# ACTIVEPRESENTER 8 USER MANUAL

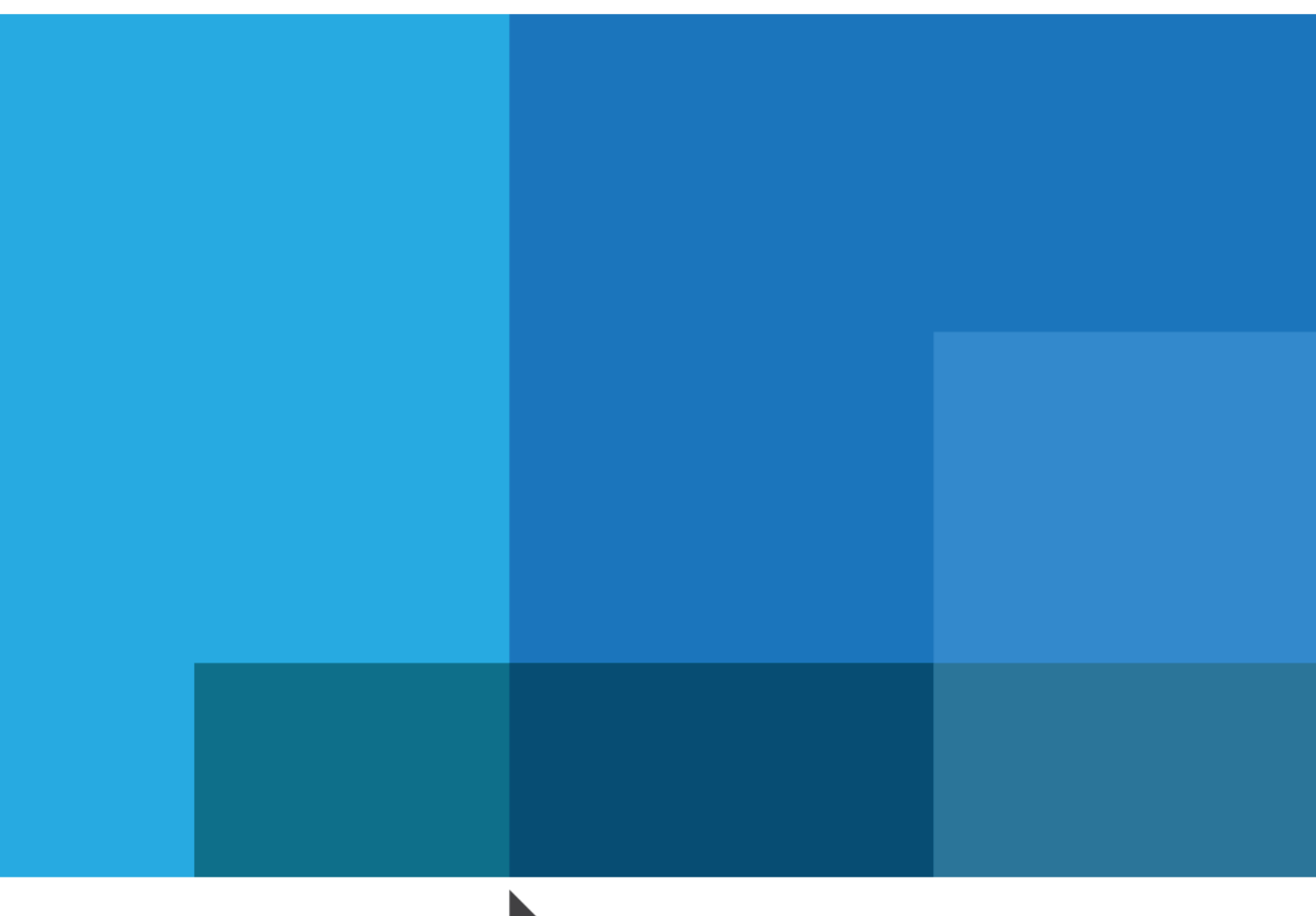

Introduction to ActivePresenter  $\sim$  Table of Contents of Contents of Contents of Contents of Contents of Conte

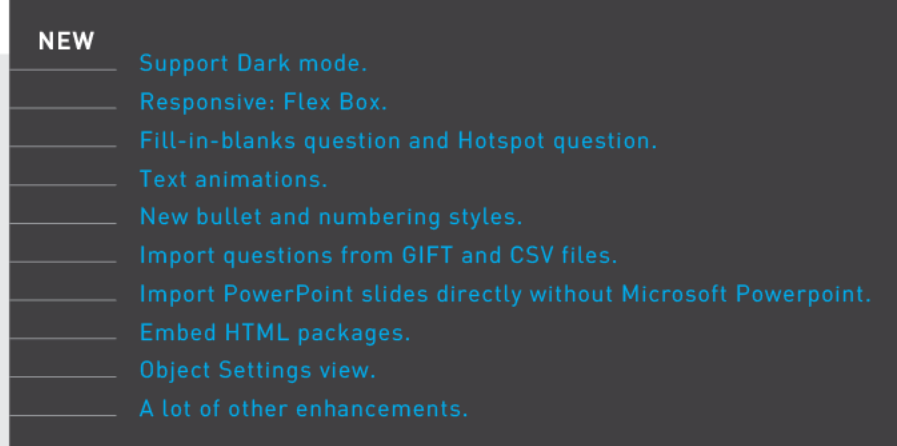

# **Table of Contents**

<span id="page-1-0"></span>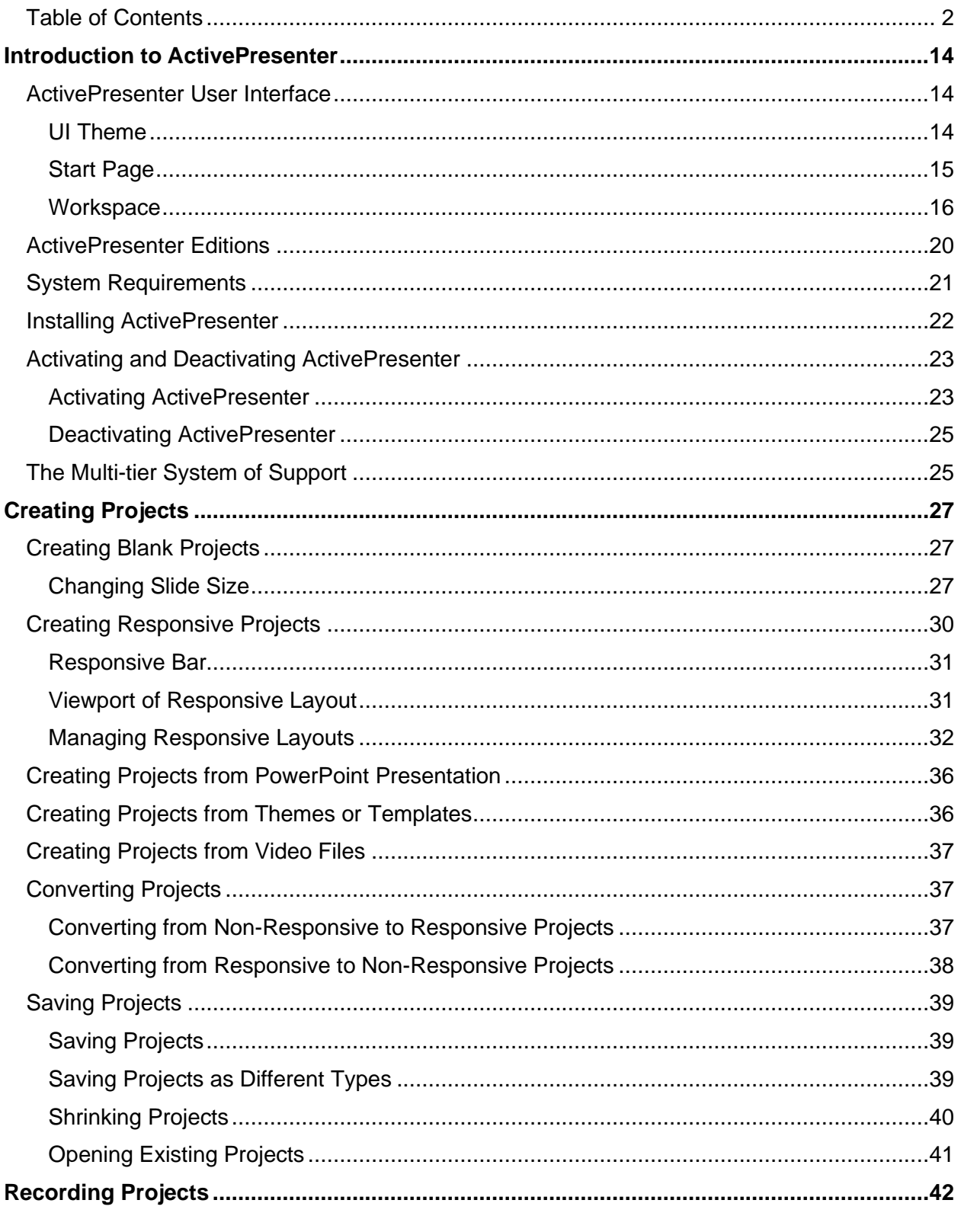

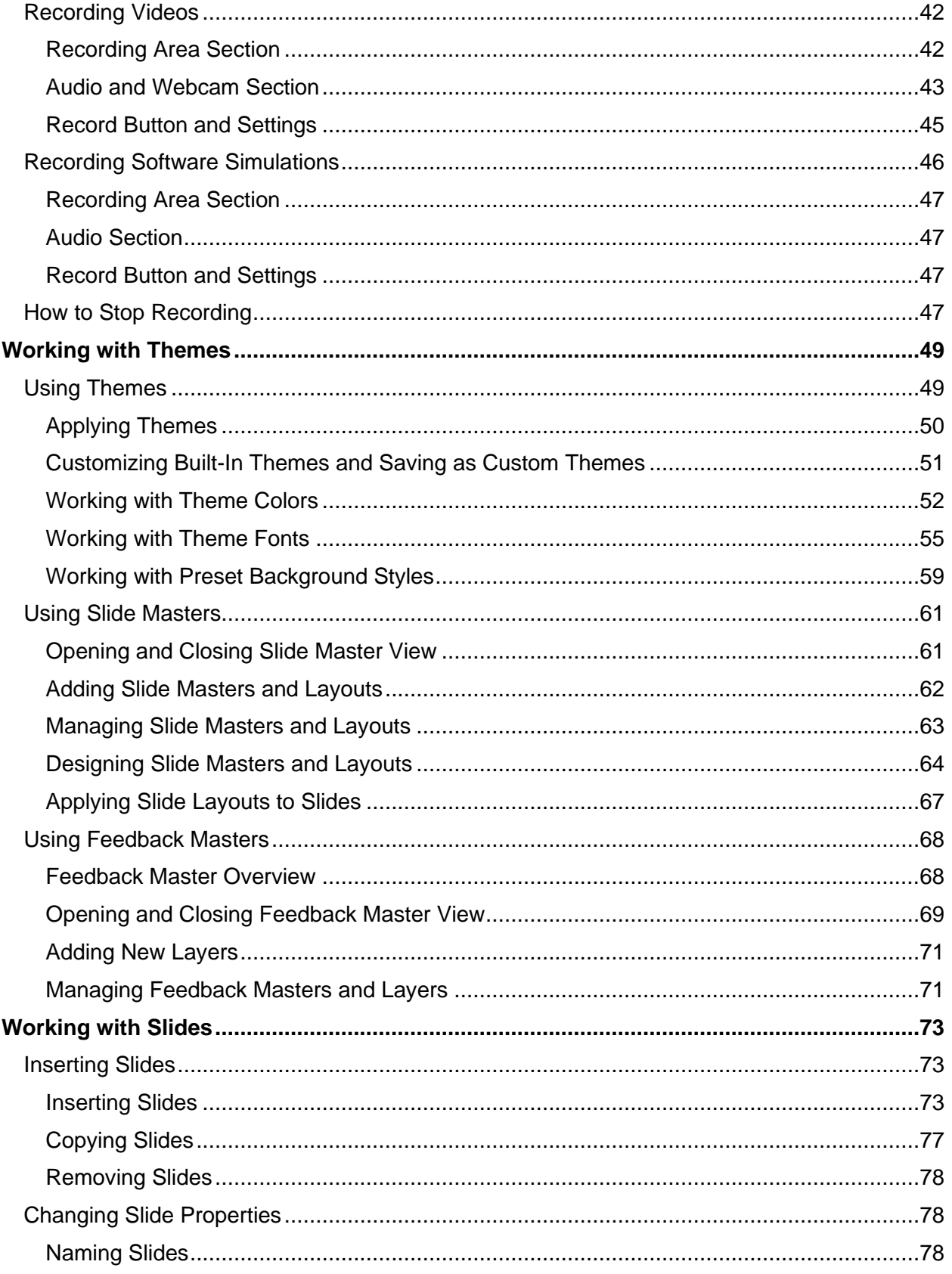

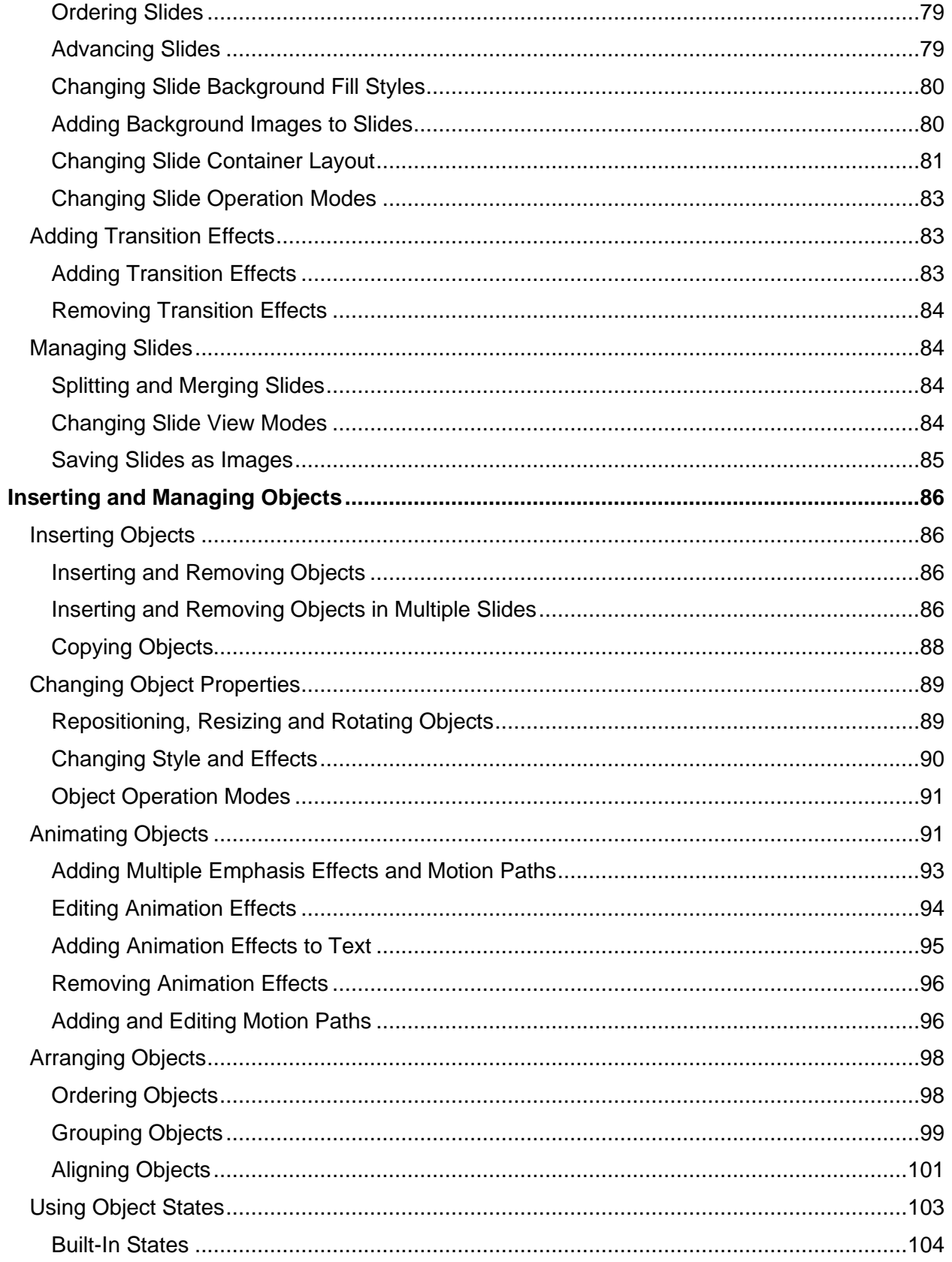

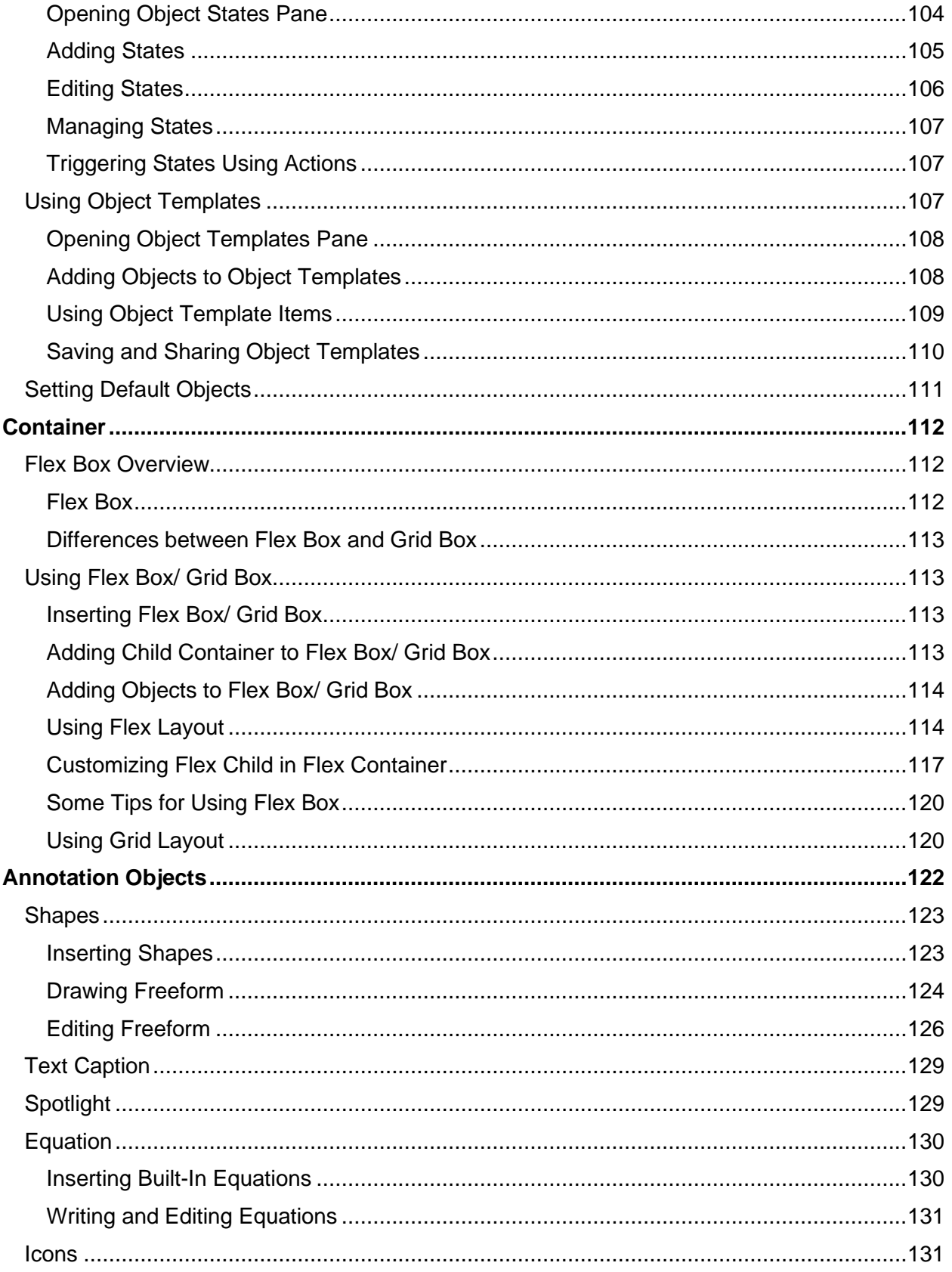

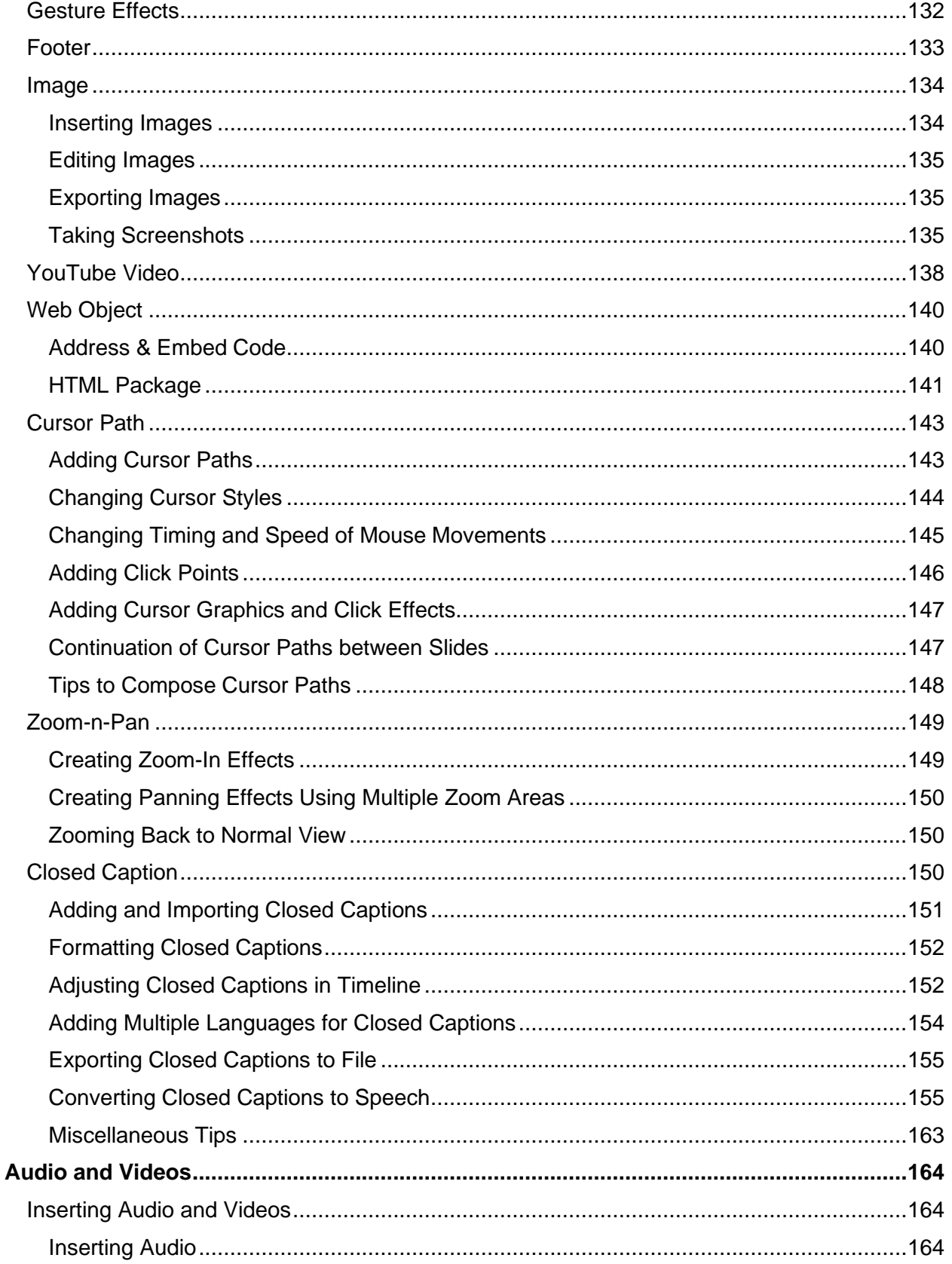

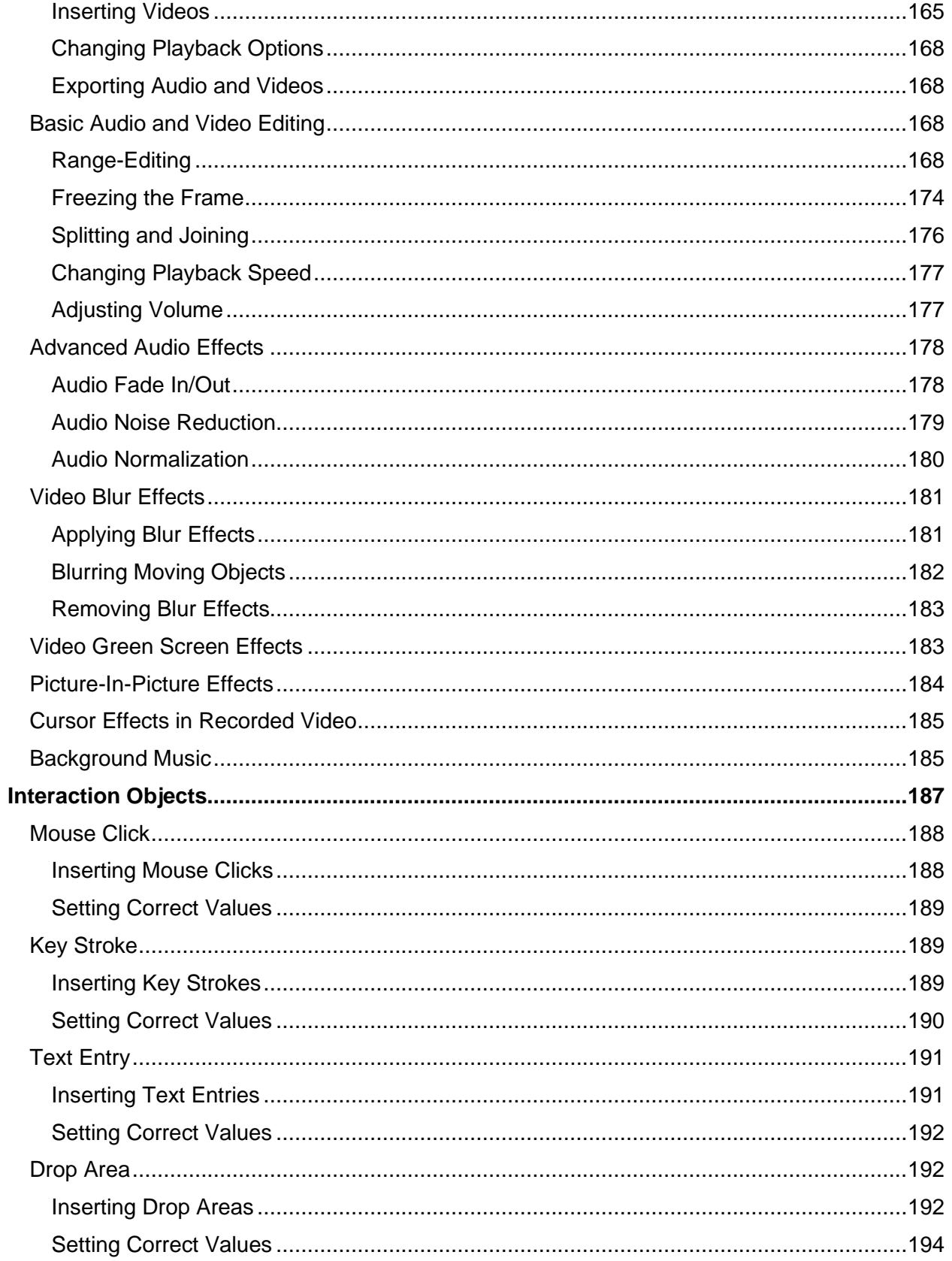

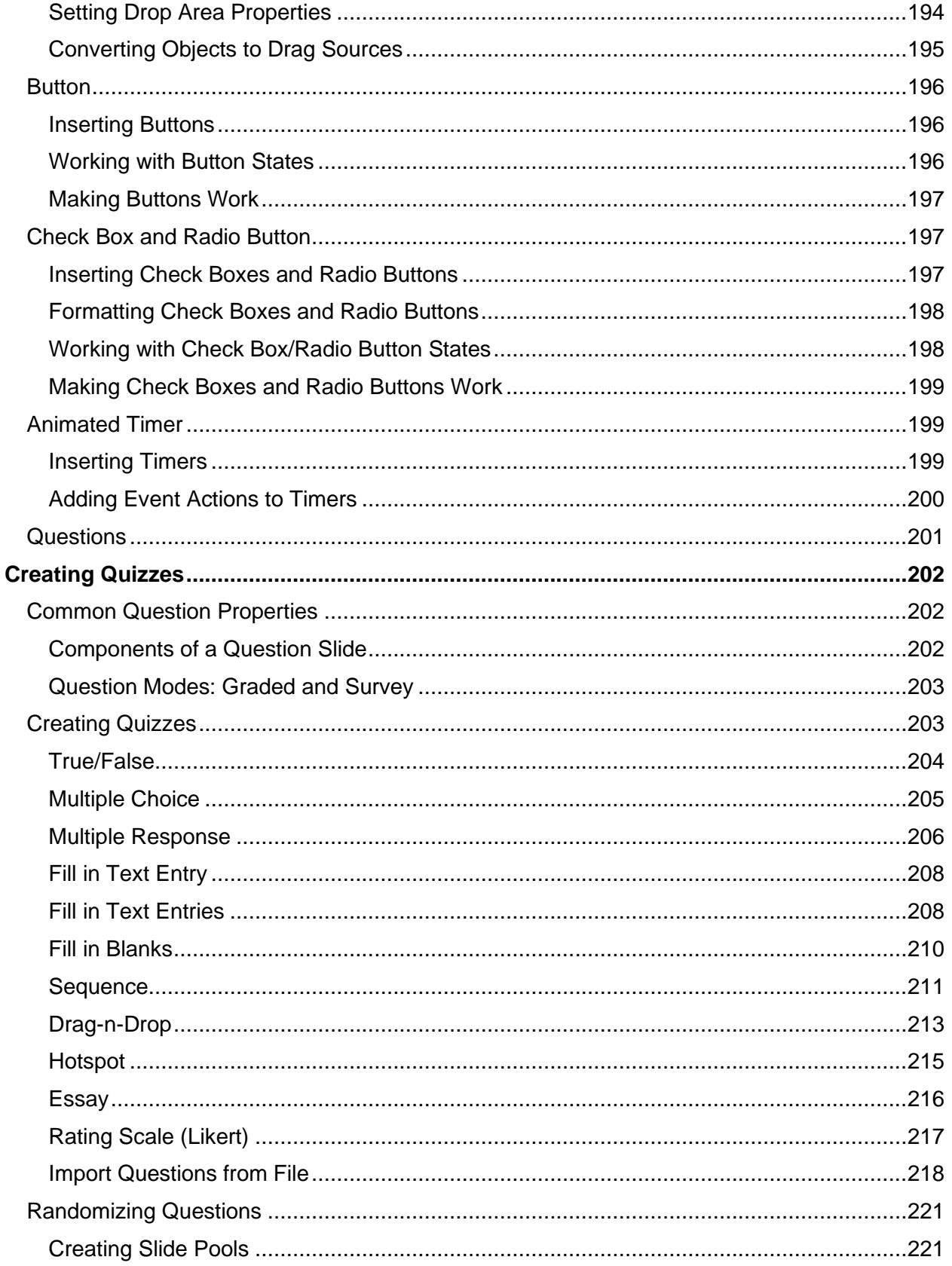

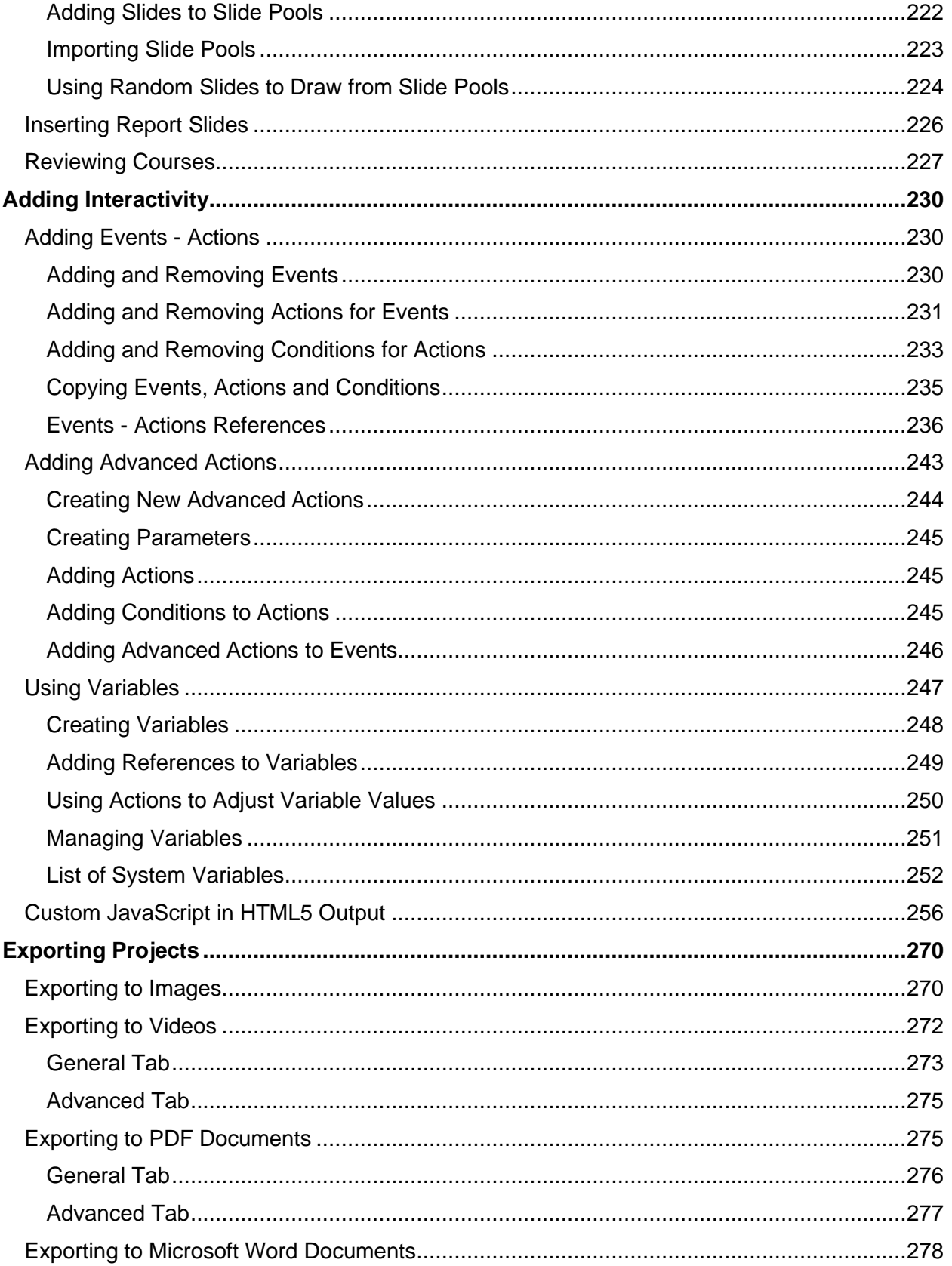

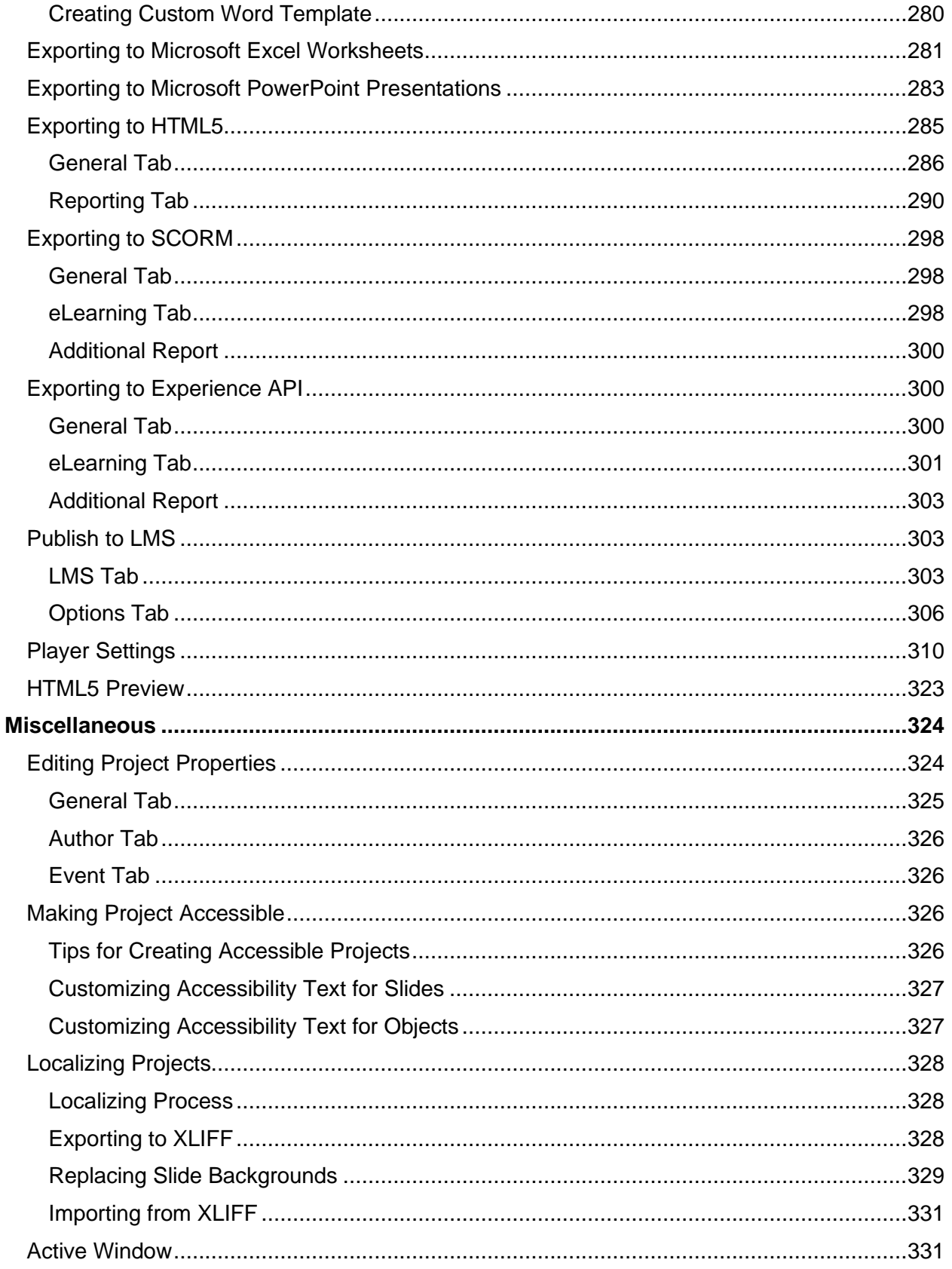

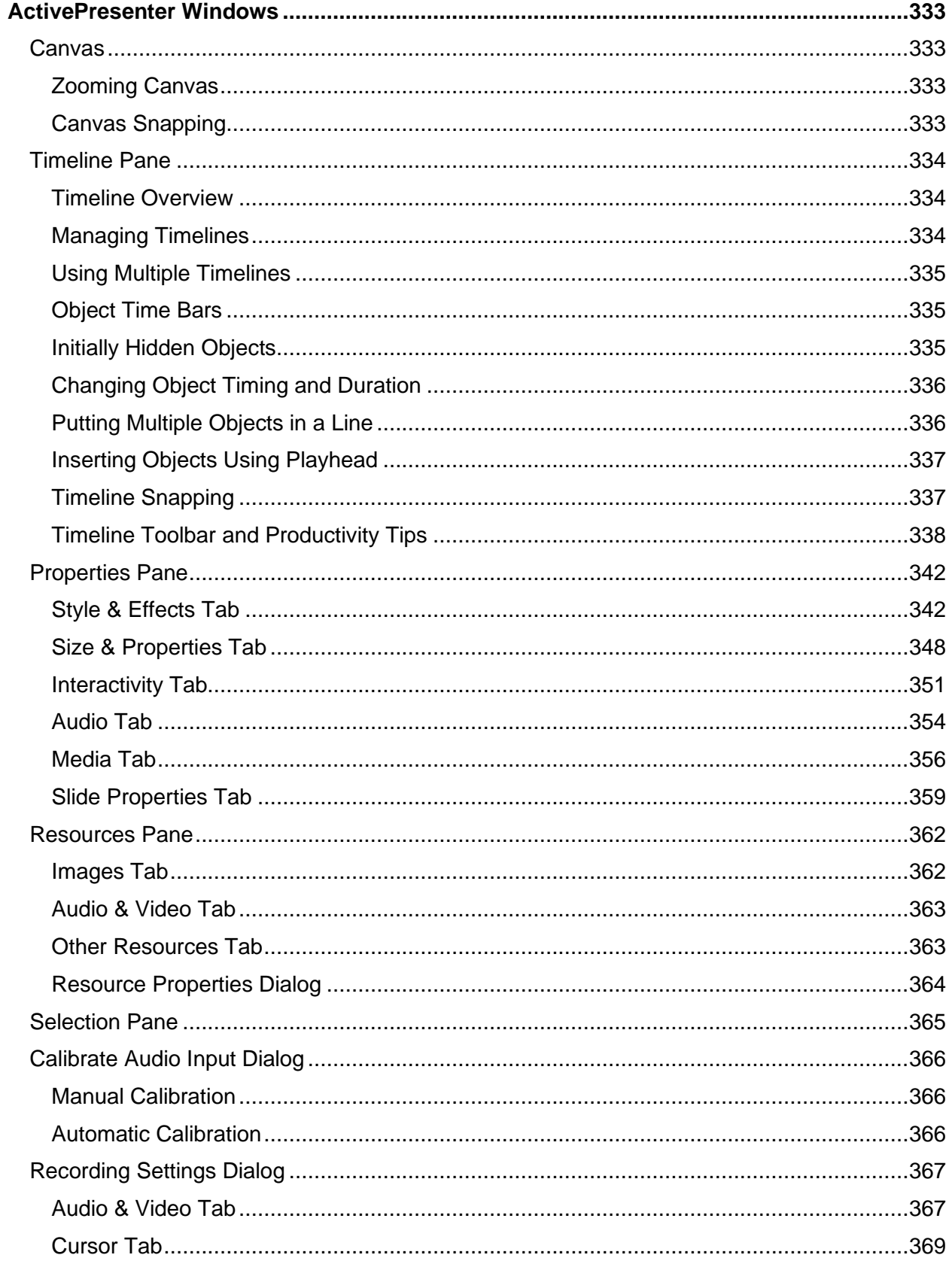

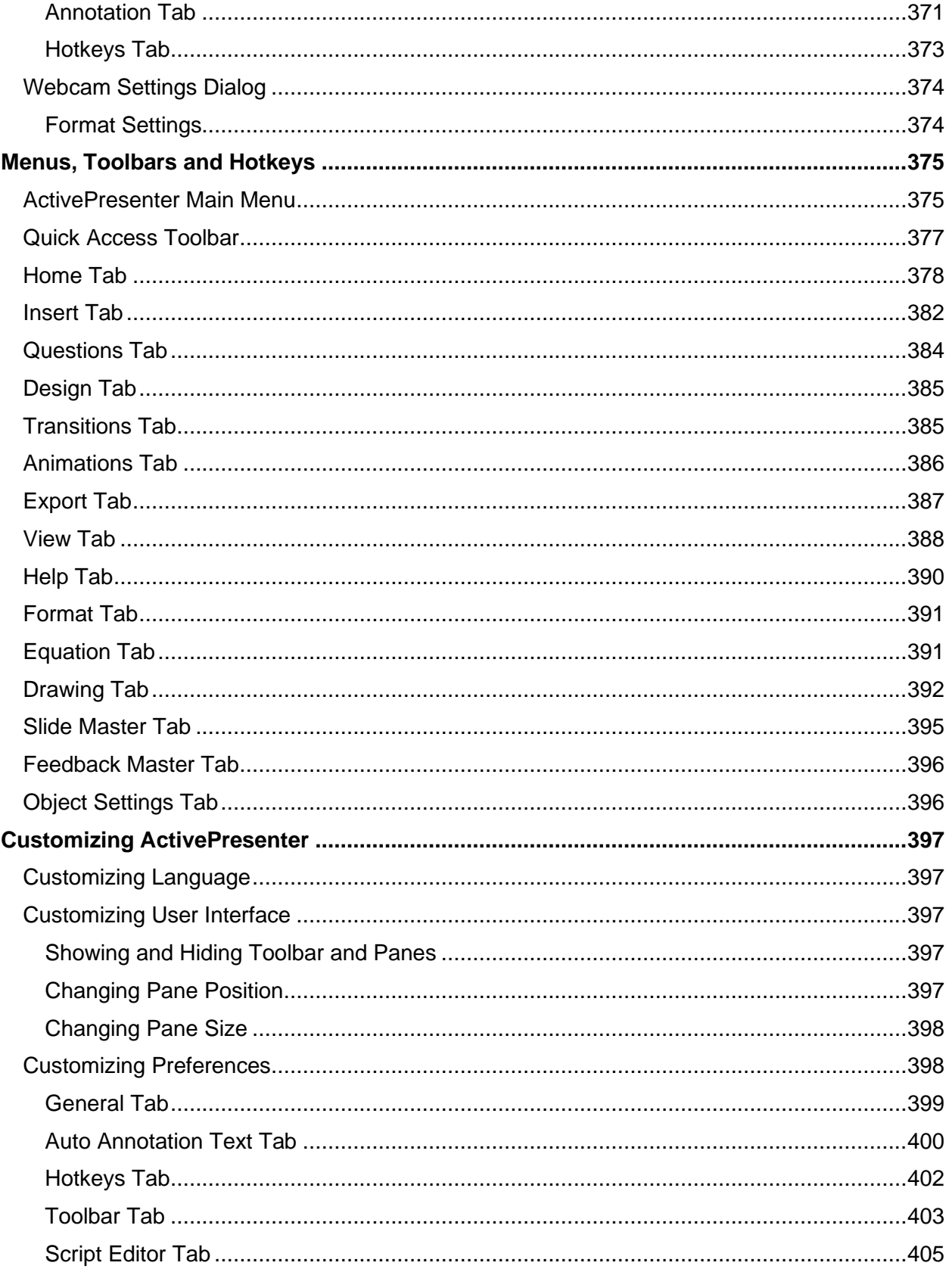

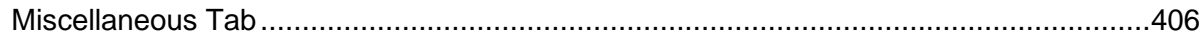

# <span id="page-13-0"></span>**Introduction to ActivePresenter**

ActivePresenter is the ultimate eLearning software with advanced video recording and editing features. It allows you to create various eLearning content types such as video demos, software simulations, quizzes, and games. Using responsive design and HTML5, your content is truly device-independent – it looks good and runs perfectly on any modern web browser and device. The SCORM- and xAPI-compliant outputs also integrate seamlessly with the most well-known Learning Management Systems.

# <span id="page-13-1"></span>**ActivePresenter User Interface**

# <span id="page-13-2"></span>**UI Theme**

ActivePresenter 8 supports both light theme and dark theme for your liking, which lets you customize your look and feel. On the first launch after you successfully **[installed ActivePresenter](#page-21-0) [8](#page-21-0)**, this dialog will appear:

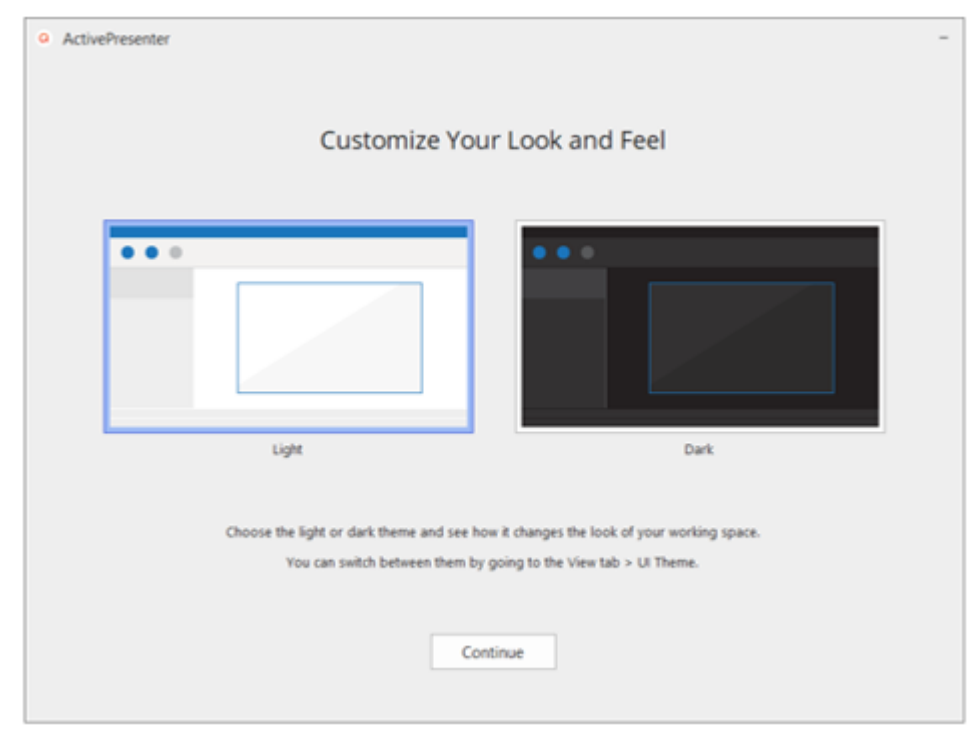

You can choose either the light theme or the dark theme that you want to work with in your projects. Then, the chosen theme will be the default theme whenever you launch the program. However, you are able to switch between two themes in the current working project later by going to the **[View tab](#page-386-1)** > **UI Theme** > **Light** or **Dark**.

# <span id="page-14-0"></span>**Start Page**

After choosing a desired theme, the Start Page will appear, displaying all its components on that theme.

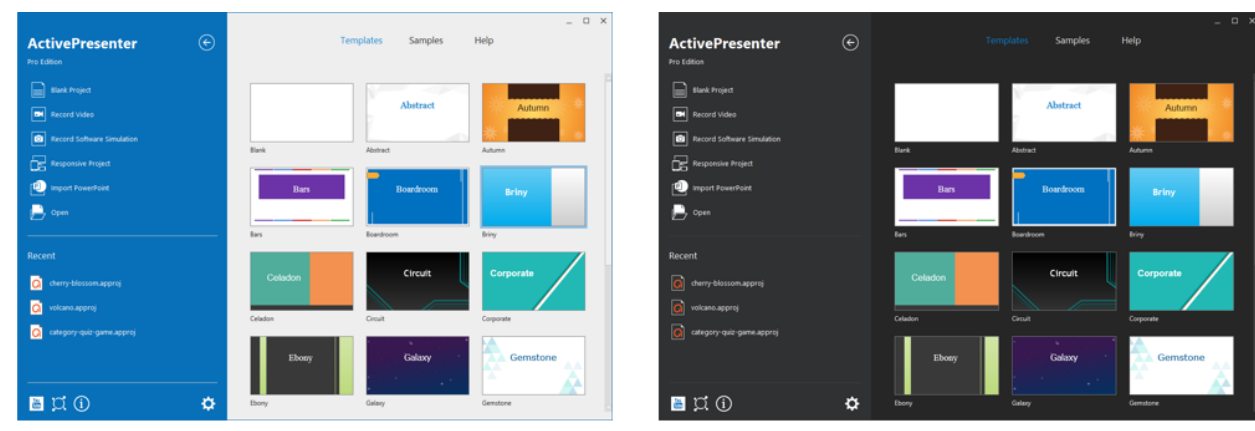

The Start Page allows you to quickly start new projects as well as access useful resources such as templates and samples. During the editing phase, you can open the Start Page by clicking the **ActivePresenter** button at the top-left corner and select **Start Page** .

The Start Page has many components that are grouped into two main areas: left pane and central part.

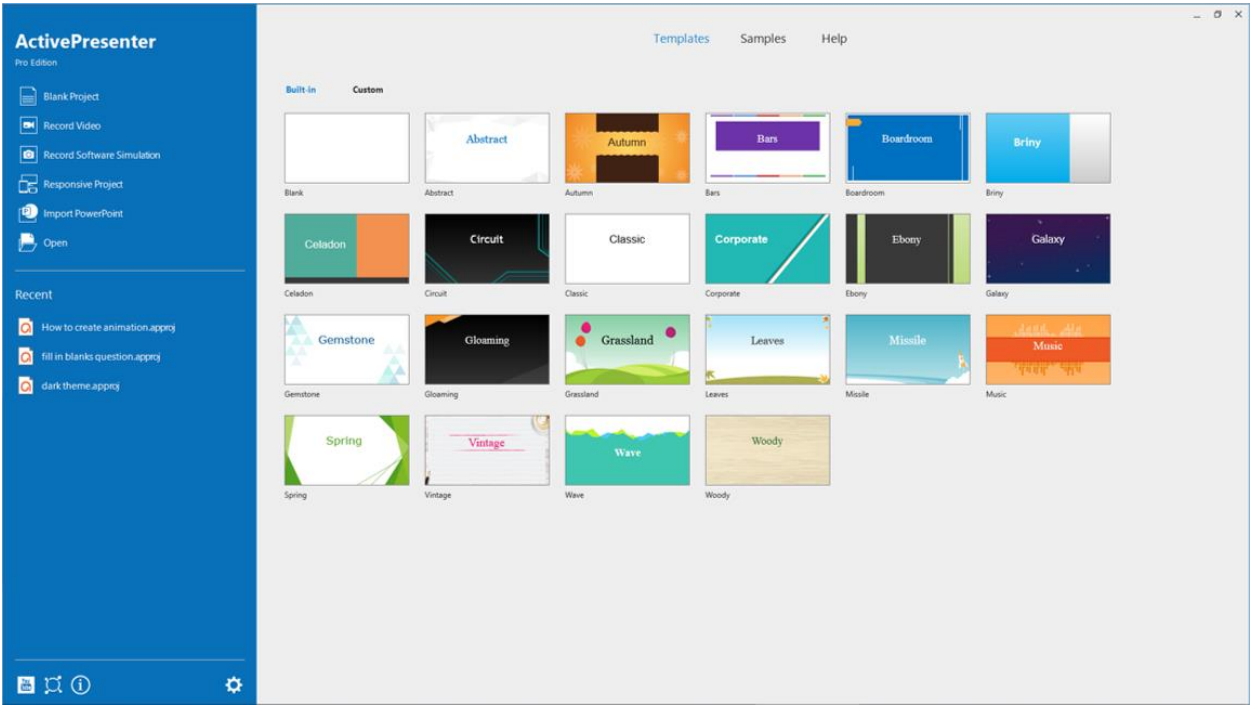

On the left are two sections:

- The **Quick Start** provides buttons to create new projects and open existing ones.
	- o Click **[Blank Project](#page-26-1)** to create a new project using the blank theme.
	- o Click **[Record Video](#page-41-1)** to record screen as video.
- o Click **[Record Software Simulation](#page-45-0)** to record a software simulation.
- o Click **[Responsive Project](#page-29-0)** to create a new responsive project.
- o Click **[Import PowerPoint](#page-35-2)** to convert a PowerPoint presentation into an ActivePresenter project.
- o Click **[Open](#page-40-0)** to open an existing project, a slide template, a theme, an object template or a video file.
- The **Recent** shows a list of recently opened projects.
	- o Click a project or right-click it > **Open** to open a project in the list.
	- o Right-click a project > **Remove** to remove a project from the list.
	- o Right-click a project > **Open Folder** to open the folder containing the project.

In the center are three tabs:

- The **Templates** tab shows all the built-in and custom themes/templates that you can click to **[create a new project using this theme/template](#page-35-1)**.
- The **Samples** tab contains useful ActivePresenter samples.
- The **Help** tab provides access to the user manual, product homepage, user community, activation/deactivation, update checking, and information about the current version.

# <span id="page-15-0"></span>**Workspace**

ActivePresenter workspace also comes up with the theme that you've chosen. To change the look of the workspace from light to dark and vice versa, click the **View** tab > **UI Theme**.

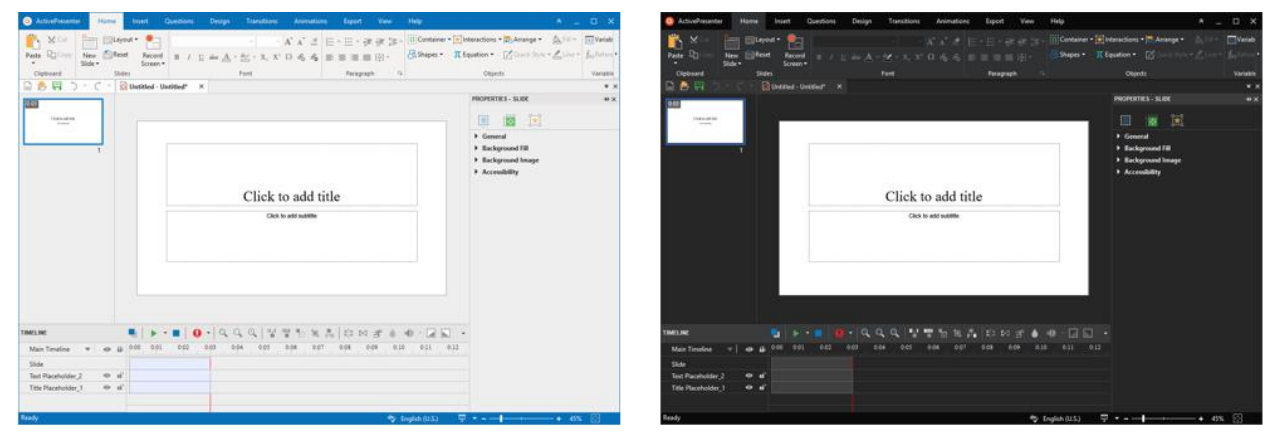

The workspace of ActivePresenter contains three main sections: tabbed toolbar (1), document window (2), and status bar (3).

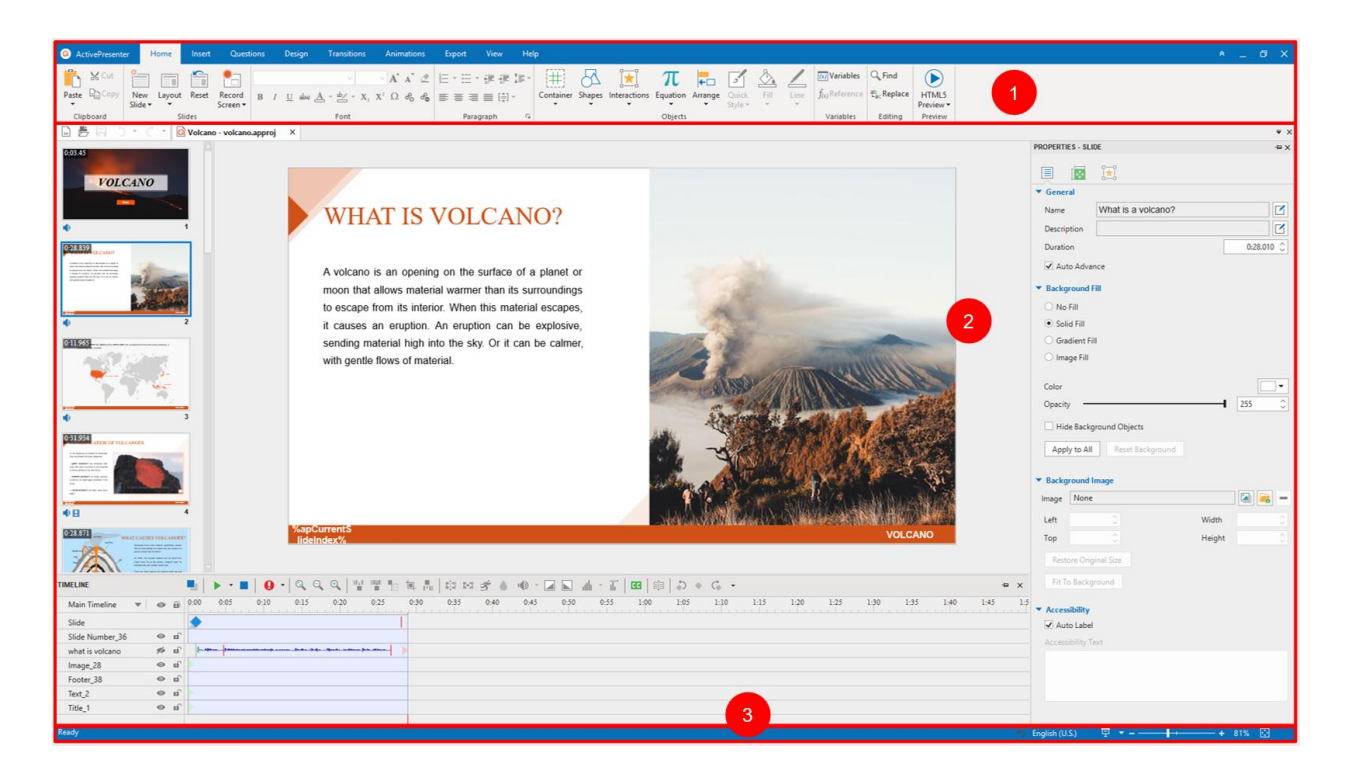

### **Tabbed Toolbar**

Located at the top of the application window, the tabbed toolbar contains almost all the tools for creating and editing content. There are ten core tabs always present and some contextual tabs that appear only when a particular object is selected. In each tab, related commands are grouped into groups. When you point to a command, a tooltip appears explaining the command and giving the hotkey (if any).

At the top-left of the tabbed toolbar is the **ActivePresenter** button. This button opens the **[ActivePresenter main menu](#page-374-1)** that provides access to all common file operations, configuration settings, and a list of recently opened projects.

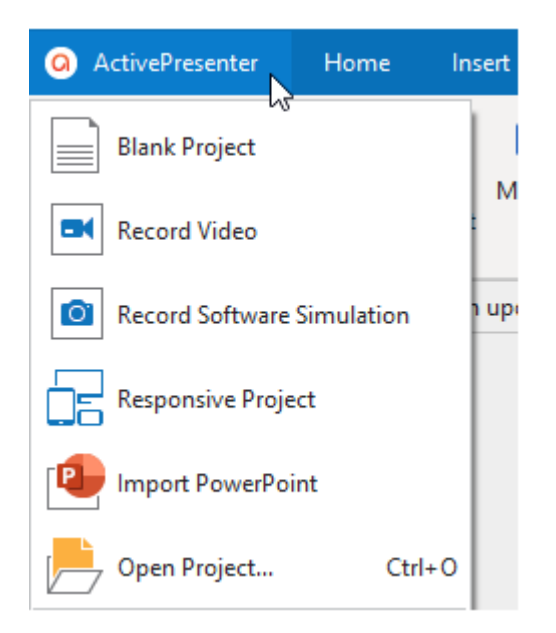

You can show or hide the tabbed toolbar by clicking the double arrow at its right corner. You can also **[personalize the toolbar](#page-402-0)** the way you want.

#### **Document Window**

You can open more than one project at the same time. Then, the document window will display projects in tabs for easy navigation. The document window has components as follows:

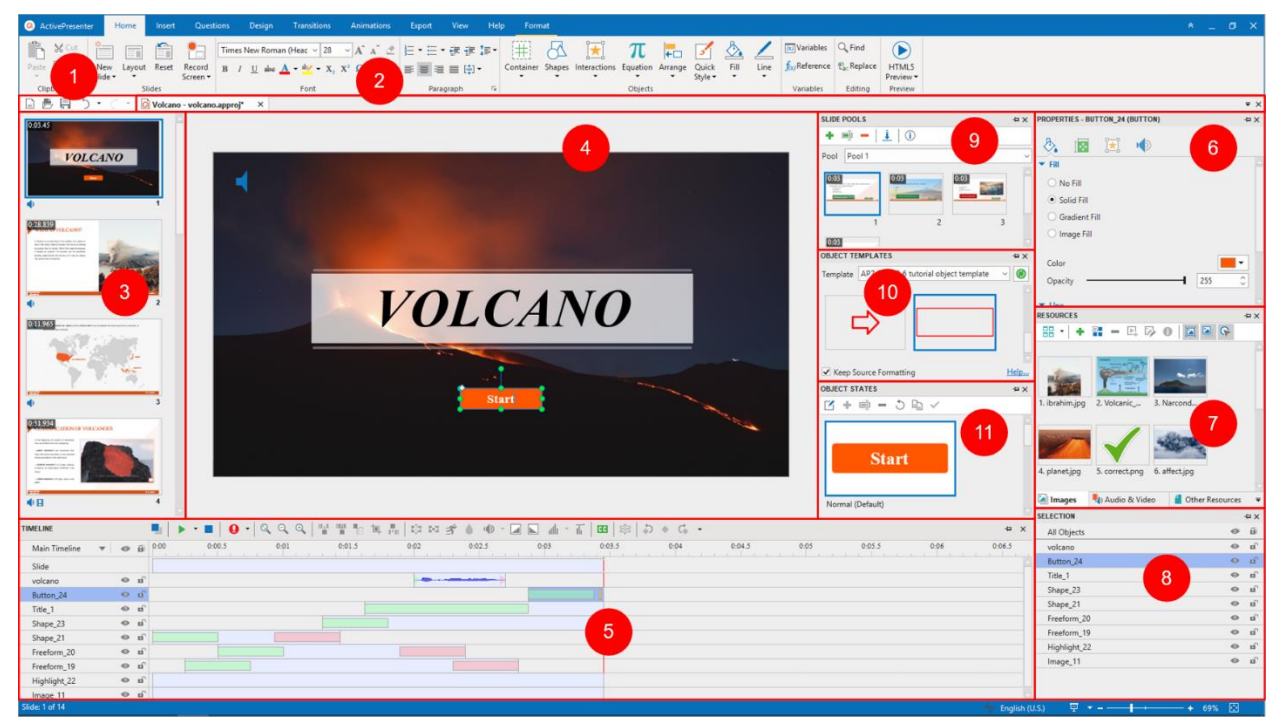

- 1. The **[Quick Access Toolbar](#page-375-0)** contains commands for creating new projects, opening and saving projects, and undoing and redoing recent actions.
- 2. The document tab enables you to navigate between open documents. You can also hover over this tab to view the project location, or right-click the tab to open the project folder.
- 3. The **[Slides](#page-72-0)** pane displays thumbnail views of all slides in your project.
- 4. The **[Canvas](#page-332-1)** is the central area of the document window. It displays slide contents and allows all spatial editing.
- 5. The **[Timeline](#page-333-0)** pane shows all the objects in a slide against the time axis, letting you adjust and fine-tune the timing and duration of objects and animation effects.
- 6. The **[Properties](#page-341-0)** pane lets you edit almost all physical and behavioral properties of the selected objects.
- 7. The **[Resources](#page-361-0)** pane displays all the resources in your project.
- 8. The **[Selection](#page-364-0)** pane displays all the objects included in a slide. It allows you to view, reorder, change the selection, lock, and toggle the visibility state of objects.
- 9. The **[Slide Pools](#page-220-0)** pane contains slide pools that are used to randomize slides and create dynamic quizzes.
- 10. The **[Object Templates](#page-106-2)** pane contains object templates that are useful to save and reuse objects across slides in the same project or across projects.

11. The **[Object States](#page-102-0)** pane contains states of objects. Object states allow you to change the appearance of an object in response to user interaction.

You can **[customize the workspace](#page-395-2)** by showing, hiding, repositioning, and resizing panes. After customizing, if you want to go back to the original window layout, just click the **View** tab > **Reset Pane Lavout o**. Your change will be applied the next time you open the application.

### **Status Bar**

Located at the bottom of the application window, the status bar displays information about the current project. It may vary from what slide you are on to the current status of a project. You can quickly preview your project in HTML5 format. Besides, ActivePresenter makes you easy to **[adjust the zoom level of the Canvas](#page-332-2)** through the tools at the right corner of the project.

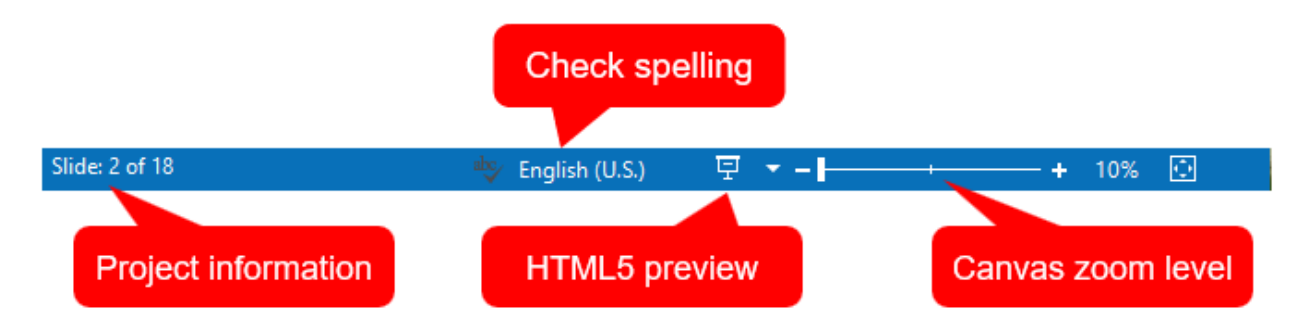

The **Status Bar** also includes the **Check Spelling** function.

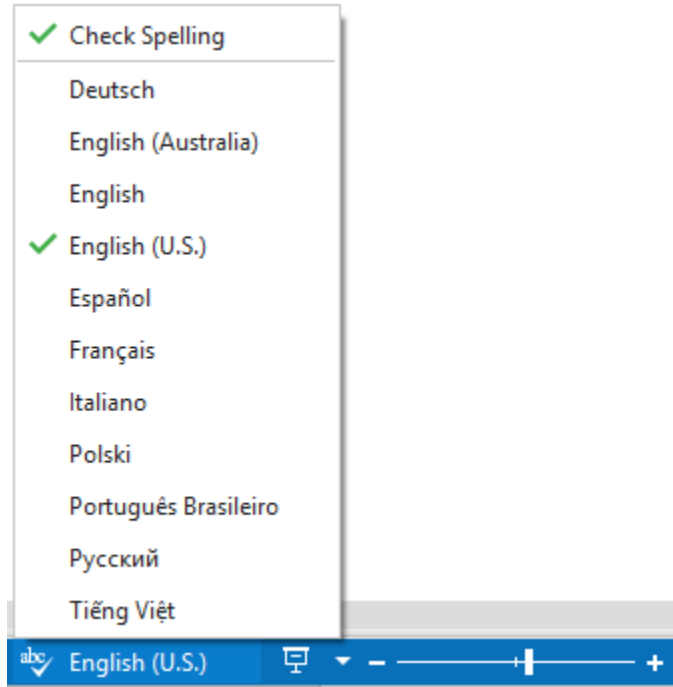

Once the spelling check is turned on, the spelling errors will be marked with red line. You can right-click an error and do some commands such as correcting it or adding it to dictionary.

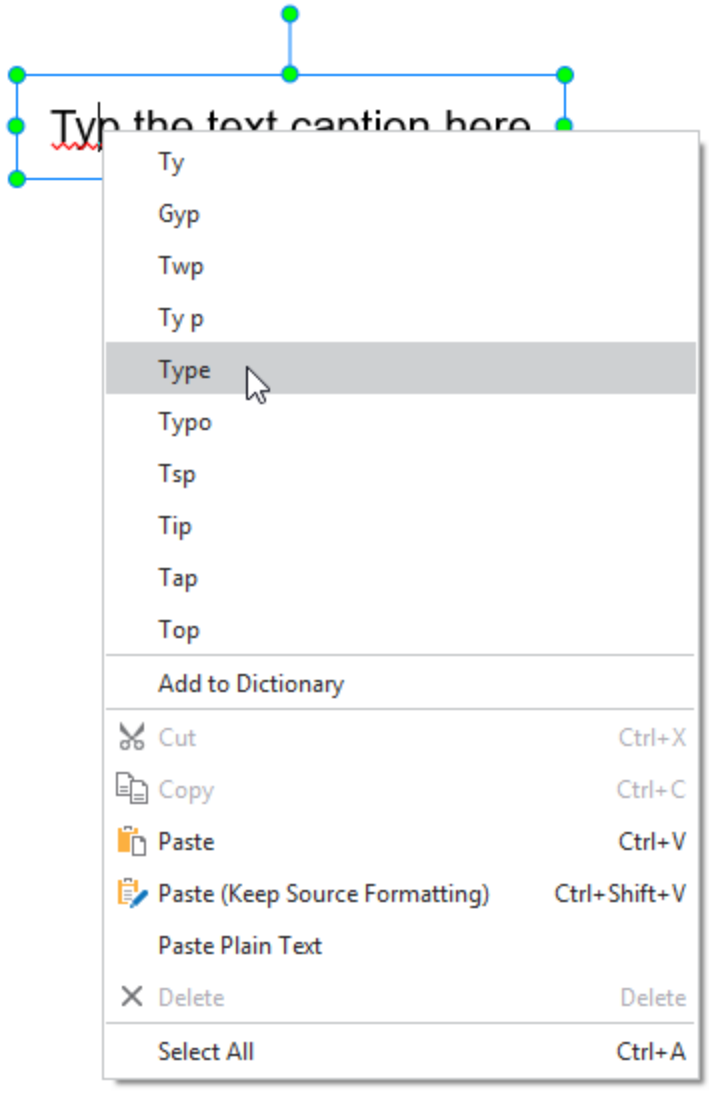

If you don't want to use this function, you can click it in the **Status Bar** again, then uncheck to turn it off.

# <span id="page-19-0"></span>**ActivePresenter Editions**

ActivePresenter offers three editions: Free, Standard, and Pro.

- 1. **Free** edition is designed for those who want to create video demonstrations. This edition allows a number of screen recording and video editing features. Projects can be exported to several video formats, namely MP4, AVI, WMV, WebM, and MKV. However, the outputs cannot be used for commercial purposes.
- 2. **Standard** edition provides all the features available in the Free edition plus some advanced audio and video editing features and the capability to export a project to many document formats, namely PDF Document, Microsoft Word, Microsoft Excel, Microsoft PowerPoint, and HTML5. The outputs can be used for commercial purposes.

3. **Pro** edition is the most powerful one that allows creating impressive video demonstrations, interactive software simulations, and eLearning content. This edition is highly suitable for online learning designers, trainers, educators, technical supporters, and anyone who wants to create professional content.

You have full access to all the features of ActivePresenter Pro in the Free edition for trial purpose. Watermark is added in non-free outputs.

The following table compares the features between three editions. The features which are available in all the three editions aren't listed.

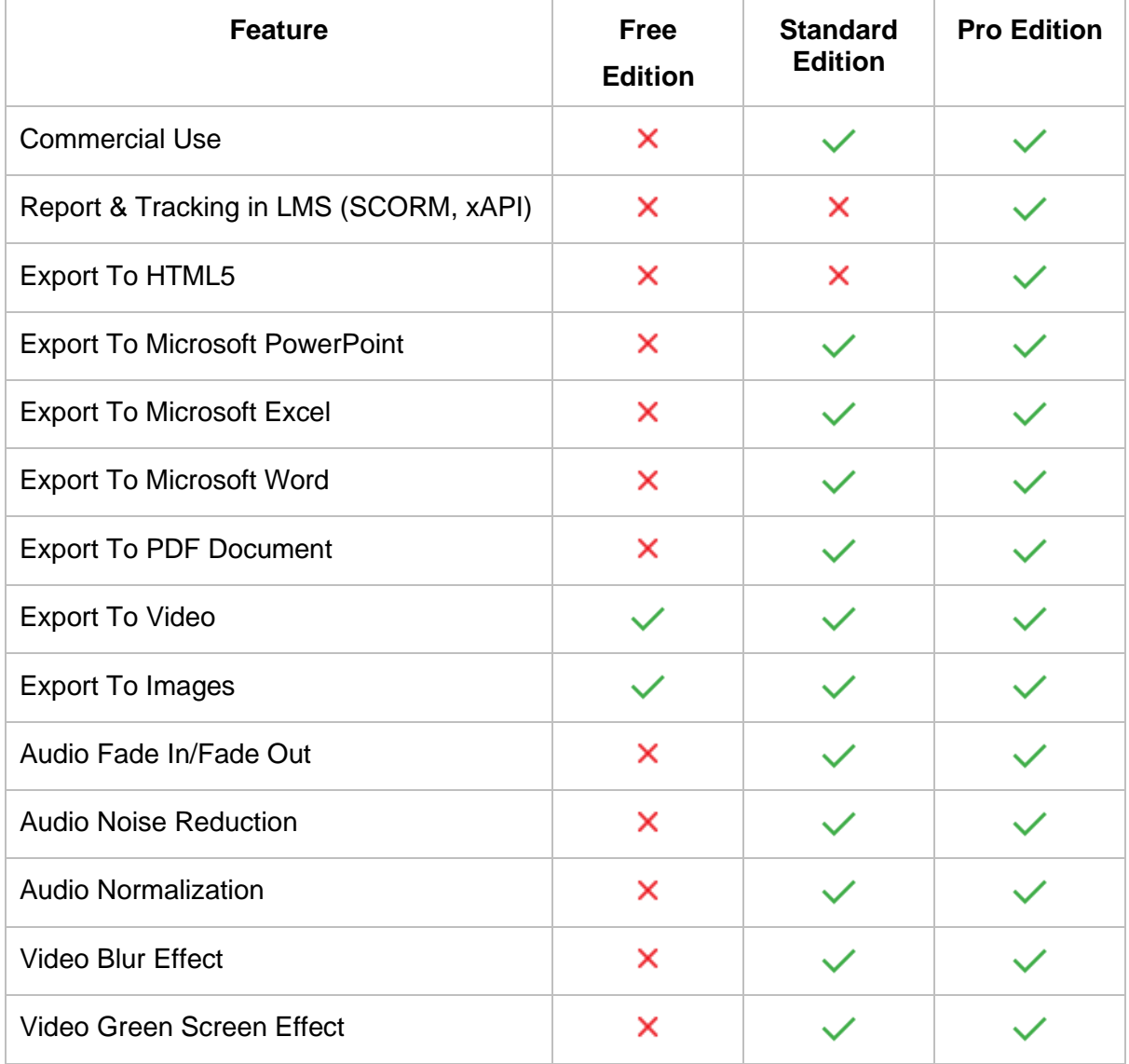

# <span id="page-20-0"></span>**System Requirements**

Here are the system requirements for running ActivePresenter 8 on Windows and macOS:

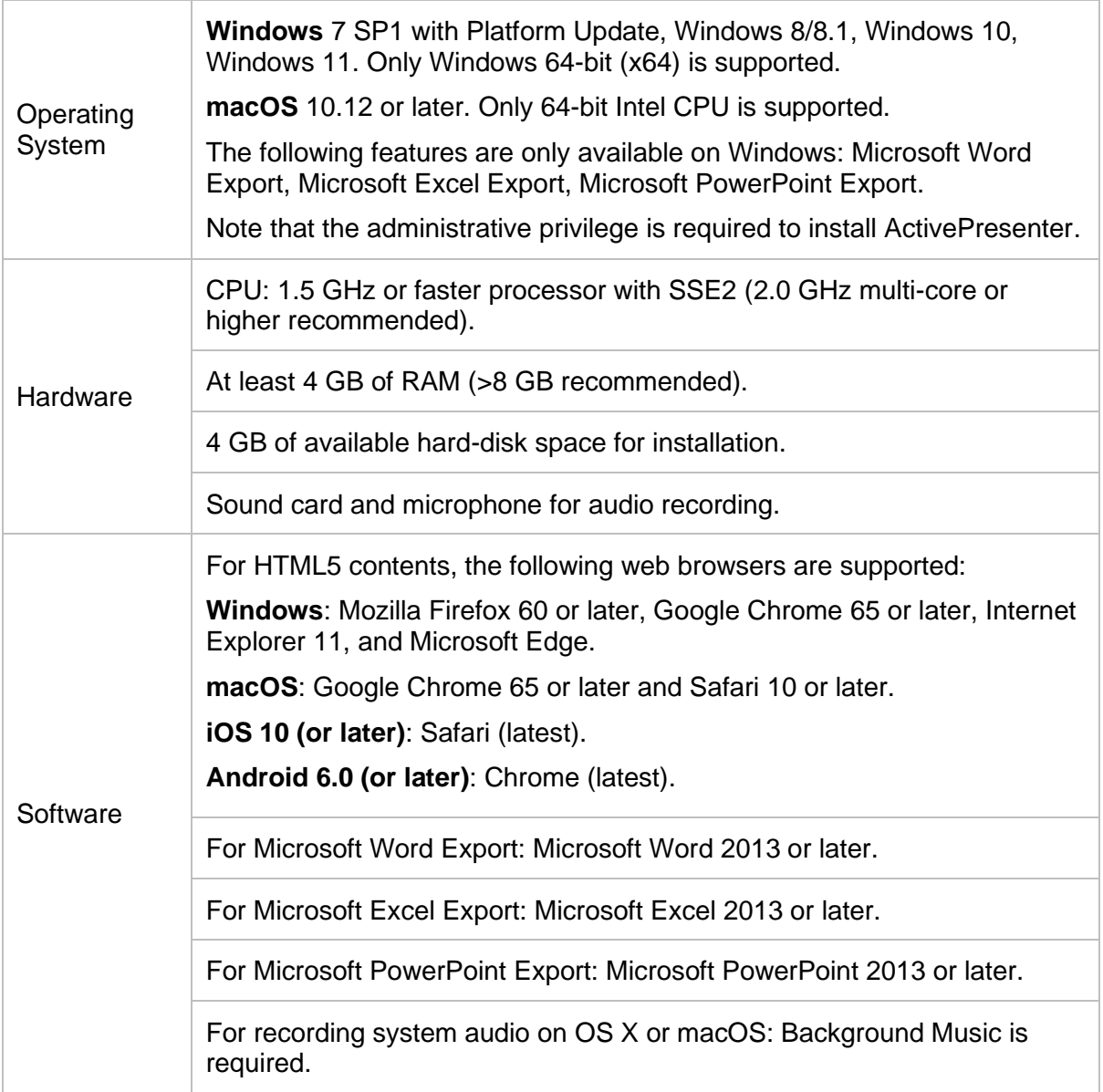

# <span id="page-21-0"></span>**Installing ActivePresenter**

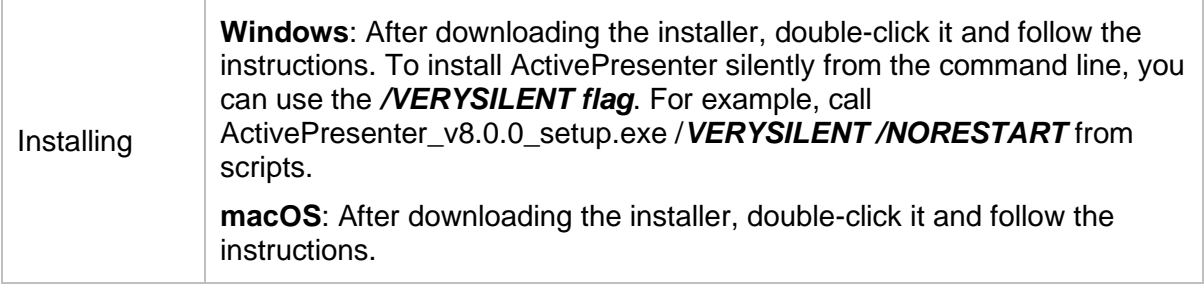

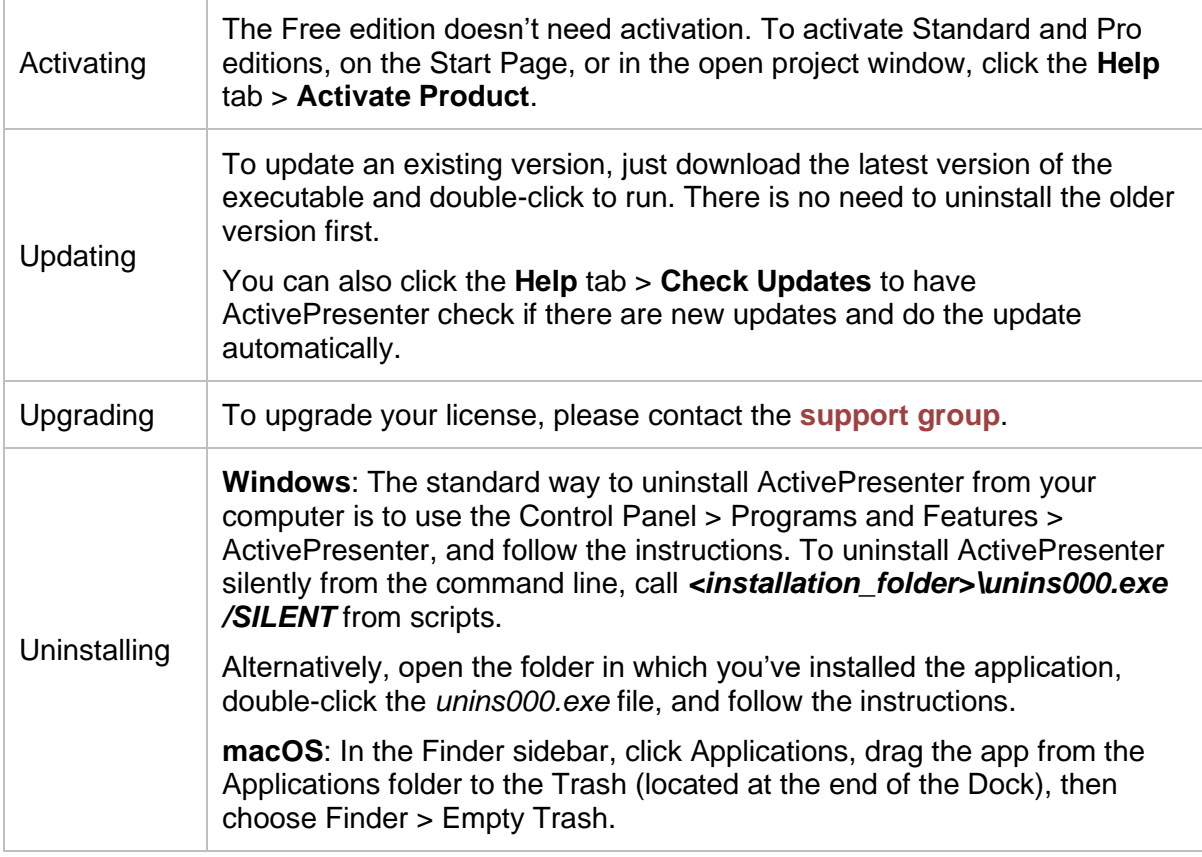

# <span id="page-22-0"></span>**Activating and Deactivating ActivePresenter**

# <span id="page-22-1"></span>**Activating ActivePresenter**

While the Free edition needs no activation, you must activate the Standard and Pro editions using product keys. There are two ways to activate ActivePresenter: direct (automatic) and web (manual) activation.

You can purchase a product key **[here](https://atomisystems.com/pricing/)**.

### **Direct Activation**

Direct activation requires an active internet connection. Do the following:

- 1. Click **Activate Product** at the top-right corner of the application window. Alternatively, in the open project window, click the **Help** tab > **Activate Product** .
- 2. In the dialog that appears, enter a product key in the **Product Key** text box.
- 3. The default activation method is direct. Click **Activate** to activate the application.

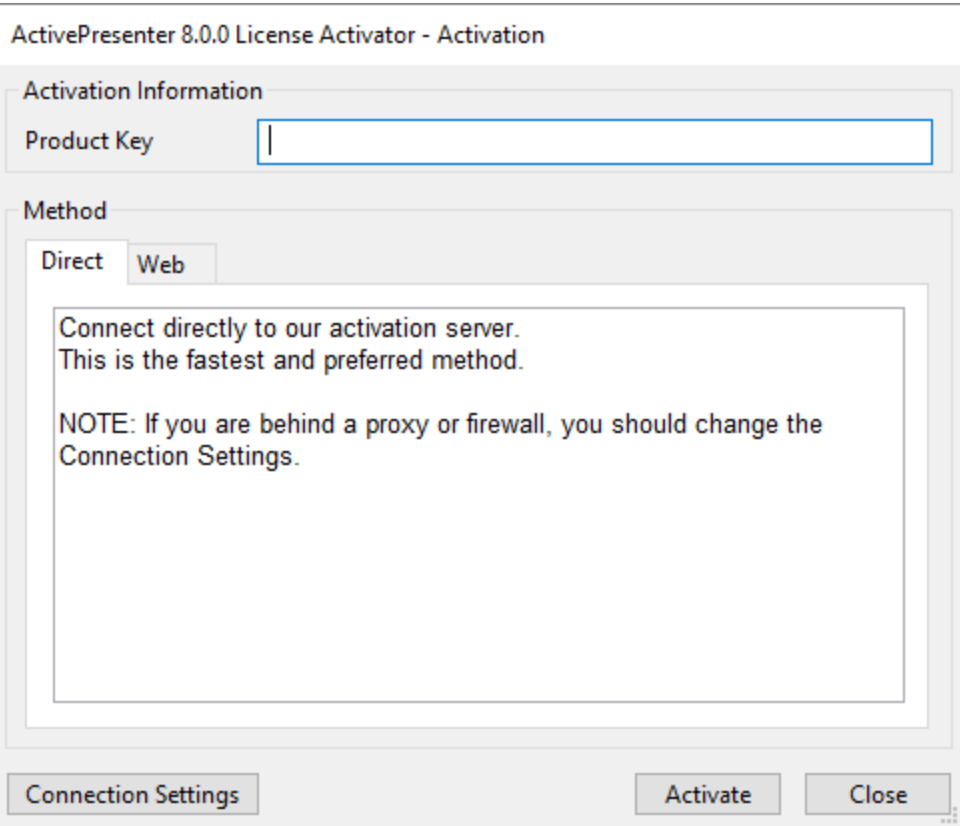

**Note**: Click **Connection Settings** to configure the network connection if your computer is behind a proxy.

#### **Web Activation**

To manually activate ActivePresenter, perform the first two steps above, then do the following:

- 1. In the **Method** section, open the **Web** tab.
- 2. Click **Get Confirmation Code** to open a web page that gives you the code.
- 3. Click **Enter Confirmation Code** to paste the code into the text box that appears.
- 4. Click **Activate**. Note that this button is dimmed until you enter the confirmation code.

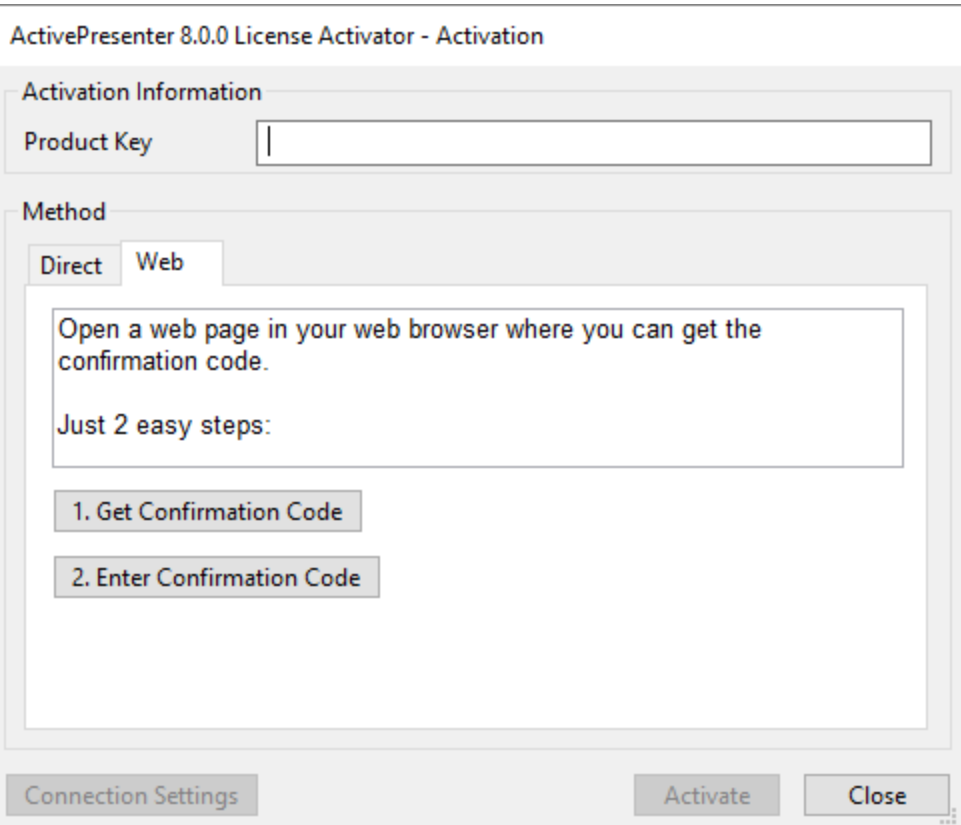

#### **Silent Activation**

To activate ActivePresenter silently from the command line, call <installation\_folder>\rlactivator.exe -activate -pkey=<product\_key> -silent from scripts.

### <span id="page-24-0"></span>**Deactivating ActivePresenter**

There is a chance you want to launch ActivePresenter on another computer. In that case, you need to deactivate the application on the current computer before using the same product key on a new computer.

To deactivate the application, on the Start Page or in the open project window, click the **Help** tab > **Deactivate Product**. In the dialog that appears, select **Direct** or **Web** in the **Method** section > **Deactivate**. This deactivates the application instantly.Alternatively, to deactivate ActivePresenter silently from the command line, call <installation folder>\rlactivator.exe -deactivate -silent from scripts.

# <span id="page-24-1"></span>**The Multi-tier System of Support**

ActivePresenter has a multi-tier system of support, as described below:

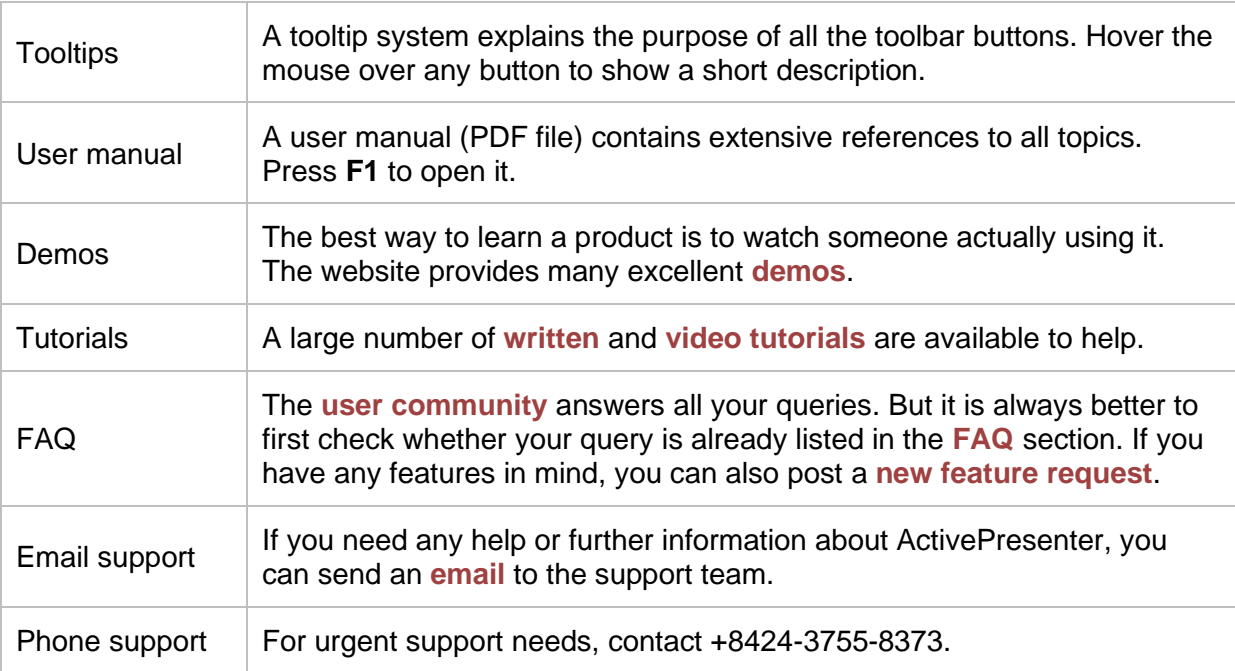

# <span id="page-26-0"></span>**Creating Projects**

# <span id="page-26-1"></span>**Creating Blank Projects**

A blank project is a project that contains blank slides where you can add content such as images, video/audio clips, and slides from ActivePresenter projects or PowerPoint presentations. You can also add new recorded slides to a project by recording screen as **[video](#page-41-1)** or as **[software](#page-45-0)  [simulations](#page-45-0)**.

To create a blank project, on the Start Page > **Blank Project**. Alternatively, in the open project window, click the **ActivePresenter** button > **Blank Project**. ActivePresenter will launch a new project with the default **[theme](#page-47-0)**.

By default, the new project will have one blank slide with the layout corresponding to the theme. You can add more slides by clicking the **Home** tab > **New Slide**  $\Box$ , or in the **Insert** tab > **New Slide .** The new slide will be inserted after the slide that you are selecting.

If you want to create a new slide with a different layout, click the arrow on the **New Slide** button and select a slide layout from the drop-down list.

# <span id="page-26-2"></span>**Changing Slide Size**

The new project that you've created has the default slide size (1280x720), and you can change it if needed. Note that you cannot change the slide size for a **[responsive project.](#page-29-0)**

**Note**: If you want to see the default project size when creating a new blank project, click the **ActivePresenter** button > **Project** > **Properties**. In the **Project Properties** dialog that appears > **Project Size**.

To change the slide size, click the **Design** tab > **Slide Size** . The following dialog will appear:

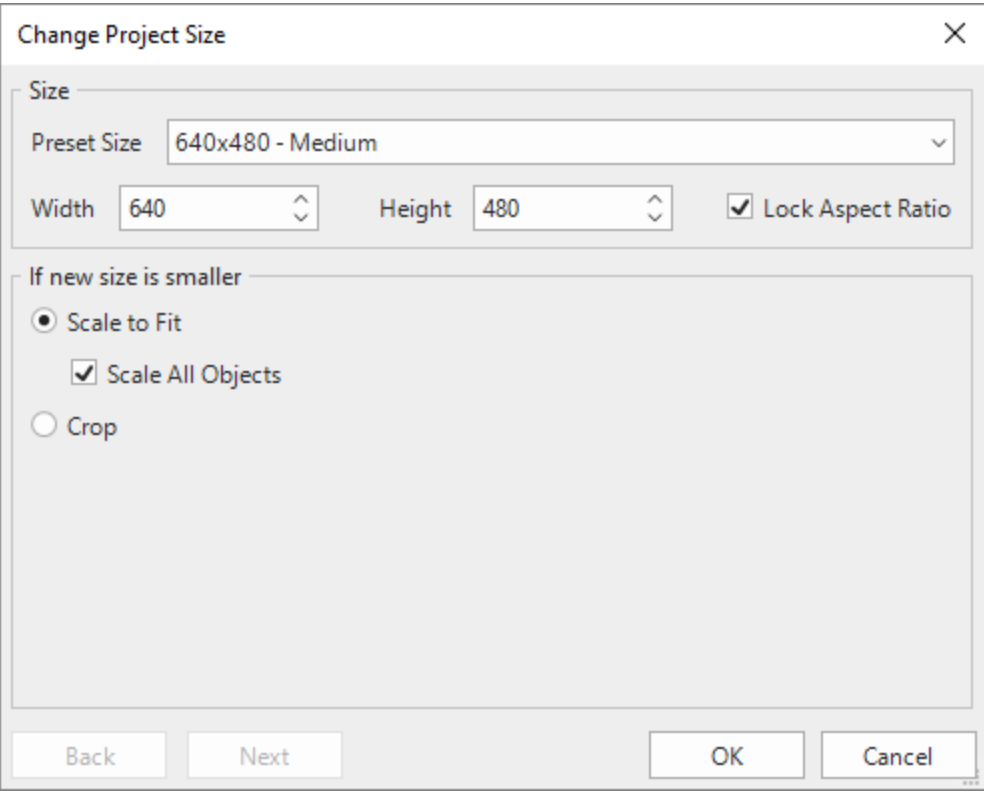

1. **Preset Size**: You can choose to quickly apply one of the preset sizes from the **Preset Size**  drop-down list. The list contains different sizes ranging from small to large. You can also specify the new size by entering values in the **Width** and **Height** spin boxes, or clicking the up/down arrow to increase/decrease the size respectively.

2. **Lock Aspect Ratio**: By selecting this check box, ActivePresenter will automatically change the height according to the width, and vice versa so that the aspect ratio can be maintained.

The new slide size that you select can be either smaller or larger than the previous size, so you have further options to adjust the contents of the slides. Two cases are described in detail in the next parts.

3. **If the new size is smaller than the current slide size**, do one of the following:

- o Select **Scale to Fit** to scale the contents to fit the new slide size. If you select **Scale All Objects**, all the objects in slides will be scaled to fit the new slide size, including placeholders in slides and **[slide masters](#page-60-0)**. Otherwise, objects will keep their original sizes which are sometimes too large in comparison with the new slide size. However, you can adjust their sizes after that.
- o Select **Crop** > **Next** to crop the contents. The following dialog will appear:

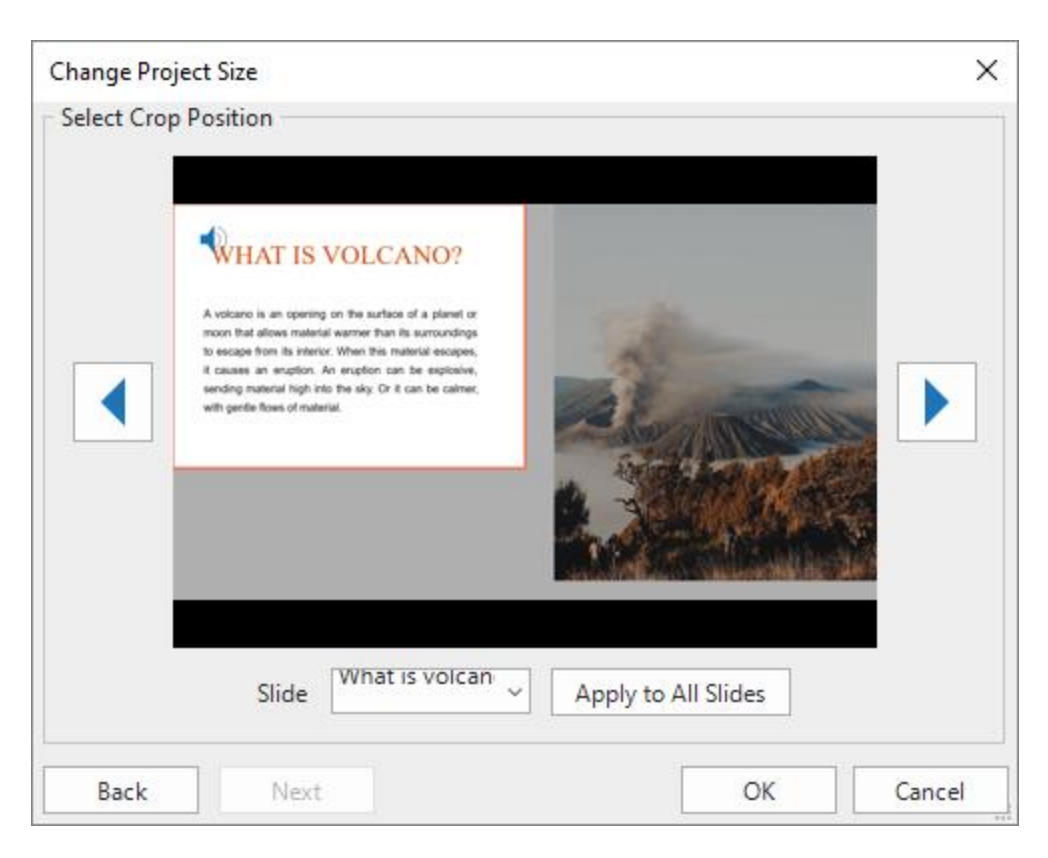

To crop a slide, drag the orange frame to the desired position. You can crop each slide individually or all of them at once:

**Crop each slide individually:** Select the slide from the **Slide** list box or click the **1** and **F** buttons, then drag the orange frame to the desired position.

**Crop all slides at once**: Select any slide of the project, drag the orange frame to the desired position, then click **Apply to All Slides**. All slides will be cropped at the same position.

**Note**: When you choose to crop the slide in any position, objects and placeholders of the slide or **[slide master](#page-60-0)** will not be cut. They keep their original sizes and you can manually drag their handles to fit the new slide size.

4. **If the new size is larger than the current slide size**, do one of the following:

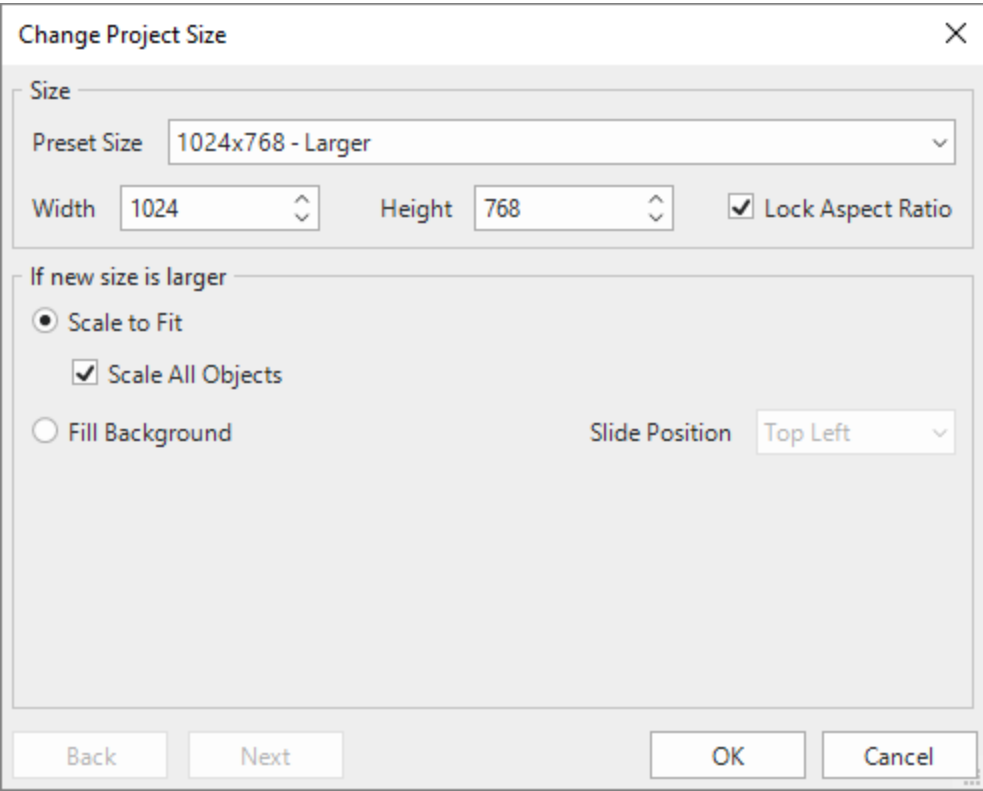

o Select **Scale to Fit** to scale the contents in order to fit the new slide size. This is similar to the Scale to Fit command mentioned above when the new slide size is smaller than the previous slide size.

If you select **Scale All Objects**, all the objects in slides will be scaled to fit the new slide size, including placeholders in slides and **[slide masters](#page-60-0)**. Otherwise, objects will keep their original sizes which are sometimes too small in comparison with the new slide size. However, you can adjust their sizes after that.

o Select **Fill Background**, then select the slide position where the contents will fill in from the **Slide Position** drop-down list, then click **OK**.

# <span id="page-29-0"></span>**Creating Responsive Projects**

Responsive design in ActivePresenter allows you to create a single project which displays perfectly in any devices which have different screen sizes. ActivePresenter defines five default responsive layouts which correspond to most popular device screen sizes:

- **Desktop** with the viewport of 1280x620
- **Tablet Landscape** with the viewport of 1024x674
- **Tablet Portrait** with the viewport of 768x930
- **Mobile Landscape** with the viewport of 667x345
- **Mobile Portrait** with the viewport of 375x522

Note that the above layout sizes are not the device viewport sizes. They are chosen to make sure that the content displays best on popular devices. You can **[add a responsive layout](#page-31-1)** to support a particular device if you want. Besides, in the responsive mode, ActivePresenter also supports a flexible coordinate system with percentage, pixel, and auto units so the content still looks good with other screen sizes that are not in the list of responsive layouts of the project.

To create a responsive project, launch ActivePresenter and click **Responsive Project** on the **[Start Page](#page-14-0)**.

Alternatively, in the open project window, click the **ActivePresenter** button > **Responsive Project**. ActivePresenter will create a project with five different layouts which are Desktop, Tablet Landscape, Tablet Portrait, Mobile Landscape, and Mobile Portrait, their corresponding viewports and a responsive bar.

## <span id="page-30-0"></span>**Responsive Bar**

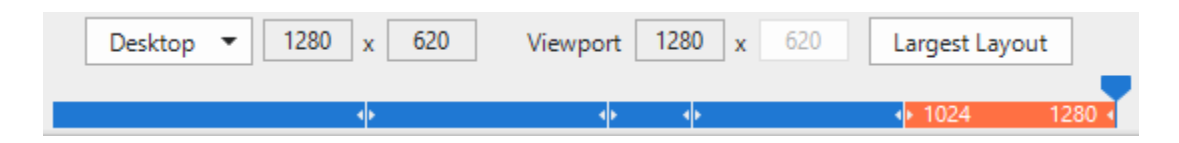

The responsive bar is placed at the top of the document window. This bar allows you to change the layout size by whether choosing one out of five default layouts or adding a new custom layout. The currently selected layout is orange. Dragging the handle along the responsive bar to change the width of the current layout as well as of the viewport.

# <span id="page-30-1"></span>**Viewport of Responsive Layout**

#### **Screen size**

The screen size is the physical measurement diagonally of the screen in inches.

#### **Resolution**

The resolution is the number of pixels on screen often displayed as width by height (i.e. 1024×768).

#### **Viewport**

Because devices with the same screen size can have very different resolutions, we use viewports when creating mobile-friendly content. Viewports are scaled-down versions of resolutions that allow sites to be viewed more consistently across different devices. You can find the viewport sizes of popular devices at **[https://material.io/devices](https://material.io/devices/)** (in the column with dp unit).

#### **How is the size of a responsive layout calculated in ActivePresenter?**

The viewport of the responsive layout is the actual visible area of the content when displaying in browser excluding the HTML5 player toolbar if any.

For example, the Mobile Portrait is based on the viewport of iPhone 6, 7, or 8 (375x667). After excluding the Safari browser title and navigation bars and the HTML5 player toolbar (width: 100%, height: 30), the layout size is 375x522. But with Mobile Landscape, Safari browser automatically hides the title and navigation bars so the layout size is 667x345.

# <span id="page-31-0"></span>**Managing Responsive Layouts**

### <span id="page-31-1"></span>**Adding Layouts**

To add a new layout, click the drop-down button on the **Responsive** bar (on the top of the document window) and select **Add New**.

You can select one of the layouts provided or have a custom size by clicking **Custom...** and adjusting the size for the new layout.

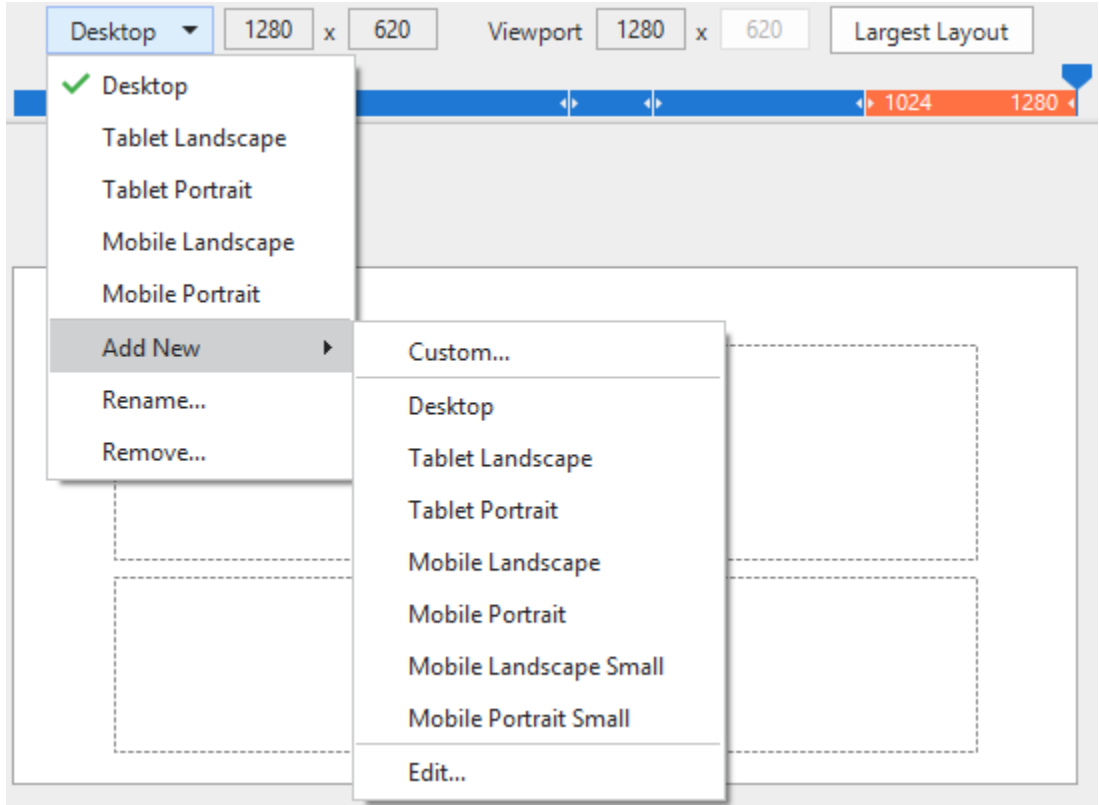

#### **Removing Layouts**

To remove a layout, select it and click the drop-down button on the **Responsive** bar > **Remove...**

#### **Changing Layout Name**

To rename a layout, select it and click the drop-down button on the **Responsive** bar > **Rename...**  > type the new name in the **Name** text box > **OK**.

### **Changing the Current Layout**

To switch between layouts, click the drop-down button on the **Responsive** bar > select a layout from the drop-down list. Alternatively, you can click directly one of those layouts on the **Responsive** bar. The current layout is in orange.

### **Changing Layout Height**

The **Layout Height** control which indicates the current height of the responsive layout is shown on the Canvas when you access **Layout Height** in the **Properties** pane.

To show and change the layout height, do the following:

1. Click the **Properties** pane > **Slide Properties** > **Layout Height** > select the **Layout Height** check box. This displays the Layout Height control on the Canvas.

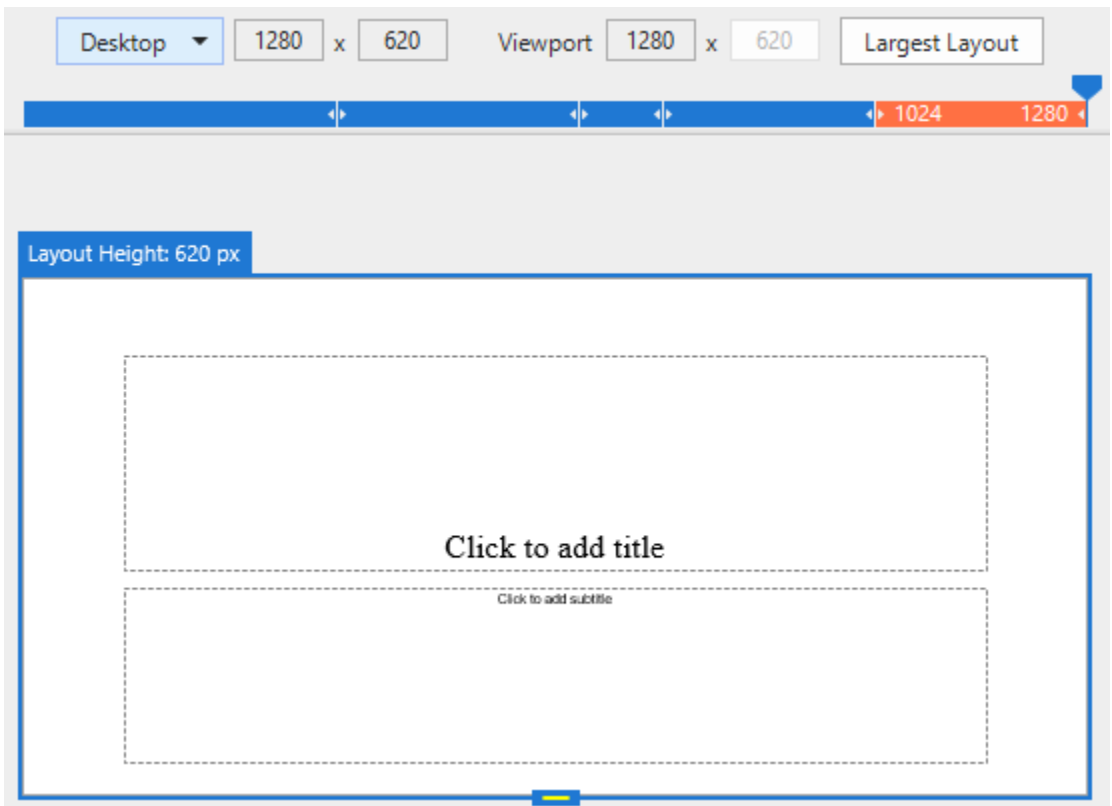

2. Drag the **Layout Height** control up or down or click the up/down arrow of the Layout Height spin box to increase or decrease the height respectively. Or enter a value in the Layout Height spin box.

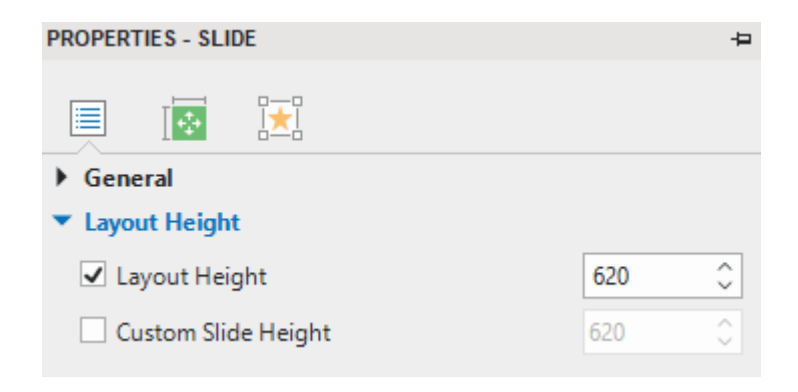

### **Changing Layout Width**

You can drag the handle on the Responsive Bar to the left or right to change the layout width, which is previewed in the Viewport. The layout width can be in a range from 1 to 5000 depending on your division. A project can contain one or more breakpoints. By default, there are 5 breakpoints which are 375, 667, 768, 1024, 1280 with 5 corresponding layouts [1, 375], [376, 667], [668, 768], [769, 1024], [1025, 1280], respectively. Once the handle exceeds a specific layout, it will jump to another layout range.

### **Changing Slide Height**

In common cases, you place the content inside the area which is limited layout width and layout height. However, for devices with small viewports, you may want to have more space to place content. In that case, you can increase the slide height.

To change the slide height, do the following:

- 1. Click the **Properties** pane > **Slide Properties** > **Layout Height** > select the **Custom Slide Height** check box. This enables the Custom Slide Height function.
- 2. Enter a value in the **Custom Slide Height** spin box. Or click the up/down arrow of the Layout Height spin box to increase or decrease the height respectively.

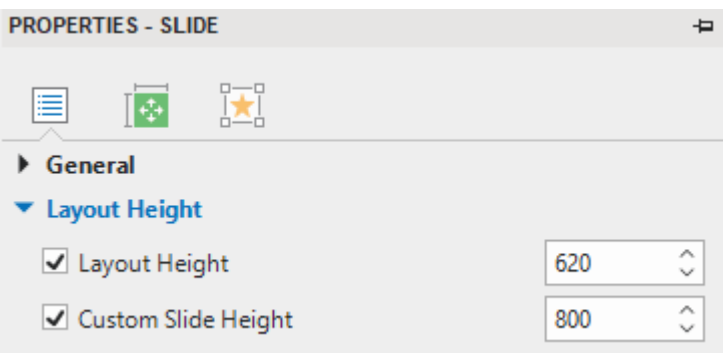

Select the Layout Height check box so that when changing the Custom Slide Height, you will see the difference between these two sizes.

If the slide height is bigger than the layout height, end users can view the contents beyond the layout by scrolling the bar on their devices.

The slide width is always the same as the layout width.

#### **Inherit Properties of Layouts**

By default, a layout will inherit properties from a larger layout, which is called layout inheritance behavior in a responsive project. That is to say, properties of each layout will be the same since the smaller layout will inherit properties from its larger layout except for properties that you already changed in that smaller layout.

Due to the layout inheritance, if you want to change any properties, you should make changes to the largest layout first. If you are satisfied with it, then just make changes to any smaller layouts if needed.

However, after making changes to these properties of a smaller layout, if you are not satisfied with these changes, you can reset it by selecting the container and right-clicking > **Reset Layout Inheritance**.

### **Changing Object Position Mode**

Position Mode is the exact specification of the object position in a slide of a project. To change this value of an object, select that object > **Properties** pane > **Size & Properties** > **Transform** > select one from four modes (Top-Left, Top-Right, Bottom-Left, or Bottom-Right).

### **Changing Object Position and Size**

These values define the object position in a slide. To change those values, in the **Properties** pane > **Size & Properties** > **Transform** > adjust values of Top, Left, Right, Bottom, Width, and Height (in percentages or pixels) by entering values in those spin boxes. You can also click up/down arrows next to the spin boxes to increase/decrease values.

The values (Top, Left, Right, and Bottom) displayed in this section depend on the Position Mode type you select. For example, if you select the Bottom-Right mode, this section will show the Bottom and Right value instead of showing Top and Left value when you select the Top-Left mode.

If you want to keep the height-to-width ratio when changing the object width, select Auto from the Unit combo box next to the **Height** spin box. This option automatically changes the height according to the width and vice versa.

To rotate the object, along with dragging the rotation handle of the object, you can enter a value in the **Rotation** spin box.

### **Changing Object Position Value Unit**

You can change the unit of object position value between percentages (%) and pixels (px). To do that, in the **Properties** pane > **Size & Properties** > **Transform** > **Unit** combo box next to the **Size** spin boxes > select %, px, or Auto.

- Choose the % unit if you want the object position to be a percentage of left/top/width/height.
- Choose the px unit if you want the object position to be a number of pixels of left/top/width/height.
- Choose Auto for the height or the width unit to retain the aspect ratio.

Either the unit you choose, the size and position of the object should remain unchanged.

### **Aligning Horizontal/Vertical Center**

You can align objects in the center of the slide in all layouts of responsive projects. To do that, in the **Properties** pane > **Size & Properties** > **Transform** > **Align Horizontal Center** or **Align Vertical Center**.

If you select both check boxes, objects will be aligned to both horizontal and vertical center of the slide and you cannot move the object either in the horizontal or vertical direction.

- **Align Horizontal Center**: The object will be aligned to horizontal center and you can move the object only in the vertical direction of the slide. You cannot move it horizontally.
- **Align Vertical Center**: The object will be aligned to vertical center and you can move the object only in the horizontal direction of the slide. You cannot move it vertically.

### **Showing/Hiding Objects in Individual Responsive Layout**

ActivePresenter allows showing or hiding the object in each layout individually. To do that, in the layout that you want to hide the object, select that object > **Properties** pane > **Size & Properties**  > **Transform** > **Hidden in Current Layout**.

# **Scaling Text**

<span id="page-35-2"></span>With the Text Scale feature, ActivePresenter allows you to reduce the text size on smaller devices. You can scale the text to a specified percentage of its original size. For that to happen, select the text > **Properties** pane > **Size & Properties** > **Text Box** > **Text Scale**.

# <span id="page-35-0"></span>**Creating Projects from PowerPoint Presentation**

This is a content-generation method where slides from a PowerPoint presentation are used instead of recording a target application or creating a blank project. ActivePresenter 8 enables you to import PowerPoint slides directly even if you do not have Microsoft PowerPoint installed on your system.

To create a new project from PowerPoint slides, on the Start Page > **Import PowerPoint** > select the PowerPoint file from your computer. Alternatively, in the open project window, click the **ActivePresenter** button > **Import PowerPoint** > select the PowerPoint file from your computer.

**Note**: ActivePresenter cannot handle the \*.odp files created by OpenOffice and LibreOffice. You have to convert these files to pptx files first, then import them into ActivePresenter.

After that, all the objects in each PowerPoint slide are imported into the corresponding ActivePresenter slide. You can manipulate those objects and annotate the slides in ActivePresenter.

# <span id="page-35-1"></span>**Creating Projects from Themes or Templates**

Creating projects from themes or templates can save you a lot of time in designing content because you can reuse the project preferences (e.g. slide layouts, object properties) across multiple projects. It also ensures the workflow consistency especially when multiple authors are working on similar projects.

An ActivePresenter theme or template contains the following:

● **[Slide master](#page-60-0)** which includes predefined slide layouts. Each layout may have additional decoration content.
- Predefined colors and fonts.
- Object settings if any (otherwise, default program settings will be used).
- For template, there are some pre-created slides with content.

To create a template-based project, on the **[Start Page](#page-14-0)** > Templates tab > select a theme or template.

In the **Templates** tab, you can right-click any theme to open the context menu:

- **Preview**: Preview the theme.
- **Blank Project**: Create a blank project with the theme you are currently selecting.
- **Record Video**: Record a video demonstration.
- **Record Software Simulation**: Record a software simulation.
- **Responsive Project**: Create a responsive project with the theme that you are currently selecting.
- **Set as Default Theme**: Set the theme as the default theme.

# **Creating Projects from Video Files**

ActivePresenter allows you to create projects from video files, in which your desired video will be opened in a completely new ActivePresenter project. That new project will have the same size as the video size.

To create a project from a video, do the following:

- 1. On the Start Page, click **Open**. Or, in the open project window, click the **ActivePresenter** button > **Open Project…**
- 2. In the **File name** combo box, select **All Types** or **Video Files**.
- 3. Browse the video files in your computer and select one.
- 4. Click **Open**.

After that, you can still resize and reposition the video as a normal object.

# **Converting Projects**

## **Converting from Non-Responsive to Responsive Projects**

This feature allows you to convert from a non-responsive project to a responsive project having up to five default responsive layouts. To get it done, click the **ActivePresenter** button > **Project** > **Convert to Responsive Project…** The following dialog will appear:

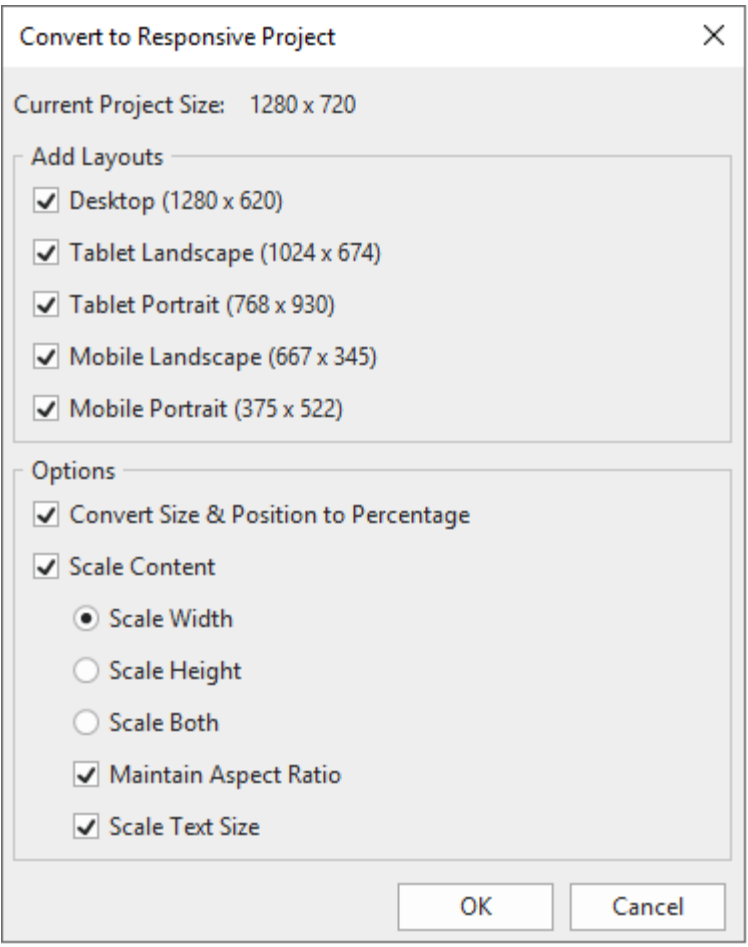

- **Current Project Size**: Show the slide size of the current working project.
- **Add Layouts**: Choose which device layouts to insert into the new responsive project.
- **Convert Size & Position to Percentage**: Convert unit from pixels to percentages.
- **Scale Content**: Choose to scale the content in width, height or both dimensions.
- **Maintain Aspect Ratio**: ActivePresenter will maintain the height-to-width ratio of the slide size and scale the contents.
- **Scale Text Size**: Scale the text to a specified percentage of its original size.

#### **Converting from Responsive to Non-Responsive Projects**

ActivePresenter allows you to convert from responsive to non-responsive projects. To get it done, click the **ActivePresenter** button > **Project** > **Convert to Non-Responsive Project...** > select one of the layouts. The project will be converted to a non-responsive project having the layout that you have chosen, without affecting object positions.

# **Saving Projects**

## **Saving Projects**

After creating and editing a project, you can save it easily by clicking **Save changes** in the Quick Access Toolbar, or by using the **CTRL+S** hotkey. You can also click the **ActivePresenter** button > **Save** to get the same result.

Alternatively, you can right-click the name of the project that you want to save on the document tab, then click **Save**.

Note that when you save a project created with an older version, ActivePresenter will automatically save it in the new format, and those files cannot be opened with the older versions anymore. In such case, ActivePresenter will warn you with a dialog.

## **Saving Projects as Different Types**

ActivePresenter allows you to save existing projects into four types: Project, slide template, object template, and theme so that you can reuse them as the basis for other projects.

To do that, in the open project window, click the **ActivePresenter** button > **Save As…** > select a type from the **Save as type** drop-down list. You can also right-click the name of the project that you want to save on the document tab, and click **Save As…** > select a type from the **Save as type** drop-down list.

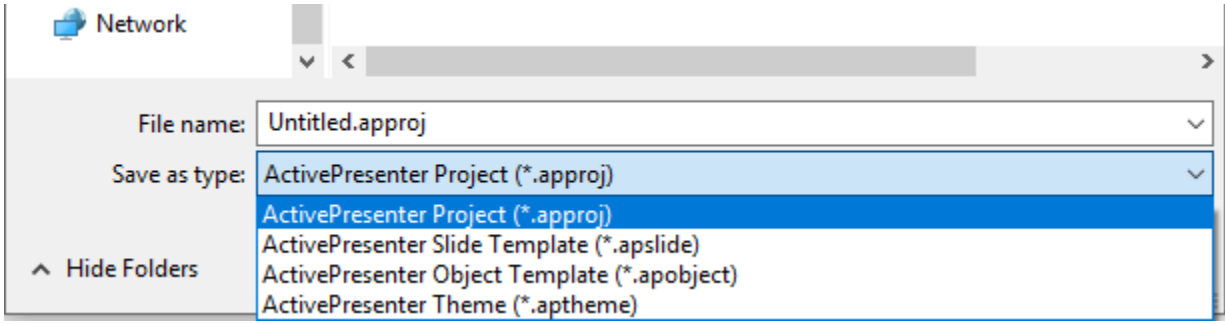

- **ActivePresenter Projects (\*.approj)**: Save existing projects as normal projects with all editings you've made. To know how to open an ActivePresenter project, see **[Opening](#page-40-0)  [Existing Projects](#page-40-0)**.
- **ActivePresenter Slide Template (\*.apslide)**: Save existing projects as slide templates. If you save templates in the location *C:\Users\<user\_name>\Documents\ActivePresenter Templates* folder (for Windows) or */Users/<user\_name>/Documents/ActivePresenter Templates* folder (for macOS), they will be shown as custom themes on the Start Page.
- **ActivePresenter Object Template (\*.apobject)**: Save existing projects as object templates. If you save templates in the location *C:\Users\<user\_name>\Documents\ActivePresenter Templates* folder (for Windows) or */Users/<user\_name>/Documents/ActivePresenter Templates* folder (for macOS), they will be shown in the **[Object Templates](#page-106-0)** pane.

● **ActivePresenter Theme (\*.aptheme)**: Save existing projects as themes. If you save themes in the location *C:\Users\<user\_name>\Documents\ActivePresenter Templates* folder (for Windows) or */Users/<user\_name>/Documents/ActivePresenter Templates* folder (for macOS), they will be shown as custom themes in the **Design** tab and Start Page.

To open any type of project, do one of the following:

- On the Start Page > **Open** > select one project type from the **File name** drop-down list > select a project.
- In the open project window > **ActivePresenter** button > **Open Project…** > select one project type from the **File name** drop-down list > select one project.
- In the open project window  $>$  click the  $\blacktriangleright$  button in the Quick Access Toolbar  $>$  select one project type from the **File name** drop-down list > select one project.
- Use the **CTRL+O** hotkey. ActivePresenter will open the folder containing ActivePresenter projects for you to select. Now you can select one project type from the **File name** dropdown list.

# **Shrinking Projects**

A project containing unused resources can be increased in size. Its size can also be increased after some editing operations. You can choose to reduce the size by shrinking your project.

To get it done, click the **ActivePresenter** button > **Project** > **Shrink...**. ActivePresenter will display the following dialog:

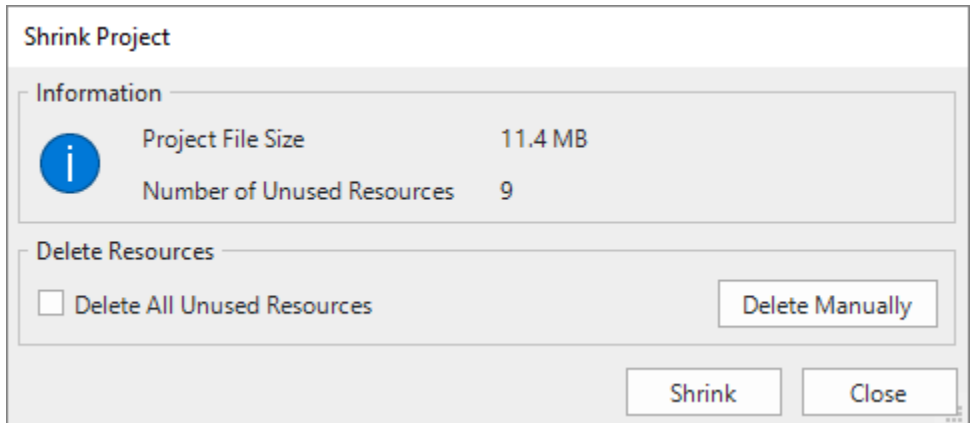

To remove all unused resources, select the **Delete All Unused Resources** check box > **Shrink**.

You can also manually choose which resources to remove by clicking the **Delete Manually** button. The **Project Resources** dialog will appear having three tabs. While the **Images** tab contains all images of the project, the **Audio & Video** tab contains all audio and video files of the project, the **Other Resources** tab contains other types of resources of the project.

Click the items that you want to remove, then click the **Delete** icon **a**t the top of the dialog.

You can click the **Select Unused Items** button **To** to let ActivePresenter select all unused resources for you, then click the **Delete** icon .

# <span id="page-40-0"></span>**Opening Existing Projects**

When you have existing ActivePresenter projects, you can open them again easily.

Do one of the following:

- In the open project window, click the **ActivePresenter** button > **Recent Projects** > select a project, or click the **b**utton in the Quick Access Toolbar  $>$  select a project.
- Use the **CTRL+O** hotkey. ActivePresenter opens the folder containing ActivePresenter projects for you to select.
- On the Start Page, select one project from the Recent list to open it.

# **Recording Projects**

# **Recording Videos**

You can use ActivePresenter to record the computer screen to create a video demo to show how your products or services look like. A recorded project captures truthfully all live actions on the screen along with mouse and keyboard actions while you are interacting with the target application.

To record a new project, do one of the following:

- On the Start Page, click **Record Video**.
- In the open project window, click the **ActivePresenter** button > **Record Video**.

After that the following dialog will appear:

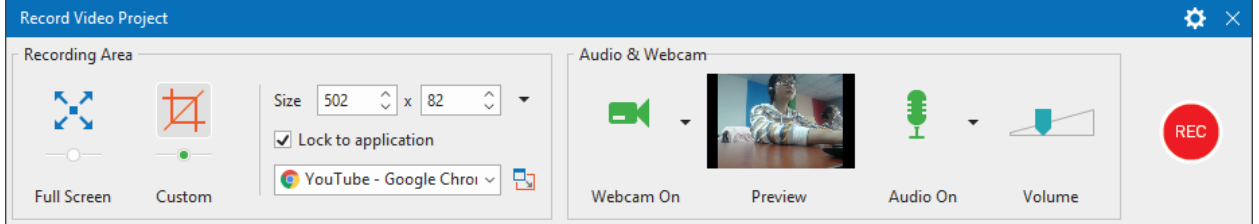

## <span id="page-41-0"></span>**Recording Area Section**

This section allows you to specify the region on the computer screen to capture.

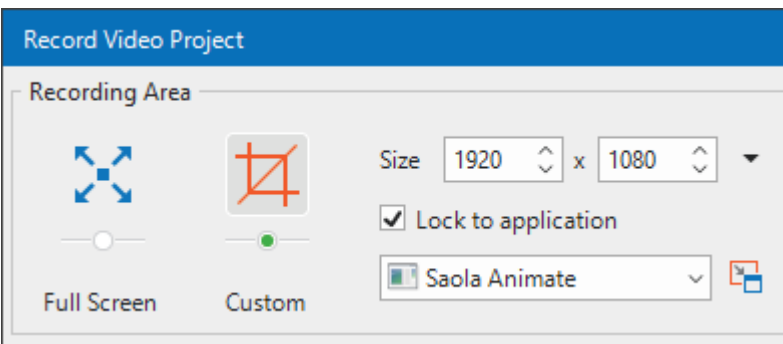

- **Full Screen**: Allow you to capture the entire computer screen. When you select this mode, the entire screen will be treated as the recording window and the blue rectangle is invisible. Besides, ActivePresenter will temporarily change the screen resolution before capturing and automatically revert to the previous setting when you finish capturing.
- **Custom**: Allow you to customize the captured screen in any size and direction by dragging the floating blue rectangle. ActivePresenter will capture anything that happens inside this blue rectangle while ignoring the rest of the screen. The fancy cross-hair in the middle is just a visual reminder that this is a target-seeker window.

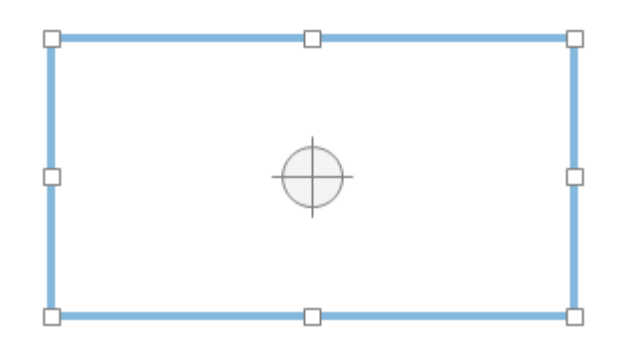

Alternatively, you can specify the captured frame size by entering the width and height value in the **Size** spin boxes. Besides, ActivePresenter provides some popular preset video sizes. You can quickly apply them by using the **Preset Sizes** button next to the spin boxes (the down arrow next to the **Size** spin boxes).

Click **Lock to application** to select a running application window to snap into the captured area. The **Change Lock Mode** button next to the list-of-application combo box provides two options to define the snap behavior. The Fit To Boundary option will resize the window of the selected application to fit the recording area. On the other hand, the Fit To Application option will resize the recording area to fit the window of the selected application.

## **Audio and Webcam Section**

This section provides options for recording audio and webcam during the recording screen. You can record system audio, audio from microphone and webcam simultaneously, which is common in the practice.

#### <span id="page-42-0"></span>**Audio Section**

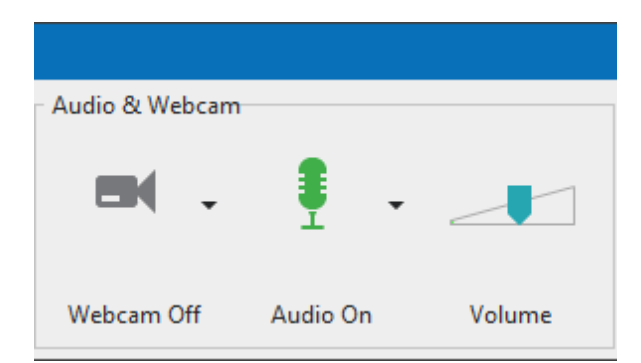

Click the **t** button to enable audio recording. The following options become available:

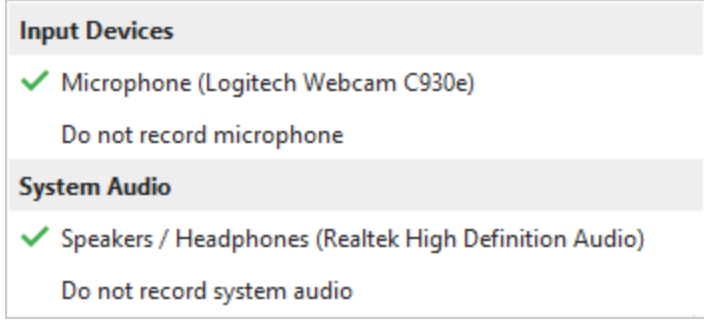

- **Input Devices**: Select the input device such as a microphone. If you don't want to record any input device, select **Do not record microphone**.
- **System Audio**: Select the system audio (also speaker sound). If you don't want to record any system audio, select **Do not record system audio**.
- The **Volume** slider displays the input audio signal level for the audio input device. Before actual recording, you can speak something into the microphone to test the sound.

The system audio volume can be changed by using the adjust volume tool in your computer.

#### **Webcam Section**

Recording screen and webcam video simultaneously come in handy for instructional purposes such as presentations or game streaming.

To record webcam video, do the following:

- 1. In the **Record Video Project** dialog, click the **d** button to enable webcam recording. A live preview of the camera appears next to the button.
- 2. Click the arrow on the  $\blacksquare$  button to select the webcam.

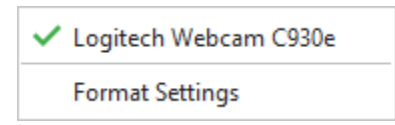

- 3. Click the **[Format Settings](#page-373-0)** to fine-tune video format if you wish.
- 4. Click **Record** to start a capture session.

After capturing, you will get a slide that displays a screencast and the webcam video at the bottomright corner of it. You can reposition, resize, and edit the webcam video the same way as what you do with a normal video.

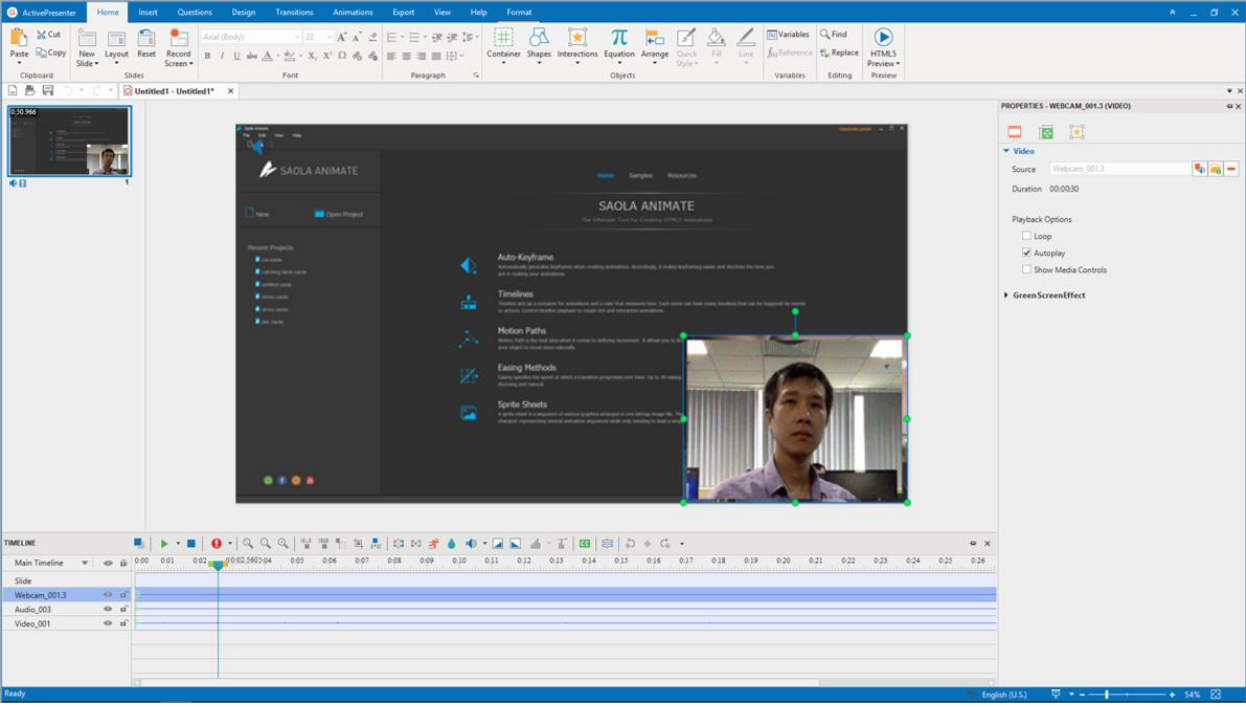

## <span id="page-44-0"></span>**Record Button and Settings**

The **Record** button is a big red button that you can click to start recording. After clicking this button, there will be an **ActivePresenter** icon appearing in the system tray **a**.

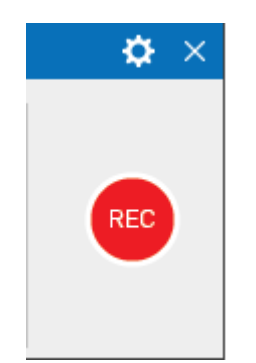

The gear icon at the top-right corner of the dialog allows you to adjust the following options:

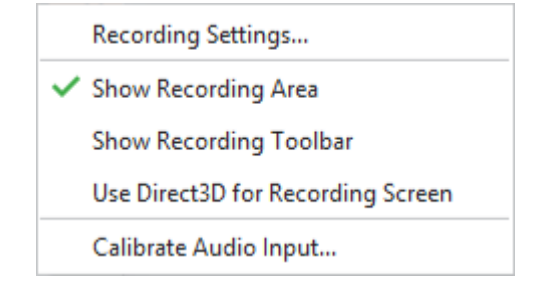

- **Recording Settings…**: Launch the **[Recording Settings for Video](#page-366-0)** dialog where you can change the settings for audio and video, cursor, and hotkeys.
- **Show Recording Area:** Show the blue rectangle which indicates the recorded screen area.
- **Show Recording Toolbar**: Display a toolbar with all necessary controls for the recording. You can click the gear icon at the top-right corner of the toolbar to toggle its sections.

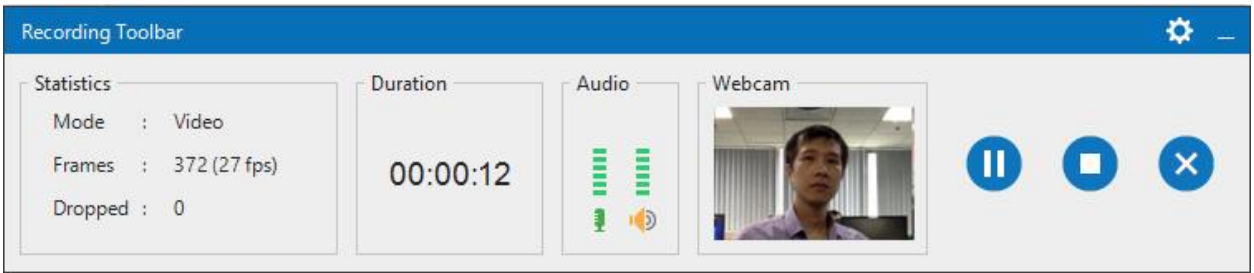

The **Statistics** section shows the following project statistics:

- o **Mode**: Show the current recording project mode (Video).
- o **Frames**: Show the current frame number of the recording project.
- o **Dropped**: Show the number of missed frames of the recorded video.
- **Use Direct3D for Recording Screen**: ActivePresenter may record screen with a very high frame rate without overloading.
- **[Calibrate Audio Input…](#page-365-0)**: Open the **Calibrate Audio Input** dialog which allows you to change the audio input volume automatically or manually.

When you finish the recording, click the **Stop Recording** button, ActivePresenter will end the recording and enter the edit mode with an intuitive interface. You can also use the hotkey **CTRL+END** to stop the recording.

**Note**: Some software use OpenGL for rendering which may not be recorded by ActivePresenter. Disabling Open GL in the target app may resolve the problem.

# **Recording Software Simulations**

Creating Software Simulation is a great way to show others how you practice an application or software engagingly and lively. Using this feature, you will have a project containing a series of slides describing how to achieve a specified purpose with the application you are capturing.

To capture a new project, do one of the following:

- On the Start Page, click **Record Software Simulation**.
- In the open project window, click the **ActivePresenter** button > **Record Software Simulation**.

The following dialog will appear:

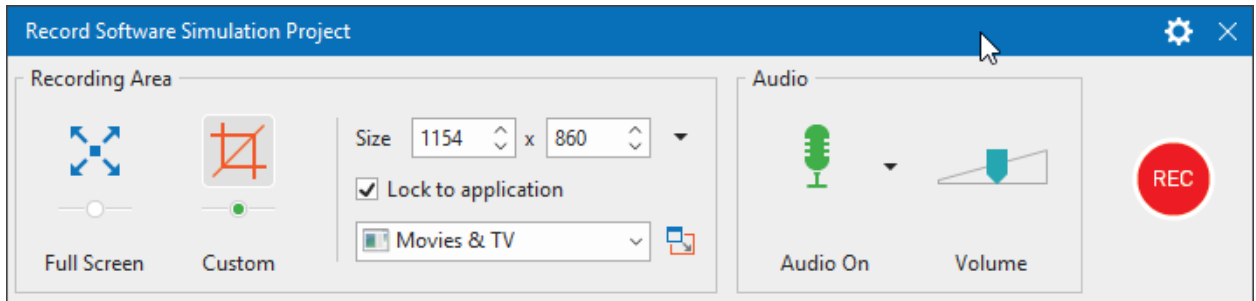

# **Recording Area Section**

This section allows you to specify the region on the computer screen to capture. It has the same properties and functions as the **[Recording Area](#page-41-0)** section when you record a video project.

## **Audio Section**

This section provides the option for **[audio recording](#page-42-0)**. You can record system audio and audio from the microphone simultaneously. For creating software simulations, recording webcam isn't available.

#### **Record Button and Settings**

This **[section](#page-44-0)** is the same as that of the **Record Video Project** dialog, except the following two differences:

- When you click the gear icon > **Recording Settings…**, you open the **[Recording Settings](#page-366-0)  [for Software Simulation](#page-366-0)** dialog where you can change the settings for audio and video, cursor and hotkeys.
- The mode of the recording can be either Video or Slide. Whenever you scroll the mouse or carry a drag-n-drop action, ActivePresenter will automatically switch to the Full Motion Recording mode (Video). Otherwise, it will switch back to the previous capture mode (Slide). The recording mode is shown in the **Recording** toolbar.

# **How to Stop Recording**

When you're done with recording a project, stop the recording and start to edit it. Press **CTRL+END** on your keyboard to end the recording.

Alternatively, you can stop the recording using the **Recording** toolbar. On the system tray of your computer, click the **ActivePresenter** icon to show the toolbar. If the **Recording** toolbar is currently shown on screen, skip this step.

- Click the **Pause** button  $\bullet$  to pause the recording for a while. Click on it again to continue recording. You can also press **SPACE BAR** to pause and resume the recording.
- Click the **Stop** button to end the recording and step into the editing process.
- Click the **Discard** button **b** to discard the recording. In this case, ActivePresenter will offer you three further options:
- o **Discard**: Abort the current recording without saving the recorded project.
- o **Re-capture**: Abort the current recording without saving the recorded project and start a new recording project with previous settings.
- <span id="page-47-0"></span>o **Continue**: Resume the current recording.

# **Working with Themes**

# <span id="page-48-0"></span>**Using Themes**

A theme is a set of design elements, including colors, fonts, background styles, and layouts. Using themes is a quick way to give your slides a consistent and attractive look and feel.

A design theme consists of:

- A set of **[theme colors](#page-51-0)** that contains four text and background colors and eight accent colors for objects.
- A set of **[theme fonts](#page-54-0)** that contains fonts for the heading and body text.
- A set of twelve **[preset background styles](#page-58-0)** that defines the color of the slide background.
- A **[slide master](#page-60-0)** that defines the formatting and placement of text and objects in a slide. Each slide master has a master layout and a set of custom layouts. If you use more than one theme in your project, that project will have more than one slide master (and sets of layouts).

Available themes are displayed on the Start Page. From here, you can click a theme to **[create a](#page-35-0)  [new project](#page-35-0)** using it. In the open project window, you can view thumbnails of available themes in the **Design** tab. In this tab, just click the arrow at the bottom-right corner of the theme gallery to expand the list.

The theme applied to the current slide will be displayed with a gray outline in the **This Project**  section. Below this section are two sections for any **Custom** themes you've created and the **Builtin** themes of ActivePresenter. You can hover the mouse over each thumbnail to see a live preview before applying a theme.

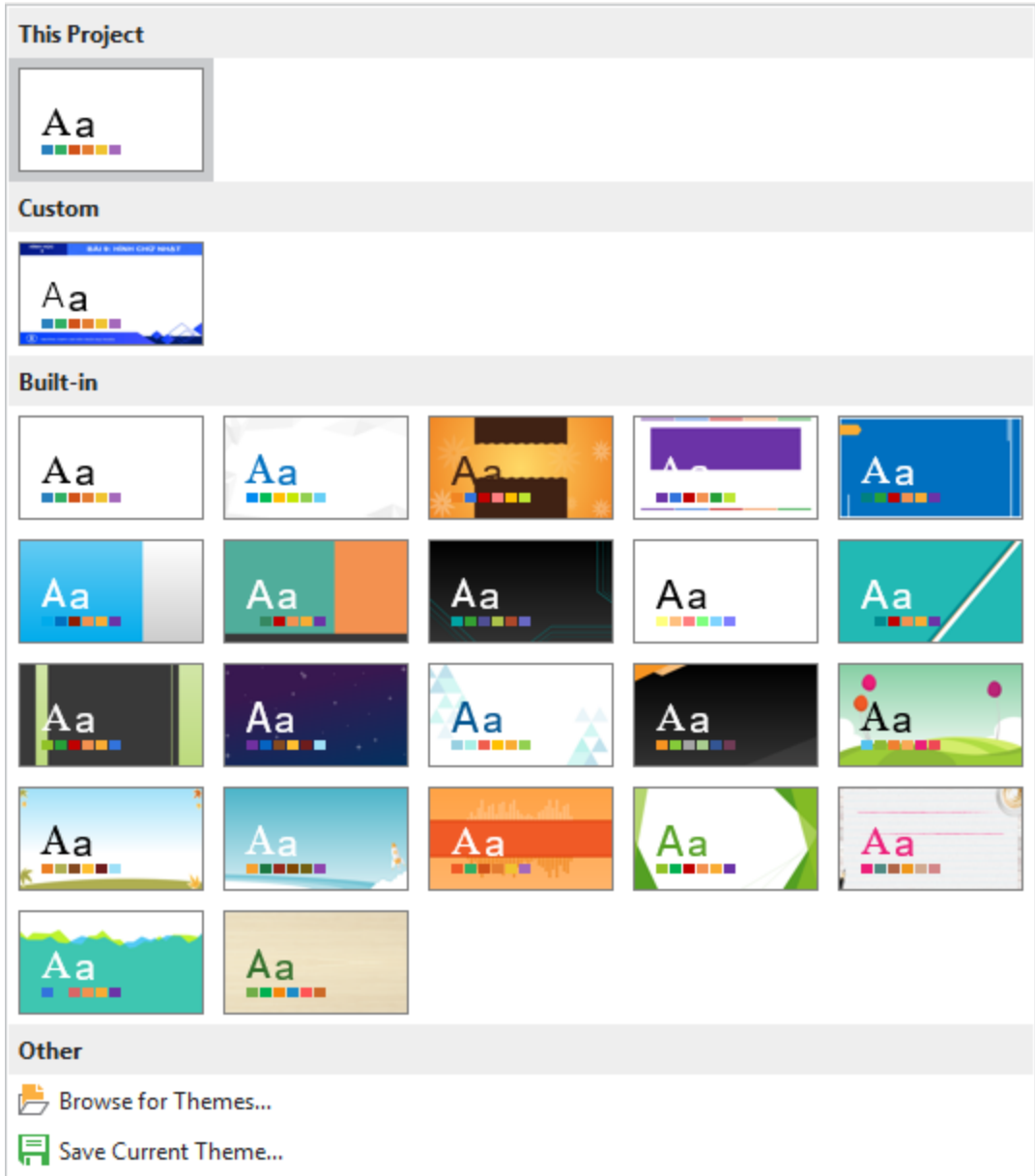

# **Applying Themes**

ActivePresenter lets you apply different themes to different slides in your project. To apply a theme to the current slide, in the **Design** tab, click a theme thumbnail. The selected theme is also applied to any other slides using the same theme with the current slide.

You can also right-click a thumbnail and choose the following options:

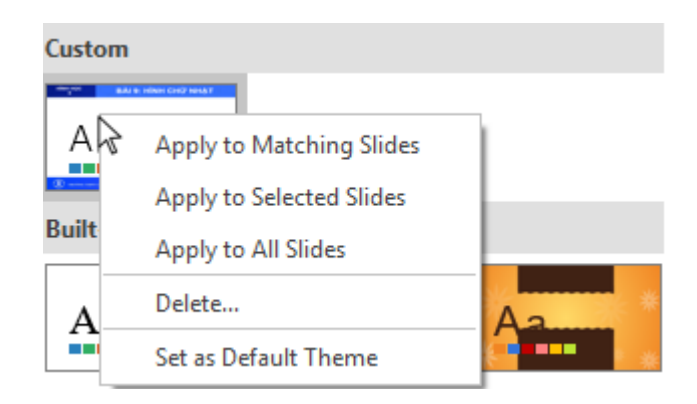

- **Apply to Matching Slides**: This applies the theme to all slides that use the same slide master as the current slide. Slides using other slide masters remain unchanged. This option has the same effect as you left-click a theme thumbnail.
- **Apply to Selected Slides**: This applies the theme to the selected slides only.
- **Apply to All Slides**: This applies the theme to all slides in your project.
- **Delete...**: This removes the selected custom theme. (This option isn't available for built-in themes.)
- **Set as Default Theme**: This sets the theme as the default for new projects.

**Note**: If your desired theme (\*.aptheme) doesn't appear in the theme gallery, do one of the following:

- Copy the theme file to the ActivePresenter Templates folder in *C:\Users\<user\_name>\Documents\ActivePresenter Templates (for Windows)* or */Users/<user\_name>/Documents/ActivePresenter Templates (for macOS))*. Then, restart the app to see the theme appear in the theme gallery.
- Click the **Design** tab > theme gallery > **Browse for Themes…** to look for this theme and select it.

## **Customizing Built-In Themes and Saving as Custom Themes**

You can make the following changes to a built-in theme:

- Changing the **[theme colors](#page-51-0)**.
- Changing the **[theme fonts](#page-54-0)**.
- Changing the **[preset background styles](#page-58-0)**.
- Changing items in the **[slide master](#page-60-0)**.

Changes you make to a theme will be saved within the current project. If you want to reuse the custom theme for other projects, do the following:

- 1. Click the **Design** tab.
- 2. Expand the theme gallery by clicking the arrow at its bottom-right corner.
- 3. Click **Save Current Theme…**.

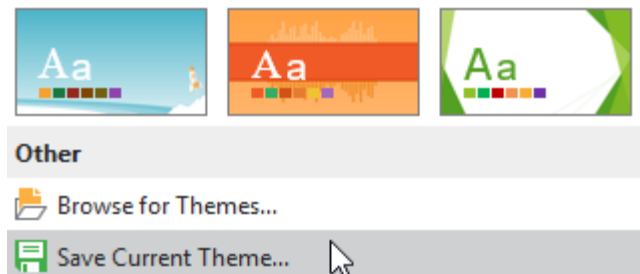

This will save the current theme as a custom one. When you open another project, in the **Design**  tab, custom themes are available in the **Custom** section of the theme gallery. If you don't want a custom theme anymore, right-click it > **Delete**.

## <span id="page-51-0"></span>**Working with Theme Colors**

ActivePresenter includes sets of built-in theme colors that determine the default color choices for text, background, fill styles, and outlines. You can use built-in theme colors or set up your own sets to fit your needs.

To see available theme colors, in the **Design** tab, click the **Colors** button . This opens the theme color gallery that contains both **Custom** and **Built-in** theme colors. Each set of theme colors contains four colors for text and background and eight accent colors for objects. The theme colors in use are shown with a gray outline. You can hover the mouse over a set of theme colors to see a live preview before applying it.

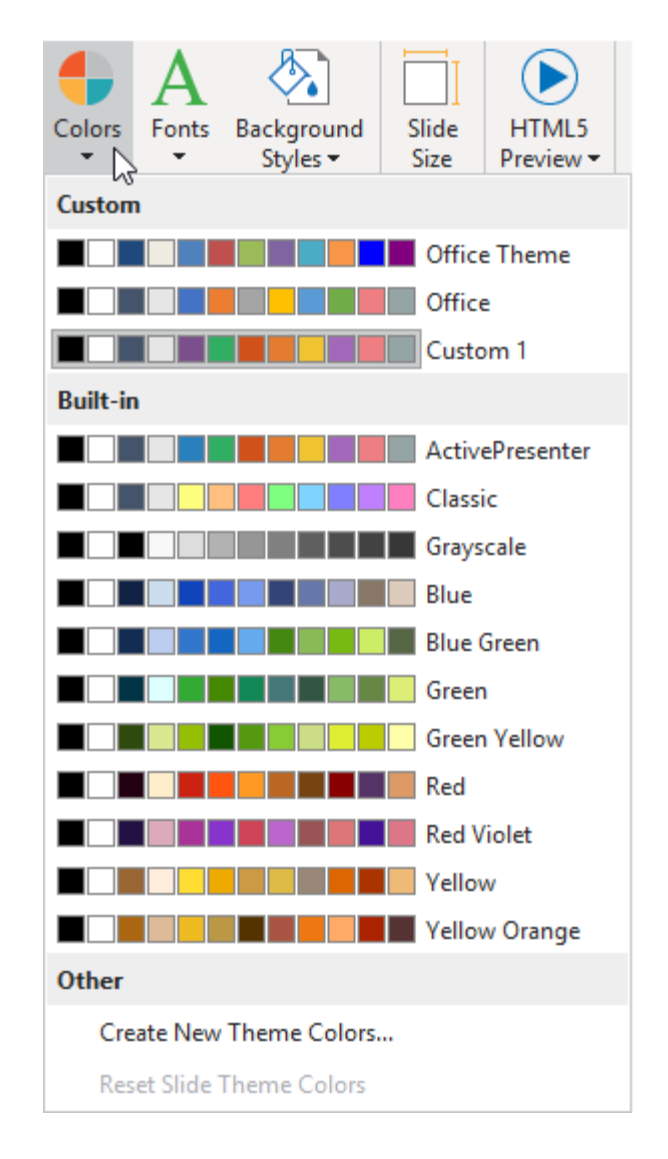

## **Applying Theme Colors**

To apply a set of theme colors, do the following:

- 1. Click the **Design** tab > **Colors**  $\bullet$  to open the theme color gallery.
- 2. Click a theme color set to apply it to the current slide and any other slides sharing the same **[slide master](#page-60-0)** with the current one.

You can also right-click a theme color set and choose the following options:

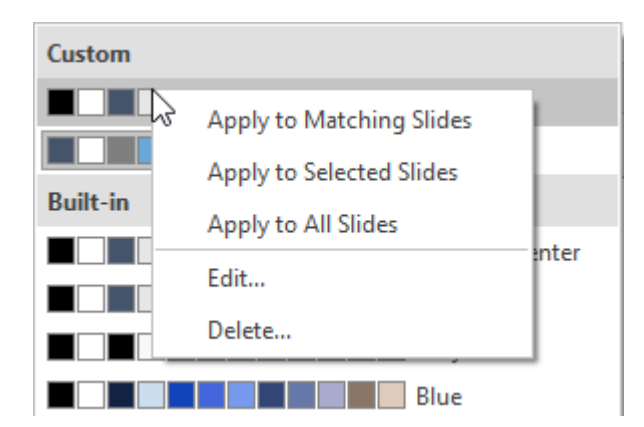

- **Apply to Matching Slides**: This applies the theme colors to all slides that use the same slide master as the current slide. This option has the same effect as you left-click a set of theme colors.
- **Apply to Selected Slides**: This applies the theme colors to the selected slides only. If the change doesn't satisfy you, click **Reset Slide Theme Colors** to restore the original colors.
- **Apply to All Slides**: This applies the theme colors to all slides in your project.
- **Edit…**: This lets you modify the selected custom theme colors. This option isn't available for built-in theme colors.
- **Delete...**: This removes the selected custom theme colors. This option isn't available for built-in theme colors.

### **Creating Custom Theme Colors**

To create a set of custom theme colors, do the following:

- 1. Click the **Design** tab > **Colors t** to open the theme color gallery.
- 2. Click **Create New Theme Colors…**.
- 3. In the dialog that appears, assign a color to each item. If you don't see the color you want in the color picker, click **More Colors...** You can also click **Eyedropper…** to sample a color from within the application window.

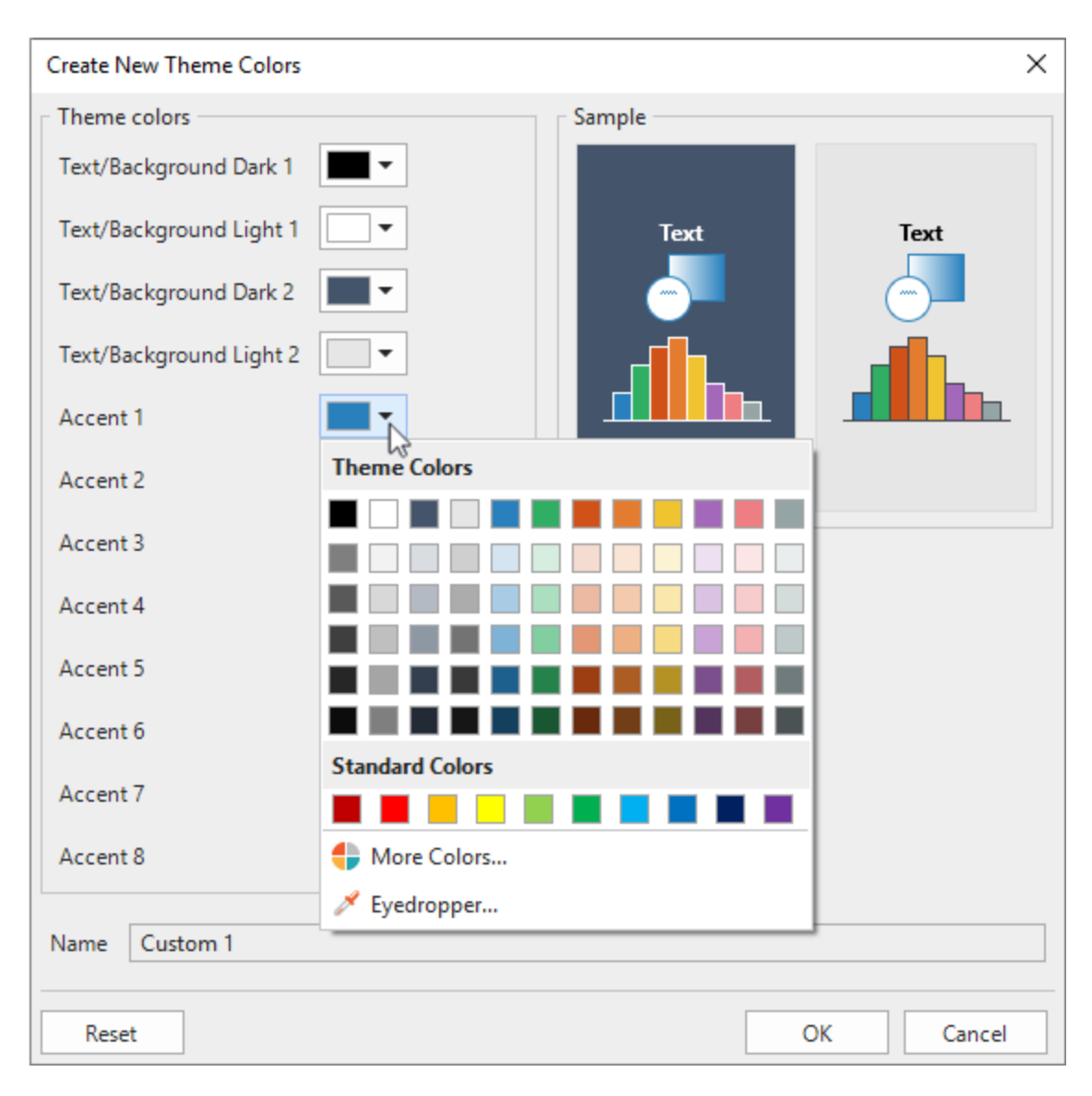

- 4. If you want to discard all changes and start over, click **Reset**.
- 5. In the **Name** text box, enter a name for your new theme colors.
- 6. Click **OK** to save changes. The custom theme colors are now available in all projects.

After that, in the theme color gallery, you can right-click a set of custom theme colors > **Edit…** to modify it. If you don't want a set of custom theme colors anymore, right-click it > **Delete…**.

## <span id="page-54-0"></span>**Working with Theme Fonts**

You can apply a consistent set of theme fonts to an entire project. Theme fonts allow you to quickly change the fonts used for all the objects in a slide, including slide titles, shapes, text captions, text boxes, buttons as well as text in questions and answer choices. You can use builtin theme fonts or create your own theme fonts as you wish.

To see available theme fonts, in the **Design** tab, click the **Fonts** button **A**. This opens the theme font gallery that contains both **Custom** and **Built-in** theme fonts. Each set of theme fonts contains a heading font for slide titles and a body font for body text. The theme fonts in use are shown with a gray outline. You can hover the mouse over a set of theme fonts to see a live preview before applying it.

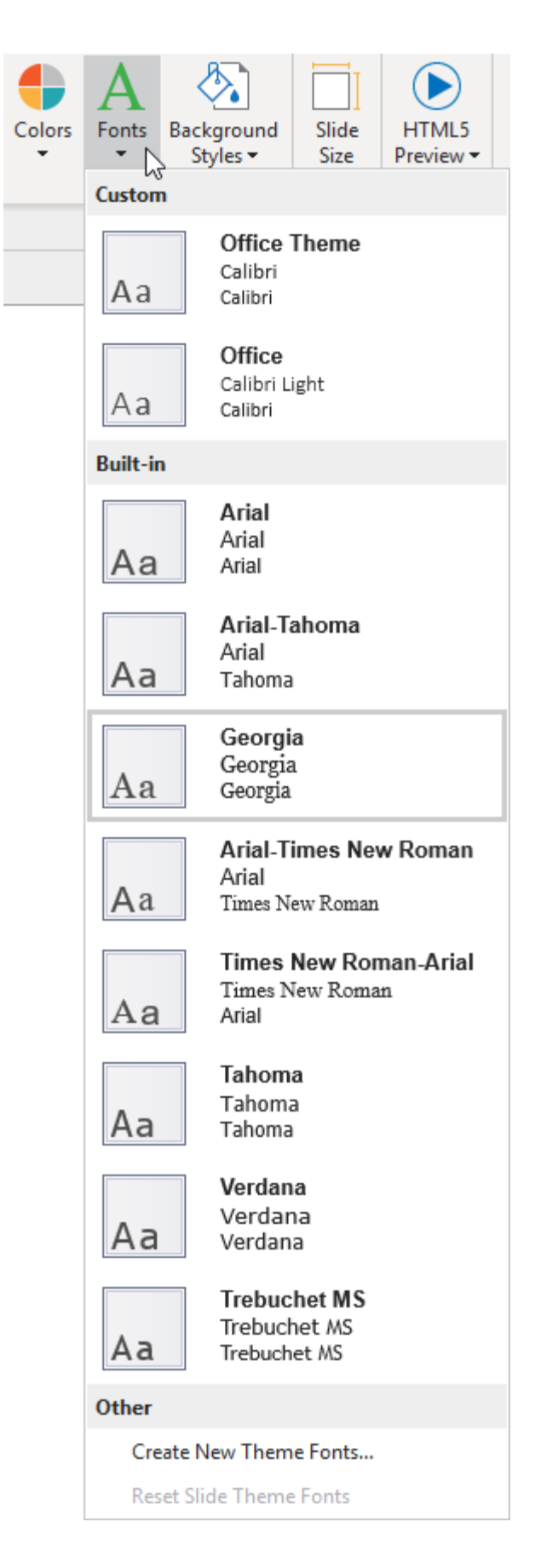

### **Applying Theme Fonts**

To apply a set of theme fonts, do the following:

- 1. Click the **Design** tab > **Fonts**  $\bf{A}$  to open the theme font gallery.
- 2. Click a theme font set to apply it to the current slide and any other slides sharing the same **[slide master](#page-60-0)** with the current one.

You can also right-click a theme font set and choose the following options:

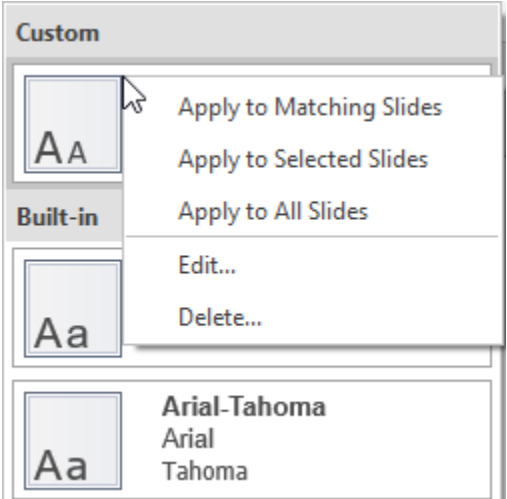

- **Apply to Matching Slides**: This applies the theme fonts to all slides that use the same slide master as the current slide. This option has the same effect as you left-click a set of theme fonts.
- **Apply to Selected Slides**: This applies the theme fonts to the selected slides only. If the change doesn't satisfy you, click **Reset Slide Theme Fonts** to restore the original fonts.
- **Apply to All Slides**: This applies the theme fonts to all slides in your project.
- **Edit…**: This lets you modify the selected custom theme fonts. This option isn't available for built-in theme fonts.
- **Delete...**: This removes the selected custom theme fonts. This option isn't available for built-in theme fonts.

#### **Creating Custom Theme Fonts**

To create a set of custom theme fonts, do the following:

- 1. Click the **Design** tab > **Fonts**  $\bf{A}$  to open the theme font gallery.
- 2. Click **Create New Theme Fonts…**.
- 3. In the dialog that appears, specify the heading and body fonts. You can preview the fonts in the **Sample** box.

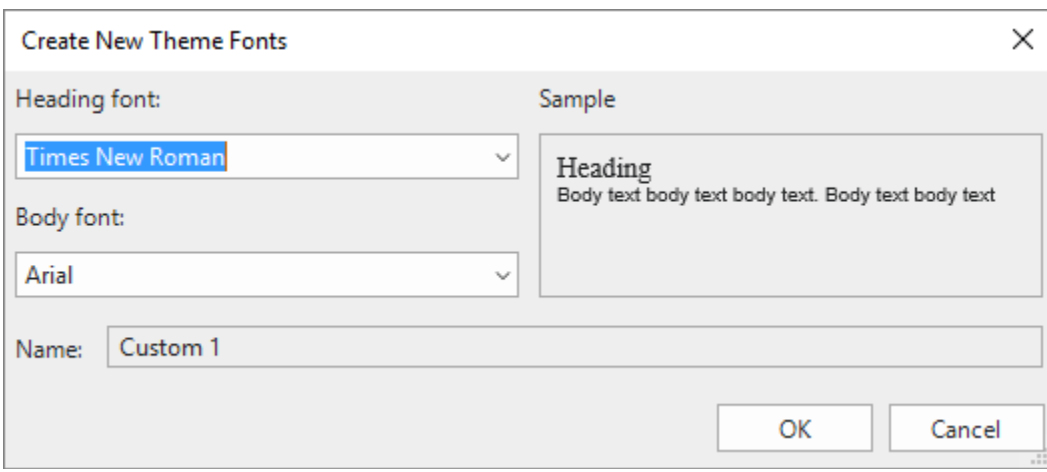

- 4. In the **Name** text box, enter a name for your new theme fonts.
- 5. Click **OK** to save changes. The custom theme fonts are now available in all projects.

After that, in the theme font gallery, you can right-click a set of custom theme fonts > **Edit…** to modify it. If you don't want a set of custom theme fonts anymore, right-click it > **Delete…**.

## <span id="page-58-0"></span>**Working with Preset Background Styles**

Each theme comes with a set of twelve preset background styles that can be used to quickly change the background fill in a slide. You can also customize the preset background styles as you wish.

To see the preset background styles, click the **Design** tab > **Background Styles** . This opens the preset background gallery that contains twelve styles. The colors of these styles depend on the theme colors of the project. The background style in use is shown with a gray outline. You can hover the mouse over a style to see a live preview before applying it.

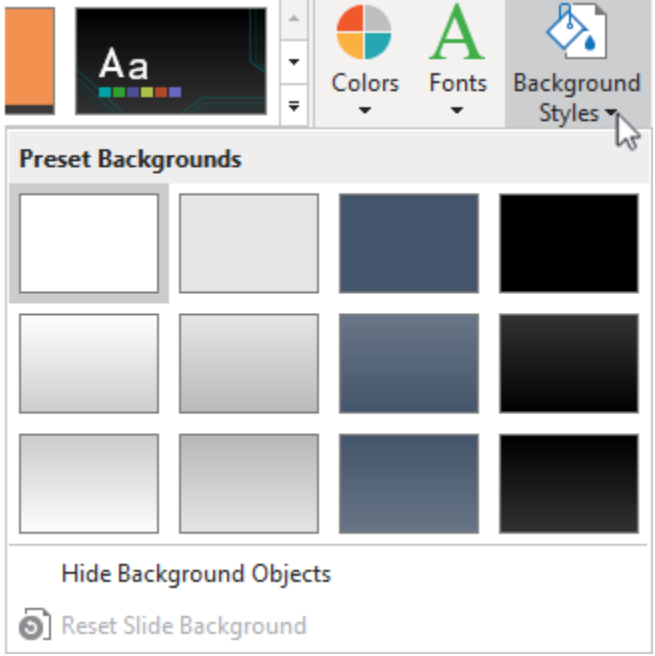

### **Applying Preset Background Styles**

To apply a preset background style, do the following:

- 1. Click the **Design** tab > **Background Styles** to open the preset background gallery.
- 2. Click a style to apply it to the current slide and any other slides sharing the same **[slide](#page-60-0)  [master](#page-60-0)** with the current one.

You can also right-click a style and choose the following options:

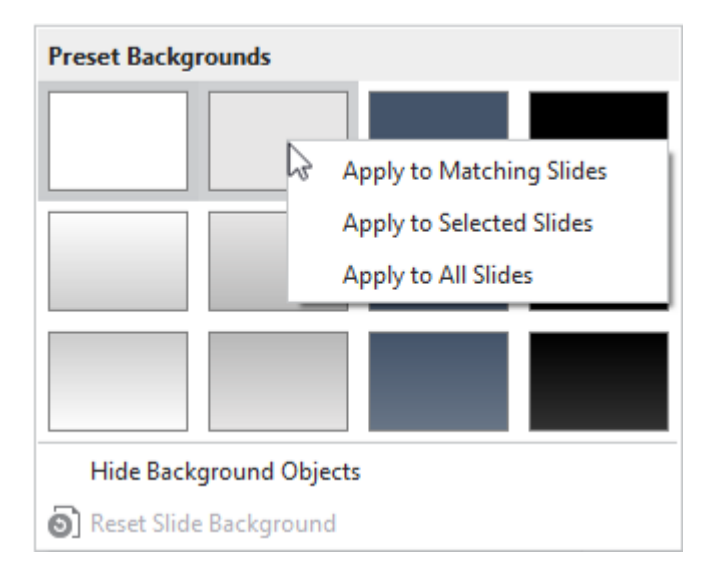

- **Apply to Matching Slides**: This applies the style to all slides that use the same slide master as the current slide. This option has the same effect as you left-click a style.
- **Apply to Selected Slides**: This applies the style to the selected slides only. If the change doesn't satisfy you, click **Reset Slide Background** to restore the original background style.
- **Apply to All Slides**: This applies the style to all slides in your project.

**Note**: In a slide, you can hide the background graphics originating from the slide master. Just select **Hide Background Graphics**.

#### **Customizing Preset Background Styles**

You can customize the preset background styles in the **[slide master view](#page-60-0)**. Do the following:

- 1. Select the slide that you want to modify its preset background style.
- 2. Click the **View** tab > **Slide Master** to open the slide master view. In the left pane, the layout used by the current slide is selected.
- 3. Click the **Properties** pane > **Slide Properties** > **Background Fill**. Use options in this section to modify the background style.

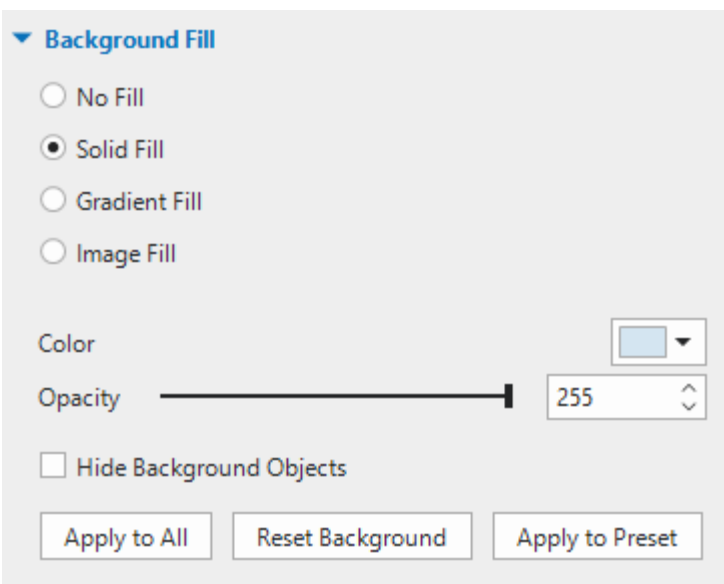

- 4. To hide the background graphics originating from the slide master, select **Hide Background Objects**.
- 5. If you want to discard all changes and start over, click **Reset Background**.
- 6. Click **Apply to Preset** and select a preset background you wish to change. The new style will be applied immediately.

# <span id="page-60-0"></span>**Using Slide Masters**

Slide masters allow you to easily design the default **[themes](#page-47-0)**, colors, fonts, background styles, text, and objects for slides. Besides formatting, slide masters let you determine the placement of objects in slides. Thus, you can use slide masters to apply the same look and feel to multiple slides in your project.

#### **Opening and Closing Slide Master View**

To view and customize slide masters, you need to switch to the slide master view. Click the **View**  tab > Slide Master **in** to open the slide master view where any slide master previously set up for the project appears in the left pane. If you create a blank project or haven't designed any slide master yet, you will see a default slide master.

A slide master consists of a master layout and a set of custom layouts. In the left pane, the master layout is the first thumbnail which appears slightly larger than all other thumbnails of custom layouts below it.

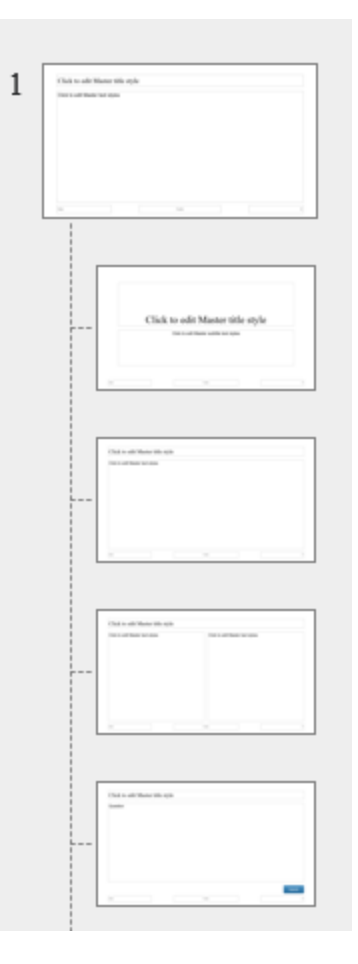

Custom layouts inherit all the properties from the master layout. However, you can make changes to each custom layout as you wish. All changed properties will no longer be inherited from the master layout. You can create a new slide master or add more custom layouts to a slide master if you want.

In the tabbed toolbar, the **Slide Master** tab appears with a set of commands for customizing slide masters. When you're done, click the **Close Master View** button to switch to the normal view and edit slides. Changes you make to slide masters and their layouts will be automatically applied to slides based on them.

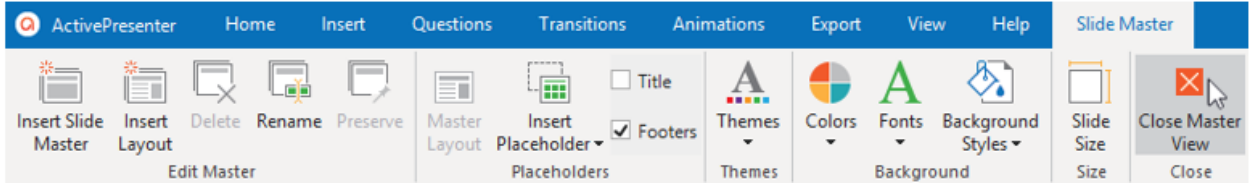

## **Adding Slide Masters and Layouts**

To add a new slide master, click the **Slide Master** tab > **Insert Slide Master E**. Alternatively, right-click in the left pane > **Insert Slide Master**. The new slide master will be inserted below the selected slide master.

To add more custom layouts to a slide master, do the following:

- 1. In the left pane, select the slide master to which you want to add more layouts.
- 2. Click the **Slide Master** tab > **Insert Layout** . You can also right-click in the left pane > **Insert Layout**.

The new custom layout will be inserted below the selected layout. It has a default title placeholder and three footer placeholders.

## **Managing Slide Masters and Layouts**

#### **Duplicating Slide Master and Layouts**

You can duplicate a slide master or layout to create a similar one. In the left pane, right-click the master layout or a custom one > **Duplicate Master**/**Layout** .

#### **Copying Slide Masters and Layouts**

To copy a slide master or layout, in the left pane, click the master layout or a custom one and press  $CTRL+C$  or right-click them  $>$  Copy  $\triangleq$ .

When copying slide masters, click **Paste in** or **Paste (Keep Source Formatting)** is to duplicate it.

When copying custom layouts, do one of the following:

- To take the theme of the destination slide master: Press **CTRL+V** or right-click > **Paste** to paste the copied layout in the destination slide master. This layout will adapt to match the destination slide master.
- To maintain the theme of the slide master you are copying from Right-click > **Paste (Keep Source Formatting)** to copy both the copied layout and its master layout. In other words, this creates a new slide master containing the copied layout and its master layout.

#### **Removing Slide Masters and Layouts**

If you no longer need a slide master or a custom layout, just remove it. Note that you cannot remove any slide master or layout that is currently used by any slide in your project.

To delete a slide master and all of its layouts, select the master layout and press **DELETE**. Alternatively, click the **Slide Master** tab > **Delete** or select **Delete Master** from the context menu.

To delete a custom layout, select it and press **DELETE**. You can also click the **Slide Master** tab > **Delete** or select **Delete Layout** from the context menu.

#### **Renaming Slide Masters and Layouts**

If there are many similar slide masters or layouts within your project, you should give them descriptive names to easily select and apply them later. Just select the master layout or a custom one and click the **Slide Master** tab > **Rename** . In the dialog that appears, enter the desired name and click **OK**. Alternatively, you can right-click the master layout or a custom one > **Rename Master/Layout**.

#### **Preserving Slide Masters**

A slide master that is not in use will be deleted automatically. If you want to keep it in your project for later use, just preserve it. In the left pane, select the master layout of the slide master you want to preserve and click the **Slide Master** tab > **Preserve** . Alternatively, right-click the master layout > **Preserve Master**. Then, a pushpin icon appears at the top-left corner of the master layout.

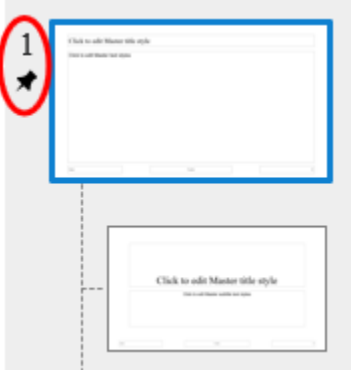

If you don't want to preserve a slide master anymore, click the **Preserve** button again. In that case, if the slide master isn't used by any slide, a confirmation dialog will appear asking whether you want to delete it.

Keep in mind that a newly added slide master is automatically preserved.

## **Designing Slide Masters and Layouts**

A layout consists of one or more placeholders. Placeholders are containers that hold different types of content such as text, images, videos, and questions. They provide a quick and easy way to insert different types of content into slides. In addition, using placeholders is a good way to consistently define the formatting and positioning of slide contents across slides in your project.

To design a layout, you can add or remove placeholders as well as apply themes, theme colors, theme fonts, and preset background styles. Use commands in both the **Slide Master** tab and the **Home**, **Insert**, **Transitions**, and **Animations** tabs to design slide master and layouts.

#### **Inserting Placeholders**

You can modify custom layouts by adding any of ten placeholder types.

- **Content :** Hold any one type of the following content: images, videos, questions (eleven types in total), and report controls.
- **Text in Image Z**, **Video Z**, **Report E**, Button **E**, Hold text, images, videos, report controls, and buttons, respectively.
- **Media** : Hold either images or videos.
- **Question 12**: Hold any one type of question.
- **Flex Box <b>E**, Grid Box **:** Hold items such objects and questions which can be vertically and/or horizontally aligned within a container.

Do the following to add placeholders to a custom layout (not the master layout):

- 1. In the left pane, select the custom layout to which you want to add a placeholder.
- 2. Click the **Slide Master** tab > **Insert Placeholder**  $\frac{1}{2}$  > select a placeholder. The placeholder is added to the layout immediately.
- 3. Reposition and resize the placeholder as you want.
- 4. If you add a text placeholder, you can modify the text style.

#### **Removing Placeholders**

To remove placeholders from the master layout and its corresponding custom layouts, do the following:

- 1. Click the master layout.
- 2. Select a placeholder and press **DELETE**. Alternatively, click the **Slide Master** tab > **Master Layout** > clear any check box.

To remove a placeholder from a custom layout, select it and press **DELETE**. In case of title and footer, you can clear the **Title** and **Footers** check boxes in the **Slide Master** tab.

#### **Applying Themes to Slide Masters**

Using themes allows you to apply a consistent design to a slide master and its layouts. Just select a slide master and click the **Slide Master** tab > **Themes A.** > click a thumbnail. The selected theme will be applied to all slides in your project.

You can also right-click a thumbnail and choose **Apply to Selected Slide Master** or **Apply as New Slide Master**.

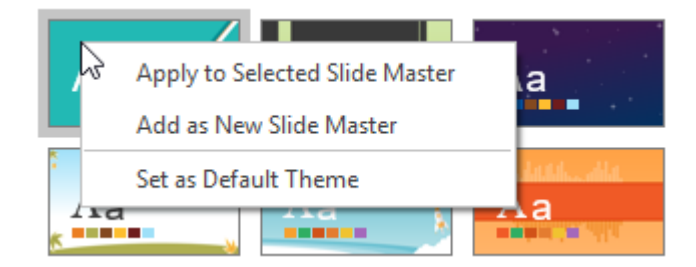

These two options work as follows:

- If the selected slide master is in use or not preserved, this theme will be applied to it.
- If the selected slide master is preserved, a new slide master based on this theme will be added.
- If there are multiple selected slide masters, this theme will be applied to any slide master that is in used or preserved. Other selected slide masters will be removed completely.

If your desired theme (\*.aptheme) doesn't appear in the theme gallery, click **Browse for Themes…** to look for this theme and select it. You can also customize a built-in theme and save it as a custom theme. To learn more about themes, see **[Using Themes](#page-48-0)**.

### **Applying Theme Colors to Slide Masters**

Using theme colors allows you to apply a consistent color scheme to a slide master and its layouts. You can preview a theme color set by clicking the **Slide Master** tab > Colors **a** and hovering over it.

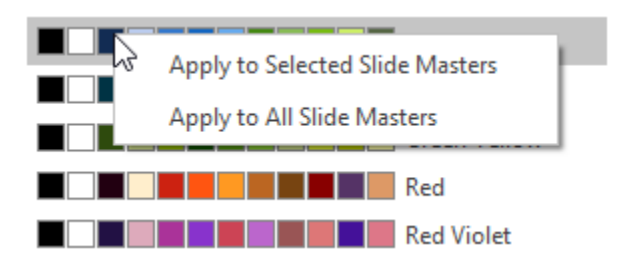

- To apply a theme color set to one or more selected slide masters, just click the set or rightclick it > **Apply to Selected Slide Masters**.
- To apply a theme color set to all slide masters, right-click it > **Apply to All Slide Masters**.
- To apply a theme color set to one or more selected layouts, right-click it > **Apply to Selected Layouts**. If the change doesn't satisfy you, click **Reset Slide Theme Colors** to restore the original colors.
- To create a set of custom theme colors, click **Create New Theme Colors…**.
- To learn more about theme colors, see **[Working with Theme Colors](#page-51-0)**.

#### **Applying Theme Fonts to Slide Masters**

Using theme fonts allows you to apply consistent fonts to a slide master and its layouts. You can preview a theme font set by clicking the **Slide Master** tab > **Fonts A** and hovering over it.

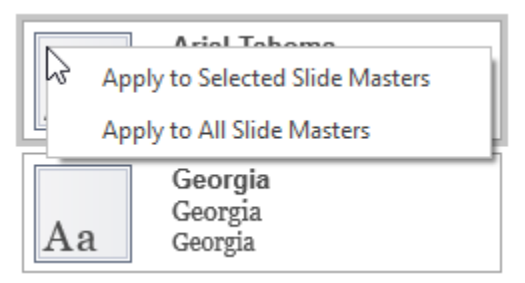

- To apply a theme font set to one or more selected slide masters, just click the set or rightclick it > **Apply to Selected Slide Masters**.
- To apply a theme font set to all slide masters, right-click it > **Apply to All Slide Masters**.
- To apply a theme font set to one or more selected layouts, right-click it > **Apply to Selected Layouts**. If the change doesn't satisfy you, click **Reset Slide Theme Fonts** to restore the original fonts.
- To create a set of custom theme fonts, click **Create New Theme Fonts...**.
- To learn more about theme fonts, see **[Working with Theme Fonts](#page-54-0)**.

#### **Applying Preset Background Styles to Slide Masters**

Using preset background styles allows you to apply a consistent background to a slide master and its layouts. You can preview a preset background style by clicking the **Slide Master** tab > **Background Styles** and hovering over it.

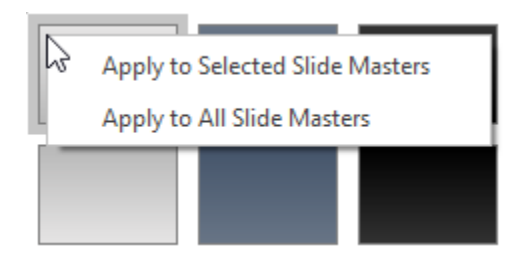

- To apply a preset background style to one or more selected slide masters, just click the style or right-click it > **Apply to Selected Slide Masters**.
- To apply a preset background style to all slide masters, right-click it > **Apply to All Slide Masters**.
- To apply a preset background style to one or more selected layouts, right-click it > **Apply to Selected Layouts**. If the change doesn't satisfy you, click **Reset Slide Background**  to restore the original background style.
- To hide the background graphics originating from the slide master, select **Hide Background Graphics**. This option is only available for custom layouts.
- To customize a preset background style, use options in the **Properties** pane > **Background Fill**.
- To learn more about preset background styles, see **[Working with Preset Background](#page-58-0)  [Styles](#page-58-0)**.

## **Changing Slide Size**

The size of layouts in the slide master view is the same as that of slides in the normal view. If you want to change the slide size as well as the layout size, do one of the following:

- In the slide master view, click the **Slide Master** tab > Slide Size **<u>.</u>..**
- In the normal view, click the **Design** tab > **[Slide Size](#page-26-0)**.
- To change the default slide size when creating new projects, click the **ActivePresenter** button > **Preferences** > **General** > **Default Project Size**.

**Note**: Slide size isn't applicable to **[responsive projects](#page-29-0)**.

# **Applying Slide Layouts to Slides**

There is more than one way to apply layouts to slides in your project. You can insert a new slide using the layout you've designed or change the layout of an existing slide.

#### **Applying Layouts to New Slides**

To apply layouts to new slides, in the normal view, do the following:

- 1. In the **Home** tab or the **Insert** tab, click the arrow on the **New Slide** button  $\Box$ .
- 2. Choose a layout.

A new slide using the selected layout will be inserted below the current one.

### **Changing Layouts of Existing Slides**

To change the layout of an existing slide, in the normal view, do the following:

- 1. Select one or more slides whose layouts you want to change.
- 2. Click the **Home** tab or the **Insert** tab  $>$  **Layout**  $\Box$ . Select a layout from the gallery.

The selected layout will be applied to all the selected slides. Alternatively, in the **Slides** pane, you can right-click slides > **Layout** and choose a layout.

# **Using Feedback Masters**

## **Feedback Master Overview**

Feedback Master allows you to create feedback layers which are shown as popups on the slide. With this feature, you can easily show and edit complex feedback. The layers provide users with feedback on their results. They also contain buttons allowing users to decide what to do next. You can edit the text of the layers, add more objects like buttons or images to the layers to give users more information or details.

The feedback message now is isolated from slides or slide masters so users can freely edit and customize it.

1. Generally, feedback master is almost like the **[slide master](#page-60-0)**, except for some differences:

- The feedback layers are used directly in the Show/Hide Feedback Layer action. You can select which layer to show or hide from the list when adding events and actions to objects.
- The placeholders in the feedback layer are treated as normal objects. You can customize them the way you want. Besides, you can change the background style for the feedback layer. The style will be inherited from the feedback master layout.

2. A feedback layer is almost the same as a slide. So, users can add objects, animations or transitions to them.

3. The On Correct, On Incorrect, On Complete, On Incomplete, and On Timeout events have the default action which is showing the feedback layer. For example, the default action of the On Correct event is showing the Correct Feedback layer.

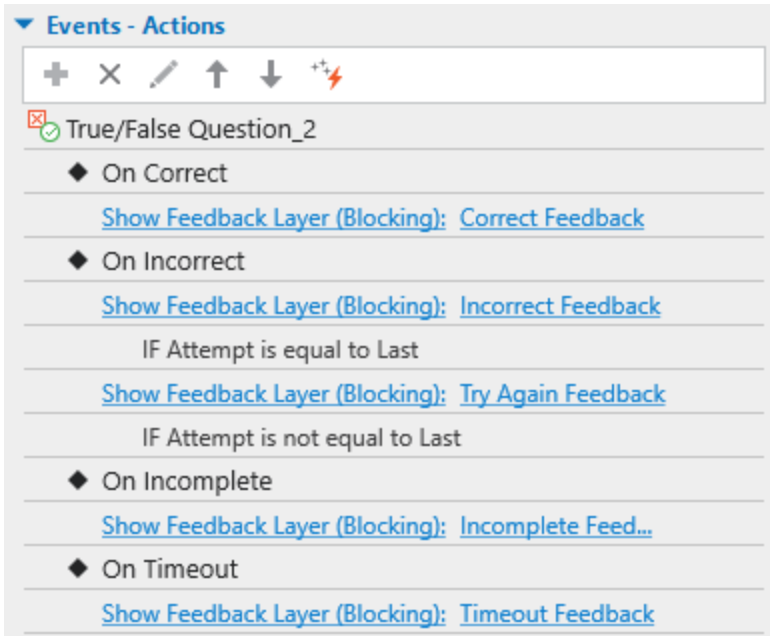

4. A Show Feedback Layer action has three options:

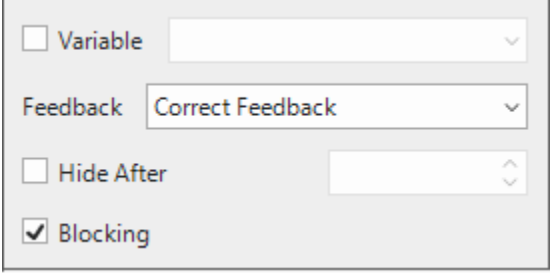

- **Variable**: Checking this option to **[use variable](#page-246-0)** to show feedback layer.
- **Hide After**: The feedback layer automatically hides after a period of time that you set in the spin box.
- **Blocking**: Checking this option will block the main timeline when the feedback layer is showing.

#### **Opening and Closing Feedback Master View**

To open the feedback master view and edit the default feedback master, click the **View** tab > Feedback Master **I.** Then, the feedback master will appear in the left pane. If there is no custom feedback master yet, you will see the default feedback master.

By default, a feedback master includes at least one master feedback layout and 7 built-in feedback layers. These feedback layers are used in question events. However, you are free to customize them to meet your needs. You can also add more feedback layers.

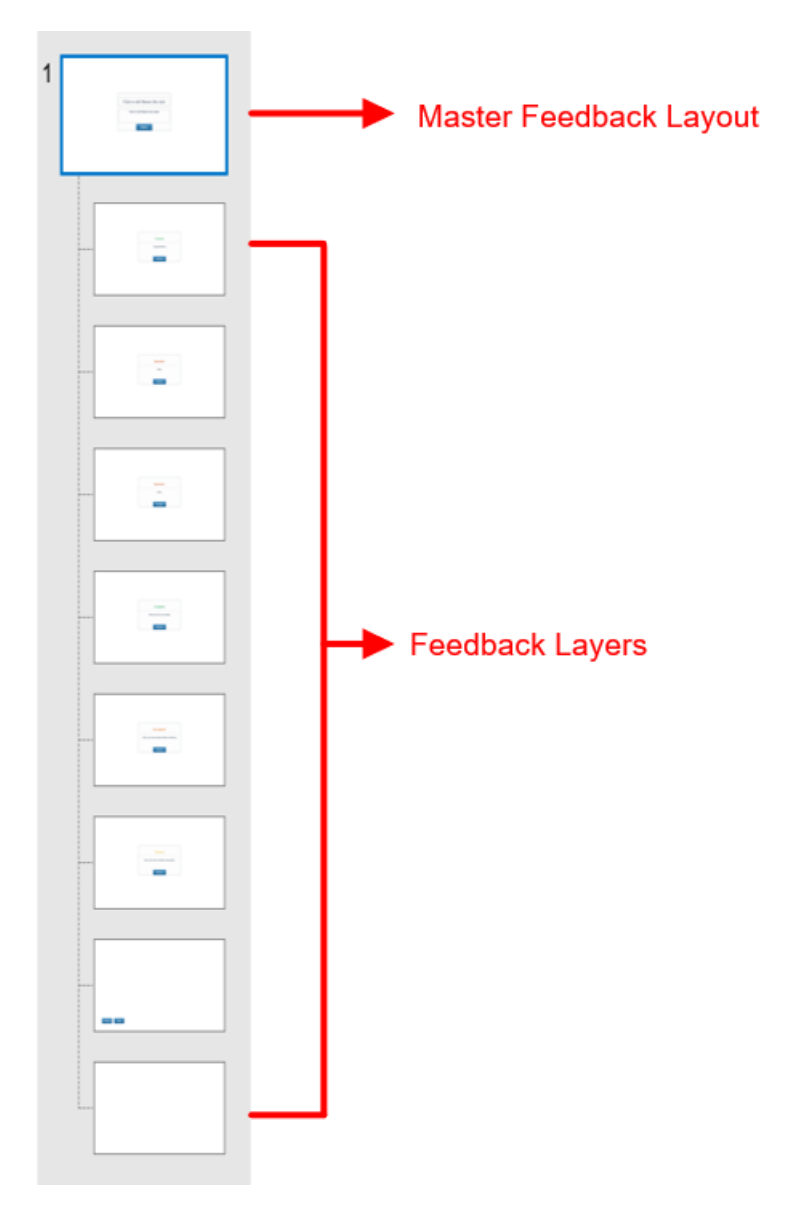

- **Correct Feedback**: Used in the On Correct event to let users know that their answer is correct.
- **Incorrect Feedback**: Used in the On Incorrect event if the current attempt is the last attempt, letting users know that their answer is not correct.
- **Try Again Feedback**: Used in the On Incorrect event if the current attempt is not the last attempt. The message lets users know that their answer is not correct and they can try it again.
- **Complete Feedback**: Used in the On Complete event to let users know that they have completed the answer.
- **Incomplete Feedback**: Used in the On Incomplete event. The message lets users know that they have to complete answering the task before moving to the next one.
- **Timeout Feedback**: Used in the Timeout event. The message appears to let users know that the time to do the task is run out.
- **Review Feedback**: This feedback layer is used in the review mode. It is triggered in the On Load event of the slide. You have to use the **apReviewMode** variable to check if the presentation is in the review mode or not. There are two buttons (Previous and Next) in this layer. They let users navigate the presentation when reviewing a course.
- **Blank Feedback**: A preserve feedback layer.

ActivePresenter provides you with the **Feedback Master** tab with tools allowing you to make the adjustment for the feedback messages.

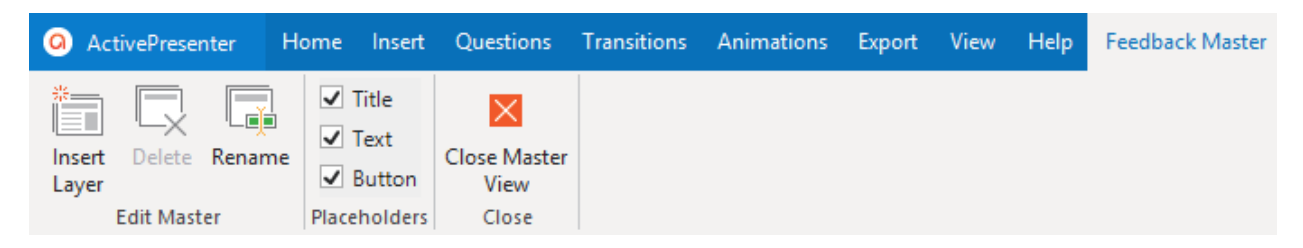

With this tab, you can:

- Insert new layouts. The newly inserted layouts will have the same style as the master feedback layout.
- Delete or rename selected layouts.
- Define which placeholders will be included in the selected layout (title, text, and button).

To close the feedback master view, click **Close Master View X** in the Feedback Master tab. All the changes you made will be applied to the feedback messages.

## **Adding New Layers**

ActivePresenter allows adding as many new feedback layers as you want.

To insert an additional layer into a feedback master, do one of the following:

- In the **Feedback Master** tab, click **Insert Layer** .
- Right-click any thumbnail in a left pane and select **Insert Layer** .

Note that each slide master can have only one feedback master and you cannot add more feedback masters to it. You can only add more feedback layers.

## **Managing Feedback Masters and Layers**

#### **Duplicating Feedback Layers**

ActivePresenter allows you to duplicate the feedback layers, making it easier for you to create similar layers when needed. You cannot duplicate the feedback master.

To do that, right-click any layer on the left pane > **Duplicate Layer**  $\Box$ 

### **Copying Feedback Layers**

To copy a layer, select the layer > **CTRL+C** or right-click it > **Copy**. You cannot copy the feedback master layout. Then:

- Press **CTRL+V** or right-click > **Paste**. ActivePresenter will duplicate the copied layer.
- Right-click > **Paste (Keep Source Formatting)**. Then, the copied layer is duplicated.

#### **Removing Layers**

If there are any layers that you don't want to use, just remove them. Note that you cannot delete the feedback layout.

To delete layers, select them > **Feedback Master** tab > **Delete** or press the **DELETE** key.

#### **Renaming Layouts and Layers**

Do any of the following to rename the layouts and layers:

- Select the layouts or layers > **Feedback Master** tab > **Rename** .
- Right-click the layouts or layers > **Rename Master**/**Rename Layout**.

#### **Inserting and Removing Placeholders**

Each layout and layer can have up to three placeholders, namely title, text, and button. To show or hide them on the feedback, simply select/clear the check boxes of corresponding properties.

#### **Styling Feedback Messages**

You are free to change the background color and the button style of the feedback messages. Besides, the text font and size are editable. Every change in the layout will be applied to all the corresponding layers.

- To change the background style, in the feedback master view, select the layout on the Canvas > Style & Effects tab  $\gg$  > change the fill, line, and shadow the way you want. Note that you cannot change the style for the whole message with the layer. You can only do that in the layout.
- To design the button of the message, select the button > **Format** tab > change the shape, styles, etc., for the button.
- To change the text font, size, and color, select the text, then use the buttons and commands in the **Home** tab or the toolbar that appears.
# **Working with Slides**

## **Inserting Slides**

Inserting slides is a very basic step when working in ActivePresenter. There are several different ways to insert slides, from inserting a new slide to copying slides from other projects.

### **Inserting Slides**

#### **Inserting Blank Slides**

To insert a new slide, in the **Home** tab or the **Insert** tab, click the arrow on the **New Slide** button  $\Box$  and select a slide from the slide gallery.

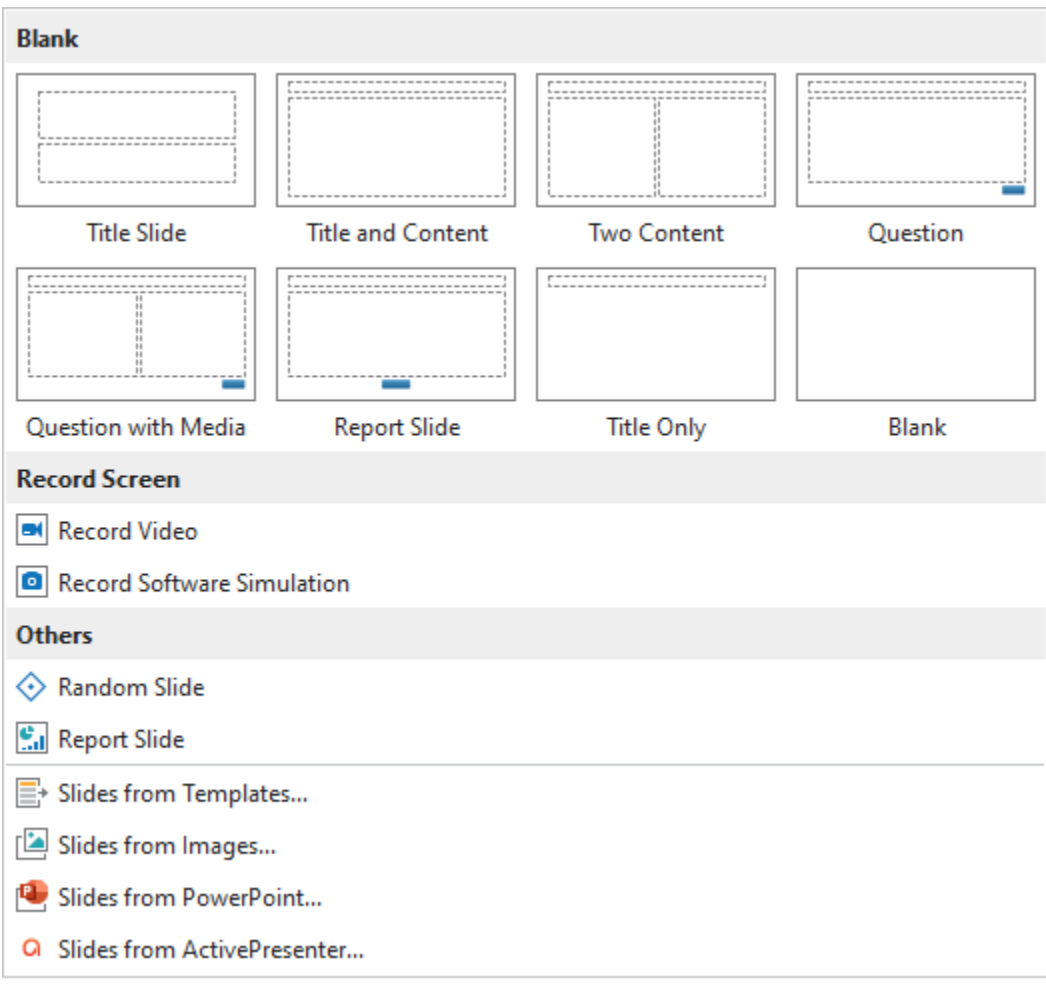

You can also simply click the **New Slide** button or right-click the **Slides** pane > **New Slide** to insert a new slide that uses the same layout as the current slide. The new slide will be inserted below the current one.

Slides always come with layouts. You can do the following:

- **Change layouts**: Click the **Home** tab > **Layout** > select a layout. Alternatively, in the **Slides** pane, right-click a slide > **Layout** > choose another layout.
- **Restore original layouts**: Click the **Home** tab > **Reset** . You can also right-click a slide > **Reset**.
- **Modify and create new layouts**: Click the **View** tab > [Slide Master](#page-60-0) **E** to open the master view.

#### **Recording Slides**

ActivePresenter allows you to record a screencast or a software simulation and insert them as new slides in your project. These two methods are similar as recording projects, but instead of creating new projects, they just create new slides in the current project.

To record new slides, click the **Home** tab or the **Insert** tab, click the arrow on the **New Slide button > Record Screen.** Alternatively, you can access the **Home** tab > **Record Screen**  $\Box$  > **[Record Video](#page-41-0) N** or **[Record Software Simulation](#page-45-0)** 

#### **Inserting Slides from Templates**

Besides themes, you can use slide templates (also templates) to quickly create new projects with ready-made slide layouts and contents. Everything you've added to a slide is reusable when you use slide templates.

To insert slides from a slide template, do the following:

- 1. In the **Home** tab or the **Insert** tab, click the arrow on the **New Slide** button  $\frac{1}{2}$  > Slides from Templates.....<sup>\*</sup>
- 2. In the window that appears, select the desired template.
- 3. Select the slides you want to use.
- 4. Click **Insert Slide** to insert the selected slides into the current project.

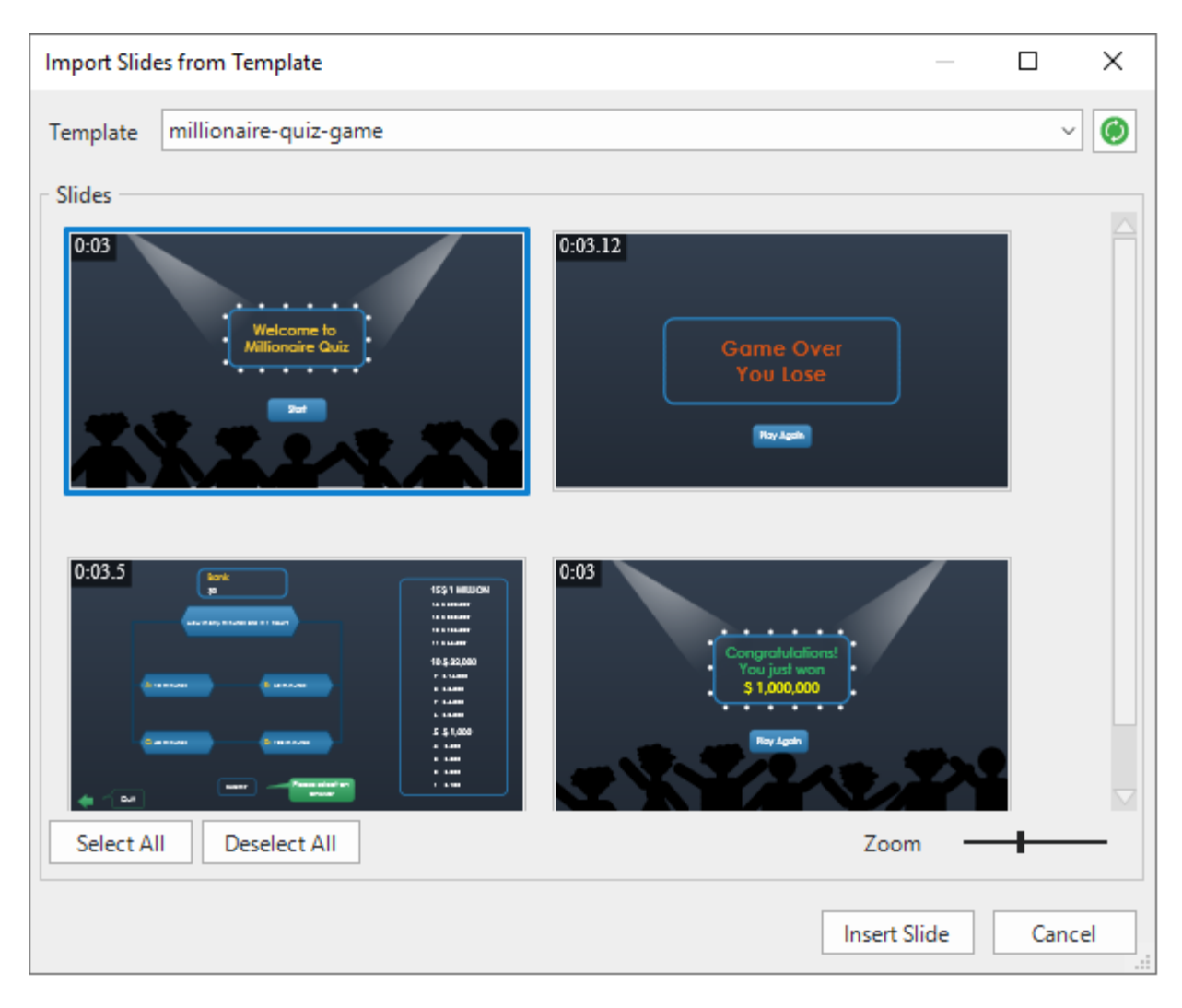

**Note**: Slide templates appear in the window only when they are stored in the ActivePresenter Templates folder *(C:\Users\<user\_name>\Documents\ActivePresenter Templates (for Windows) or /Users/<user\_name>/Documents/ActivePresenter Templates (for macOS)).*

#### **Inserting Slides from Images**

You may have a collection of pictures and want to import them into ActivePresenter as slides. Supported image input formats include BMP, PNG, JPG, JPEG, JPE, GIF, ICO, CUR, ANI, XPM, and SVG.

To insert images as slides, in the **Home** tab or the **Insert** tab, click the arrow on the **New Slide** button > **Slides from Images…** .

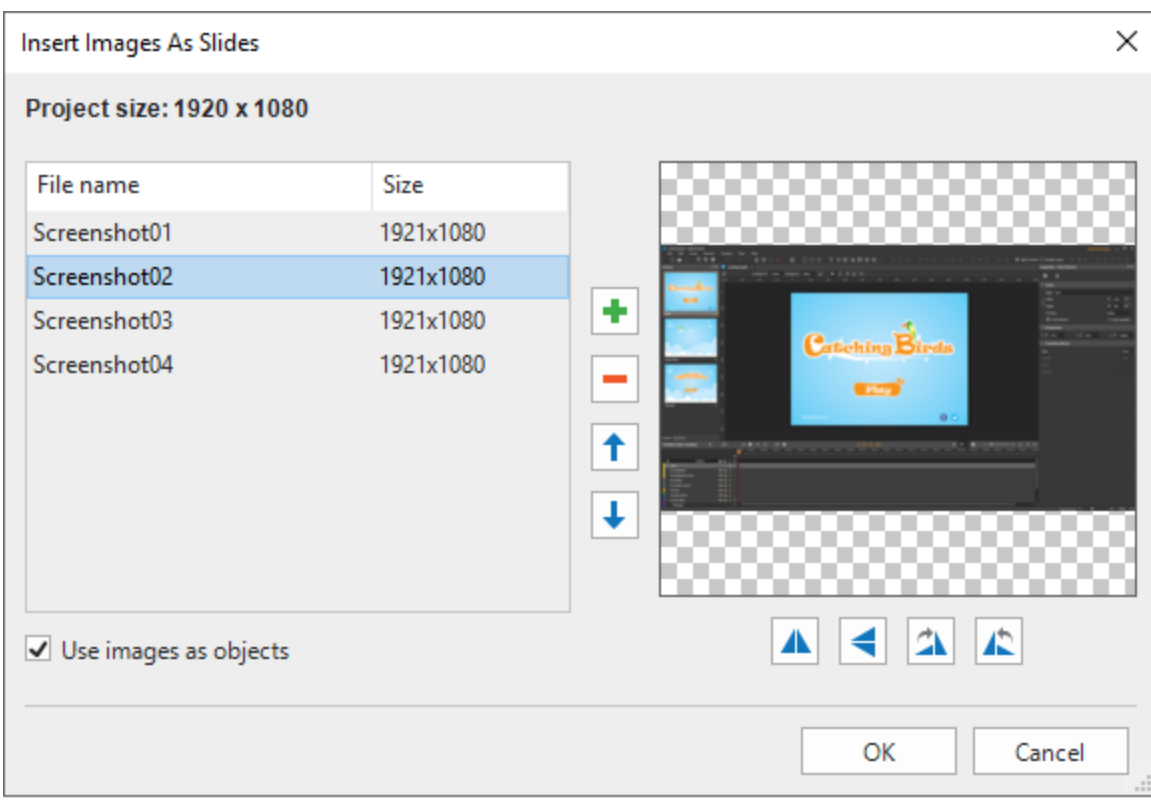

In the dialog that appears, do the following:

- **Add images from file**: Click **+** to import images from your computer.
- **Remove selected images:** Click  $\blacksquare$  if you no longer want an image.
- **Reorder images**: Click <sup>↑</sup> or ↓ The image order will be the slide order in the Slides pane.
- **Flip images:** Click  $\triangle$  or  $\triangle$  to flip images horizontally or vertically.
- **Rotate images:** Click **the or the rotate images 90<sup>0</sup> right or left.**
- Select **Use images as objects** if you want each image to be inserted into each slide as a slide object. Otherwise, images will be treated as the background of each slide.

**Note**: Images will be clipped if their size is larger than the slide size. In this case, you can change the slide size so that the images are displayed properly.

#### **Inserting Slides from PowerPoint Presentations**

You can convert PowerPoint slides to new slides in the current project. This method is similar to creating a new project by converting PowerPoint presentations. However, instead of creating new projects, it just creates new slides in the current project.

To insert slides from PowerPoint presentations, in the **Home** tab or the **Insert** tab, click the arrow on the **New Slide** button  $\mathbb{E}$  > Slides from PowerPoint...<sup>12</sup>

#### **Inserting Slides from ActivePresenter Projects**

You can reuse slides from another ActivePresenter project. Do the following

- 1. In the **Home** tab or the **Insert** tab, click the arrow on the **New Slide** button  $\frac{1}{2}$  > Slides **from ActivePresenter...**
- 2. Select an ActivePresenter project.
- 3. In the dialog that appears, select the slides you want to reuse.
- 4. Click **OK** to import slides.

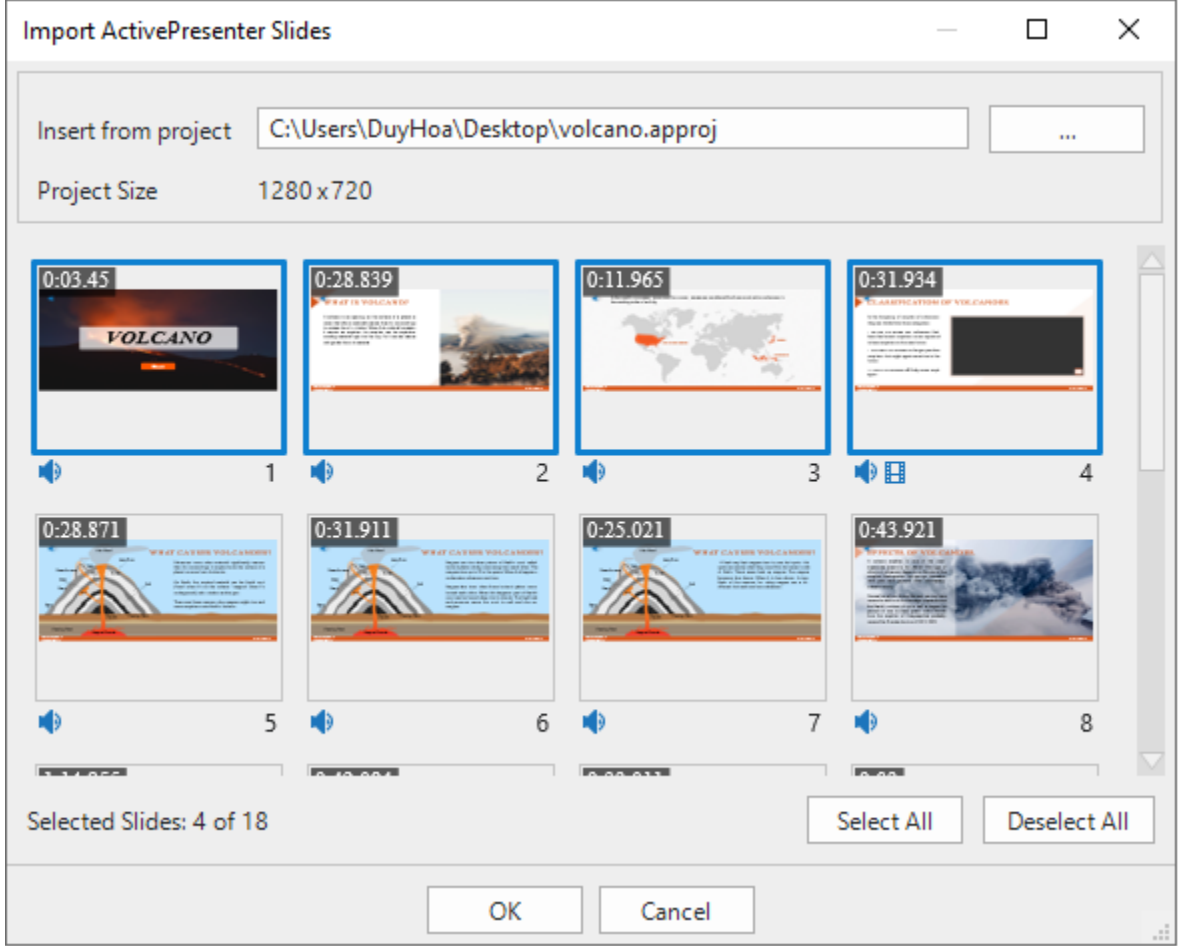

You can also copy slides across projects. However, bear in mind that different projects may have different slide sizes. Thus, importing or copying slides may make the slide content clipped or distorted. Therefore, always check the **[slide size](#page-26-0)** of both the source and destination projects beforehand.

#### **Copying Slides**

You can copy slides in the same project or across different projects. To copy slides, do the following:

1. Select one or more slides.

- 2. Press **CTRL+C** or right-click > **Copy**. Alternatively, click the **Home** tab > **Copy**.
- 3. You can paste the copied slides into the same project or another project. The copied slides will be inserted below the current slide:
	- To take the theme of the current slide: Press **CTRL+V** or right-click > **Paste** or click the **Home** tab > **Paste (Use Destination Theme)** . This will adapt the copied slides to match the destination **[theme](#page-48-0)**.
	- To maintain the theme of the slides you are copying from Right-click > **Paste (Keep Source Formatting) D** or click the **Home** tab > **Paste (Keep Source Formatting)**. This will make the copied slides keep their original theme format.

## **Removing Slides**

If you no longer want a slide, select it and press **DELETE**. Alternatively, right-click it > **Delete**. You can hold down **CTRL** while clicking slides to select more than one slide and remove them at the same time.

## **Changing Slide Properties**

## **Naming Slides**

It's always a good idea to give slides recognizable names, so it makes easier for you to find them later.

To name a slide, click the **Properties** pane > **Slide Properties** > **General**. Give the slide name and description using the corresponding text boxes. You can further edit the slide name and description by clicking the **Edit** buttons  $\Box$  next to the text boxes.

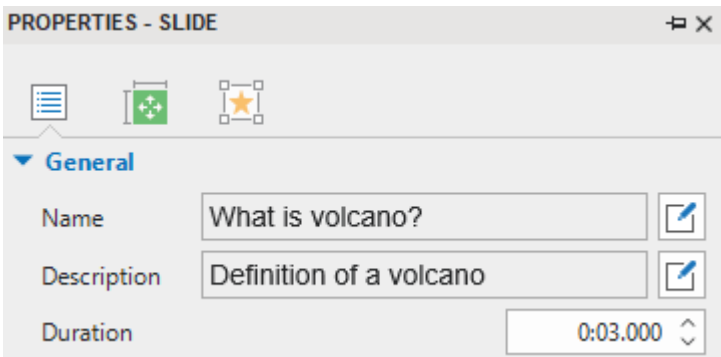

In the **Slides** pane, if the view mode is slides in titles (right-click **Slides** pane > **Slides In Titles**), you can double-click each entry or right-click an entry > **Edit Name** to name a slide.

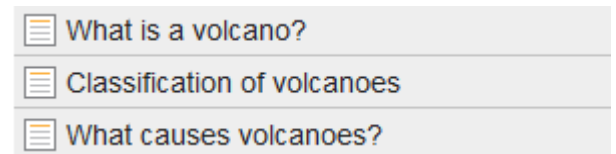

Another way to name slides is by using a batch operation that generates slide name from the first shape in each slide. This is useful when you want to name slides in a **[software simulation](#page-45-0)**. Do the following:

- 1. Click the **ActivePresenter** button > **Project** > **Batch Operations** > **Generate Slide Name From First Shape**.
- 2. In the dialog that appears, the **Current Name** column shows the current name of slides while the **New Name** column shows the text inside the first shape in each slide. To rename a slide, double-click a name in the **New Name** column or click a row > **Edit Name**.

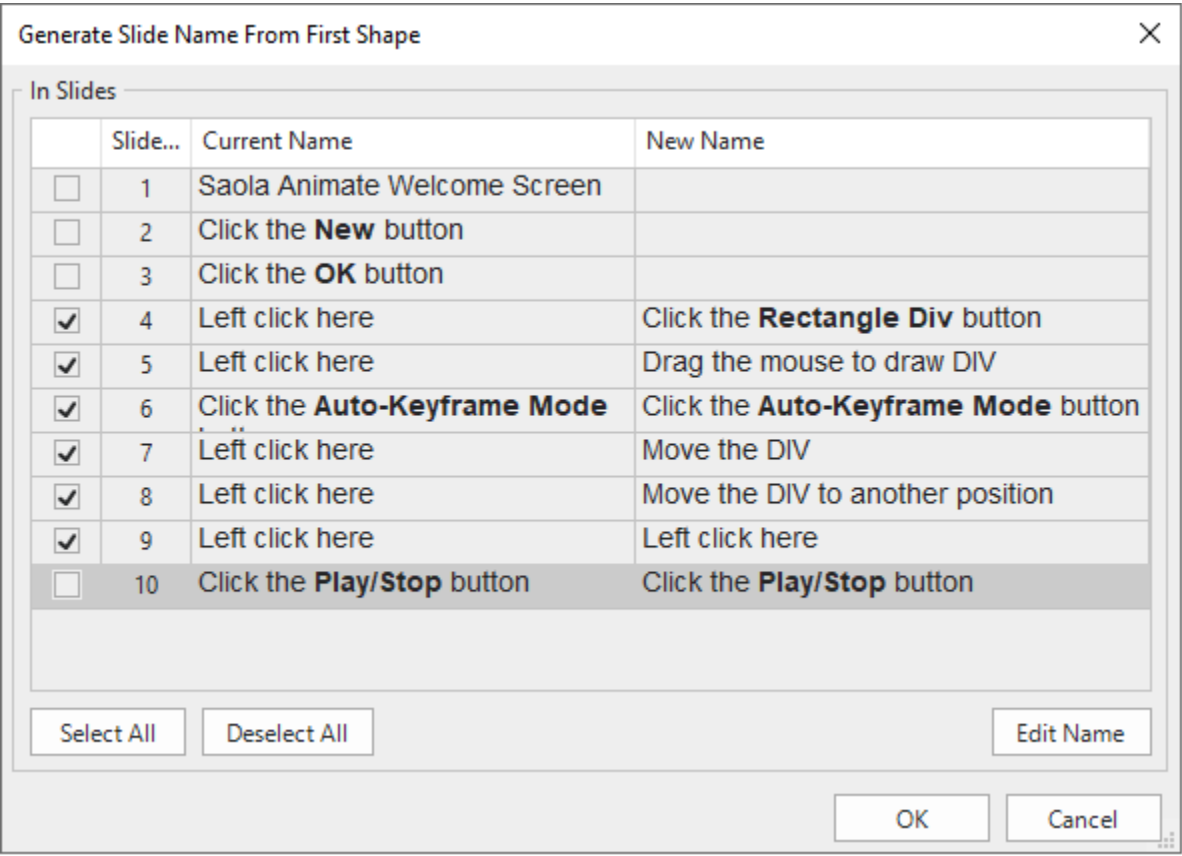

- 3. Select the slides you want to name by selecting their corresponding check boxes.
- 4. Click **OK** to apply changes.

## **Ordering Slides**

It's easy to reorder slides. In the **Slides** pane, just drag a slide to the order you want. Keep in mind that you cannot drag slides when the **[view mode](#page-83-0)** is slides in titles.

## **Advancing Slides**

By default, the presentation jumps to the next slide immediately when the current slide ends thanks to the **Auto Advance** option. You can find this option in the **Properties** pane of a slide > **General**.

You can disable this option and use **[actions](#page-229-0)**, such as Continue Presentation, Go Forward, and Go to Slide, to advance slides.

### **Changing Slide Background Fill Styles**

You can fill the slide background with a solid color, a gradient, or an image. Get this done using the **[Background Fill](#page-359-0)** section in the **Properties** pane.

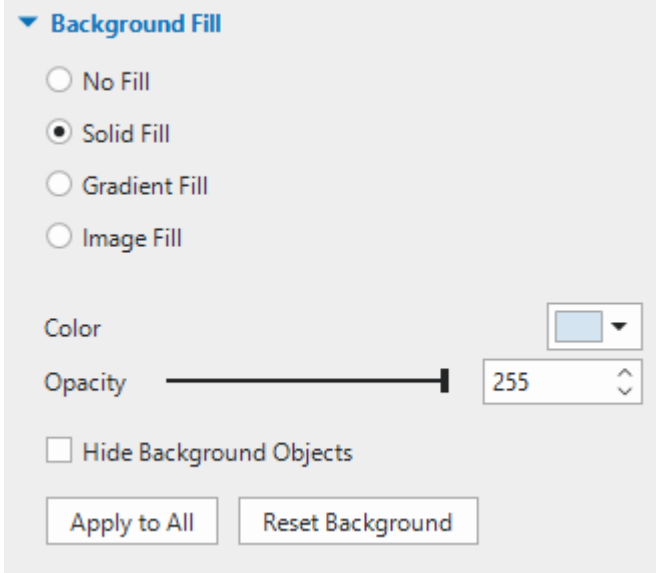

Besides, you can:

- **Hide Background Objects**: Hide the background objects originating from the **[slide](#page-60-0)  [master](#page-60-0)**.
- **Apply to All**: Apply the background fill style of the current slide to all slides in your project.
- **Reset Background**: Restore the default background fill style of the current slide.

#### **Adding Background Images to Slides**

Apart from background fill styles, you can add background images to slides. Do the following:

- 1. Select one or more slides.
- 2. Click the **Properties** pane > **Slide Properties** > **Background Image**.

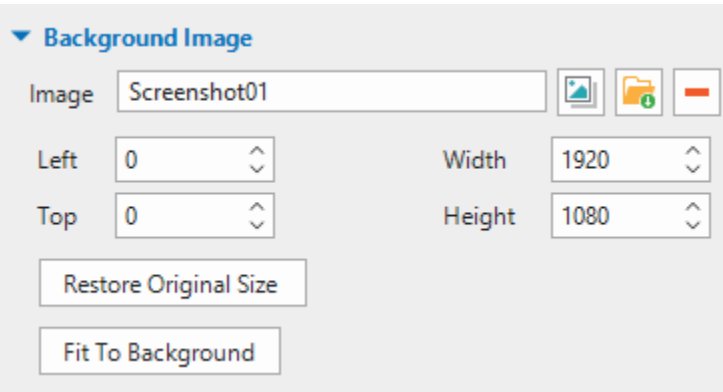

- 3. Choose an image from your project  $\Box$  or your computer  $\Box$
- 4. Specify the position and size using the **Left**, **Top**, **Width**, and **Height** spin boxes.
- 5. If you want to revert the image to its original size, click **Restore Original Size**.
- 6. If you want to stretch the image so that it fits into the background, click **Fit To Background**.
- 7. If you no longer want a background image, click **Remove** .

To further edit the background image, on the Canvas, right-click a slide > **Edit Background Image**. This opens the **Image** editor and the **Drawing** tab, which helps you edit the image as you wish.

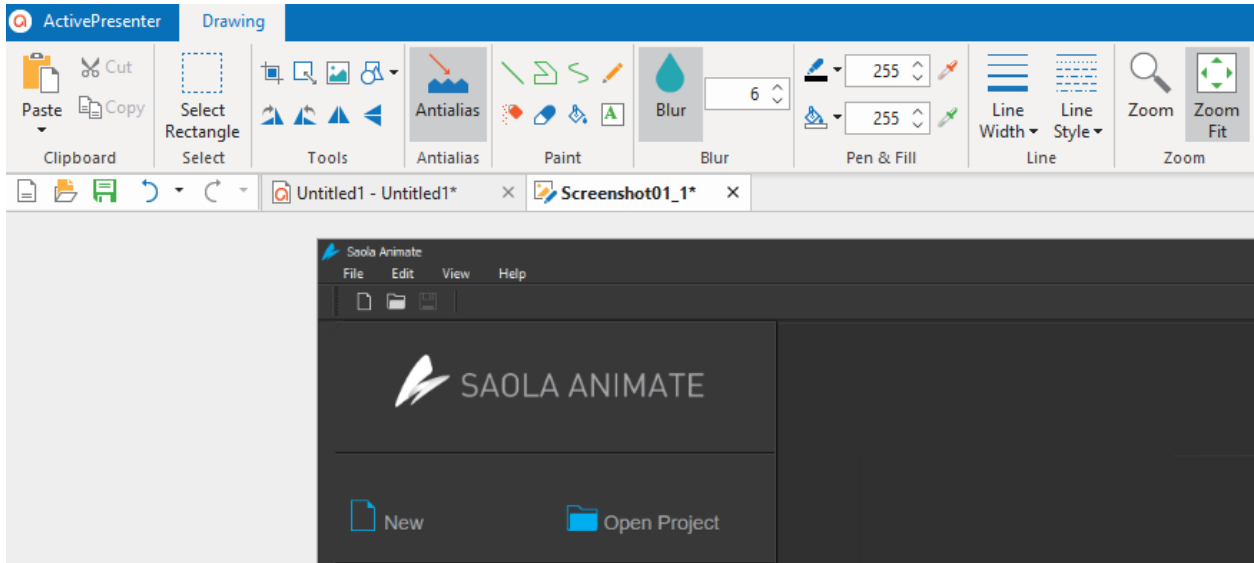

While editing the background image, once you click **Save** in the Quick Access Toolbar, all your changes to the image will be applied and reflected in the slide. When you're done, close the **Image** editor and go back to editing the slide.

#### **Changing Slide Container Layout**

ActivePresenter supports two different layouts for a slide, which are **Grid** and **Flex**. They can be found in the **Properties** pane of a slide > **Size & Properties** > **Container Layout**.

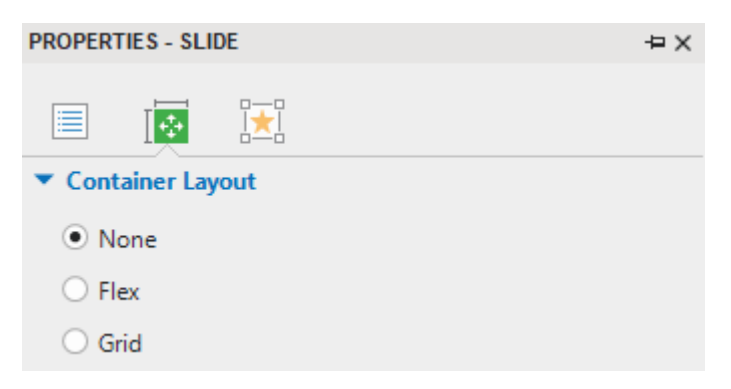

When you create a new blank project or insert a new slide, the default slide container layout is **None**. This layout allows you to change the size and position of any object on the slide freely. Using the **[Flex layout](#page-113-0)** or **[Grid layout](#page-119-0)** makes you easy to align and distribute spacing of objects in a slide efficiently.

#### **Using Preset Slide Layouts**

ActivePresenter also supports 14 built-in layouts for a slide. To insert layouts into a slide, go to the **Home** tab or the **Insert** tab > **Container** > **Preset Slide Layouts**.

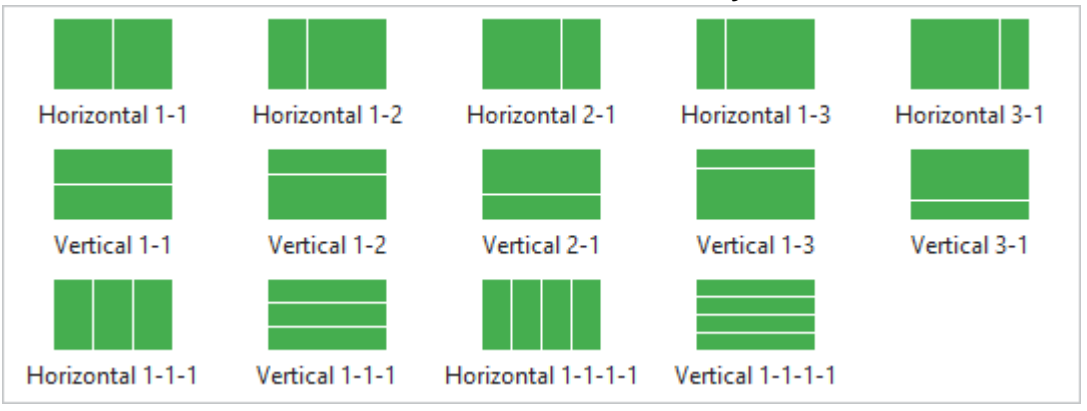

Immediately, the slide will, by default, include flex boxes with flex layout. You are able to change the layout of these boxes to grid layout by going to the **Properties** pane, and then add more layouts and objects to them. To work with flex box and grid box, see **[Container](#page-111-0)** for more details.

#### **Excluding Objects from Slide Container Layout**

Once you select either **Flex** or **Grid** layout, the **Container Snapping** mode will be enabled by default. That is to say, when you move objects into a slide container layout, objects will be automatically snapped to that layout (the slide turns orange). Any object in a slide can be included in or excluded from the slide container layout. If an object is excluded from the layout, which means it will not be dragged into the slide layout, you are free to place them anywhere on the slide. To make one or more objects excluded from the slide container layout, you can select them first and then do either of the following:

- Right-click the objects > **Exclude from Container Layout**.
- Go to the **Properties** pane > **Interactivity** > **General** > select the **Exclude from Container Layout** check box.

● You can temporarily disable the snap behavior by holding down **ALT** while moving objects. Or turn off this mode by clicking the **View** tab > **Container Snapping**.

## **Changing Slide Operation Modes**

ActivePresenter allows you to choose **[operation modes](#page-287-0)** for a slide to determine if it appears in a certain mode in the output when creating HTML5 content.

You can determine operation modes for one or more slides as follows:

- 1. Select one or more slides.
- 2. Click the **Properties** pane > **Size & Properties** > **Show in Mode** > choose the modes you want.

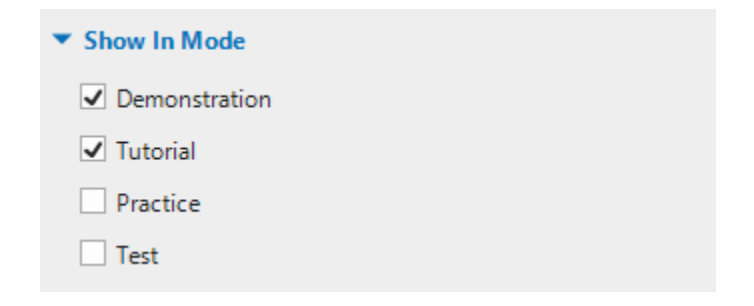

## **Adding Transition Effects**

Slide transition effects indicate the end of one slide and the beginning of another during a presentation. You can control the style and speed of transition effects and apply different effects to different slides in your project.

## **Adding Transition Effects**

To apply a slide transition effect, do the following:

- 1. In the **Slides** pane, select one or more slides.
- 2. Click the **Transitions** tab > select an effect from the gallery.

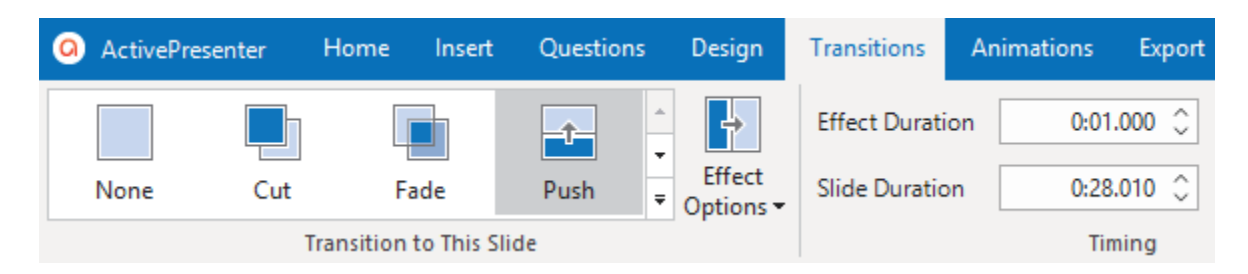

- 3. Specify effect option (if any) and duration of the effect.
- 4. In the **Timeline** pane, the transition effect is represented by a blue diamond. Click the **Play** button **o** press **SPACE BAR** to preview.

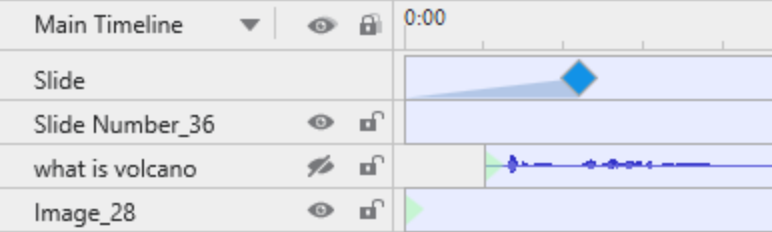

Slide transition effects can also be applied to **[slide masters](#page-60-0)**.

### **Removing Transition Effects**

To remove slide transition effects, select a slide, then do one of the following:

- In the timeline, drag the blue diamond downward until it turns gray, then release the mouse button.
- Click the **Transitions** tab > None from the gallery.

## **Managing Slides**

## **Splitting and Merging Slides**

When a slide is rather long with many contents, you may want to split it into two or more slides.

To split a slide, do the following:

- 1. In the timeline, choose a timestamp where you want to split the slide.
- 2. Click **Split Slide**

Then, your slide will be split into two slides at the Playhead position. The new slide contains all the objects and other properties on the right side of the Playhead and is inserted right below the current one.

If the Playhead lies in the middle of an object time bar, the time bar will be split and the latter part will be transferred to the new slide.

If you want to merge slides into one, hold down **CTRL** or **SHIFT** to select multiple slides and rightclick them > **Merge Slides**.

#### <span id="page-83-0"></span>**Changing Slide View Modes**

The **Slides** pane displays slide thumbnails in the following three modes:

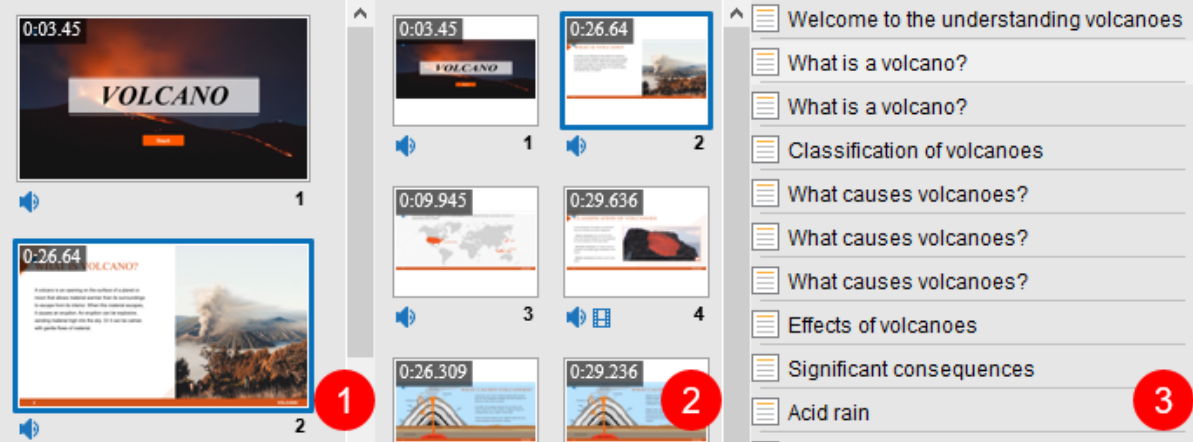

- **Slides in Column (1)**: Slide thumbnails expand their size to fit into the pane. This is the default view mode.
- **Slides in Grid <b>a** (2): Slide thumbnails are arranged into multiple columns and rows.
- **Slides in Titles (3)**: Only slide titles are displayed.

To change the view mode, right-click the **Slides** pane > choose the mode you want. You can also click the **View** tab and choose the view mode.

#### **Saving Slides as Images**

ActivePresenter allows you to export your project to images. That way, each slide will be exported to an image. If you want to save just one slide to an image, the app gives you another feature. On the Canvas, right-click a slide > **Save Slide As Image...<sup>1</sup>.** Supported formats include PNG, JPG, and BMP.

This feature is useful when you have a particular slide that you want to use in different projects. It also lets you save a particular scene in a video to an image so that you can use it in the written tutorial, for example.

# **Inserting and Managing Objects**

## **Inserting Objects**

There are two types of objects in ActivePresenter:

**Annotation objects**: **[shapes](#page-122-0)**, **[text caption](#page-128-0)**, **[spotlight](#page-128-1)**, **[equation](#page-129-0)**, **[icons](#page-130-0)**, **[gesture effects](#page-131-0)**, **[footer](#page-132-0)**, **[image](#page-133-0)**, **[screenshot,](#page-134-0) [audio](#page-162-0)**, **[video](#page-162-0)**, **[YouTube video](#page-137-0)**, **[web object](#page-139-0)**, **[cursor path](#page-142-0)**, **[zoom-n-pan](#page-148-0)**, and **[closed caption](#page-149-0)**.

**Interaction objects**: **[mouse click](#page-187-0)**, **[key stroke](#page-188-0)**, **[text entry](#page-190-0)**, **[drop area](#page-191-0)**, **[button](#page-195-0)**, **[check box](#page-196-0)**, **[radio](#page-196-0)  [button](#page-196-0)**, **[animated timer](#page-198-0)**, and **[questions](#page-200-0)**.

### **Inserting and Removing Objects**

To insert an object, click the **Insert** tab and choose the object you want (click the **Questions** tab to insert a question). The object will be inserted into the current slide. After that, you can rename the object by clicking the **Properties** pane > **Interactivity** > **General** or going to the **Selection**  pane.

If you no longer want an object, select it on the Canvas, in the **Timeline** pane or the **Selection**  pane, then press **DELETE**. Alternatively, right-click the object > **Delete**. The same steps are applied to remove more than one object in a single slide.

#### **Inserting and Removing Objects in Multiple Slides**

ActivePresenter makes it easy to insert objects into multiple slides as well as remove multiple objects from multiple slides.

#### **Inserting Objects into Multiple Slides**

If you want to do a batch operation to insert an object into multiple slides, do the following:

- 1. Click the **ActivePresenter** button > **Project** > **Batch Operations** > **Insert Objects…**
- 2. In the dialog that appears, select the object type that you want to insert.

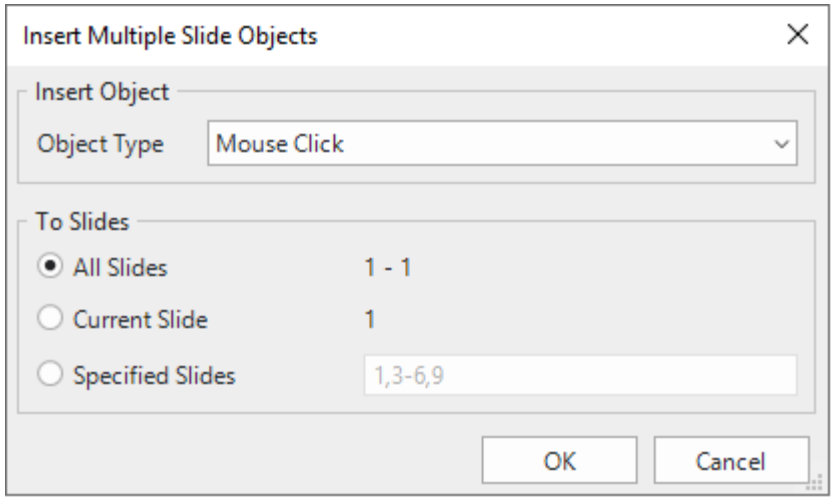

- 3. Specify the slides into which you want to insert the object. If you choose **Specified Slides**, separate the ordering numbers of slides by commas. Otherwise, use hyphens to indicate ranges. For example, the range 3-6 indicates the  $3<sup>rd</sup>$ ,  $4<sup>th</sup>$ ,  $5<sup>th</sup>$ , and  $6<sup>th</sup>$  slides.
- 4. Click **OK** to apply.

Once the batch processing finishes, the selected object will appear in all specified slides with the same properties. Then, you can edit each of these objects individually or style all of them in the same way. See **[Changing Style and Effects](#page-89-0)** for details.

**Note**: You might want to make a single object appear in all slides in the presentation. This is useful when the object is a corporate logo or background music. To do that, right-click the object > **Show over Multiple Slides**. Then, you can choose to place the object in the top layer or bottom layer of the stack order of slide objects. In the **Timeline** pane, there is an icon that appears next to the object name to indicate that object is showing over multiple slides.

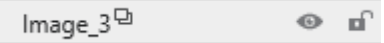

After that, you can click the **All Slides** button **the view all slides in the current project as well as** the objects that span across multiple slides.

#### **Removing Multiple Objects from Multiple Slides**

If you want to do a batch operation to remove objects from multiple slides, do the following:

- 1. Click the **ActivePresenter** button > **Project** > **Batch Operations** > **Delete Objects…**.
- 2. In the dialog that appears, select the object types that you want to remove.

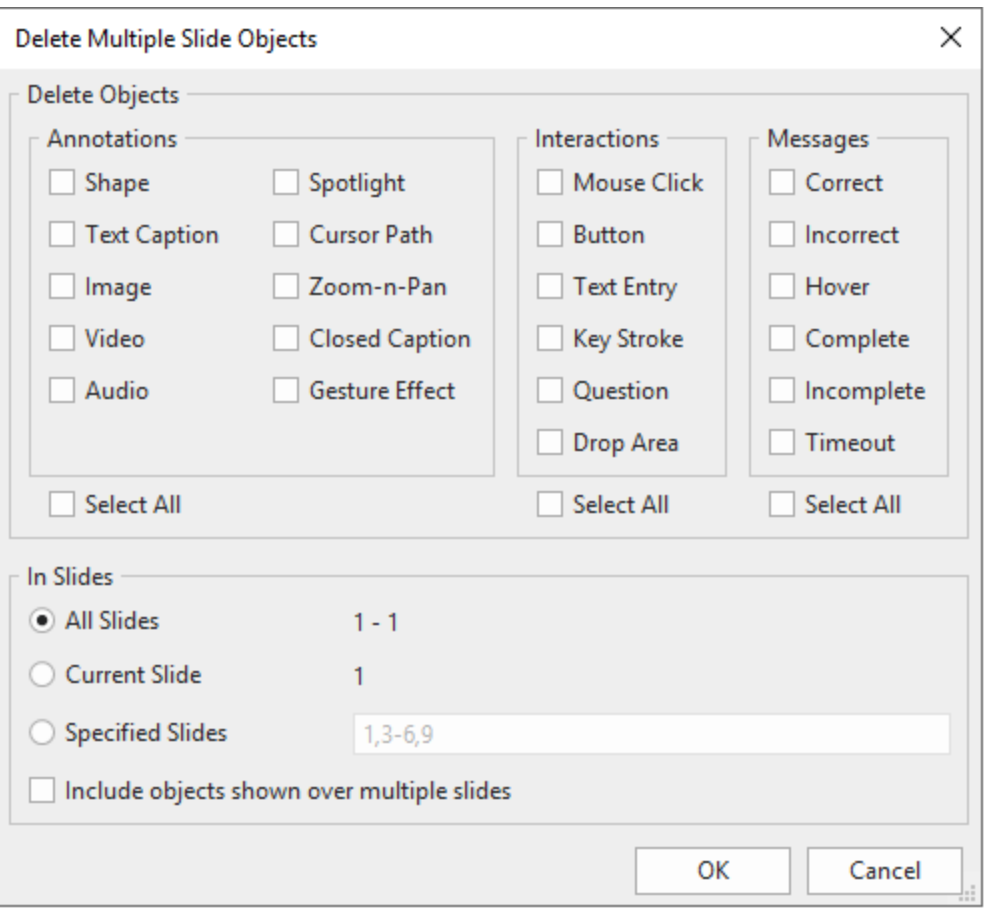

- 3. Specify the slides where you want the mass destruction to happen. If you choose **Specified Slides**, separate the ordering numbers of slides by commas. Otherwise, use hyphens to indicate ranges. For example, the range 3-6 indicates the  $3^{rd}$ ,  $4^{th}$ ,  $5^{th}$ , and  $6^{th}$ slides.
- 4. Select **Include objects shown over multiple slides** if you want to remove any objects shown over multiple slides.
- 5. Click **OK** to apply. All selected objects will be removed from the specified slides.

## **Copying Objects**

To copy objects, do the following:

- 1. Select one or more objects in a slide.
- 2. Press **CTRL+C** or right-click > **Copy**. Alternatively, click the **Home** tab > **Copy**.
- 3. You can paste the copied objects into the same slide or another slide. In case of the latter, do either of the following:
	- o To take the theme of the destination slide: Press **CTRL+V** or right-click > **Paste** or click the **Home** tab > **Paste (Use Destination Theme)** . This will adapt the copied objects to match the destination theme.

o To maintain the theme of the slide you are copying from Right-click > **Paste (Keep Source Formatting)** or click the **Home** tab > **Paste (Keep Source Formatting)**. This will make the copied objects keep their original theme format.

## **Changing Object Properties**

## **Repositioning, Resizing and Rotating Objects**

After inserting an object into a slide, you often want to change its position, size, and rotation. Do that on the Canvas or in the **Properties** pane. Do one of the following:

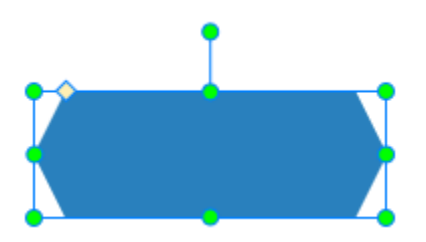

- On the Canvas, drag the object to a new position. You can also use the **ARROW** keys to move objects.
- On the Canvas, select the object that you want to resize. Then, drag the resizing handles (green dots) to change the object's size. You can also use **SHIFT+ ARROW** keys to resize objects.
- On the Canvas, select the object that you want to rotate. Then, drag the rotation handles to rotate it.
- Select the object > **Properties** pane > **Size & Properties** > **Transform**. Specify the position, size, and rotation value as you wish.

**Note**:

- To reposition, resize, or rotate objects in responsive projects, see **[Changing Object](#page-34-0)  [Position and Size](#page-34-0)**.
- For images and videos, by default, the aspect ratio is locked to keep them proportional while being resized. To change the ratio, clear the **Lock Aspect Ratio** check box in the **Properties** pane > **Size & Properties** > **Transform**.

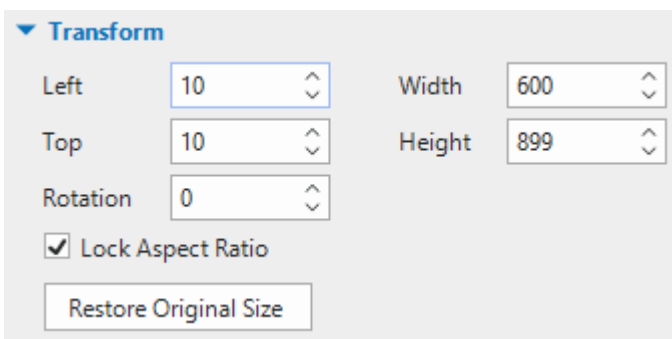

If you want to revert these objects to their original size, just click the **Restore Original Size** button. Alternatively, right-click them > **Restore Original Size**.

● To lock the size and position of an object on the Canvas, just right-click that object > **Lock Size and Position** or press **CTRL+SHIFT+K**.

## <span id="page-89-0"></span>**Changing Style and Effects**

You can change the style and effects of more than one object in the **Format** tab, **Home** tab, and the **Properties** pane > **Style & Effects**.

Quick styles are a useful way to quickly change an object's **[fill, line, shadow](#page-341-0)**, and text style. To apply a quick style, do the following:

- 1. Select one or more objects of the same type.
- 2. Click the **Format** tab or **Home** tab > **Quick Style** > choose the style you want. The color choices will depend on the theme you are using for your project.

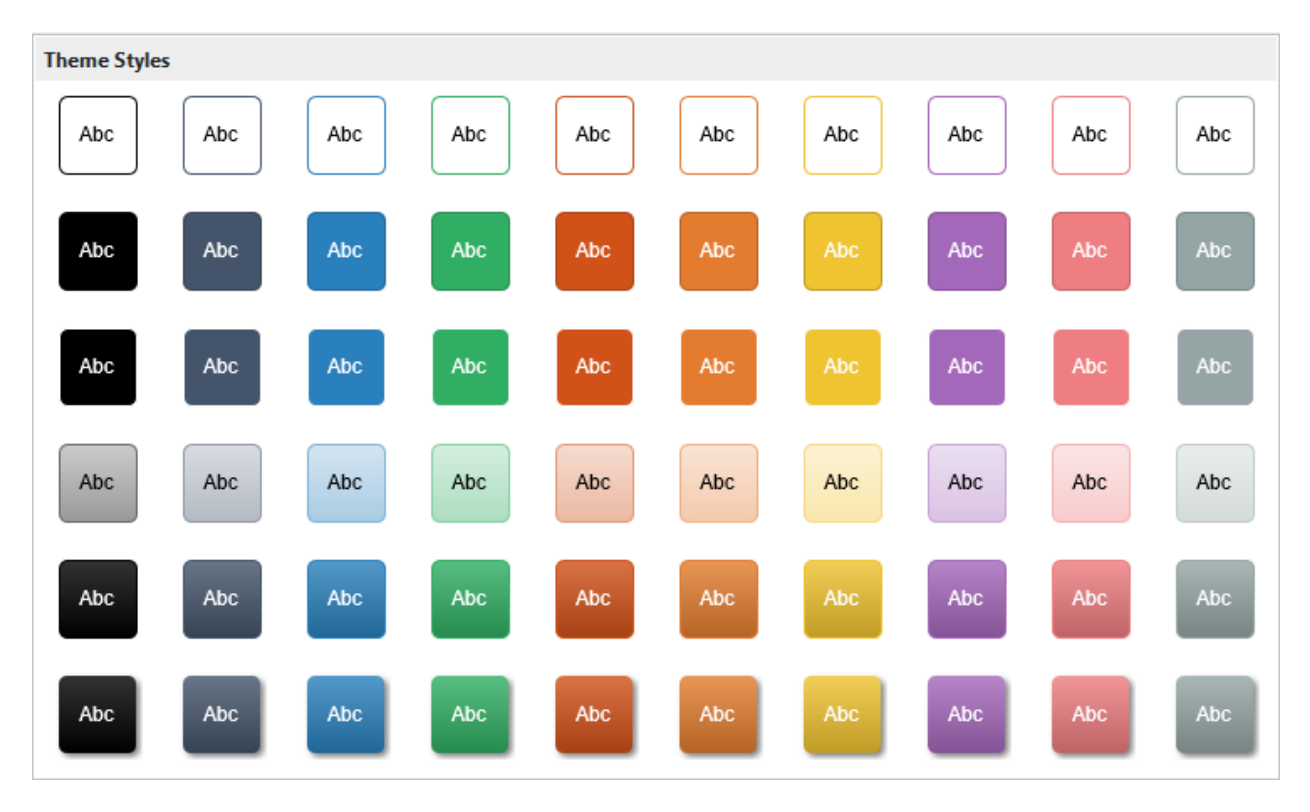

If your project has many objects of the same type and you want them to have the same animation effects or formatting style, do the following:

- 1. Animate an object or format it the way you want.
- 2. Apply the animation and style of the object to all other existing objects of the same type. To do that, right-click the object > **Apply to All Objects** > **Animation** and/or **Style**.

**Note**:

- The **Apply to All Objects** option affects existing objects only. It has nothing to do with objects that haven't been inserted yet. If you want the newly added objects to use the same style as those existing ones, you must use the **[default object](#page-110-0)**.
- If you want to restore all the default objects which come with ActivePresenter, click the **View** tab > [Object Settings](#page-395-0) **External Settings** D. You can also restore the default settings of one object type by right-clicking it on the Canvas > **Reset Default Settings**.

### **Object Operation Modes**

When creating HTML5 content, you have to choose **[operation modes](#page-287-0)** for objects to determine if objects appear in a certain mode in the output. For example, by default, the operation modes for mouse clicks are Demonstration and Tutorial. This means these objects only appear in these two modes. They don't appear in the Practice and Test modes.

You can determine operation modes for objects in the current slide as follows:

- 1. Select one or more objects.
- 2. Click the **Properties** pane > **Size & Properties** > **Show in Mode** > choose the modes you want.

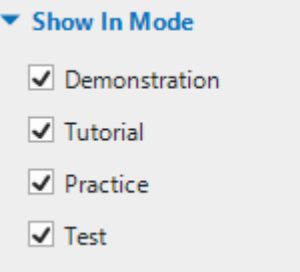

You can also apply mode to show to all the objects of the same type in your project. To do that, choose operation mode(s) to one object, then on the Canvas, right-click the object > **Apply to All Objects** > **Show in Mode**.

## **Animating Objects**

Animation is a great tool to engage your audience. ActivePresenter allows you to animate objects with four types of animation effects: entrance, exit, emphasis, and motion path. In the **Animations** tab, entrance effects are colored green, exit effects are colored orange, emphasis effects are colored yellow, and motion paths are pre-made paths or custom paths that you draw by yourself.

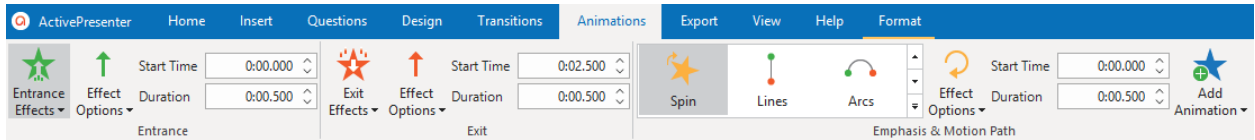

**Entrance** effects control how an object appears. These effects start at the start point of an object (the left edge of the object time bar). For example, an object moves slowly into a slide using the Float In effect.

**Exit** effects control how an object disappears. These effects end at the end point of an object (the right edge of the object time bar). For example, using the Zoom Out effect, an object gradually scales down and disappears.

**Emphasis** effects add highlights or movement to draw attention to an object already in a slide. For example, you can make an object shake using the Teeter effect.

**Motion paths** move objects already in a slide along a predetermined path, like a line, circle, or a star. You can also draw your own paths.

While you can apply only one entrance or exit effect to an object, multiple emphasis effects and motion paths can be added to a single object. You can set all the animations to play in turn or simultaneously. For example, apply the Fly In entrance together with the Spin emphasis to make a shape fly in while rotating. However, keep in mind that always use animations for a purpose. Don't overuse animations as it can distract your audience.

The Timeline contains animations. As ActivePresenter supports **[multiple timelines](#page-334-0)**, a single object can hold different animations in different timelines. So, make sure you add the right animation effect in the right timeline.

To apply animations to objects, do the following (skip unnecessary steps, if any):

- 1. Select one or more objects that you want to animate.
- 2. Click the **Animations** tab.
- 3. To add an entrance or exit effect, click the **Entrance Effects** or **Exit Effects** button > choose an effect.

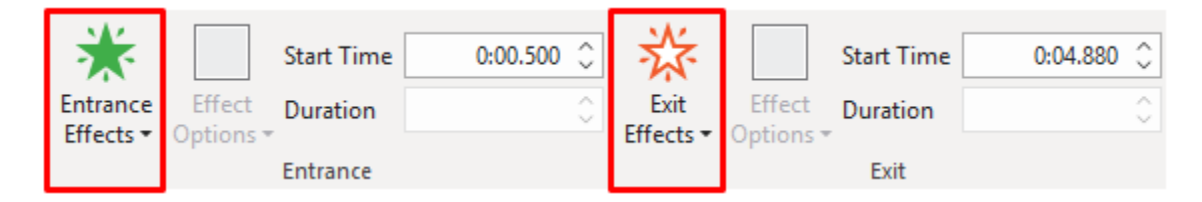

4. To add an emphasis effect or a motion path, click the arrow at the bottom-right corner of the emphasis & motion path gallery to expand the gallery, then choose an effect. Emphasis effects and motion paths will be added at the Playhead position, so remember to specify the Playhead position beforehand.

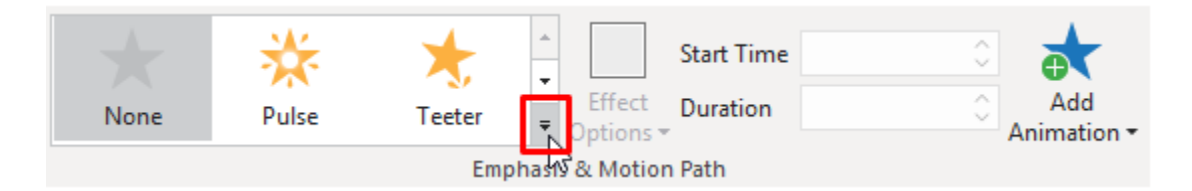

- 5. Specify the effect option to tweak the effect. Some effects have effect options that determine their direction or a shape that the object moves long. For example, the Spin effect can rotate an object clockwise or counterclockwise.
- 6. Specify the start time and duration of the effect.

7. Preview the effect by pressing the **SPACE BAR** or clicking the **Play** button **in** the **Timeline** pane.

**Note**: Note that when you apply animation effects to **[text](#page-94-0)** or **[flex child](#page-116-0)**, the **Peek**, **Wipe**, and **Shape** effects are not working as expected in IE and Edge browsers.

In the timeline, entrance effects are colored green, exit effects are colored red, both emphasis effects and motion paths are colored yellow. To expand animation effects as in the below figure, in the timeline, right-click an object time bar > **Expand Animations**.

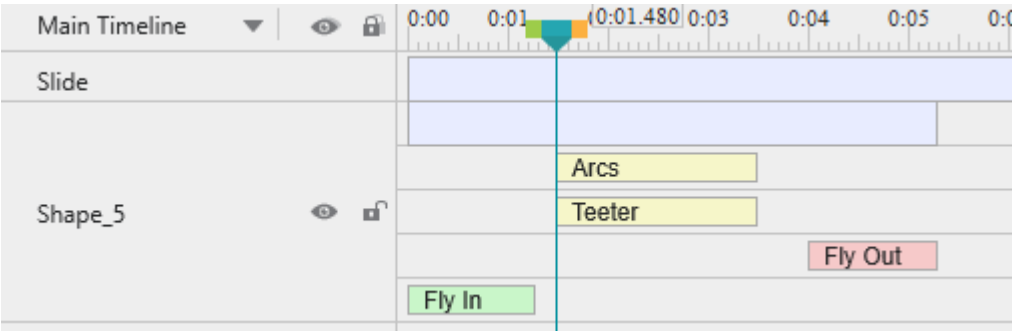

When you add a motion path, you will see the path on the Canvas. It appears as a dotted line with a green arrow indicating the path's start and a red arrow indicating its end.

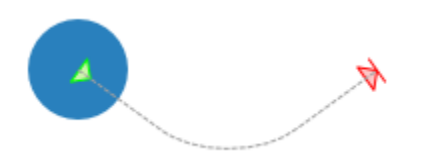

## **Adding Multiple Emphasis Effects and Motion Paths**

You can apply more than one emphasis effect or motion path to an object. Do the following:

- 1. Select one or more objects that you want to animate.
- 2. Specify the timestamp where you want the effect to start.
- 3. Click the **Animations** tab > **Add Animation** > choose an effect.

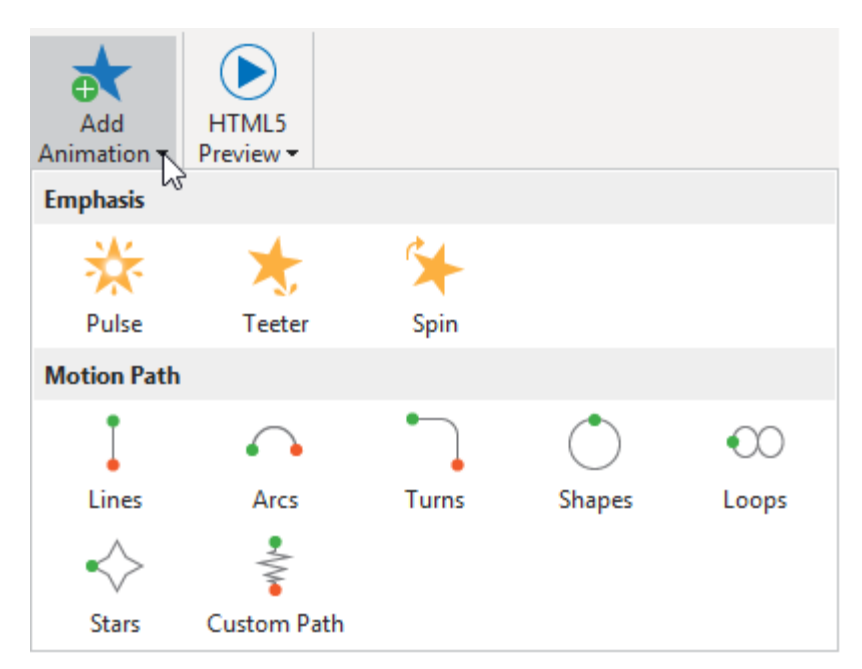

- 4. Specify the effect option (if any), start time, and duration of the effect.
- 5. Preview the effect by pressing the **SPACE BAR** or clicking the **Play** button **in** the **Timeline** pane.

#### **Note**:

- If you try to add more effects by using the emphasis & motion path gallery, you won't add an additional effect. Instead, you'll replace the existing effect with the one you're adding.
- Multiple effects can have the same start time or play simultaneously, making it hard to select and manipulate them in the timeline. In that case, right-click the object time bar > **Expand Animations** to expand the animation time bars.

## **Editing Animation Effects**

After applying an animation effect, you may want to change its timing, direction, etc. You may also want to replace it with another one. Do the following to modify an effect:

- **Change timing**: Drag the effect time bar in the timeline or select the object > **Animations** tab > **Start Time**.
- **Change duration**: Lengthen or shorten the effect time bar in the timeline or select the object > **Animations** tab > **Duration**.
- **Change options**: Select the object > **Animations** tab > **Effect Options**.
- **Replace effects**: Select the object > **Animations** tab. For entrance and exit effects, click the **Entrance Effects** or **Exit Effects** button and choose an effect to replace the existing one. For emphasis effects and motion paths, choose an effect from the emphasis & motion path gallery.

In the timeline, you can also double-click the effect time bar or right-click it > **Animation Settings**. Both ways open the dialog which allows you to modify the effect.

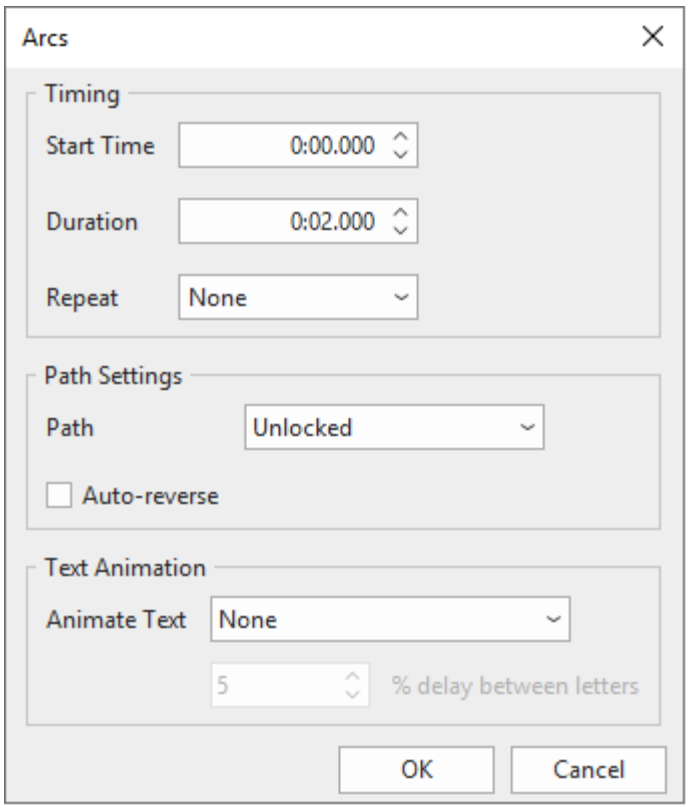

**Note**:

- For emphasis effects and motion paths, you can make an effect repeat automatically when it ends using the **Repeat** option. An effect can be repeated for a specific number of times or until the end of the slide. If you want a motion path to repeat end-to-start, select the **Auto-reverse** check box.
- For details about motion paths, see **[Adding and Editing Motion Paths](#page-95-0)**.
- You can apply an animation effect to all the objects of the same type in your project. To do that, apply the effect to one object, then on the Canvas, right-click the object > **Apply to All Objects** > **Animation**.

#### <span id="page-94-0"></span>**Adding Animation Effects to Text**

For objects containing text, ActivePresenter makes it possible to animate texts inside them. After adding an animation to that object, double-click the effect time bar or right-click it > **Animation Settings** to open the animation setting dialog. There is a **Text Animation** section.

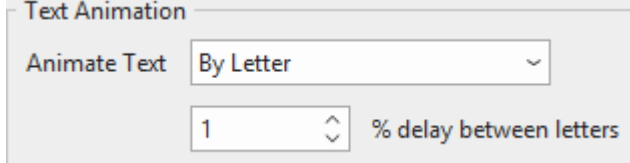

To animate text, do the following:

1. In the **Animate Text** spin box, select either **By Letter** or **By Word** options.

- 2. Set the delay value for the time between letters or words appearing by the percent of animation duration of the object. Except for effects which have no duration such as **Appear** and **Disappear** effects, their delay time for text is set in seconds. Do one of the following:
	- Click the up or down arrow in the delay box to increase/decrease the delay time.
	- Enter a new value in the delay box.

#### **Note**:

After clicking **OK** to apply the effect, you can change the delay time by dragging the text effect time bar (the transparent bar) in the Timeline.

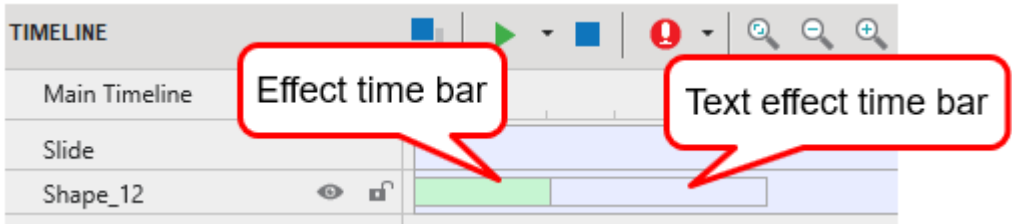

## **Removing Animation Effects**

To remove an animation effect, do one of the following:

- In the timeline, drag the effect time bar downward until it turns gray, then release the mouse button to delete the effect.
- In the timeline, right-click the effect time bar > **Remove Animation**.
- Select the object > **Animations** tab > None from the effect galleries.
- For motion paths, you can also select the path on the Canvas > **DELETE**.

## <span id="page-95-0"></span>**Adding and Editing Motion Paths**

#### **Adding Motion Paths**

To add a motion path to an object, select the object and do the following:

- 1. Select one or more objects that you want to animate.
- 2. Specify the timestamp where you want the effect to start.
- 3. In the **Animations** tab, click the arrow at the bottom-right corner of the emphasis & motion path gallery to expand the gallery, then choose a motion path.
	- If you choose a predefined path, the path will appear on the Canvas immediately.
	- If you choose the **Custom Path** option, you will draw your own path. Drawing a custom path is the same as drawing a **[freeform shape](#page-124-0)**.
- 4. Specify the path option, start time, and duration of the effect.
- 5. On the Canvas, select the path and resize it or move it to the position you want.
- 6. Preview the effect by pressing **SPACE BAR** or clicking the **Play** button **in** the **Timeline** pane.

#### **Locking Motion Paths**

By default, a motion path follows an object when you move the object. That's thanks to the unlocked state where the path and the object move together. You can choose to lock the path so that it remains the same position when you move the object.

To lock or unlock a path, select it > **Effect Options** > **Lock Origin**.

#### **Opening and Closing Paths**

For closed paths like Shapes, Loops, and Stars, right-click the path > **Open Path** to separate the start and end point.

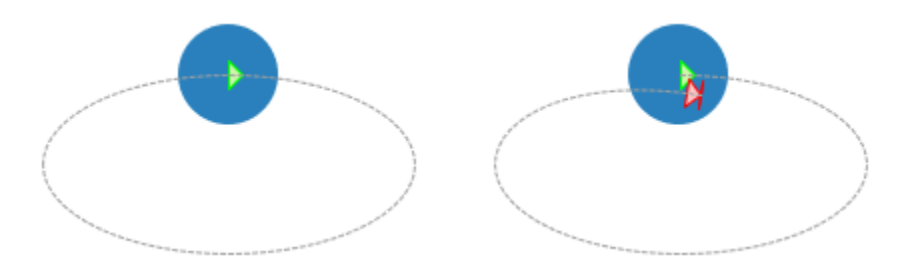

For open paths like Lines, Arcs, and Turns, right-click the path > **Close Path** to make the object return to its start point. A linear path is added from the previous end point to the start point.

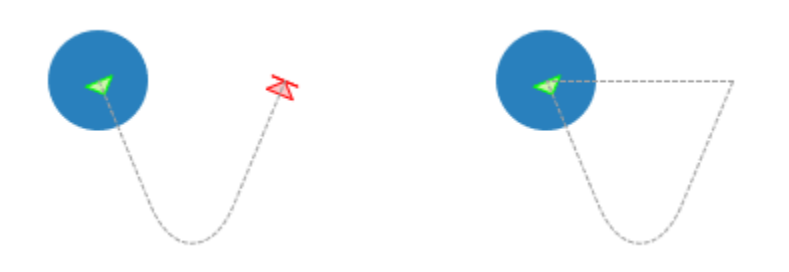

#### **Changing Path Shape**

To change the shape of a path, double-click the path or right-click it > **Edit Points** to enter the edit mode. In this mode, you can modify the path shape by moving, adding, or removing the anchor points (black squares) that appear. For more details, see **[Editing Freeform](#page-125-0)**.

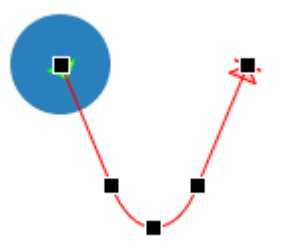

#### **Reversing Path Direction**

To exchange the start point and end point of a path, right-click the path > **Reverse Path Direction**.

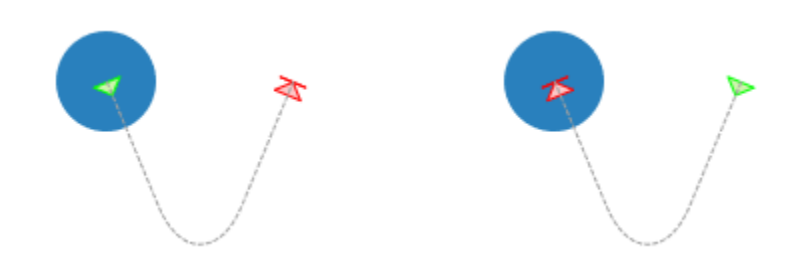

## **Arranging Objects**

## **Ordering Objects**

A slide may have numerous objects, such as shapes, text captions, images, videos. When being inserted into a slide, new objects are placed in front of others and may cover them partly or fully. This stack order of objects is called **z-order**.

ActivePresenter gives you the ability to arrange objects in z-order. You can move an object to the front or the back of the slide even when they do not overlap each other. Do the following:

- 1. Select one or more objects.
- 2. Click the **Format** tab > **Order** or the **Home** tab > **Arrange** > **Order**. Alternatively, on the Canvas or in the timeline, right-click objects (time bars) > **Display Order**.
- 3. Choose the desired display order option.
- 4. You can go to the **Selection** pane and drag an object up or down to change its position in the stack order. Moving an object higher means that you bring it to the front of the stack.

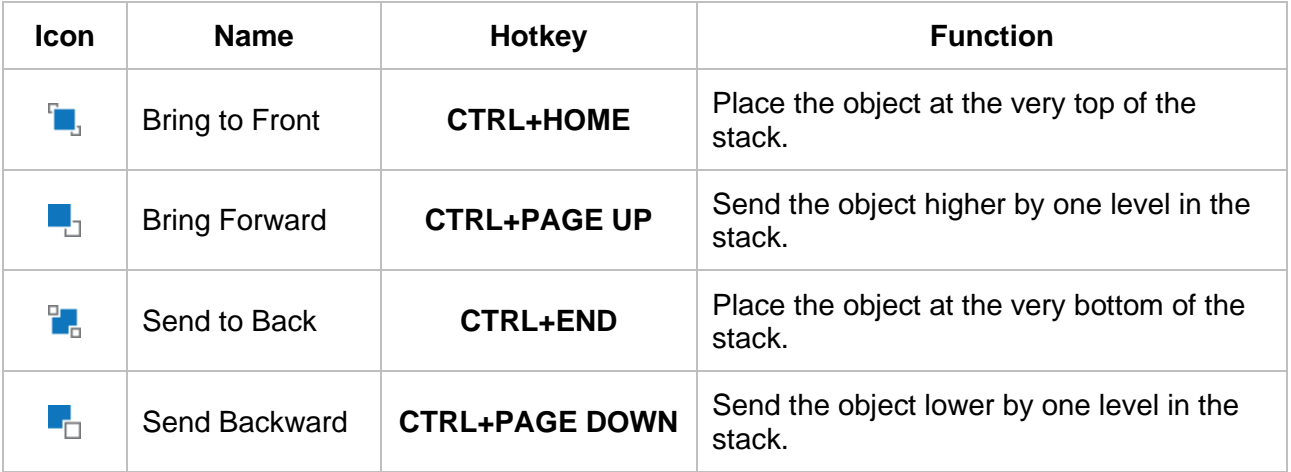

## **Grouping Objects**

ActivePresenter lets you group multiple objects into a group so that you can edit and manage them easily.

Note that you cannot group closed captions, spotlights, and zoom-n-pans.

#### **Grouping Objects**

ActivePresenter lets you group objects of several types: shapes, images, text captions, audio tracks, videos, questions, etc. Note that object grouping is unavailable to some objects including closed captions, spotlights, and zoom-n-pans.

Do the following:

- 1. Hold down **CTRL** while selecting all the objects that you want to include in a group.
- 2. Right-click objects > **Group** > **Group** . Alternatively, click the **Format** tab > **Group** > **Group** or the **Home** tab > **Arrange** > **Group**.

The selected objects are grouped. A single box with resizing handles appears around the entire group.

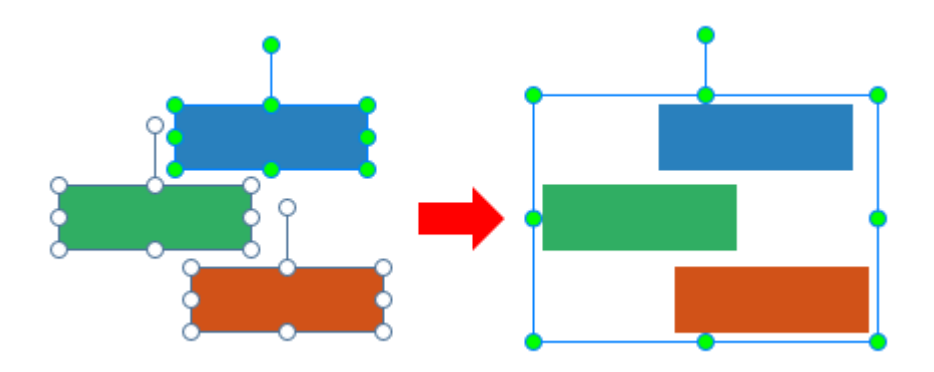

At the same time, in the **Timeline** pane, all the child objects' time bars are merged into the only time bar of the group. The **Selection** pane lists all the child objects under and at the next indent level compared to their group. Click the **+/-** button to expand or collapse these child objects.

3. Rename the group to make it easier to find and work with. Click the **Properties** pane > **Interactivity** > **General** or go to the **Selection** pane.

#### **Note**:

- Another way to select multiple objects is to drag the mouse across them. In other words, use a rubber-band selector. Click on a slide and drag the mouse, a rubber-band selector appears. All the objects that stay in or intersect with the selector will be selected.
- If you've already selected several objects and want to select more, hold down **CTRL** and click them. If you include some objects you don't want, hold down **CTRL** and click redundant objects to clear the selection.
- After you make a group, you can still work with child objects in that group. Select the group, then click an object to select it.
- A group and its child objects are *mutually exclusive* when it comes to converting objects into drag sources/drop targets. That is, you can only convert either a group or its child objects into drag sources/drop targets.
- Some features are not available to child objects, namely **Attached audio**, **Show to the end of slide**, and **Pause presentation to wait for user input**.

#### **Adding Objects to a Group**

ActivePresenter lets you add objects to an existing group. Do the following:

- 1. Select a group and one or more objects that you want to add to the group.
- 2. Right-click > **Group > Add to Group <sup>1+</sup>**. Alternatively, click the **Format** tab > **Group** > **Add to Group** or the **Home** tab > **Arrange** > **Add to Group**.

In the **Timeline** pane, the time bars of the extra objects are merged into the time bar of the group. In the **Selection** pane, extra objects are listed as child objects of the group.

**Note**: You can nest groups within groups. Simply put, groups can contain groups as members. To nest a group in another group, use the same techniques for grouping objects. Just select all the objects/groups you want, right-click > **Group** > **Group**. A new group is created containing all the selected objects/groups as members.

#### **Removing Objects from Group**

ActivePresenter lets you remove some objects out of a group without ungrouping entire that group. Do the following:

- 1. Select objects that you want to remove.
- 2. Right-click > **Group** > **Remove from Group** . Alternatively, click the **Format** tab > **Group** > **Remove from Group** or the **Home** tab > **Arrange** > **Remove from Group**.

In the **Timeline** pane, the time bars of the removed objects are placed in separate lines.

#### **Ungrouping Objects**

Sometimes, you no longer need a group. You want to break it apart so that you can more easily select and format each individual objects. To ungroup a group, first select the group. Then, rightclick it > **Group** > **Ungroup** . Alternatively, click the **Format** tab > **Group** > **Ungroup** or the **Home** tab > **Arrange** > **Ungroup**.

#### **Changing Group Layout**

ActivePresenter also supports **[flex layout](#page-113-0)** and **[grid layout](#page-119-0)** for a group. To change the group layout, do as follows:

- 1. Select a group.
- 2. Go to the **Properties** pane > **Size & Properties** > **Container Layout** > select a layout.

**Note**: After changing the container layout to **Grid** or **Flex**, if the selected container contains less than 2 children, you cannot remove its group layout. That said, you cannot re-switch the container layout to **None**. In that case, ActivePresenter will warn you with a dialog.

### **Aligning Objects**

ActivePresenter can automatically and perfectly align objects for you.

#### **Aligning Objects Using Canvas Snapping**

You can use canvas snapping to snap objects to the center/edge of the Canvas or of other objects.

Snap lines appear as orange lines when you drag or reshape objects. They are vertical or horizontal lines through the edge/center of an object or the Canvas. Use snap lines to align an object relative to another object. Or, you can align an object relative to the center/edge of a slide.

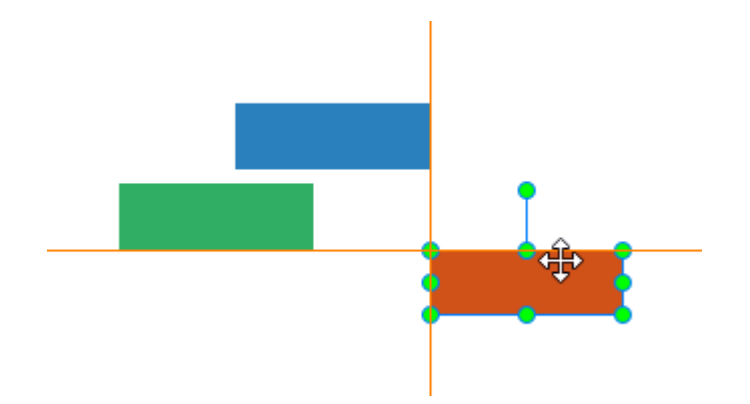

Canvas snapping is turned on by default. To turn it off, click the **View** tab > **Canvas Snapping**. Temporarily disable canvas snapping by holding down **ALT** when resizing or moving objects.

#### **Aligning Objects with Anchor Objects**

Sometimes, you have an object's position set perfectly and you want to align other objects with that specific object. To do that, use the Alignment options and an anchor object.

An anchor object (also a reference object) is the one with which all other objects align. It is the last object you select with green resizing handles rather than white handles like others. To define a different anchor object, click any of the currently selected objects without holding **CTRL**.

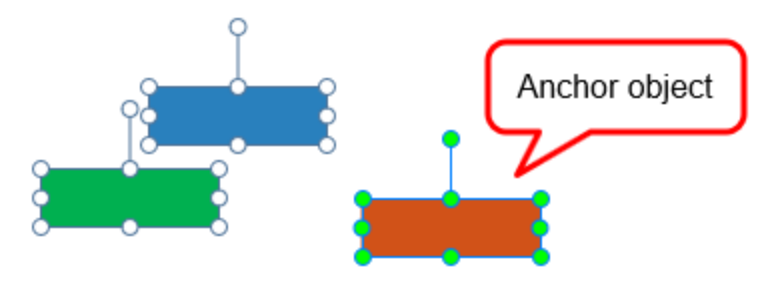

You have many options for aligning objects both vertically and horizontally. Do the following:

- 1. Hold down **CTRL** while selecting all the objects that you want to align with.
- 2. Define an anchor object.
- 3. Right-click it > **Align** . Alternatively, click the **Home** tab > **Arrange** or the **Format** tab > **Align**.

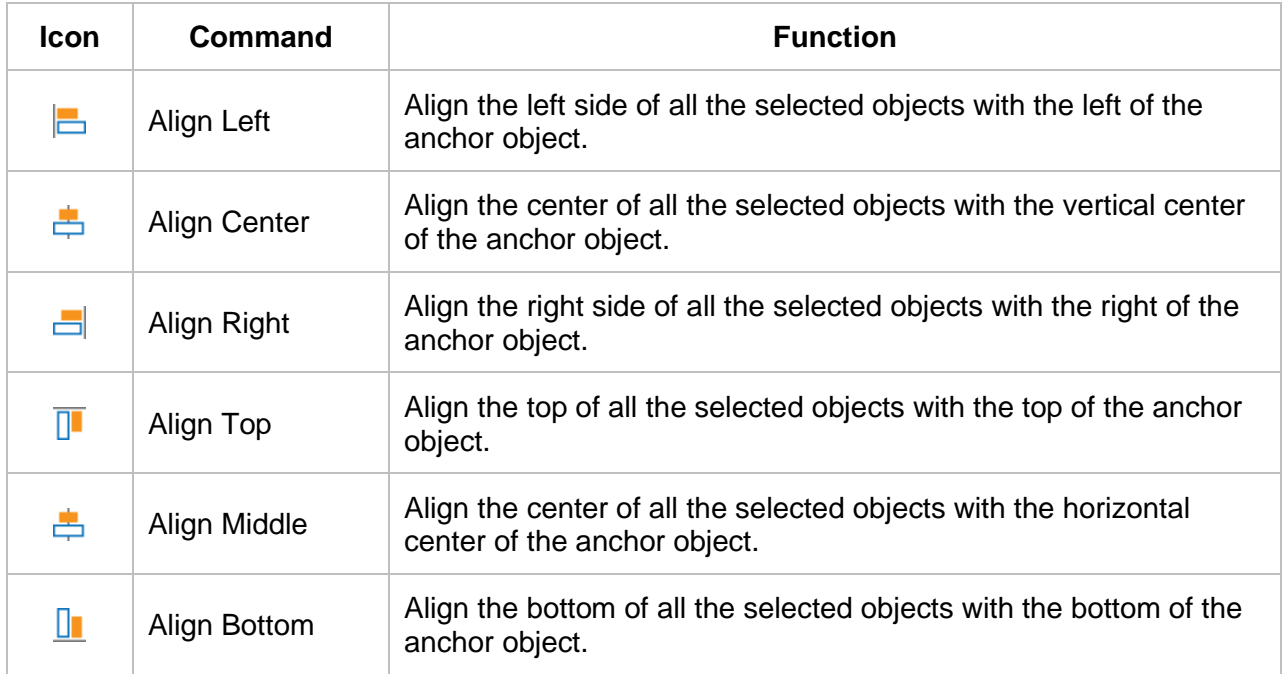

#### **Aligning Objects to the Canvas**

You can align one or more objects to the center of the Canvas. Do the same steps to align objects as mentioned above, but choose either of the following:

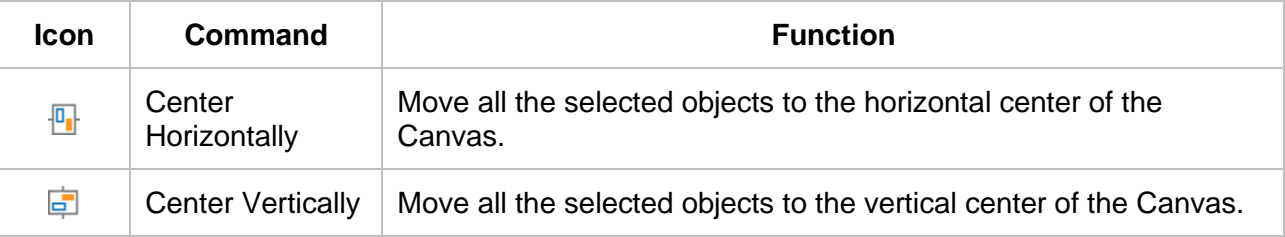

### **Distributing Objects**

If you arrange objects in a row or column, you may want them to be an equal distance from one another for a neater appearance. Do that by distributing the objects horizontally or vertically. Perform the same steps to align objects as mentioned above, but choose either of the following:

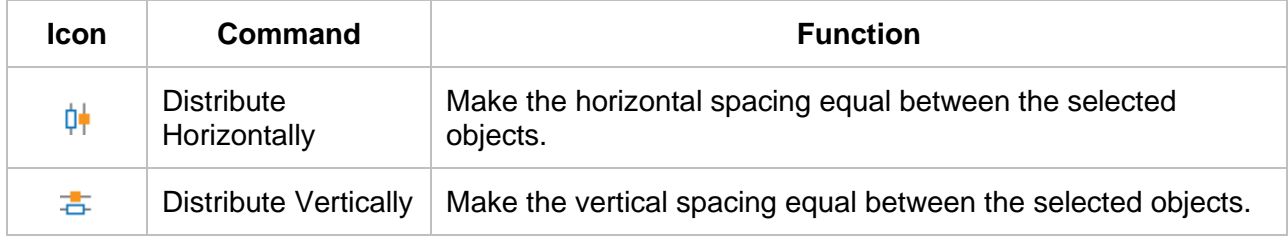

**Note**: These commands work only when you select more than two objects.

#### **Resizing Objects to Anchor Objects**

If you have multiple objects that you want to size equally, use the following alignment options:

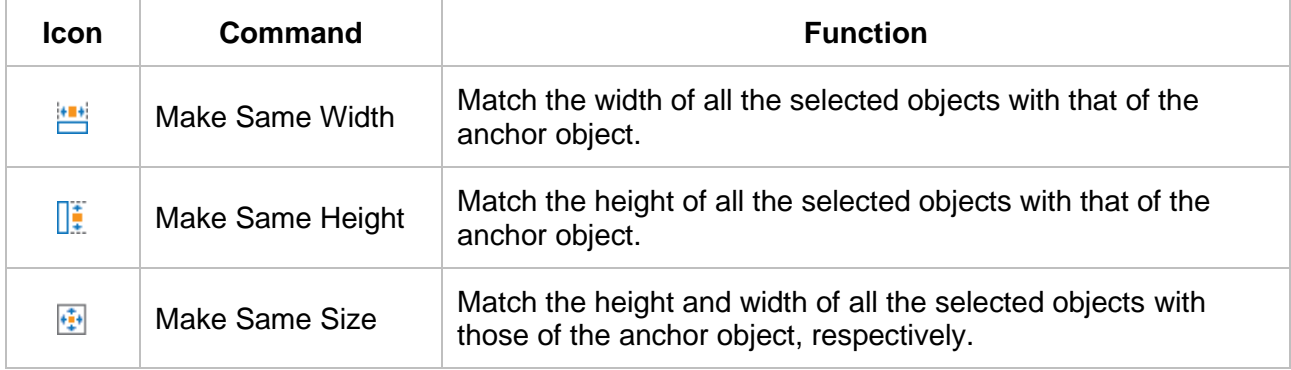

## **Using Object States**

Object states allow you to change the appearance of an object in response to user interaction. A state is a collection of visual elements that define the look of an object. You can add states to many types of objects such as shapes, text captions, images, or buttons. Using actions, you can shake an image on hover and make it appear disabled after being clicked.

Besides adding new custom states, you can apply several built-in states to objects. ActivePresenter also adds built-in states to some types of objects by default, such as buttons, check boxes, and radio buttons, so that you can use these multi-state objects right away.

There are four types of states, including:

- **Normal state**: Each object always has a neutral state that cannot be deleted and renamed. By default, it's the initial state (default state) of an object.
- **Default state**: This is the initial state of an object, in other words, this is how an object looks when it first appears. By default, the normal state is the default state of an object, but you can change the default state to any other state.
- **Custom state**: You can create many custom states for an object.

● **Built-in state**: ActivePresenter provides several built-in states that you can apply to objects. The normal state is actually a built-in state.

#### **Built-In States**

The built-in states of objects are as follows:

- **Normal**: This is the neutral state of an object. By default, it's how an object looks when it first appears.
- **Hover**: This is how an object looks when being hovered. This state is available for buttons, check boxes, and radio buttons and is added by default. You don't need to use an action to trigger it.
- **Pressed**: This is how an object looks when being clicked. This state is available for buttons, check boxes, and radio buttons and is added by default. You don't need to use an action to trigger it.
- **Disabled**: This is the state you use when you want to disable an object. A disabled object is visible but cannot respond to any user action. Unless this state is added to an object by default, you need to use an action to trigger it.
- **Normal/hover/pressed/disabled checked**: These are the states of the selected check box or radio button. They are added to check boxes and radio buttons by default, so you don't need to trigger them using actions.

There are several built-in drag-n-drop states that you can apply to drag sources and drop areas. As you add these states to a drag source or drop area, they will be automatically displayed when the corresponding events occur, in other words, when you interact with the drag source or drop area.

- **Drag start**: This is how a drag source looks when it's dragged from its location.
- **Drag end**: This is how a drag source looks when you release the mouse button while dragging it.
- **Drag enter**: This is how a drop area looks when a drag source enters it.
- **Drag leave**: This is how a drop area looks when a drag source leaves it.
- **Drop correct**: This is how a drag source or drop area looks when a drag source is dropped onto the correct drop area.
- **Drop incorrect**: This is how a drag source or drop area looks when a drag source is dropped onto the incorrect drop area.
- **Accept**: This is how a drop area looks when any accepted drag source is dropped onto it.
- **Reject**: This is how a drop area looks when any rejected drag source is dropped onto it.

## **Opening Object States Pane**

You use the **Object States** pane to manage states. To open this pane, click the **View** tab > **Object States**.

Alternatively, you can select an object that you want to manage its states and click the **Properties** pane > **Interactivity** > **General** > **State View**, or right-click the object > **Object States**.

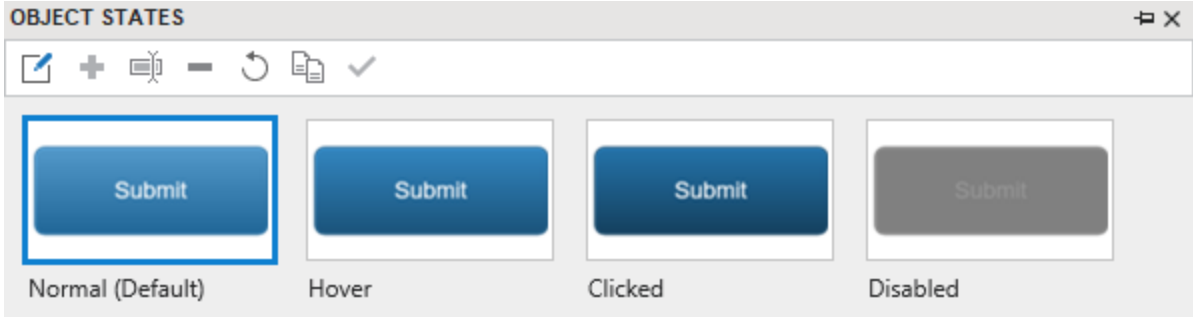

## **Adding States**

An object may have one or several states by default. However, you can add more states to it using the following steps:

- 1. Select an object.
- 2. In the Object States pane, click Edit States **1**. This enters the state edit mode where all other objects except the selected one are grayed out and unclickable.

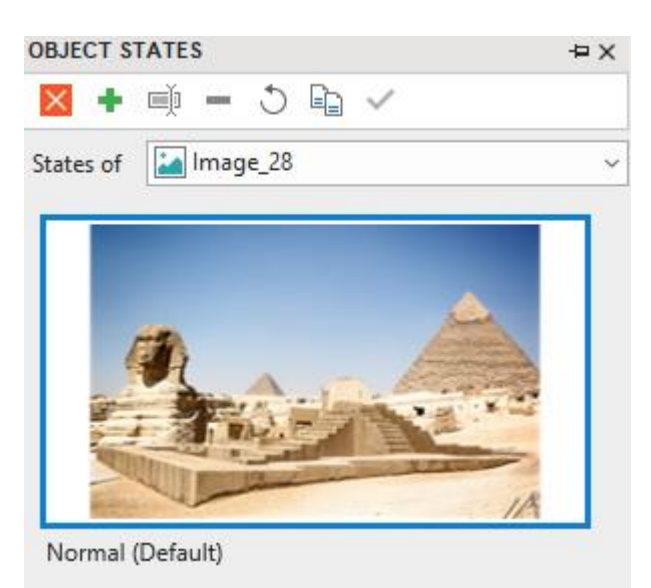

- 3. Click **Add State +** or right-click the pane > Add State to add a built-in state or a custom state. A custom state will inherit all visual properties from the normal state.
- 4. Assign a name to the new custom state and click **OK**.
- 5. If you want to change the appearance of the newly added state, follow the steps in the next part.
- 6. If you want to add states to another object in a slide, switch to that object using the **States of** combo box.
- 7. When you're done adding and editing states, click **Done Editing States** X to exit the state edit mode.

## **Editing States**

You can change the appearance of any state, including its size, position, shape type, text, color, border, etc. Just enter the state edit mode, select a state, and make an edit.

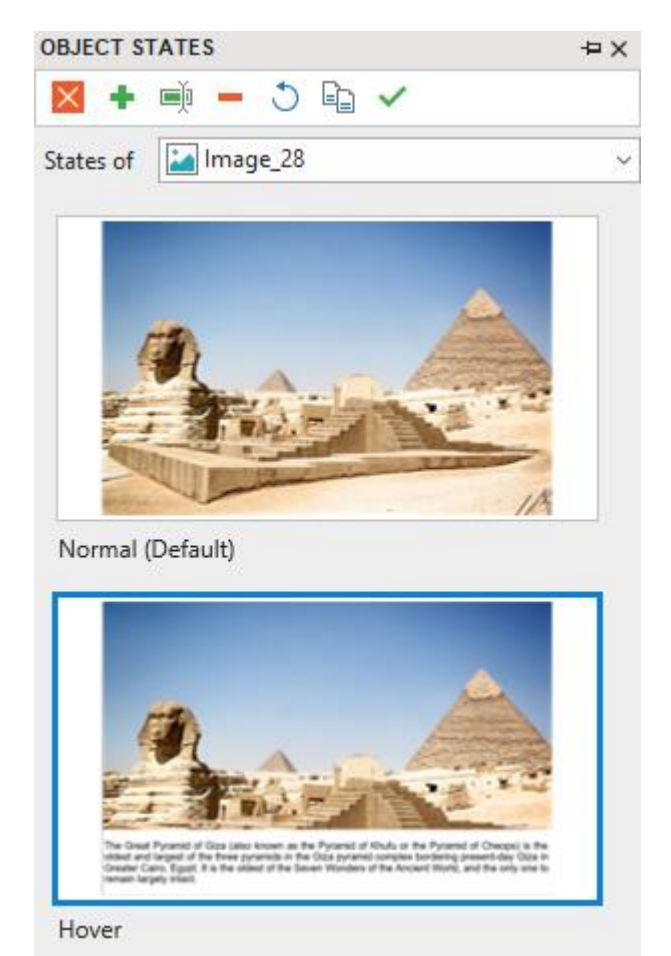

- To change the state of an image, access the **Properties** pane > **Size & Properties** > **Image** > choose another image from the current project or from your computer.
- To change the background image of a state, access the **Properties** pane > **Style & Effects** > **Fill** > **Image Fill**.
- To change the fill, mark, and border of Check Box and Radio Button, go to the **Format**  tab.

All your changes will be saved when you click the **Done Editing States** button.

As mentioned earlier, if you want to edit states of multiple objects in a slide, use the **States of** combo box to switch between objects. Take note of the following:

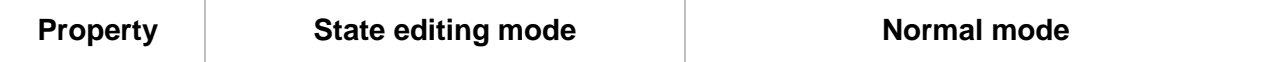

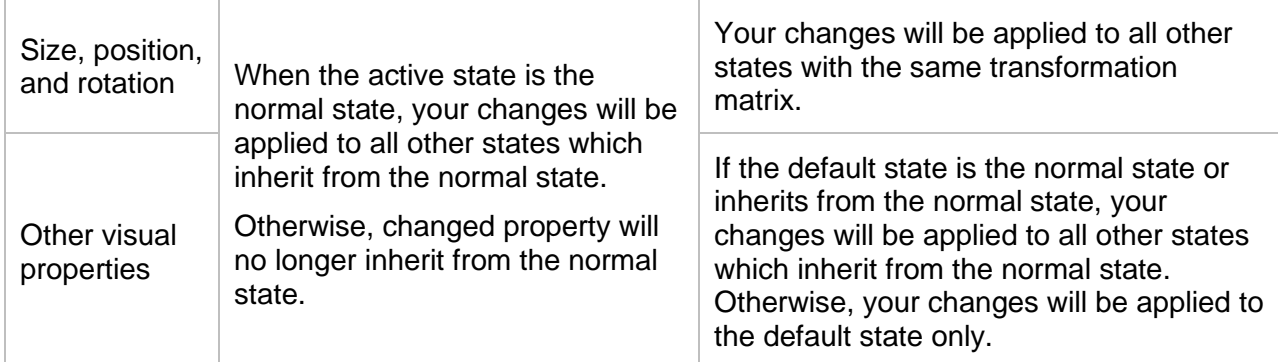

#### **Managing States**

To manage states, first enter the state edit mode by clicking the **Edit States** button. Then, use the buttons in the toolbar of the **Object States** pane or right-click a state and select an option in the context menu. Be aware that you cannot rename, remove, or reset the normal state.

- **Rename State** <sup>■</sup>: Rename the active state.
- **Remove State** ■: Remove the active state.
- **Reset State** : Restore the original appearance of the active state. Use this option when you aren't satisfied after editing a state.
- **Duplicate State <u>ide</u>**: Create a copy of the active state.
- **Set as Default State ✓**: Make the active state the default state, in other words, the initial state of an object.

#### **Triggering States Using Actions**

Use actions to display a state based on the user's interaction with the content. While the event depends, you will use the Change Object State action to invoke a state. For more details, see **[Adding Events -](#page-229-0) Actions**.

## **Using Object Templates**

Object template is a good way to reuse objects across slides in the same project or across different projects. By adding objects to an object template, you save not only the objects themselves but also the animations and event actions attached to them.

ActivePresenter uses the ActivePresenter Templates folder and the **Object Templates** pane to help you manage object templates. Your object templates (\*.apobject) are stored in the ActivePresenter Templates folder *(C:\Users\<user\_name>\Documents\ActivePresenter Templates (for Windows) or /Users/<user\_name>/Documents/ActivePresenter Templates (for macOS))*. Any object templates stored in that folder will appear in the **Object Templates** pane. This pane is where you add and manage template items in an object template.

## **Opening Object Templates Pane**

The **Object Templates** pane contains object templates. Each object template includes one or more object template items. These items can be annotation or interaction objects. By default, ActivePresenter gives you a Default object template. You can add objects to this template or create other object templates to use.

The **Object Templates** pane automatically opens when you add objects to a template. When you want to open this pane, click the **View** tab > **Object Templates**.

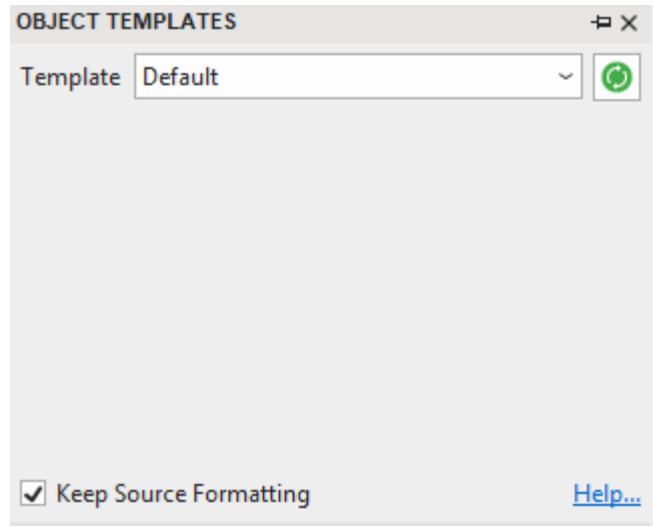

## **Adding Objects to Object Templates**

You can add any object to object templates, except cursor path, zoom-n-pan, and closed caption.

To add an object to the object template, do the following:

1. Right-click the object > **Add to Template**. Then, the object will appear as a template item in the current object template.
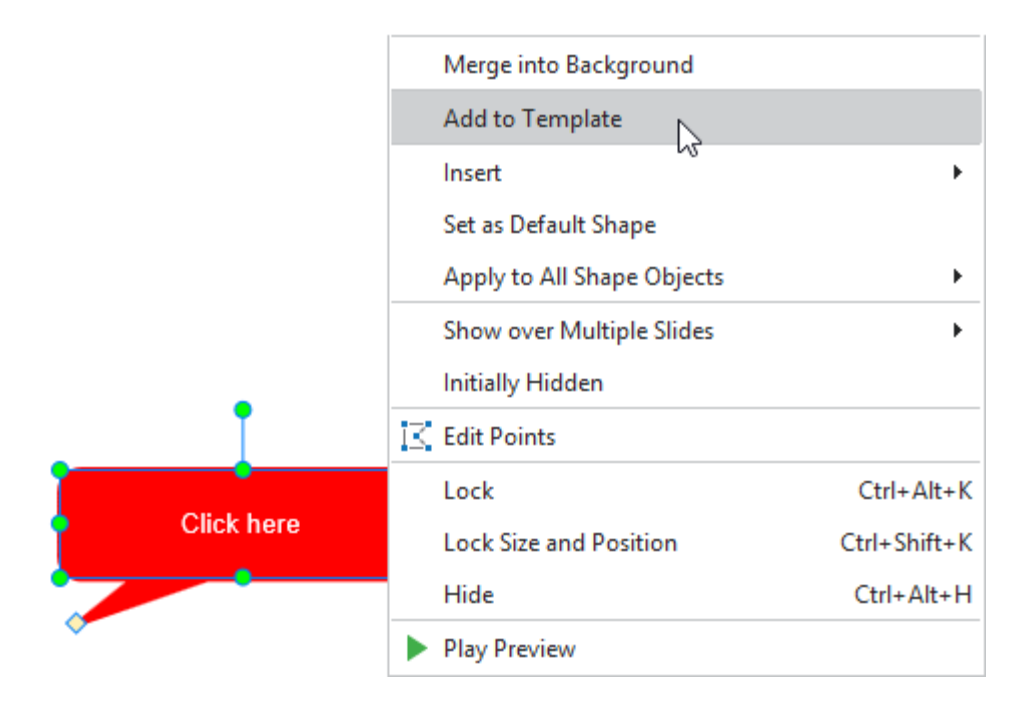

- 2. Right-click the object template item >  $\textbf{Rename} \equiv \text{I}_1$  to rename it.
- 3. If you don't want a template item anymore, click it and press **DELETE** or right-click it > **Delete** .

#### **Note**:

- When you add multiple objects to the object template at once, all the selected object will be treated as a single template item. That said, this doesn't group the selected objects or make them a single object. When you insert that template item into a slide, the objects are still separate objects.
- An object template item can hold the event actions attached to it. However, if the action involves other objects and you don't add those objects to the same template, the action will be removed. Otherwise, if you add all the objects to the same template, the actions will remain. For example, if you have the object A with the action Show object B when clicked. If you add these objects to the object template simultaneously, the action will remain. Otherwise, if you just add the object A to the object template, the action will be removed.

### **Using Object Template Items**

To insert an object template item into a slide, in the **Object Templates** pane, do one of the following:

- Double-click a template item.
- Drag and drop a template item onto the Canvas.
- Right-click a template item > **Insert**.

By default, object template items added to slides will maintain their original theme thanks to the **Keep Source Formatting** check box at the bottom of the pane. If you want the template items to adapt to the theme of the destination slide, clear this check box.

## **Saving and Sharing Object Templates**

You can save a project as an object template and reuse it for other projects.

To save a project as an object template, click the **ActivePresenter** button > **Save** or **Save As…**. Next, select ActivePresenter Object Template (\*.apobject) from the **Save as type** drop-down list.

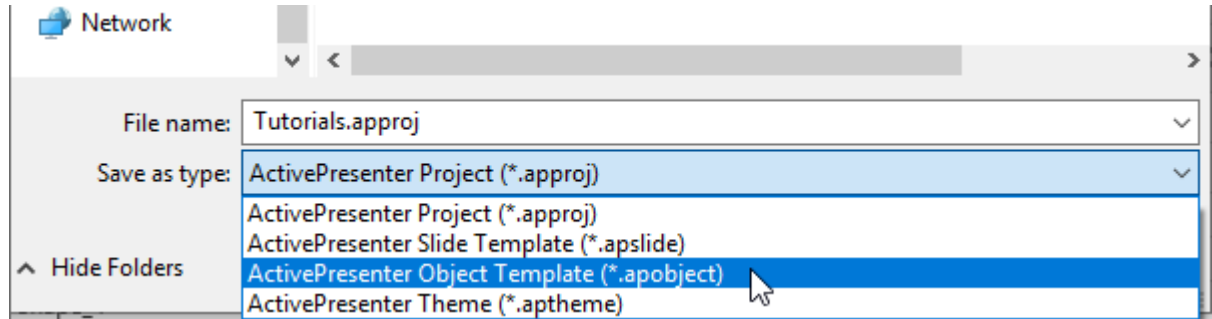

Then, save file in *C:\Users\<user\_name>\Documents\ActivePresenter Templates (for Windows)* or */Users/<user\_name>/Documents/ActivePresenter Templates (for macOS)*. That way, the object template will appear in the **Object Templates** pane.

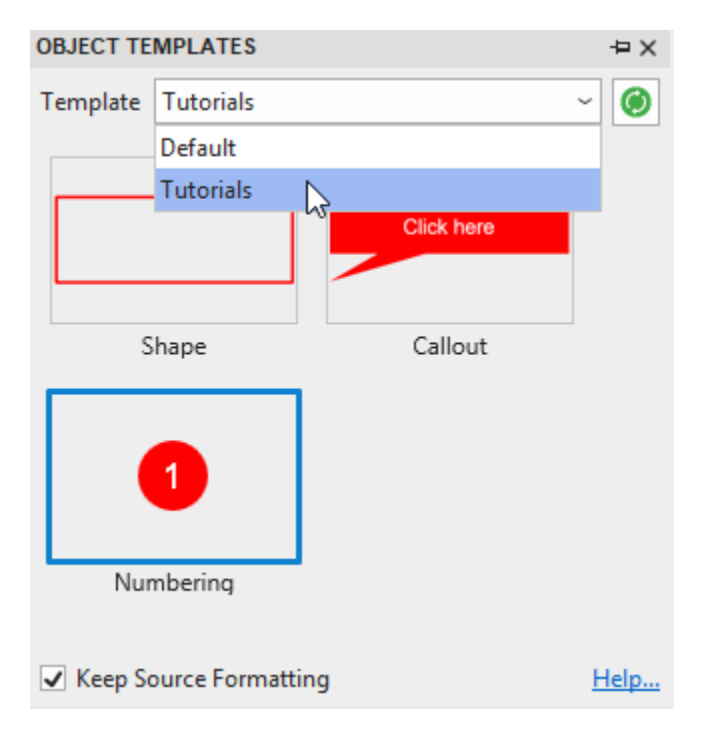

**Note**: If you save the project in other folders on your computer, the object template will not appear in the **Object Templates** pane.

After that, you can rename or delete the object template file in the same way as you normally do. You can also share the template file with others.

If you have any \*.apobject file and want to import it into ActivePresenter as an object template, just copy the file and paste it into the ActivePresenter Templates folder. Then, in the **Object Templates** pane, click **Reload** to refresh the Templates folder, making the new object template appear in the pane.

# **Setting Default Objects**

You can format a certain object and set it as the default. After that, the same properties will be applied to all newly inserted objects of the same type in the same project. Do either of the following:

- Right-clicking the object > **Set as Default**.
- Go to the **View** tab > **[Object Settings](#page-395-0)**. All changes made to objects in this Object Setting View will be the default settings of all newly inserted objects of that object type in the current project.

You can also export and reuse the object settings across projects. Do the following:

- 1. Save the current project as a slide template (\*.apslide) or theme (\*.aptheme).
- 2. Navigate to the location where you want to save the file > **Save**.

If you save files in *C:\Users\<user\_name>\Documents\ActivePresenter Templates (for Windows)* or */Users/<user\_name>/Documents/ActivePresenter Templates (for macOS)*, the template or theme will appear on the Start Page. Then, use this template or theme to **[start a new project](#page-35-0)**.

# **Container**

In responsive projects, you can make objects respond to different viewports using the **Transform**  properties (go to the **Properties** pane > **Size & Properties** > **Transform**). However, this way may take a lot of effort to make even a simple responsive project as you have to do it manually. In ActivePresenter 8, there is another way to make it easier that is using a container (flex box or grid box). Objects inserted in a container can be laid out and aligned automatically to adapt different viewport sizes. Thanks to that, you don't need to change their size and position manually.

## **Flex Box Overview**

## **Flex Box**

Flex box is a flex container that can hold objects. It is designed as a one-dimensional layout model, which means objects in a flex container can be laid out either horizontally or vertically, but not both.

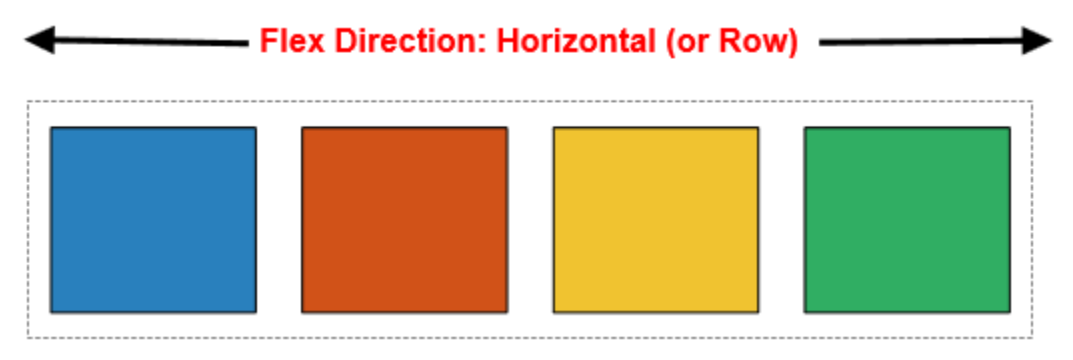

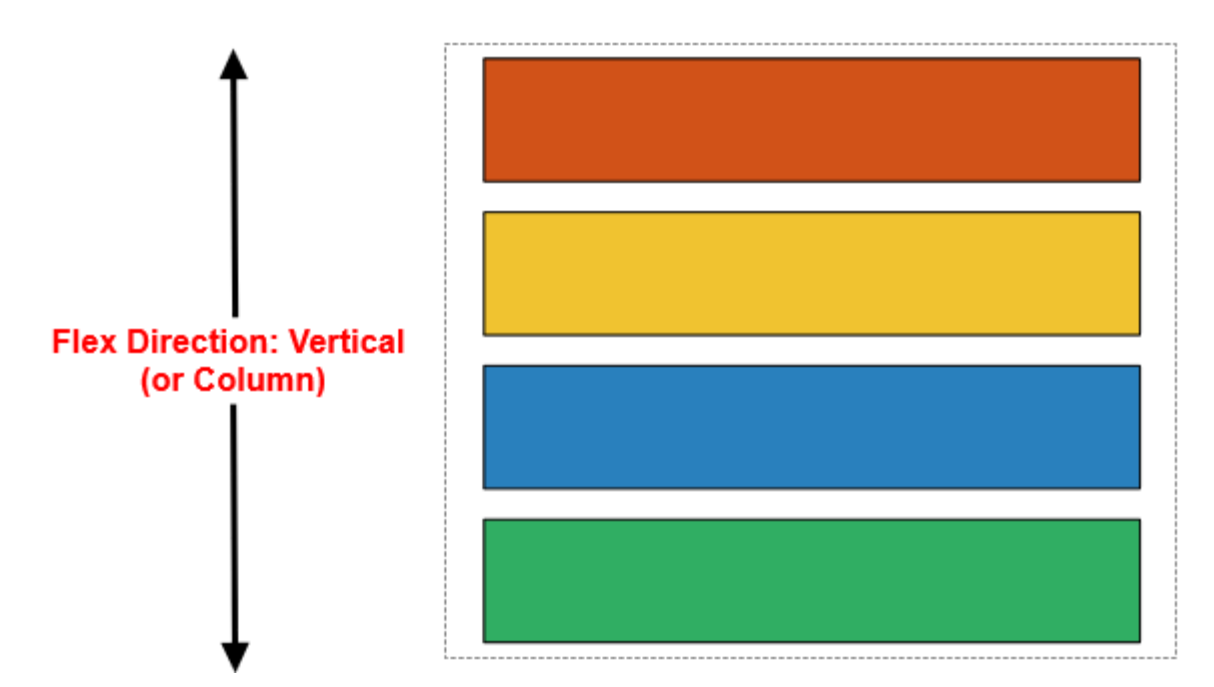

Flex box offers space distribution among objects. In detail, it allows aligning and distributing space within a container by expanding objects to fill the available space (growing) or shrinking them to prevent the overflow.

## **Differences between Flex Box and Grid Box**

- Flex box is one dimensional, grid box is two dimensional.
- Flex box is content-based, grid box is container-based. Objects in flex box can have different sizes within a single row/column but their sizes are predefined in grid box. That's why flex box is more flexible than grid box and also more complicated.

# **Using Flex Box/ Grid Box**

### **Inserting Flex Box/ Grid Box**

To insert a flex box or a grid box, access the **Home** tab or the **Insert** tab > **Container**  $\boxed{11}$  > **Flex Box <b>S**<sub>or</sub> Grid Box  $\mathbf{B}$ 

Alternatively, you can group objects (see **[Grouping Objects](#page-98-0)**), then navigate to the **Properties** pane > **Size & Properties** > **Container Layout** > **Flex** or **Grid**.

## **Adding Child Container to Flex Box/ Grid Box**

To add more child containers to a flex box or a grid box, firstly, select it > click the plus button > **Child Container**. Then, insert one of 14 **Preset Layouts**, or click **Flex Box** or **Grid Box** to insert it manually.

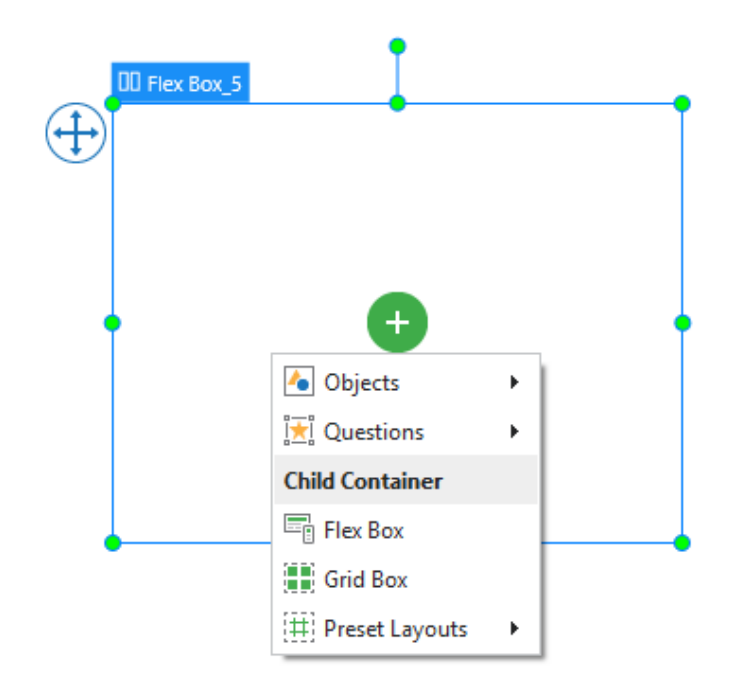

## **Adding Objects to Flex Box/ Grid Box**

Do one of the following ways to add objects to a flex or grid box:

- Select the box  $>$  click the plus button  $\bullet$  > Objects or Questions  $>$  choose any object or question type from the drop-down list that you want to add.
- Drag any object on the Canvas and drop it into a flex box or a grid box.

When an object is added to a flex box or grid box, its height will be automatically adjusted to be equal to the box height by default.

### <span id="page-113-0"></span>**Using Flex Layout**

Flex layout is one type of container layouts, which is available for a flex box, a slide, or a group of objects. Flex container layout properties can be set differently for different layouts of a responsive project. By default, these properties of each layout in a responsive project are the same and the smaller layout will inherit properties from its larger layout.

However, after making changes to these properties of a small layout, if you are not satisfied with these changes, you can reset it by selecting the container and right-clicking > **Reset Inheritance Layout**.

Look at the following image to see all properties of a flex container layout:

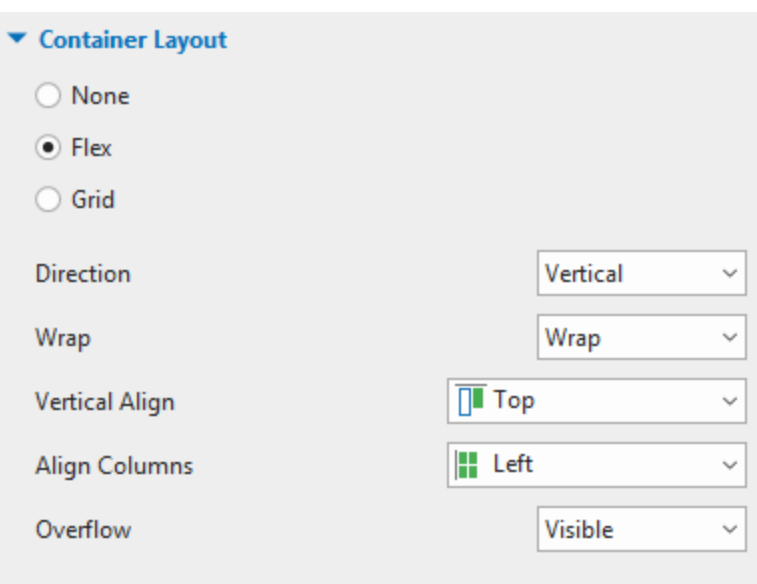

- **Direction**: Flex layout will keep objects displaying along a row (in the horizontal direction) or a column (in the vertical direction). Select the direction (either **Horizontal** or **Vertical**) that you want objects to be aligned.
- **Wrap**: Select **No Wrap** or **Wrap** to specify whether objects should be forced into one line or wrapped onto multiple lines.

Note that the wrapping behavior only happens when items in a flex box are too large to display all in one line. In this case, when you select **Wrap**, they will be wrapped onto another line.

Let's look at the below image:

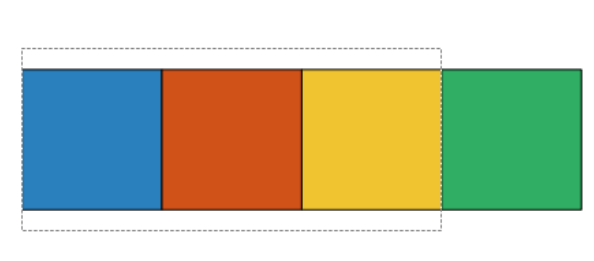

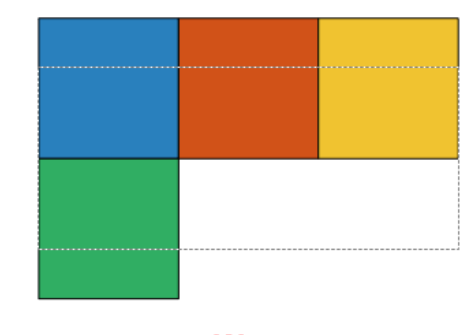

#### **No Wrap**

**Wrap** 

In this example, a flex container holds four shapes (four squares). The width of each square is 100 px, which means the total width of four squares is 400 px. Meanwhile, the width of the flex container holding four squares is only 300 px. As you can see, the total width of four squares is larger than the flex container width. In this case, if you select **Wrap**, four squares will be wrapped onto two lines.

● **Vertical Align/Horizontal Align**: Select one of the following commands for aligning items vertically/horizontally:

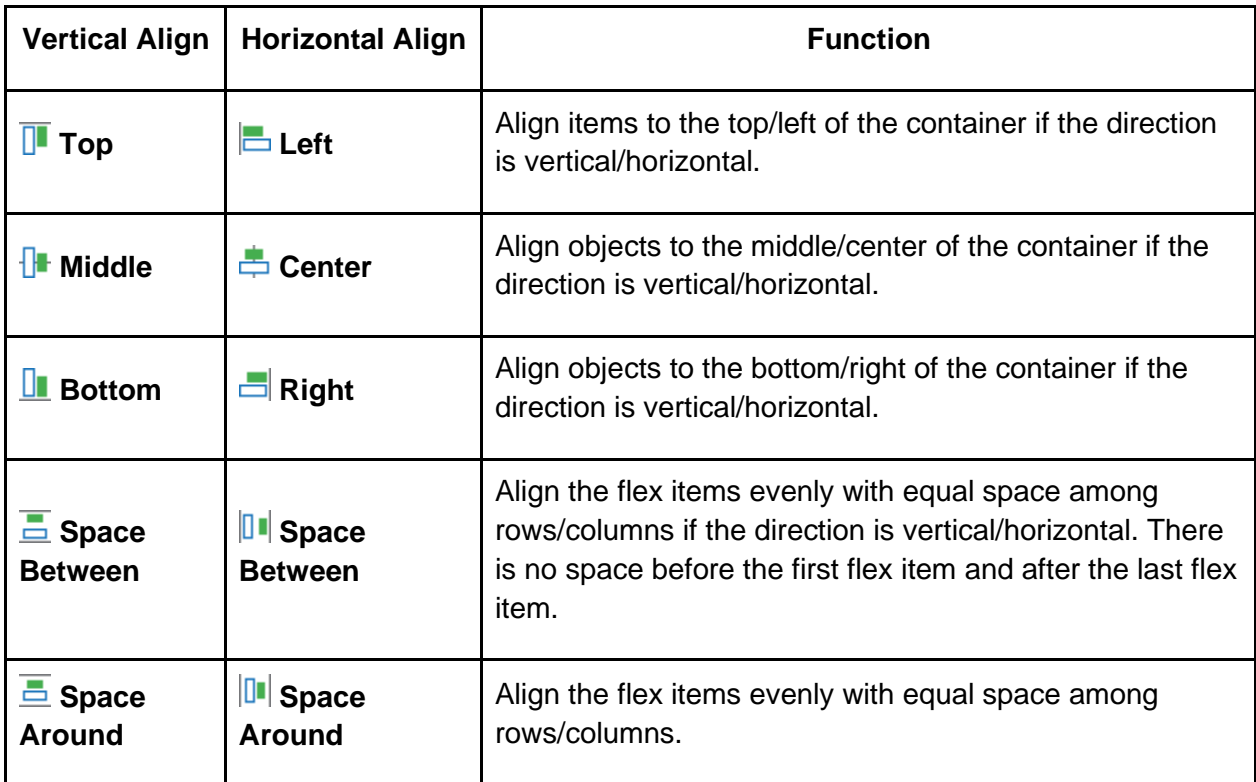

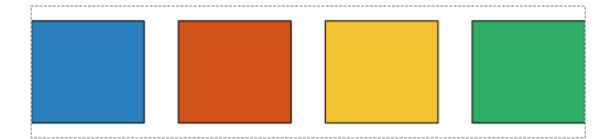

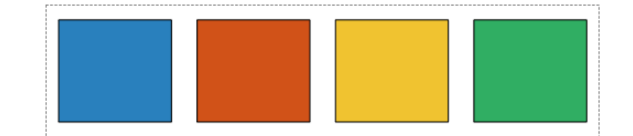

**Space Between** 

**Space Around** 

● **Align Columns**/**Align Rows**: When the **Wrap** option is selected, flex box allows breaking objects into multiple lines. Use the following properties to align those lines:

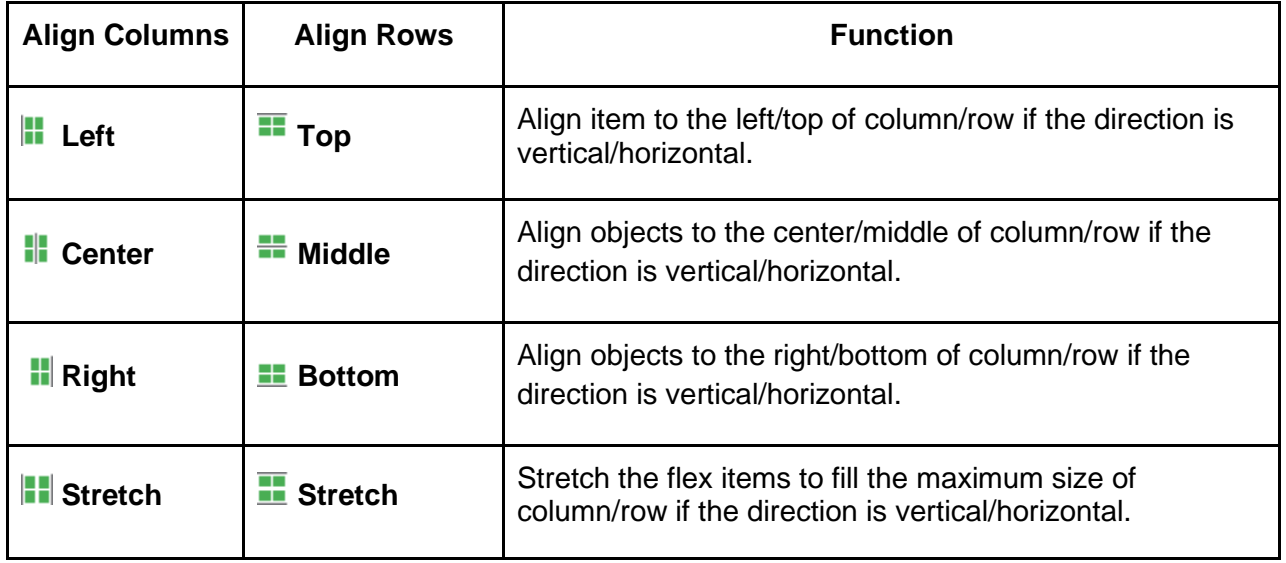

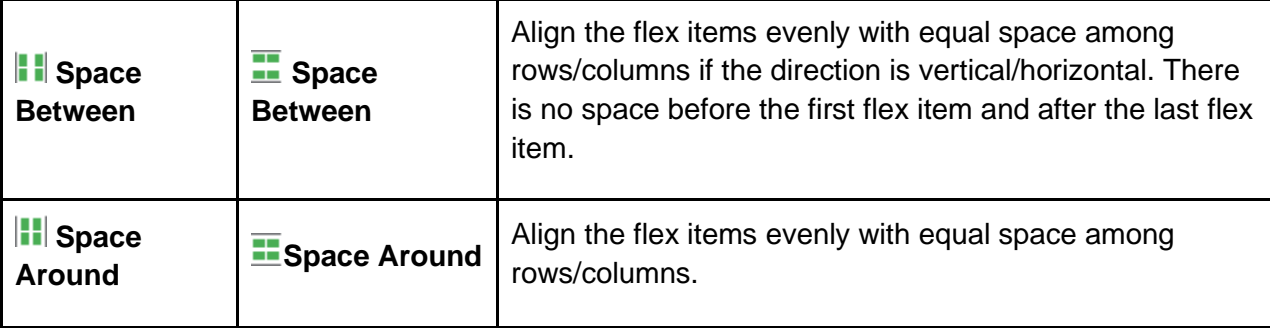

- **Overflow**: Determine how the content in a flex container is displayed if it overflows the container and whether a scroll bar should appear:
	- o **Visible**: The overflow isn't clipped; it renders outside the container. This is the default.
	- o **Hidden**: The overflow is clipped; any content that extends beyond the container will be hidden.
	- o **Auto**: If the overflow is clipped, a scroll bar will appear and help you view the rest of the content. Note that the scroll bar is scrolled from left to right and from top to bottom in flex box. Therefore, all items that overflow the left and/or top position of flex box couldn't be shown.

## **Customizing Flex Child in Flex Container**

An object or a container added to a flex box is called a flex item or flex child. As its name implies, a flex child can adjust itself to fit the container. In detail, it can grow to fill unused space or shrink to avoid overflowing. Flex child properties are only available for flex container layout. Grid container layout doesn't have those properties.

Flex child properties can be set differently for different layouts of a responsive project. By default, these properties of each layout in a responsive project are the same and the smaller layout will inherit properties from its larger layout. However, after making changes to these properties of a small layout, if you are not satisfied with these changes, you can reset it by selecting the container and right-clicking > **Reset Layout Inheritance**.

To set the properties of a flex child, select it, then navigate to the **Properties** pane > **Size & Properties > Flex Child**, you can see its properties as below:

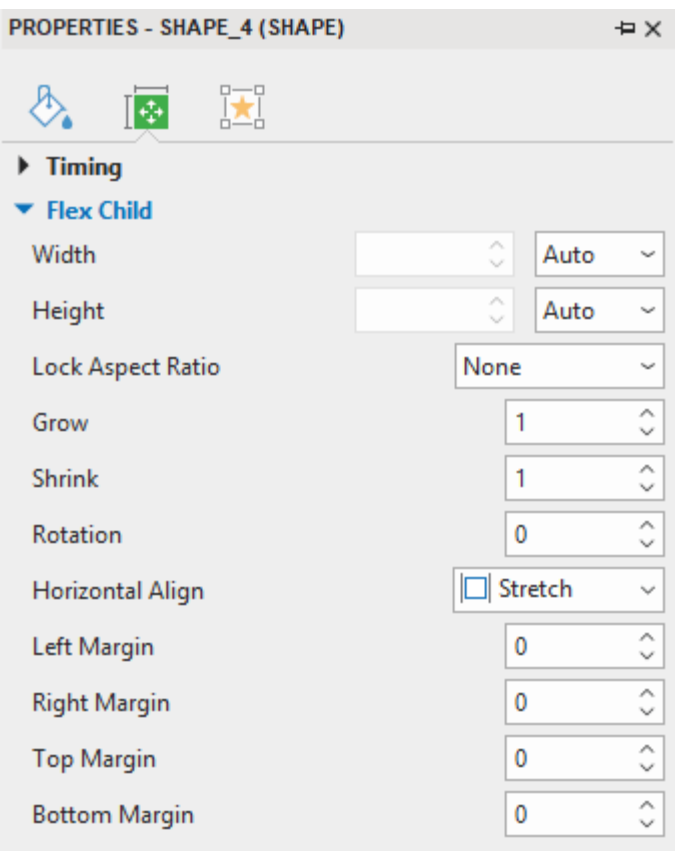

- **Width**: Define the base width of a flex child by percentage, pixel or auto. Auto means that the base width is based on the object content. The content can be either text if the object is a shape or the total base width of children if the object is a nested flex box.
- **Height**: Define the base height of a flex child by percentage, pixel or auto. Auto means that the base height is based on the object content. The content can be either text if the object is a shape or the total base height of children if the object is a nested flex box.
- **Lock Aspect Ratio**: Select **Width** or **Height** to maintain the aspect ratio of a flex child according to its width or height respectively. In case you select **None**, its aspect ratio isn't locked, which means you can freely resize both the width and the height.
- **Grow**: Define how the free space of flex box is distributed to its children. Specify the value from 0 - 100. If the value is equal to 0, a flex child keeps its base size. If the value is greater than 0, depending on the **[Direction](#page-113-0)** set in its flex container, a flex child will be grown in width or height to occupy the free space in flex container. The higher value the **Grow** property has, the more space the object will occupy. Check it out the below image:

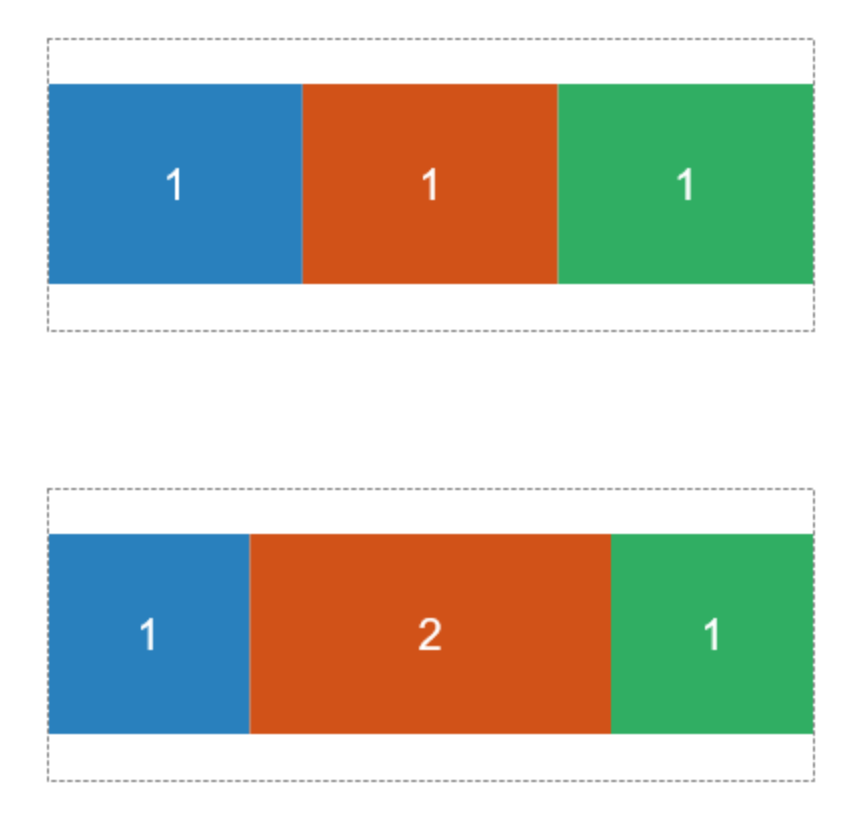

In this example, the **Grow** value of all squares in the first image is equal to 1, therefore they have the same space. Meanwhile, in the second image, the **Grow** value of the orange square is equal to 2, hence, it has the double space in comparison to the blue and green squares.

- **Shrink**: When the total base size of objects is greater than the container size, objects should be shrunk to fit the container. Specify the value from 0 - 100. If the value is equal to 0, a flex child keeps its base size. If the value is greater than 0, depending on the **[Direction](#page-113-0)** set in its flex container, a flex child will be shrunk in width or height to fit the container. The higher value the **Shrink** property has, the more the object will be shrunk.
- **Rotation**: Specify the value to rotate a flex child.
- **Horizontal Align**: This property only appears when the **[Direction](#page-113-0)** in a flex container is set to **Vertical**. Select one of four options (Left  $\Box$ , Center  $\Box$ , Right  $\Box$ , Stretch  $\Box$ ) to align a flex child horizontally.
- **Vertical Align**: This property only appears when the **[Direction](#page-113-0)** in a flex container is set to **Horizontal**. Select one of four options (**Top** □, **Middle** □, **Bottom** □, Stretch □) to align a flex child vertically.
- **Left Margin**: Adjust margin on the left side.
- **Right Margin**: Adjust margin on the right side.
- **Top Margin**: Adjust margin on the top.
- **Bottom Margin**: Adjust margin on the bottom.

## **Some Tips for Using Flex Box**

- In some browsers, for example Safari, the height using percentage is not working very well, therefore, try to use grow/shrink if you can.
- As mentioned above, flex box deals with layout in one dimension at a time. Therefore, if you want to create two-dimensional layout, you can nest a flex container inside another one (which is known as nested flexbox).
- The **Auto** unit may cause the width or height of objects to be 0, which may be quite hard to edit. In this case, you can fix object size by pixel then change it to auto later.
- If you want to separate the container into equal parts, change flex child width/height to 0% then adjust the **Grow** property as you want.

## **Using Grid Layout**

Grid layout is one type of container layout, which is available for a grid box, a slide, and a group. If the container layout is set to **Grid**, objects in that layout will be arranged in a grid pattern. The grid layout ignores the original size of all the objects in a box and assigns a fixed size to all of them.

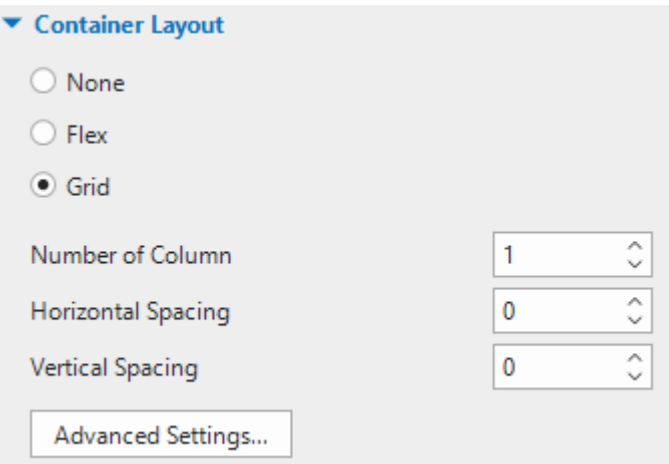

The grid size is defined by the number of columns, horizontal spacing between columns, and vertical spacing between rows. Change the values for these parameters if needed. The number of rows will be automatically counted based on the number of child objects and columns.

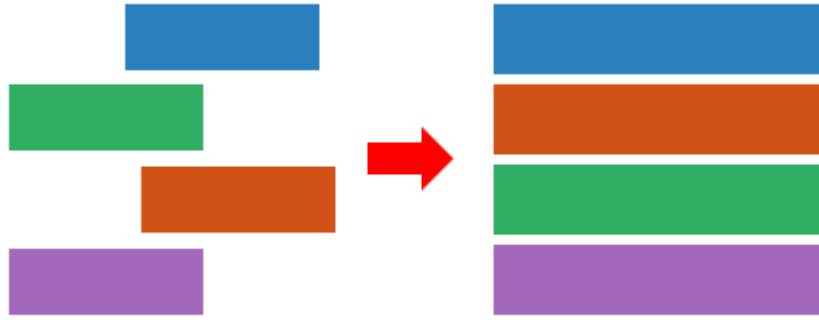

For further modification, click **Advanced Settings…**. A dialog appears, allowing you to define the width ratio between columns or the height ratio between rows. If the value is 0, the minimum size of objects will be used.

For example, the group below has two columns (width ratio 1:2) and two rows (height ratio 1:3). As you can see, the width of the blue rectangle is one-half of the orange one. Meanwhile, the height of the blue rectangle is one-third of the green one.

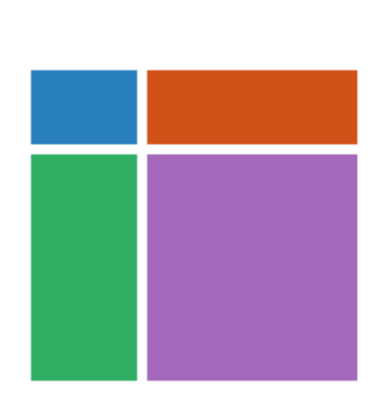

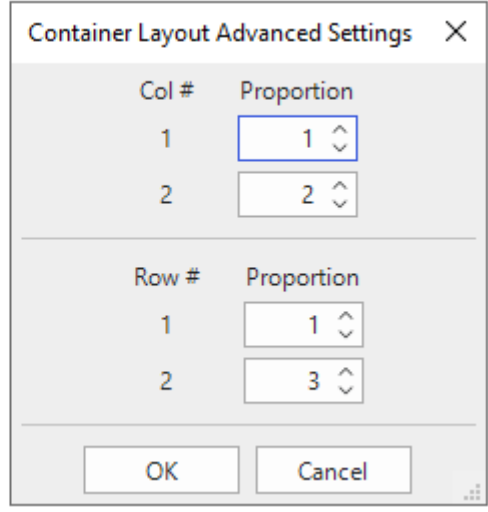

# **Annotation Objects**

Annotation objects are objects commonly used to add further notes, comments, explanations, or information. Annotation objects in ActivePresenter can be shapes, text captions, videos, audio, and more.

Take a look at the following table to see all types of annotation objects:

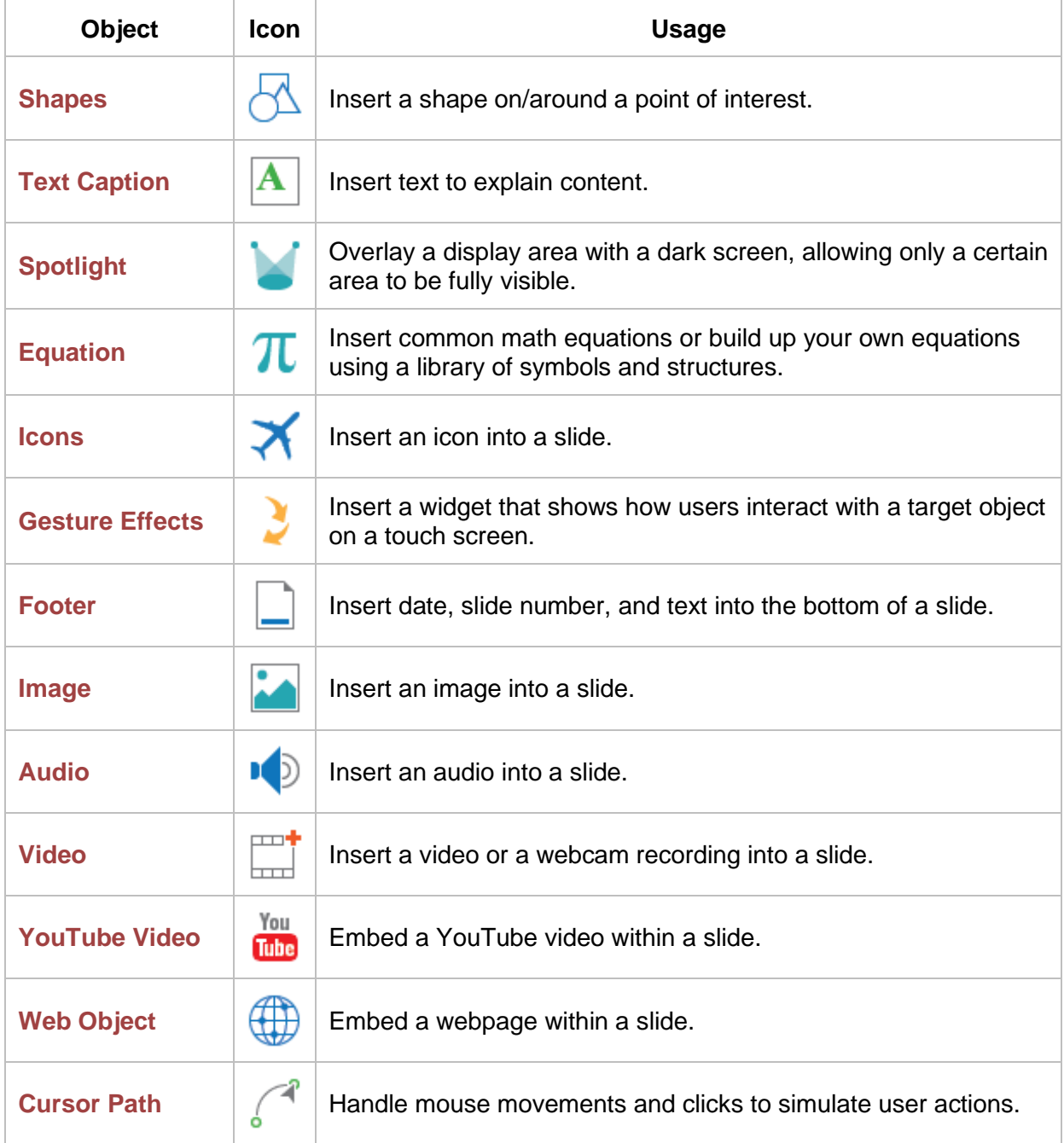

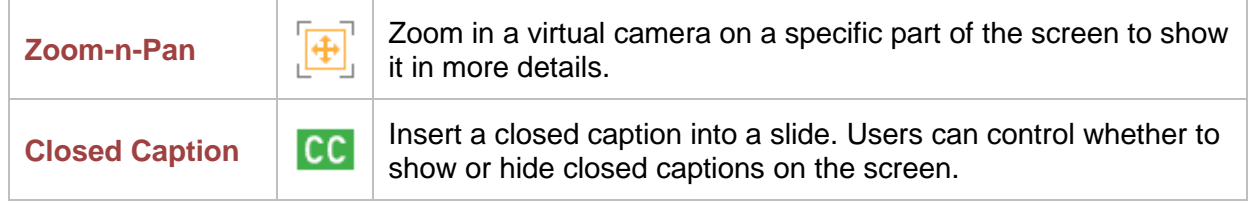

# <span id="page-122-0"></span>**Shapes**

In ActivePresenter, shapes are divided into five groups, including **Basic Shapes**, **Callouts**, **Lines and Arrows**, **Block Arrows**, and **Stars**.

### **Inserting Shapes**

To insert a shape, click the **Insert** tab or the **Home** tab > **Shapes** > select one shape.

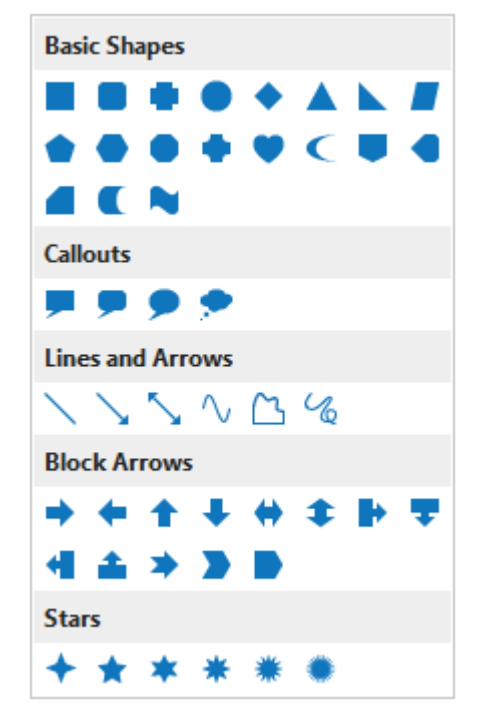

As soon as you select a shape, the cursor turns into a cross hair  $+$ . Click anywhere on the Canvas to insert that shape, or drag the mouse to draw that shape on the Canvas.

The initial format of a shape is determined by the **[theme](#page-48-0)** you are using for your project. To change its default format, open the **Format** tab, or the **Home** tab, or the **Style & Effects** tab in the **Properties** pane. See **[Changing Style and Effects](#page-89-0)** for more details.

Besides, you can also customize shapes in your own way. For example, you can reposition, resize, edit, add text to shapes, or even switch from one shape to another. Do as follows:

● **Reposition**: Simply drag a shape to a new position on a slide. Or, select a shape and click the **Properties** pane > **Size & Properties** > **Transform** > enter specific values in the **Left**  and the **Top** spin box.

● **Resize**: Drag the resizing handles to resize a shape. Alternatively, select a shape and click the **Properties** pane > **Size & Properties** > **Transform** > enter specific values in the **Width** and **Height** spin box.

If a shape contains a pointer, you can make it point anywhere by dragging the diamond symbol  $\bullet$ . Note that if you scale down a shape too much, some text within it may be clipped or hidden, so be careful when resizing the frame.

- **Edit**: Right-click on a shape > **Edit Points**. Then, you can edit it in the same way as you edit a **[freeform drawing](#page-123-0)**.
- **Add text**: Double-click inside a shape to add text. You can also right-click on a shape > **Edit Text**. Or, click on a shape and press **F2** on your keyboard. After adding text to a shape, you can use commands in the **Home** tab to format text.
- **Switch to another shape**: Select a shape, click the **Format** tab > **Change Shape** > select a new shape type.

After customizing a shape, if you want to apply its current format to all new shapes in the same project, just select the shape and right-click on it > **Set as Default Shape**. That way, the format of the selected shape will be set as default. That means each time you insert a new shape in the current project, a new shape will inherit the format from the default shape.

### <span id="page-123-0"></span>**Drawing Freeform**

Instead of ready-made shapes, you can draw your own ones using the following drawing tools: **Line**, **Curve**, **Freeform: Shape**, or **Freeform: Scribble**.

#### **Lines**

To draw a straight line, click the **Insert** tab or the **Home** tab > **Shapes** > **Lines & Arrows** > **Line**  $\blacksquare$ . As soon as you select Line, the cursor changes into a cross hair  $+$ . Click anywhere on the Canvas to set the start point. Then, move the mouse without releasing the mouse button to form a line. Finally, to set the end point for a line, simply release the mouse button.

Note that ActivePresenter allows you to draw a 0, 30, 45, 60, 90, 120, 135, 150, or 180-degree line precisely. To do that, just hold down **SHIFT** when moving the mouse. Note that this action must be performed before releasing the mouse button. Otherwise, it will not work.

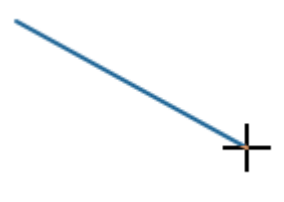

#### **Curves**

To draw a curve, click the **Insert** tab or the **Home** tab > **Shapes** > **Lines & Arrows** > **Curve** . As soon as you select **Curve**, the cursor changes into a cross hair  $+$ . Click anywhere on the Canvas to set the start point. Then, move the mouse to a different position to form a line.

To curve the line, just click the mouse button, then continue moving the mouse to form a curve. Note that each click adds a new turn to the curve.

Finally, to set the end point for a curve, simply double-click or right-click on a desired position on the Canvas.

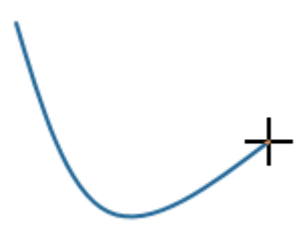

Note that a curve can be open or closed. If you want to form a closed curve, move the mouse to the start point and click to set the end point.

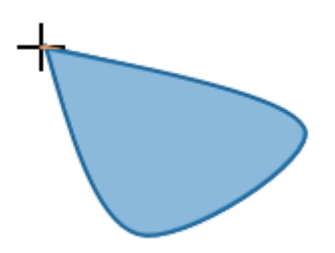

### **Freeform Shapes**

The **Freeform: Shape** tool has a dual capability as it allows drawing both straight and freeform lines.

To use this tool, click the **Insert** tab or the **Home** tab > **Shapes** > **Lines & Arrows** > **Freeform: Shape**  $\Box$ . As soon as you select it, the cursor changes into a cross hair  $\pm$ . Click anywhere on the Canvas to set the start point.

Next, release the mouse button, move the mouse, then click elsewhere on the Canvas if you wish to draw a straight segment. Otherwise, keep holding down the mouse button when moving the mouse, then click, you can draw a freeform segment. You can alternate between straight and freeform segments within a shape.

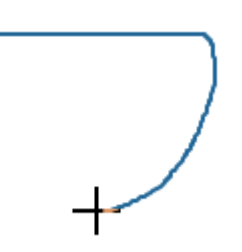

Similar to a curve, a freeform shape can be open or closed. If you want a closed freeform shape, move the mouse to the start point, then click to set the end point.

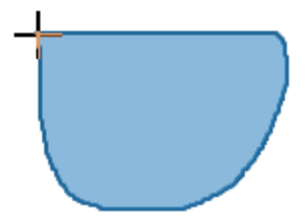

#### **Freeform Scribbles**

The **Freeform: Scribble** tool is almost similar to the **Freeform: Shape** tool. However, there is one distinct difference between them. That is, once you start drawing a scribble, you have to keep holding down the mouse button until you finish. The point where you release the mouse button will be the end point of your drawing.

To use this tool, click the **Insert** tab or the **Home** tab > **Shapes** > **Lines & Arrows** > **Freeform: Scribble**  $\%$ . As soon as you select it, the cursor changes into a cross hair  $+$ . Click anywhere on the Canvas to set the start point. Then, move the mouse without releasing the mouse button to draw the shape. The point where you release the mouse button will be the end point of your drawing.

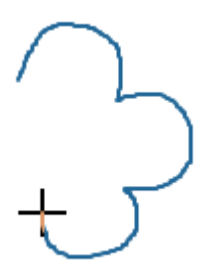

If you want an open scribble, just release the mouse button at any time. Otherwise, move the mouse to the start point and release it to get a closed scribble.

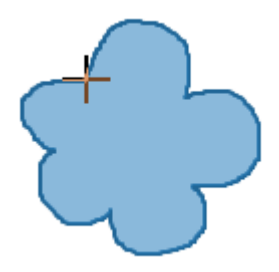

## **Editing Freeform**

To edit a freeform drawing, right-click on it > **Edit Points** to enter the edit mode. In the edit mode, the shape is outlined by a red dashed line containing multiple black squares. These black squares are **anchor points**, which indicate the start and the end of each line segment. When you select an anchor point, two blue handles appear with two **control points** (white squares) at their ends.

You can click and drag an anchor point to sharpen or smooth a corner or a curve. Alternatively, simply drag a control point. A red dashed line will appear immediately to indicate the change.

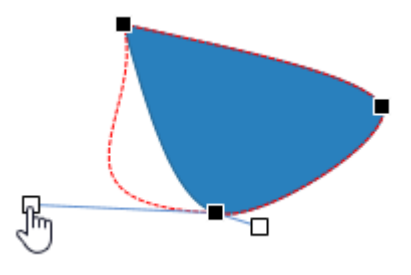

Once you finish editing, click outside a shape to exit the edit mode. Or, right-click anywhere in the red dashed line and select **Exit Edit Point**.

#### **Adding and Removing Anchor Points**

Right-click on a freeform shape > **Edit Points** to enter the edit mode:

- **Adding an anchor point**: Click on anywhere in the red dashed line then drag it to a desired position.
- **Removing an anchor point**: Hold down **CTRL** and click an anchor point to remove it. Alternatively, right-click on an anchor point > **Delete Point**. The selected anchor point will disappear, making the shape change accordingly.

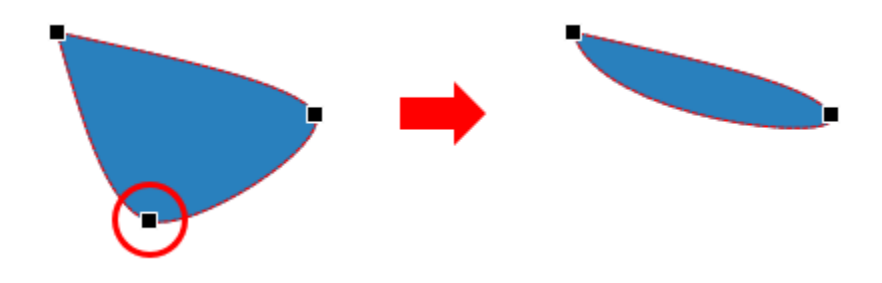

### **Opening and Closing Paths**

In the edit mode of an open shape, right-click on an anchor point > **Close Path** to close the shape. A linear path is added from the end point to the start point.

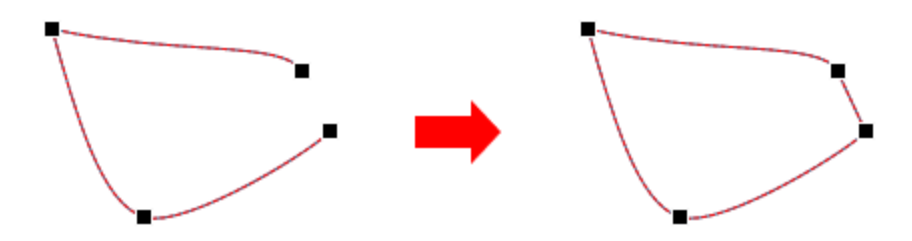

Otherwise, select **Open Path** to open a closed shape right at the selected point.

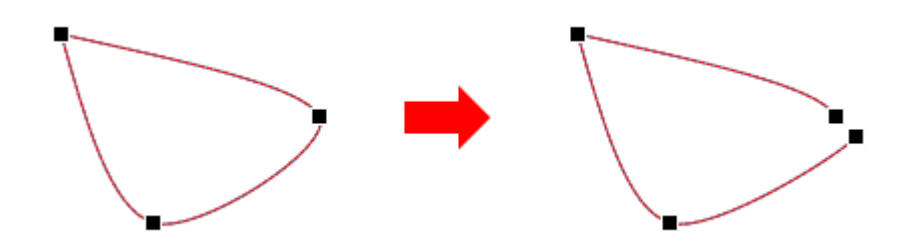

#### **Changing Point Types**

In the edit mode, right-click on an anchor point and select one of the following options: **Corner Point**, **Straight Point**, or **Smooth Point**.

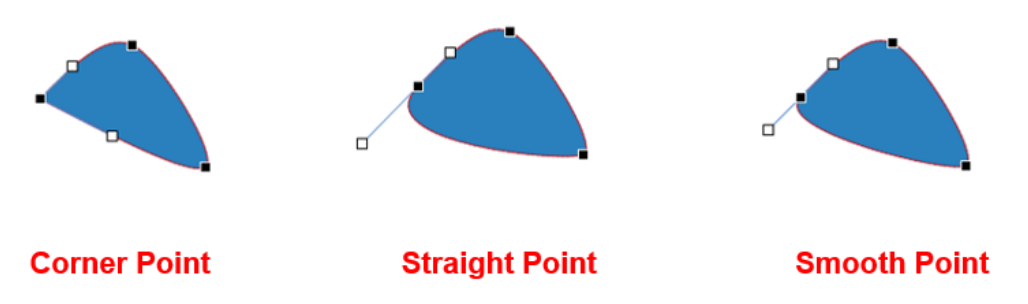

- **Corner Point**: The two blue handles with control points go in different directions. This is the default mode.
- **Straight Point**: The two blue handles with control points go in the opposite direction (180 degrees) from each other.
- **Smooth Point:** The two blue handles with control points go in the opposite direction (180) degrees) from each other. Also, two control points are positioned in the same distance away from the anchor point.

#### **Making Straight Segments**

If you want to straighten a curved segment between two anchor points, in the edit mode, rightclick on the segment > **Straight Segment**.

# <span id="page-128-0"></span>**Text Caption**

Text caption is a rectangle shape that can contain multiple lines of text. You can use text captions to provide extra information or explain important concepts.

To insert a text caption, click the **Insert** tab > **Text Caption A**. To add text to text caption, click on the default text to open the inline text editor, then enter text.

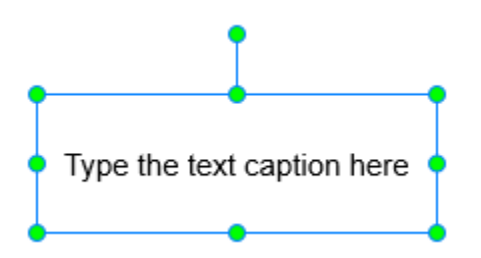

Text caption is a variant of shapes in which only text is seen while its **Fill** and **Line** properties are invisible by default. Therefore, all properties of **[shapes](#page-122-0)** are applied to text captions. You can also customize the text caption in the same way as you customize shapes.

# <span id="page-128-1"></span>**Spotlight**

Spotlight retains the original brightness of a particular area and darkens the rest of the screen. It helps to create an effect like you are watching a dark screen while a searchlight is sweeping through a particular area of the screen. Therefore, spotlight comes in handy to draw the audience's attention to even a tiny part of the screen.

To insert a spotlight, click the **Insert** tab > **Spotlight** . By default, only the oval shape maintains the original brightness while the rest of the slide is darkened.

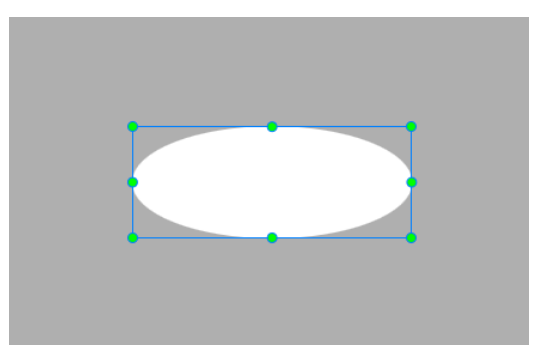

In ActivePresenter, spotlight is also a shape, hence, all properties of **[shapes](#page-122-0)** are applied to spotlight. You can customize the spotlight in the same way as you customize shapes. However, there are two exceptions:

- In the **Properties** pane, the **Style & Effects** tab shows the properties of the outside area (outside the oval shape).
- Spotlight object doesn't have the rotation property.

# <span id="page-129-0"></span>**Equation**

Built-in equations in ActivePresenter allow you to insert them into a slide quickly. Besides, with a rich library of symbols and structures, you can create a new equation easily as well as edit builtin equations in the way you want. It's also possible to copy equations from Microsoft Office and paste them into ActivePresenter.

## **Inserting Built-In Equations**

To insert a built-in equation, in the **Insert** tab or the **Home** tab, click the drop-down arrow of the **Equation** button, then select an equation you want from the list.

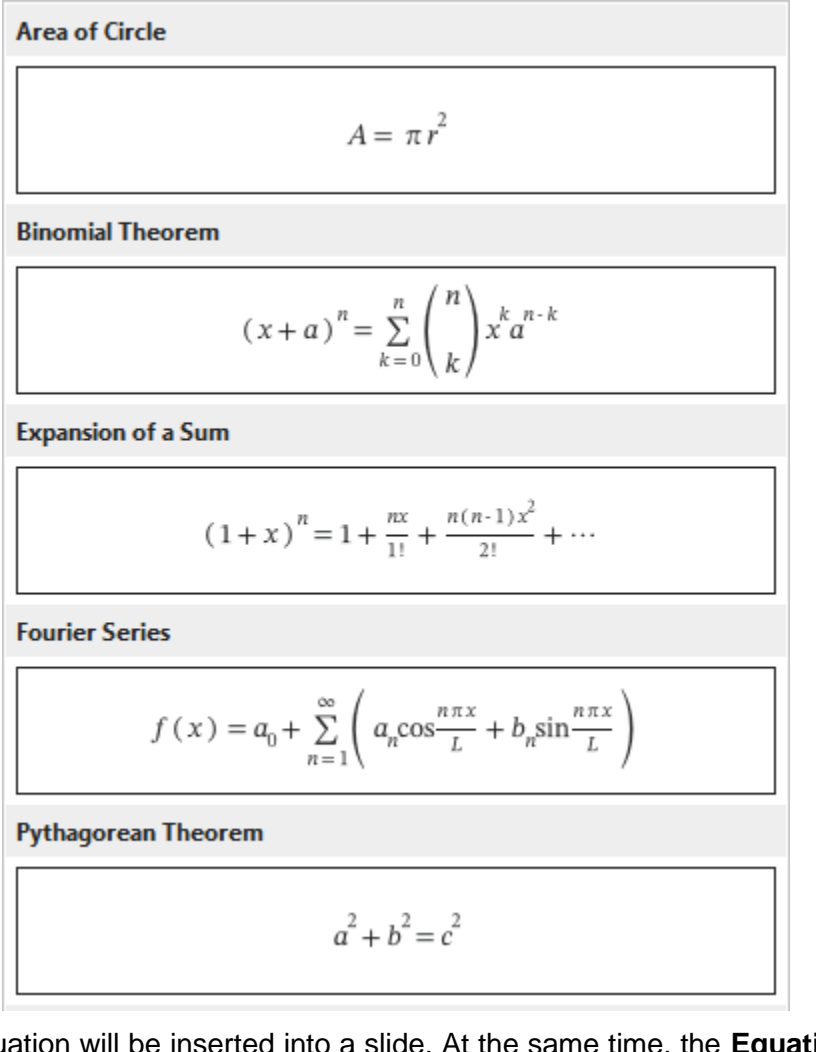

After that, the equation will be inserted into a slide. At the same time, the **Equation** tab appears in the tabbed toolbar. This tab contains symbols and structures that you can use to customize your equation.

## **Writing and Editing Equations**

Apart from the ability to insert built-in equations, ActivePresenter assists you in writing a brand new equation from scratch. To do that, in the **Insert** tab, click the **Equation** button  $\pi$ . Then, a placeholder where you can build up a new equation is inserted into a slide. At the same time, the **Equation** tab appears in the tabbed toolbar.

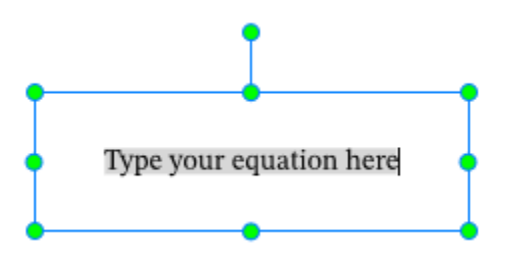

Do one of the following:

- Click the **Equation** button  $\pi$  at the top-left corner to insert a built-in equation and customize it as you want.
- Insert math-related symbols from the **Symbols** group into the placeholder. To see more symbols, click the arrow at the bottom-right corner of the gallery.

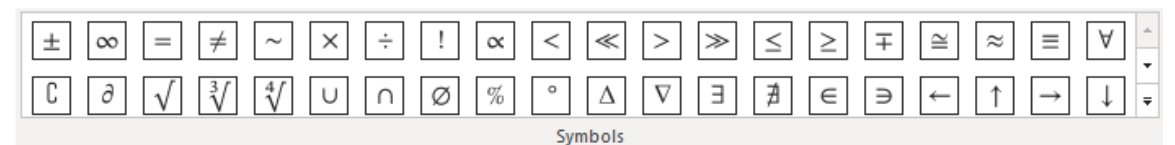

● Insert built-in structures from the **Structures** group into the placeholder. Then, replace small dotted-line boxes with symbols selected from the **Symbols** group.

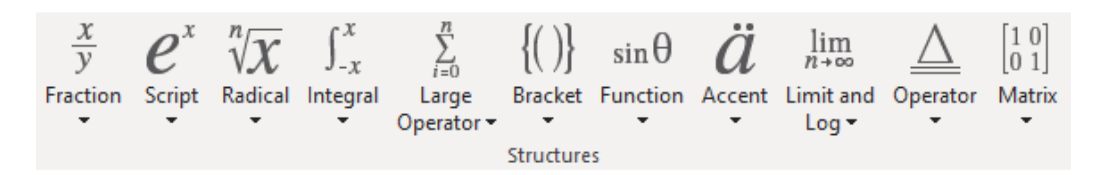

● To edit an equation on a slide, just click the equation, open the **Equation** tab, then replace the current structures or symbols with new ones.

## <span id="page-130-0"></span>**Icons**

Using icons is a good way to add visuals to your presentation. Icons are illustrative vector files which can be resized without pixelation. Once you've inserted an icon into a slide, you can move, resize, rotate, or style it the way you want.

To insert an icon, click the **Insert** tab > **Icons**  $\lambda$  > select an icon.

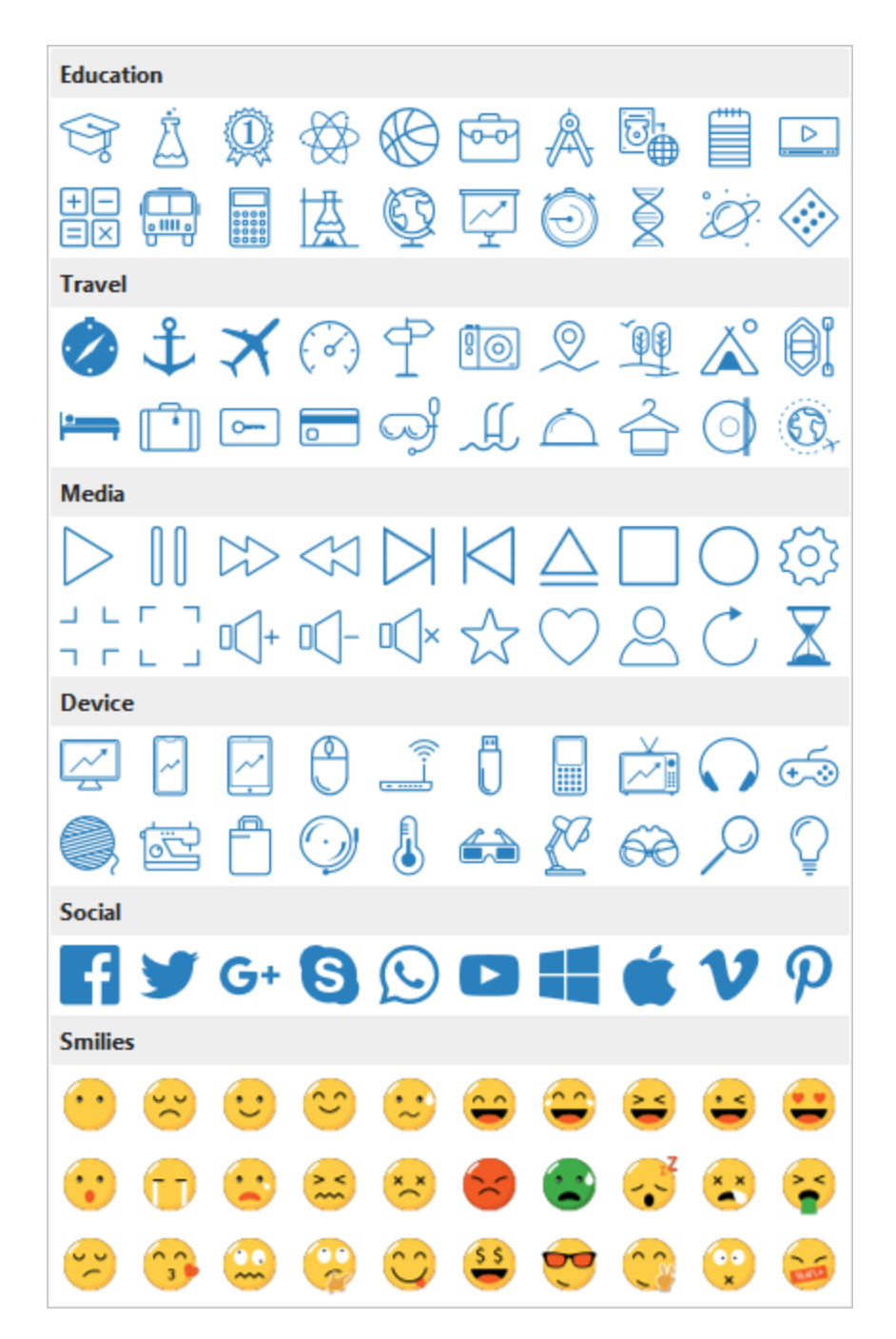

Note that some icons are actually groups of freeform shapes, so you can edit them in the same way as how you edit **[groups](#page-97-0)**. Icon is also a variant of shapes, hence, all properties of shapes are applied to icons. You can also customize icons in the same way as you customize shapes.

## <span id="page-131-0"></span>**Gesture Effects**

Gesture effects are mostly used in the demonstration mode to simulate how users interact with a target object on a touch screen. A gesture effect looks like an animated GIF image.

To insert a gesture effect, click the **Insert** tab > Gesture Effects  $\frac{3}{2}$  > select an effect from the list.

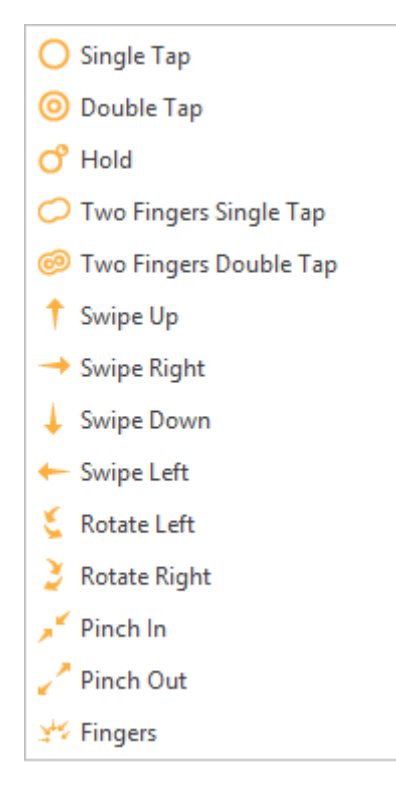

To change a gesture effect, click the **Properties** pane > **Size & Properties** > **Gesture Effects** > select a new gesture effect from the **Type** drop-down list.

Note that gesture effect objects don't have the rotation property.

## <span id="page-132-0"></span>**Footer**

Footer allows you to add dates, slide numbers, and text to the bottom of a slide. To insert a footer, click the **Insert** tab > **Footer** . A **Slide Footer** dialog appears as follows:

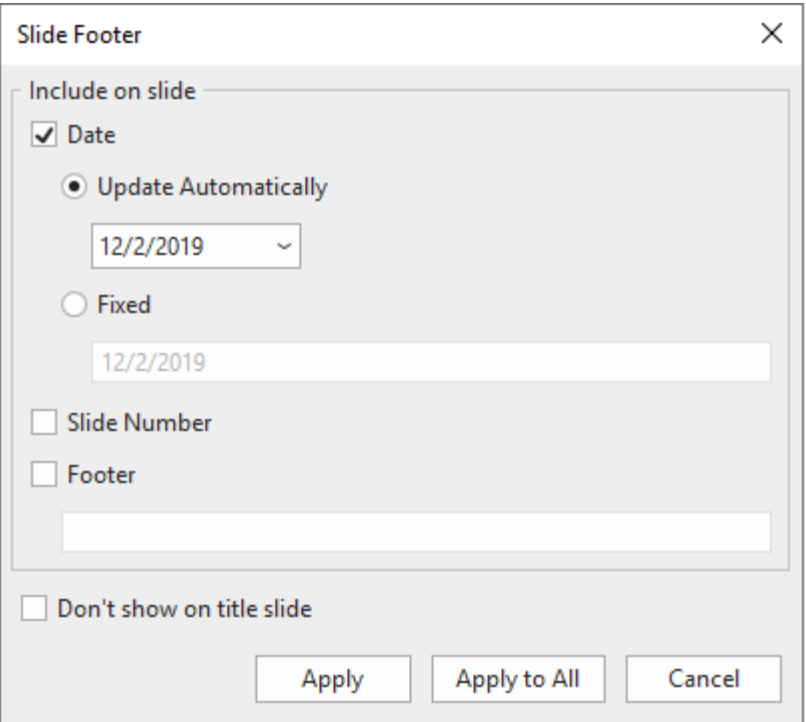

- **Date**: Add date to the bottom-left corner of a slide.
	- o **Update Automatically**: Automatically add the current date each time you open or print the project.
	- o **Fixed**: Add a fixed date.
- **Slide Number**: Add slide numbers to the bottom-right corner of a slide.
- **Footer**: Add text to the bottom center of a slide.
- **Don't show on title slide**: Don't show footer on the title slide.
- Click **Apply** to add footer to the current slide. Click **Apply to All** to add footer to all slides in a project.

## <span id="page-133-0"></span>**Image**

Images can be technical drawings, paintings, landscape pictures, photographs, or screenshots. ActivePresenter currently supports six image file formats, including PNG, JPG, JPEG, BMP, GIF, and SVG.

### **Inserting Images**

To insert an image, do the following:

- Click the **Insert** tab > **Image** > select an image. Alternatively, you can drag an image directly from your computer onto the Canvas.
- Click the **Insert** tab > [Screenshot](#page-134-0)  $\boxed{=}$  to take a screenshot of anything on the screen.

## **Editing Images**

After inserting an image, you can make changes to it as follows:

- **Resize images**: Select an image and simply drag its resizing handles to change its sizes. Or, in the **Properties** pane > **Size & Properties** > **Transform** > enter specific values in the **Width** and **Height** spin boxes.
- **Restore image's original size**: If you want to revert to the image's original size, in the **Properties** pane > **Size & Properties** > **Transform** > **Restore Original Size**. Alternatively, right-click on an image > **Restore Original Size**.
- **Make images transparent**: Select an image, open the **Image** section in the **Properties**  pane (open the **Properties** pane > **Size & Properties** > **Image** or right-click on an image > **Image Properties**). Then, drag the **Opacity** slider to change the transparency level.
- **Replace images**: Select an image, then in the **Properties** pane > **Size & Properties** > **Image** > **From Project…** or **From File…** > select another image from the current project or from your computer respectively. Note that if the new image has a different size or ratio compared to the selected image, it will be adjusted to fit into the selected image object.
- **Further edit images**: Right-click an image > **Edit Image...** to open the **Image** editor and the **[Drawing](#page-390-0)** tab. While editing an image, once you click **Save** in the Quick Access Toolbar, all changes you made to an image will be applied and reflected on the slide. When you're done, close the **Image** editor and go back to the slide.

## **Exporting Images**

ActivePresenter allows you to export images to 3 supported file formats, which are PNG, JPG, and BMP.

To export images, follow these steps:

- 1. Select an image on the Canvas.
- 2. Right-click on it > **Export To File…**.
- 3. Specify the file name, file format, and file location, then click **Save** to export.

### <span id="page-134-0"></span>**Taking Screenshots**

A typical application has a top-level window, which may consist of many child-level windows that appear to accomplish different tasks. Besides, a window at any level, either a top-level or a childlevel, may include many objects such as menus, panes, toolbars, controls, etc. In case you want to capture a window or an object of that application perfectly, ActivePresenter offers a great feature to do that quickly and easily. Just open the **Insert** tab > Screenshot  $\boxed{5}$  > select a screenshot mode:

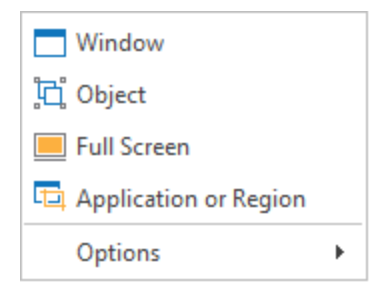

#### **Window**

Select the **Window** mode **the capture a screenshot of the target window or any object in it. You** can capture a window at any level of the application. Do as follows:

- 1. Move the mouse to select a window or its object (toolbars, panes, menus, etc.). As you move the mouse over different parts of the screen, a red dashed outline **contained appears** around areas that can be captured. Note that you can click on screen and the target application as usual because this action doesn't trigger a screenshot.
- 2. When you find the correct area to be captured, press **PRINT SCREEN** or **CTRL+Click**. A screenshot is captured and placed on the current slide.

**Note:** ActivePresenter cannot detect some objects in certain target applications. This is because those applications don't provide **[MSAA interface](https://en.wikipedia.org/wiki/Microsoft_Active_Accessibility)** for those controls. ActivePresenter typically captures the whole toolbar because it is usually the lowest child level window.

#### **Object**

Select the **Object** mode  $\overline{c}$  to capture a screenshot of any object in any window.

- 1. As you move the mouse over different parts of the screen, a red dashed outline interappears around areas that can be captured.
- 2. When you find the correct area to be captured, press **PRINT SCREEN** or **CTRL+Click**. A screenshot is captured and placed on the current slide.

**Note**: ActivePresenter cannot detect some objects in certain target applications. This is because those applications don't provide **[MSAA interface](https://en.wikipedia.org/wiki/Microsoft_Active_Accessibility)** for those controls. Typically, ActivePresenter can capture individual tools in any toolbar, depending on the accessibility support level of the target application.

#### **Full Screen**

Select the **Full Screen** mode **the capture a screenshot of the entire screen of your PC.** ActivePresenter will minimize its own window, and automatically capture whatever visible on your computer screen.

A screenshot will be placed on the current slide. Normally, it is very likely to be larger than your slide. If you resize it to fit the slide size, the details in the screenshot may get blurred and users may not be able to read specific details.

#### **Application or Region**

Select the **Application or Region** mode  $\frac{1}{2}$  to capture a screenshot of the top-level window of the target application or a rectangular area on the screen. Immediately, a blue rectangle and the **Take Screenshot** window appear. You can resize the blue rectangle, drag it, then place it in any area on the screen.

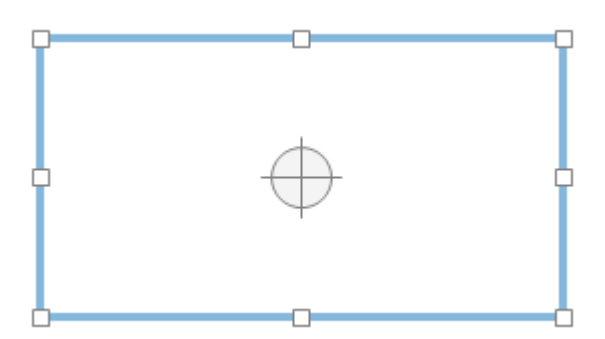

To set the properties for the **Take Screenshot** dialog, do as follows:

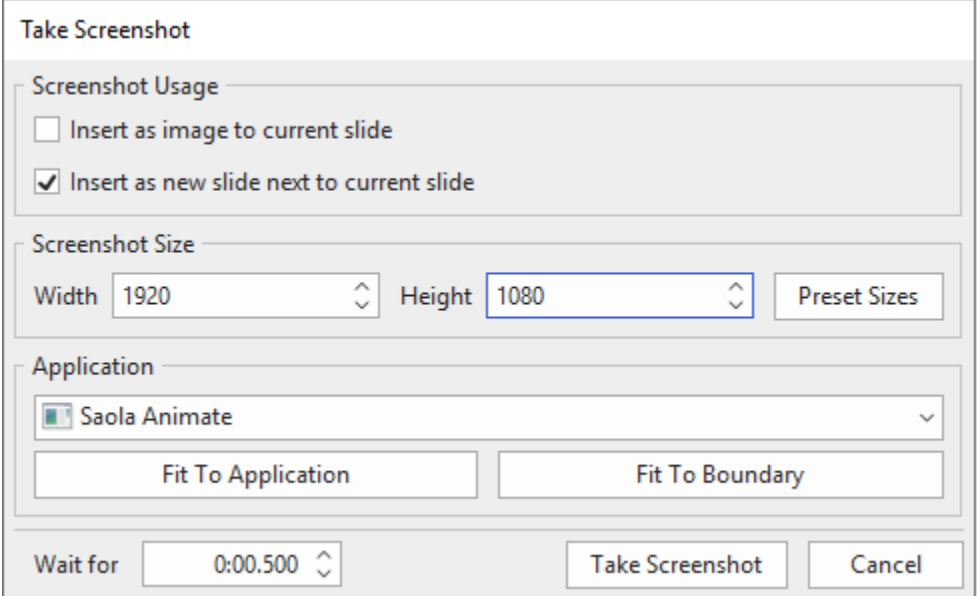

- 1. **Screenshot Usage**:
	- o **Insert as image to current slide**: Insert a screenshot as an image into the current slide.
	- o **Insert as new slide next to current slide**: Insert a screenshot as a **[background](#page-79-0)  [image](#page-79-0)** into a new slide (The new slide will be inserted below the current slide).
- 2. **Screenshot Size**: Specify screenshot's sizes by entering specific values in the **Width** and the **Height** spin box. Alternatively, click the **Preset Sizes** button to select one predefined size from the drop-down list.
- 3. **Application**: Provide a list of all running applications that have a visible window on your computer.
	- o **Fit To Application**: Resize the blue rectangle to fit into the application window.
- o **Fit To Boundary**: Resize the application window to fit into the blue rectangle.
- 4. **Wait for**: Specify a time delay (in seconds). Use this delay to quickly interact with the target application and capture its response.
- 5. **Take Screenshot**: Click the button to take a screenshot.

#### **Screenshot Options**

To change screenshot settings, click the **Insert** tab > **Screenshot** > **Options**.

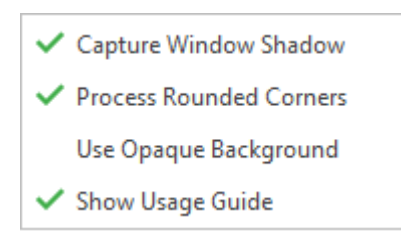

● **Capture Window Shadow**: When an application window is in non-maximized state, the Windows OS casts a drop-shadow around its border. Select this option to capture the shadow while taking a screenshot of the target window.

Note that the drop-shadow is treated as a part of the image but not the **[shadow](#page-346-0)** property of the screenshot. In other words, you can add one more shadow to this captured image with a different set of parameters (color, distance, angle, etc.)

- **Process Rounded Corners**: When an application window is in non-maximized state, the Windows OS offers an option to display rounded corners. Select this option to capture those rounded corners. If you turn off this option, the captured image will have sharp corners.
- **Use Opaque Background**: Windows 7 and later have an option to use Aero theme, in which the border of windows appears semi-transparent. With this theme, while the windows look great, they mess up the screenshot because any text/image in the background will also show up through the border. Select this option to replace this transparency in the screenshot with opaque border.
- **Show Usage Guide**: Show a yellow text box that describes how to capture a screenshot while taking screenshots of windows or objects. If you are apt to forget the shortcuts, leave this display on.

Note that the first three options only work when you capture a window at any level. They will not work when you capture a region or an object.

## <span id="page-137-0"></span>**YouTube Video**

YouTube video is an effective tool to make your presentation more informative. Do the following steps to embed a YouTube video on a slide:

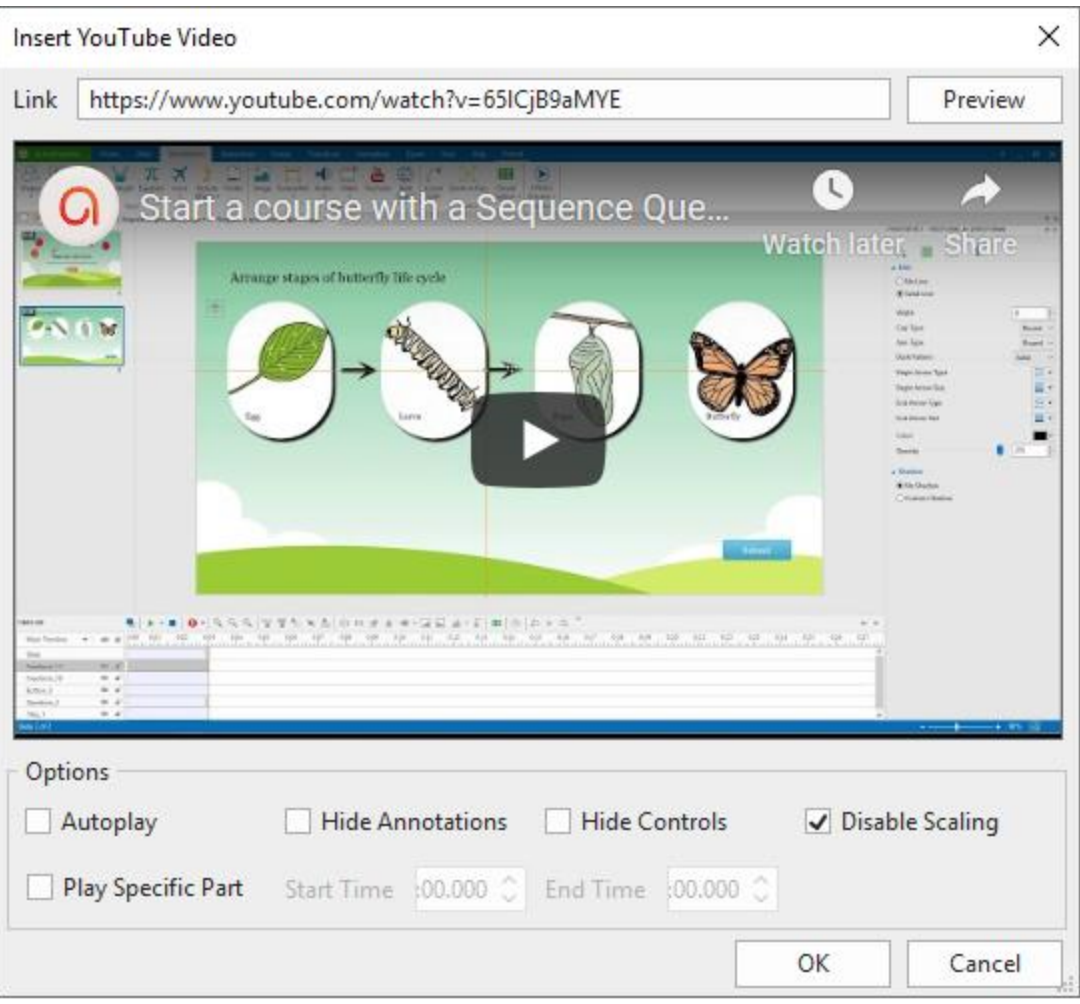

- 1. Click the **Insert** tab > **YouTube** . A dialog appears, letting you add a video.
- 2. Enter the URL of a YouTube video into the **Link** text box.
- 3. Click **Preview** or press **ENTER** on the keyboard to load and preview the video within the dialog.
- 4. Specify playback options for the video.
	- **Autoplay**: Make the video start playing automatically as soon as the slide's timeline reaches the start of the video object.
	- **Hide Annotations**: Hide annotations in the video such as notes, labels, or titles.
	- **Hide Controls**: Hide video player controls. Note that without the controls, you can still play or pause the video by simply clicking it.
	- **Disable Scaling**: Keep embedded content the same when scaling a slide/ a presentation, for example, when zooming and panning in the AutoFit mode of a presentation. This option is turned on by default.
	- **Play Specific Part**: Embed just a specific part of a video. Select this option and enter the start time and end time (in seconds) in the spin boxes.

For example, you have a two-minute video but you just want to show its content from the  $20<sup>th</sup>$ second to the 60<sup>th</sup> second. To do that, simply select the **Play Specific Part** box, then enter 20 and 60 in the **Start Time** and the **End Time** spin boxes, respectively.

5. Click **OK** to finish.

After embedding a YouTube video on a slide, you can resize it. In case you want to bring back its original size, right-click on it > **Restore Original Size**.

You can also update a video thumbnail to the latest one by right-clicking on it > **Update Thumbnail**.

To makes changes for a YouTube video, click the **Properties** pane > **Size & Properties** > **YouTube** > **Edit**.

**Note**:

- A YouTube video only works in HTML5 output. In other outputs, it is exported as an image.
- Due to technical limitations, there is no warranty that the playback of a YouTube video will always synchronize with the playback of the project.
- On mobile devices, only user-initiated playback is acceptable. So, users need to click a YouTube video to play it even when the **Autoplay** option is selected. For this reason, you should not select the **Hide Controls** option when creating content for mobile devices.

## <span id="page-139-0"></span>**Web Object**

Web objects allow you to embed a website or an HTML package directly in a slide. They can help enhance your project with web-based resources such as websites, games, social media, and reference material. Embedding web objects helps increase the interactivity level of your project. For example, when you embed a website in your eLearning course, learners can interact directly with the website in the course as they normally do when they visit the website.

In ActivePresenter, both full, absolute, and relative URLs are supported for web objects. A web object only works in HTML5 output. In other output, it is exported as images.

## **Address & Embed Code**

To insert webpage or embed code, do the following:

- 1. Click the **Insert** tab > **Web Object** . A dialog appears, letting you add a web object.
- 2. Select **Address** or **Embed Code** from the **Type** drop-down list to embed a webpage or a piece of code respectively.
- 3. Enter the URL of a webpage into the **URL** text box or type a piece of code in the **Code**  text box.
- 4. Click **Preview** or press **ENTER** to load and preview the web object within the dialog.
- 5. Click **OK** to finish.

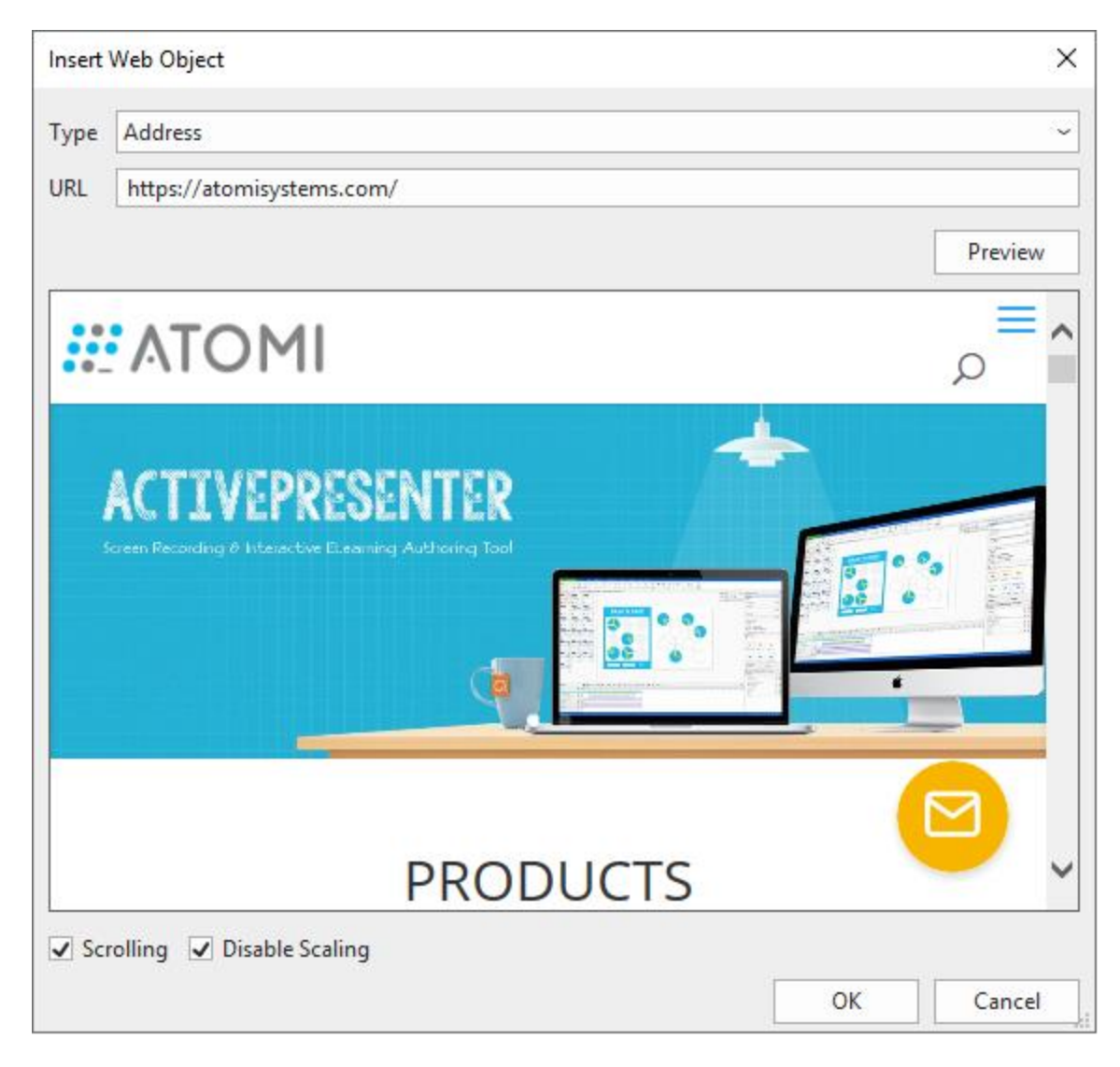

### **HTML Package**

To insert an HTML package, do as follows:

- 1. Click the **Insert** tab > **Web Object** .
- 2. Select **HTML Package** from the **Type** drop-down list.
- 3. Click  $\Box$  to select a package from your project or click  $\Box$  to select a folder from your computer.
- 4. Select **Entry Point** from the drop-down list.

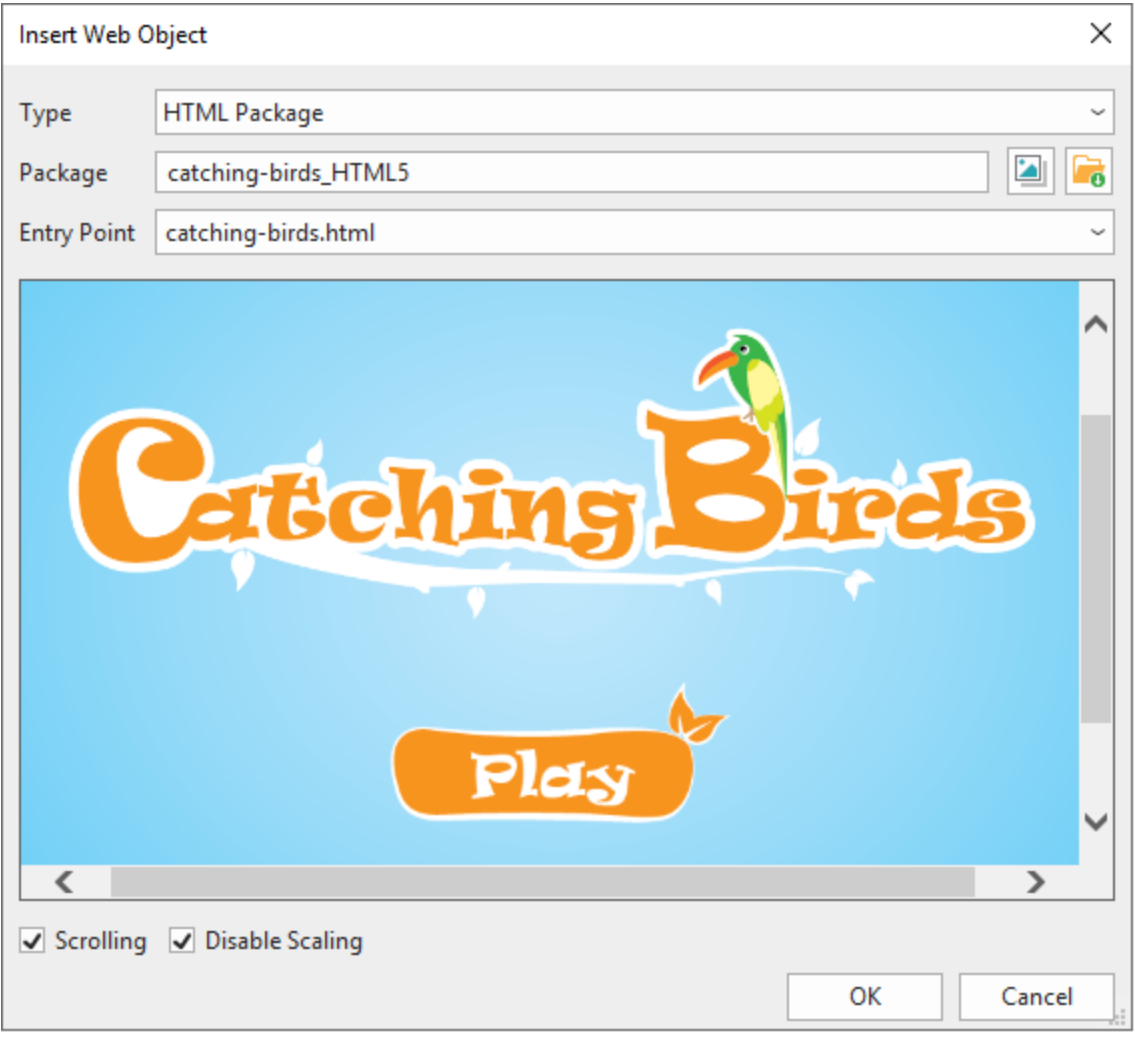

4. Click **OK** to embed your HTML package.

Specify scrolling and scaling behaviors for web objects as follows:

- **Scrolling**: Allow scrolling the content of a webpage. You can see how this scrolling behavior works when previewing your project.
- **Disable Scaling**: Keep the embedded content the same when scaling a slide/ a presentation. For example, when zooming and panning in the AutoFit mode of a presentation.

After embedding a web object on a slide, you can resize it. In case you want to bring back its original size, right-click on it > **Restore Original Size**.

You can also update a web object thumbnail to the latest one by right-clicking on it > **Update Thumbnail**.

To change a web object, click the **Properties** pane > **Size & Properties** > **Web Object** > **Edit.**

## <span id="page-142-0"></span>**Cursor Path**

Cursor path enables you to simulate mouse movements and clicks, which is extremely useful for software training. A cursor path has a *start point* (1), an *end point* (2) and a *dotted line* (3) presenting the movement of the pointer between these two points.

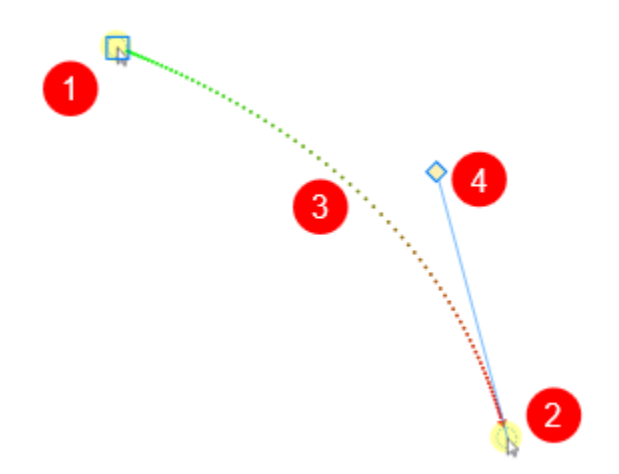

- The red arrow shows the direction of the cursor movement.
- Half of the dotted line toward the start point is green in color, and its remaining half gradually turns red toward the end point.
- The spacing between dots indicates the speed of the cursor on screen. That is, the faster the cursor moves across the screen, the farther are the dots. On the contrary, closely spaced dots mean slower speeds.
- When you click the start point, a square appears to denote that the start point is currently selected. ActivePresenter shows a *control point* (4) associated with the end point. The line between the control point and the end point is tangent to the path at the end point. Move the control point to change the shape of the path.

In practice, cursor path objects are generated in two different ways:

- During the capture phase, ActivePresenter records your mouse movements and converts them into cursor paths. You can edit these paths by adding mouse click sounds and effects in the edit phase.
- During the edit phase, you can insert your own cursor path and style the path the way you want. In general, the idea is to insert a cursor path, then add points to the path and place them over buttons or other clickable objects. Optionally, you can add click points, where ActivePresenter produces the click sound in the rendered project.

## **Adding Cursor Paths**

You can insert only one path to a slide. Do the following:

- 1. Click the **Insert** tab > Cursor Path <sup>2</sup>. This inserts a cursor path into the current slide.
- 2. Add points to the path. Hover anywhere over the dotted line, the pointer changes to a pencil (1). Click to add a point (2) and drag that point (3) to the position you want (4).

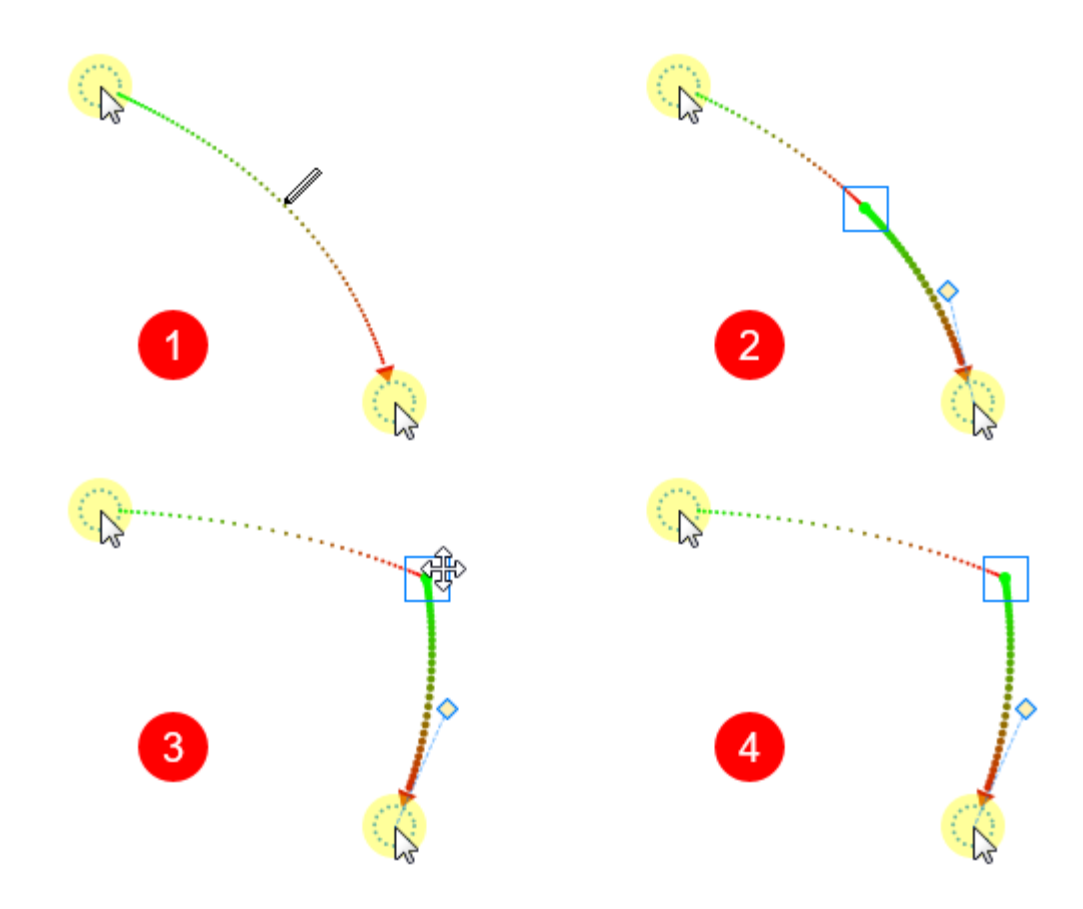

3. Any path segment can be made a curve or a straight line. Just right-click on the start point > **Straight/Curved Cursor Path**. Another way to change the path is to move the control point.

**Tip**:

- Highlight the mouse cursor so that users follow it more easily. To do that, select one point on the path > **Properties** pane > **Size & Properties** > **Cursor Path** > **Highlight**.
- In the **Cursor Path** section, select **Show to end** to show the path until the end of the slide.

## **Changing Cursor Styles**

To add a cursor image to a point or replace the original pointer with another shape. Do the following:

- 1. Click a point.
- 2. Click the **Properties** pane > **Cursor** > **Cursor Image**.
- 3. Select the cursor image you want from the gallery. You can even use your own image by clicking the **From Project** or **From File** button.
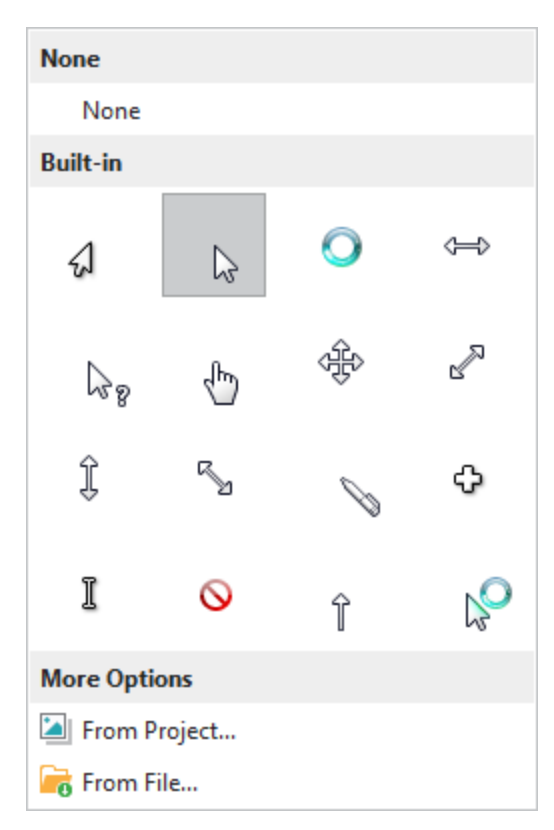

In the following example, several points are added to the original path. The cursor for each of those interim points is also changed. When rendered, this path will keep changing the cursor shape along the way.

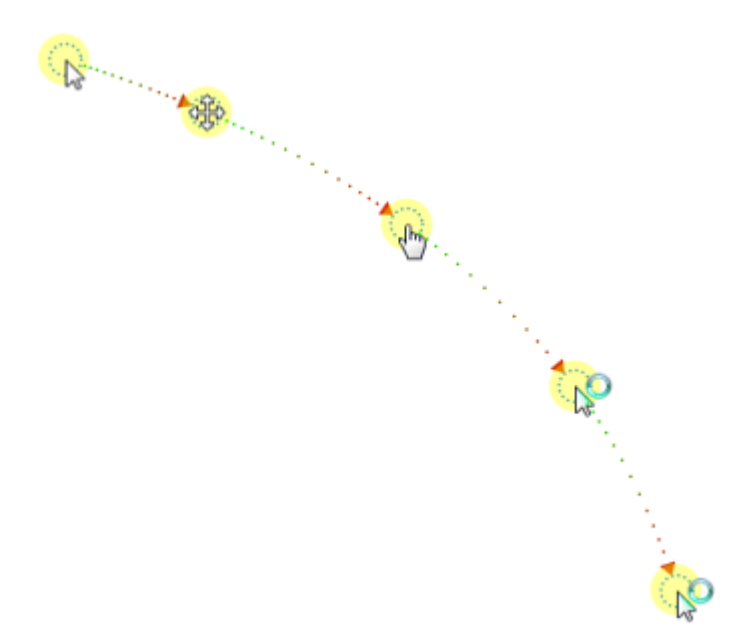

# **Changing Timing and Speed of Mouse Movements**

Take a look at the cursor movement in time. The cursor path has four segments in total.

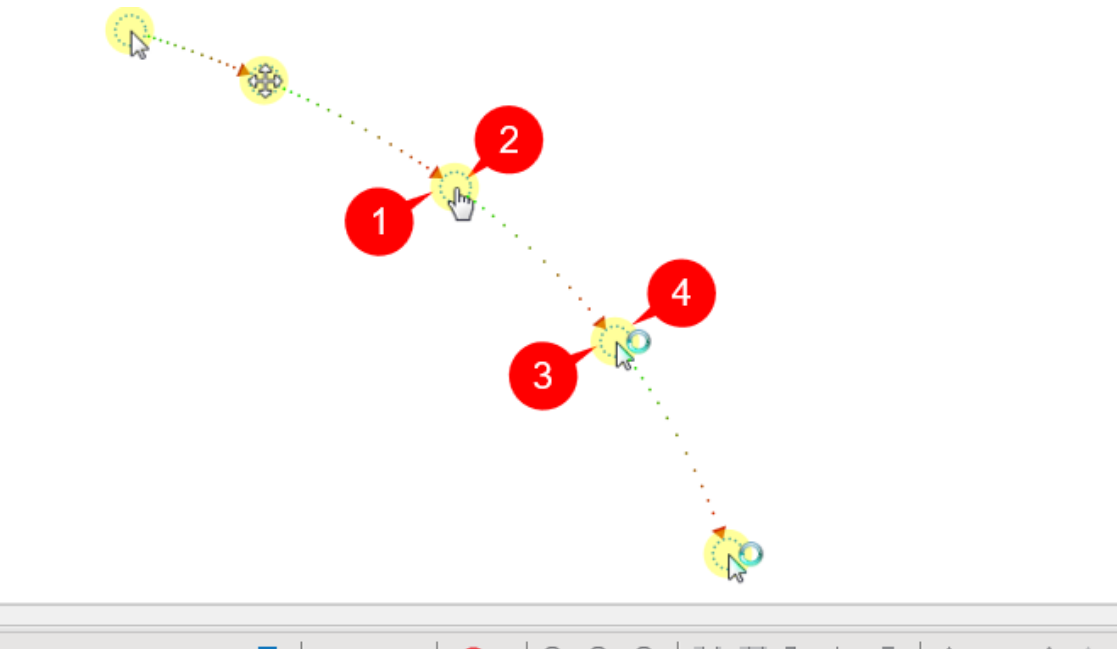

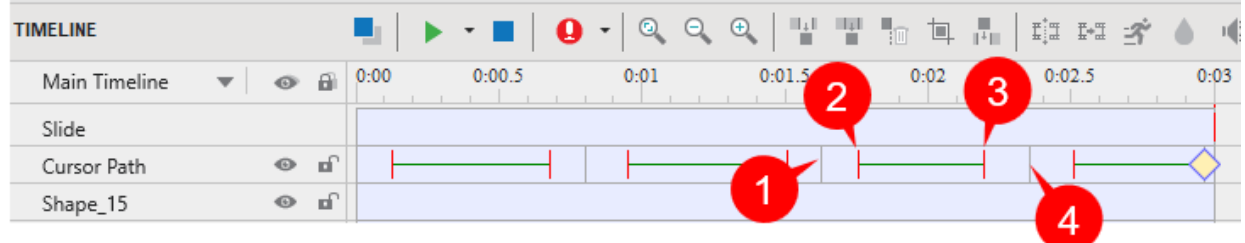

The figure shows the  $3<sup>rd</sup>$  segment with four instants 1-4 marked on both the Canvas and the timeline. From the timeline, you can see that:

- The gray vertical line (1) starts the life of the segment.
- The instant when the cursor starts moving is marked with a red vertical line (2).
- During the 1 $\rightarrow$ 2 gap, the cursor is at rest (there is no movement). This is the start duration of the cursor.
- The instant when the cursor stops moving is marked with a second red vertical line (3).
- During the  $3\rightarrow 4$  gap, the cursor is at rest (there is no movement). This is the stop duration of the cursor.
- The green horizontal line indicates the moving duration of the cursor.
- The second gray vertical line (4) denotes the end of the segment.
- The yellow diamond  $\Diamond$  represents a click point. This is where ActivePresenter simulates a click by creating a click sound and click effect.

You can drag the lines above to change where the movements of the cursor begin and how long they last. Alternatively, click the **Properties** pane > **Cursor** > **Timing** to adjust the timing and speed of the mouse movement.

# **Adding Click Points**

You can convert any point along the path into a click point by doing the following:

- 1. Click a point.
- 2. Click the **Properties** pane > **Size & Properties** > **Cursor** > **Click Point**.

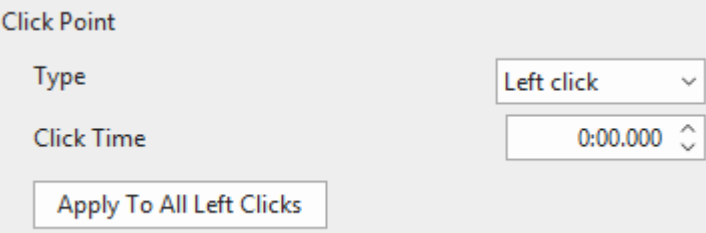

- 3. Select the desired type of click point from the **Type** drop-down list. Select None if you don't want to add a click point.
- 4. Set the click time which is the duration from the time the cursor appears until it starts moving. If the cursor is the last one, it is the cursor's showing time. To do that, you should drag the click point (a yellow diamond icon) in the Timeline.
- 5. Click **Apply To All** to apply changes to all click points of the same type.

## **Adding Cursor Graphics and Click Effects**

You are able to further customize the cursor graphics, click sound and effects if you wish by going to the **Properties** pane > **Size & Properties** > **Cursor Path.**

## **Continuation of Cursor Paths between Slides**

Normally, when you drag the start or end point of a cursor path, ActivePresenter also moves the corresponding point in the previous/next slide to ensure a smooth mouse movement. That's thanks to the **Cursor Snapping** tool in the **View** tab.

If you don't want the cursor path to move continuously between slides, click the **View** tab and turn off **Cursor Snapping** .

Let us explain this with an example. In the following figure, the end point of the cursor path (1) on a slide has the same coordinates as the start point of the cursor path (2) in the next slide. As a result, when the rendered presentation transitions from the first slide to the next one, the movement of the cursor appears to be continuous (without any jerks). If you move the end point (or the start point) in any slide, ActivePresenter automatically moves the corresponding point in the other slide to match their coordinates.

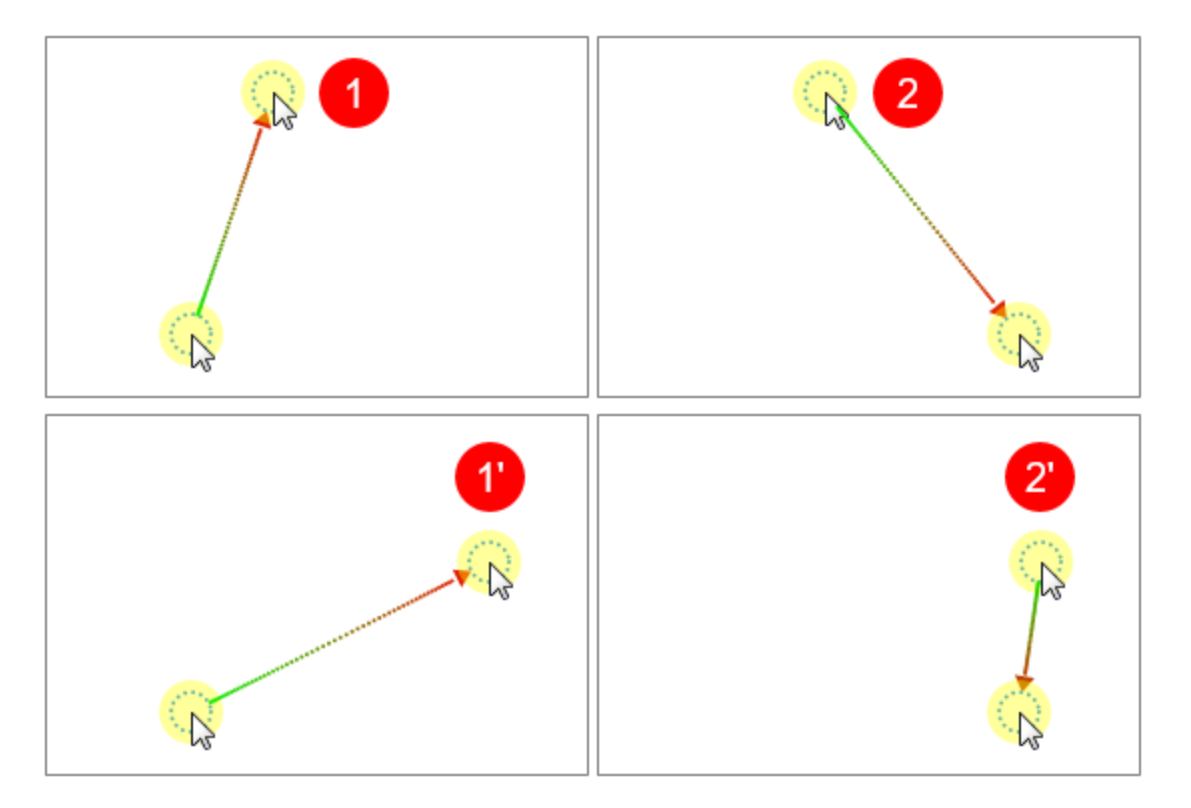

In rare cases, the cursor path can be out of sync. For example, when you delete a slide that is in the middle, or delete the cursor path in that slide. This results in an abrupt movement of the mouse cursor in the rendered presentation when the slide changes. To avoid this, you can again stitch the ends of cursor paths of adjoining slides together. Do the following:

- Right-click on the start point > **Snap to Previous** .
- Right-click on the end point > **Snap to Next ♦**.

# **Tips to Compose Cursor Paths**

Here are a few tips for composing a realistic-looking cursor path:

- Avoid showing the mouse all the time. It is OK if the mouse vanishes from the scene for a while.
- Remove aimless wandering of the mouse to prevent distraction.
- Avoid using the mouse as a presentation pointer. Instead, use shapes, zoom-n-pan effects, spotlights, or other types of annotations.
- The resting periods are important in realistic depiction of the mouse movement. In fact, they contain the click points (you cannot click while the mouse is moving).
- When you are narrating something, keep the mouse at rest.
- Before clicking any important control, first prepare users, by (a) describing which control you are going to click, and (b) what will be the consequence of that action. That way, users will be able to observe the action closely and correlate the happenings on screen. It is a poor practice to first do something and then tell users about what you did. While users struggle to make sense of what you said, they would lose track of what you will say next.

# <span id="page-148-0"></span>**Zoom-n-Pan**

Zoom-n-pan allows you to zoom in a specific area of a slide during playback. This is useful when you want your audience to focus on a specific part instead of the entire screen.

Consider this object with an example. In the following screenshot, the image of the Taj Mahal occupies the entire screen. Now imagine you were standing on the right minaret. You would like to zoom in that minaret.

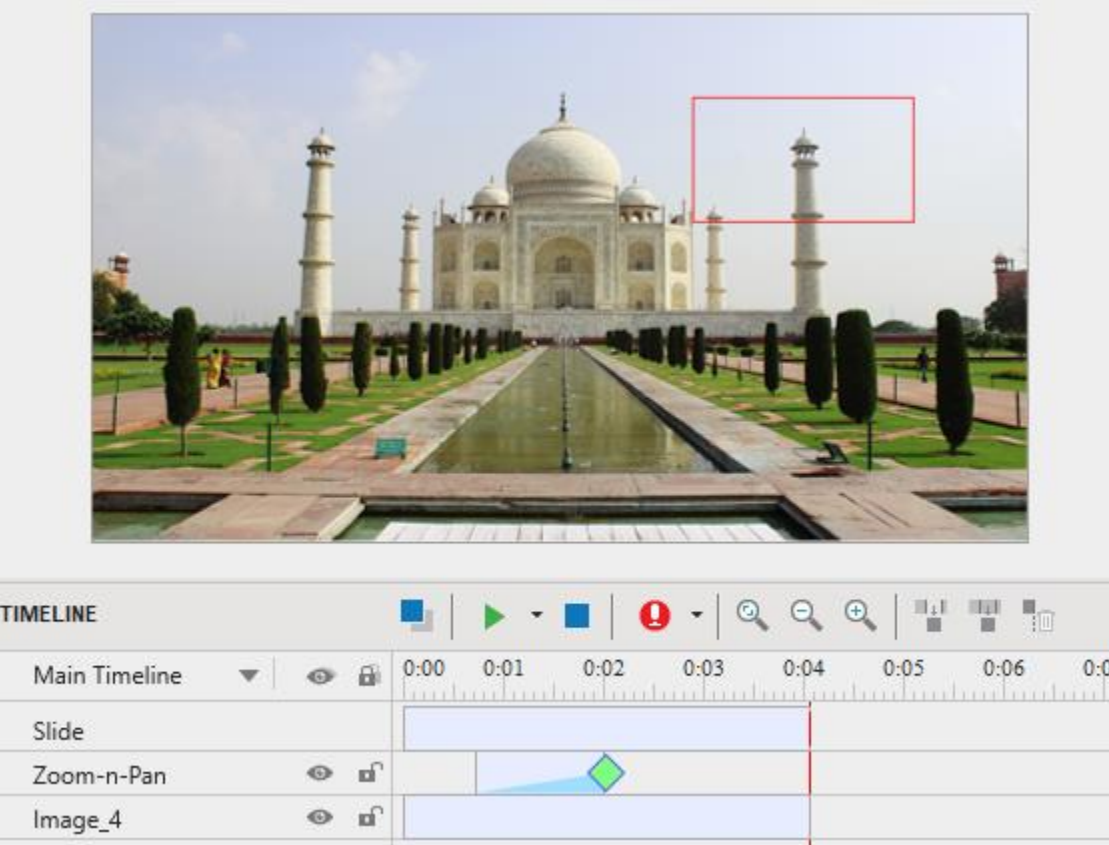

# **Creating Zoom-In Effects**

To insert a zoom-n-pan object, do the following:

- 1. In the timeline, position the Playhead where you want the effect to start.
- 2. Click the **Insert** tab > **Zoom-n-Pan** . The zoom area appears on the Canvas. This resizable rectangle must always have the same aspect ratio as slides.

Change the size and position of the zoom area directly on the Canvas or in the **Properties** pane > **Size & Properties** > **Position & Zoom Scale**.

3. Change the timing and speed of the effect in the timeline or in the **Properties** pane > **Size & Properties** > **Timing**. The effect should not be too fast, otherwise it becomes nauseating.

4. By default, zoom-n-pan objects only appear in the Demonstration and Tutorial modes. To change the operation modes for showing them, click the **Properties** pane > **Sizes & Properties** > **Show In Mode**.

When the slide is rendered, the camera shows the entire scene, then zooms in and simultaneously pans sideways to the minaret.

# **Creating Panning Effects Using Multiple Zoom Areas**

You can create a continuous panning effect using multiple zoom areas. Just position the zoom areas at different places on a slide. In the timeline, place the zoom time bars so that the effect occurs as desired.

## **Zooming Back to Normal View**

The zoom-n-pan object has a one-way effect. When it ends, it doesn't restore the zoom back to normal. So, in the above example, the camera will keep looking at the minaret till the slide ends. To go back to the normal view, you have to use another zoom-n-pan object to zoom out. Just resize the zoom area so that it covers the entire slide.

# **Closed Caption**

Closed captions (CC) are text version of a spoken part of televisions, movies, videos, or presentations. The qualifier term "*closed*" means that users have the power to display or hide closed captions.

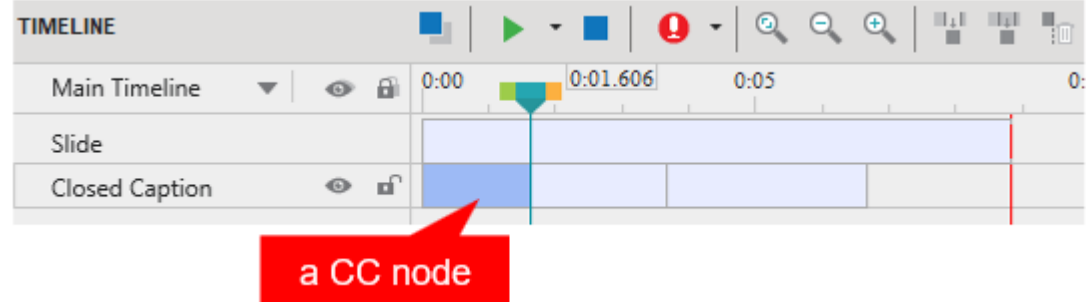

A closed caption object is *quite* different from other object types:

- Each time you insert a new closed caption, a new CC node will be automatically added in the Closed Caption object of the Timeline pane.
- A closed caption object may have one or multiple CC nodes. You can only toggle the lock and visibility state of all CC nodes at a time by clicking the  $\blacksquare$  and  $\clubsuit$  icons on the left side of the timeline.
- If you format closed captions in one slide, the new format will be applied to all closed captions in other slides of the same project.
- CC nodes are arranged in the chronological order and there is no overlap between two CC nodes. That means only one closed caption can be displayed at a time.
- You cannot switch the order of CC nodes.

• When being converted into speech, all nodes of a CC object produce a combined single **[audio](#page-163-0)** object.

# **Adding and Importing Closed Captions**

You can either insert closed captions on your own or import closed captions from a caption file with the \*.srt file extension.

To insert closed captions, do the following:

- 1. In the timeline, place the Playhead at the timestamp that you want to add a closed caption.
- 2. Open the **Insert** tab > Closed Caption **CC** or click the **Insert Caption** button in the **Timeline** pane.

Immediately, in the **Timeline** pane, a CC node (1) appears in the Closed Caption object. Meanwhile, on the Canvas, a CC editor (2) also appears, allowing you to type text.

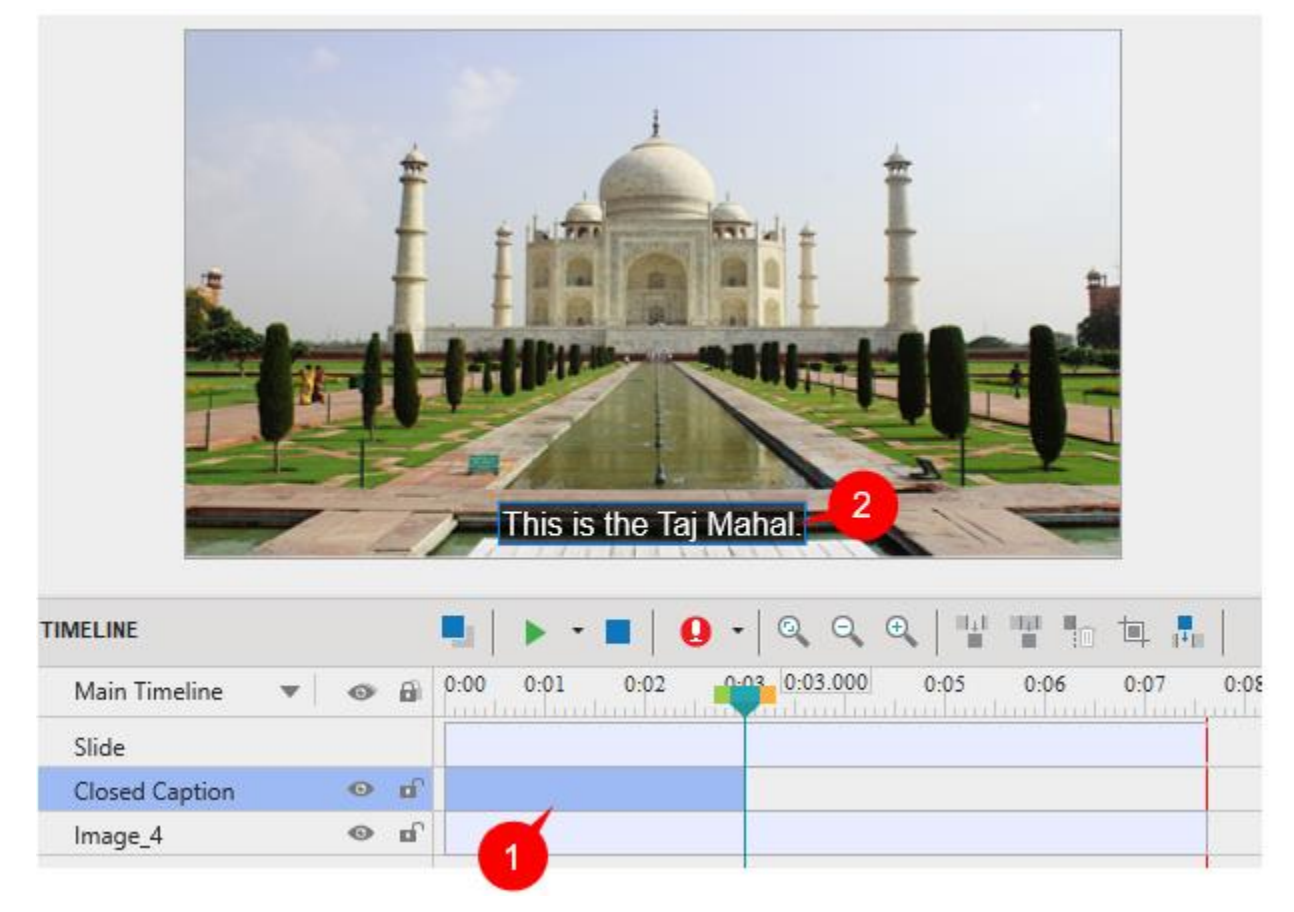

- 3. Type your text in the CC editor. Then, position the Playhead to another timestamp and repeat the cycle to add more closed captions if you want.
- 4. Drag either side of a CC node to change its timing and duration.
- 5. To remove one or more CC nodes, select them and press **DELETE**. To remove all closed captions, click the Closed Caption object to select all CC nodes and press **DELETE**.

On the other hand, if you have a caption file created in ActivePresenter or another software, you can import it into a slide. Note that ActivePresenter supports only \*.srt file format for closed caption files.

- 1. In the **Insert** tab, click the arrow on the **Closed Caption** button > **From File** > **Import To Single Slide** or **Import To Multiple Slides** > select the file that you want to import.
- 2. Closed captions will be added to the timeline from the beginning. Click the **Preview** button to review.

# **Formatting Closed Captions**

To format closed captions, do the following:

- 1. In the timeline, place the Playhead at a timestamp that a CC node appears. That makes its CC editor visible on the Canvas.
- 2. Select the CC node on the timeline or click its CC editor on the Canvas.
- 3. Use commands and options available in the **Home** tab, **Format** tab, or the **Properties**  pane to format closed captions in the way you want.

Note that if you format closed captions in one slide, the new changes will be applied to all closed captions in other slides of the same project.

# **Adjusting Closed Captions in Timeline**

If you annotate a slide with **[shapes](#page-122-0)** and **[zoom-n-pan](#page-148-0)** effects, your closed captions and text to speech (TTS) audio must refer to the feature that is being highlighted at that particular moment. However, this doesn't happen automatically. There may be several sync problems:

- The CC may run into the subsequent scene which has no relation to what the CC is talking about.
- The converted audio may interfere with an audio embedded within the slide during the capture phase.
- The converted audio may overlap with TTS audio of other objects (shapes, for example).
- The converted audio may overlap with other stand-alone audio/video objects. You have to check the project for these problems and sort them out.

To synchronize the CC with your annotations, go back to the slide and look at the timeline. Look at its relationship with other objects in the timeline, and adjust CC nodes.

- Display each CC for adequate time so that your audience can read it comfortably. The longer the CC is, the more time it needs to be shown.
- If you have used TTS narration, it needs to be read fully while the corresponding feature is still highlighted.
- In case of videos, you can **[freeze the frame](#page-173-0)** for a few moments until the narration and CC play out. After that, resume the playback.

When you adjust CC nodes in the timeline, changes are reflected in the CC editor on the Canvas. Consider the following example:

The following screenshot shows the Taj Mahal project. It shows three CC nodes, which means there are three captions.

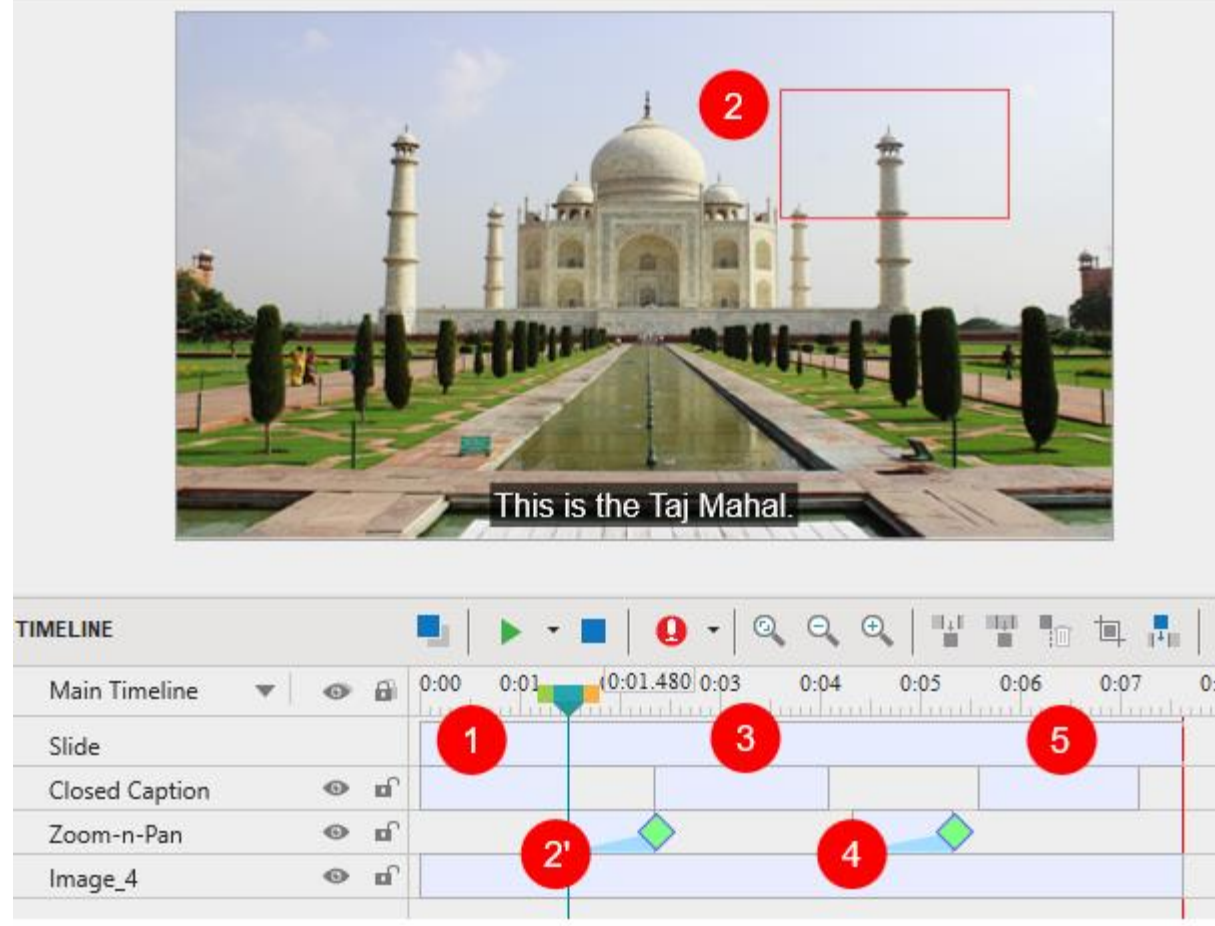

Three CC nodes in the timeline are adjusted as follows:

- The first CC (1) introduces the Taj Mahal. It should start a couple of seconds after the slide starts. Its duration is adjusted so that the audience can read the text comfortably.
- The intent is zoom in a minaret (2) and reveal an amazing fact that the minarets are intentionally built tilted, so that from afar, they actually look perfectly vertical. So, the zoomn-pan (2') takes the audience to the minaret.
- Once the view is zoomed in, the second CC (3) is displayed. Since this is a longer sentence, more time is given to it.
- Another zoom-n-pan (4) brings the view back to normal. This is intentionally done at a faster pace, because it only reverts to the full view that was already there. After that, a small gap is allowed so that the audience can reorient themselves.
- Finally, the third CC (5) starts. Adequate time is given so that the audience can read it comfortably.

Here are some tips for manipulating closed captions that can help you position CC nodes correctly (for example, to synchronize with the audio):

- You can select multiple CC nodes by pressing **SHIFT+Click** (to select all adjoining CC nodes) and/or **CTRL+Click** (to select all non-adjoining CC nodes).
- You can shift multiple selected CC nodes simultaneously by dragging the mouse.

# **Adding Multiple Languages for Closed Captions**

ActivePresenter now supports adding multiple languages for a closed caption. It can be useful when the content is conveyed in different languages other than just the default language. After adding the closed captions, you can add further languages to them, do the following:

1. Go to the **Insert** tab > click the drop-down arrow next to the **Closed Caption** button > **Multiple Languages**.

Alternatively, in the **Properties** pane > **Size & Properties** > **General** > **Edit Language**  .

2. In the **Edit Language** dialog that appears, in the **Current Language** section:

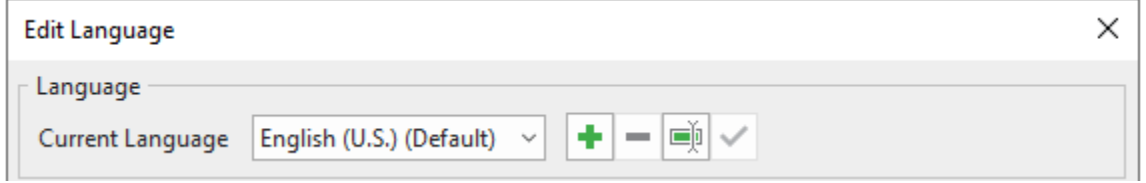

Click the **Add New Language** button to add a new language. In the pop-up **Add Language** dialog, choose one from the drop-down list. Then click **OK** to apply.

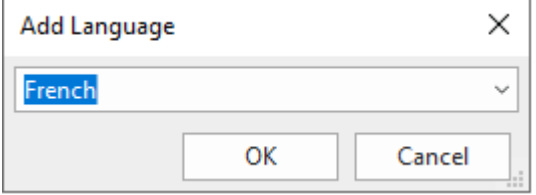

To manage the new language, you can:

- **Remove Language** : Remove the current language.
- **Rename Language** ■. Rename the current language.
- Set As Default Language **V**: Save the current language as the default language.
- 3. In the **Caption Editor** section, type closed captions of the new language in the **Text** field.

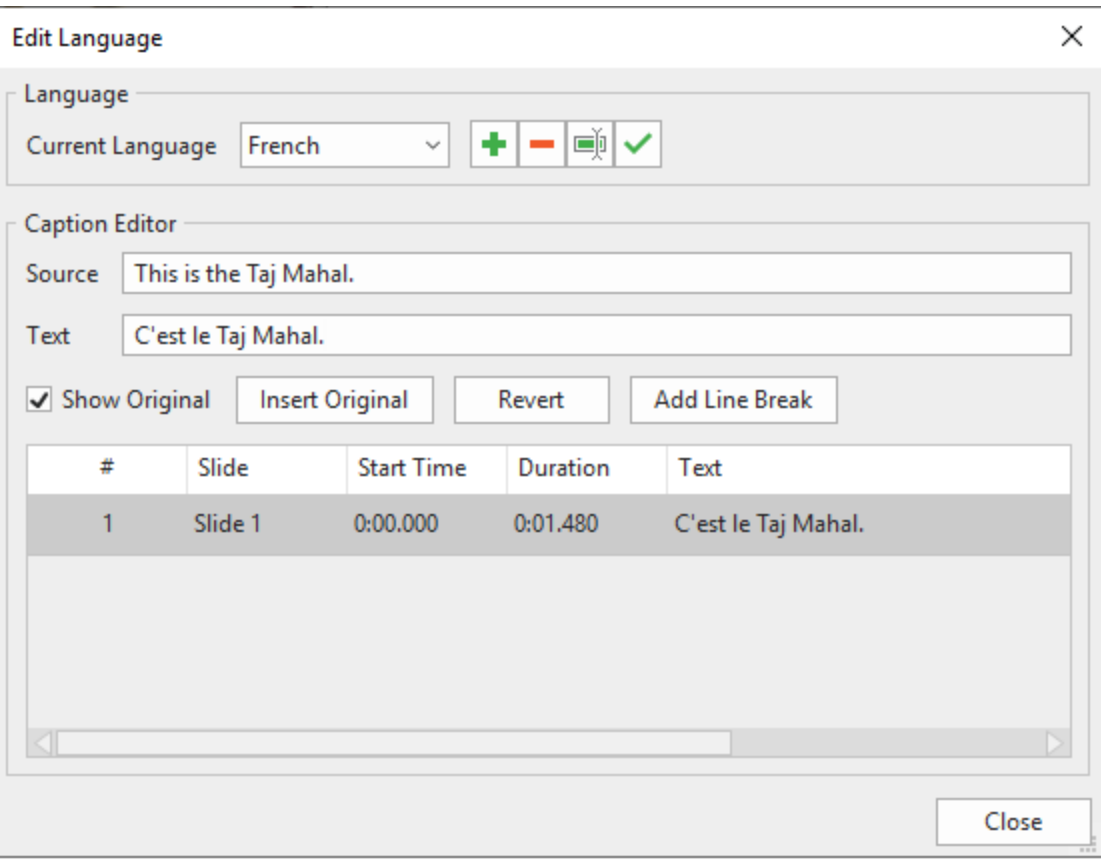

- **Show Original:** Select this check box to show the default language.
- **Insert Original:** Insert the original language into the new language. Thereby, both of them will be simultaneously shown in the same CC.
- **Revert**: Revert the new language to the original one.
- **Add Line Break**: Add the <br> tag to a text to break it into different lines.

# **Exporting Closed Captions to File**

It's so easy and quick if you wish to just export closed captions to \*.srt files without exporting with the whole video. To get it done, you simply right-click a CC node in the **Timeline** pane > **Export Closed Captions To File**. Thereby, all the closed captions with timing included in the current project will be exported to a \*srt file, accordingly. Then, you are free to edit this file as you want.

# **Converting Closed Captions to Speech**

ActivePresenter lets you convert closed captions to speech using the Text to Speech feature (also TTS). When converted, all CC nodes in the Timeline produce a single audio object. This audio object works just like other audio objects, meaning that you can use the built-in audio tools to edit it.

ActivePresenter also allows you to use **[different voices](#page-157-0)**, speeds, and volumes for each CC node. This is useful when you want to make conversations, for example. Besides, you're enabled to do a batch operation to generate audio from closed captions in some specified slides or in all slides in your project.

#### **Converting Closed Captions in a Single Slide**

You can apply different settings to each closed caption on a slide, then convert all of them into audio. To do that, select a closed caption and do the following:

1. Click the **Properties** pane > **Size & Properties** > **Caption**.

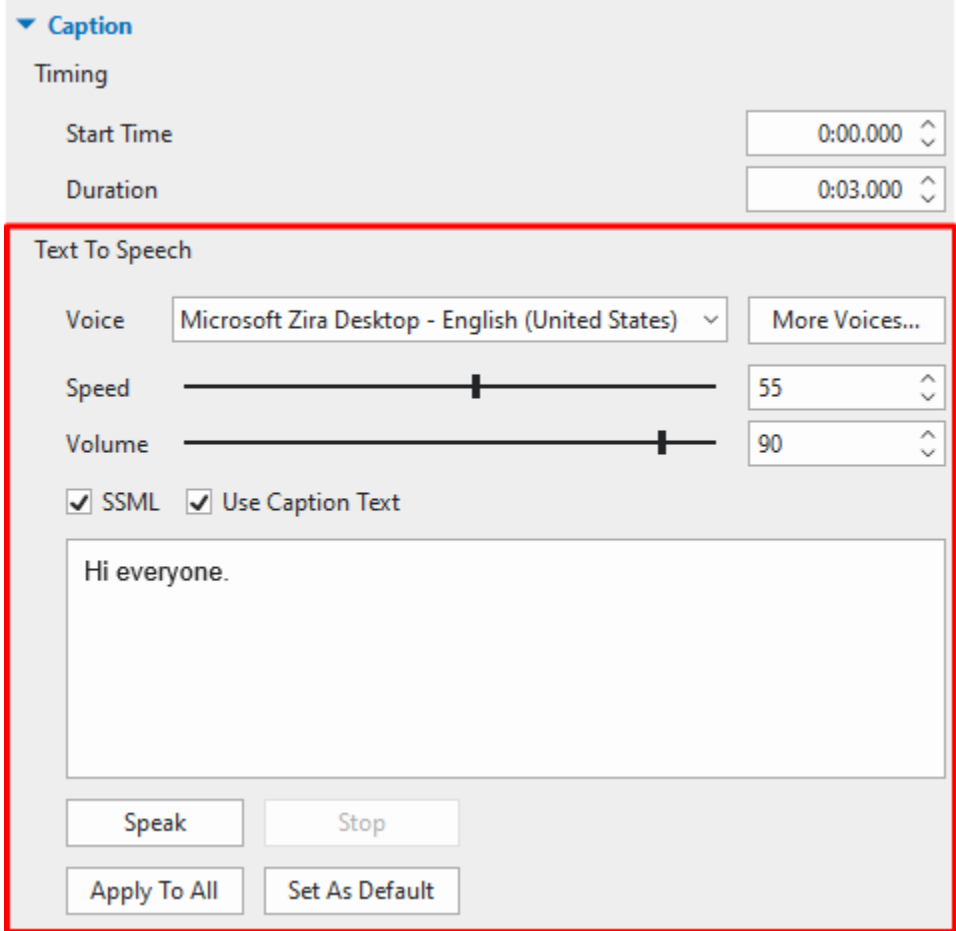

2. In the **Text To Speech** part, specify the voice, speed, and volume for the closed caption.

ActivePresenter 8 gives you an opportunity to get more voices for text to speech. Click **More Voices...** to see other available voices. However, you have to do some further settings. See **Getting [More Text-to-Speech Voices](#page-157-0)** for more details.

- 3. Click **Speak** to listen to the voice and click **Stop** to stop listening.
- 4. Optionally, click **Apply To All** to apply the same settings to all other existing CC nodes in the current project.

Besides, you can click **Set As Default** to apply the new default TTS settings to all newly added closed captions.

5. After adjusting each closed caption, in the timeline, right-click on a CC node > **Convert Closed Caption to Audio**. Alternatively, click the drop-down arrow on the **Closed Caption** button in the **Insert** tab > **Convert Closed Caption to Audio**. This converts all closed captions on a slide into speech.

6. After the conversion, you're asked whether to extend the duration of the CC object to match the duration of the converted speech. If you select **Always do this from now on**, ActivePresenter will remember your preferences.

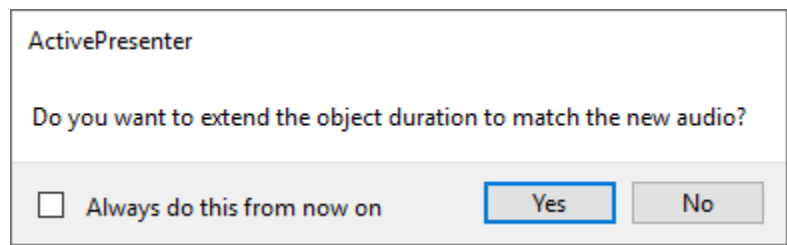

Regardless of your choice, the TTS audio will be generated and placed right below the CC object in the timeline.

**Note**: It's possible to adjust the speed and/or volume of a closed caption and apply the same settings to other ones. To do that, right-click on a CC > **Apply Speed For All Caption Nodes**/ **Apply Volume For All Caption Nodes**.

#### **Converting Closed Captions in Multiple Slides**

ActivePresenter also provides a batch operation to convert closed captions in some specified slides or in all slides in your project. Do the following:

Click the **ActivePresenter** button > **Project** > **Batch Operations** > **Convert Closed Captions To Audio**. A dialog appears as follows:

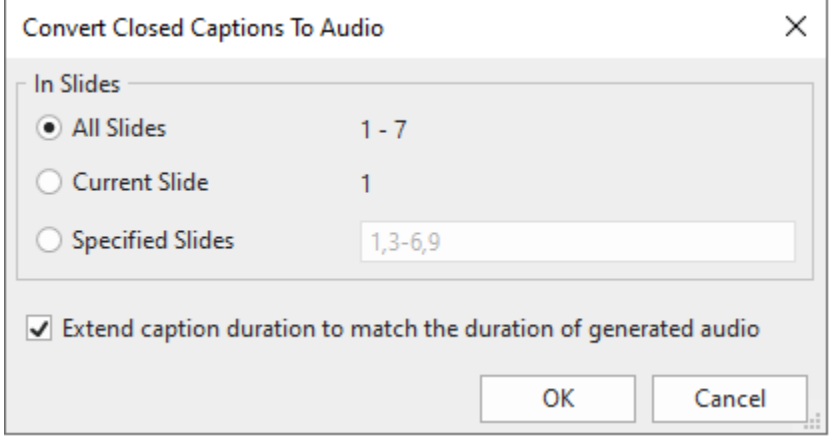

Specify the slides where you want to convert closed captions to audio. If you choose **Specified Slides**, separate the ordering numbers of slides by commas. Otherwise, use hyphens to indicate ranges. For example, the range 3-6 indicates the 3rd, 4th, 5th, and 6th slides.

Select **Extend caption duration to match the duration of generated audio** if needed. This may cause sync problems, so you have to check out the project carefully.

**Note**: Even when you have already converted many CC objects, you can still launch this batch operation safely, without any adverse effects.

#### <span id="page-157-0"></span>**Getting More Text-to-Speech Voices from the Third Parties**

In the previous versions of ActivePresenter, you can convert text to speech using SAPI5 compatible voices installed on your computer.

With the release of ActivePresenter 8, it now offers you a new feature to access external voices from voice providers, including Amazon Polly, Google Cloud, and Microsoft Azure. This new feature will provide you more text-to-speech voices to choose from. However, you need to have a registered account to get authentication keys from the corresponding provider.

To access external voices, click on the **More Voices** button:

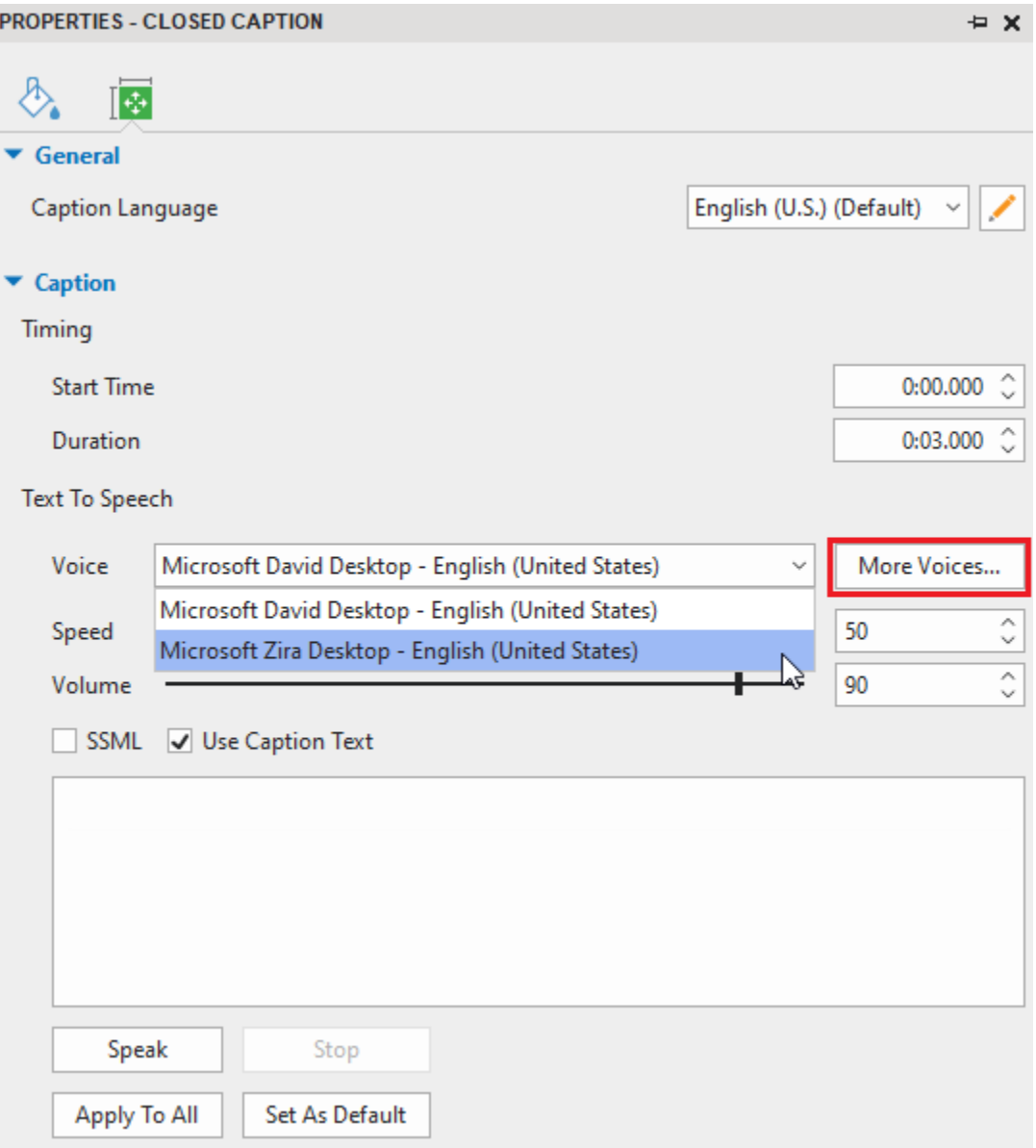

Then, the **Cloud Voices** dialog will appear. You need to click on the **Authentication Settings**  button to open the **Cloud Text-to-Speech Authentication** dialog to do some settings before you can select a favorite voice from the list:

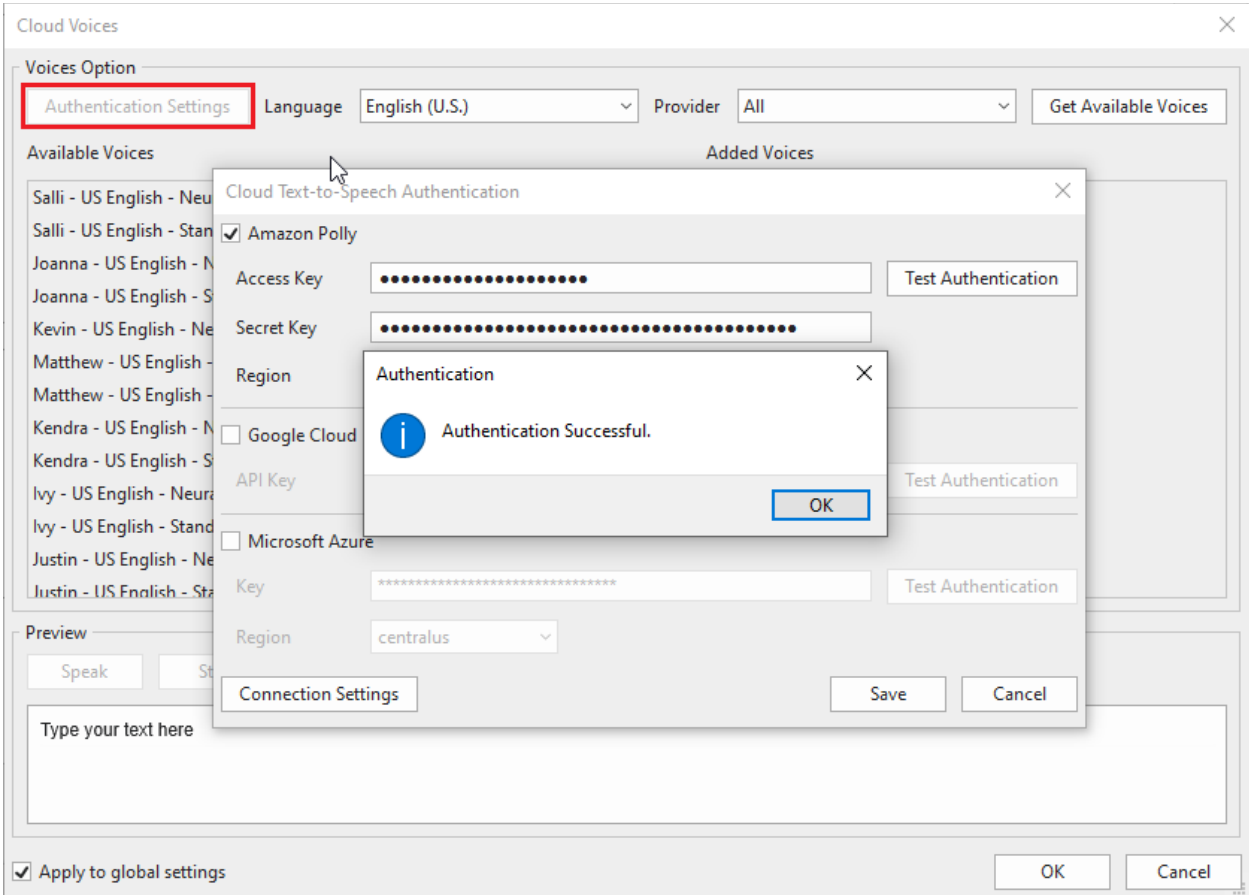

In this dialog, select the voice provider(s), then enter authentication information (such as key, region, endpoint) to get authentication from the voice provider. After that, click the **Test Authentication** button to check whether your keys are valid or not. When the authentication is successful, click **OK** and **Save** to get the provider's voices.

Now, you can select one or all voice providers from the **Provider** drop-down list. Then, select a language that you want from the **Language** list:

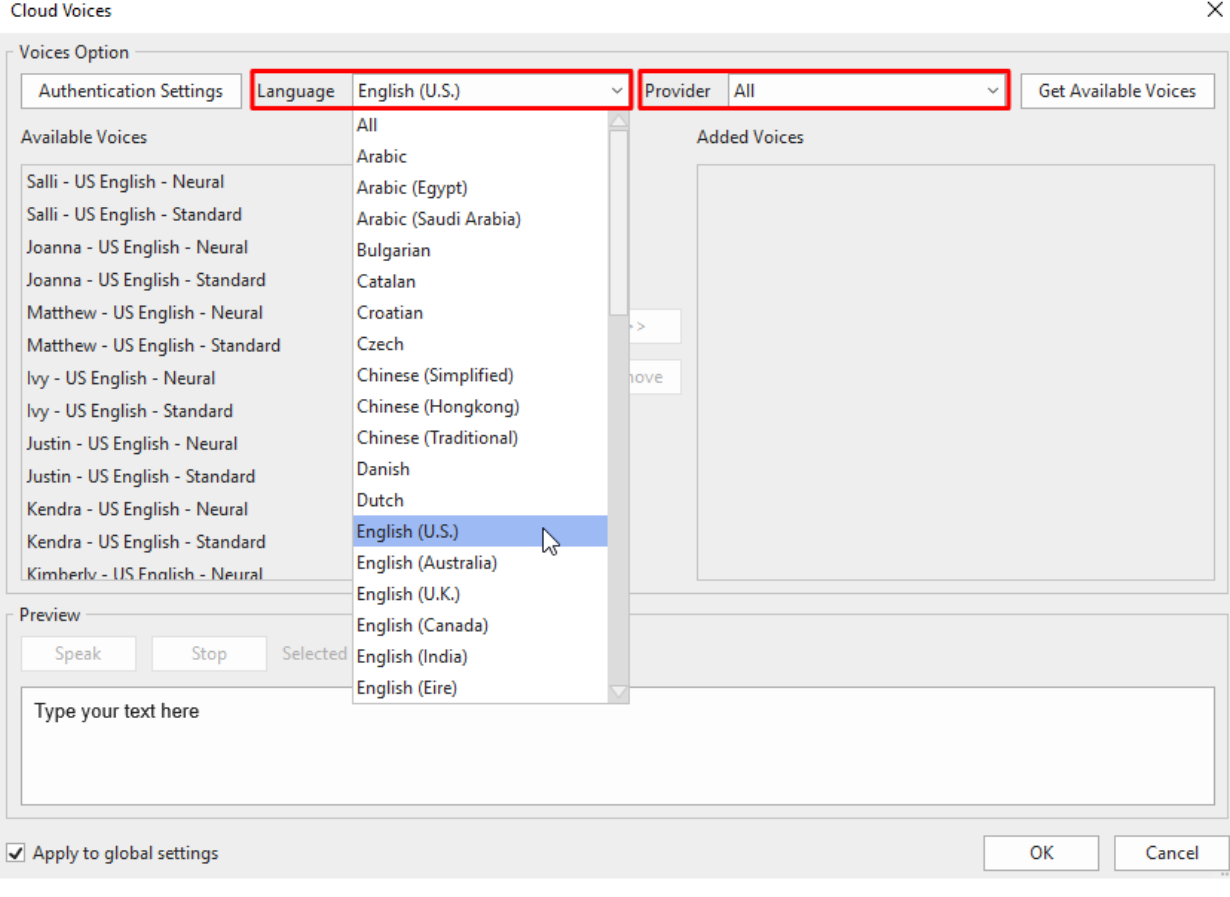

You can preview the voice by typing the text in the **Preview** text box and click **Speak** to listen to that voice:

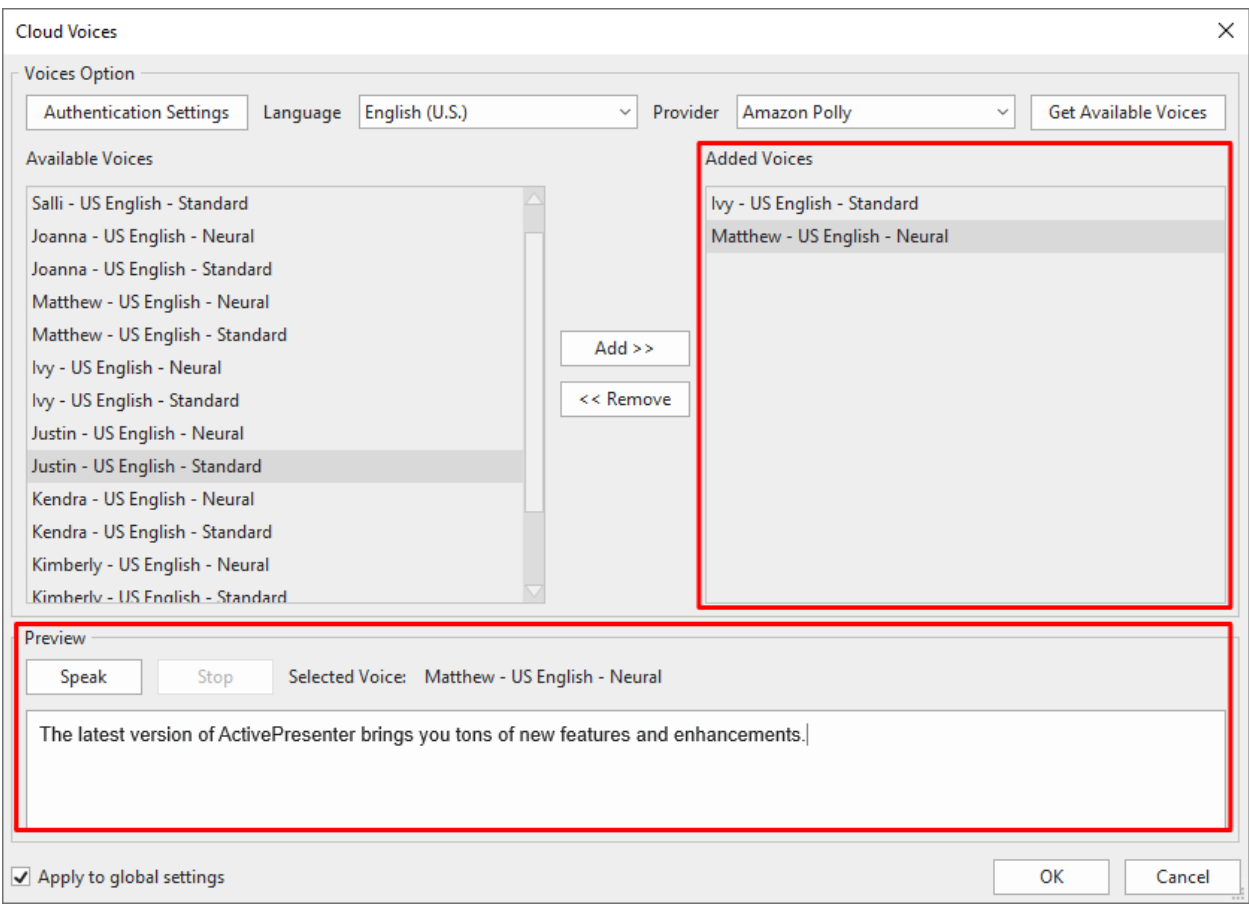

If this voice satisfies you, click the **Add** button to make that voice appear in the **Added Voices** section. Note that if you want to apply the current settings for future projects, remember to select **Apply to global settings**.

When you click **OK**, those added voices will be shown in the **Voice** drop-down list of the **Text to Speech** section in the **Properties** pane:

 $\overline{a}$ 

**PROPERTIES - CLOSED CAPTION** 

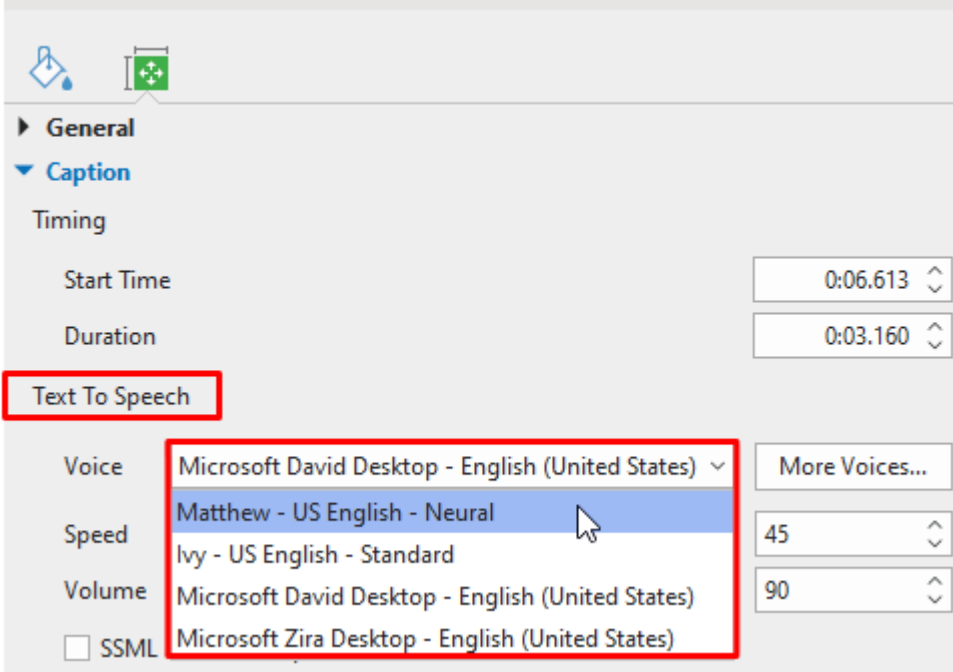

After selecting a voice from this list, you can select either **Use Caption Text** (for closed caption objects)/ **Use Object Text** (for other types of objects) or **SSML**. With **Use Caption Text/ Use Object Text**, it allows you to convert closed captions or text of an object to speech as normal. You can also enter the plain text in the box to convert them to speech. Meanwhile, **SSML** (Speech Synthesis Markup Language) allows you to use SSML tags to edit the text-to-speech to speed it up; slow it down; control volume, speaking rate, and pitch; add emphasis;… and customize it as you wish:

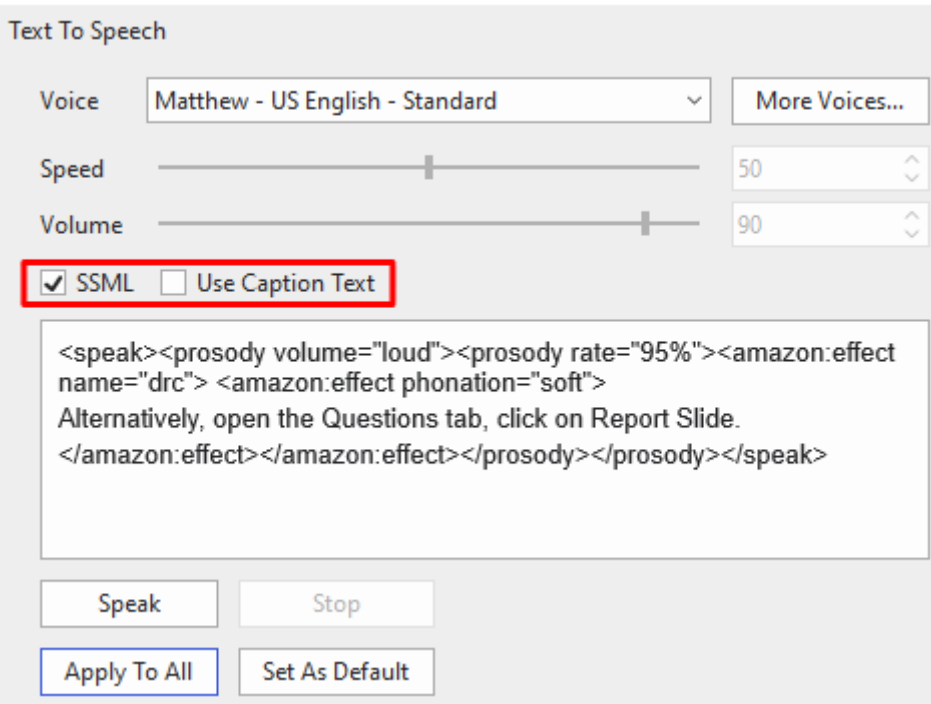

For more information about how to use supported SSML tags, you can take a look at **[this link](https://docs.aws.amazon.com/polly/latest/dg/supportedtags.html)**.

# **Miscellaneous Tips**

Here are some general tips for using closed captions:

- Always ensure correct spellings.
- Use words that match the actual voice narration. Do not try to paraphrase; otherwise the audience may find it hard to read the CC.
- Use **[punctuation](https://en.wikipedia.org/wiki/Punctuation)** to clarify the meaning. If a sentence ends normally, use the appropriate mark (.?!) at the end. However, a sentence that is left unfinished should end with an ellipsis (…).
- Translate foreign words in parenthesis ( ).
- Use *italics* (or ALLCAPS) to denote a new word or a heavily emphasized part of speech.
- Show music or other sound effects in square brackets, such as [music], [door slams], [crowd at the bar], or [laughter].
- Use square brackets to describe any mood conveyed through voice modulation, such as [whispers], [shouts], [menacingly], [croons], [sobs]. Always use the appropriate word to convey the degree of intensity of an action. For example, *chuckles*, *smiles*, *laughs*, and *guffaws* are all different. Similarly, *door closes* and *door slams* convey entirely different moods.
- When the speaker is off screen, identify him/her by name.
- When more than one person is on screen, identify the speaker by name.
- As a rule, show only one line of closed captions at a time. An exception is when multiple people speak simultaneously. In that case, it is OK to show their sentences together; but always maintain the correct sequence (a sentence that starts first should be listed at the top of the CC stack). Another exception is when one person is interrupted by another. Here, end the first (interrupted) sentence with a dash "–"; and place the second (interrupting) sentence in the second line.

# **Audio and Videos**

# **Inserting Audio and Videos**

You can insert audio and video tracks into a slide to engage audience. ActivePresenter currently supports audio/video formats as follows:

- **Supported audio formats**: MP3, OGG, WMA, and WAV.
- **Supported video formats**: MP4, MKV, WMV, FLV, AVI, WebM, M4V, and MOV.

# <span id="page-163-0"></span>**Inserting Audio**

An audio object is displayed on the Canvas as the  $\sqrt{2}$  icon and its time bar is displayed in the timeline. The  $\blacksquare$  icon is just a visual indicator to remind you that there is an audio object on a slide. Its placement on the Canvas doesn't matter as this icon isn't visually rendered in the final output. You can right-click on the icon > **Audio Properties** to open the **Audio** section in the **Properties** pane where you can edit your audio.

In a recorded project, audio objects are created when you narrate the operation of a target software and record system audio.

ActivePresenter allows you to insert audio objects into a slide in many different ways including inserting audio from files, inserting built-in audio, recording audio, and converting text to speech. Depending on how audio objects are created, they are displayed in three different ways:

- When an audio object is inserted into a slide, the Canvas displays the  $\bigcirc$  icon (only in the edit mode; not in the output). The timeline displays the time bar of the audio object.
- When an audio track is attached to an object (for example, the audio attached to a shape), the timeline displays its waveform bar within the target object time bar. There is no  $\blacksquare$  icon on the Canvas.
- When a closed caption is converted into audio, a separate audio object is created. The timeline shows a separate time bar of the audio object.

In all cases, the time bar of the audio object in the timeline shows the actual audio waveform, which facilitates editing.

#### **Inserting Audio from Files**

To insert an audio into a slide, click the **Insert** tab > **Audio** > **From File…** and choose an audio file. You can also drag an existing audio file from your computer onto the Canvas.

#### **Inserting Built-In Audio**

ActivePresenter provides you with some useful built-in audio for mouse clicks and questions. To insert built-in audio, click the **Insert** tab > **Audio** > **Built-in** and choose an audio file.

#### **Recording Audio**

There are two ways to record an audio. First, use the **Record Narration** button in the **Timeline** pane to record and create a new audio object. Do the following:

- 1. Click the down arrow next to the **Record Narration** button > **Recording Options**.
- 2. In the dialog that appears, select an input device, adjust input volume, and **[calibrate input](#page-365-0)  [volume](#page-365-0)**, then click the **Close** button to close the dialog.
- 3. Place the Playhead at the timestamp you want to add audio recording.
- 4. Click **Record Narration** to start recording your voice.
- 5. Click **Pause/Resume** to pause/resume the recording.
- 6. Click **Stop** to stop the recording. Your narration is recorded as an audio object.

**Note**: It's good to **[reduce noise](#page-178-0)** after recording narration.

The second way to record audio is to insert an empty audio which will be later used for recording or converting text to speech. Do the following:

- 1. Click the **Insert** tab > **Audio** > **Create New** to create an empty audio object.
- 2. Click the **Properties** pane > **Media** > **[Audio](#page-353-0)**. From here, you can record your voice using the Recording part or generate TTS voice using the Text To Speech part.

#### **Converting Text to Speech**

You can generate audio from text for audio objects and other objects with attached audio. For audio objects, click the **Properties** pane > **Media** > **Audio**. For objects with attached audio, click the **Properties** pane > **Audio** tab. For more details, see **[Audio](#page-353-0)**.

# **Inserting Videos**

There are three ways to insert videos into your project: insert videos from files, insert videos by recording screen, or insert videos by recording webcam. When a video object is inserted into a slide, its time bar is displayed in the timeline.

#### **Inserting Videos from Files**

To insert a video into a slide, click the **Insert** tab > **Video** > **From File…** and select a video file. You can also drag an existing video file from your computer onto the Canvas.

After that, you can resize the video to the size you want. If you want to revert to the original size, right-click on the video > **Restore Original Size**.

#### **Inserting Videos by Recording Screen**

You can record screen and insert the recorded video as a video object into the next slide below the current slide. Just click the **Home** tab > **Record Screen** > **Record Video**. For more details, see **[Recording Videos](#page-41-0)**.

#### **Inserting Videos by Recording Webcam**

To record a video from webcam, click the **Insert** tab > **Video** > **Webcam Recording**. A dialog appears, allowing you to record your webcam.

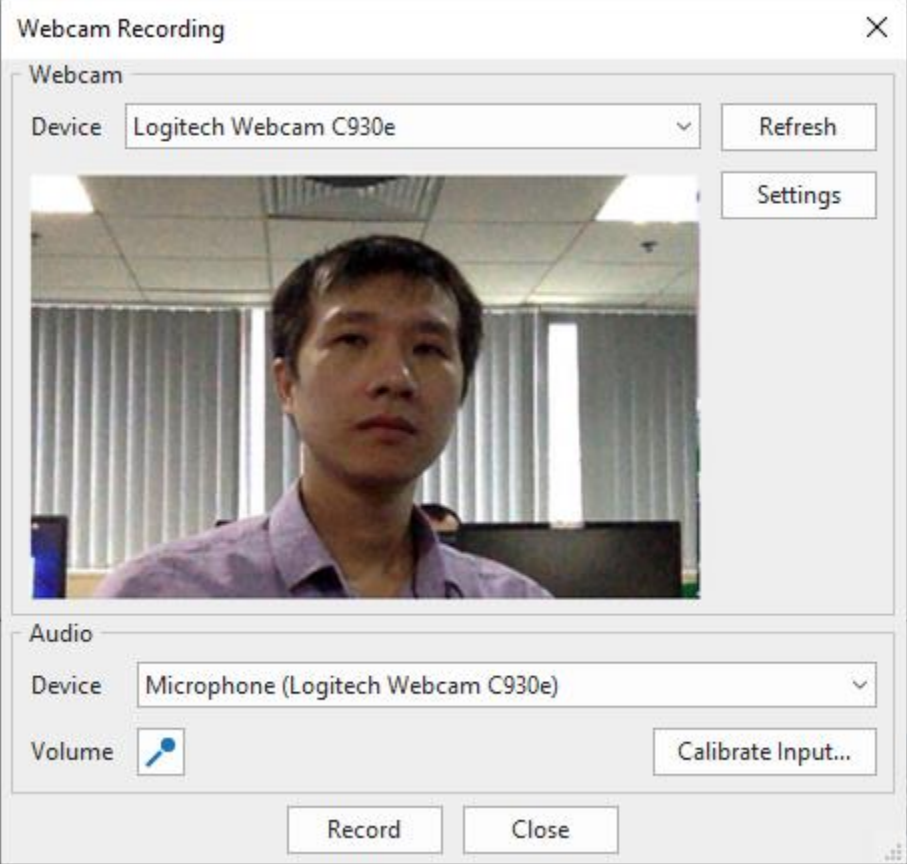

- 1. Select a webcam device from the **(Webcam) Device** list. You can click **Refresh** to detect new webcam devices. Besides, click **[Settings](#page-373-0)** to fine-tune video format and compression.
- 2. Select an audio recording device from the **(Audio) Device** list. You can click **Volume** to adjust input volume and **[Calibrate Input…](#page-365-0)** to change recording sensitivity levels.
- 3. Click **Record** to start recording.
- 4. Click **Stop** to stop recording.

#### **Converting Videos to Author Videos**

For instructional purposes or presentations, you may want to **[record screen and webcam](#page-43-0)** at the same time. At run time, users often see a webcam video appear at a corner of the screencast and cover a portion of it. While this may be useful to instruct users, both the presenter and users may experience potential disadvantages. For example, the webcam video may block user's view of some important information that the screencast conveys. As for users, chances are that they will find a webcam video unnecessary or even distracting. They may not want to watch it but have no way to turn it off.

#### Volcano

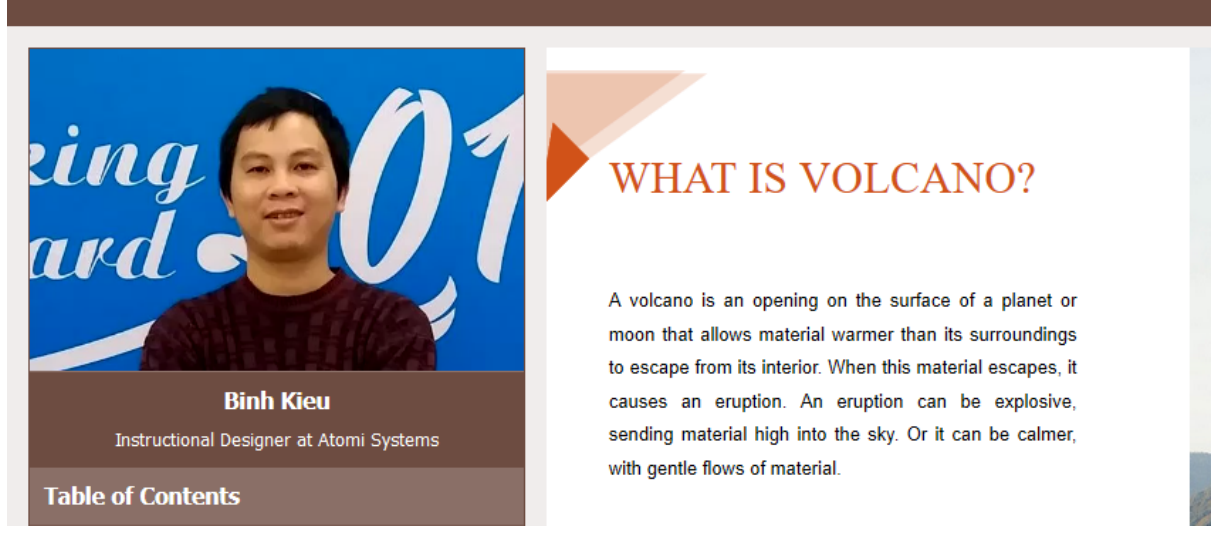

Taking that into account, ActivePresenter provides the author video feature, which turns a normal video into an author video. An author video appears in the side bar of the player instead of covering the content. Thus, users can choose to watch the author video and the content simultaneously or hide it by hiding the side bar. The **Show/Hide Side Bar** button is enabled by default and appears at the bottom-right corner of the player toolbar.

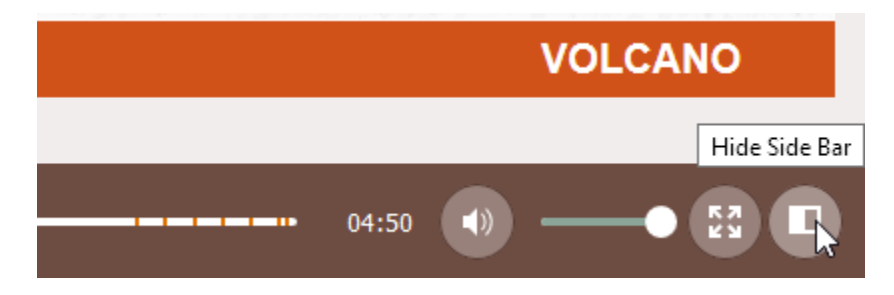

To convert a video to an author video, on the Canvas, right-click on it > **Convert To Author Video**. This will play the video over multiple slides in the project and place the video in the side bar of the player.

**Note**:

- A single project can have more than one author videos. To adjust the timing and duration of author videos, in the **Timeline** pane, click the **All Slides** button to view objects that span across slides. Then, drag the time bars of the author videos as you wish.
- If you don't want an author video anymore, on the Canvas, right-click on it > **Remove Author Video**.
- To display the author video in the side bar of the player, click the **Export** tab > **Player Settings** > **General** > **General Parameters** > **Side Bar** > select the **Author Video** check box.

# **Changing Playback Options**

ActivePresenter lets you control how an audio/video plays using several playback options. On the Canvas, just right-click on an audio/video object > **Audio Properties/Video Properties** to open the **Audio** or **Video** section in the **Media** tab of the **Properties** pane. In these sections, you can view some information about an audio/video, replace it, and control playback options.

There are three generic options:

- **Loop**: Make an audio/video replay continuously.
- **Autoplay**: Make an audio/video start playing as soon as an object starts showing.
- **Show Media Controls**: Display the media controls that allow users to control an audio/video playback in HTML5 output.

For audio objects, there is one specific option named **Background Music**. Select this option to set an audio object as background music of the presentation. See **[Background Music](#page-184-0)** for more details.

# **Exporting Audio and Videos**

You can export both audio/video you've created within your project and imported audio/video to files. These are the supported file formats:

- **Audio**: MP3 and WAV.
- **Video**: MP4, MKV, WMV, FLV, AVI, and WebM.

To export audio/video objects, do the following:

- 1. Select an audio/video object.
- 2. Right-click on it > **Export To File…**.

Specify the file name, file format, and file location, then click **Save** to export.

# **Basic Audio and Video Editing**

#### **Range-Editing**

Before you start editing audio and video, it's necessary to understand what is a range and how you can define or select a range in ActivePresenter.

#### **Defining a Range**

The **Timeline** pane has four range-editing commands **that that only can be used** when a range is defined first. If you haven't selected a range, these buttons are disabled, you cannot click them.

Let's take a look at the following image:

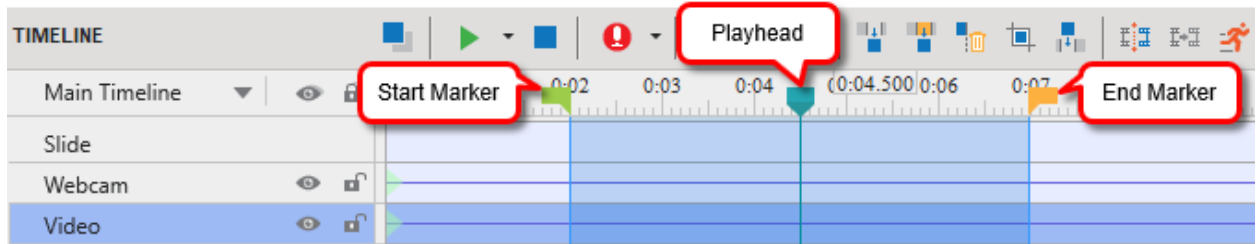

- Start Marker: The green marker representing the starting point of the selected range.
- Playhead: The blue line indicating the timestamp that you are currently selecting.
- End Marker: The orange marker indicating the ending point of the selected range.

The Start Marker and the End Marker help to define a range. Just click to place the Playhead at any position in the **Timeline** pane. Then, you can select a range by either dragging the Start Marker or the End Marker. When you drag a marker, the Playhead will stick with it. The selected range is highlighted in the blue color to help you easily recognize it.

Note that you can use some keyboard shortcuts to manipulate the markers. For example, you can use **SHIFT+LEFT ARROW** to move the Start Marker to the left (in case no object is selected). Similarly, press **SHIFT+RIGHT ARROW** to move the End Marker to the right. Please refer to [Timeline Toolbar and Productivity Tips](#page-337-0) for more information.

The following sections will show you how to cut, copy, delete, and crop a range. Consider these commands with the following examples, in which each command is used in two different circumstances: (a) when none of objects are selected, and (b) when some objects are selected.

Each set has three figures: (1) the original objects, (2) the result when none of the objects are selected, and (3) the result when some objects are selected.

#### **Cutting Ranges**

Click the **Cut Range** button **the termove the range and place it on the clipboard. You can paste** the cut content into the current slide or the new one.

The following example shows the effect of the command when no objects are selected on the slide:

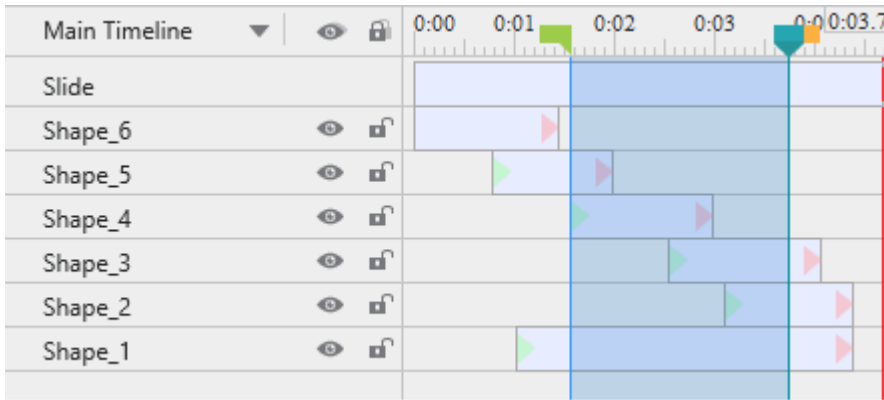

**Original slide**

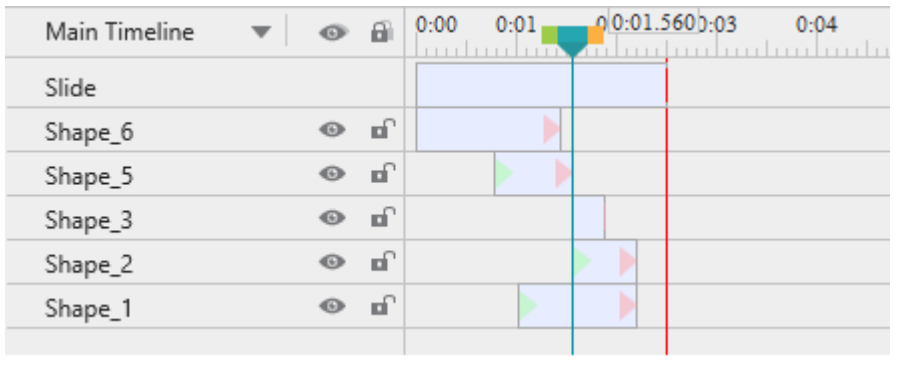

#### **No objects selected**

The slide *and* all objects are edited. The entire slice of the range (with the parts of objects enclosed in it) is cut away. Thus, the slide duration is reduced by the duration of the range.

If an object spans on both sides of the range, its remaining parts are joined. (Shape\_1).

Shape\_4 is deleted, because it is completely inside the range.

When some objects are selected, the command behaves differently, as shown in the following example:

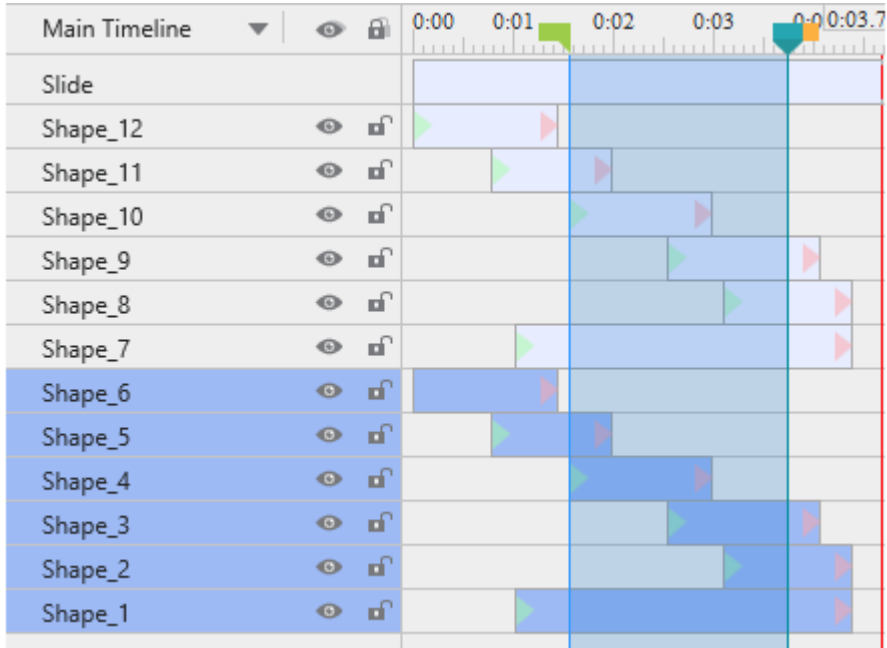

#### **Original slide**

There are two identical sets of objects (1-6; 7-12).

Only one of the two sets is selected to show the difference.

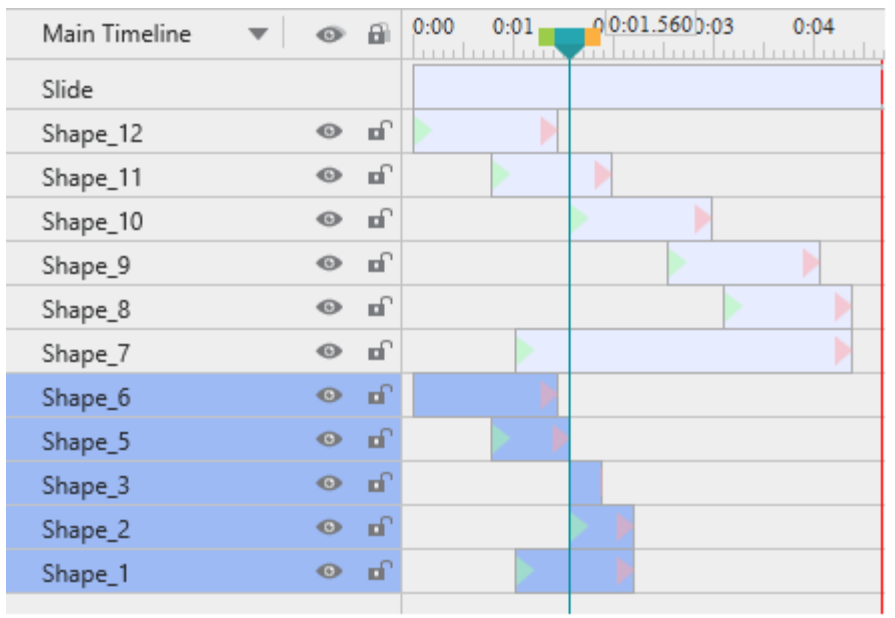

#### **At least one object selected**

Only selected objects are edited. The slide itself and unselected objects (7-12) aren't affected at all.

For the selected objects only: The range is folded up and removed. Any object parts that lie in the range are deleted (Shape\_5). Shape\_4 is deleted, because it is completely inside the range.

Objects/parts that follow the range are shifted to the left by the duration of the range (Shape\_2 & 3).

If the selected object spans on both sides of the range, its remaining parts are joined (Shape\_1).

#### **Copying Ranges**

Click the **Copy Range** button **the to copy parts of objects that fall inside the range and put them** on the clipboard.

- If there is no selected object, the command checks all the objects on the slide.
- If there is at least one selected object, the command checks only these selected objects.
- If an object doesn't have any part inside the range, it isn't copied.

The following figure illustrates these conditions:

#### **No object selected Some objects selected**

 $0.0000$ 

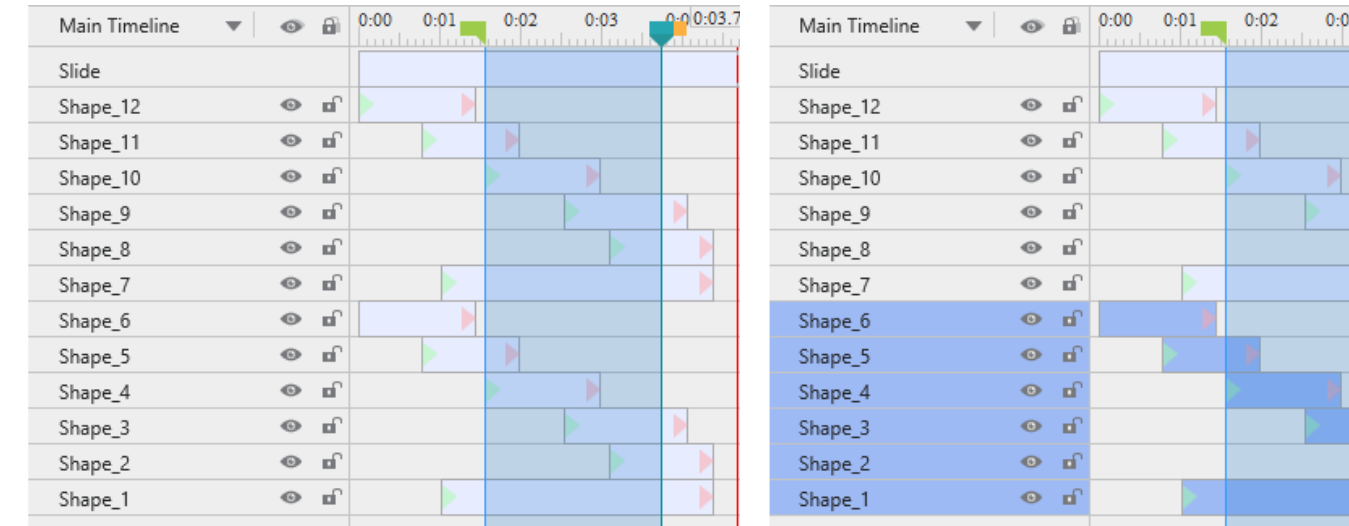

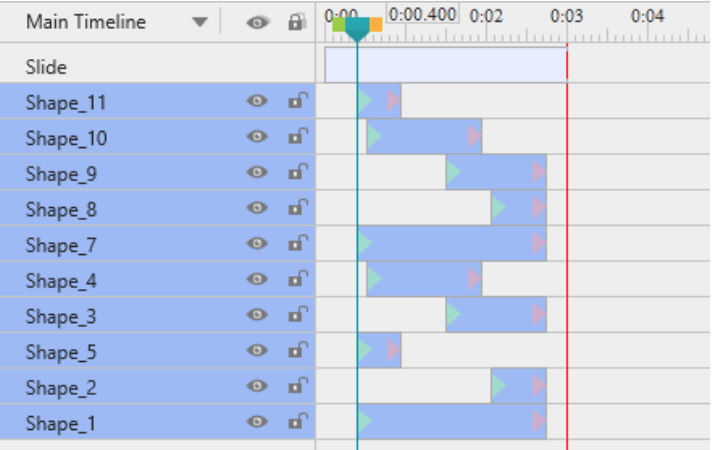

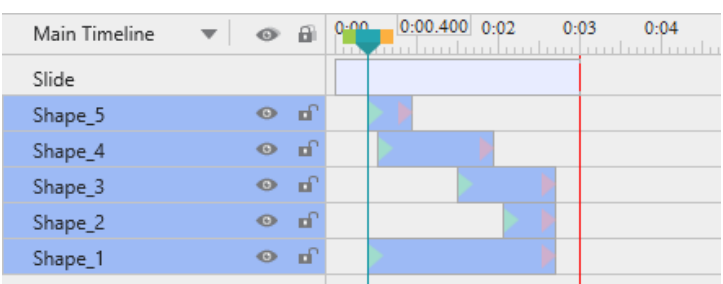

All the objects' paths falling inside the range are pasted at the Playhead position.

Only parts of selected objects falling inside the range are pasted at the Playhead position.

**Note**: The lower figures show fresh slides into which the clipboard content is pasted. Just imagine that a slice is taken out of the original slide, and placed at the Playhead position in the current or another slide.

#### **Deleting Ranges**

The **Delete Range** button **w** works just like the **Cut Range** button, except for one difference: While the former is used to delete the content inside the range, the latter "cuts" the content from the range and places it on the clipboard, then you can paste it where you want.

In short, deleting stands for removing while cutting stands for reallocating.

**Note**: You can also press **CTRL+DELETE** to delete a range.

# **Cropping to Ranges**

The **Crop to Range** command  $\blacksquare$  simply deletes everything outside the range.

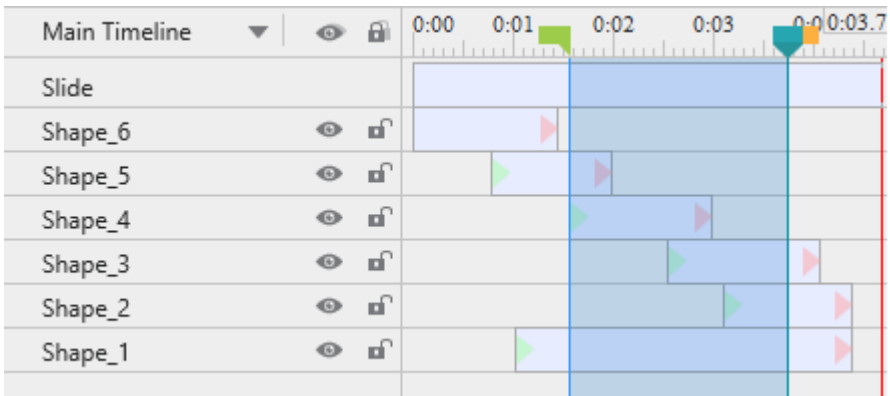

#### **Original slide**

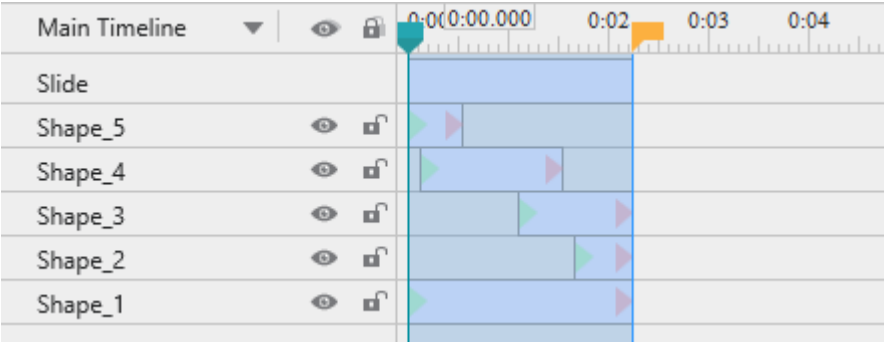

#### **No object selected**

Only the content falling inside the range is retained while the rest is deleted. Thus, the slide duration is reduced to the duration of the range.

If an object doesn't have any part inside the range, it is dropped. (Shape 6).

When there are some selected objects, the **Crop to Range** command behaves differently, as shown in the following example:

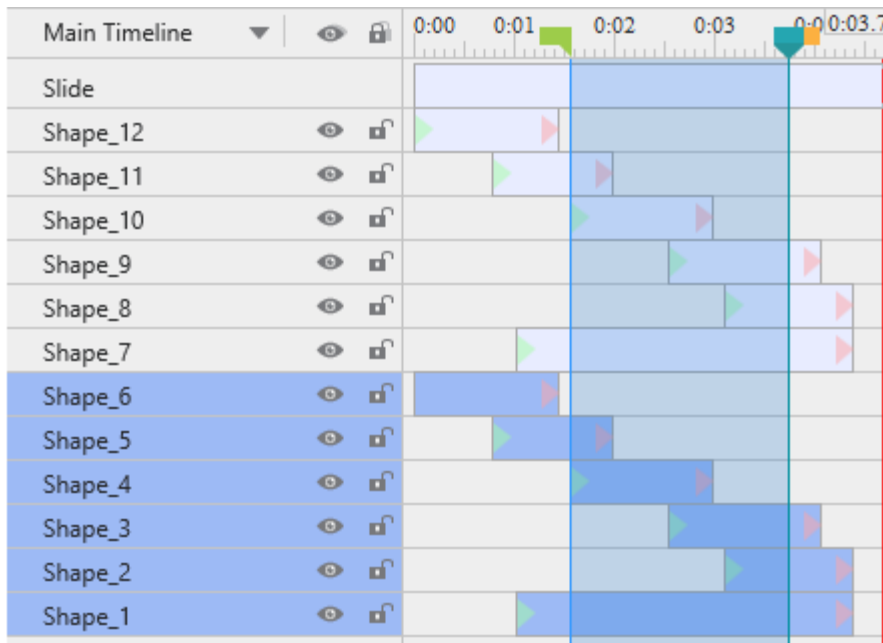

#### **Original slide**

There are two identical sets of objects (1-6; 7- 12).

Only one of the two sets is selected to show the difference.

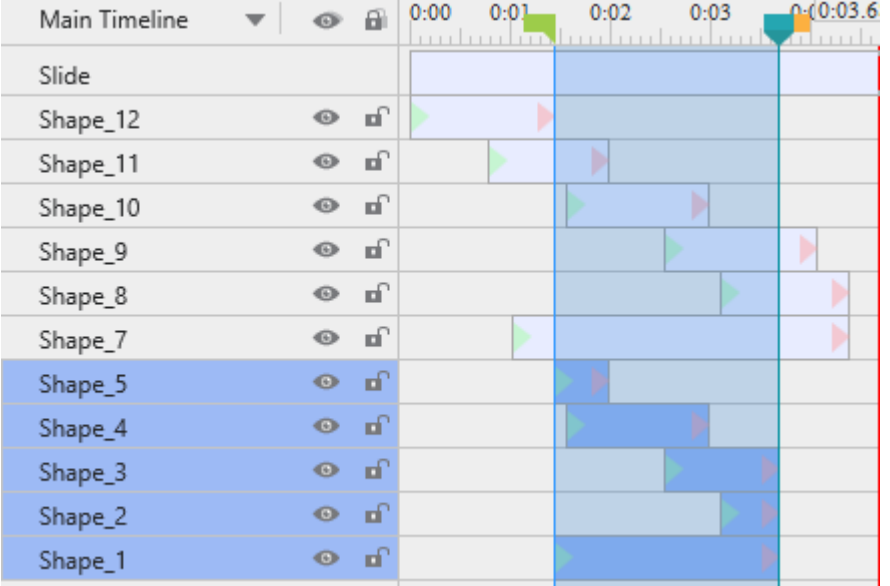

#### **At least one object selected**

Only selected objects are edited. The slide itself and unselected objects (7-12) aren't affected at all.

The parts of the selected objects that lie inside the range are retained.

If the selected object doesn't have any part inside the range, it is deleted entirely from the slide. (Shape\_6).

# <span id="page-173-0"></span>**Freezing the Frame**

Sometimes, a video contains a significant scene, which lasts only for a few seconds. The scene is over before the audience has enough time to absorb the important information. If this were a live lecture, you would pause the video and explain various parts of the frozen scene to your audience. However, that is impossible in a self-running video.

This is where the freeze-frame control comes in handy. It allows you to pause a video for a certain duration. You can extend this pause as long as you want and add a commentary track or annotations to analyze the frozen video frame.

Freeze-frame also works on audio objects. Normally you would only apply this control to a significant audio track that needs to be synchronized with the visual part of the presentation. A typical example is to re-sync a stand-alone commentary track with the rest of the slide by holding it off for a few seconds.

#### **Inserting Freeze-Frames**

To insert a freeze-frame, do the following:

- 1. Select one or more audio/video tracks.
- 2. Place the Playhead where you want to pause the track.
- 3. In the **Timeline** pane, click the **Insert Time** button .
- 4. In the dialog that appears, specify the duration of the control and click **OK** to finish.

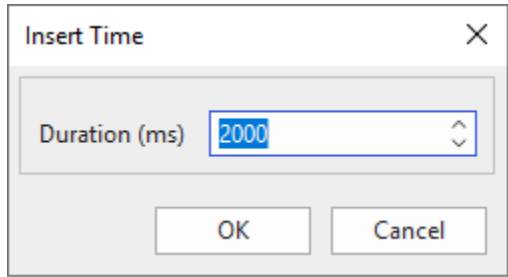

A yellow diamond and a yellow bar will get superimposed on the time bar of the audio/video object. The yellow diamond specifies the point where the track pauses. Meanwhile, the yellow bar represents the pause you've inserted into the audio/video object.

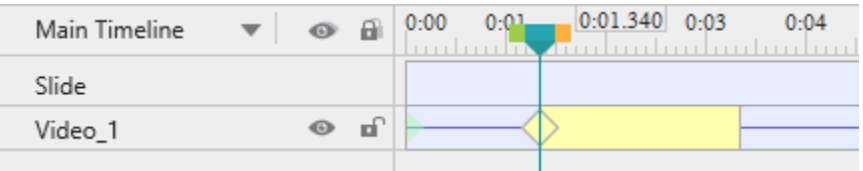

**Note**:

- If you have defined the freeze-frame duration in the fourth step, the yellow bar is adjusted to this duration. However, the usual practice is to drag the diamond and the right-side edge of the yellow bar to change the start time and duration of the control.
- Each freeze-frame extends the host track by its duration. In other words, if you insert an *n-second* pause in an audio/video track, its total duration will be increased by *n* seconds.
- You can insert any number of pauses in any selected track. The only condition is that two pauses cannot overlap.
- Freeze-frame also works on other types of objects. Basically, it inserts an interval of time into the selected object at the position of the Playhead. For example, if the duration of a shape is 3 seconds (3000 ms) and you insert 2 seconds (2000 ms) into its duration, then the total duration of the shape will be 5 seconds (5000 ms).

● If there is no selected object on a slide, the control will insert an interval of silence into the entire slide and all the objects that appear at the Playhead position. Other objects that don't intersect with the Playhead will not be affected at all.

#### **Removing Freeze-Frames**

To remove a freeze-frame from the host track, in the timeline, click the yellow bar and drag it downward till it turns gray, then release the mouse button. Alternatively, drag the right-side edge of the yellow bar toward the diamond till the yellow bar disappears. After that, the duration of the host track will be reduced by the duration of the yellow bar.

# **Splitting and Joining**

#### **Splitting Audio and Videos**

Sometimes, it's necessary to split one video into several parts, for example, to save each of them as a single file and use for different purposes. In that case, just select the audio/video object and click the **Split Audio/Video Objects** button  $\frac{1}{2}$  in the **Timeline** pane to split the object at the Playhead position.

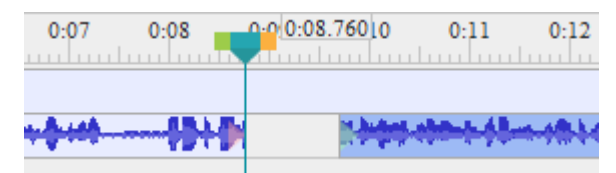

- The timeline shows the latter part as a new object, but still place it in the same object line with the other one. If you want to move the latter part to a new object line, right-click on it > **Move Up/Down into a New Line**.
- The split parts are treated as new project-level resources (which appear in the **Resources**  pane), and can be further used in any slide within the project.
- $\bullet$  In case of audio objects, each split part is shown as a separate  $\bullet$  icon on the Canvas. However, all these icons are stacked together, so you can only distinguish between them when you drag them apart.

#### **Joining Audio and Videos**

To join multiple audio or video objects, click the **Join Audio/Video Objects** button **F**<sup>-</sup> in the **Timeline** pane. You can join an audio object with other audio objects; and a video object with other video objects, but cannot join an audio object with a video object.

When you join audio/video, all selected audio/video objects will merge together based on ascending order of their start times. It means that the object with smaller start time will play first in the combined object. A red mark appears showing where the objects join.

Some cases you may encounter:

• If audio/video objects have the same start time, ActivePresenter will sort them by their zorders in ascending order. The object with a lower stack order will appear prior to the one with a greater stack order.

● If audio/video objects don't have identical properties such as width, height, or resolution, the combined object will use all the properties of the first object that plays. In other words, the output object will apply all the properties of the object having the smallest start time.

# **Changing Playback Speed**

Changing the speed of a video or audio can be useful in many different situations. For example, you are creating a tutorial showing how to export videos in ActivePresenter. The wait time for the exporting process to complete should be speeded up to shorten the duration of your tutorial.

In that case, you can change the playback speed to make that part of the video run faster. That way, you will save the duration and the file size of your video and provide better user experience. You can also use this command to slow down your video, thus making it look professional like the slow-motion scene on TV.

The command is only active when you select an entire audio/video object or just a part of it. In the **Timeline** pane, click the **Change Playback Speed** button **A** and the following dialog appears:

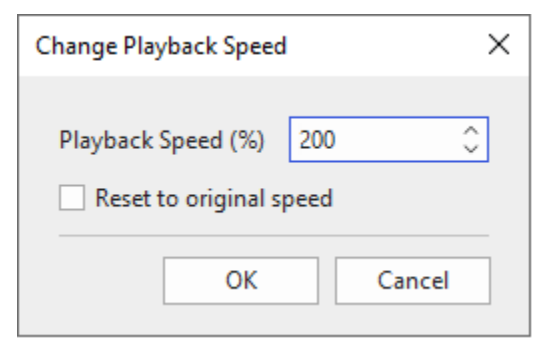

The input is a relative value in range 10-1000%. ActivePresenter will scale the current speed of the selected range using this value. In case you want to quickly reset to the original speed of the selected range, select **Reset to original speed**.

# **Adjusting Volume**

If a slide has multiple concurrent audio tracks, you will have to ensure that only one of those tracks is dominant at a time, and the other tracks are either muted or with lowered volume. This balance keeps changing. In other parts of the slide, you may have to give dominance to other tracks. This is where the adjust volume control in the **Timeline** pane comes in handy.

You can adjust the volume of an entire audio or just a part of it. Just select the audio object/range and click the **Adjust Volume** button  $\sqrt{2}$ . This opens a dialog containing a relative volume scale with a default value of 100% (the original volume). Use this scale to adjust the volume from 0 (mute) to 500% (original volume x 5). You can also select the **Mute** check box to quickly silence the track.

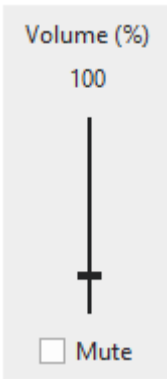

**Note**:

- When you adjust the volume of a range, the start and end points of the range are marked with red vertical marker lines. These markers cannot be moved within the time bar because they actually denote the range in which the volume is altered.
- When you adjust the volume, the original track isn't affected at all. You can bring back the original volume at any time. Just select an object/range and click the arrow next to the **Adjust Volume** button > **Restore Original Volume**.
- If this control is used to mute a track, it doesn't affect the original duration of the track, because unlike the freeze-frame control, this control doesn't insert an additional period of silence.

# **Advanced Audio Effects**

Advanced audio effects let you improve your audio quality in general and audio recording quality in particular. Advanced audio effects, including audio fade in  $\Box$ , audio fade out  $\Box$ , audio noise reduction **Ill**, and audio normalization **I**, are accessible from the **Timeline** pane.

# **Audio Fade In/Out**

When you add an audio to a slide, you may often end up with a sudden start or end that can be rough on the ears. Audio fade in and audio fade out come in handy to smooth the beginning and end of an audio track. Fade in (1) begins with silence and gradually becomes louder until full volume while fade out (2) makes an audio progressively softer until it can no longer be heard.

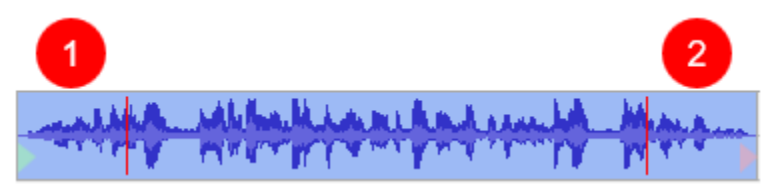

You can apply fade in and fade out effects several times to strengthen the fade. Do the following to apply audio fade in or fade out to an audio:

1. Specify the audio range you want to apply the effect.

- 2. In the **Timeline** pane, click **Audio Fade In or Audio Fade Out A**. Apply the effects several times if needed.
- 3. To remove the effect, select the faded range and click the arrow next to the **Adjust Volume** button > **Restore Original Volume**.

#### <span id="page-178-0"></span>**Audio Noise Reduction**

Your recordings often have some background noise, regardless of the microphone quality. Audio noise reduction can reduce constant background noise such as tape hiss, electric fans or hums. This effect doesn't work well with inconstant noise like talking or music and is often best done by trial and error. You may have to try the effect several times until getting the best result.

To apply audio noise reduction, do the following:

**Step 1**. Get a noise profile.

- 1. Specify the range that contains only background noise.
- 2. In the **Timeline** pane, click the arrow next to the **Audio Noise Reduction** button **Ill** > Get **Noise Profile**.

**Step 2**. Reduce noise. After getting a noise profile, you can apply noise reduction to a certain range in an audio track or to the entire track. You can even apply the effect to multiple tracks simultaneously.

- 1. Specify the ranges or the audio tracks you want to apply the effect.
- 2. In the **Timeline** pane, click the **Audio Noise Reduction** button **...** A dialog appears offering necessary controls to reduce noise.

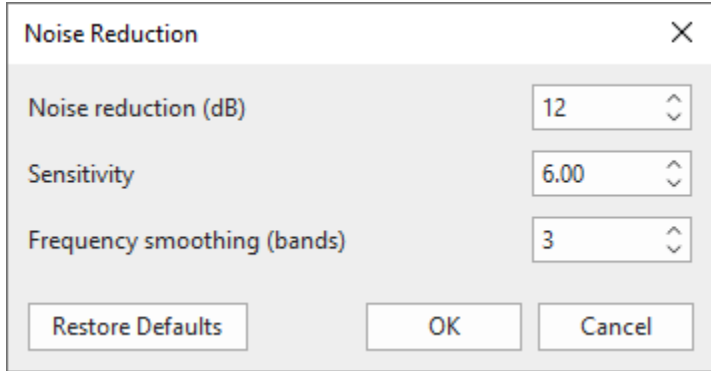

- **Noise reduction** (dB): Control the amount of volume reduction (0 48 dB) applied to the identified noise. Higher values reduce higher amount of volume reduction, making the noise quieter, but can distort the audio track. Keep this control as low as possible.
- **Sensitivity**: Control how much of the audio will be considered noise, on a scale from 0 (off) to 24 (maximum). Greater sensitivity will remove more noise but can damage the track. Keep this control as low as possible.
- **Frequency smoothing** (bands): Spread the noise reduction into the specified number of neighboring bands. Smoothing can make the desired audio less clear, so set the value to 0 if your desired signal is strong and of wide frequency range and the noise is low.

**Step 3**. Click **OK** to apply the effect to the selected audio ranges/objects.

**Step 4**. If the effect doesn't work as you expect, click **Restore Defaults** and try the effect again with different settings.

**Tip**:

- The noise profile you got will be stored in the application. It will be lost if you close the application or be replaced by another noise profile when you get a noise profile again. Therefore, if there are different types of noise in different positions in the audio track, you should repeat the following process several times. Pick the profile for the first type of noise, reduce the noise for it, then pick the next type and reduce that until you get your desired result.
- When getting a noise profile, you shouldn't choose a very short range because a longer selection is better to get a more accurate picture of the noise. A selection of 2 - 4 seconds of only noise is recommended. You must select a minimum 2048 samples, or about 0.05 seconds at 44100 Hz sample rate.
- Sometimes a recording has no noise sample available because there is no part that contains only background noise. In that case, you can create a recording made in identical conditions that contain silence only, then use a noise sample from that to reduce noise from the target recording.

# **Audio Normalization**

Audio normalization applies a certain amount of gain to an audio to bring the amplitude to a target level (the norm). This is useful when you have a group of audio objects at different volumes and want them to have a consistent volume level. This is also helpful when you cannot speak at the same volume level in a recording session.

In ActivePresenter, you can normalize every audio in your project, including narrations, recorded system audio, and imported audio, for consistent volume across slides. You can apply the effect to the entire object or just a part of it, or to multiple objects at the same time.

Do the following:

- 1. Select one or more audio objects/ranges.
- 2. In the **Timeline** pane, click the **Audio Normalization** button **I**. This opens the following dialog. Adjust the settings and click **OK** to normalize the selected track.

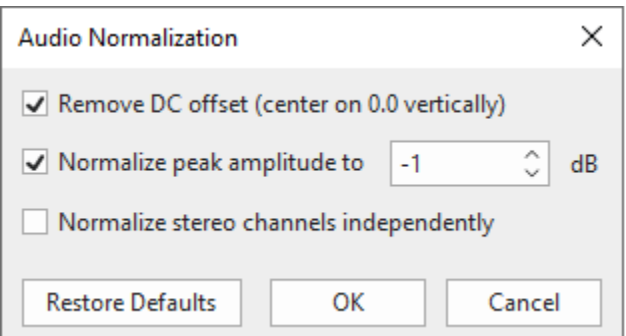

○ **Remove DC offset**: DC offset is an offsetting of a signal from zero. The problem can be seen from the waveform as it appears above or below the 0.0 horizontal line. DC offset is mostly a hardware problem that can cause clicks, distortion, or loss of audio volume, which can limit the possible loudness. Thus, removing DC offset is required when normalizing audio as it centers the waveform on the 0.0 amplitude level. Note
that if you are sure your audio has no offset, you should clear this option to speed up the normalization.

- **Normalize maximum amplitude to (peak normalization)**: Peak normalization brings the highest peak to the norm. A level of -1 dB (the initial default setting) is just below the maximum amplitude (0 dB) possible without clipping, but gives a little headroom for effects and distortion-free playback on all equipment. For this option, enter zero or a negative value for the maximum amplitude you would like the selected track to have. A more negative value means you normalize the selected track to lower amplitudes.
- **Normalize stereo channels independently**: Normalization can work on the left and right channels of a stereo track as a pair or independently. When you select this option, normalization adjusts the amplitude of the channels separately to the same peak level. This is useful for correcting stereo imbalances. Otherwise, when you don't select this option, normalization adjusts the level of both channels by the same amount, which is practical if your audio is already balanced.

If you want to discard all changes, click **Restore Defaults** to go back to the original settings.

### **Video Blur Effects**

Blur effect is used to hide sensitive information such as identity or private information. You can apply blur effects to a recorded or imported video to blur both moving and static objects.

### **Applying Blur Effects**

To apply a blur effect, select a video object and do the following:

- 1. In the timeline, specify where you want the effect to start.
- 2. Click the **Insert Blur Area** button **.** In the dialog that appears, specify the effect duration and click **OK**. You can change the duration later, so don't worry too much about the choice you make at this moment.

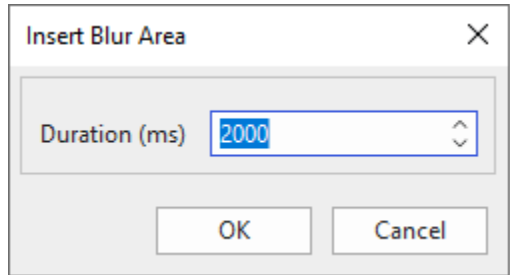

3. On the Canvas, change the size and position of the blur area so that it covers what you want to hide. You can drag the resizing handles or use the **ARROW** keys on your keyboard.

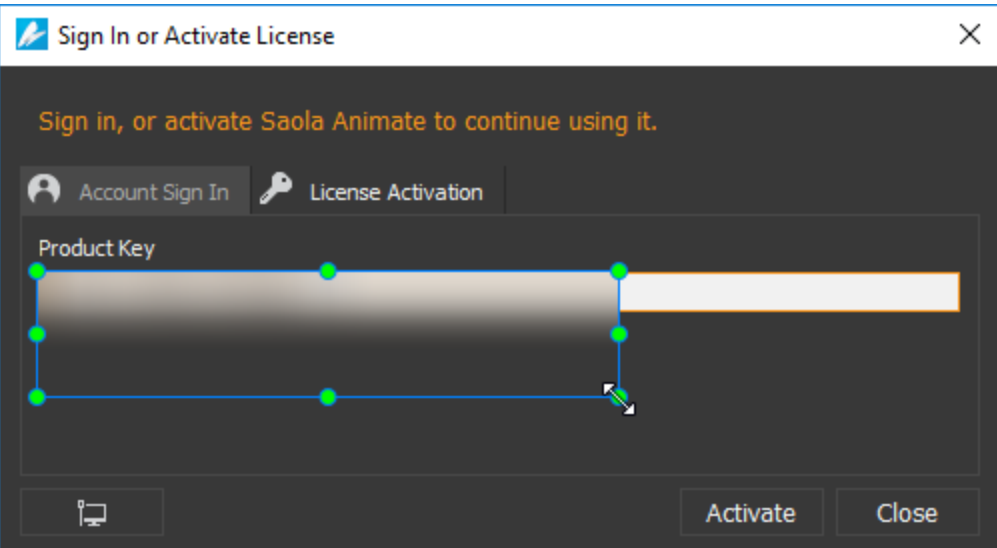

- 4. Click the **Properties** pane > **Media** > **Blur Effect** to make further adjustments to the blur area. Later, if you want to change these properties, select the blur area on the Canvas or the blur time bar in the timeline to open the section.
	- **Blurriness**: Specify the amount of blur. The higher the value, the more the blur.
	- **Blur Orientation**: Specify the orientation of the blur (horizontal and vertical, horizontal, or vertical).
	- **Mask Type**: Specify the shape of the blur area (rectangle or ellipse).
- 5. Change the effect duration by lengthening or shortening the blur time bar in the timeline. You can also drag the blur time bar to another position to change the start time of the effect.

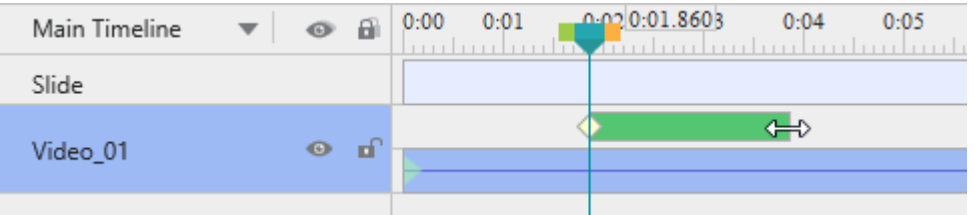

### **Blurring Moving Objects**

These above steps are enough if the area you want to blur maintains the same size and position. If the target area is moving, you need to do further steps to cover it precisely.

Blur effect uses keyframes to mark specific areas in the video. The size and position of the blur area at any timestamp are interpolated from the values of the nearest keyframes on the left and right of the timestamp. The more keyframes you insert, the more exactly the blur area covers the moving object.

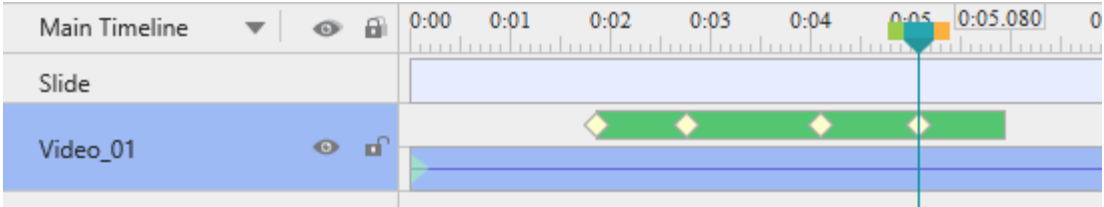

To add more keyframes, do the following:

- 1. In the timeline, select the blur time bar. This enables you to change the blur area on the Canvas.
- 2. Seek the Playhead along the timeline, then change size and/or position of the blur area on the Canvas. ActivePresenter will automatically insert a new keyframe each time you make changes. You can also add new keyframes by clicking the **Add/Remove Keyframe** button **i** in the **Timeline** pane, then edit the blur area on the Canvas.
- 3. From the position of the Playhead, to navigate between keyframes, click the **Go to Next Keyframe** button  $\mathbb{G}$  or the **Go to Previous Keyframe** button  $\mathbb{D}$ .
- 4. To remove a keyframe you don't want, drag it downward until it grays out and release the mouse button. Alternatively, place the Playhead at the keyframe > **Add/Remove Keyframe** .

### **Removing Blur Effects**

To remove the blur effect, in the timeline, drag the blur time bar downward until it grays out and release the mouse button. Note that if you select the blur area on the Canvas and try to delete it by pressing **DELETE**, you will end up deleting the video.

## <span id="page-182-0"></span>**Video Green Screen Effects**

Green screen, technically known as chroma-key, is the technique of masking a video by keying out a background of a consistent color, so you can put one video on top of another. You often see this technique in movie stunts or in weather forecast where a presenter stands in front of a moving weather map.

Basically, green screen works as your tool chooses a specific color and makes it transparent - all pixels having that color become transparent. Although it's called green screen, you don't have to use a green screen all the time. In fact, any solid color can be used theoretically, but green is the most commonly used because it provides a good contrast and luminescence and rarely occurs on the human body.

To apply a green screen effect, do the following:

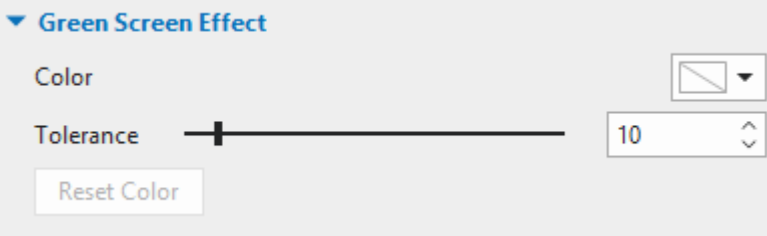

- 1. Select a video object.
- 2. Click the **Properties** pane > **Media** > **Green Screen Effect**.
- 3. Specify a color you want to key out.
- 4. Move the **Tolerance** slider to adjust the range of color to key out. Higher values key out a wider range of color near the key color.
- 5. If you aren't satisfied with the result, click the **Reset Color** button to discard all changes.

### **Picture-In-Picture Effects**

The picture-in-picture effect (also called video overlay) lets you place a video clip in a small frame on top of another so that they play at the same time. You often see this effect in instructional videos where webcam videos are placed at the corner of the tutorial ones.

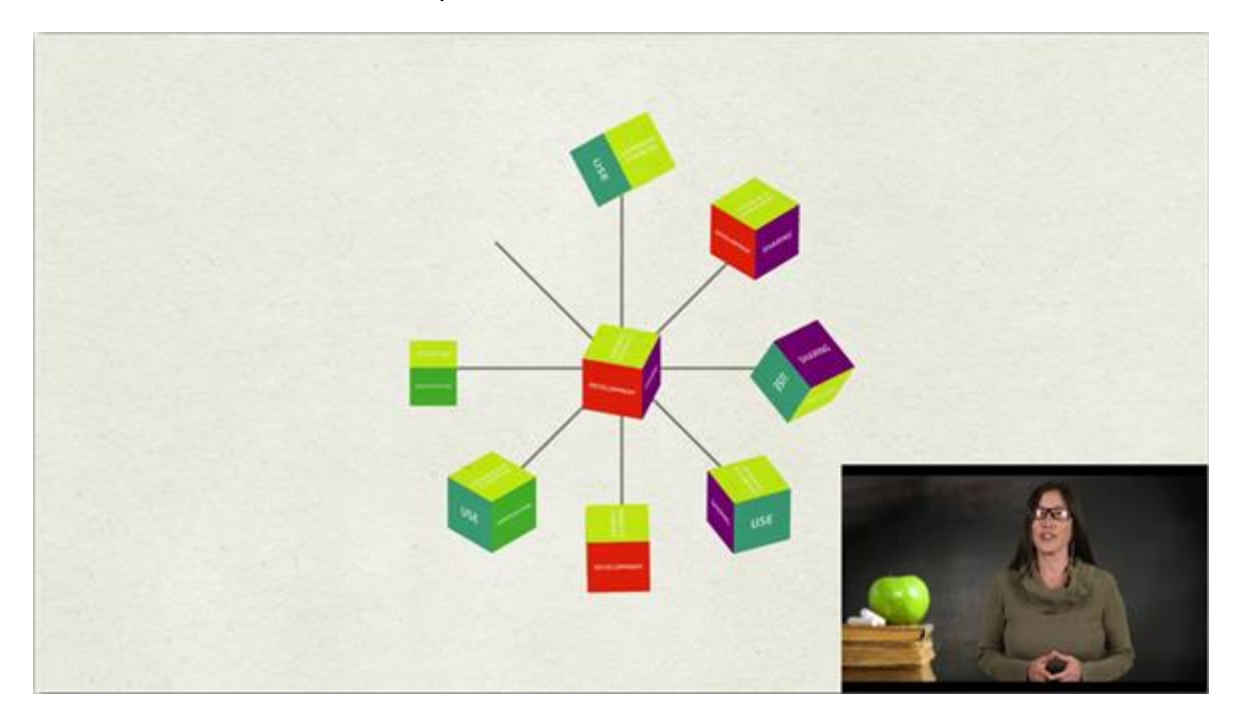

ActivePresenter allows you to use picture-in-picture effect in video editing. Do the following:

- 1. **[Insert the picture-in-picture \(PIP\) video](#page-164-0)** (the smaller video clip placed on top of another) into a slide.
- 2. Resize and reposition the video and change its timing. You can also add **[animation](#page-90-0)  [effects](#page-90-0)** to the video to make it more engaging.
- 3. Optionally, create a **[zoom-n-pan](#page-148-0)** effect to zoom in the PIP video. That way, the audience can focus on the PIP video instead of the entire screen.

**Note**:

● ActivePresenter enables you to **[record screen and webcam](#page-41-0)** at the same time. What you get is a slide that displays both your screencast and webcam as two separate videos. The webcam video is smaller and placed at the bottom-right corner of the screencast, making a PIP effect.

- Alternatively, you can **[record your webcam separately](#page-165-0)** and insert the webcam video into a slide.
- It's practical to combine the video overlay effect with the **[green screen effect](#page-182-0)**. Use the latter to key out the background of the superimposed video to integrate two videos.

### **Cursor Effects in Recorded Video**

When you record a screencast, you can record the mouse cursor and edit the cursor effects of the recorded video after that. To enable this feature, select the two options Record Mouse Cursor and Make Cursor Editable for Full Motion Recording in the **[Cursor](#page-368-0)** tab of the **Recording Settings**  dialog.

To change the cursor effects of a recorded video, select the video and click the **Properties** pane > **Media** > **Cursor Effects**. The cursor effects have the following options:

- **Render Cursor**: Display the cursor, highlight effect, click effects, and play the clicking sounds when playing the video. If you don't select this option, the cursor will not appear in the recorded video.
- **Cursor Highlight**: Highlight the cursor.
	- **Type**: Type of the highlight effect (none, circle, square).
	- **Size**: Size of the highlight effect. It is the radius of the circle in the circle highlight or half of the width of the square in the square highlight.
	- **Color**: Color of the highlight.
	- **Opacity**: Transparency of the highlight.
- **Left-Click/Right-Click/Left Double-Click Effects**: Play a sound and render an animation when the mouse is left-clicked, right-clicked, or left double-clicked.
	- **Click Sound**: The sound which is played when a mouse button is pressed.
	- **Click Effect**: The animation effect which is rendered when a mouse button is pressed (none, circle, concentric circles, square).
	- **Size**, **Color**, **Opacity**: The same as those of the cursor highlight.

### **Background Music**

ActivePresenter makes background music possible. Background music plays across slides in the background of the slide show. You can **[insert audio](#page-163-0)** from your computer or **[record a track](#page-164-1)** and make it the background music of your project.

To set an audio track as background music, do the following:

1. Right-click on an audio object > **Play over Multiple Slides** > **Top/Bottom Layer** to make the background music play continuously throughout all. Both options create the same effect when you don't show the player controls for the audio. However, the layer you place the audio object affects the stack order of objects on a slide. To show which object that are playing over multiple slides in the **Timeline** pane, there is an icon that appears next to the object name.

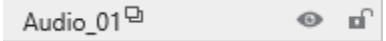

2. Click the **Properties** pane > **Media** > **Audio** > **Playback Options** > **Loop** to make the track replay automatically when it finishes. After that, you can drag the end point of the audio time bar to the duration you want. You can also right-click on the audio time bar > **Play to the End of Slide** to make the audio duration equal the slide duration.

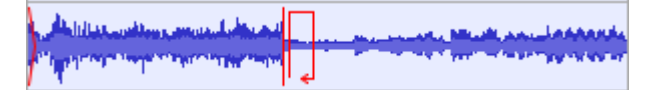

Regarding HTML5 output, consider two other playback options in the **Properties** pane > **Media**  > **Audio** > **Playback Options**:

- **Background Music**: Make the track continue playing when the presentation is paused. That way, in an interactive presentation, while the presentation pauses to wait for user input, background music still plays.
- **Autoplay**: Make the audio play automatically when the slide loads.

## **Interaction Objects**

Interaction objects are designed to respond to user input in a predefined manner. Users can interact with them using keyboards, mouses, or other input devices. Interaction objects not only change the course or the presentation based on user input, but also keep track of user activities (for example, assess user performance in a test).

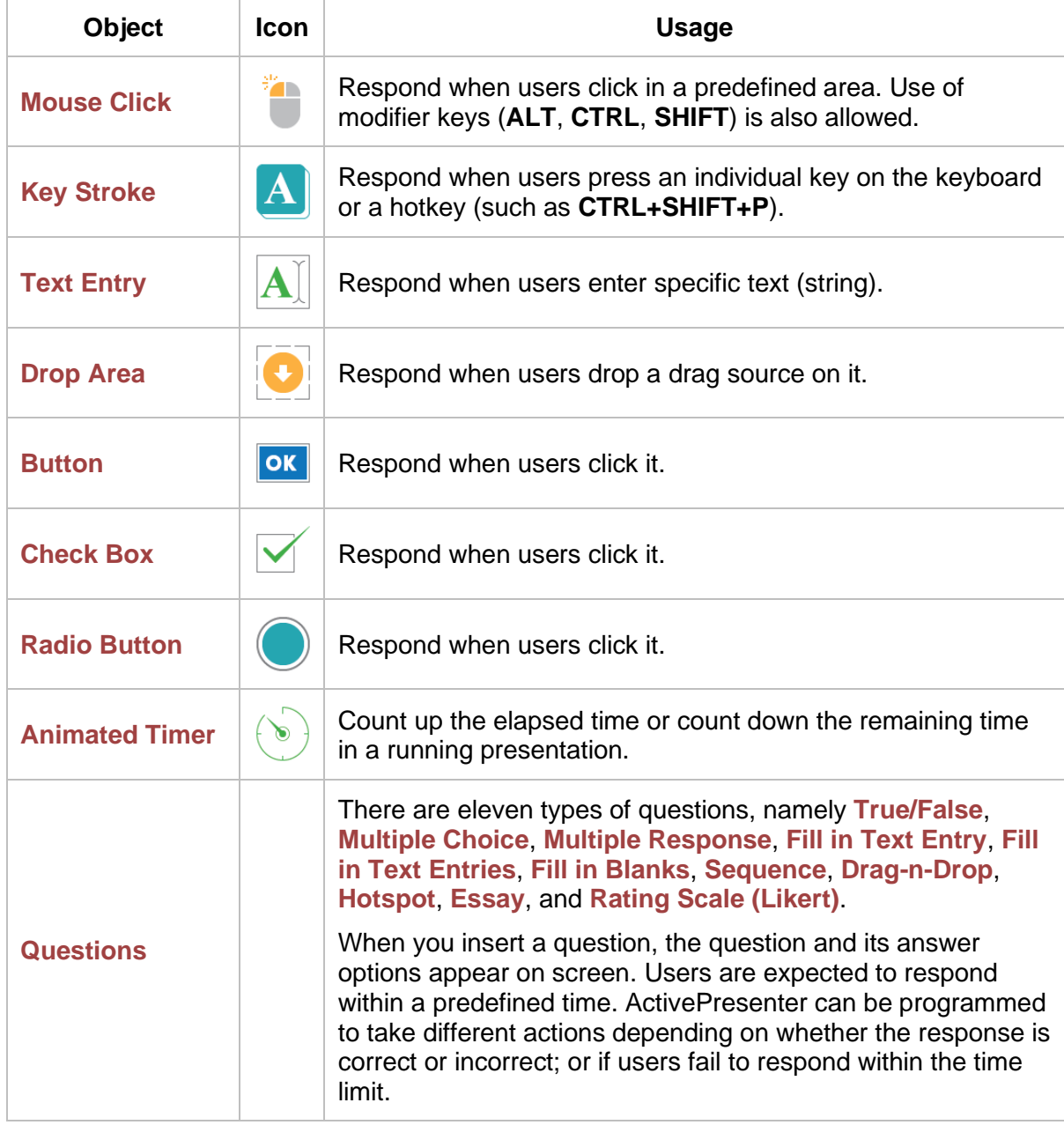

Interaction objects are listed as follows:

### <span id="page-187-0"></span>**Mouse Click**

Mouse clicks are interaction objects placed at any area on a slide where users must click to trigger the next action. They are often used in software simulations to teach the use of applications. For example, place a mouse click object on a button or a menu where users must click to perform a certain task in an application. When you **[record software simulations](#page-45-0)**, ActivePresenter automatically inserts mouse clicks wherever and whenever you make a click.

Mouse clicks use **On Click** event to trigger actions, just like **[buttons](#page-195-0)**, but they are designed to assess user knowledge of a target application. Mouse clicks validate mouse actions as correct and incorrect and can give users points for correct actions.

### **Inserting Mouse Clicks**

To insert a mouse click, click the **Insert** tab > **Mouse Click** . Alternatively, click the **Home** tab > **Interactions** > **Mouse Click** .

By default, a mouse click consists of three separate elements: (1) a target area, (2) a Correct message, and (3) an Incorrect message.

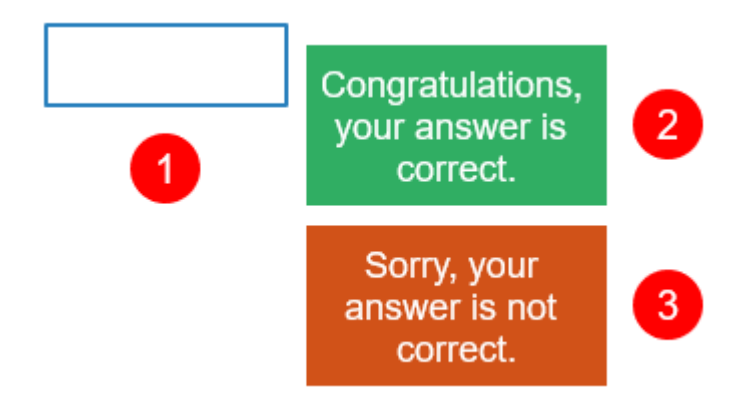

When the interactive presentation is played, it displays only the target area (1) and waits for users to click anywhere on the slide. If users click the target area, the Correct message (2) appears, otherwise the Incorrect message (3) appears. You can prompt users to click on a specific area by inserting a shape with some guidance.

**Note**:

- You can add Timeout and Hint messages by selecting the target area > **Questions** tab > **Message**. To remove any message you don't want, select the message and press **DELETE**.
- For score and reporting settings, see **[Score & Reporting](#page-351-0)**.
- To **[add event -](#page-229-0) actions**, click the **Properties** pane > **Interactivity** > **Events - Actions**. By default, mouse clicks have four events, namely **On Click**, **On Correct**, **On Incorrect**, and **On Timeout**. You can add two other events, namely **On Rollover** and **On Rollout**. These events are helpful when you want to create hover effects for a mouse click object.
- You can make the target area invisible so that users cannot see the correct click area. To do that, set the outline of the target area to **No Line** (**Properties** pane > **Style & Effects**

tab> **Line** > **No Line**). However, this is not recommended. Instead, you should use the **[Show In Mode](#page-90-1)** property of objects. You can show the click area in some modes (for example, **Demonstration** and **Tutorial**) but hide it in other modes (for example, **Practice** and **Test**).

### **Setting Correct Values**

Mouse click objects accept three types of mouse clicks (left-click, right-click, and left double-click) with or without modifier keys (**SHIFT**, **CTRL**, and **ALT**).

To define a correct action, do the following:

- 1. Select the target area.
- 2. Click the **Properties** pane > **Interactivity** > **General** > **List of Correct Values** > **Add Value**.
- 3. Place the cursor over the **Correct Value** text box and click the mouse button with or without the modifier keys.
- 4. Click the **Remove** button **the remove a value you don't want.**

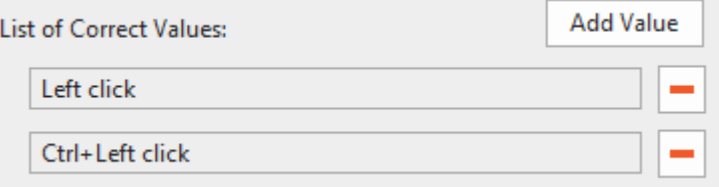

**Note**: It's great to let users know there is a clickable area on screen. For this reason, change the cursor for the target area to a hand cursor (**Properties** pane > **Interactivity** > **General** > **Cursor**). That way, the mouse pointer will turn to a hand cursor when it's over the correct area in the output.

### <span id="page-188-0"></span>**Key Stroke**

In software simulations, you often want to simulate a single action of pressing a key on your keyboard to interact with a target software. Key strokes are interaction objects that help you do that by responding when users press a key or combination of keys. When you **[record software](#page-45-0)  [simulations](#page-45-0)**, key strokes are automatically inserted whenever you press a keyboard shortcut.

#### **Inserting Key Strokes**

To insert a key stroke, click the **Insert** tab > **Key Stroke** . Alternatively, click the **Home** tab > **Interactions**  $\overline{X}$  **> Key Stroke <b>A**.

By default, a key stroke consists of three separate elements: (1) a target area, (2) a Correct message, and (3) an Incorrect message.

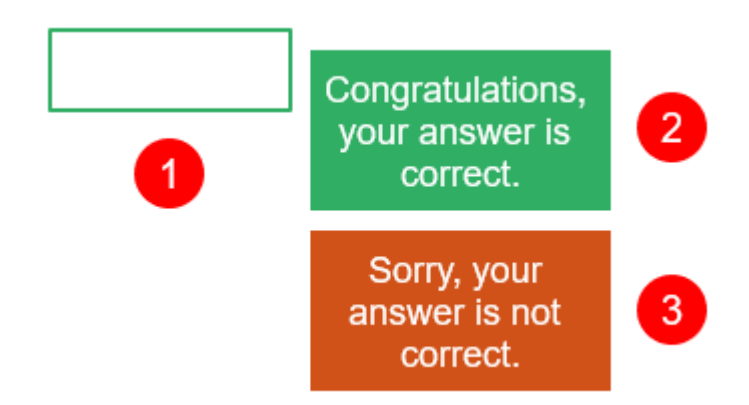

When the interactive presentation is played, initially the key stroke displays nothing. It just waits for users to enter a shortcut (such as **CTRL+SHIFT+P**) while ignoring any text string. If the entered shortcut matches the reference, the Correct message (2) appears, otherwise the Incorrect message (3) appears.

For example, if the predefined value is **CTRL+SHIFT+P**, but users just press **CTRL+P** without holding down the **SHIFT** key, the Incorrect message appears.

**Note**:

- You can add Timeout and Hint messages by selecting the target area > **Questions** tab > **Message**. To remove any message you don't want, select the message and press **DELETE**.
- For score and reporting settings, see **[Score & Reporting](#page-351-0)**.
- To **[add event -](#page-229-0) actions**, click the **Properties** pane > **Interactivity** > **Events - Actions**. By default, key strokes have three events, namely **On Correct**, **On Incorrect,** and **On Timeout**. You can add three other events, namely **On Key Press** (occurs when each key or combination of keys is pressed), **On Rollover**, and **On Rollout**.

### **Setting Correct Values**

Key strokes accept all keys or combination of keys on the keyboard except the **WINDOWS** key. Be sure to fully test your key stroke in your published output to avoid any unexpected behavior. Don't use keys or key combinations that are common in browsers (**CTRL+F**, **ALT+D**, etc.).

To define a correct action, do the following:

- 1. Select the target area.
- 2. Click the **Properties** pane > **Interactivity** > **General** > **List of Correct Values** > **Add Value**.
- 3. Click inside the **Correct Value** text box and press a key with or without the modifier keys (**SHIFT**, **CTRL**, and **ALT**).
- 4. Click the **Remove** button **the remove a value you don't want.**

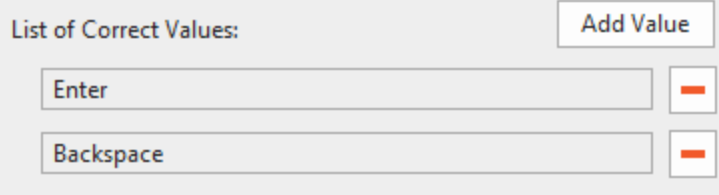

## <span id="page-190-0"></span>**Text Entry**

Text entries are interactive text fields into which users can enter text. Text entries provide a great way to test user knowledge and collect information from users. When you **[record software](#page-45-0)  [simulations](#page-45-0)**, ActivePresenter inserts text entries automatically whenever you enter a text string.

#### **Inserting Text Entries**

To insert a text entry, click the **Insert** tab > **Text Entry** . Alternatively, click the **Home** tab > **Interactions**  $\frac{|\mathbf{x}|}{|\mathbf{x}|}$  **> Text Entry**  $\frac{|\mathbf{A}||}{|\mathbf{x}|}$ **.** 

By default, a text box consists of three separate elements: (1) a target area, (2) a Correct message, and (3) an Incorrect message.

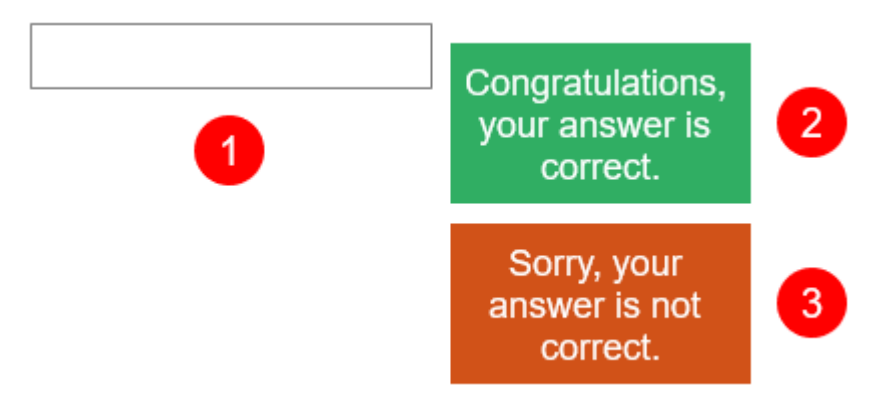

When the interactive presentation is played, the text entry object displays only the target area (1) and waits for users to enter text strings. If the entered text matches the correct value, the Correct message (2) appears, otherwise, the Incorrect message (3) appears.

#### **Note**:

- When users enter a text string, it appears in real time in the target area.
- If the entered text exceeds the area, the text is shifted so that the insertion point is always visible. You should resize the target area to an appropriate size so that all text can be visible.
- By default, text entries use the **Graded** mode which validates learner input as a correct or incorrect action. To disable the validation, set the mode to **Survey**. (**Properties** pane > **Interactivity** tab> **Score & Reporting** > **Mode** > **Survey**). The **Survey** mode is useful when you want to collect learner names or other information.
- There are two ways to submit the entered text: **Press Key** (the Submit key) and **Auto**. (The **Survey** mode only accepts the Submit key.) The former validates the entered text after learners press the Submit key. Meanwhile, the latter validates the entered text whenever learners press any key. As long as the entered text partially matches the correct value, the presentation will wait for learners to input more text. The moment the last entered character is found to be different, it will be deemed incorrect.
- You can add Timeout and Hint messages by selecting the target area > **Questions** tab > **Message**. To remove any message you don't want, select the message and press **DELETE**.
- To **[add event -](#page-229-0) actions**, click the **Properties** pane > **Interactivity** > **Events - Actions**. By default, text entries have three events, namely **On Correct**, **On Incorrect**, and **On Timeout**. You can add four other events, namely **On Text Enter** (occurs when an entered value is submitted), **On Incomplete**, **On Rollover**, and **On Rollout**.

### **Setting Correct Values**

To define a correct value, do the following:

- 1. Select the target area.
- 2. Click the **Properties** pane > **Interactivity** > **General** > **List of Correct Values** > **Add Value**.
- 3. Type a text string in the **Correct Value** text box.
- 4. Click the **Remove** button **the remove a value you don't want.**

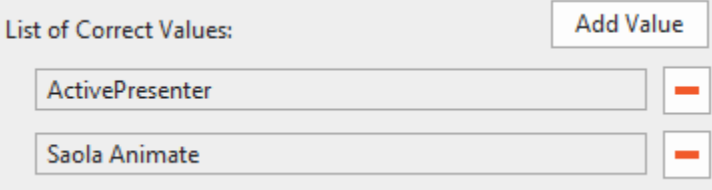

### <span id="page-191-0"></span>**Drop Area**

A drag-and-drop interaction involves a drag source and a drop target. It allows you to drag a drag source and drop it onto a drop target. A drop area is a special drop target that can assess, score, and keep track of user's responses instantly when they drop a drag source onto a drop target.

Each drop area can accept multiple drag sources, many of which can be set as correct values. However, a drop area can hold only one drag source at a time. That means when you drop another accepted drag source onto it, the current drag source will replace the previous one while the previous one is sent back to its original place. Meanwhile, a normal drop target can hold multiple accepted drag sources at once.

#### **Inserting Drop Areas**

To insert a drop area, click the **Insert** tab > **Drop Area** . Alternatively, click the **Home** tab > **Interactions** > **Drop Area** .

By default, a Drop Area object includes five default elements: (1) a drop area (with light red marker), (2) a drag source (with light green marker), (3) a drag-n-drop connector (an orange arrow), (4) a Correct message, and (5) an Incorrect message. Note that you can make the markers and the drag-n-drop connector shown or hidden by clicking the **Drag-n-Drop** button in the **View** tab. You can also customize these elements and add as many drag sources you want.

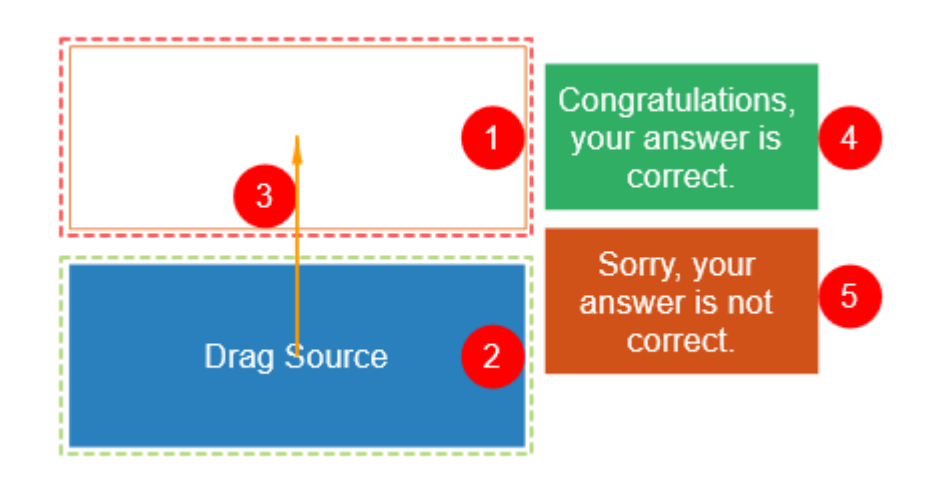

When the interactive presentation is played, users can drag any drag source from its original place. When he drops a drag source onto a drop area, one of the following cases will happen:

- If the drag source is rejected, it will be sent back to its original place.
- If the drag source is accepted but not correct, it will lie on the drop area while the Incorrect message appears.
- If the drag source accepted and correct, it will lie on the drop area while the Correct message appears.
- If users drop another accepted drag source onto the drop area, the current drag source will replace the previous one while the previous one is sent back to its original place. At the same time, the Correct or Incorrect message will appear depending on whether the current drag source is correct or not.

**Note**:

- You can add Timeout and Hint messages by selecting the target area > **Questions** tab > **Message**. To remove any message you don't want, select the message and press **DELETE**.
- For score and reporting settings, see **[Score & Reporting](#page-351-0)**.
- To **[add event -](#page-229-0) actions**, click the **Properties** pane > **Interactivity** > **Events - Actions**. By default, drop areas have three events, namely **On Correct**, **On Incorrect**, and **On Timeout**. You can add six other events, namely **On Accept**, **On Reject**, **On Drag Enter**, **On Drag Leave**, **On Rollover**, and **On Rollout**.
- You can make the drop area invisible by setting its outline to **No Line** (**Properties** pane > **Style & Effects** > **Line** > **No Line**). However, this is not recommended. Instead, you should use the **[Show In Mode](#page-90-1)** property of objects. You can show the drop area in some modes (for example, **Demonstration** and **Tutorial**) but hide it in other modes (for example, **Practice** and **Test**).

● To hide drag-n-drop markers and connector, click the **View** tab > **Drag-n-Drop**.

### **Setting Correct Values**

A drop area can accept multiple drag sources, many of which can be set as correct values. To define a correct drag source, do the following:

- 1. Select the drop area.
- 2. Click the **Properties** pane > **Interactivity** > **Drag-n-Drop** > **Accept List**.
- 3. In the dialog that appears, define accepted drag sources by selecting checkboxes in the **Accept** column. Select **Accept All** to make the drop area accept all the drag sources on a slide.

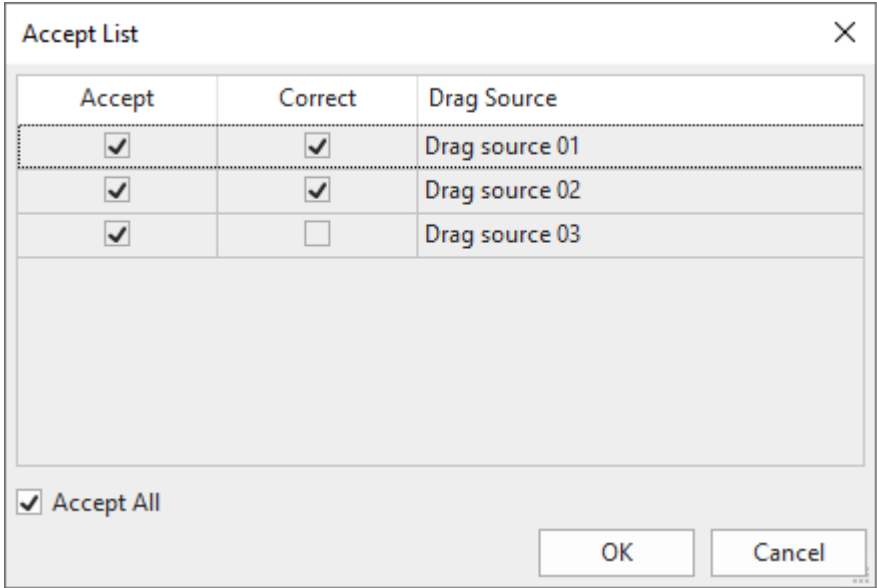

- 4. Define correct drag sources by selecting checkboxes in the **Correct** column. Note that an accepted drag source may not be a correct one.
- 5. Click **OK** to save changes.

Another way to set correct drag sources is to use the drag-n-drop connector. Just click the marker in the middle of a drag source and drag the mouse to the drop area. This creates a drag-n-drop connector that connects the two items.

To remove a drag source as a correct value, you can click the connector and press **DELETE** or right-click on it > **Delete**. You can also get the same result by using the **Accept List** dialog.

#### **Setting Drop Area Properties**

To set up properties for a drop area, click the **Properties** pane > **Interactivity** > **Drag-n-Drop**.

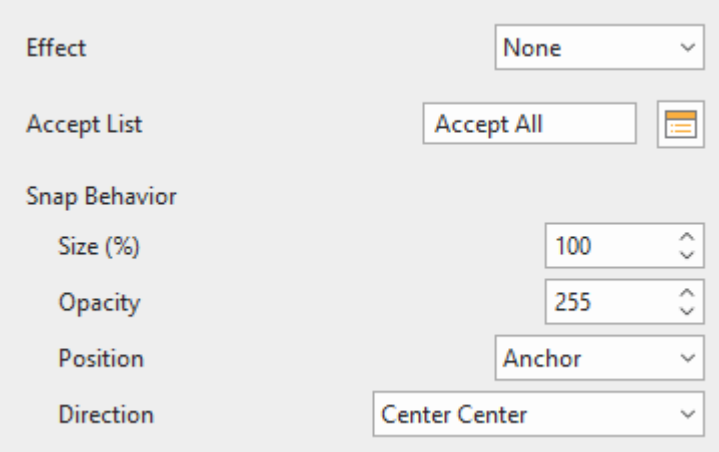

- **Effect**: Specify the effect that appears when users drag any drag source over the drop area.
- **Snap Behavior**: Specify properties of a drag source after it is dropped onto a drop area.
	- **Size (%)**: Resize the drag source.
	- **Opacity**: Change the opacity for the drag source.
	- **Position**: Define the position of the drag source.
		- **Absolute**: Keep the drag source at the same position as where users drop it.
		- **Anchor**: Snap the drag source to an anchor point of the drop area. Choose one from nine anchor points in the **Direction** list.
		- **Tile**: Arrange the drag source so that it lies on the drop area without covering each other. Choose one from eight tiling directions in the **Direction** list.

### **Converting Objects to Drag Sources**

You may want to convert objects on a slide, such as images and shapes, to drag sources so that you can drag and drop them onto drop areas (or drop targets). ActivePresenter allows you to convert multiple objects to drag sources at the same time.

Do the following:

- 1. Select an object.
- 2. Click the **Properties** pane > **Interactivity** > **Drag-n-Drop** > **Drag Source**.

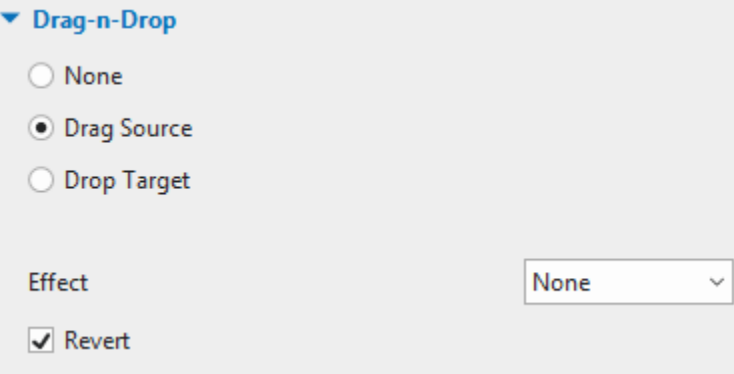

- 3. Specify properties for a drag source.
	- **Effect**: Specify the effect that appears when users drag the drag source (**None**, **Zoom**, or **Highlight**).
	- **Revert**: Determine whether the drag source is sent back to its original place if it's dropped outside the drop area.

### <span id="page-195-0"></span>**Button**

Interactive buttons allow you to do certain tasks when users click it. For example, clicking the Next button takes users to the next slide in the presentation.

When you insert a button into a slide, it comes with four built-in states which control the look of the button when users hover, click, or otherwise interact with it.

### **Inserting Buttons**

To insert a button, click the **Insert** tab > **Button** . Alternatively, click the **Home** tab > **Interactions**  $\frac{1}{2}$  > Button **a.** 

**Button** 

A button appears on the Canvas with default text. Give it a descriptive name by clicking the default text and enter your text. You can modify the text attributes in the same way that you normally modify text captions.

**Note**:

- You can modify the look of a button in the same way that you normally modify a shape. Use commands and options in the **[Format](#page-389-0)** tab or in the **Properties** pane > **[Style &](#page-342-0)  [Effects](#page-342-0)**.
- After modifying a button, you can set it as default style for all newly added buttons in the same project. To do that, right-click on the button > **Set as Default Button**, or set the new style for a button object in the **View** tab > **Object Settings**. In case you want the new default style to take effect to existing buttons in the same project, right-click on a button > **Apply to All Button Objects** > **Style**.
- Buttons don't validate user input as correct or incorrect. When users click a button, actions registered with the **On Click** event are executed.
- Buttons have no **Report ID** and score settings so they don't appear in the report.

### **Working with Button States**

Buttons include four built-in states, namely **Normal (Default)**, **Hover**, **Pressed**, and **Disabled**. These states are added to buttons by default, so you don't need to use actions to trigger them.

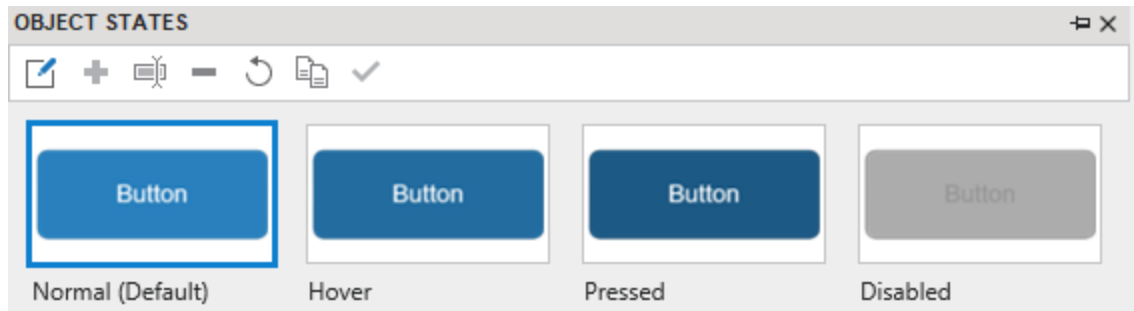

- **Normal**: This is the neutral state of a button. By default, it's how a button looks when it first appears.
- **Hover**: This is how a button looks when being hovered.
- **Pressed:** This is how a button looks when being clicked.
- **Disabled**: This is the state you use when you want to disable a button. A disabled button is visible but cannot respond to any user action.

You can modify built-in states and create additional states if needed. For more details about states, see **[Using Object States](#page-102-0)**.

### **Making Buttons Work**

To **[add event -](#page-229-0) actions**, click the **Properties** pane > **Interactivity** > **Events - Actions**. Add events and actions as you wish. Buttons can respond to both mouse and touch events. Normally, you want to add an **On Click** event to create actions when users click the button. Besides, other events that you can add for a button are **On Timeout**, **On Rollover**, **On Rollout**, **On Swipe Left**, **On Swipe Righ**t, **On Swipe Up**, and **On Swipe Down**.

## <span id="page-196-0"></span>**Check Box and Radio Button**

ActivePresenter comes with a variety of ready-made check boxes and radio buttons to help you create interactions in your course.

#### **Inserting Check Boxes and Radio Buttons**

To insert a check box or a radio button, click the lnsert tab > Check Box **○** or Radio Button **●** . Alternatively, click the **Home** tab > **Interactions**  $\mathbf{\mathbf{\Sigma}}$  > **Check Box ○** or **Radio Button ●**.

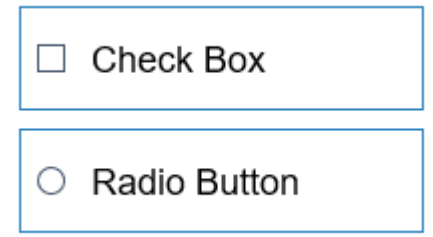

A check box/radio button appears on the Canvas with default text. Give it a descriptive name by clicking the default text and enter your text. You can modify its text attributes in the same way that you normally modify text captions.

### **Formatting Check Boxes and Radio Buttons**

Once a check box or a radio button is on a slide, you can move, scale, or customize it as you want. Use commands and options in the **[Format](#page-389-0)** tab or in the **Properties** pane > **[Style & Effects](#page-342-0)**.

In the **Format** tab, do the following:

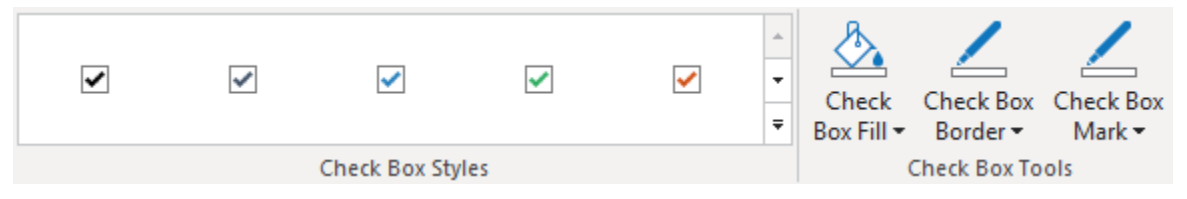

- **Change styles**: Use the drop-down gallery to select a ready-made style to customize check boxes/radio buttons.
- **Change colors**: Initially, check boxes/radio buttons use their default styles in which object colors come from your theme colors. However, you can always use custom colors to design check boxes/radio buttons.
	- **Fill**: Define the background color of check boxes/radio buttons.
	- **Border**: Define the color and style of the border of check boxes/radio buttons. Choose **Width** to change the border thickness.
	- **Mark**: Define the color of the check mark/radio dot when a check box/radio button is checked.

You can set a certain check box/radio button as the default style so that the same attributes will be applied to all newly added check boxes/radio buttons in the same project. To do that, rightclick on a check box/radio button > **Set as Default Check Box/Set as Default Radio Button**, or set the new styles for a check box/radio button object in the **View** tab > **Object Settings**.

In case you want the new default style to take effect to existing check boxes/radio buttons in the same project, right-click on a check box/radio button > **Apply to All Check Box Objects /Apply to All Radio Button Objects** > **Style**.

### **Working with Check Box/Radio Button States**

Check boxes and radio buttons include eight built-in states. These states are added to them by default, so you don't need to use actions to trigger the states.

- **Normal (Default)**: This is the neutral state of a check box/radio button. By default, it's how a check box/radio button looks when it first appears.
- **Hover**: This is how a check box/radio button looks when being hovered.
- **Pressed:** This is how a check box/radio button looks when being clicked.
- **Disabled**: This is the state you use when you want to disable a check box/radio button. A disabled check box/radio button is visible but cannot respond to any user action.
- **Normal Checked/Hover Checked/Pressed Checked/Disabled Checked**: These are the states of the selected check box or radio button.

You can modify built-in states and create additional states if needed. For more details about states, see **[Using Object States](#page-106-0)**.

### **Making Check Boxes and Radio Buttons Work**

To **[add event -](#page-229-0) actions**, click the **Properties** pane > **Interactivity** > **Events - Actions**. Add events and actions as you wish. Check boxes/radio buttons can respond to five events.

- **On Check**: Occur when a check box/radio button is marked.
- **On Uncheck**: Occur when a check box/radio button isn't marked.
- **On Timeout**: Occur when users don't respond within the specified time.
- **On Rollover**: Occur when the mouse enters the boundary of the check box/radio button.
- **On Rollout**: Occur when the mouse exits the boundary of the check box/radio button.

### <span id="page-198-0"></span>**Animated Timer**

An animated timer counts up the elapsed time or counts down the remaining time in a running presentation. There are two types of animated timers: **Timer** and **Progress**. While a **Timer** shows how much time has passed with a digital display, a **Progress** bar only gives a visual progression of time.

You can trigger an action when a timer is completed or timed out. For example, when learners don't provide an answer within a given time and the timer finishes the countdown, a message appears to tell them that there is no time left.

#### **Inserting Timers**

To insert a timer, click the **Insert** tab > **Animated Timer** > select either **Timer** (1) or **Progress**  (2). Alternatively, in the **Home**  $\text{tab} >$  **Interactions**  $\mathbf{X}$  > **Animated Timer**  $\mathbf{Q}$ .

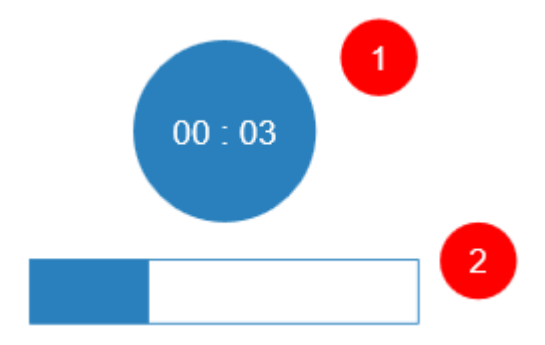

To adjust a timer, click the **Properties** pane > **Interactivity** > **Timer** and do the following:

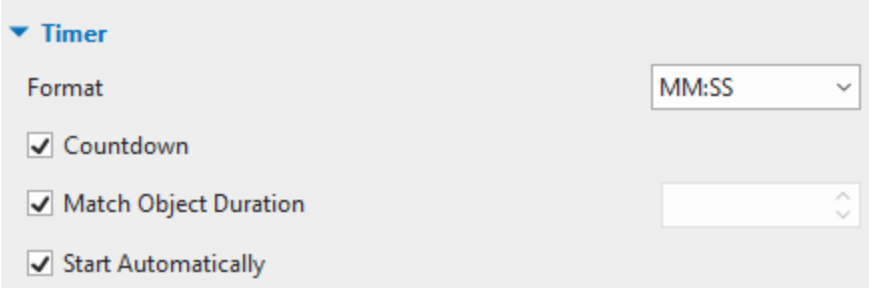

- **Format**: Specify the time format of a timer (hh:mm:ss, hh:mm, mm:ss, or ss:ms). This option is only available for **Timer**. It is not available for **Progress**.
- **Countdown**: Change a count up timer to a countdown one.
- **Match object duration**: When you insert a timer into a slide, this checkbox is selected by default. That means ActivePresenter will automatically adjust the duration of the timer so that its duration is equal to that of object which has the longest duration in the main timeline.

To set a different duration, just clear the check box, then specify the duration as you wish. Note that if the timer object is initially hidden and the check box is selected, the timer duration is the same as the slide duration.

- **Start automatically**: Make a timer starts as soon as a timer object starts showing in the main timeline.
- You can style a timer as a normal shape using the **[fill](#page-342-0)**, **[line](#page-345-0)**, or **[shadow](#page-346-0)** properties.

#### **Adding Event Actions to Timers**

To make timers interactive, **[add event -](#page-229-0) actions** in the **Properties** pane > **Interactivity** tab > **Events - Actions**. The **On Timer Complete** event is available to trigger an action when a timer completes the count up or countdown. Besides, you can add more events like **On Click**, **On Rollover**, **On Rollout**, etc.

You can also handle timers using three actions:

- **Start Timer**: Make the timer start counting, do nothing if it is running. If the timer has finished, the action restarts it.
- **Pause Timer**: Pause the timer but keep the current value, do nothing if it is paused.
- **Stop Timer:** Stop the timer and reset its value.

Besides, it's possible to use Javascript API to work with timers. The supported functions are:

prez.object("TimerA").startTimer();

prez.object("TimerA").pauseTimer();

prez.object("TimerA").stopTimer();

## <span id="page-200-0"></span>**Questions**

In ActivePresenter, questions can be used to assess learner performance (the **Graded** mode) or collect information (the **Survey** mode). There are eleven types of interactive questions, which are:

- **[True/False](#page-203-0)**
- **[Multiple Choice](#page-204-0)**
- **[Multiple Response](#page-205-0)**
- **[Fill in Text Entry](#page-207-0)**
- **[Fill in Text Entries](#page-207-1)**
- **[Fill in Blanks](#page-209-0)**
- **[Sequence](#page-210-0)**
- **[Drag-n-Drop](#page-212-0)**
- **[Hotspot](#page-214-0)**
- **[Essay](#page-215-0)**
- **[Rating Scale \(Likert\)](#page-216-0)**

For more details about questions, see **[Common Question](#page-201-0) Properties**.

# **Creating Quizzes**

### <span id="page-201-0"></span>**Common Question Properties**

To create a question, open the **Questions** tab and click any of eleven question buttons. Then, a new question slide will appear on the Canvas. The following section will give you more details about the common components of a question slide.

### **Components of a Question Slide**

A typical question slide in ActivePresenter is composed of three sections: question title, answer area, and submit button.

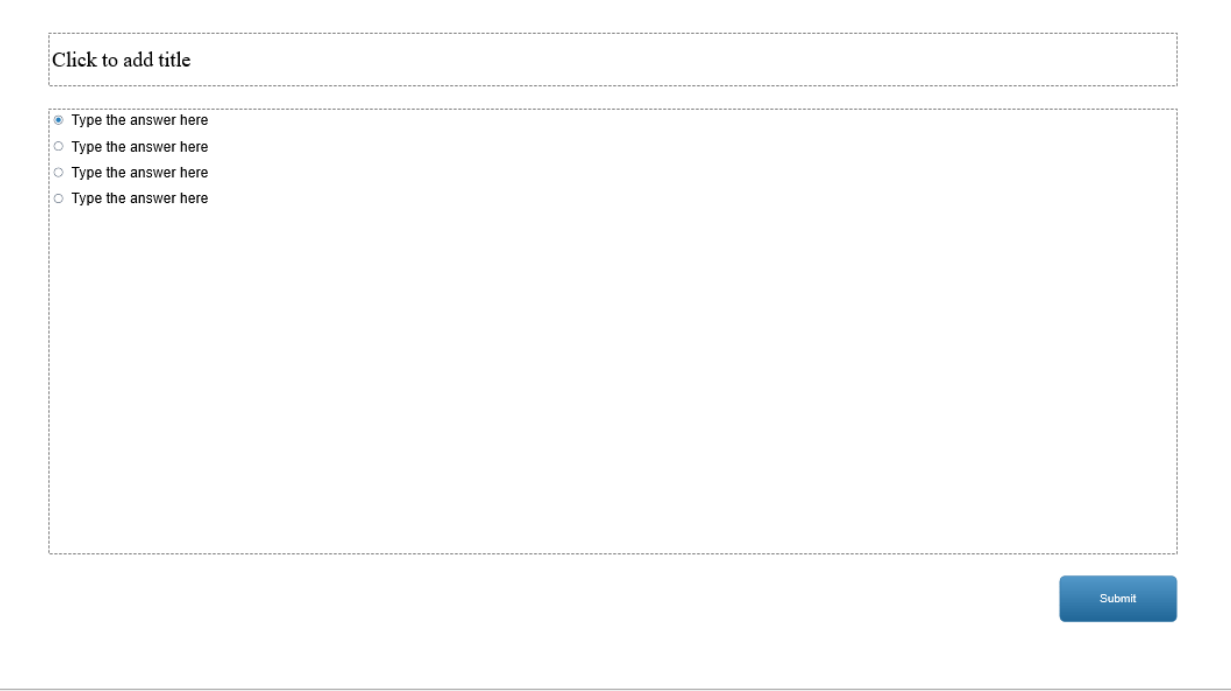

- **Question Title**: Click to add a question title in this section.
- **Answer Area**: Create and customize answer options for a question. The number of answer options for each question type varies depending on its nature. For example, a True/False question has only two answer options (True and False) while a Multiple Choice question has four by default. For most types of question, you can add more answer options or delete them.
- **Submit Button**: The **Submit** button is added to each question slide by default. It allows learners to click on it to submit their answer. Open the **[Format](#page-389-0)** tab or the **Style [& Effects](#page-342-0)** tab in the **Properties** pane to customize the **Submit** button in the way you want.

Besides, ActivePresenter also allows you to create your own custom-made buttons. To do that, click the **Insert** tab > **Button** , or click the **Home** tab > **Interactions** > **Button** . For more details, see **[Button](#page-195-0)**.

**Note**:

- Feedback messages are also added to each question by default. To view and edit them, click the **View** tab > [Feedback Master](#page-67-0)
- A question always comes with default events actions that are ready to use. However, you can delete them, edit them, or add new events - actions as you want. In addition, you can use the **[Advanced Action](#page-242-0)** feature to create and manage complex actions.

To open the **Events – Actions** section, do one of the following:

- Select the answer area > **Questions** tab > **Event** .
- Select the answer area > **Properties** pane > **Interactivity** > **Events - Actions**.

After that, the **Properties** pane will show all necessary tools and properties allowing you to edit and customize events and actions of a question.

#### **Question Modes: Graded and Survey**

A question can be used for assessing learner performance (the **Graded** mode) or collecting information (the **Survey** mode). You can switch between these modes by selecting the answer area > **Properties** pane > **Interactivity** > **Score & Reporting** > **Mode** > **Graded**/**Survey**.

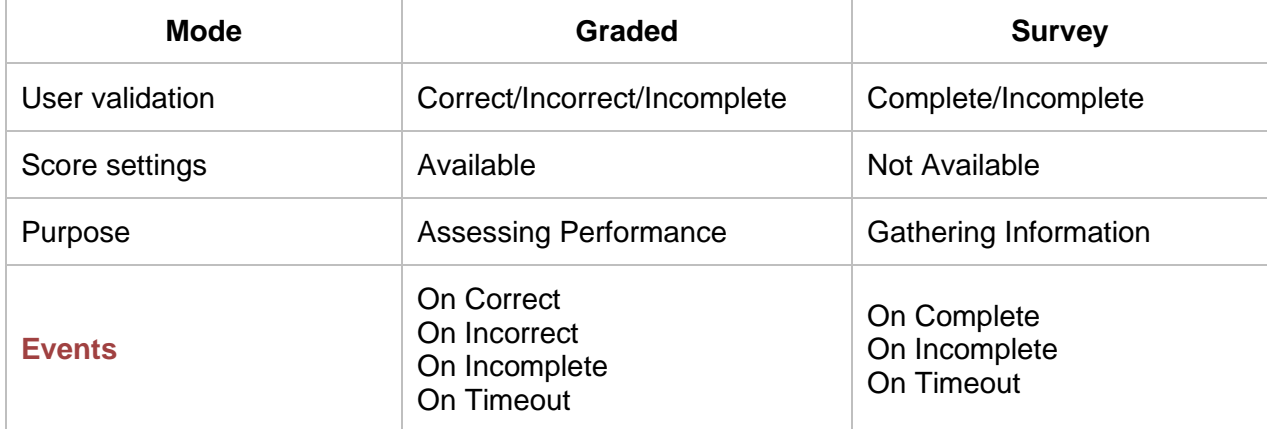

The table below shows the differences between these two modes:

### **Creating Quizzes**

Quizzes are critical elements of a test. They allow you to test and track performances of learners, collect their information and opinions, and so much more.

In ActivePresenter, you can create quizzes with 11 types of interactive questions.

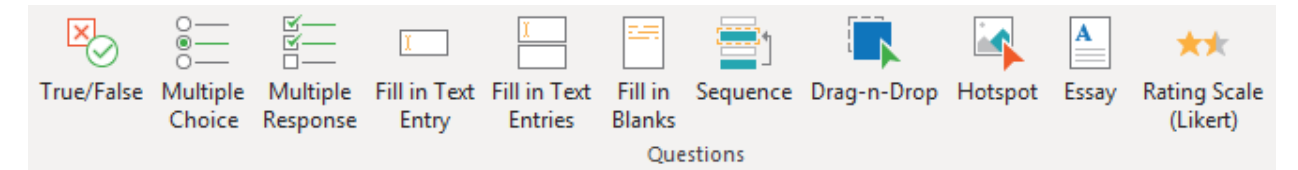

To create a question, open the **Questions** tab and click any question button. Or, you can click the **Home** tab > **Interactions** > select a question. After that, ActivePresenter will insert a new question slide into your project.

### <span id="page-203-0"></span>**True/False**

With a True/False question, learners have only two answer options to choose from: either True or False.

To insert a True/False question, click the **Questions** tab > **True/False** . Alternatively, click the Home tab > Interactions  $\frac{1}{2}$  > True/False  $\frac{1}{2}$ . The question will appear on the Canvas as follows:

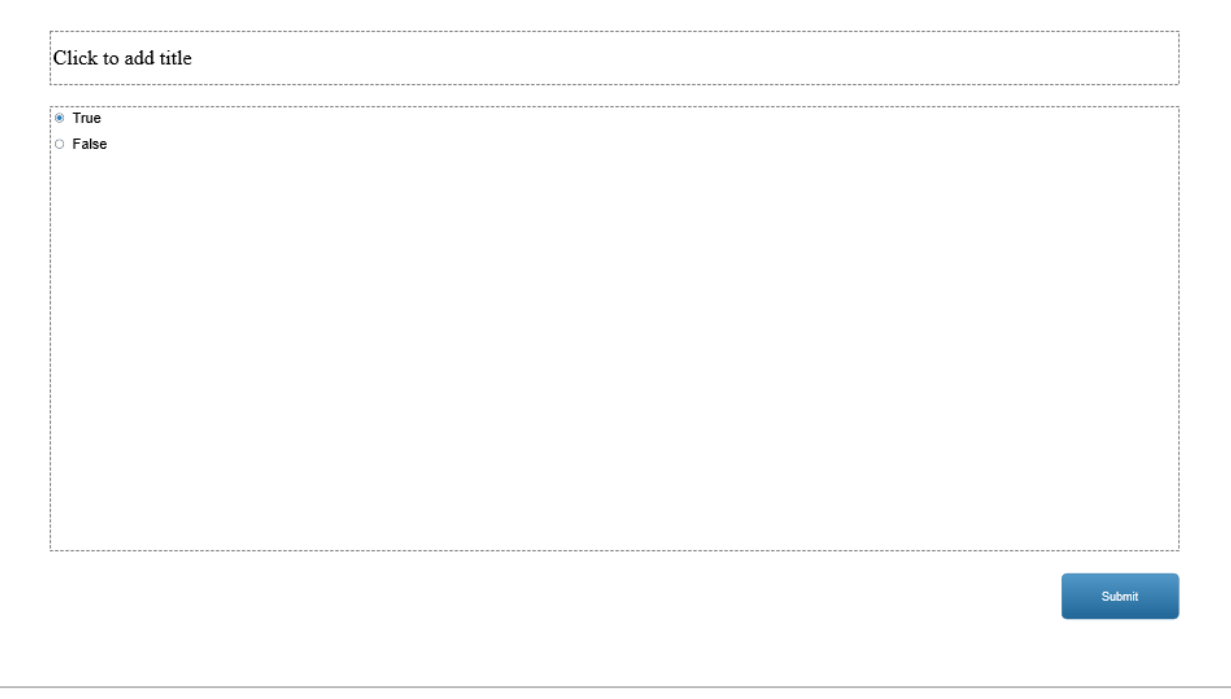

As mentioned above, each True/False question always has two answer options, therefore, you cannot remove any or add more.

To change the question layout, select the answer area > navigate to the **Properties** pane > **Size & Properties** > **Container Layout**. For more information, see **[Using Flex Layout](#page-113-0)** and **[Using](#page-119-0)  [Grid Layout](#page-119-0)**.

To set a correct answer, double-click on a radio button that corresponds to the correct answer option. You can edit the text of the default answer options. For example, change from True/False to Yes/ No, Correct/ Incorrect, Right/ Wrong if needed.

Click the **Properties** pane > **Interactivity** > **[Score & Reporting](#page-351-0)** to select the question mode and set properties for it.

Click the **Properties** pane > **Interactivity** > **[Events -](#page-229-0) Actions** to have more setting for question events and actions.

After creating and customizing a True/False question, you can set it as a default question to use in the current project. To do that, right-click on the answer area > **Set as Default True/False Question**. Alternatively, customizing this question type in the **View** tab > **[Object Settings](#page-395-0)** > **Questions** > **True/False Question** will apply changes to all newly inserted True/False questions in the current project.

### <span id="page-204-0"></span>**Multiple Choice**

With a Multiple Choice question, learners can select only one correct answer option.

To insert a Multiple Choice question, click the **Questions** tab > **Multiple Choice** . Alternatively, click the **Home** tab > **Interactions**  $\mathbf{X}$  > **Multiple Choice**  $\mathbf{X}$ . The question will appear on the Canvas as follows:

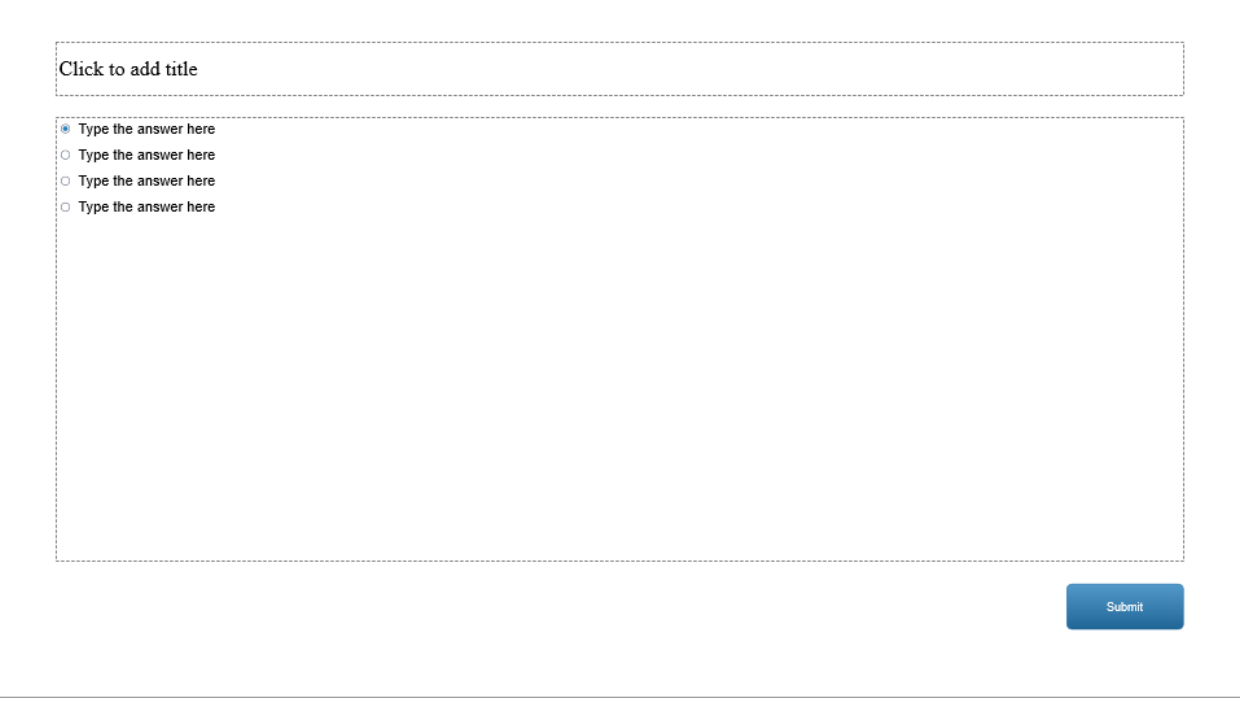

To change the question layout, select the answer area > navigate to the **Properties** pane > **Size & Properties** > **Container Layout**. For more information, see **[Using Flex Layout](#page-113-0)** and **[Using](#page-119-0)  [Grid Layout](#page-119-0)**.

You can add more answer options to the question by selecting the answer area and clicking the plus button:

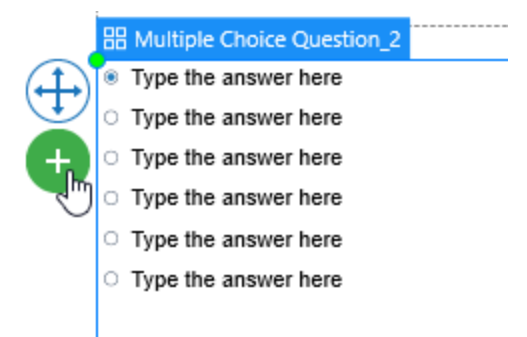

To delete an answer option, just select it and press the **DELETE** key on your keyboard. If you want to delete multiple answer options, hold down **CTRL** while clicking them, then press **DELETE**.

To set a correct answer, double-click on a radio button that corresponds to the correct answer option. Remember that you can set only one correct answer option for this question type.

Click the **Properties** pane > **Interactivity** > **[Score & Reporting](#page-351-0)** to select the question mode and set its properties.

Click the **Properties** pane > **Interactivity** > **[Events -](#page-229-0) Actions** to have more settings for question events and actions.

After creating and customizing a Multiple Choice question, you can set it as a default question to use in the current project. To do that, right-click on the answer area > **Set as Default Multiple Choice Question**. Alternatively, customizing this question type in the **View** tab > **[Object Settings](#page-395-0)** > **Questions** > **Multiple Choice Question** will apply changes to all newly inserted Multiple Choice questions in the current project.

#### <span id="page-205-0"></span>**Multiple Response**

With a Multiple Response question, learners can select more than one correct answer options.

To insert a Multiple Response question, click the **Questions** tab > Multiple Response  $\frac{12}{12}$ . Alternatively, click the **Home** tab > **Interactions**  $\mathbf{X}$  > **Multiple Response**  $\mathbf{X}$ . The question will appear on the Canvas as follows:

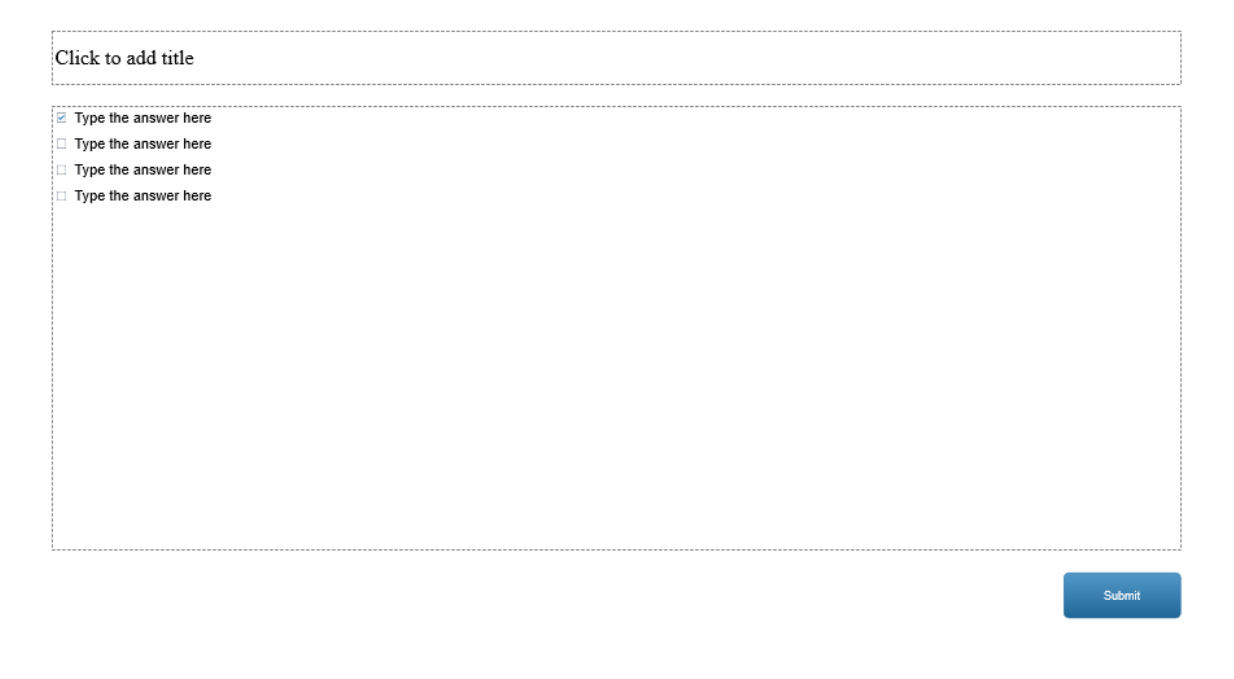

To change the question layout, select the answer area > navigate to the **Properties** pane > **Size & Properties** > **Container Layout**. For more information, see **[Using Flex Layout](#page-113-0)** and **[Using](#page-119-0)  [Grid Layout](#page-119-0)**.

You can add more answer options to the question by selecting the answer area and clicking the plus button:

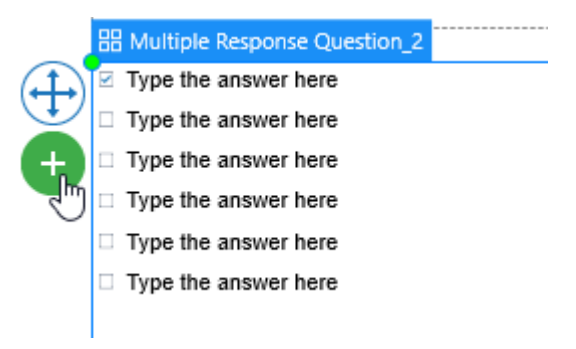

To delete an answer option, just select it and press the **DELETE** key on your keyboard. If you want to delete multiple answer options, hold down **CTRL** while clicking them, then press **DELETE**.

To set correct answers, double-click on all checkboxes that correspond to the correct answer options. Unlike a Multiple Choice question, you can set more than one correct answer options for a Multiple Response question.

Click the **Properties** pane > **Interactivity** > **[Score & Reporting](#page-351-0)** to select the question mode and set properties for it.

Click the **Properties** pane > **Interactivity** > **[Events -](#page-229-0) Actions** to have more settings for question events and actions.

After creating and customizing a Multiple Response question, you can set it as a default question to use in the current project. To do that, right-click on the answer area > **Set as Default Multiple Response Question**. Alternatively, customizing this question type in the **View** tab > **[Object](#page-395-0)  [Settings](#page-395-0)** > **Questions** > **Multiple Response Question** will apply changes to all newly inserted Multiple Response questions in the current project.

### <span id="page-207-0"></span>**Fill in Text Entry**

A Fill in Text Entry question contains a single-line text box that allows learners to input text.

To insert a Fill in Text Entry question, click the **Questions** tab > Fill in Text Entry  $\Box$ . Alternatively, click the **Home** tab > **Interactions**  $\mathbf{F}$  > Fill in Text Entry  $\Box$ . The question will appear on the Canvas as follows:

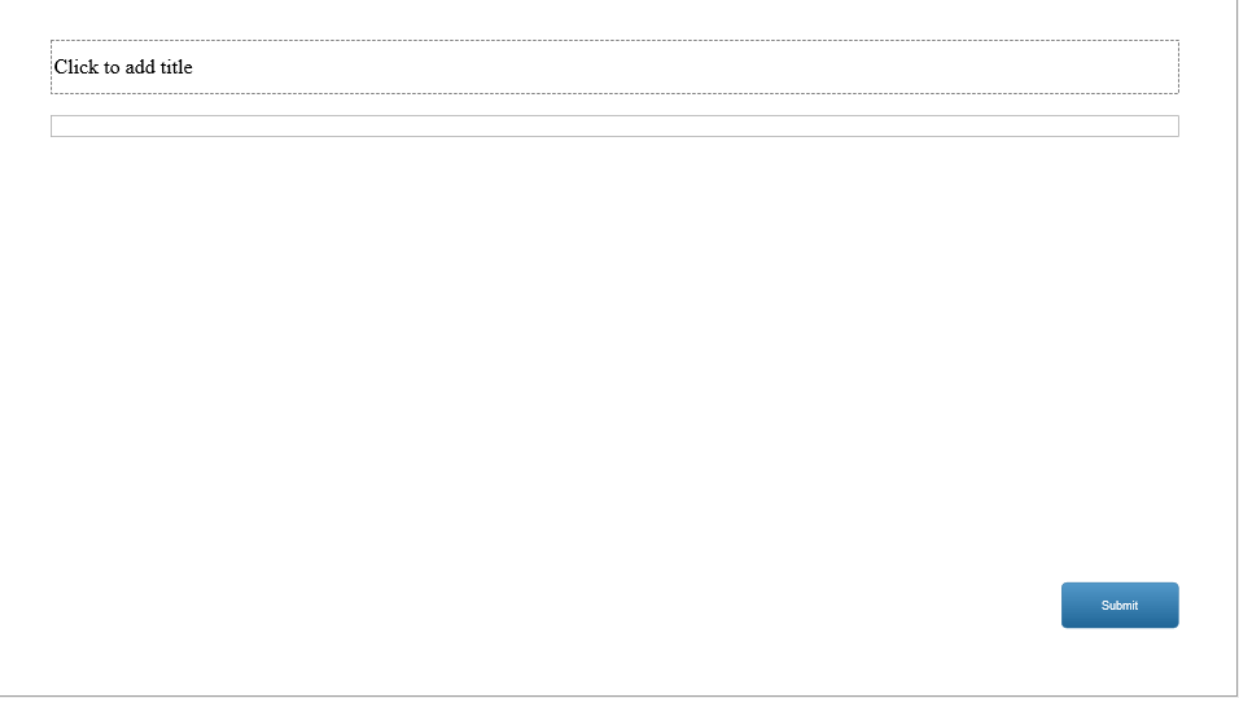

As mentioned above, each Fill in Text Entry question always has only one single-line text box therefore, you cannot remove it or add more.

To set correct answers for this question type, click the text box > navigate to the **Properties** pane > **Interactivity** > **General** > **List of Correct Values** > click the **Add Value** button to add a correct answer for the question. To know more details about it, see **[General Section](#page-350-0)**.

Click the **Properties** pane > **Interactivity** > **[Score & Reporting](#page-351-0)** to select the question mode and set properties for it.

Click the **Properties** pane > **Interactivity** > **[Events -](#page-229-0) Actions** to have more settings for question events and actions.

#### <span id="page-207-1"></span>**Fill in Text Entries**

A Fill in Text Entries question contains four default single-line text boxes that allow learners to input text.

To insert a Fill in Text Entries question, click the Questions tab > Fill in Text Entries  $\Box$ . Alternatively, click the **Home** tab > **Interactions**  $\mathbf{X}$  > **Fill in Text Entries**  $\mathbf{H}$ . The question will appear on the Canvas as follows:

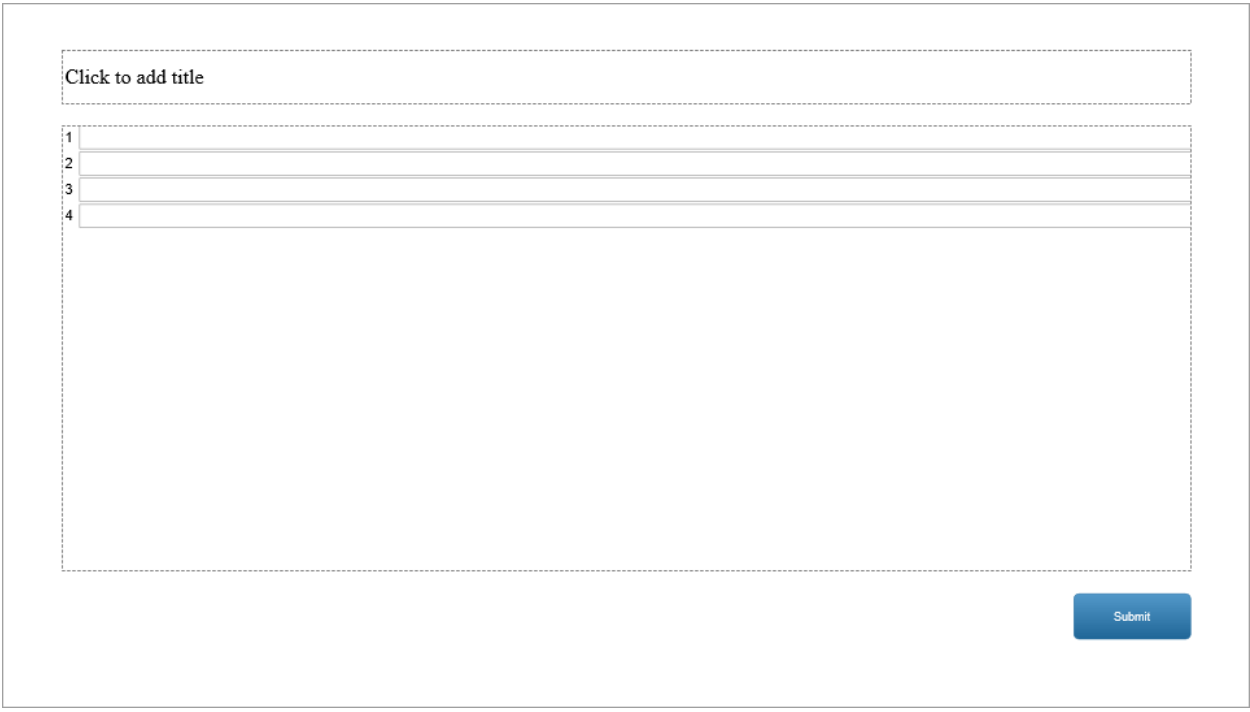

To change the question layout, select the answer area > navigate to the **Properties** pane > **Size & Properties** > **Container Layout**. For more information, see **[Using Flex Layout](#page-113-0)** and **[Using](#page-119-0)  [Grid Layout](#page-119-0)**.

A Fill in Text Entries question has four single-line text boxes by default. Each text box contains an answer label and a text entry. You can add more text boxes by selecting the answer area and clicking the plus button:

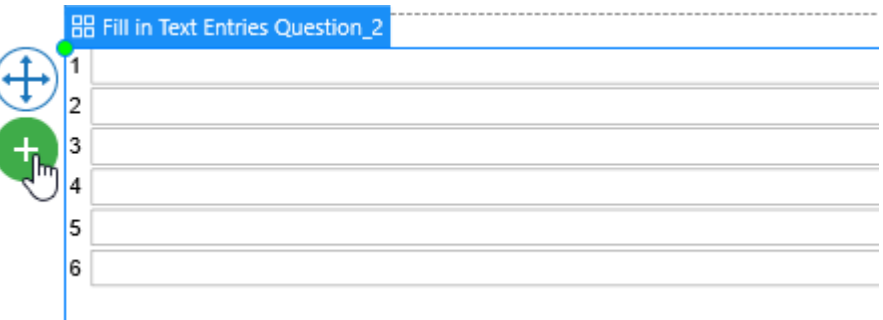

To delete a text box, select its answer label or its text entry, then press the **DELETE** key on your keyboard. If you want to delete multiple text boxes, hold down **CTRL** while clicking them, then press **DELETE**.

Unlike a Fill in Text Entry question, a Fill in Text Entries question has more than one text box. Therefore, you have to set correct answers for each text box separately. To do that, select its each text entry > navigate to the **Properties** pane > **Interactivity** > **General** > **List of Correct**  **Values** > click the **Add Value** button to add a correct answer for the text box. To know more details about it, see **[General Section](#page-350-0)**.

Click the **Properties** pane > **Interactivity** > **[Score & Reporting](#page-351-0)** to select the question mode and set properties for it.

Click the **Properties** pane > **Interactivity** > **[Events -](#page-229-0) Actions** to have more settings for question events and actions.

After creating and customizing a Fill in Text Entries question, you can set it as a default question to use in the current project. To do that, right-click on the answer area > **Set as Default Fill in Text Entries Question**. Alternatively, customizing this question type in the **View** tab > **[Object](#page-395-0)  [Settings](#page-395-0)** > **Questions** > **Fill in Text Entries Question** will apply changes to all newly inserted Fill in Text Entries questions in the current project.

#### <span id="page-209-0"></span>**Fill in Blanks**

A Fill in Blanks question allows learners to fill in multiple blanks in a paragraph.

To insert a Fill in Blanks question, click the **Questions** tab > Fill in Blanks  $\Box$ . Alternatively, click the **Home** tab > **Interactions** > **Fill in Blanks** . The question will appear on the Canvas as follows:

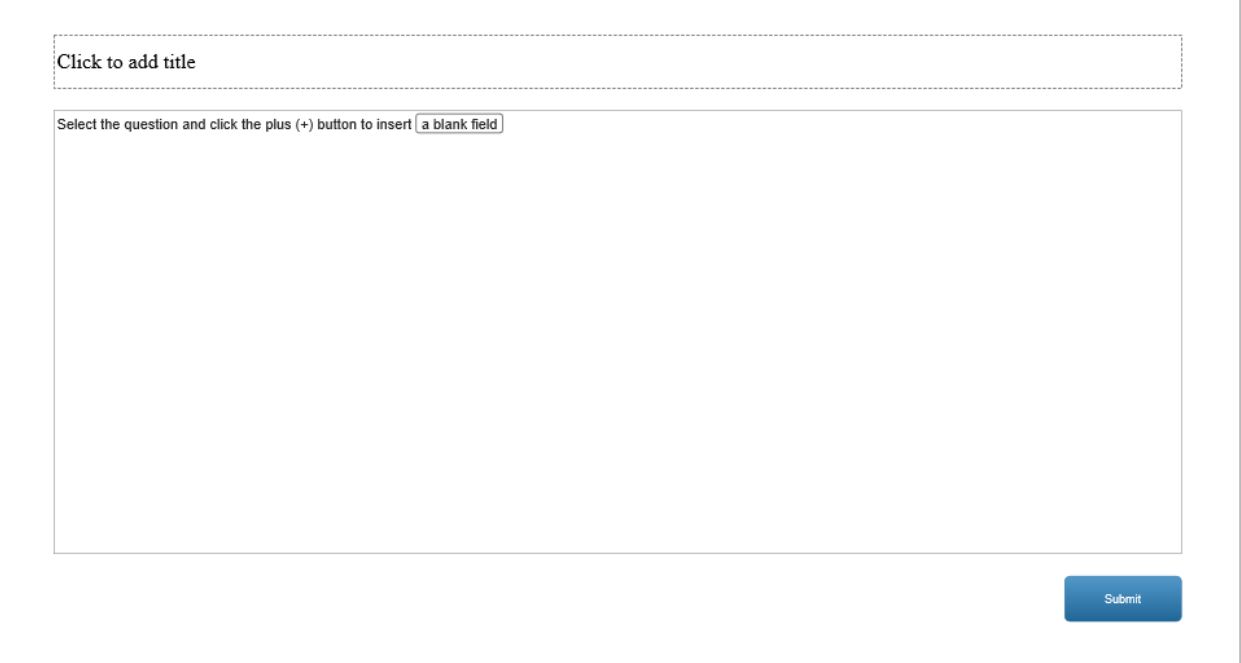

To work with the answer area of a Fill in Blanks question, firstly, you should insert text (either a sentence or a paragraph) into it. Then, insert blanks into your text by doing either of the following:

● **Insert a new blank**: Click anywhere in the text that you want to insert a blank > click the plus button > select **New Blank**.

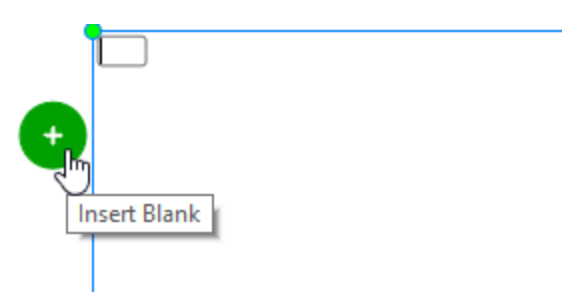

To set a correct answer for a blank, simply type the correct answer into it. Alternatively, select the blank, then go to the **Properties** pane > **Interactivity** > **Score & Reporting** > **List of Correct Values** > **Add Value**.

• Convert text into a blank: Select text (word, phrase, or sentence), right-click on it and choose **Set Text As Blank**. Alternatively, click the plus button then choose **Set Text As Blank**. By doing this way, the selected text is automatically set as the correct answer for the blank.

To delete a blank, simply select it and press **DELETE** on your keyboard. Or, right-click on it and select **Delete**.

To change styles and effects for a blank, select it > **Properties** pane > **Style and Effects** > **Answer Style**. Here, you can change blank's properties such as **Border Color**, **Border Width**, **Box Width**, and **Corner Radius**.

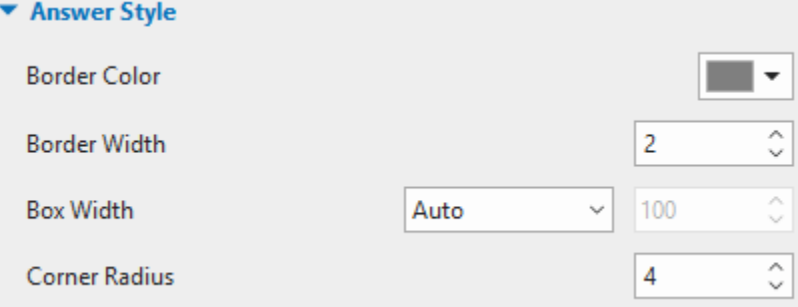

Click the Properties pane > Interactivity > **[Score & Reporting](#page-351-0)** to select the question mode and set properties for it.

Click the Properties pane > Interactivity > **[Events -](#page-229-0) Actions** to have more settings for question events and actions.

After creating and customizing a Fill in Blanks question, you can set it as a default question to use in the current project. To do that, right-click on the answer area > **Set as Default Fill in Blanks Question**. Alternatively, customizing this question type in the **View** tab > **[Object Settings](#page-395-0)** > **Questions** > **Fill in Blanks Question** will apply changes to all newly inserted Fill in Blanks questions in the current project.

#### <span id="page-210-0"></span>**Sequence**

A sequence question contains at least two items that require learners to arrange them in the right order.

To insert a sequence question, click the **Questions** tab > **Sequence** . Alternatively, click the **Home** tab > **Interactions**  $\mathbf{X}$  > **Sequence ...** The question will appear on the Canvas as follows:

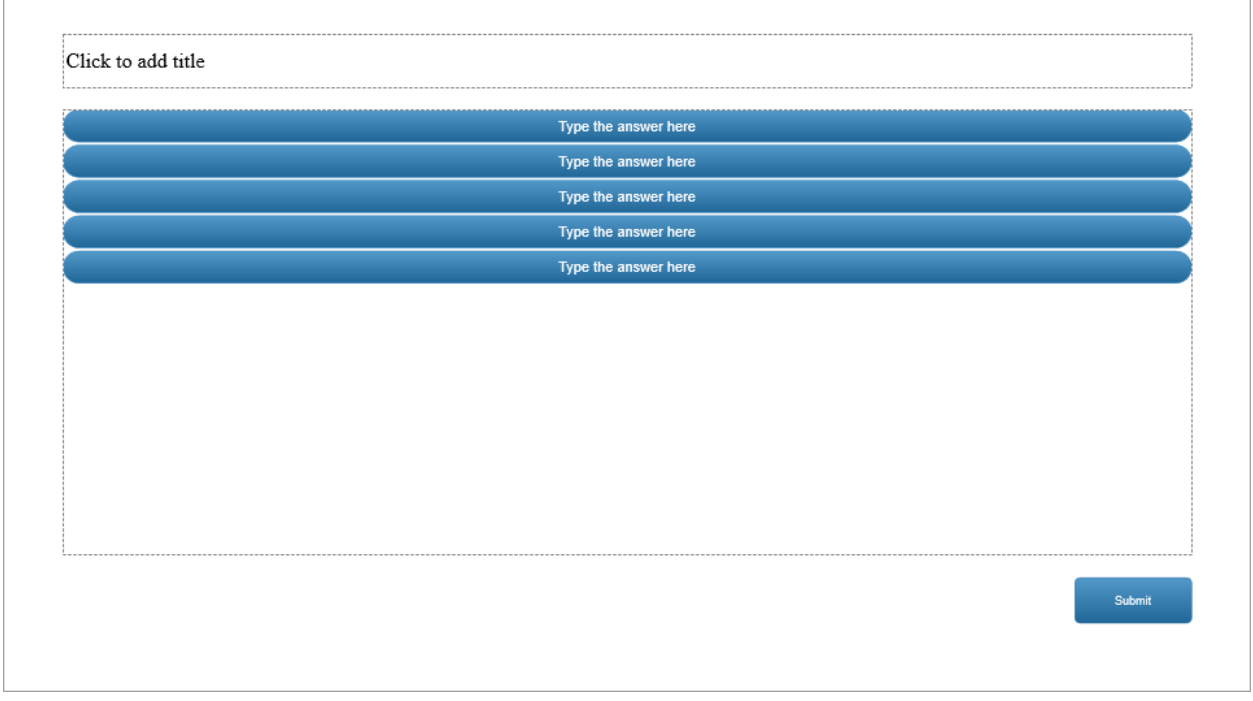

By default, a Sequence question has five answer labels. You can add more answer labels to the question by selecting the answer area and clicking the plus button:

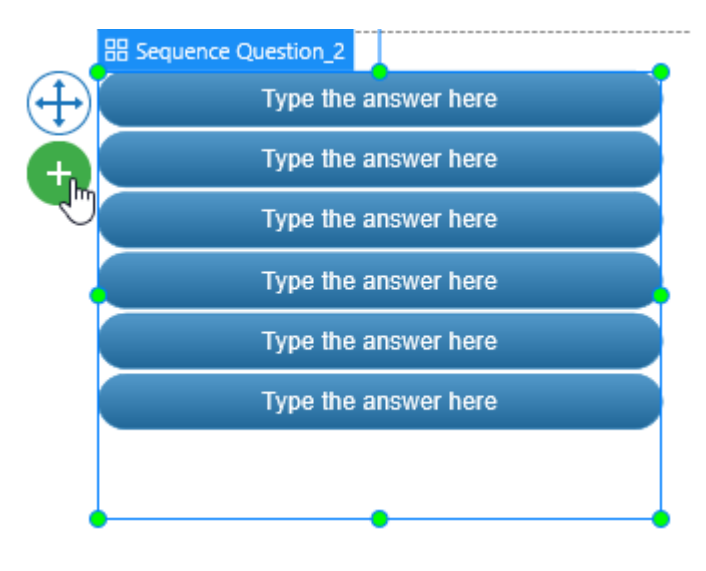

Initially, each answer label is a **[shape](#page-122-0)** with the default text inside. Click each of them to replace the default text. Besides, you can customize these answer labels in the same way you do with normal shapes in ActivePresenter.

To set the correct answer for a Sequence question, drag answer labels in their correct order. However, before dragging, make sure the **None** mode is selected in the Container Layout section. Otherwise, you cannot drag answer labels to desired positions. The order of answer labels you set will be the correct answer for that question.

To delete an answer label, select it and press the **DELETE** key on your keyboard. If you want to delete multiple of them, hold down **CTRL** while clicking them, then press **DELETE**.

To change the question layout, select the answer area > navigate to the **Properties** pane > **Size & Properties** > **Container Layout**. For more information, see **[Using Flex Layout](#page-113-0)** and **[Using](#page-119-0)  [Grid Layout](#page-119-0)**.

After creating and customizing a Sequence question, you can set it as a default question to use in the current project. To do that, right-click on the answer area > **Set as Default Sequence Question**. Alternatively, customizing this question type in the **View** tab > **[Object Settings](#page-395-0)** > **Questions** > **Sequence Question** will apply changes to all newly inserted Sequence questions in the current project.

#### <span id="page-212-0"></span>**Drag-n-Drop**

Before creating a Drag-n-Drop question, you should take a look at **[drop area](#page-191-0)** to understand what drag sources and drop targets are. You can also have some basic concepts about drag and drop to make the most out of a Drag-n-Drop question.

A Drag-n-Drop question is a type of question that includes multiple drag sources and drop targets that require learners to match them correctly.

To insert a Drag-n-Drop question, click the **Questions** tab > **Drag-n-Drop** . Alternatively, click the **Home** tab > Interactions  $\frac{1}{2}$  > Drag-n-Drop **I.** The question will appear on the Canvas as follows:

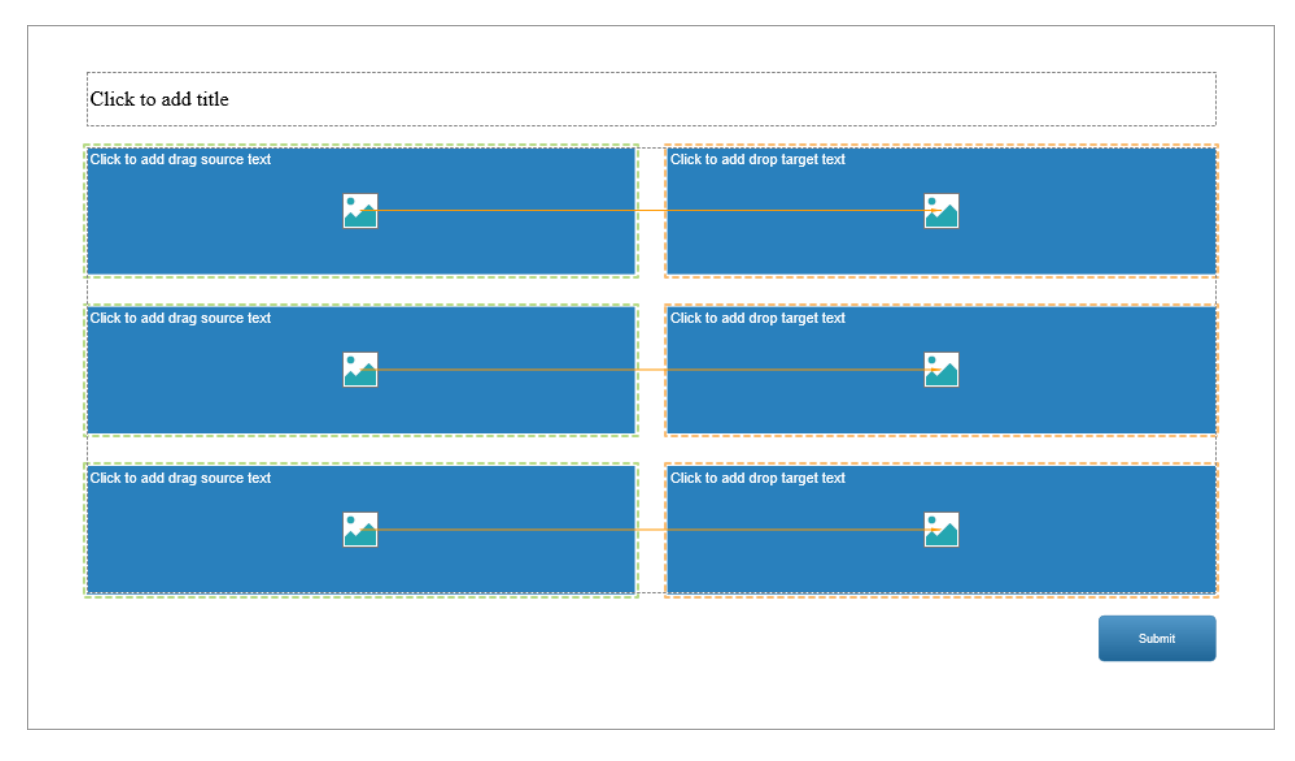

Both drag sources and drop targets are shapes with the default text and a clickable **Image** button inside. Click the default text to replace it with the new text or click the **Image** button to quickly add an image. Besides, you can customize drag sources and drop targets in the same way you do with normal shapes in ActivePresenter.

To insert more drag sources and drop targets, select the answer area, then click the plus button that appears:

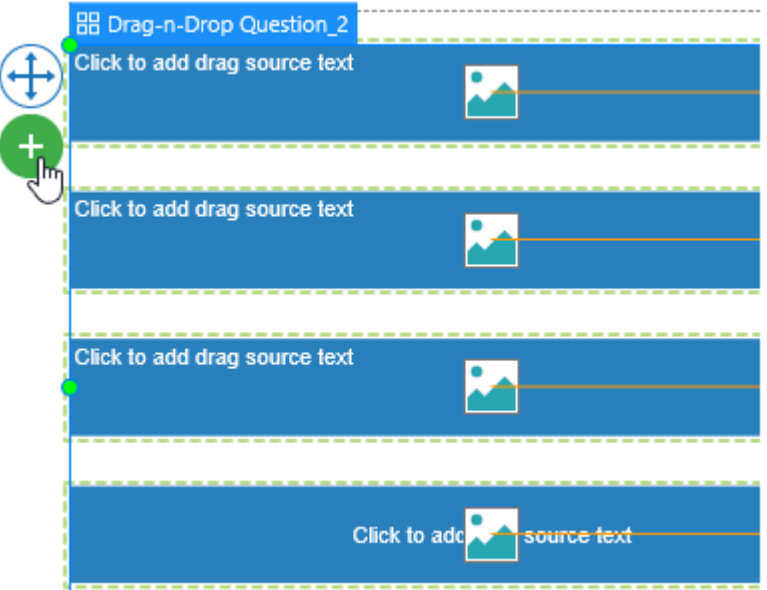

By default, a Drag-n-Drop question has two columns, one for drag sources and another for drop targets. ActivePresenter allows you to change its position by dragging them to any area on a slide. However, before doing that, make sure that the **None** mode is selected in the **Container Layout** section of the **Size & Properties** tab. Otherwise, you cannot perform this action.

There are two ways to set the correct answer for a Drag-n-Drop question. Do either of the following:

- Use the orange drag-drop connector to connect a drag source to its corresponding drop target. This connector denotes that dropping a drag source to a drop target is a correct action.
- Select each drop target > **Properties** pane > **Interactivity** > **Drag-n-Drop** > **Accept List**. Then, the **Accept List** dialog appears. Select checkbox(es) that corresponds to correct answer(s) in the **Correct** column.

To delete a drag source or drop target, simply select it and press the **DELETE** key on your keyboard or right-click on it and select **Delete**. If you want to delete multiple of them, hold down **CTRL** while clicking them, then press **DELETE**.

After creating and customizing a **Drag-n-Drop** question, you can set it as a default question to use in the current project. To do that, right-click on the answer area > **Set as Default Drag-n-Drop Question**. Alternatively, customizing this question type in the **View** tab > **[Object Settings](#page-395-0)** > **Questions** > **Drag-n-Drop Question** will apply changes to all newly inserted Drag-n-Drop questions in the current project.

**Note**: A drop target in a Drag-n-Drop question should accept only one drag source. In cases that you want to create a quiz containing a drop target that accepts multiple drag sources, you should use the **[drop area](#page-191-0)** object.

### <span id="page-214-0"></span>**Hotspot**

A Hotspot question is an image-based question which allows learners to interact with an image. With a Hotspot question, an image is presented to learners. Learners will give their answers by clicking on one or more specific spots on that image. Hotspot questions are preferred to create simple games such as finding differences between two pictures or finding hidden animals in a picture.

To insert a Hotspot question, click the **Questions** tab > **Hotspot** . Alternatively, click the **Home** tab > **Interactions**  $\boxed{\mathbf{x}}$  > **Hotspot**  $\mathbf{x}$ . The question will appear on the Canvas as follows:

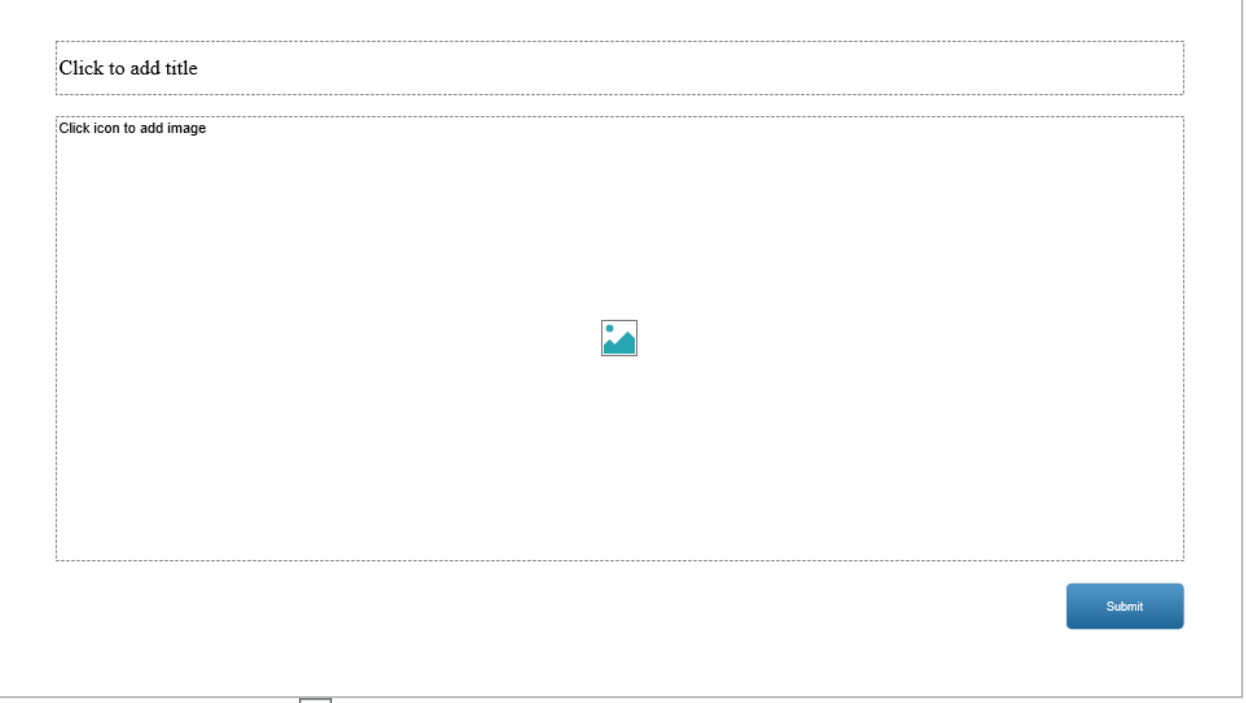

Click the **Image** button **to** insert an image.

To add hotspot(s) to that image, select the answer area, click the plus button or right-click it > **Add Hotspot Area** > **Oval**/ **Rectangle**. Then, click anywhere on the image to insert a hotspot. You can also drag it to any other desired positions.

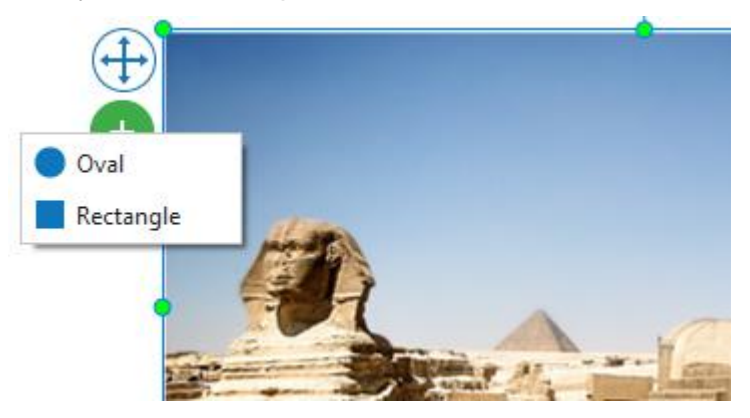

Anytime you insert a hotspot into an image, it is set as a correct answer by default. However, you can change it into an incorrect answer by clicking the **Properties** pane > **Interactivity** > **General** > deselect the **Correct** check box.

By default, in the **Properties** pane of the question > **Interactivity** > **General** > the **Multiple Response** check box is checked, which means learners can give many answers by clicking on many spots on an image. Each click they made is considered as an answer. However, in case you want only the last click to be accepted as their answer, just deselect this check box.

To customize the default hotspot display, click on a hotspot > **Properties** pane > **Style & Effects**.

Click the **Properties** pane > **Interactivity** > **[Score & Reporting](#page-351-0)** to select the question mode and set properties for it.

Click the **Properties** pane > **Interactivity** > **[Events -](#page-229-0) Actions** to have more setting for question events and actions.

After creating and customizing a Hotspot question, you can set it as a default question to use in the current project. To do that, right-click on the answer area > **Set as Default Hotspot Question**. Alternatively, customizing this question type in the **View** tab > **[Object Settings](#page-395-0)** > **Questions** > **Hotspot Question** will apply changes to all newly inserted Hotspot questions in the current project.

#### <span id="page-215-0"></span>**Essay**

An Essay question contains a multiple-line text box that allows learners to input text.

To insert an essay question, click the **Questions** tab > **Essay** . Alternatively, click the **Home**  tab > **Interactions** > **Essay** . The question will appear on the Canvas as follows:

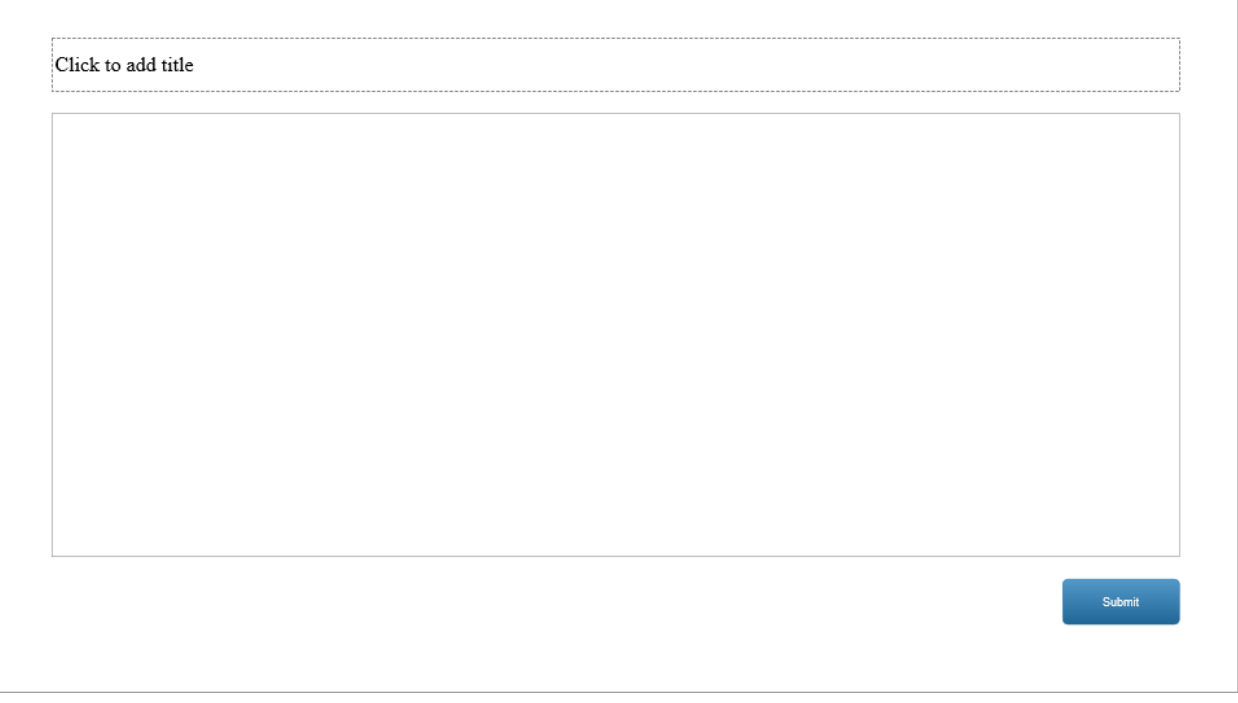

By default, an Essay question is set in the **Survey** mode, which means the question is used to gather learner's answers only. However, if you want to assess their performances, turn on the **Graded** mode by selecting the text box > **Properties** pane > **Interactivity** > **Score & Reporting** > **Mode** > **Graded**.
Then, to set the **[correct answer list](#page-351-0)** for an Essay question, select the text box > **Properties** pane > **Interactivity** > **General** > **List of Correct Values** > **Add Value**.

Click the **Properties** pane > **Interactivity** > **[Score & Reporting](#page-351-0)** to select the question mode and set properties for it.

Click the **Properties** pane > **Interactivity** > **[Events -](#page-229-0) Actions** to have more settings for question events and actions.

# <span id="page-216-0"></span>**Rating Scale (Likert)**

A Rating Scale or Likert Scale question is very useful when making a survey. This type of question allows you to gather feedback, opinions, or information effectively.

To insert a rating scale question, click the **Questions** tab > Rating Scale (Likert) \*\*. Alternatively, click the **Home** tab > **Interactions** > **Rating Scale (Likert)** . The question will appear on the Canvas as follows:

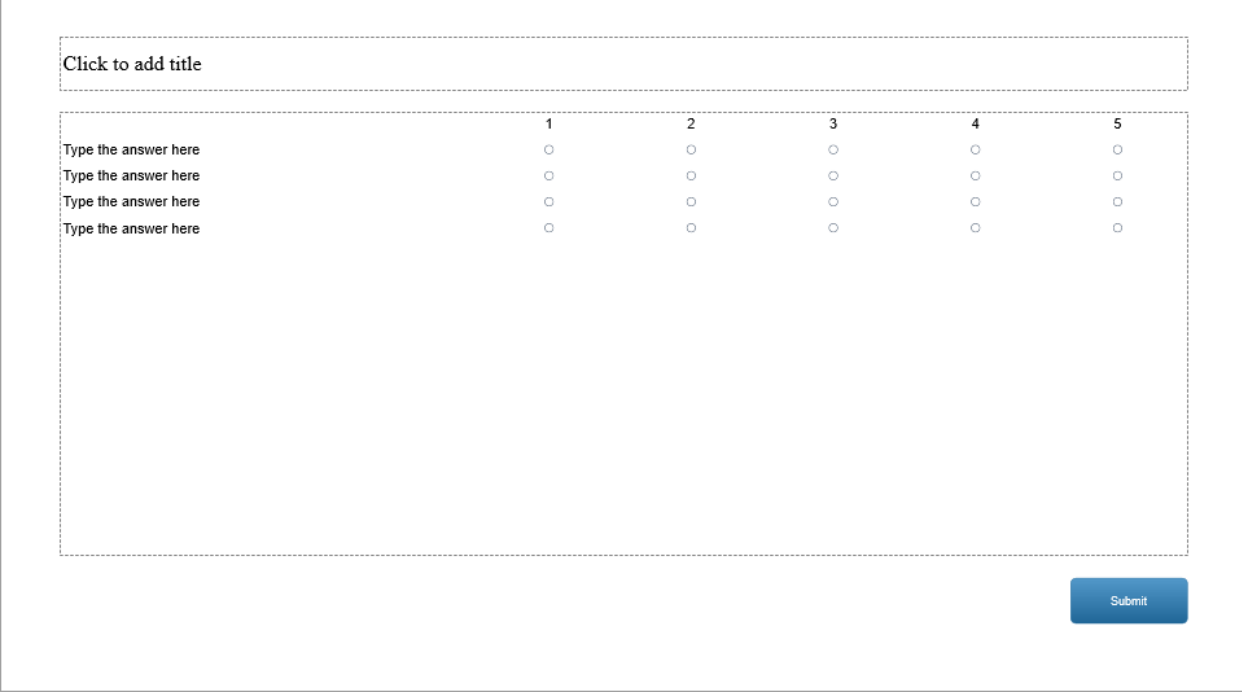

By default, a Rating Scale (Likert) question has four answer labels. Each answer label includes five radio buttons, which represent five rating scales. You can add more answer labels to the question by selecting the answer area and clicking the plus button:

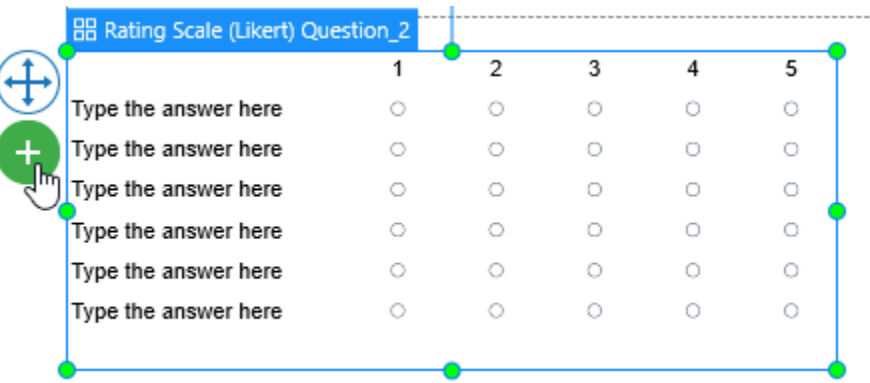

In addition, you can also add more radio buttons (rating scales) to the question or delete them. To do that, select the answer area > **Properties** pane > **Interactivity** > **Score & Reporting** > **Rating Scale** > enter a specific value in the **Rating Scale** spin box.

To delete an answer label, select it and press the **DELETE** key on your keyboard or right-click on it and select **Delete**. Then, that answer label and its corresponding radio buttons are deleted simultaneously. If you want to delete multiple answer labels, hold down **CTRL** while clicking them, then press **DELETE**.

Note that a Rating Scale (Likert) question is used to conduct a survey, it only has the **Survey** mode. The **Graded** mode is not available for this question type.

Click the **Properties** pane > **Interactivity** > **[Events -](#page-229-0) Actions** to have more settings for question events and actions.

After creating and customizing a Rating Scale (Likert) question, you can set it as a default question to use in the current project. To do that, right-click on the answer area > **Set as Default Rating Scale (Likert) Question**. Alternatively, customizing this question type in the **View** tab > **[Object](#page-395-0)  [Settings](#page-395-0)** > **Questions** > **Rating Scale (Likert) Question** will apply changes to all newly inserted Rating Scale (Likert) questions in the current project.

### **Import Questions from File**

ActivePresenter allows you to directly import questions from GIFT and CSV files. Creating GIFT and CSV format files and importing questions from them are very useful when you need to add a large number of questions to your project with a few clicks.

GIFT is an abbreviation of General Import Format Template. Meanwhile, CSV stands for Comma-Separated Values. Both of them are text files that allow writing various types of questions using a simple text editor. For example, you can use Notepad or Microsoft Word to create GIFT files. Meanwhile, Notepad or Microsoft Excel is useful to create CSV files.

#### **Create GIFT Files**

To create a GIFT file, firstly, open a text editor (Microsoft Word or Notepad) to compose questions following GIFT format. There is the generic syntax of GIFT format. You need to learn about the syntax to write questions in GIFT format correctly.

In a simple form of GIFT format, a question comes first, then answers are put between (1) two brackets  $\{ \}$ . Use (2) an equal sign (=) to indicate a correct answer or (3) a tilde ( $\sim$ ) to indicate an incorrect answer.

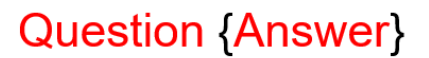

Who is the first U.S president?  $\leq$  George Washington  $\tau$ John Adam ~Thomas Jefferson ~James Madison}

Refer to **[GIFT format](http://docs.moodle.org/en/GIFT)** if you want to learn more about writing different types of questions in GIFT format.

After finishing composing questions, save the working document as a **Text Document (\*.txt)** file (with **Unicode** or **UTF-8** encoding).

#### **Create CSV Files**

To create a CSV file, open a text editor (Microsoft Excel or Notepad), then, start composing questions following CSV format. Similar to GIFT format, CSV format has its distinct generic syntax. Therefore, it's necessary to know the syntax to write questions in CSV format correctly.

Let's take a look at the following examples to see how you can compose different types of questions using Microsoft Excel:

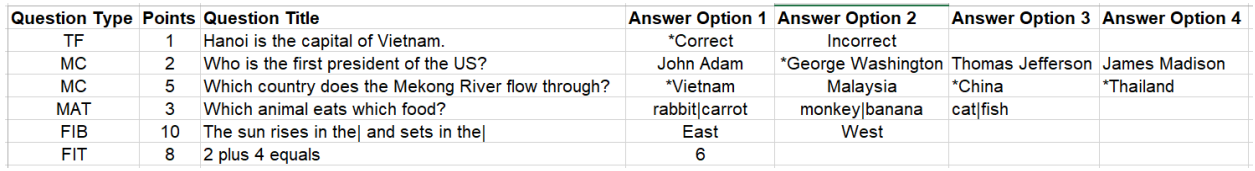

Here is the generic syntax for CSV format you need to follow:

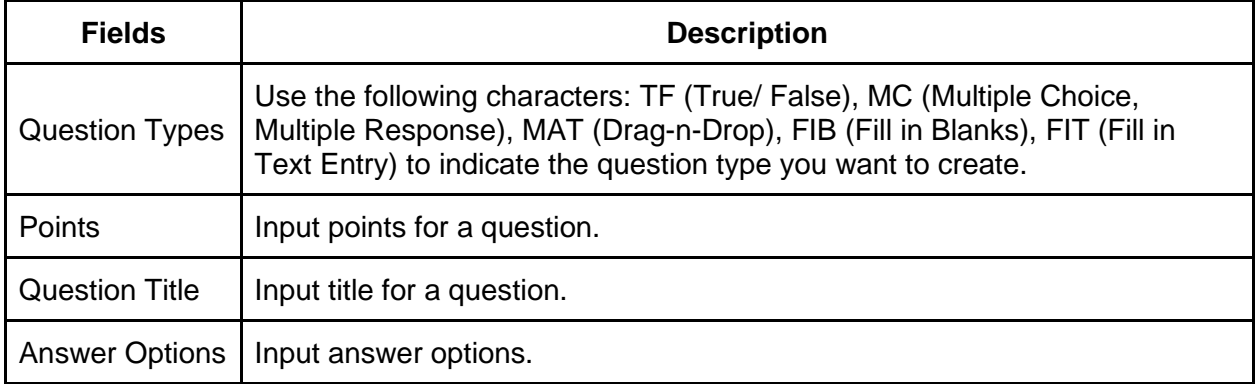

Bear in mind that the above fields must be created in the correct order: Question Types > Points > Question Title > Answer Options. Otherwise, you cannot import questions from the file into ActivePresenter.

**Notes**: When you input answer options, please take note of the following information for each different question type:

- **True/False questions (TF)**: Use an asterisk (\*) at the beginning of an answer option to denote a correct answer.
- **Multiple Choice questions (MC)**: Use an asterisk (\*) at the beginning of an answer

option to denote a correct answer.

- **Multiple Response questions (MC)**: As this question type has more than one correct answer, append an asterisk (\*) to all its correct answer options.
- **Fill in the Blank (FIB) and Drag-n-Drop questions (MAT)**: For these question types, all answer options given are considered correct. Therefore, you don't need to append an asterisk (\*) to their answer options.
	- o For **Fill in the Blank questions,** add a pipe (|) at the beginning of the answer option. Each pipe (|) represents for a blank, therefore, you can create as many blanks as you want.
	- o For **Drag-n-Drop questions**, separate each answer choice and its match with a pipe (|).

Note that if you want to display a pipe (|) as a normal character, put it between two percent signs %%. If the pipe is put between two percent signs like this %|%, the system will display it as a vertical bar, instead of recognizing it as a pipe at the beginning of an answer option in Fill in the Blank or Drag-n-Drop questions.

● **Fill in Text Entry (FIT)**: Simply enter its answer options.

After finishing composing questions, save the working document as a **CSV UTF-8 (Comma delimited) (\*.csv)** file.

#### **Import Questions from GIFT or CSV Files**

After creating GIFT or CSV files, follow these steps to import questions from the file into ActivePresenter projects:

- 1. Open the **Questions** tab > click **From File** .
- 2. Select a GIFT file (\*.txt) or CSV file (\*.csv) from your computer > Click **Open**.

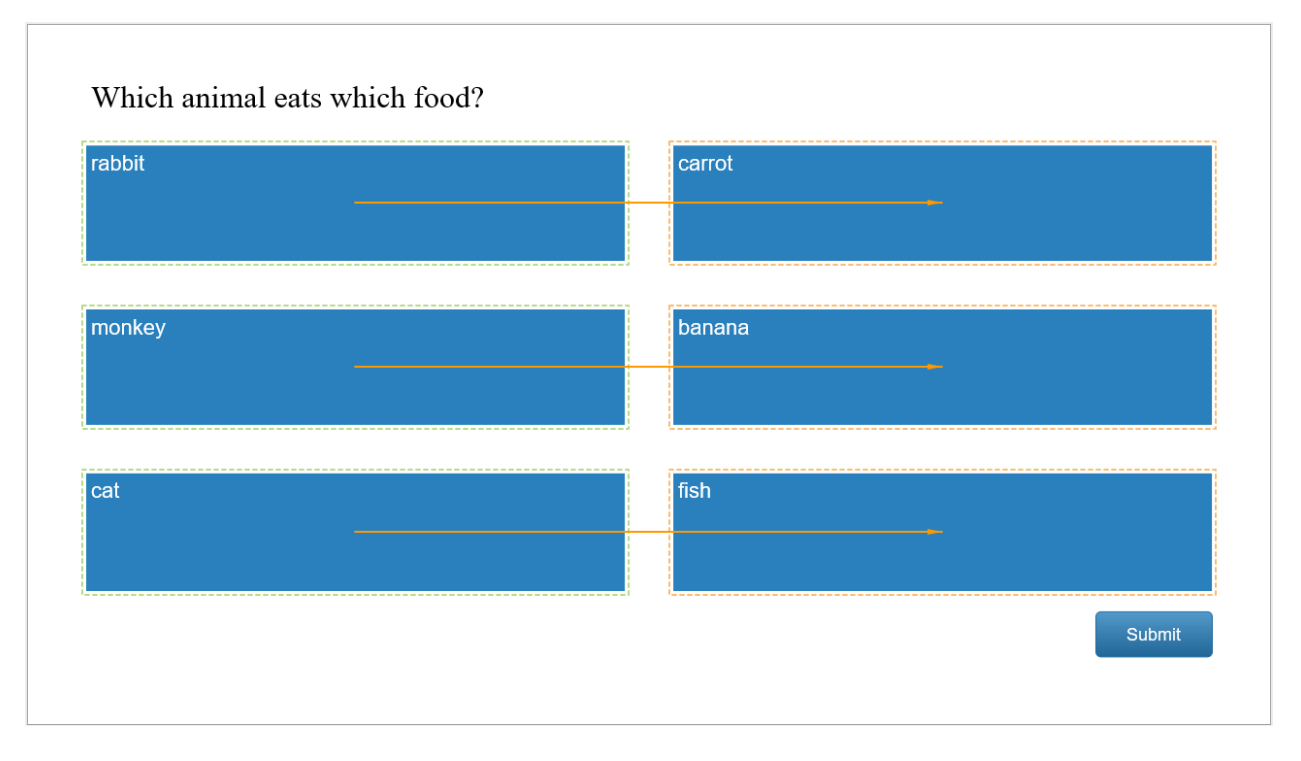

By doing that, all questions from that file will be inserted into your project. Then, you can customize properties (for example, question layout, question mode, correct answer, point and attempt, event and action, etc.) for each question type as mentioned in the previous sections. Please refer to each question type for more details if needed.

# **Randomizing Questions**

While creating quizzes, you may want to randomize the order of questions displayed to learners. ActivePresenter lets you do that using **Slide Pools** and **Random Slide** feature.

A slide pool contains a group of slides that don't appear directly in the output. To make those slides randomly appear in the output, you need to use random slides. Random slides help display slides linking to a specific slide pool by chance. You can choose to randomize all slides in a pool or just its subset.

See the following information for more details.

### **Creating Slide Pools**

The **Slide Pools** pane is used to create and manage slide pools in a project. To open this pane, click the **View** tab > **Slide Pools**. By default, ActivePresenter automatically adds **Pool 1** without any slide. You can add slides to this pool or create new pools as you wish.

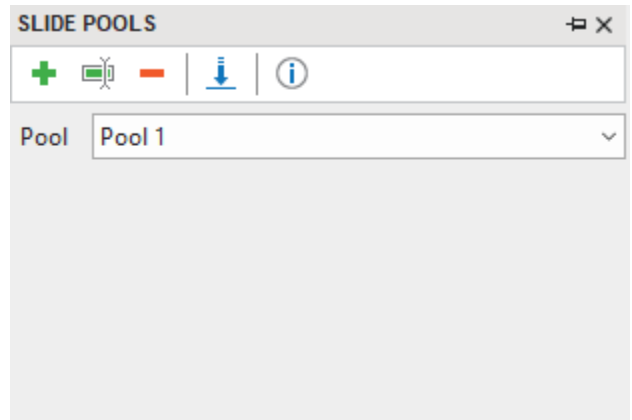

To create a new slide pool, in the **Slide Pools** pane, do the following:

- 1. Click **Add new pool .**
- 2. In the dialog that appears, enter a name for the new pool. Then, click **OK** to apply.

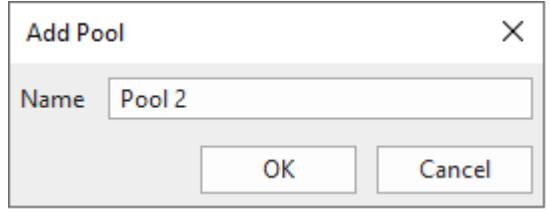

To manage slide pools, you can:

- Change pool name **: Rename the current pool.**
- **Delete a pool** : Remove the current pool and its slides.
- **Import slide pool from another project <del>↓</del>: Import an existing pool from other projects.**
- View Information *D*: See the number of slides in the current pool and the number of random slides linked to it.

### **Adding Slides to Slide Pools**

There are two ways to add slides to a slide pool. First, create new slides directly in the **Slide Pools** pane. Second, move existing slides from the **Slides** pane to a slide pool. In addition, you can move slides from one pool to another if you wish.

#### **Adding New Slides in Slide Pools**

To add a totally new slide to a pool, just right-click on the **Slide Pools** pane > **New Slide**. In fact, creating new slides in the **Slide Pools** pane is similar to **[creating new slides](#page-72-0)** in your project.

#### **Moving Slides from the Slides Pane to a Pool**

ActivePresenter allows you to move existing slides from the **Slides** pane to a pool. To do that, in the **Slides** pane, select one or more slides and right-click on it/ them > **Move Slide To** > select a pool. As the selected slides are moved to the pool, they no longer appear in the **Slides** pane.

#### **Moving Slides from one Pool to Another**

In the **Slide Pools** pane, select a pool. Then, select one or more slides and right-click on it/ them > **Move Slide To** > select another pool. You can also copy slides from a pool and paste them into another pool.

#### **Moving Slides from Slide Pools to the Slides Pane**

In the **Slide Pools** pane, select a pool. Then, select one or more slides and right-click on it/ them > **Move Slide To** > **Slides**. You can also copy slides from a pool and paste them into the **Slides** pane.

#### **Importing Slide Pools**

You can reuse existing slide pools across projects. Do the following:

- 1. In the **Slide Pools** pane > **Import slide pool from another project** .
- 2. Select a project file (\*.approj) that contains slide pools you want to reuse.

The following window appears having two panes. The **Pools** pane shows all slide pools in the selected project. The **Slides** pane shows all slides in each pool. To change the view mode, select the **Small** or **Large** radio button.

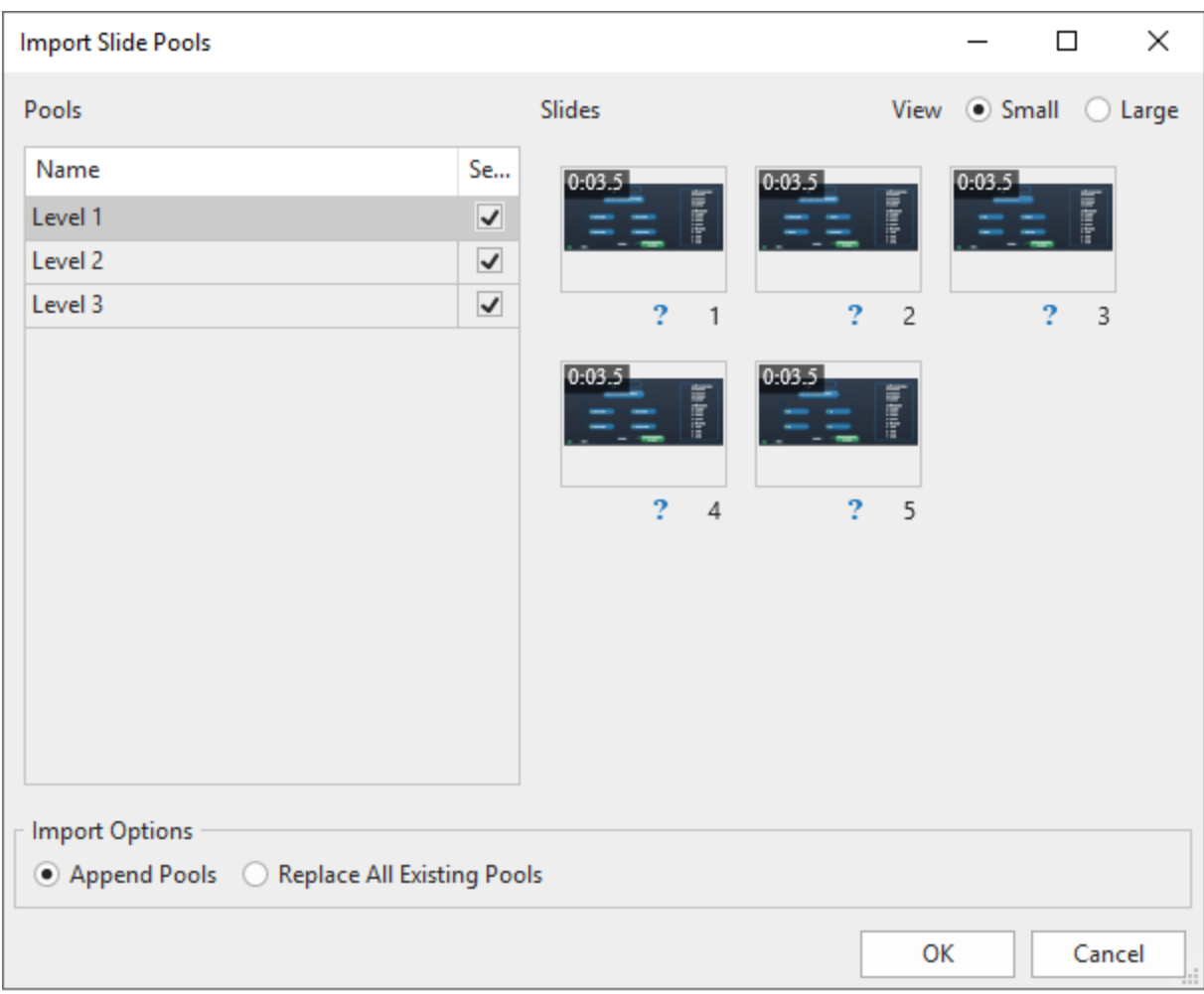

- 3. Select one or more checkboxes that correspond to slide pools you want to import.
- 4. Select an import option:
	- **Append Pools**: Import a pool as a new pool while keeping all previously created pools in the current project.
	- **Replace All Existing Pools**: Import a pool as a new pool while removing all previously created pools in the current project.
- 5. Click **OK** to apply changes.

### **Using Random Slides to Draw from Slide Pools**

Random slides display slides that are randomly selected from a pool to which they are linked. Let's take an example. A random slide is linked to a pool containing five slides. In the output, the random slide will randomly display one of the five slides in the pool.

Compared with normal slides, random slides have some differences:

- In the HTML5 output, random slides will be replaced by slides in the pool to which they are linked.
- You neither insert anything into random slides nor insert random slides into **[slide masters](#page-60-0)**.

#### **Inserting Random Slides**

To insert a random slide, click the **Home** tab or the **Insert** tab > **New Slide** > **Random Slide** . Alternatively, access the **Questions** tab > **Random Slide**. Then, a random slide is inserted below the current slide. A random slide has gray background and is labeled "Random Slide". It is linked to the first pool in your project by default.

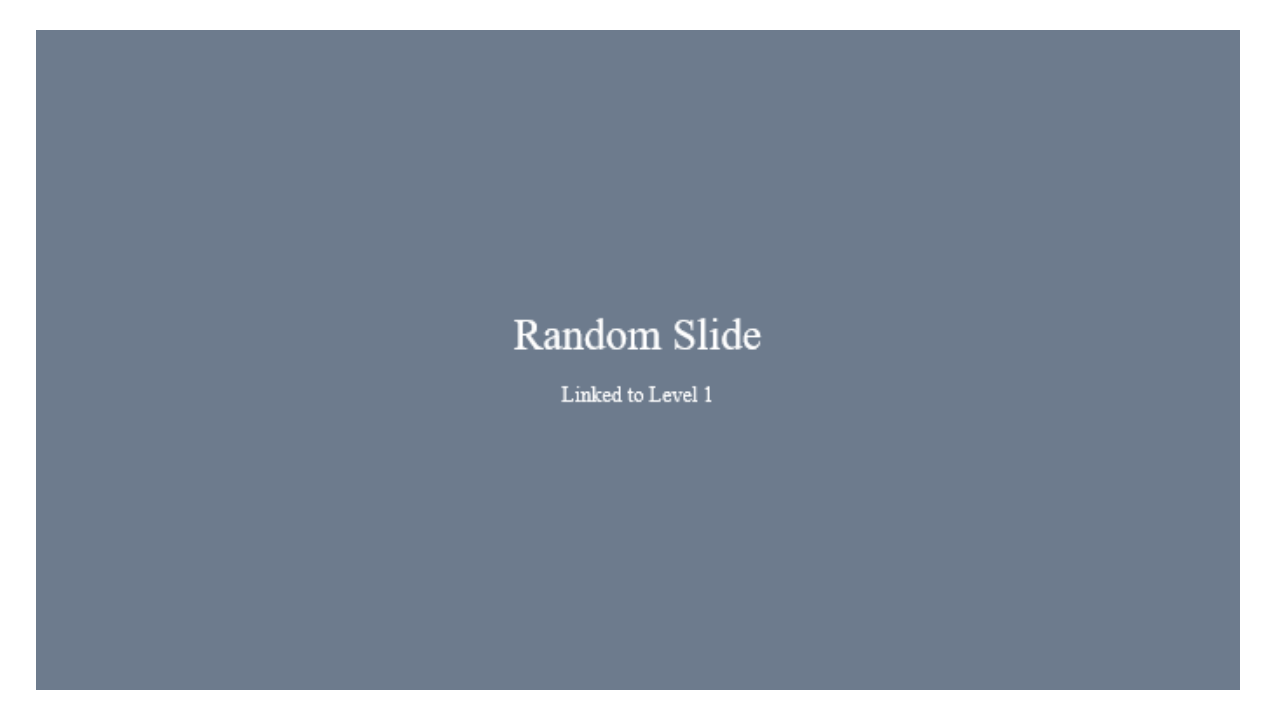

If you no longer need a random slide, just remove it. Click it and press **DELETE** or right-click on it > **Delete**.

#### **Drawing Slides from Slide Pools**

Random slides come in handy to draw slides randomly from a slide pool. You can choose to display and randomize all slides in a pool or just its subset.

For example, a pool has five slides. To randomize all slides in that pool, insert five random slides into your project. Otherwise, if you just want to randomize three out of five random slides in that pool, only insert three random slides.

To draw slides from a slide pool, do the following:

- 1. In the **Slides** pane, select one or more random slides.
- 2. Click the **Properties** pane > **Slide Properties** > **Linked Pool** > select a pool.

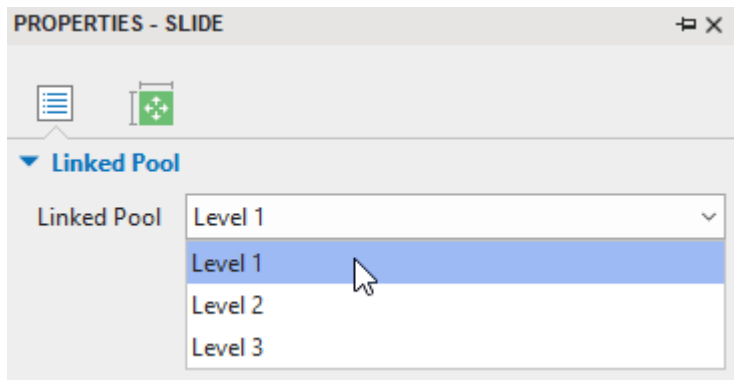

When randomizing questions, it's better to ensure each learner gets a quiz that is equally difficult. To do that, set the difficulty level for each question. Then, sort questions based on their degree of difficulty into separate pools. That way, you can have individual pools for each difficulty level with a certain number of questions, such as 10 difficult questions, 10 moderate ones, and 10 easy ones.

# **Inserting Report Slides**

At the end of a course or presentation, you can insert a report slide to summarize user performance. A report slide allows you to track and review all learners' interaction in a course.

To add a report slide, click the **Home** tab or the **Insert** tab > **New Slide** > **Report Slide** . Alternatively, in the **Questions** tab > **Report Slide** . Then, a report slide is inserted into your project with default parameters and the **Review Course** button as follows:

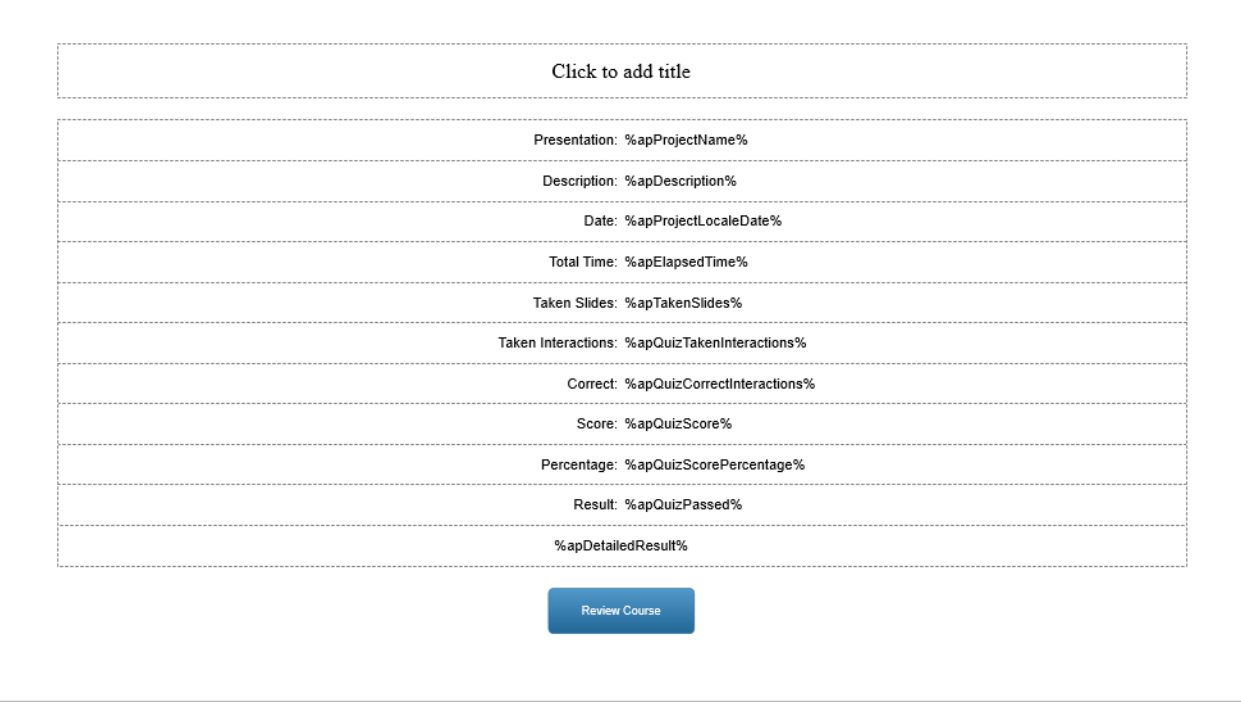

You can show or hide the default parameters using the **Properties** pane > **Interactivity** > **Report Display**. You can also add custom parameters using **[text captions](#page-190-0)** and **[variable references](#page-248-0)**.

The **Review Course** button lets you review a quiz in the review mode. For more details, see **[Reviewing Courses](#page-226-0)**.

**Note**: To modify the look of the report slide, open the slide master view and modify the report slide layout. For more details, see **[Using Slide Masters](#page-60-0)**.

# <span id="page-226-0"></span>**Reviewing Courses**

The **Review Course** button in a report slide lets users review the entire course. By clicking this button, users enter the review mode where they can see correct and incorrect answers, correct values, and the overall result of each interaction and slide.

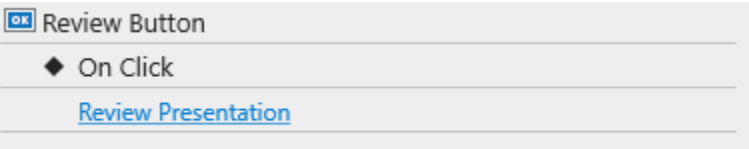

Here's how ActivePresenter creates and handles the review mode. At the beginning of a slide, ActivePresenter checks if a course is in the review mode using the read-only apReviewMode variable. If the course is in the review mode (the variable value is equal to true), ActivePresenter will show all correct/incorrect responses for graded interactions on the review feedback layer.

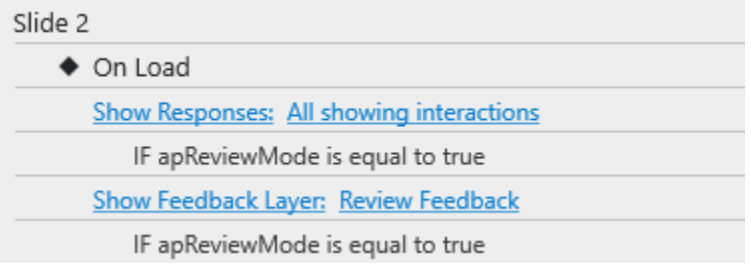

You can:

● Change the parameters of the **Show Responses** action. By default, all graded interactions are shown.

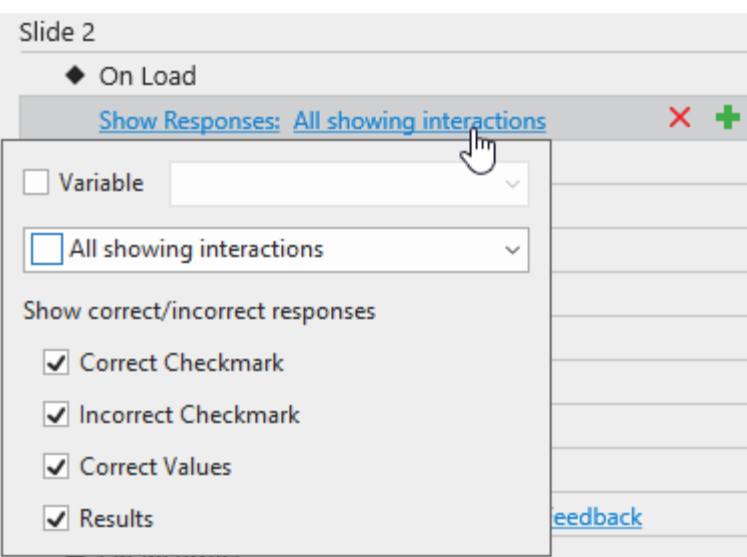

- **Variable**: **[Use variable](#page-246-0)** to show responses.
- **Interaction Object**: Determine which object will show responses.
- **Correct/Incorrect Check Mark**: Show correct/incorrect check marks next to correct/incorrect answers.
- **Correct Values**: Show correct values next to interaction objects. Available for mouse clicks, key strokes, text boxes, fill in text entry, fill in text entries, and essay questions.
- **Results**: Show the overall result of the graded interaction at the bottom of a slide. If the slide has more than one graded interaction, all the results will overlap, so only the result of the last graded interaction can be seen. However, you can determine which result to be displayed as you wish. In common cases, there is only one graded interaction on a slide, so its result is treated as the overall result of the slide.
- Change the feedback layer to be displayed. By default, ActivePresenter displays the review feedback layer. You can change this layer to any other feedback layer. Click the **Feedback** combo box and select the layer you want.

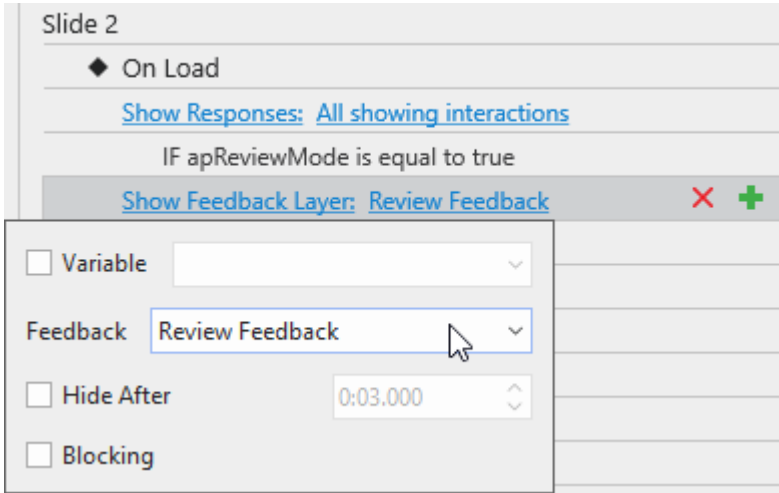

- **Hide After**: Hide the feedback layer after a period of time.
- **Blocking**: Block the main timeline until the feedback layer is hidden.

● Open the feedback master view to modify the displayed feedback layer. For details, see **[Using Feedback Master](#page-67-0)**.

# **Adding Interactivity**

# <span id="page-229-0"></span>**Adding Events - Actions**

Events - Actions allows you to define actions for a given event of the object and slide of the project.

To open this section, select the question/interaction object/slide > **Questions** tab > **Event** .

Alternatively, you can select the slide containing the question or interaction object > **Properties**  pane > **Interactivity** > **Events - Actions**.

The image below shows the sample Events - Actions of a slide:

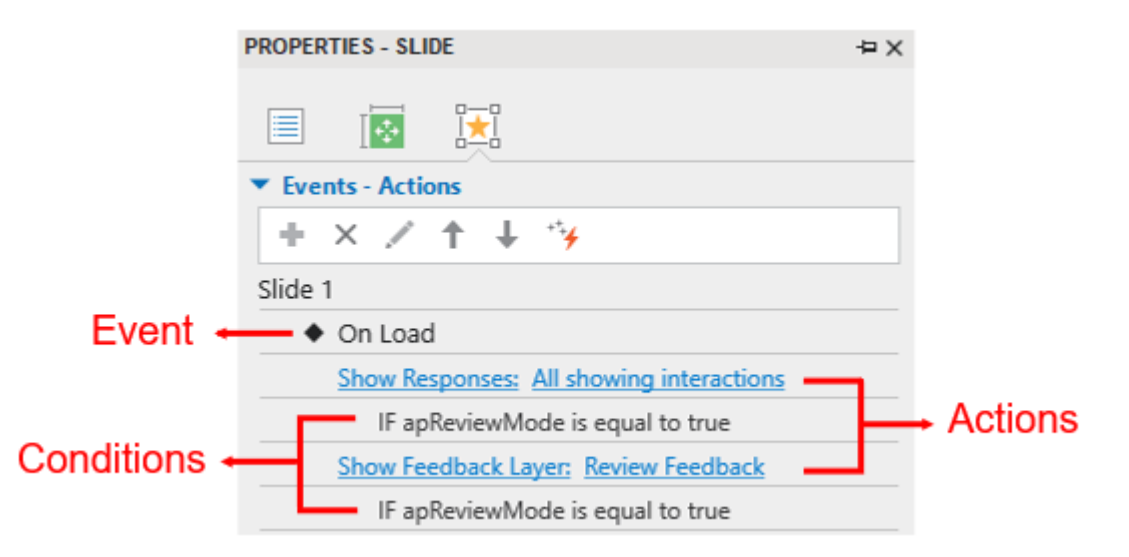

There are many types of **[events](#page-235-0)** in ActivePresenter (On Click, On Correct, On Incorrect, On Accept, On Rollover, etc.). They vary from question to question and object to object. On the other hand, there are a wide variety of **[actions](#page-237-0)** that an event can have.

The next parts will explain how to add and remove them in detail.

Since the structure of a given event, action, and condition does not change from object to object, the next parts will describe how to add and remove an event/action/condition for a question as a sample. You can do similarly for other types of objects.

### **Adding and Removing Events**

Each question, object, or slide can have more than one event.

To add an event to a question/object/slide, select it > hover the mouse over the question/object/slide title in the **Properties** pane > **Add Event** > choose an event from the pop-up list.

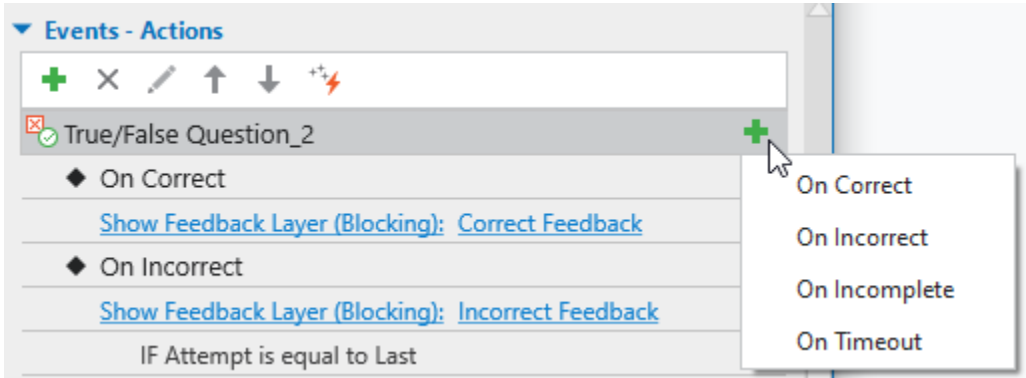

Besides, to remove an event, click the event entry > **Delete Event** .

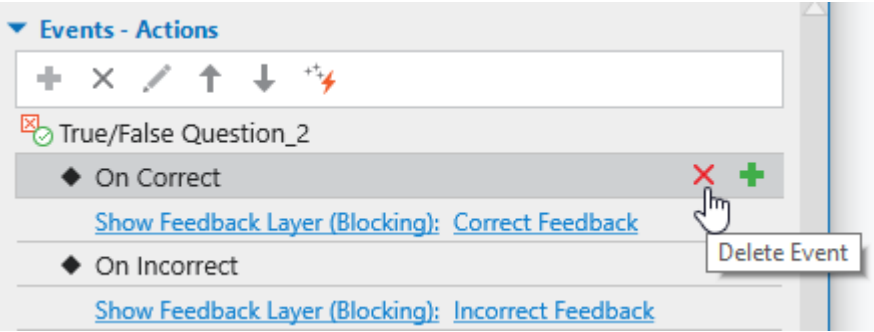

# **Adding and Removing Actions for Events**

To add actions to an event, select the event > **Add Action** .

Repeat these steps to add more actions if needed. Each event can have more than one action. In that case, actions will be played in the order that you insert. To change the order of an action, select it and click the **Move Action Up** button **the or Move Action Down** button **the bring an** action up or down one level respectively.

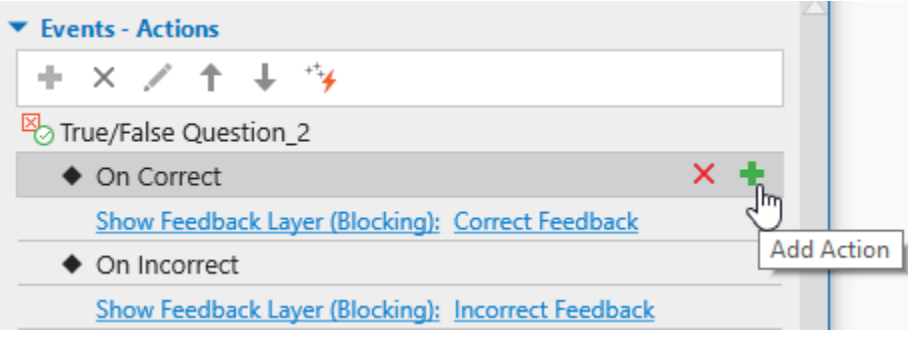

ActivePresenter will display the following action gallery:

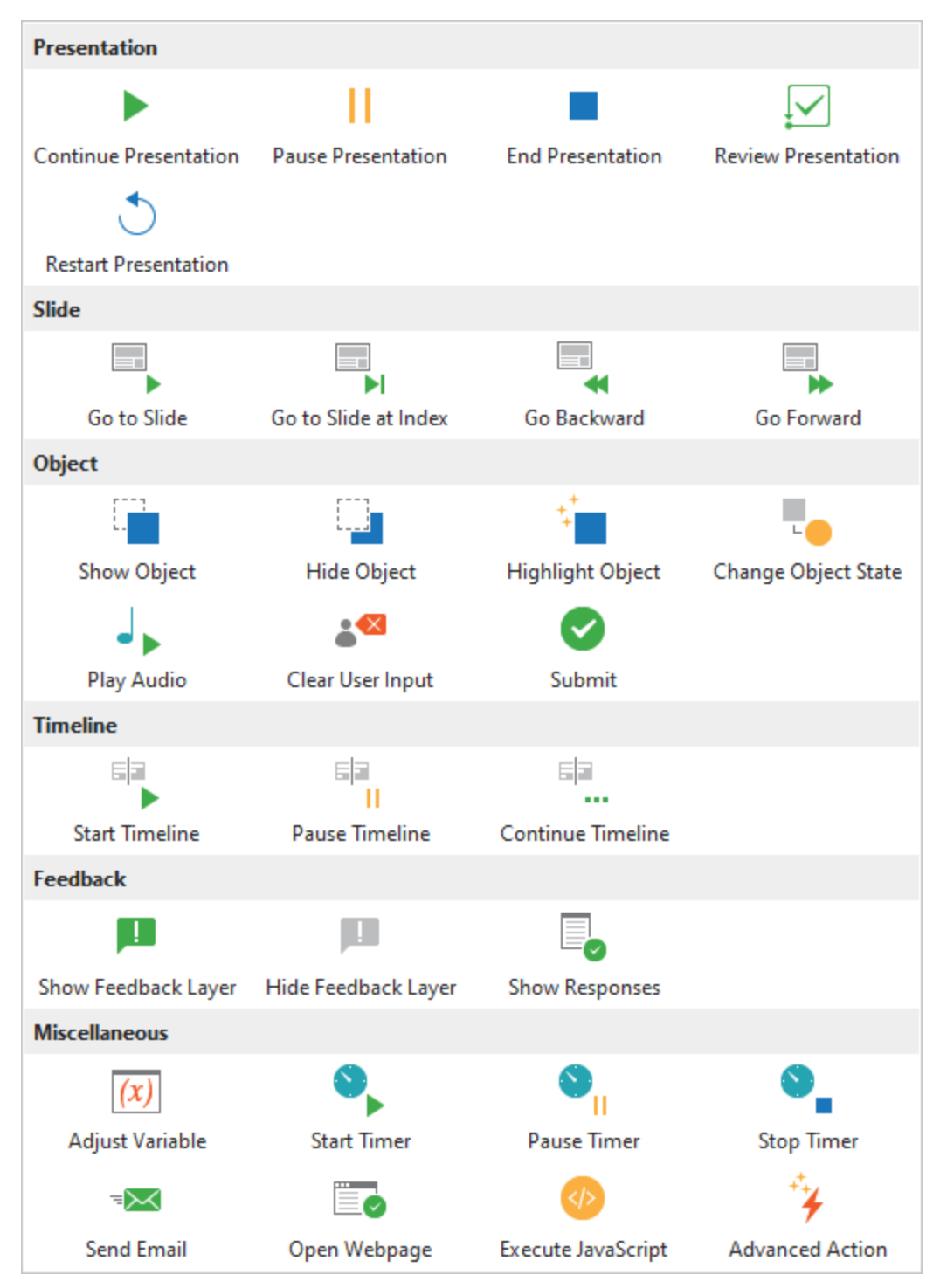

To change the action, simply click the Action entry (*e.g. Continue Presentation*) and select one action from the action gallery.

To delete an action, click/hover the mouse over the action entry, and click the **Delete Action**  button  $\times$ 

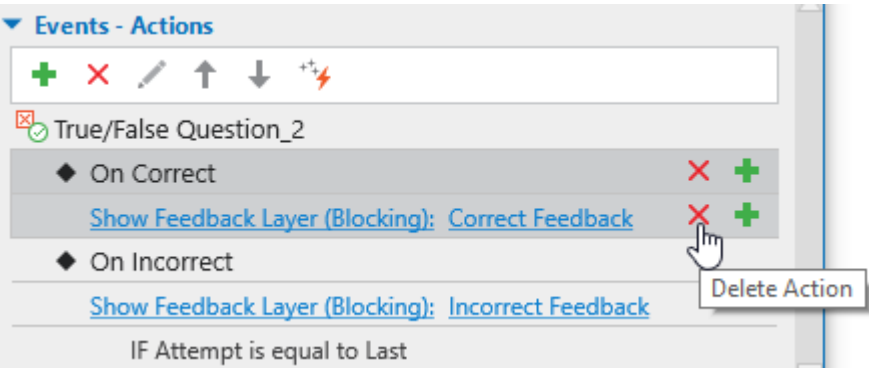

**Note**: The object on the Canvas will gain the highlight when you click its name, event, action, or condition from the drop-down list in the Events - Actions section. The highlight is a red line that borders the object to let you know which object you are selecting.

# <span id="page-232-0"></span>**Adding and Removing Conditions for Actions**

Each action can have specified conditions. This means the action can only be played if some certain contexts are matched.

To add a condition to an action, select the action and click the **Add Condition** button .

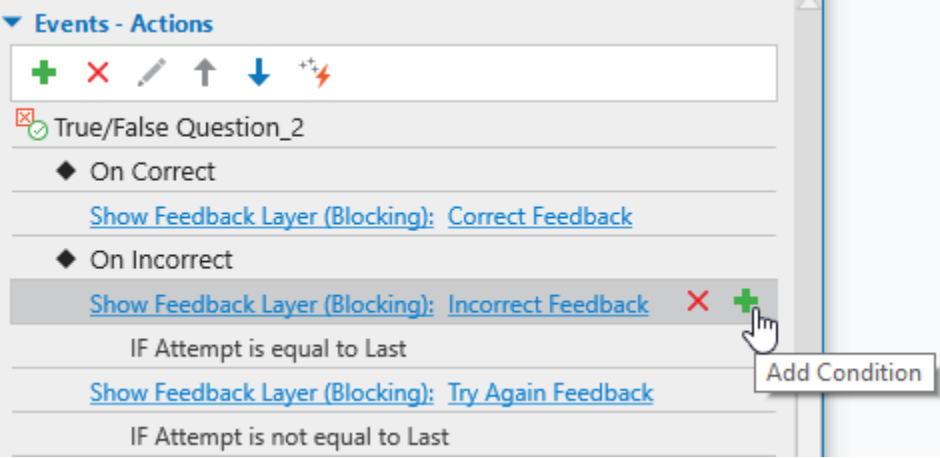

The dialog appears as follows:

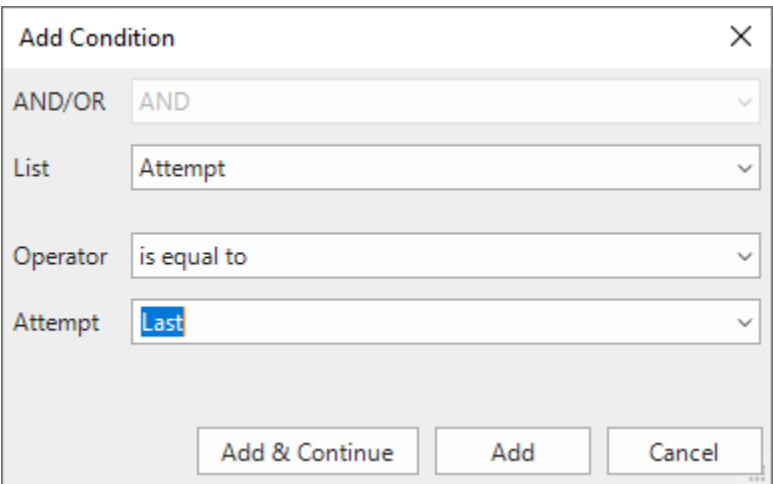

After adjusting the **Add Condition** dialog, click the **Add** button to complete the process. Then click **Close** to close the dialog. Click **Add & Continue** to add the condition and continue adding other ones. After that, a Condition entry will be added right below the Action entry.

**Note**: The content of this dialog will vary differently. It depends on which type of objects you are working with.

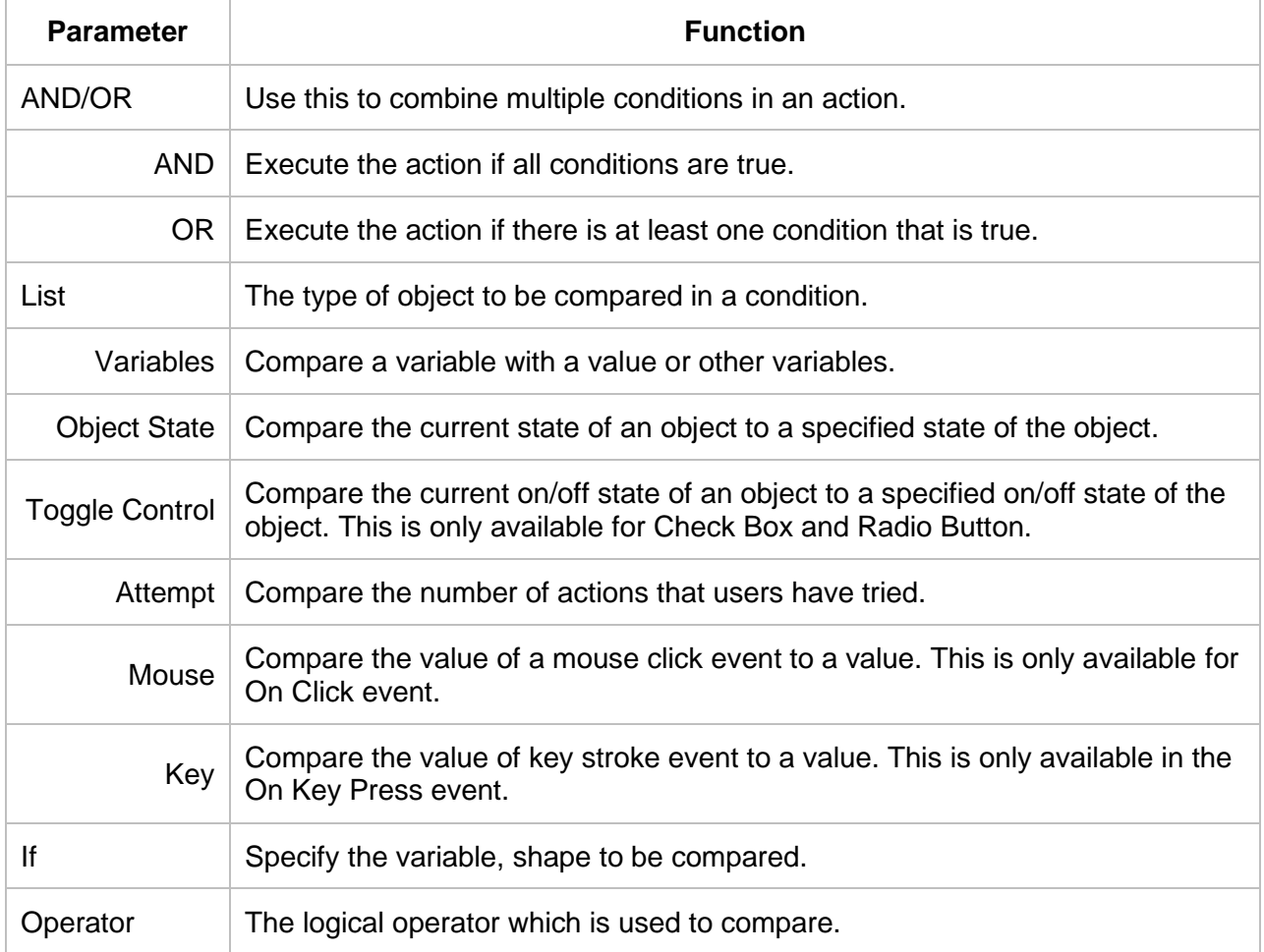

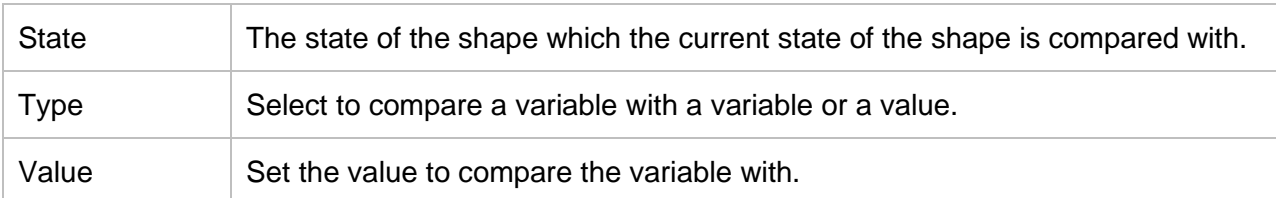

To edit the condition that you've added, select the condition entry and click the **Edit Condition**  button . This opens the **Edit Condition** dialog which has the same structure and content to the **Add Condition** one shown above.

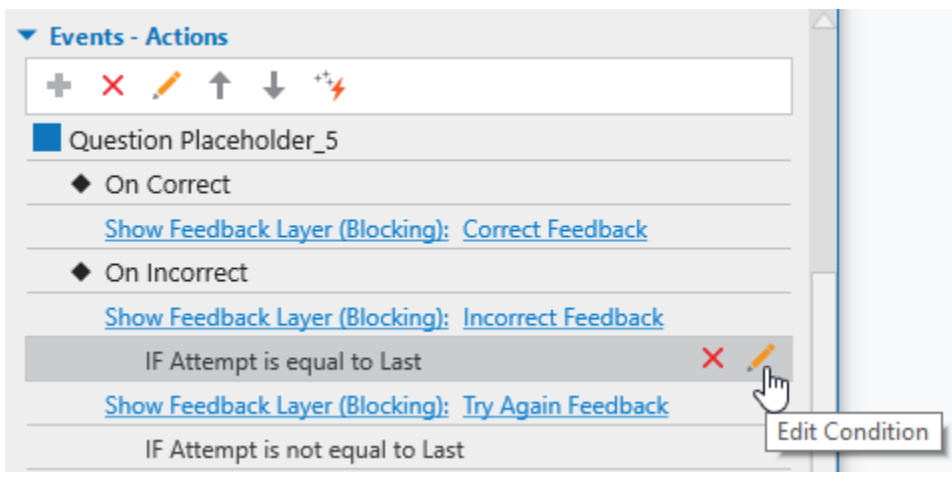

Besides, to delete a condition, select the condition entry and click the **Delete Condition** button .

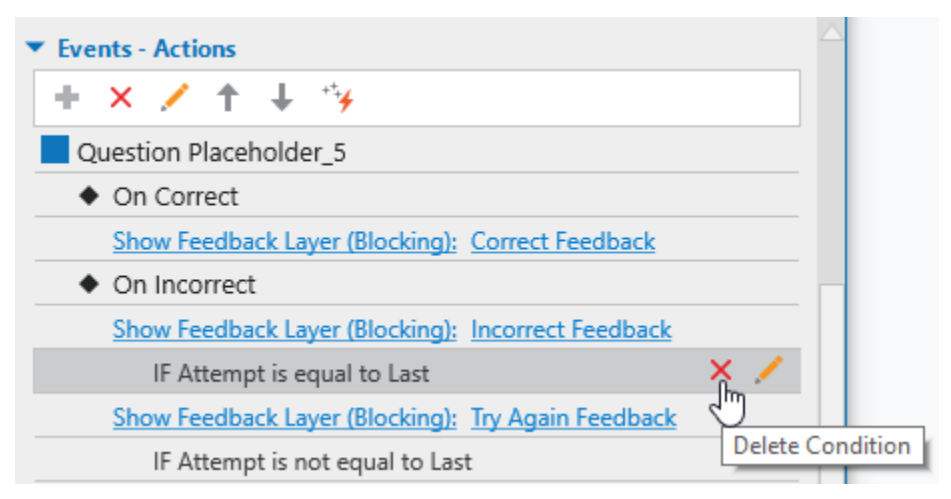

# **Copying Events, Actions and Conditions**

ActivePresenter allows you to copy events, actions, and conditions easily. To do that, right-click the event/action/condition entry  $>$  Copy  $\Box$ . Then, right-click the destination object/event/action  $>$ **Paste** .

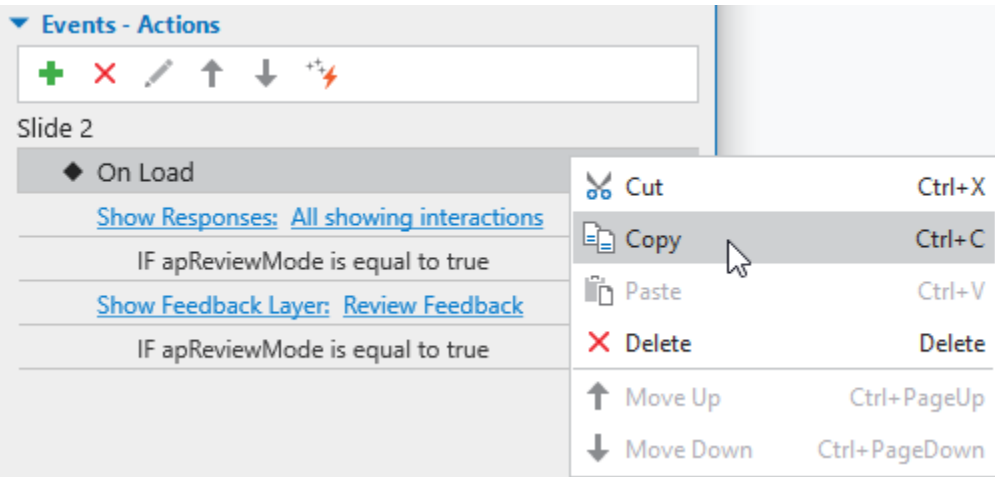

#### **Events - Actions References**

Event actions can be attached to both annotation and interaction objects. You can specify the events (for example, "*when the mouse rolls over this shape*"), and what actions should be taken in response to those events (for example, "*display the hint message*").

In older versions of ActivePresenter, interactions are managed in the Event Editor dialog. From version 7, this dialog no longer exists. Instead, you can set up and manage interactions in the **Properties** pane > **Interactivity** > **[Events -](#page-229-0) Actions**.

#### <span id="page-235-0"></span>**Events**

Events are used to trigger actions - in other words, when an event is detected, one or more actions are provided as a response.

Events available for objects and slides are explained as follows:

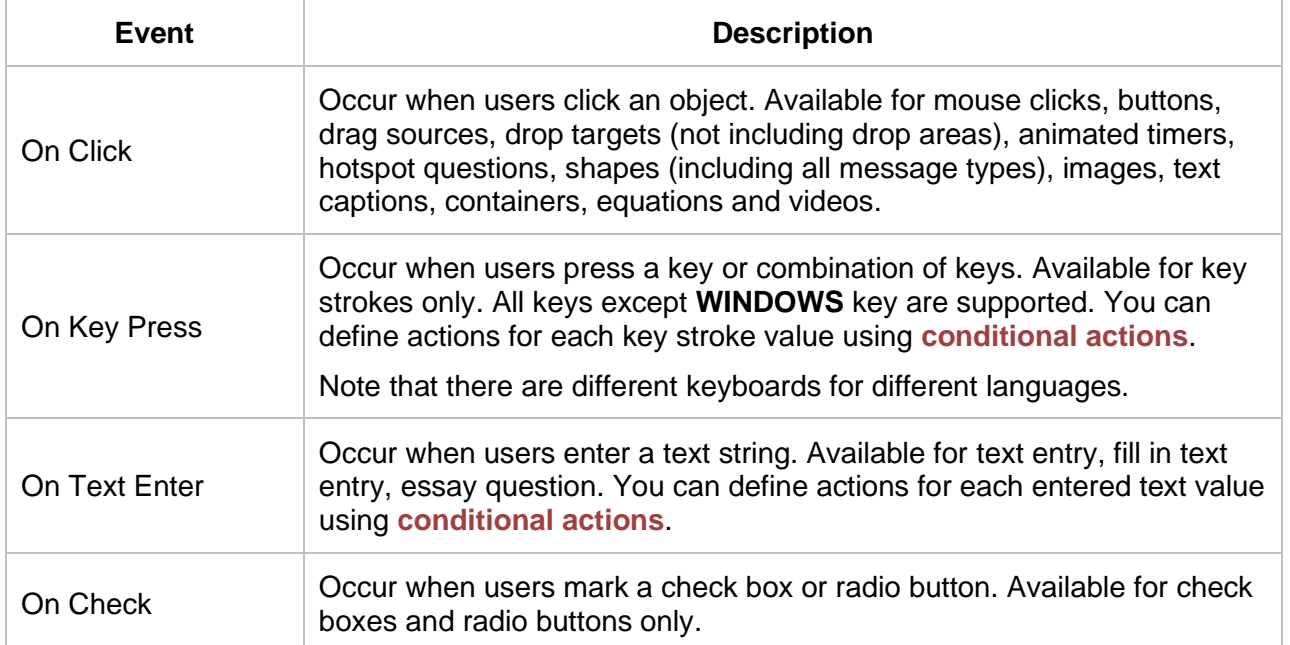

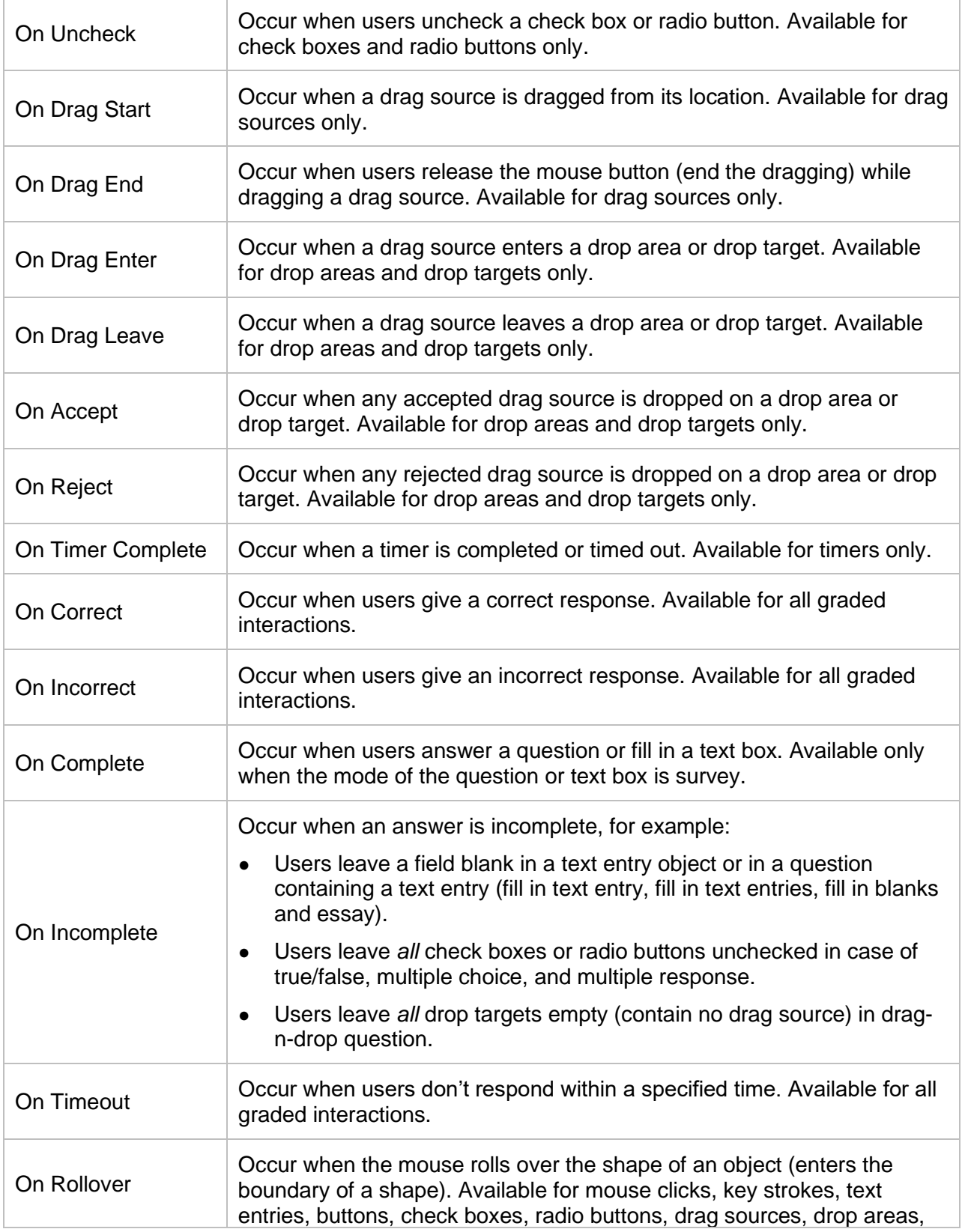

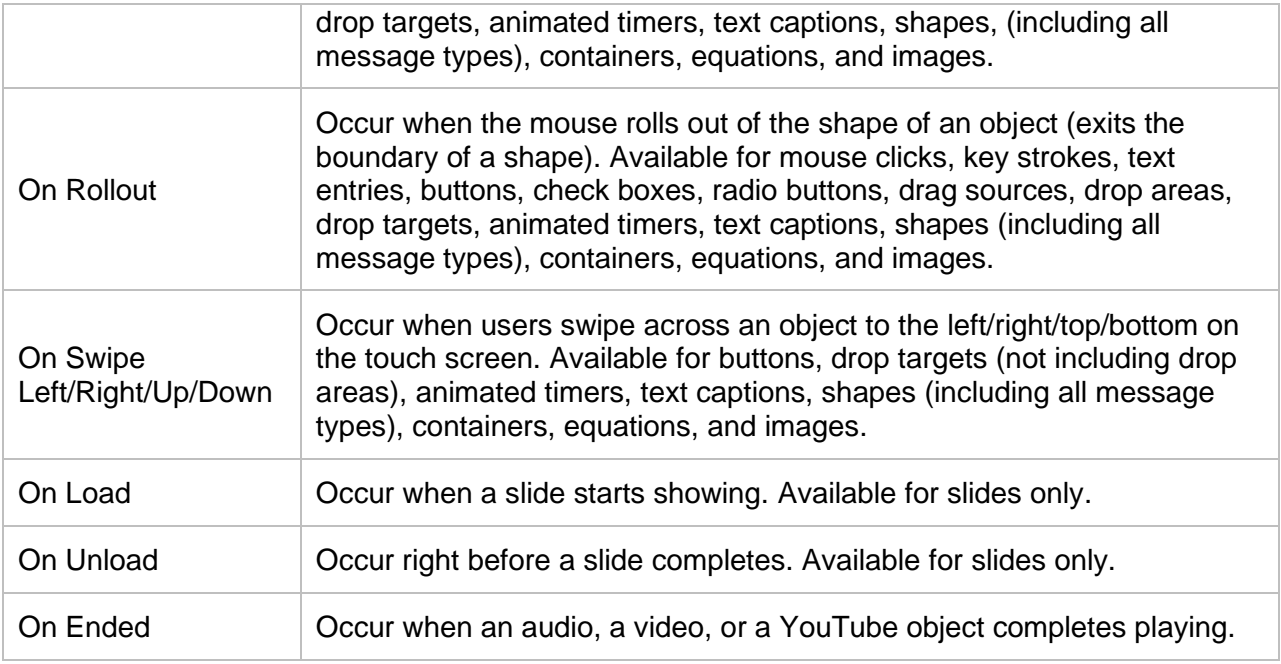

### <span id="page-237-0"></span>**Actions**

Actions are always paired with events, that is, they occur in response to events. For example, when you click a link in a slide, a new browser tab or window opens.

All actions are listed as follows:

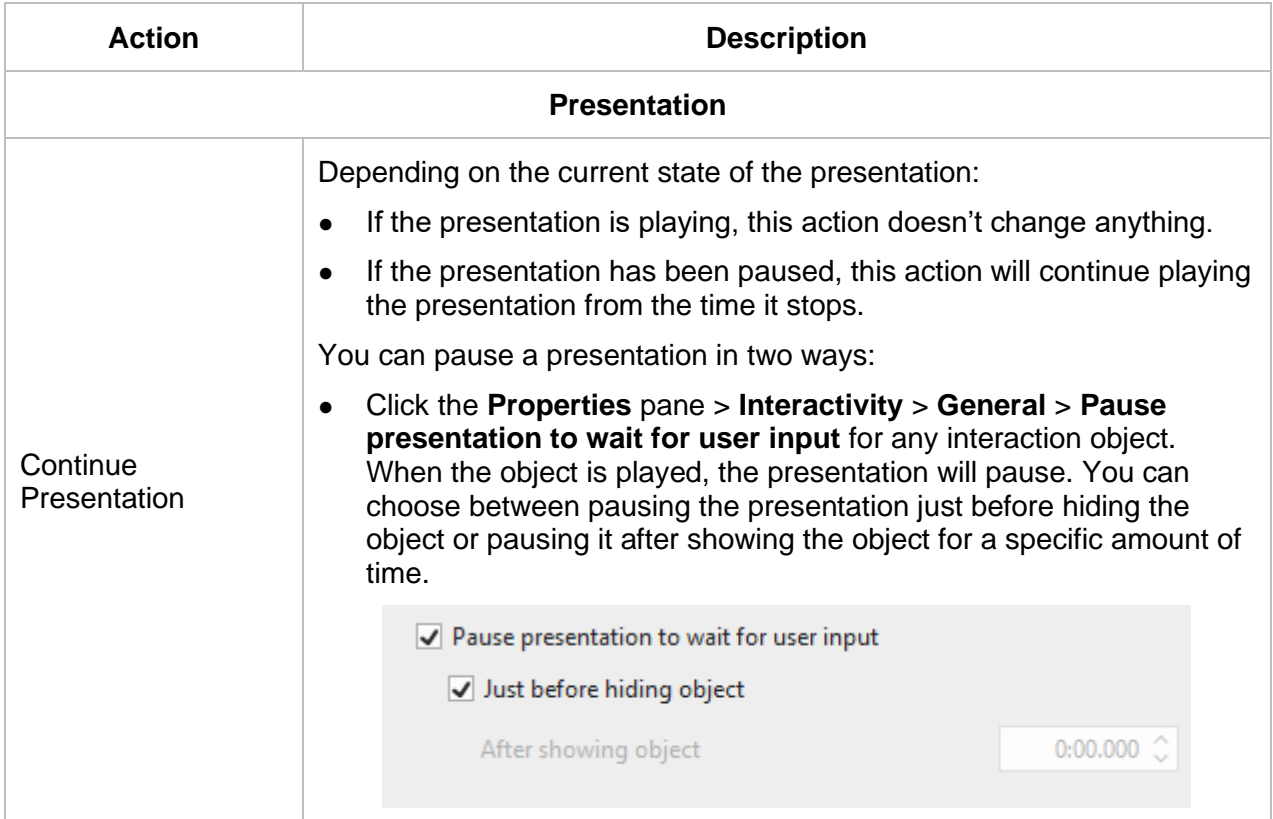

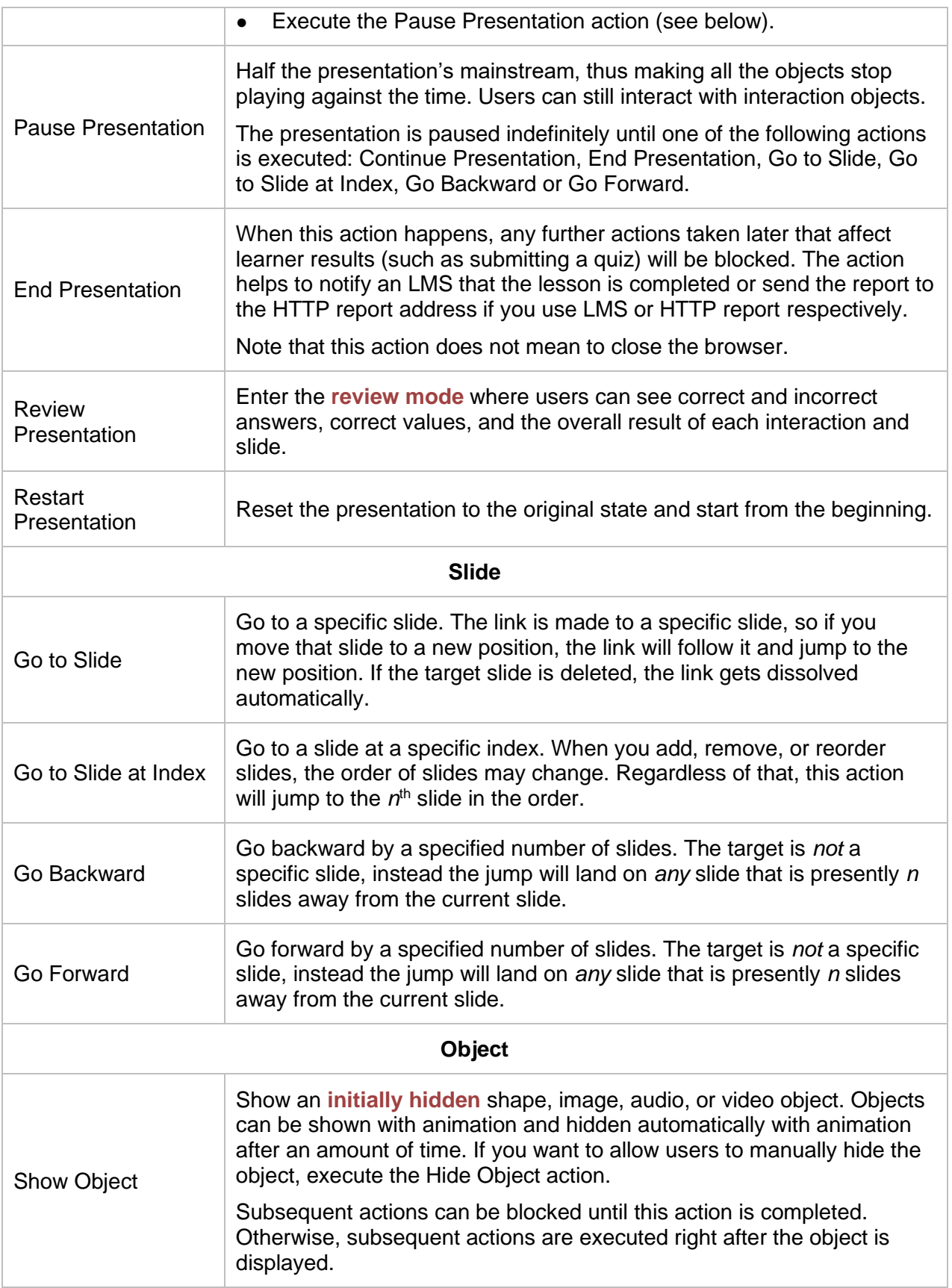

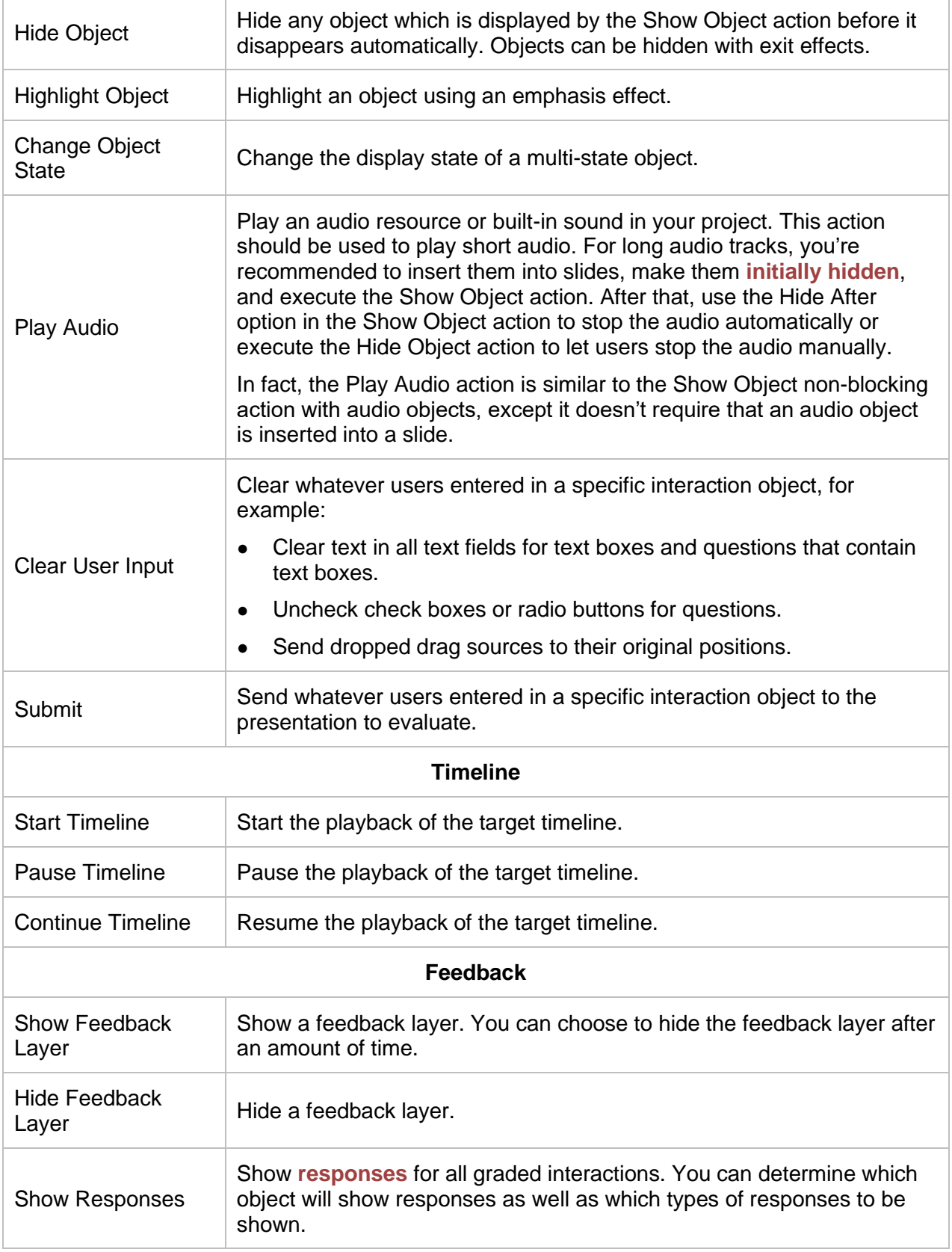

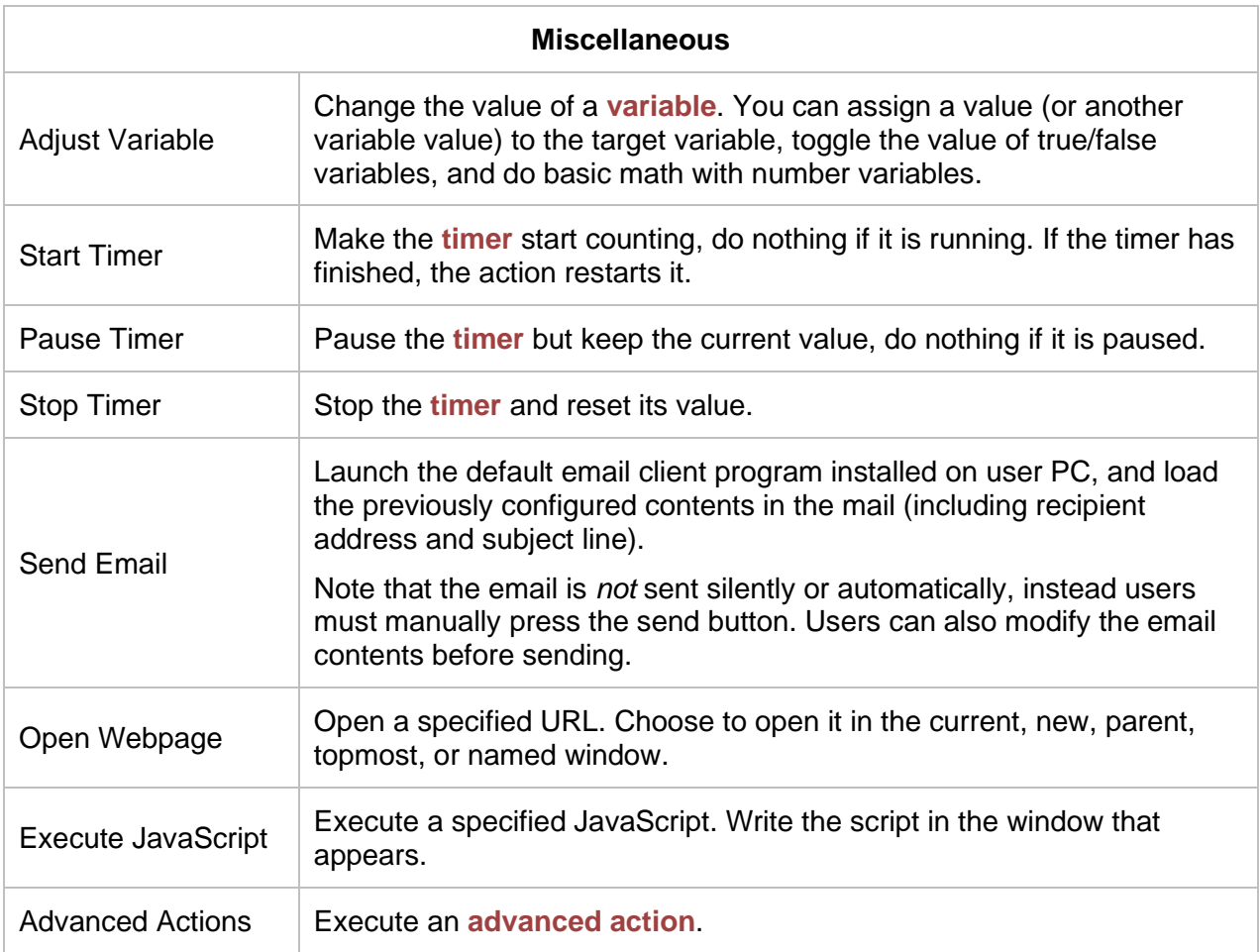

# **Setting Up Interactions**

The following chart shows the events for each object type.

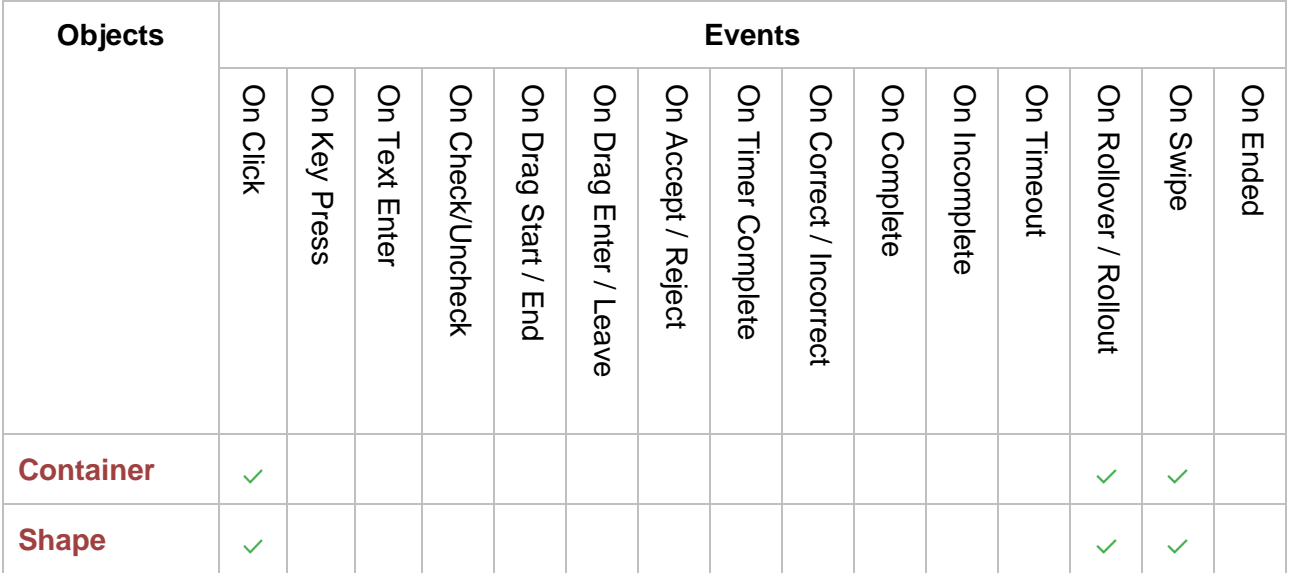

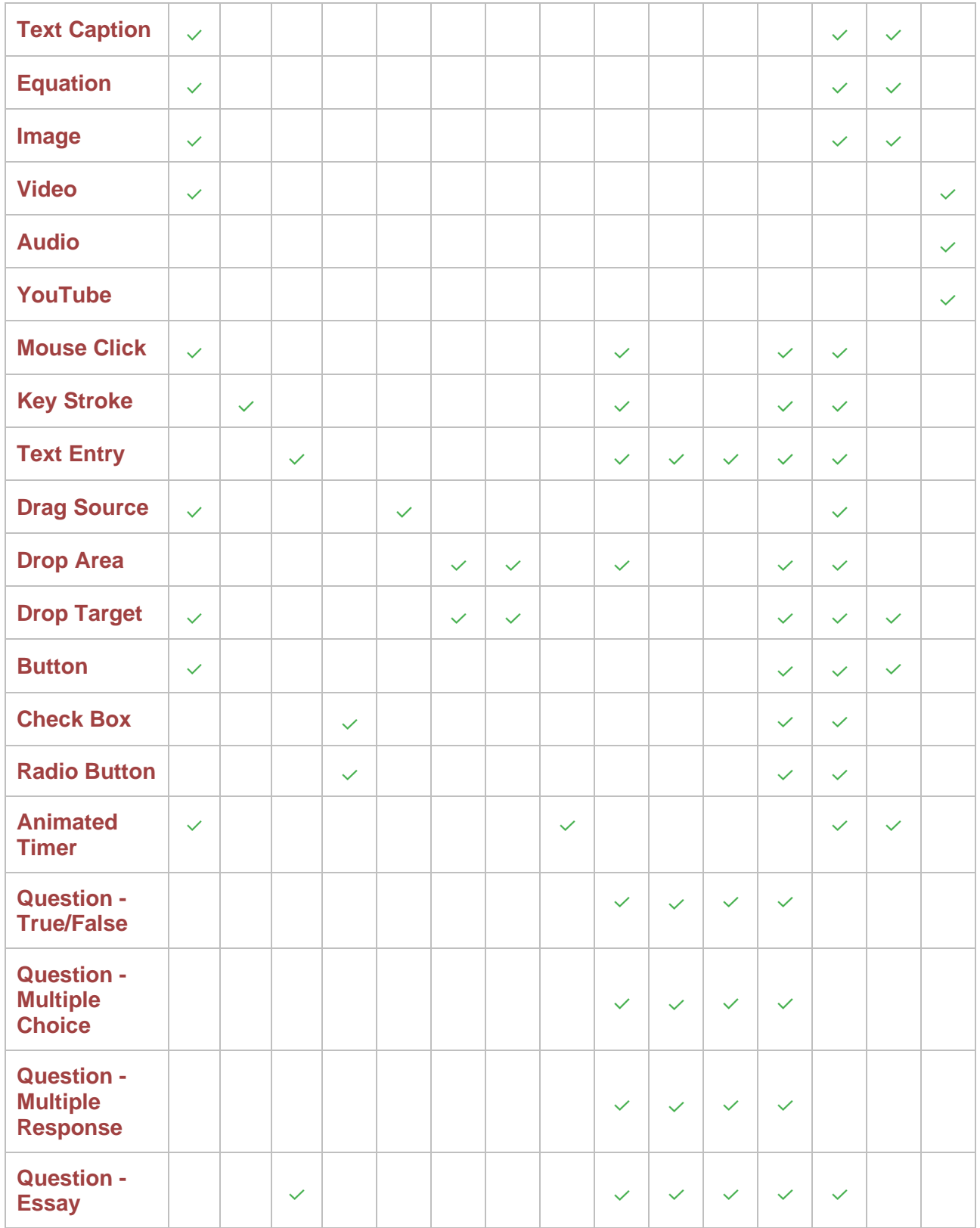

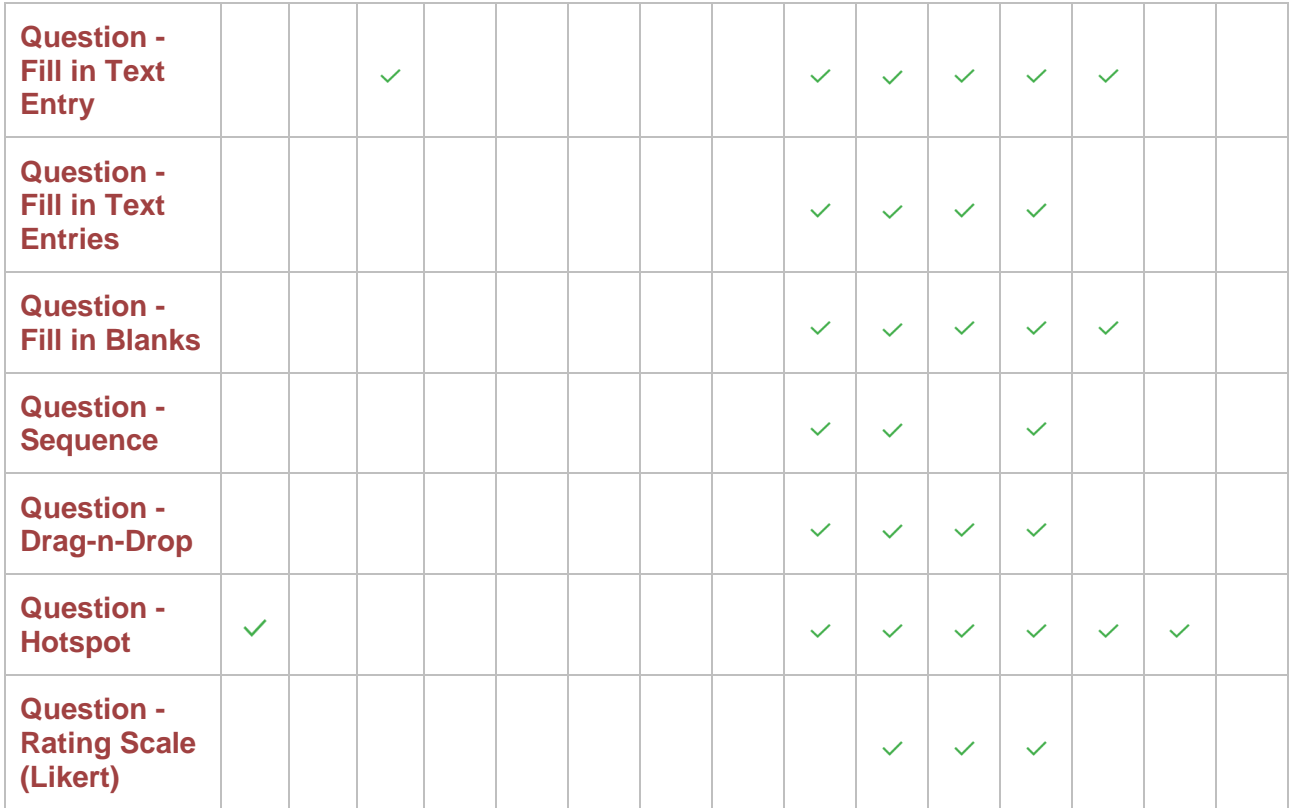

# <span id="page-242-0"></span>**Adding Advanced Actions**

The Advanced Actions feature allows you to define complex actions and reuse them easily. An advanced action can contain normal actions and parameters, which is divided into three components: action name, parameters, and a list of actions. The action list can include both types of actions that use and don't use the parameters of the advanced action. You can reuse the advanced actions in many places by changing or adjusting its parameters.

To create and use advanced actions, click the **Properties** pane > **Interactivity** > **Events - Actions** > **Advanced Actions** . Alternatively, click the **Questions** tab > **Advanced Actions**

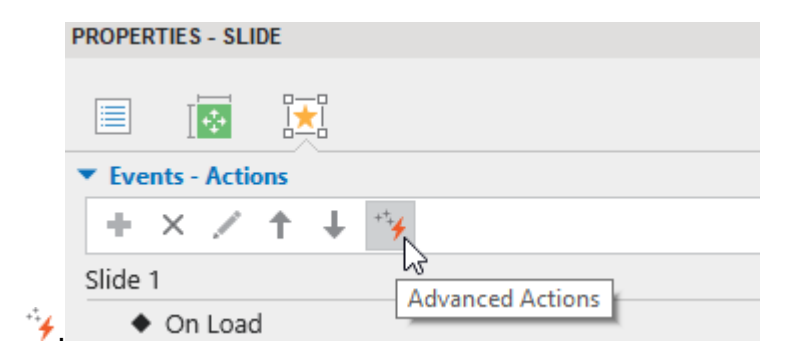

Then, the **Advanced Actions** dialog appears, allowing you to view and edit the parameters and actions. Below is an advanced action that is used to toggle between the two **[states](#page-102-0)** of a shape.

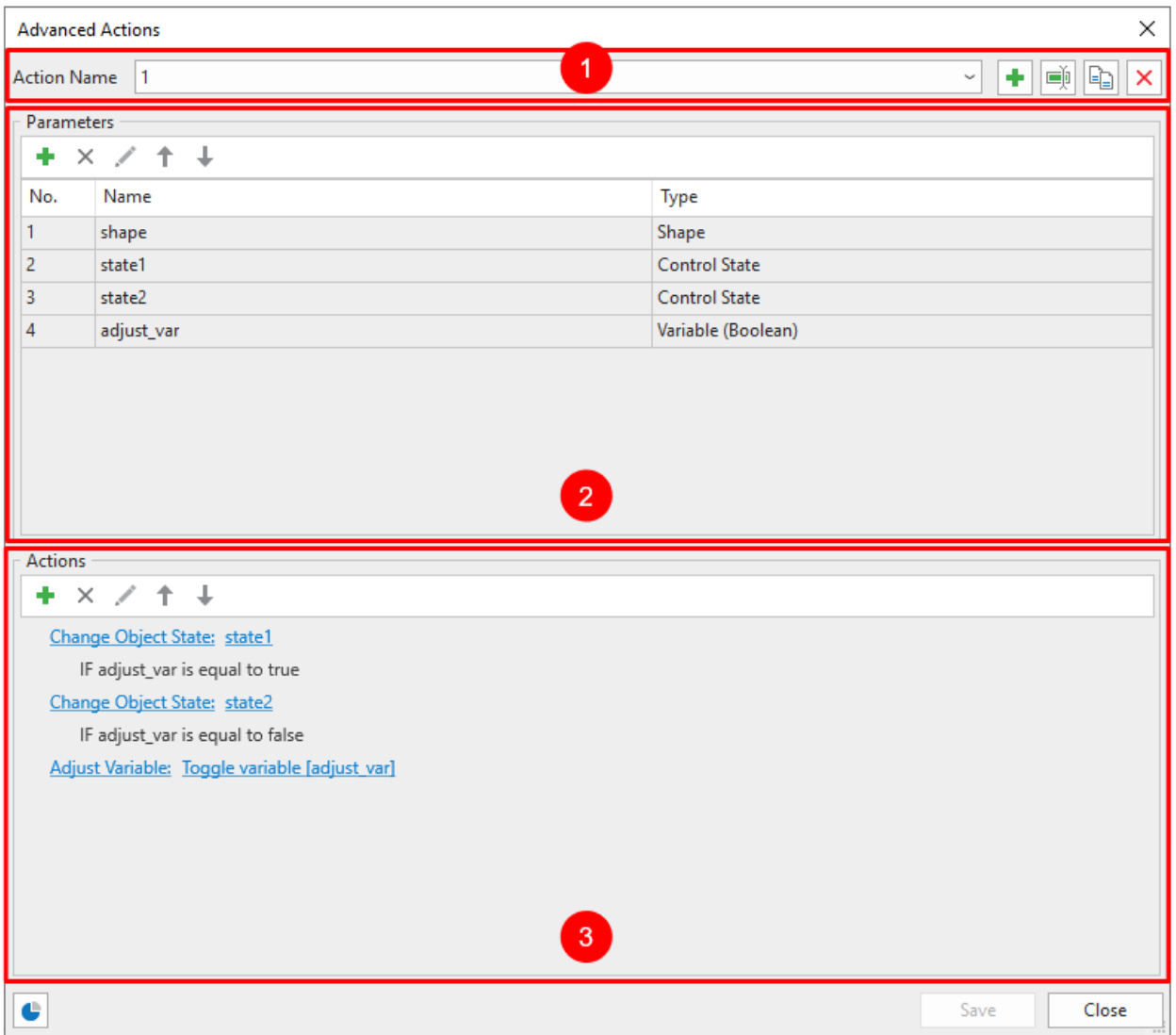

**Note**: You can click the button **th** to see which slides the advanced actions are currently used. Take the following steps to create the advanced actions:

### **Creating New Advanced Actions**

In the **Action Name** section, click the **+** button to create a new action.

To rename an advanced action, select it from the Action Name list and click **Rename Action** Besides, to delete an action, select it and click **Delete Action X**. To duplicate an action, select it and click **Duplicate Action** 

# **Creating Parameters**

The parameters you create here will be used as the references for the actions in the next part.

To create new parameters, in the **Parameters** section, click the **Add** button **T**. Then, enter the parameter name in the **Name** box and select the corresponding type from the **Type** list. For example, if you are creating a parameter for a shape, the type will be Shape.

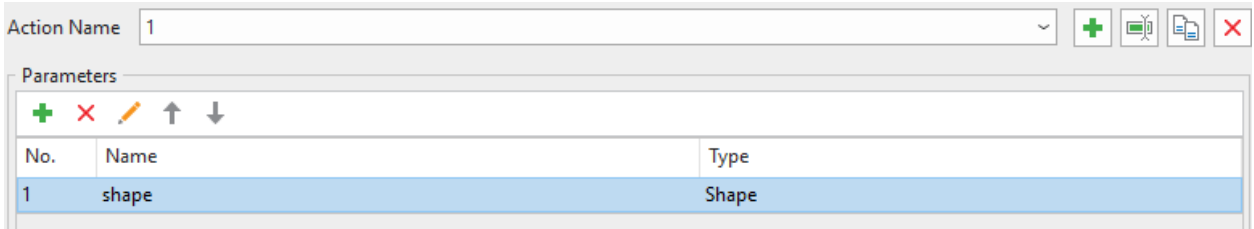

After adding a parameter, you can rename it by clicking the **Edit** button **A**. Besides, to delete a parameter, select it and click **Remove** .

# **Adding Actions**

Click **Add t** to select an action from the gallery. This gallery is the same as the one you have when you add actions to events.

Then, you can hover the mouse over the newly added action entry and click *Click to edit* to edit the action.

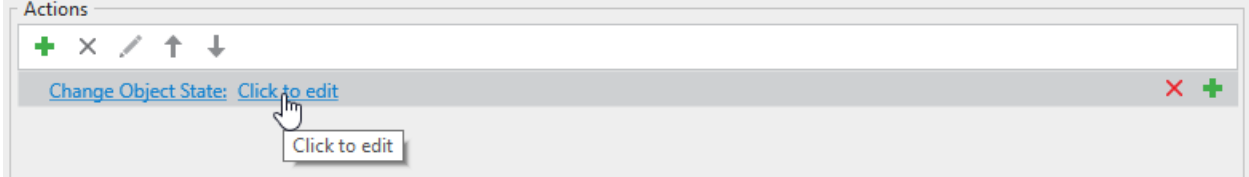

Then, the following dialog will appear:

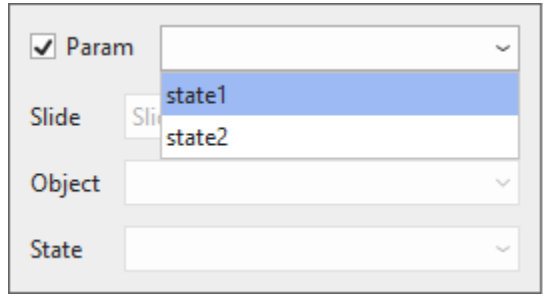

First, click the **Param** box to enable selecting parameters from the list that you created before.

### **Adding Conditions to Actions**

Too add condition to advanced actions, select it and click **Add Condition** . This opens the **Add Condition** dialog. This dialog is similar to the one you have when adding conditions to a normal action. However, it has the option to use parameter. Select this option and choose a corresponding parameter.

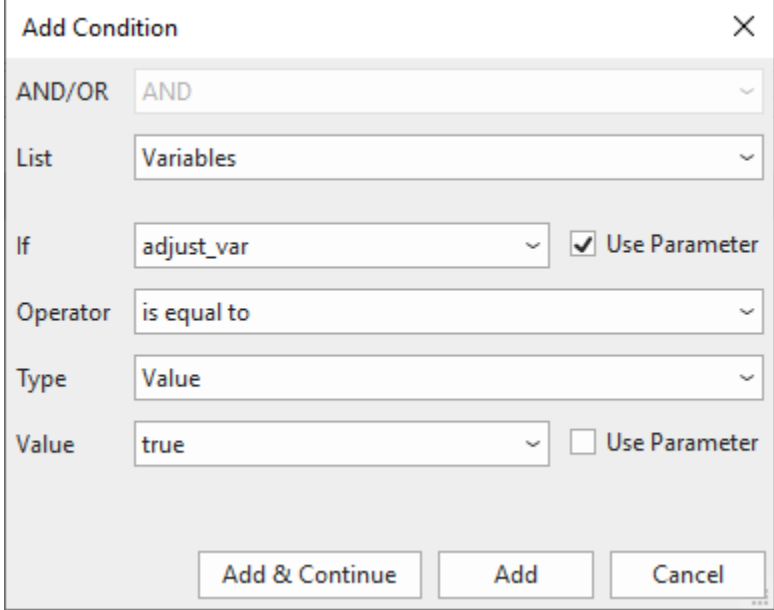

In case there are more than one actions added, they will happen in the order that you add. To change that order, click  $\blacklozenge$  and  $\blacklozenge$ . Besides, to delete an action, select it and click **Delete**  $\times$ .

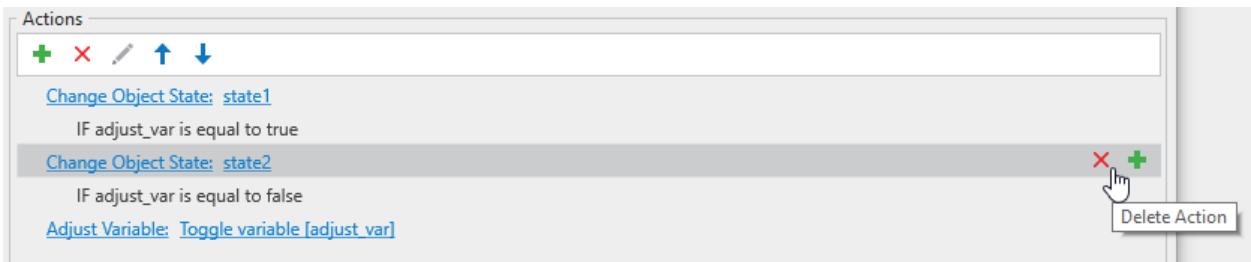

### **Adding Advanced Actions to Events**

You can add advanced actions to events of an object the way you do with normal actions.

To do that, click the **Properties** pane > **Interactivity** > **Events - Actions** > select the event entry > **Add Action** > **Advanced Action**.

After that, on the Advanced Action entry, click *Click to edit* and select one advanced action from the list. Then, in the dialog that appears, set the value for each parameter.

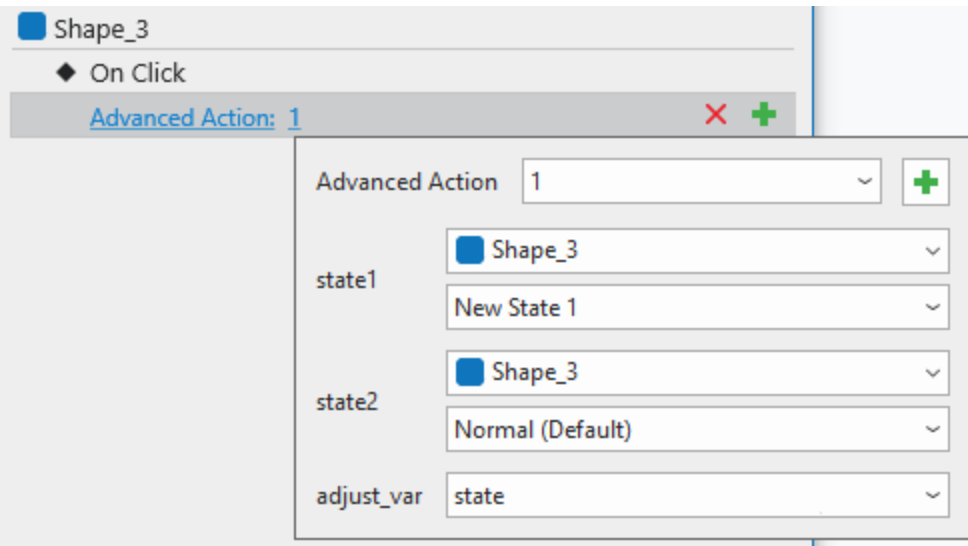

# <span id="page-246-0"></span>**Using Variables**

Variables are a great way to collect, store, and retrieve dynamic information throughout a project. They are also useful for creating conditional interactivity with **[conditional actions](#page-232-0)** that only occur when certain conditions are matched.

ActivePresenter provides three types of variables: true/false, text, and number. All come in two categories: system and user-defined.

- **System variables** come predefined. You cannot modify and delete them. Find system variables in the **Home** tab > **Variables**  $\boxed{4}$  > **System** tab.
- **User-defined variables** are project-specific variables created by users. You are free to create, modify, and delete these variables.

A variable can fall into three types:

- **True/false variables** (boolean variables) have only two possible values: true and false. This true or false nature makes these variables a great way to keep track of things that are right or wrong, on/off, clicked/not clicked, visited/not visited, and the like. True/false variables enable you to make decisions, and thus have better control over your flow. For example, you can use true/false variables for slide completion, that is, to track if learners visit a slide and interact with its contents.
- **Text variables** (string variables) hold text-based values (strings). They help store information such as names, passwords, etc. For example, you can use text variables to remember the learner name, then display it throughout the course to personalize your training.
- **Number variables** (integer variables) hold numeric values. They store numeric information such as scores, number of attempts/clicks, question counting, current slide number/index, and any other numeric values. For example, you can use number variables for some simple calculation functions such as addition and subtraction. Or, use these variables to create a visible counter that counts either up or down to track the number of clicks.

# **Creating Variables**

To create a new variable, do the following:

1. Click the **Home** tab > **Variables** to open the **Variables** dialog.

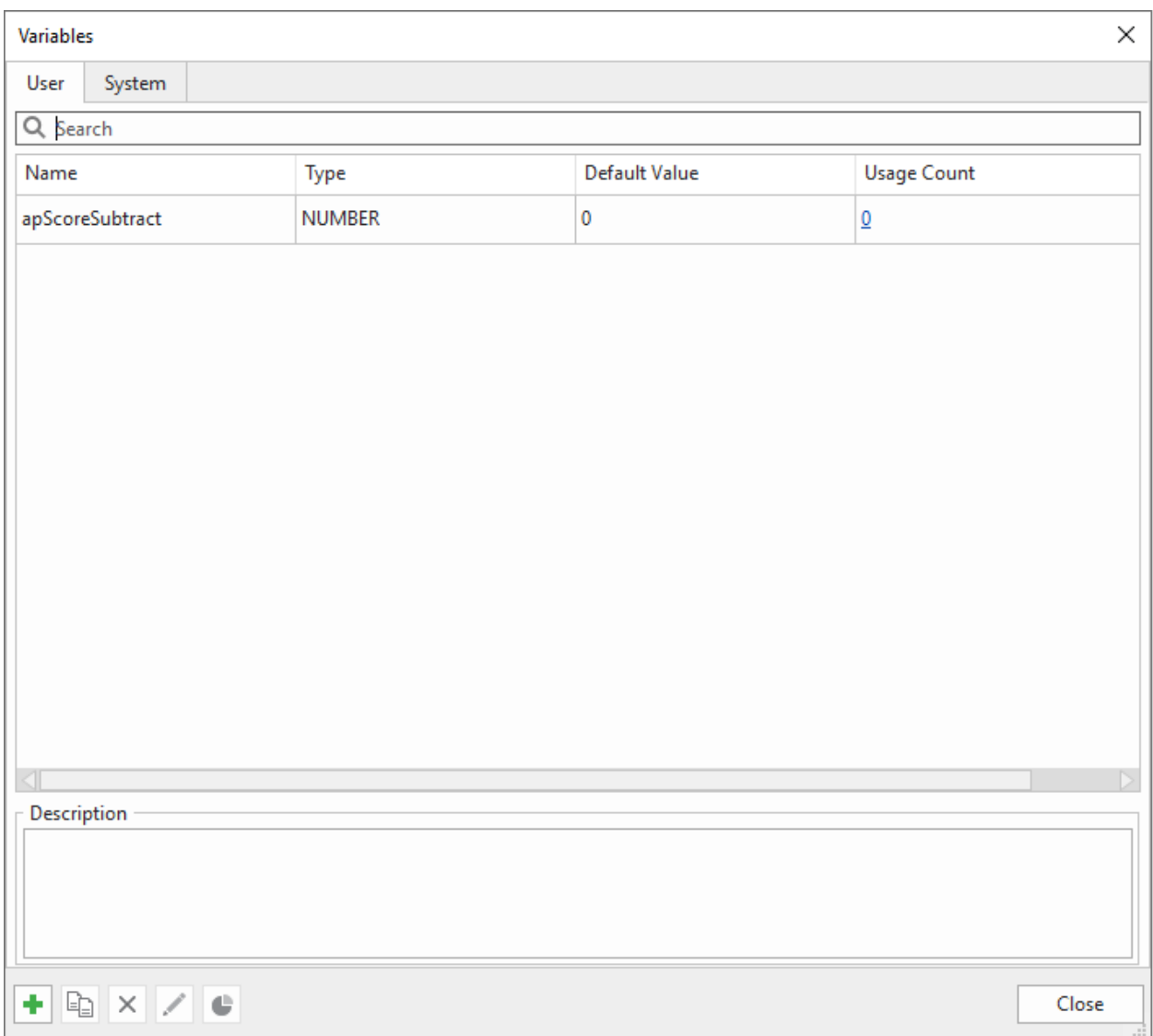

2. In the User tab, click Add <sup>+</sup> in the bottom toolbar. This opens the Variable dialog where you specify the variable name, type, initial value, and description (if any).

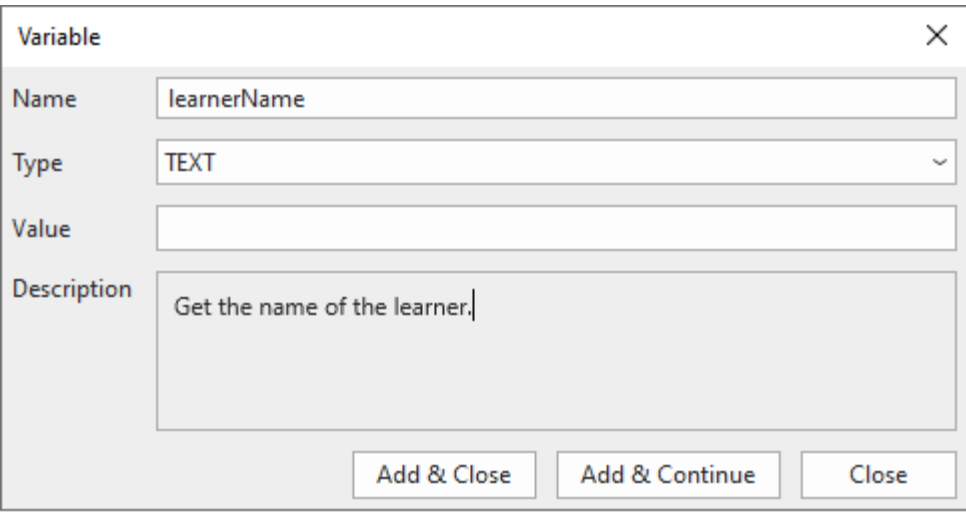

- **Name**: Specify a unique name for the variable. The name should be descriptive and intuitive enough and associated with the data stored. For example, a variable storing learner name would be called learnerName.
- **Type**: Represent what kind of data is stored with the variable. Select from three types: true/false, text, and number.
- **Value**: The data stored within a variable is called a value, and it can be one of multiple types as mentioned above. Normally, when you add variables, you define the variable names and types. For values, if you don't assign initial values, the default values for true/false, text, and number variables are true, empty string, and zero (0), respectively.
- **Description**: Optionally, provide a description for the variable to state its use or purpose.
- 3. Click **Add & Close** to save the variable. The new variable will appear in the variable list in the **User** tab.
- 4. Click **Add & Continue** to save the variable and continue adding another variable.

### <span id="page-248-0"></span>**Adding References to Variables**

Variables store data. Variable references retrieve and display the data stored in variables. You can also use references to verify whether the variable is working correctly or not.

For example, you use a variable to get the learner's name, then use the name throughout the course to personalize your training. On the welcome slide, just ask learners to type their names in a field (text box) and store the input in a variable. Then, add references to that variable to display the name in multiple slides in your course.

#### Your name: %learnerName%

You can add a reference to any text captions, shapes, or other text-based objects. Do the following:

1. Click the text area of a text-based object to open the inline text editor.

- 2. Click the **Home** tab > **Reference**  $\int x$  to open the **Variables** dialog which contains all the system and user variable in your project.
- 3. Select a variable. Both system and user variables are available to add references.
- 4. Click **OK** to finish. Then, a variable reference appears in your text as a placeholder that contains the variable name getting enclosed within two percent signs (%).

When you preview or publish the project to HTML5, ActivePresenter replaces the variable names with the actual values of the variables they reference.

5. Optionally, adjust the formatting of the reference as normal.

**Note**: If you remember exactly a variable name, you can type the name and put it between the % signs to reference that variable.

# **Using Actions to Adjust Variable Values**

Variable values change depending on user input. For example, in the above example of the learnerName variable, each time a learner types his name, the variable value will update with the new entry.

Alternatively, you can use the Adjust Variable action to adjust variable values. Let's say you want to count the number of times that users click on the screen before they click the correct area. Do the following:

- 1. Delete 2 feedback messages and add the **Adjust Variable** action to the **On Incorrect Event** of a **Mouse Click** object.
- 2. Click *Click to edit* to open a dialog letting you change the variable.
- 3. Click the **Variable** combo box and choose a variable from the list. Or, click the **Add Variable** button to create a new variable then select it.

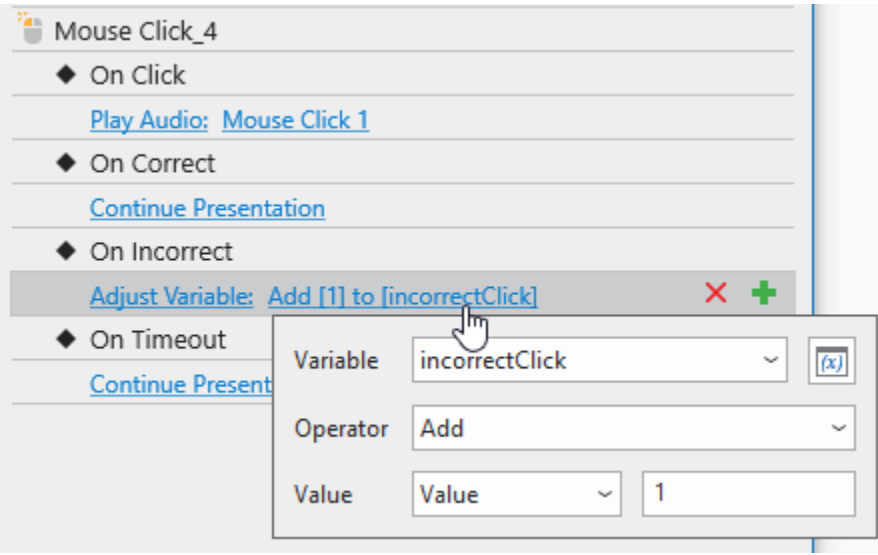

- 4. Choose an operator from the **Operator** combo box. For example, the Assignment operator assigns a value to the target variable. Meanwhile, the Add operator adds a value to the target variable.
	- **True/false variables**: Assignment, Toggle.
- **Text variables**: Assignment.
- **Number variables**: Assignment, Add, Subtract, Multiply, Divide. This means you can do the math with number variables.
- 5. Specify the **Value** by which the operation is to be done. It can be a specific value (you yourself specify it) or a value stored by another variable.

**Note**: So as not to limit the number of clicks, in the **Interactivity** tab of the **Properties** pane, you have to select **infinite** for the **attempts** option in the **Score & Reporting** section of the **Mouse Click** object.

You can add a reference to a shape to show the number of incorrect clicks by adding a shape, then click the text area of the shape to open the inline text editor. In the **Home** tab, click **Reference** and choose the variable you have created above. Click **OK** to finish.

# **Managing Variables**

#### **Duplicating Variables**

To duplicate a user variable, in the **Variables** dialog > **User** tab, do the following:

- 1. Select the variable you want to duplicate.
- 2. Click **Duplicate in** the bottom toolbar to make an exact copy of the variable.
- 3. In the user variable list, double-click the new variable to change its parameter.
- 4. Click **Update** to save changes.
- 5. Click **OK** to finish.

#### **Removing Variables**

You can delete only user variables. When you delete a variable, any references to this variable and actions that involve it still remain. Thus, you need to modify or delete those references and actions manually.

To delete a user variable, select it  $>$  **Remove**  $\times$  in the bottom toolbar.

#### **Editing Variables**

You can edit the name, initial value, and description of a user variable at any time. The variable type cannot be changed. If you rename a variable, all references to the variable and actions that involve it will be updated automatically.

To edit a user variable, double-click it or select it > **Edit** in the bottom toolbar. When you're done, click **Update** to save changes and click **OK** to finish.

#### **Finding Variables**

ActivePresenter makes it easy to find how many times and where a variable is used. You can double-click the hyperlinked number in the **Usage Count** column for the variable you want to find.

Each time it is referenced by slide text or involved in an action will be counted. You can also select the desired variable and click **Usage U** in the bottom toolbar.

# **List of System Variables**

All system variables are shown in the **Home** tab > **Variables** > **System** tab as in the figure below. Besides the variable name, type, and default value, the list also shows the number of times each variable is used.

Below is the list of system variables in ActivePresenter. Note that system variables have four types in total, namely true/false, text, number, and command. Command variables are systemspecific variables used to control the player.

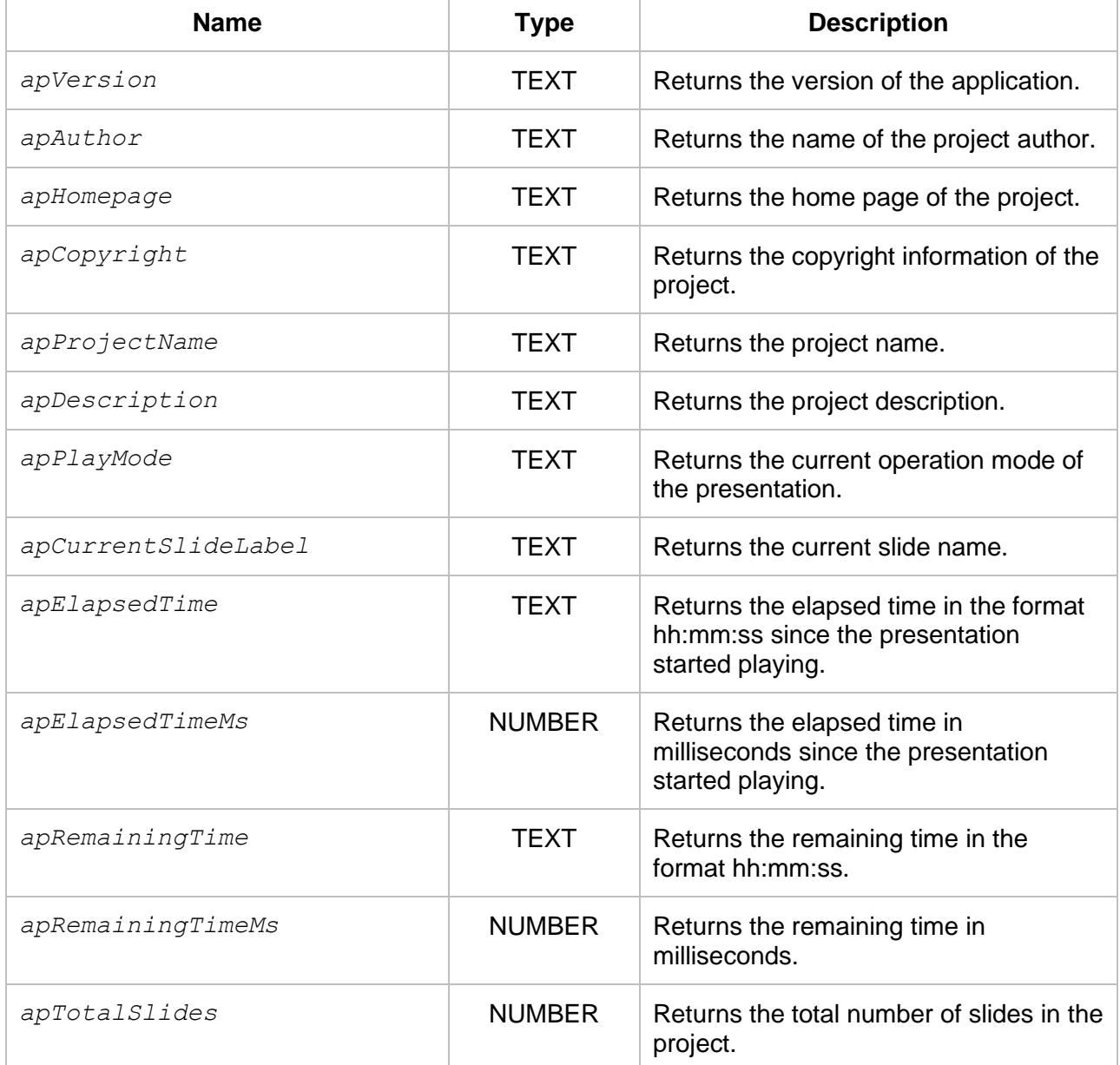
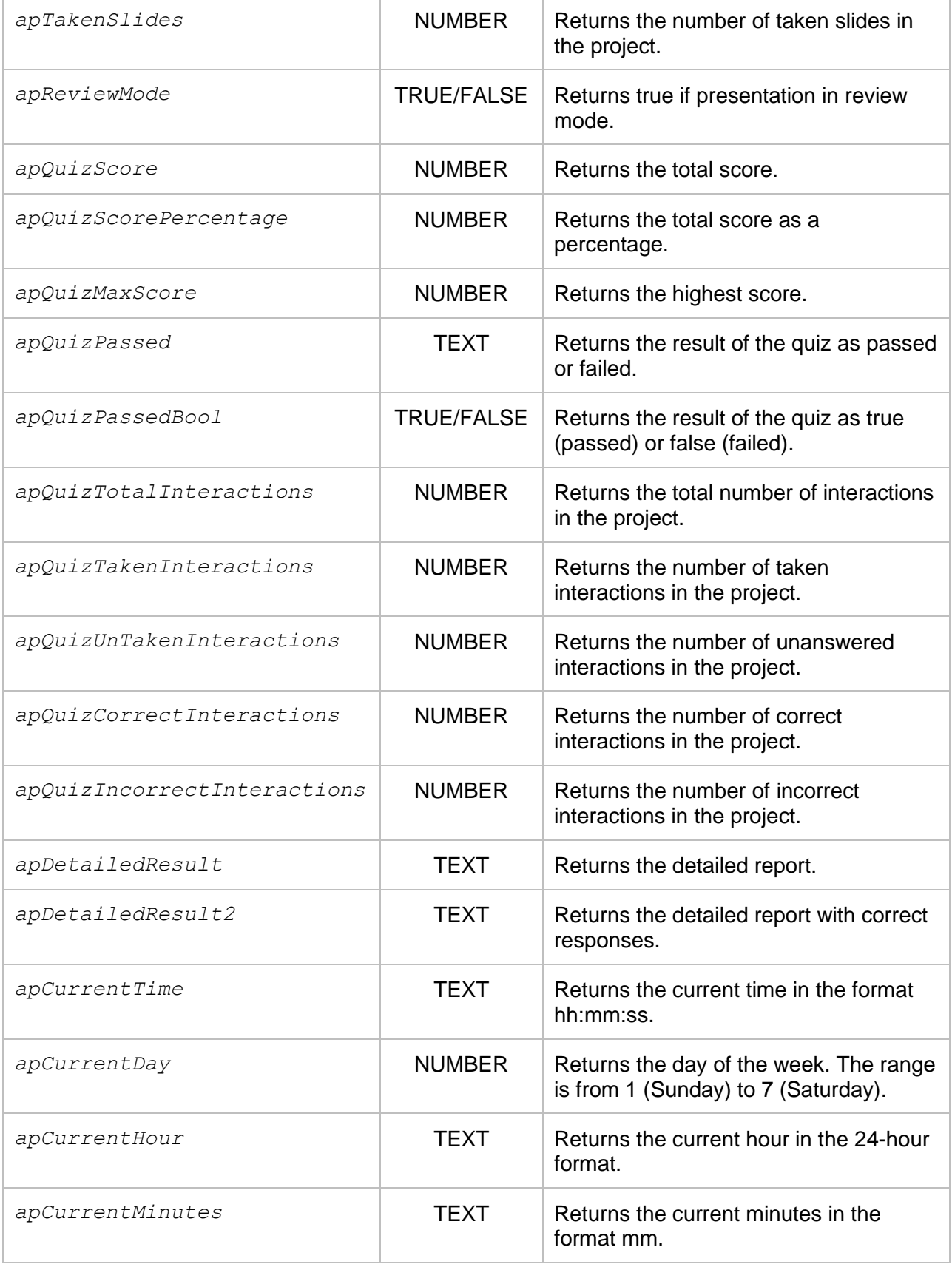

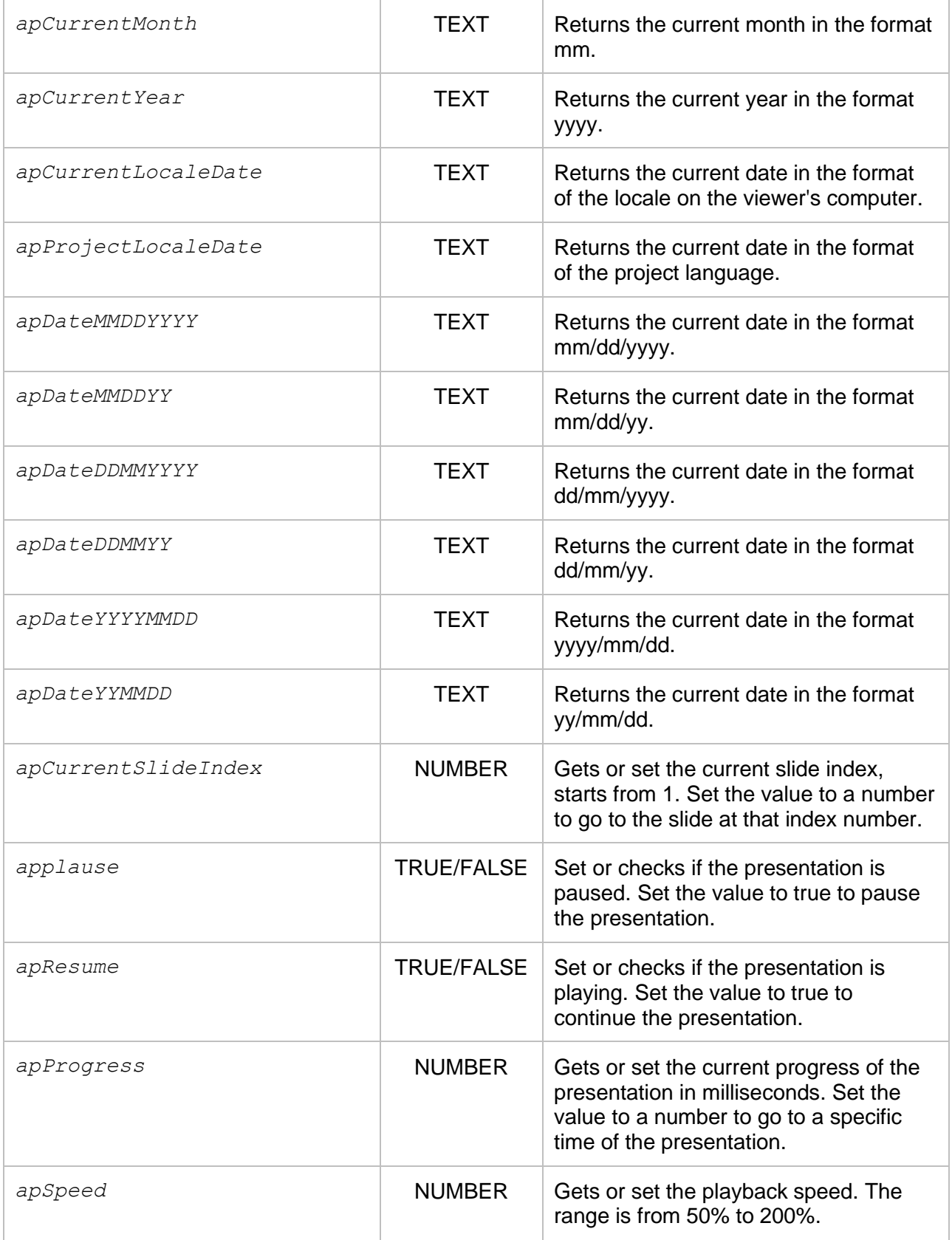

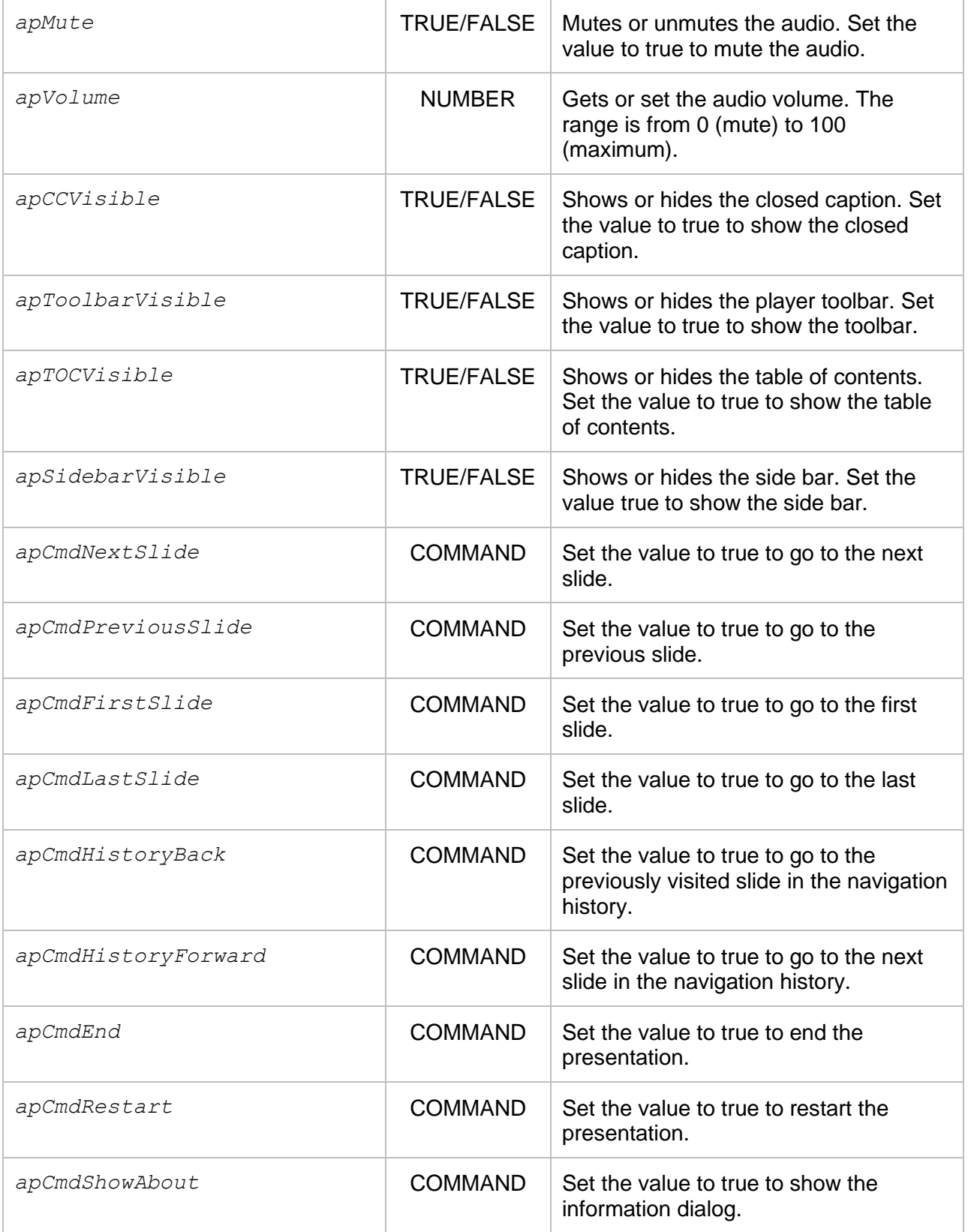

# **Custom JavaScript in HTML5 Output**

ActivePresenter allows retrieving elements of presentation in the HTML5 output by exposing the JavaScript API. You can write custom script in the following areas:

- The **Event** tab of a project (**ActivePresenter** button > **Project** > **Properties** > **Event**).
- The Execute JavaScript action in the **Evens - Actions** section of the **Properties** pane.

You can access the presentation in two above areas by using the object *prez*. The *prez* object has the following methods:

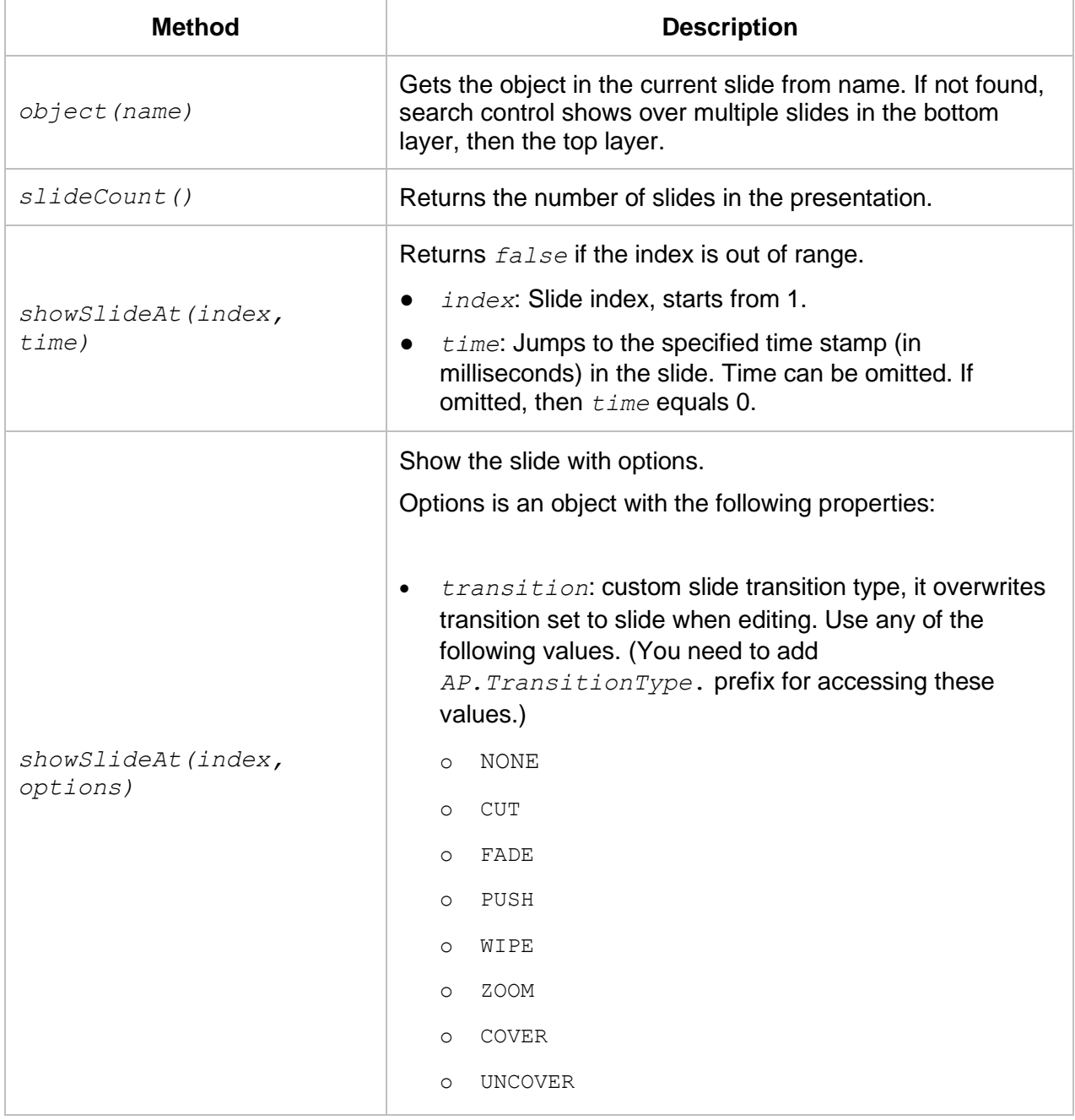

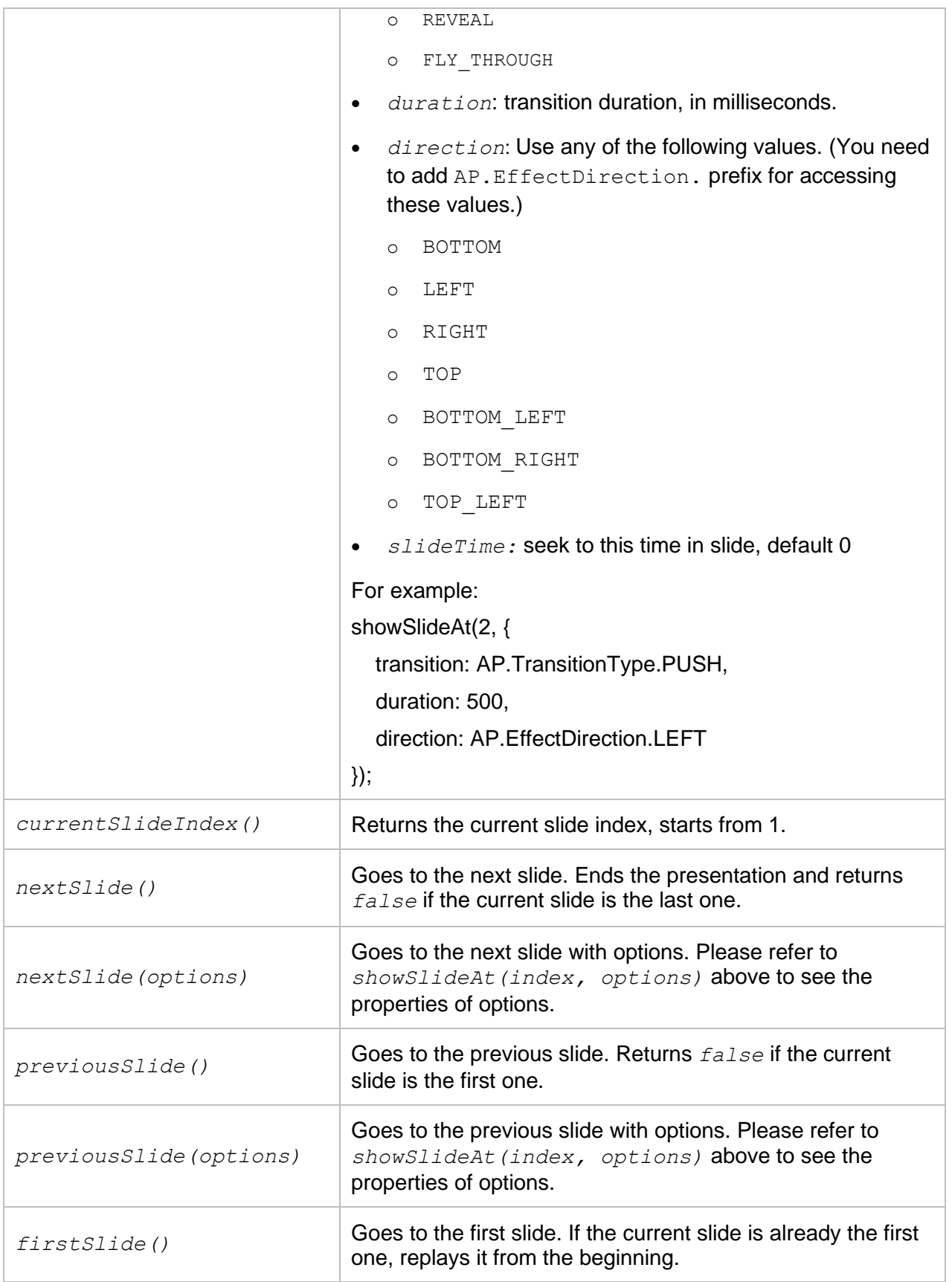

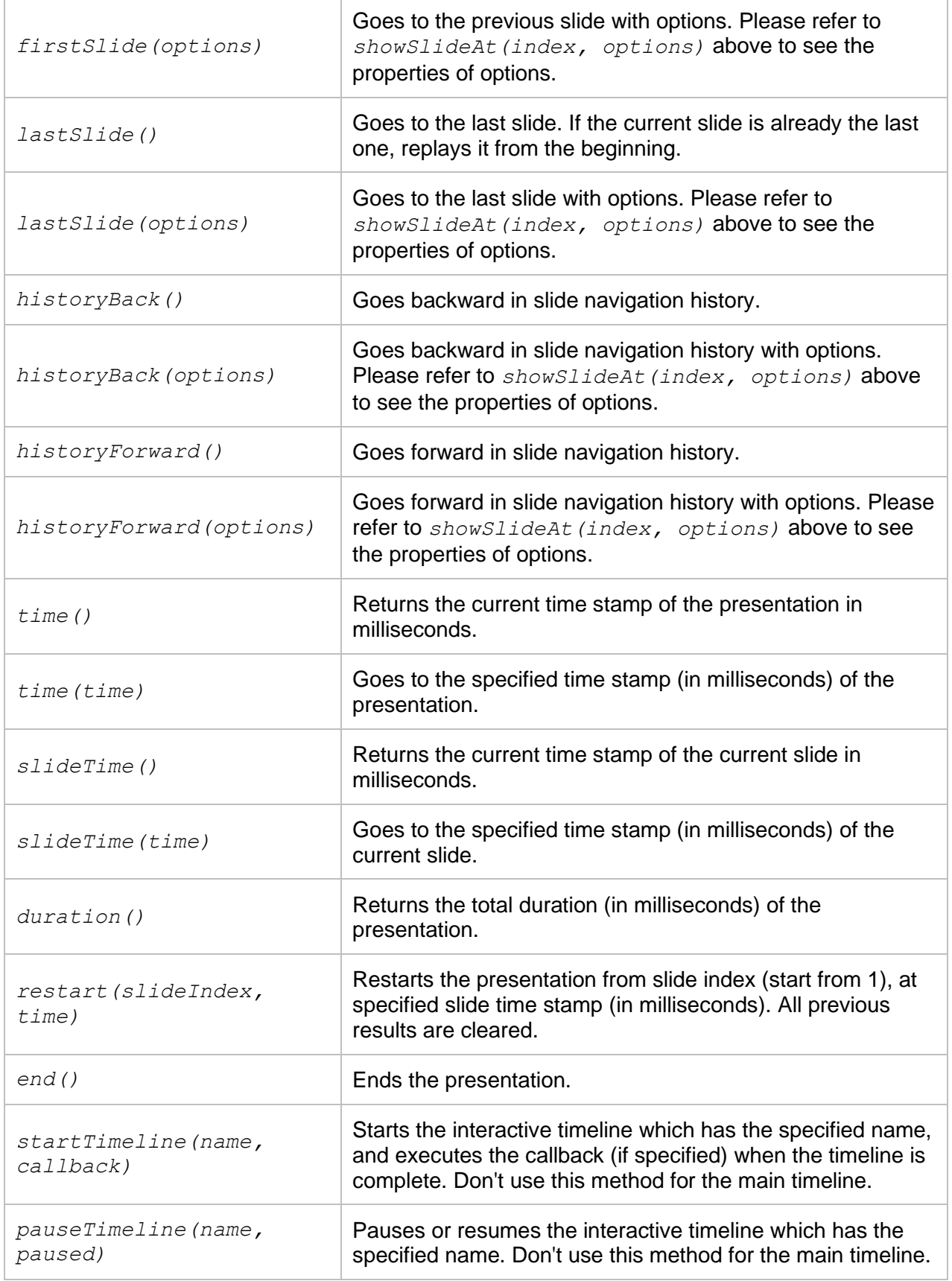

 $\overline{\phantom{a}}$ 

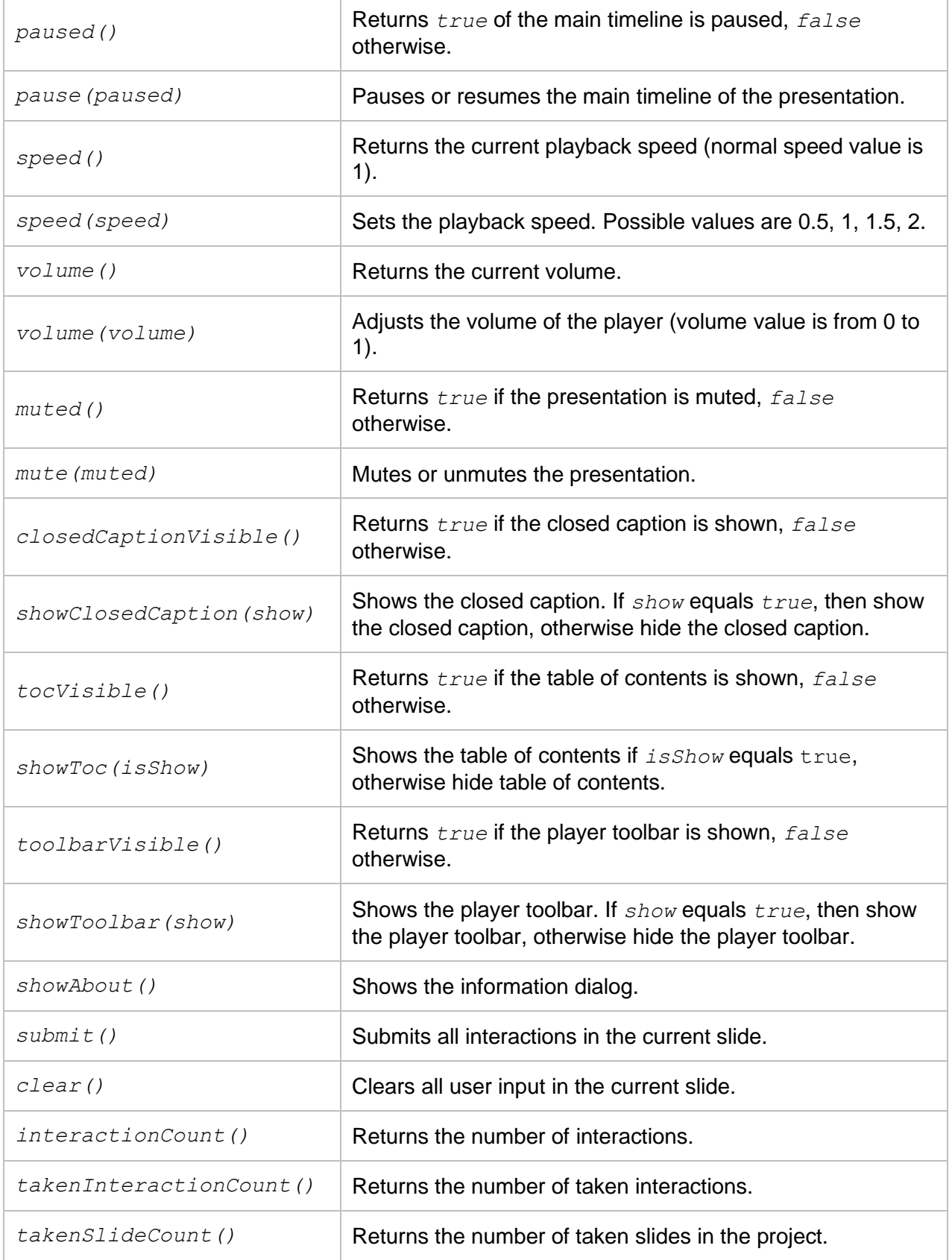

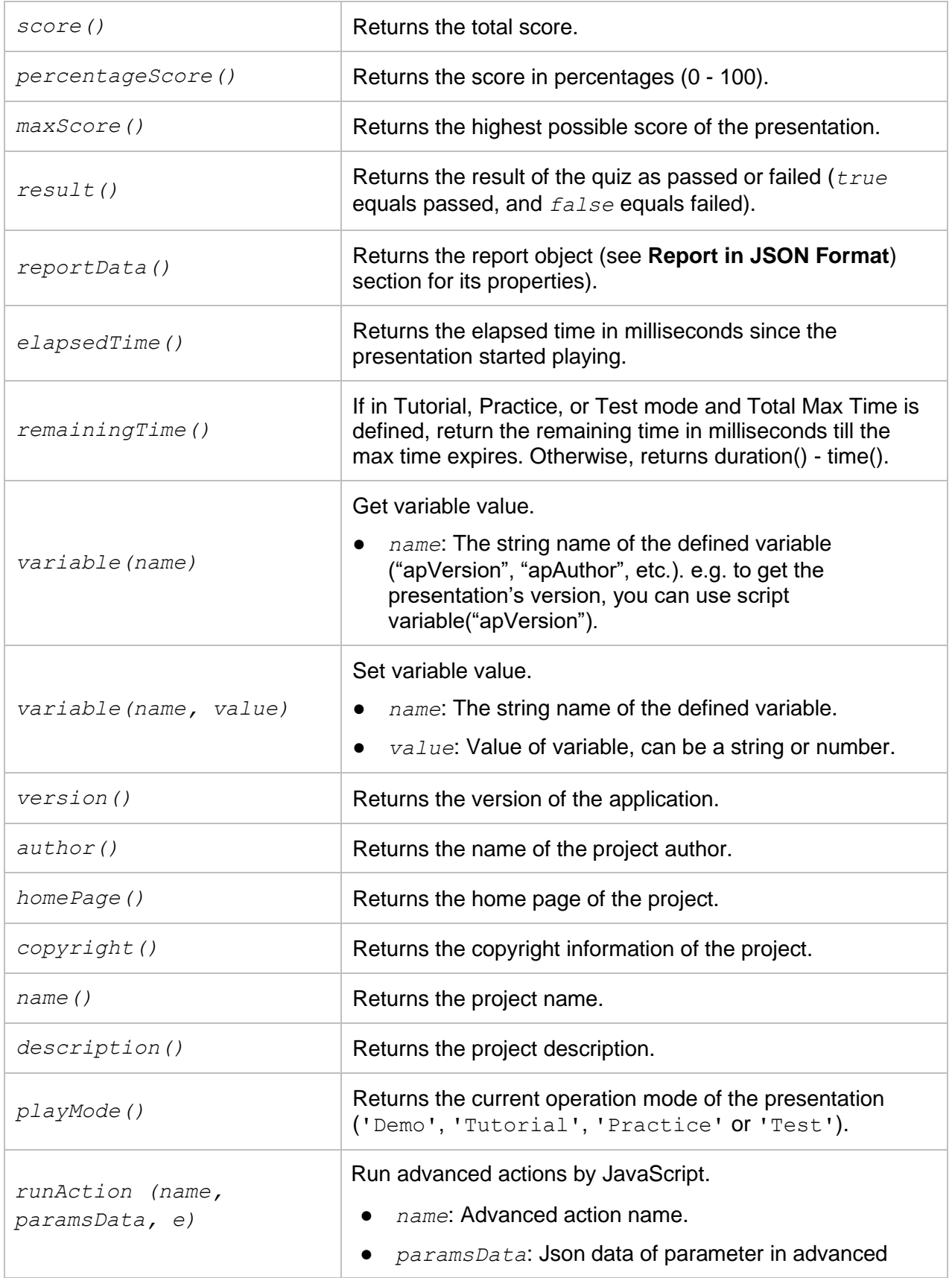

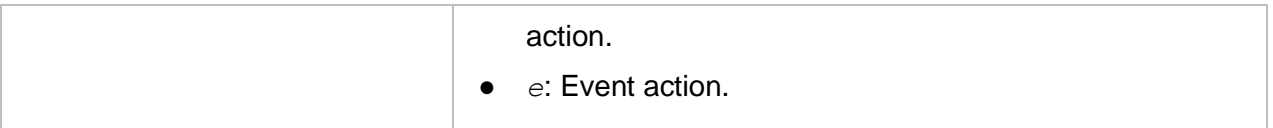

#### Example:

A method called runAction allows you to run advanced actions by JavaScript. For instance, if you want to change the state of an object named "**Shape\_1**", you first **[create a new state](#page-104-0)** for the shape. You name it "**New State 1**", then create a new **[advanced action](#page-242-0)** like this:

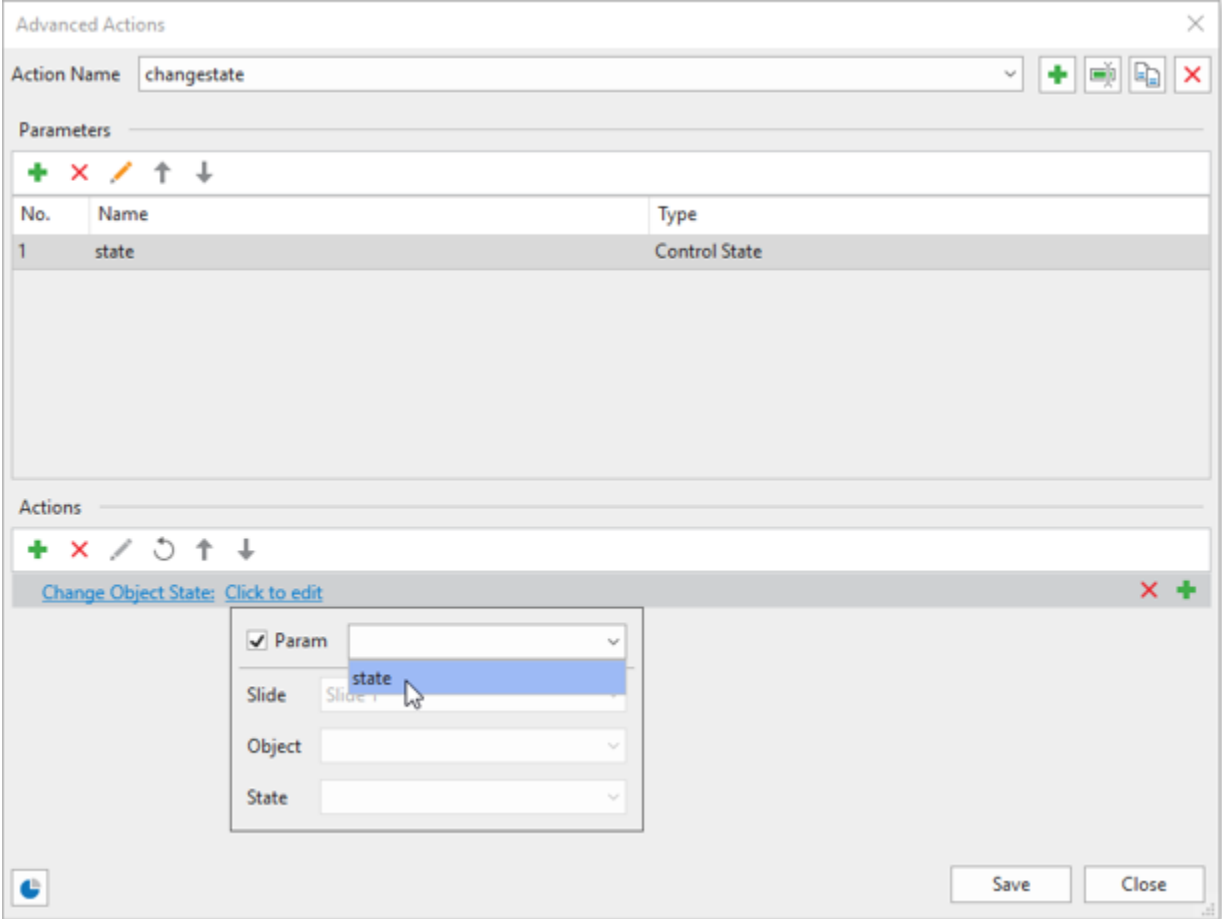

Then add an "**Execute JavaScript**" action to the **On Click** event of that object and write the following code:

```
prez.runAction('changestate', {'state': ['Shape_1', 'New State 1'] }, 
e);
```
The Object object has the following methods. Note that for text box, both html and text method set/get text box value as plain text.

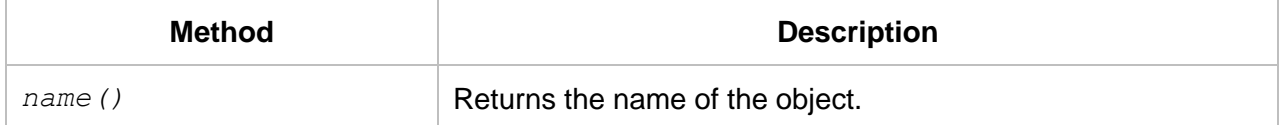

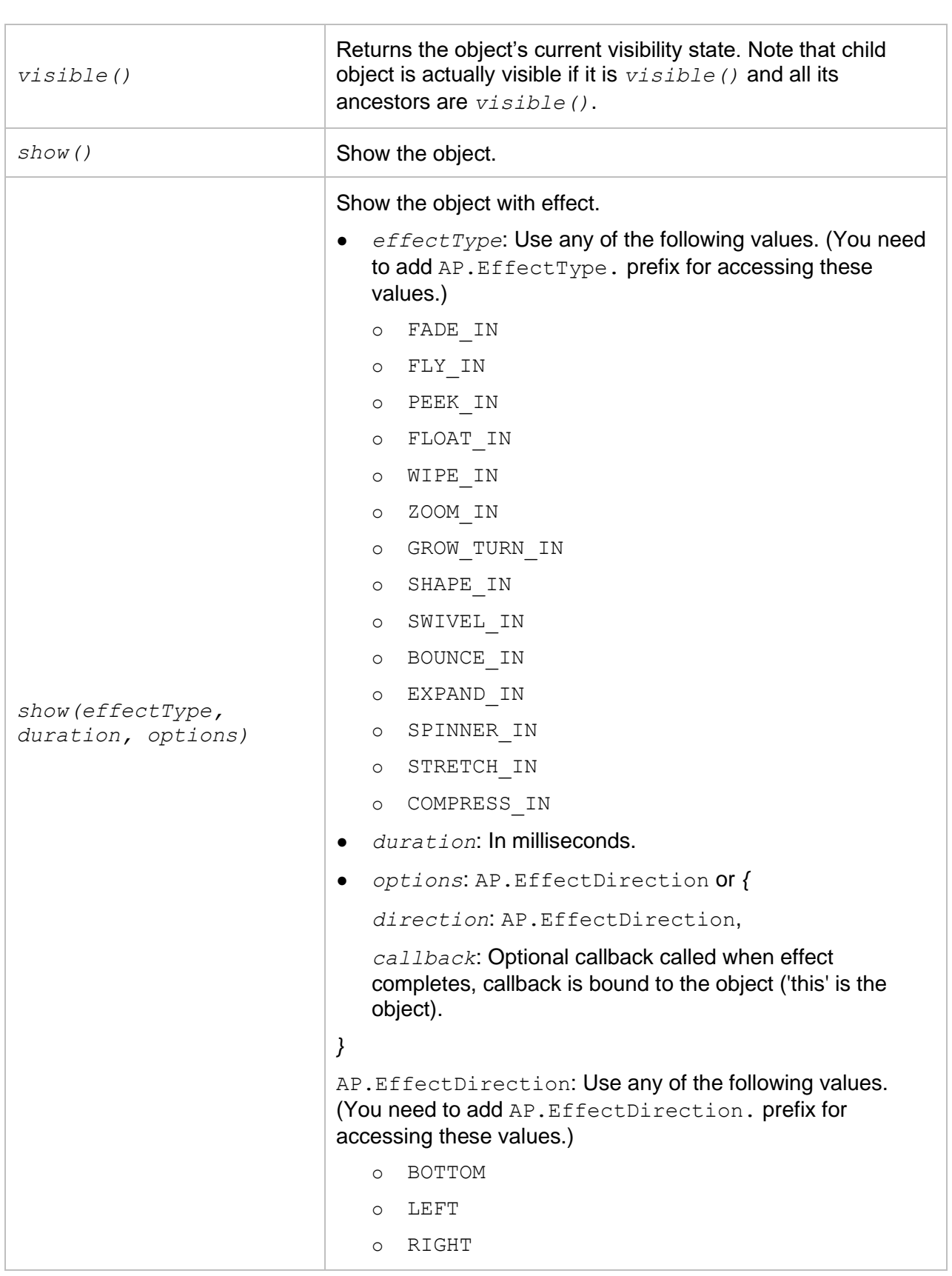

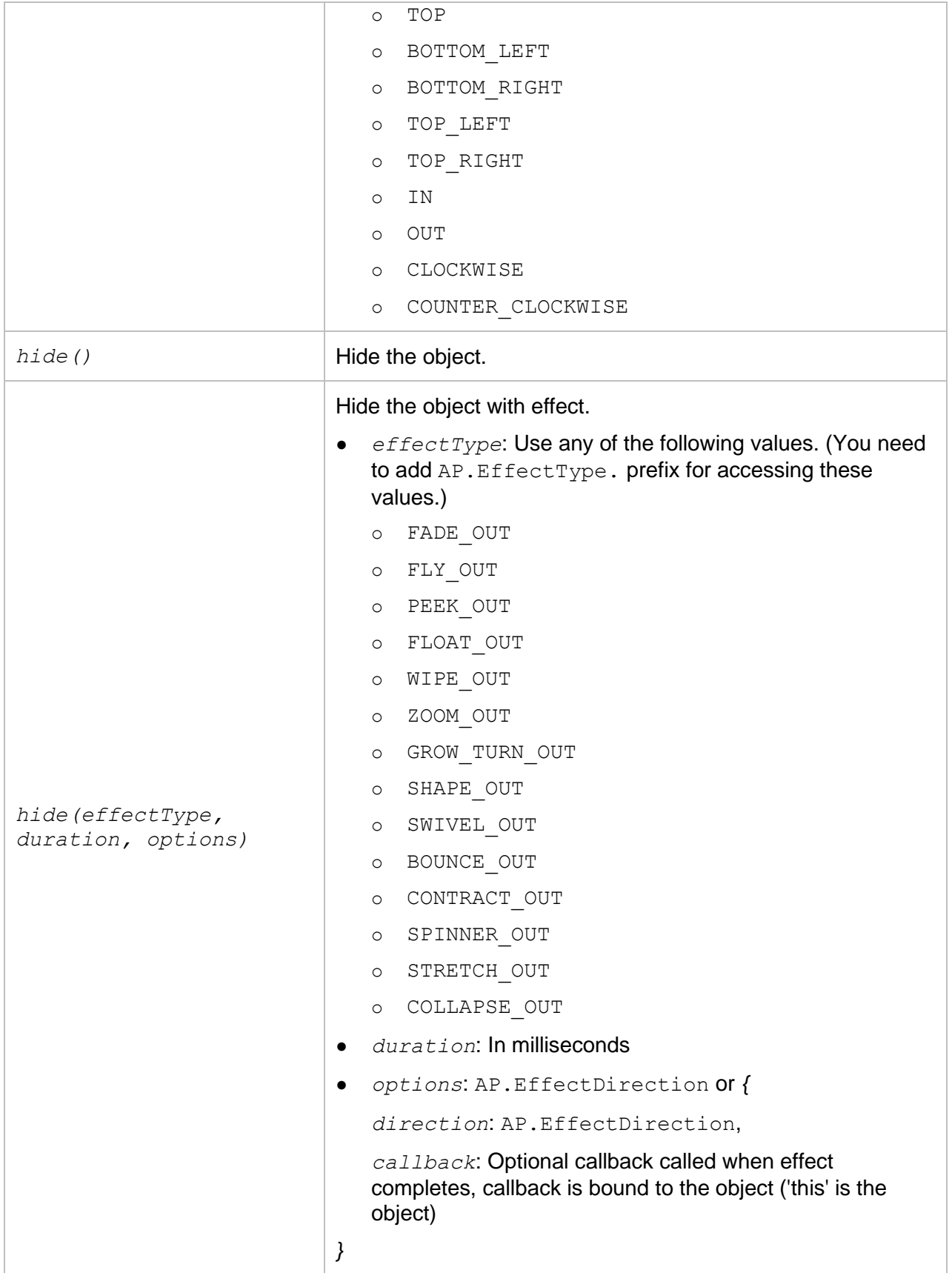

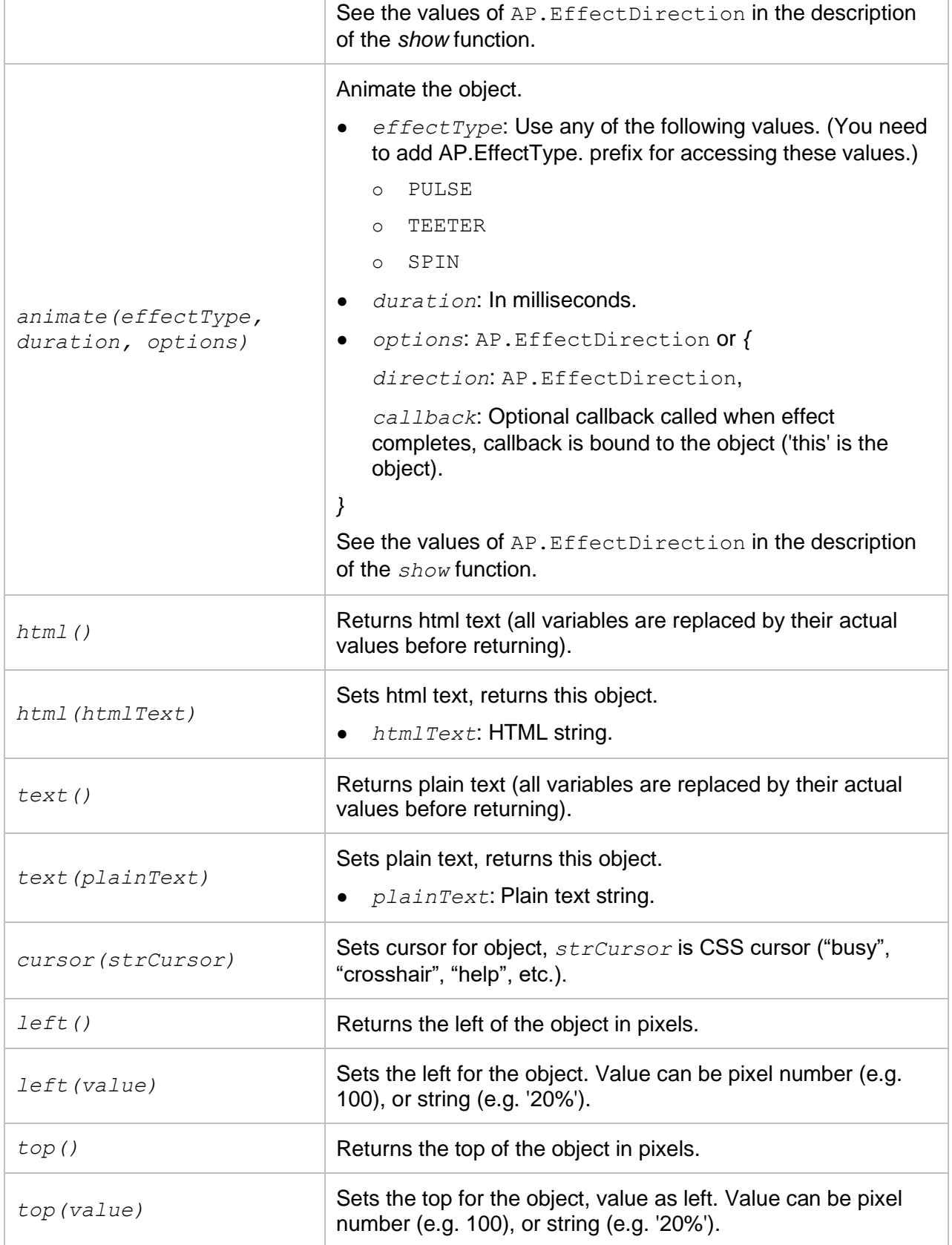

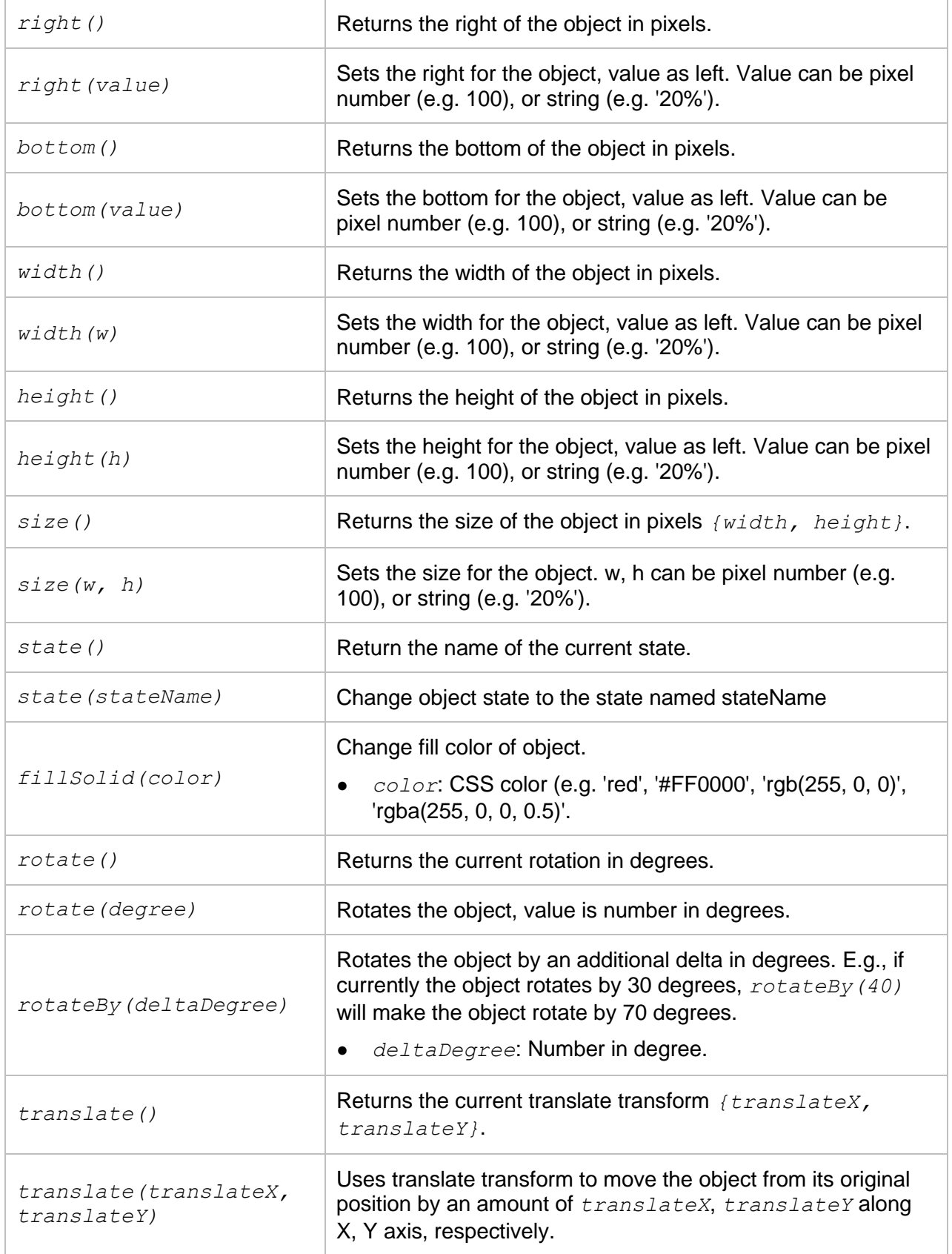

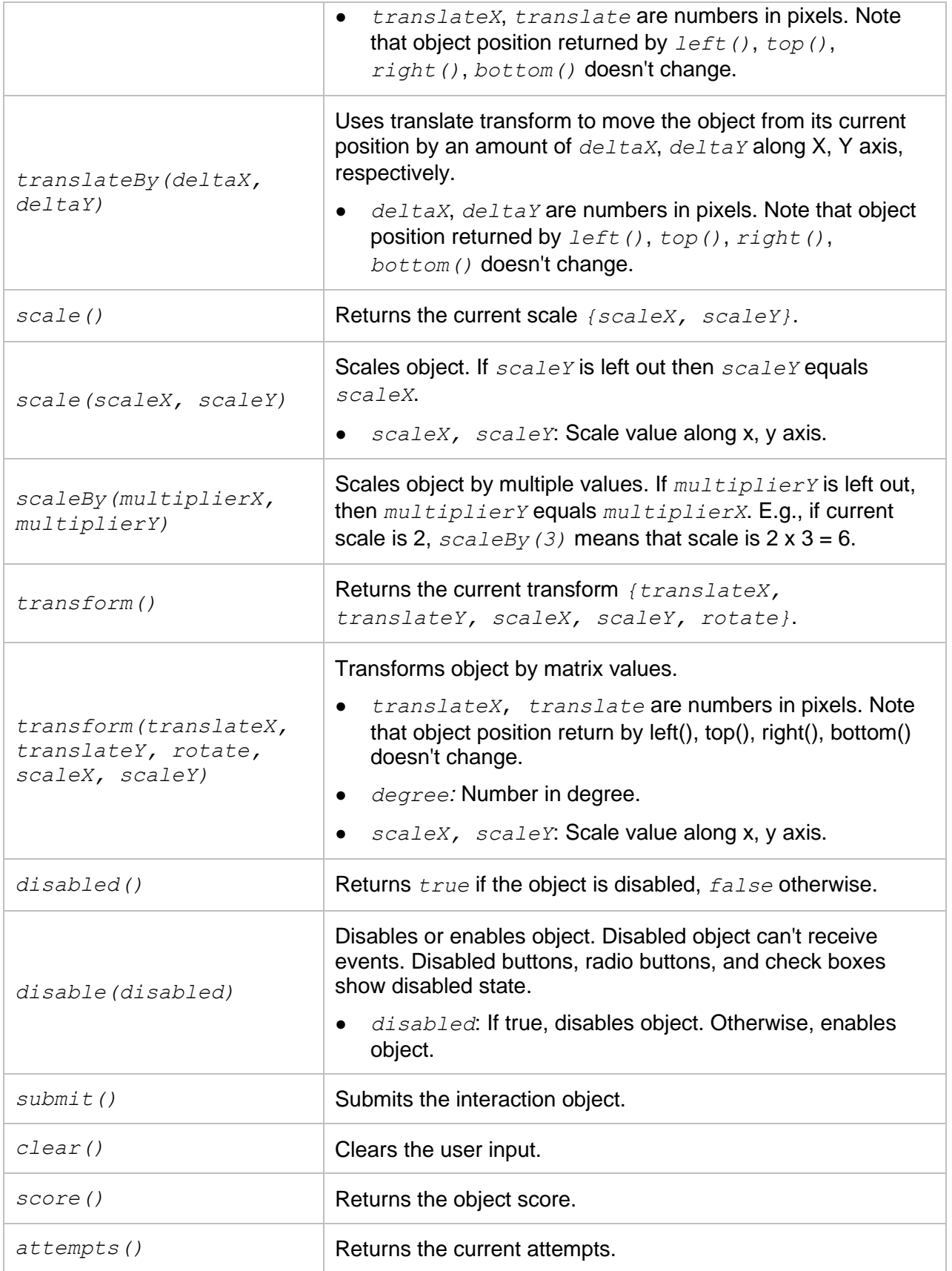

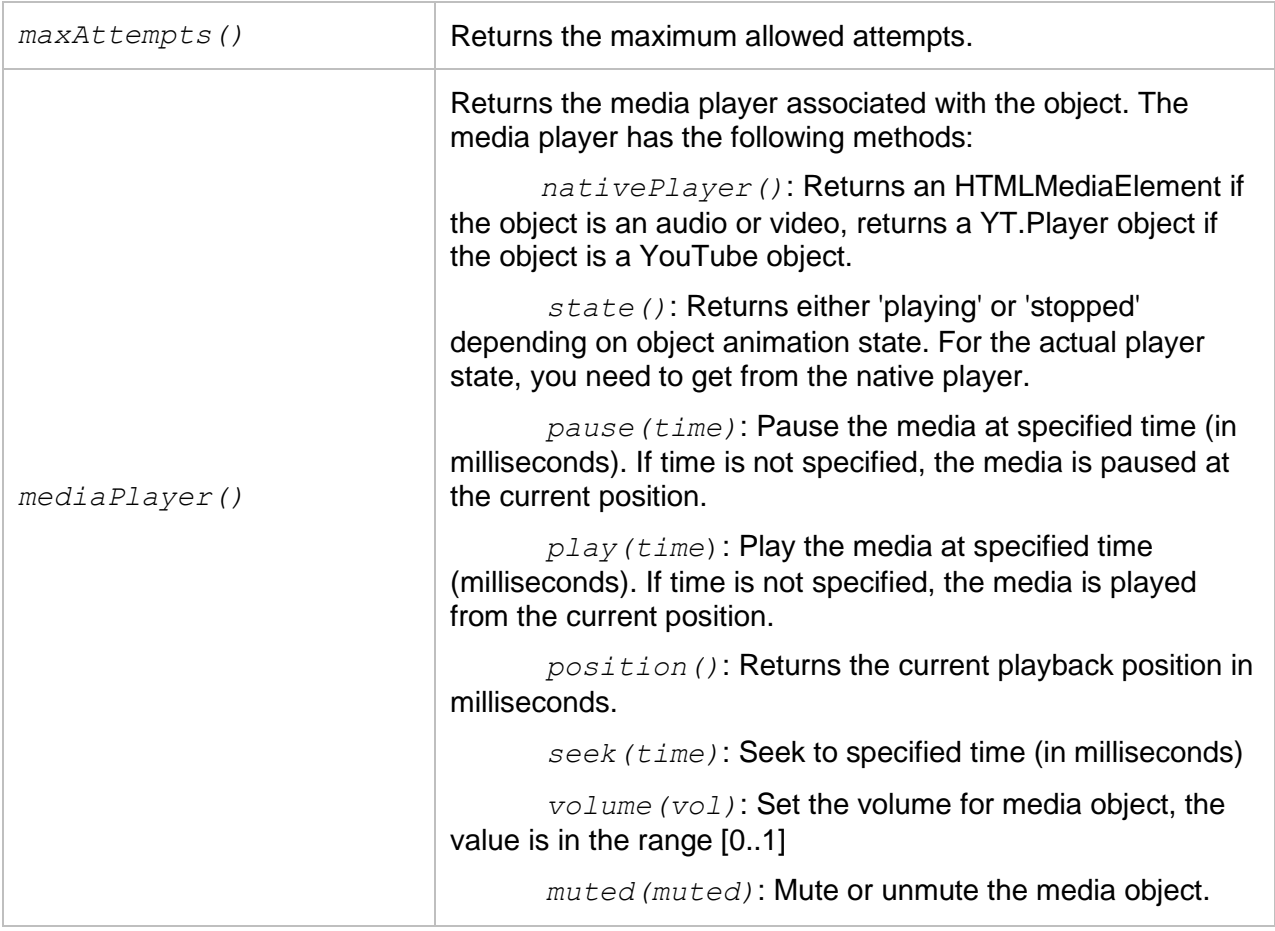

The Player object (AtomiAP) is a global object which has the following methods:

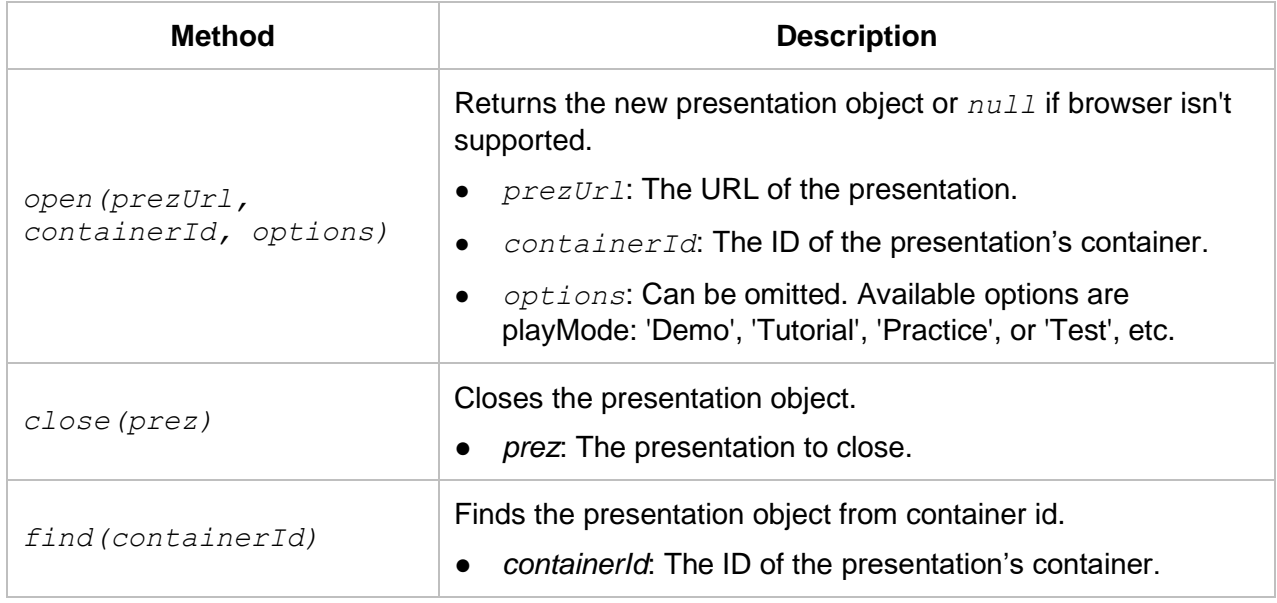

Example:

If you want to set text for an object which has the name "object1", you can add an "Execute JavaScript" action and write below code:

```
var obj = prez.object("object1");
if (obj) {
      obj.text("the text you want to set");
}
```
**Note**: When you need to access the Player object inside a project, you should use the AP object (which has the same scope as prez) instead of AtomiAP.

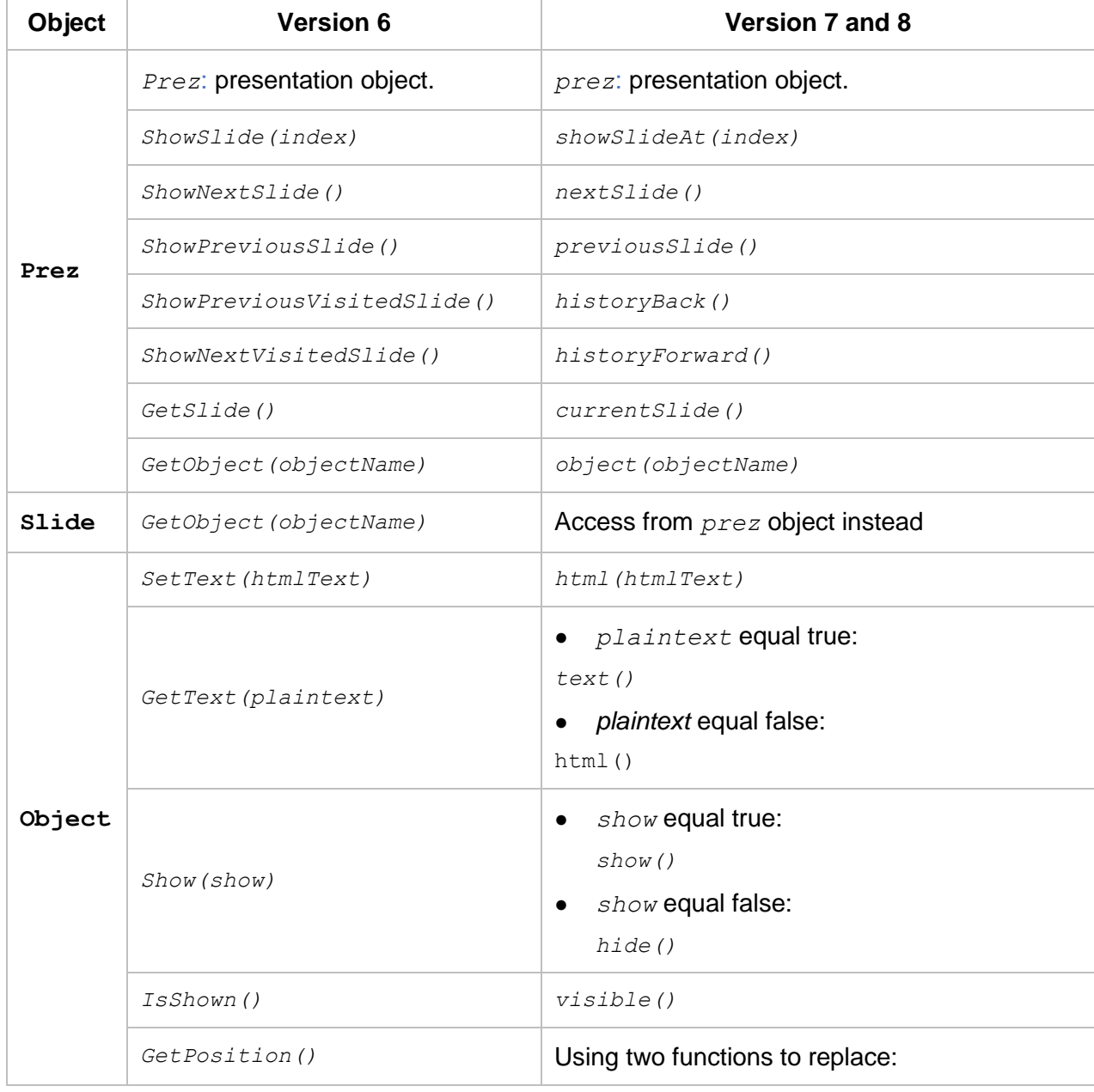

Differences between version 6, version 7 and version 8 APIs:

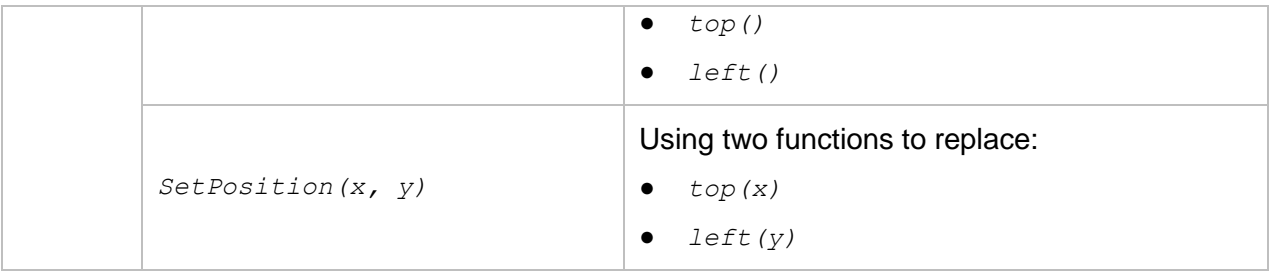

# **Exporting Projects**

ActivePresenter allows you to export the presentation to many different formats, as described below:

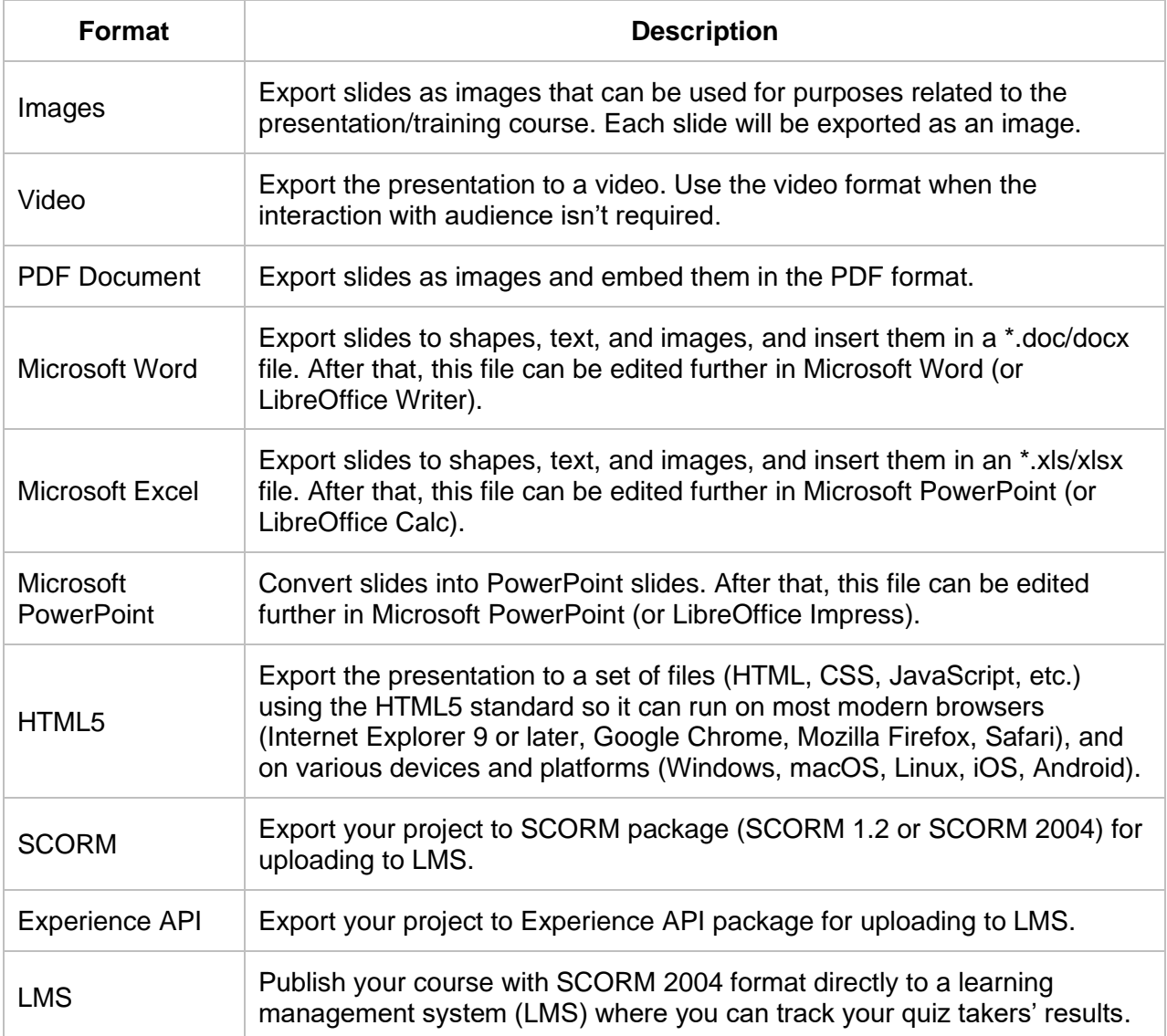

## **Exporting to Images**

When you choose to export a project to images, each slide of the project will be exported as an image, which is great for creating brochures, handouts, and posters for the training.

To export the project to images, click the **Export** tab > **Images** . After that, ActivePresenter will display the following dialog:

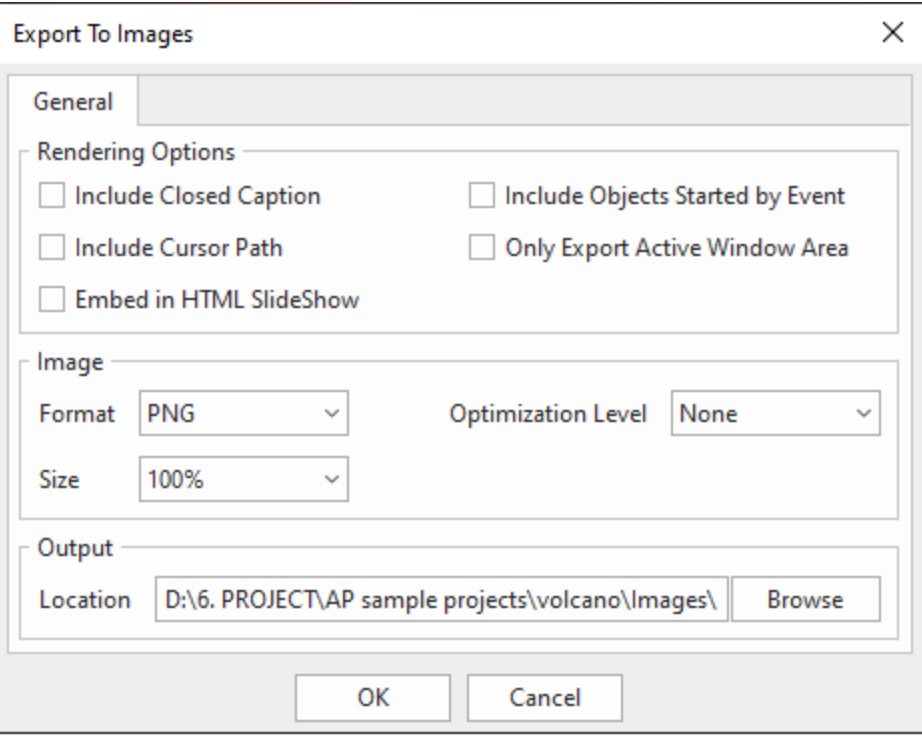

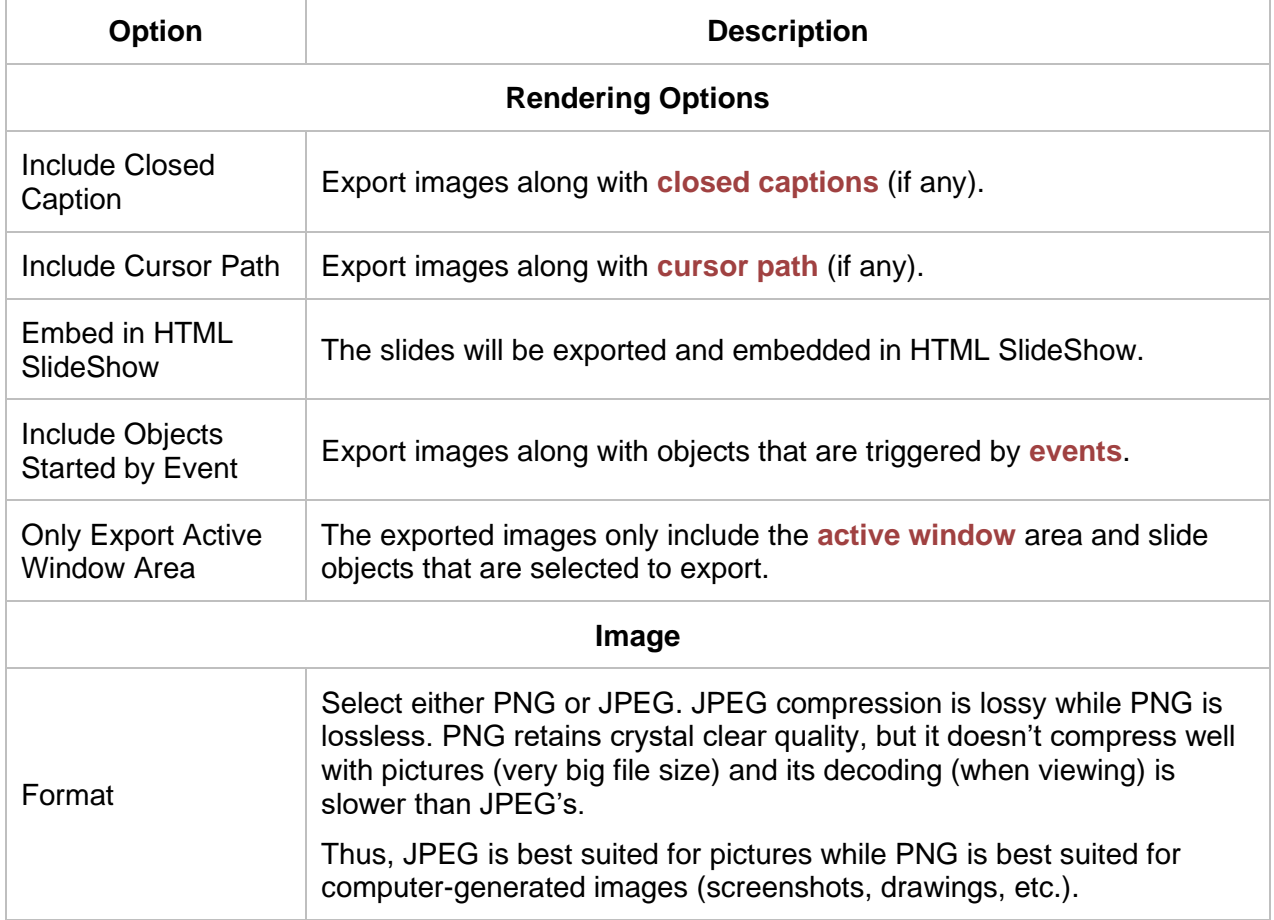

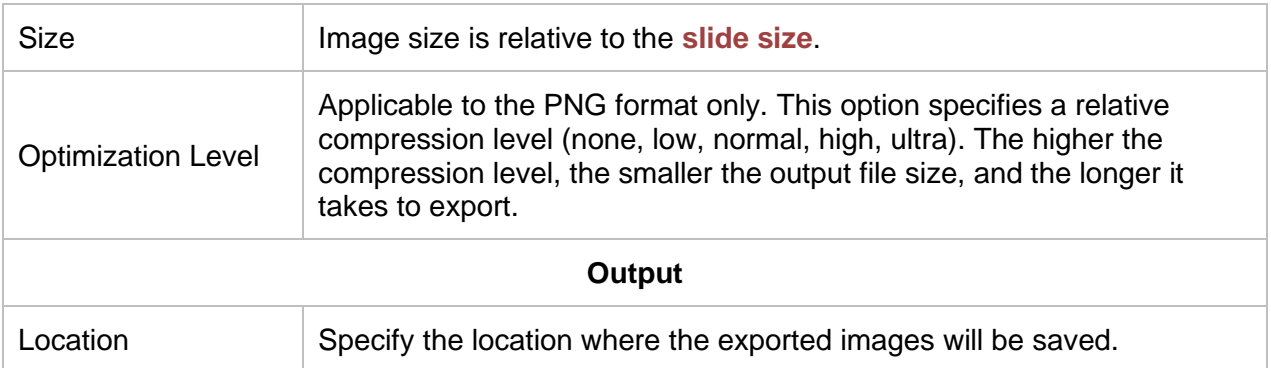

## **Exporting to Videos**

This feature allows you to convert your project to one of the most common video formats such as MP4, AVI, WMV, WEBM, and MKV with all the animations, closed captions, and audio files you have inserted in. You can save the video on your computer or share it with others.

To export the project to a video, click the **Export** tab > **Video** . The following dialog will appear, allowing you to specify export options.

#### **General Tab**

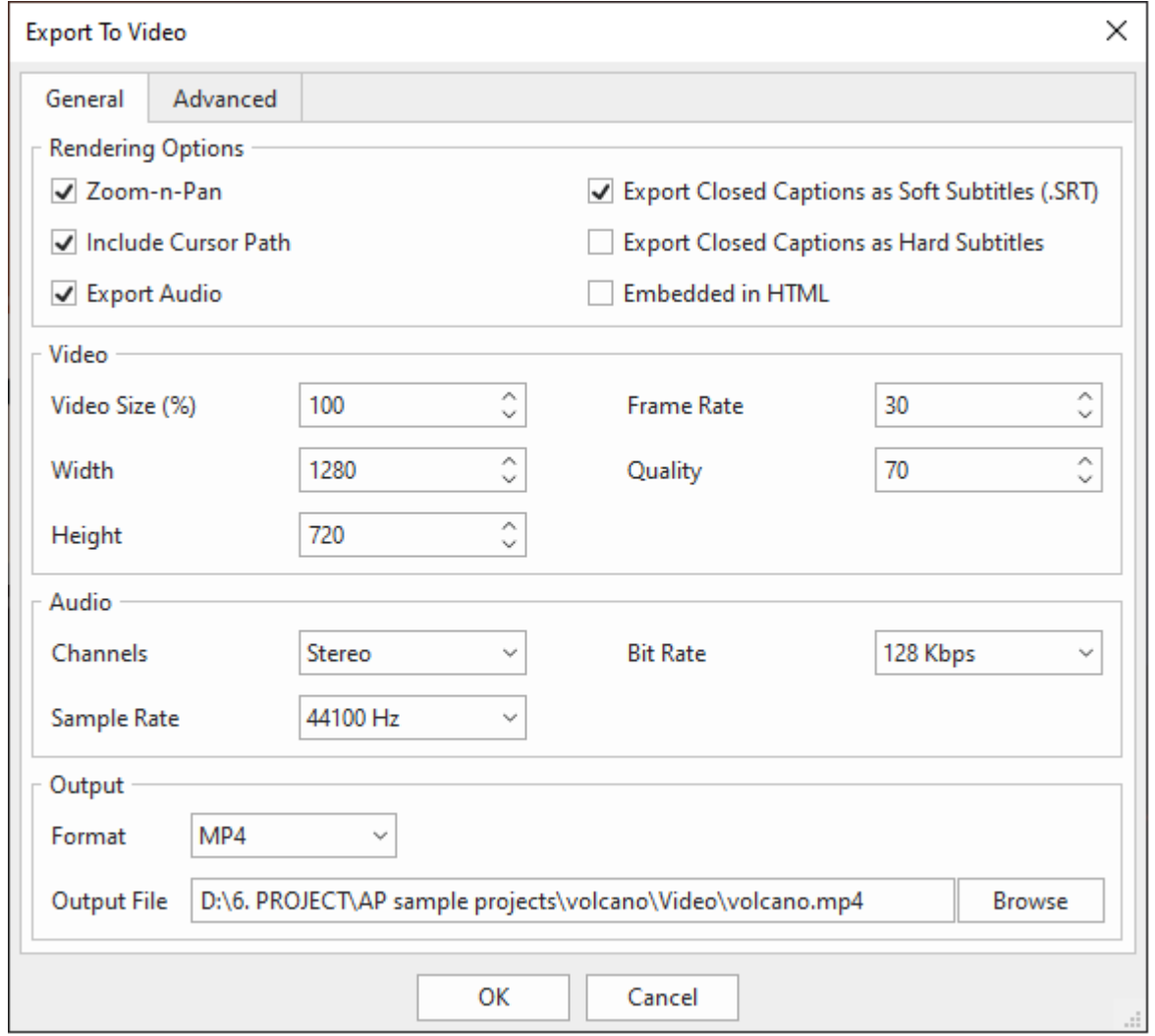

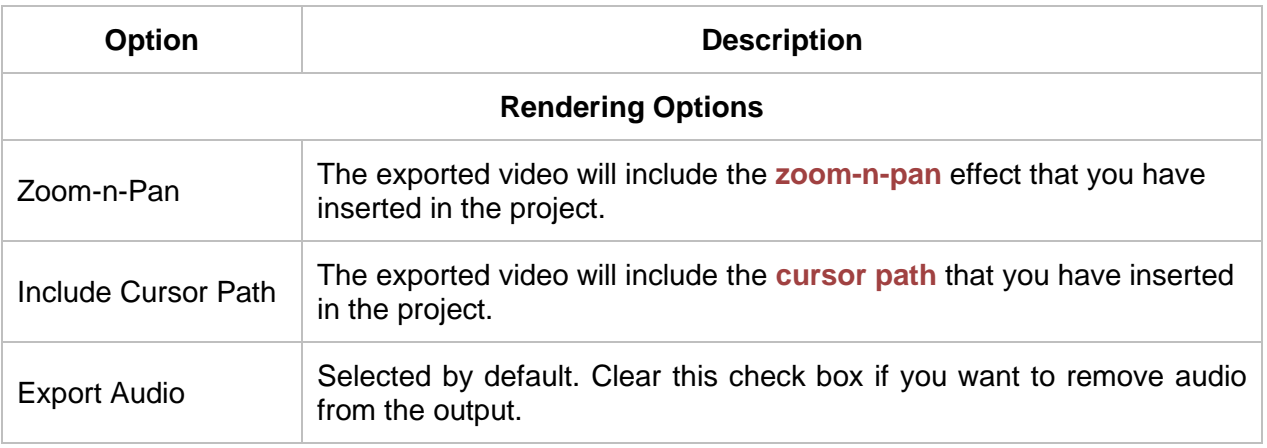

 $\overline{\phantom{a}}$ 

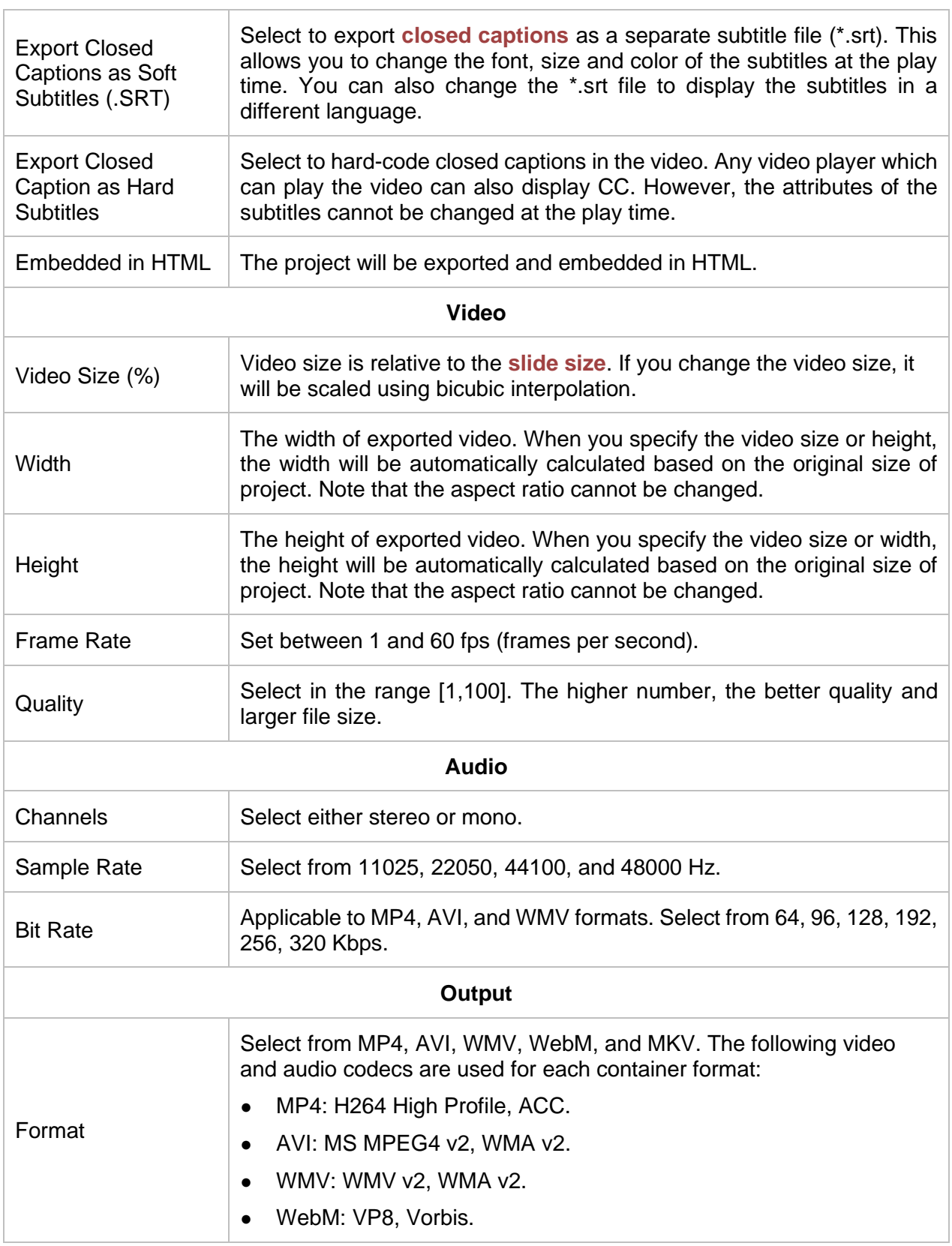

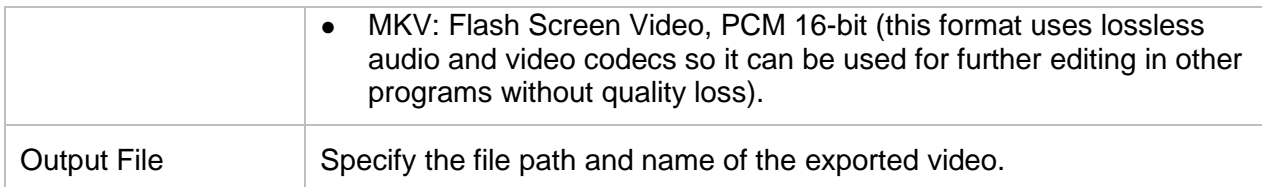

#### **Advanced Tab**

This tab allows you to set the thumbnail for the exported video when you choose to embed it in HTML.

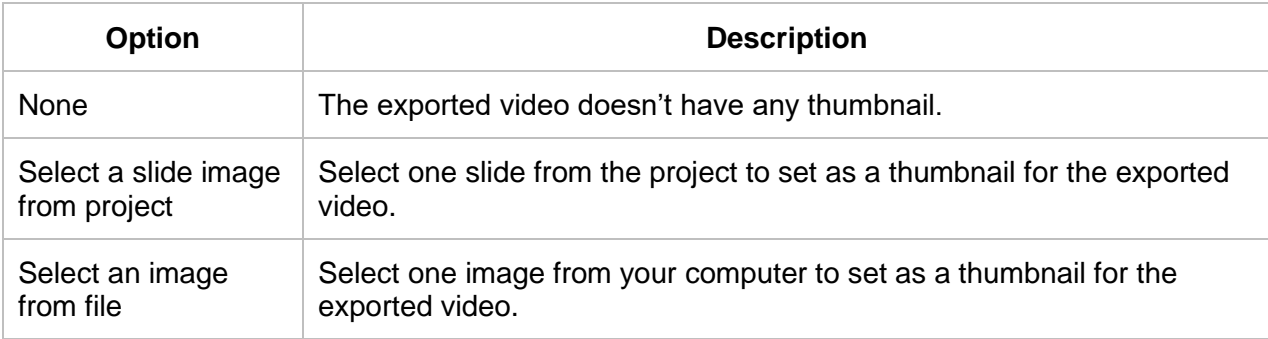

### **Exporting to PDF Documents**

When exporting a project to PDF document, ActivePresenter will export slides as images and embed into PDF files afterward. For this reason, you cannot edit slide objects anymore.

To export the project to Adobe PDF Document, click the **Export** tab > **PDF Document** . In the dialog that appears, there are three tabs which are described in detail in the next parts.

#### **General Tab**

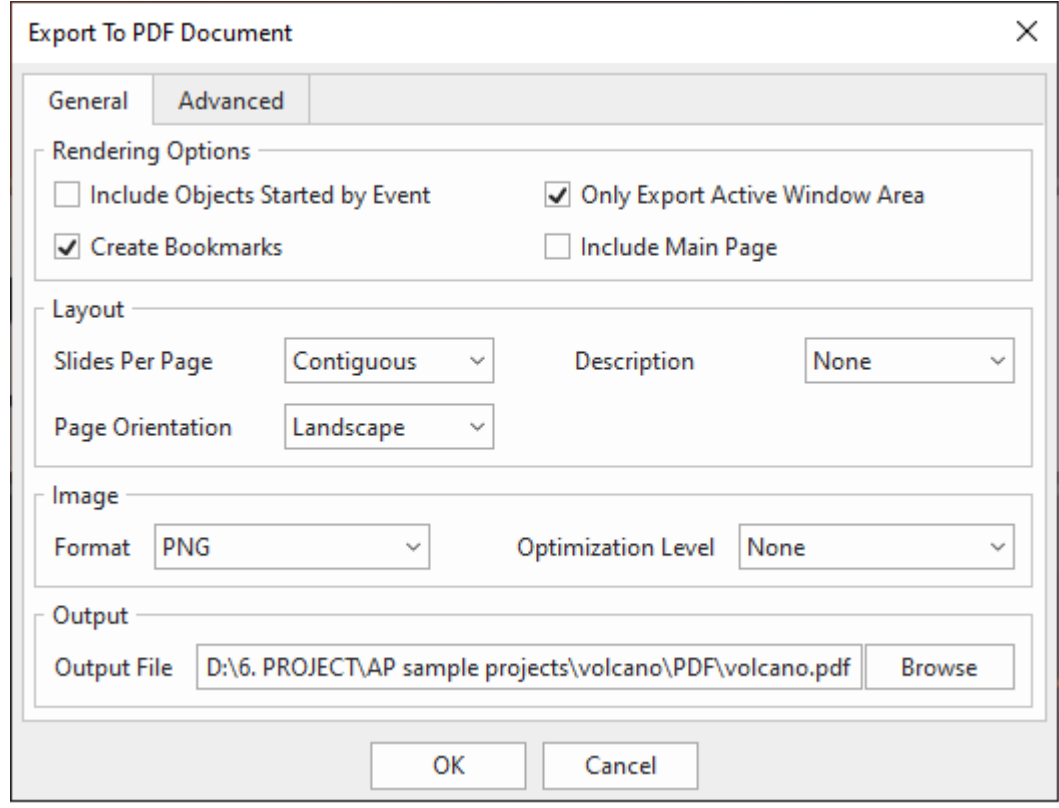

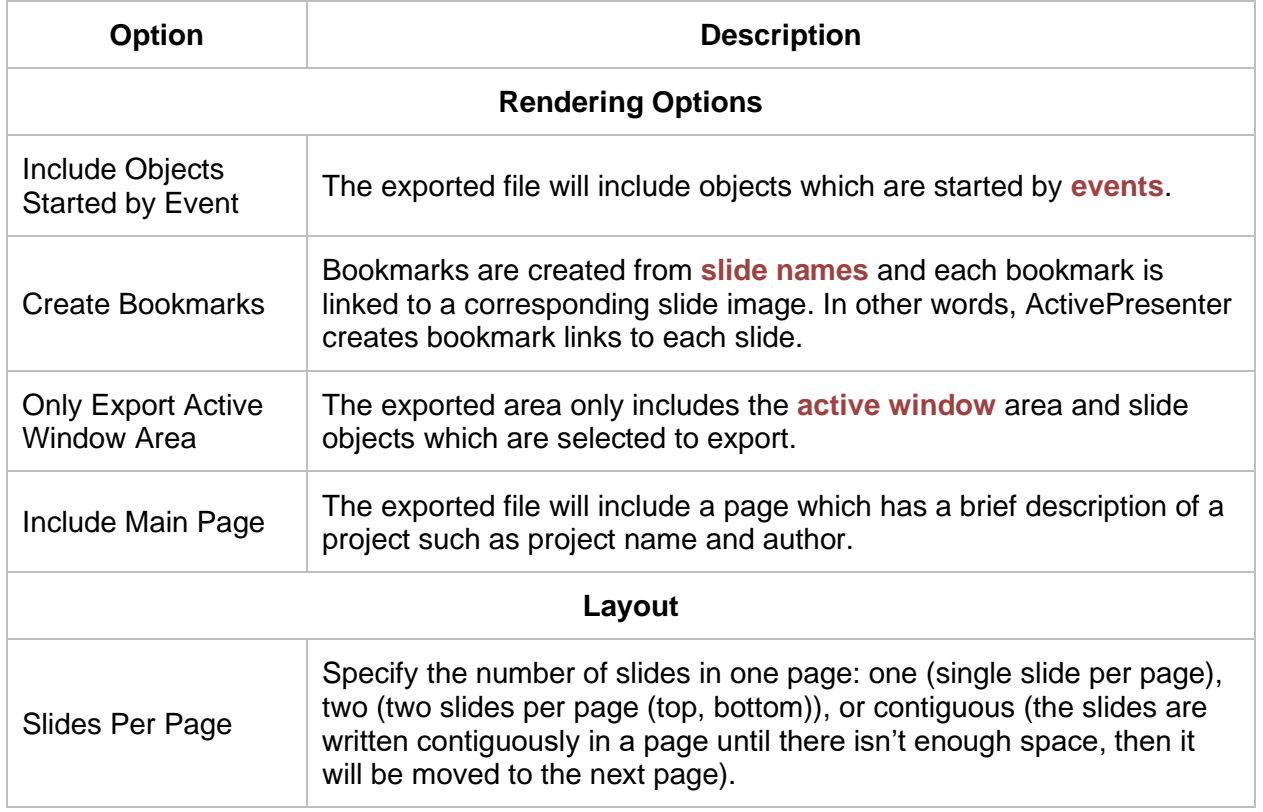

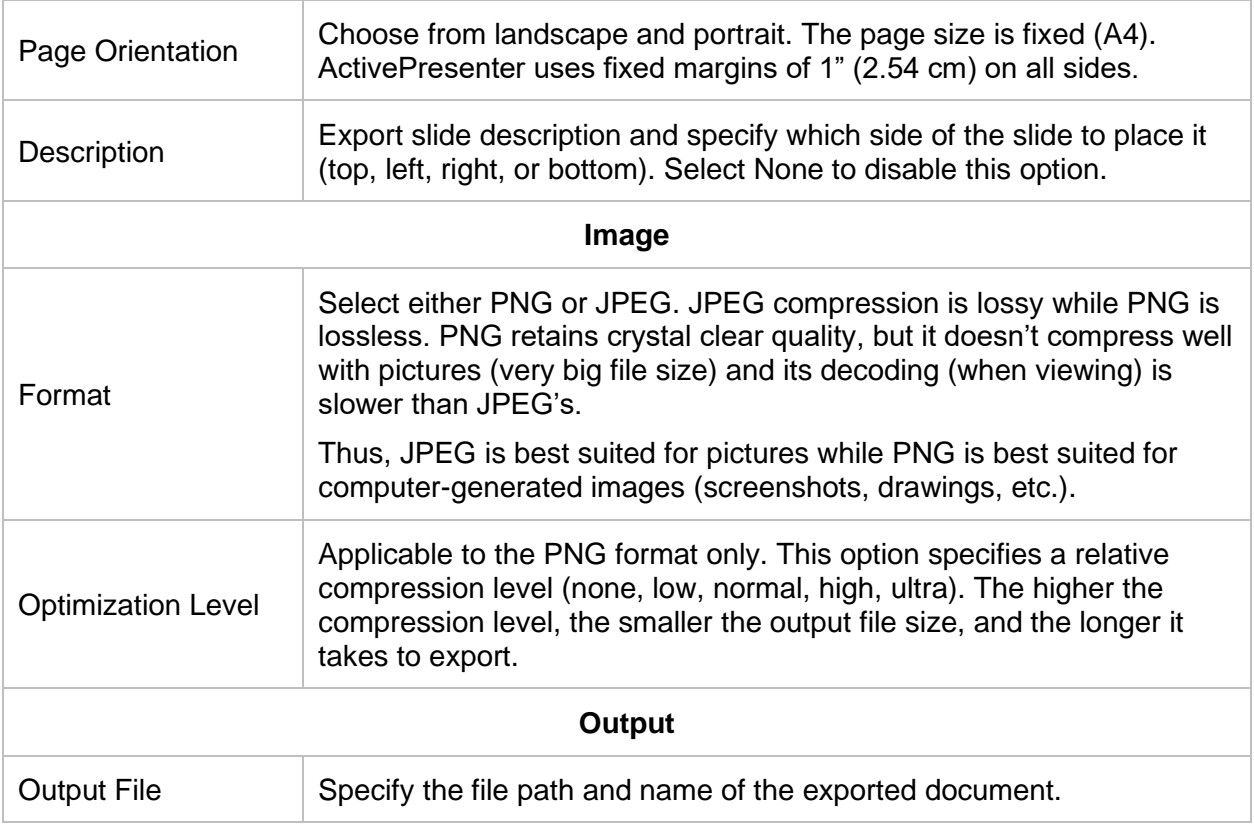

### **Advanced Tab**

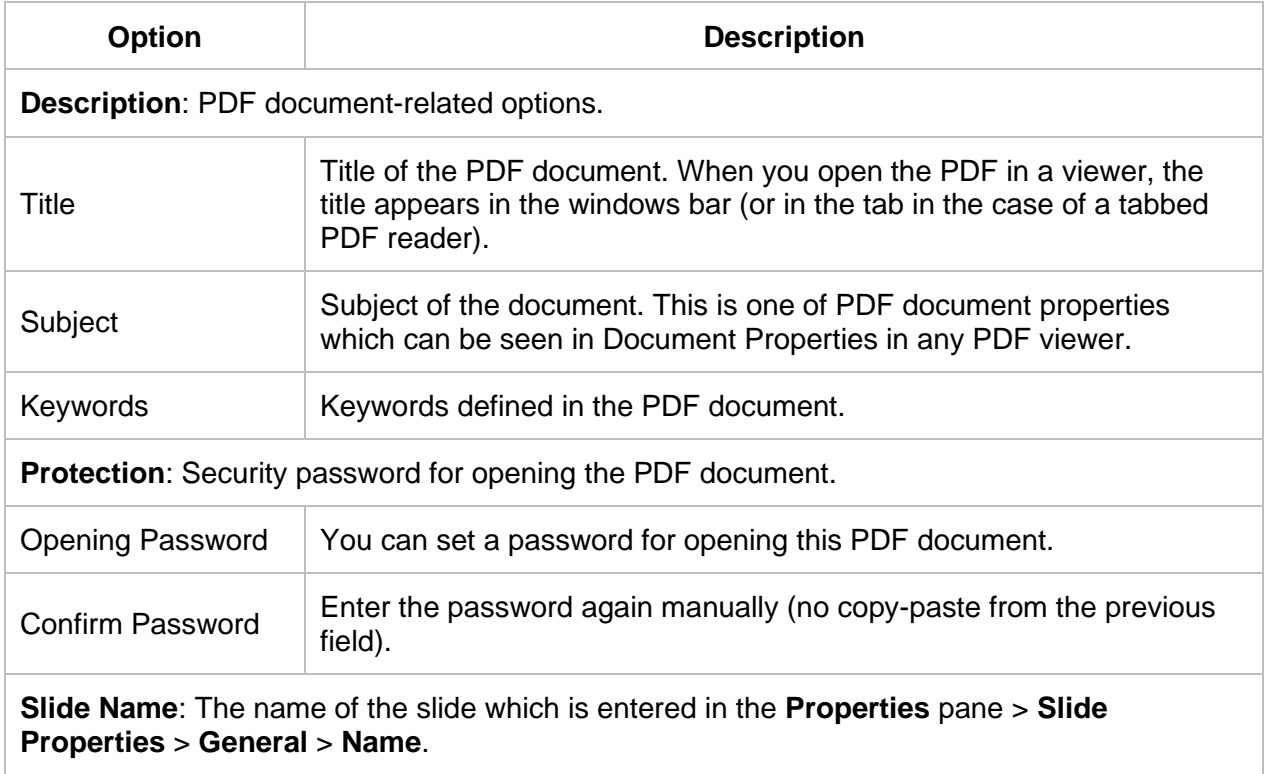

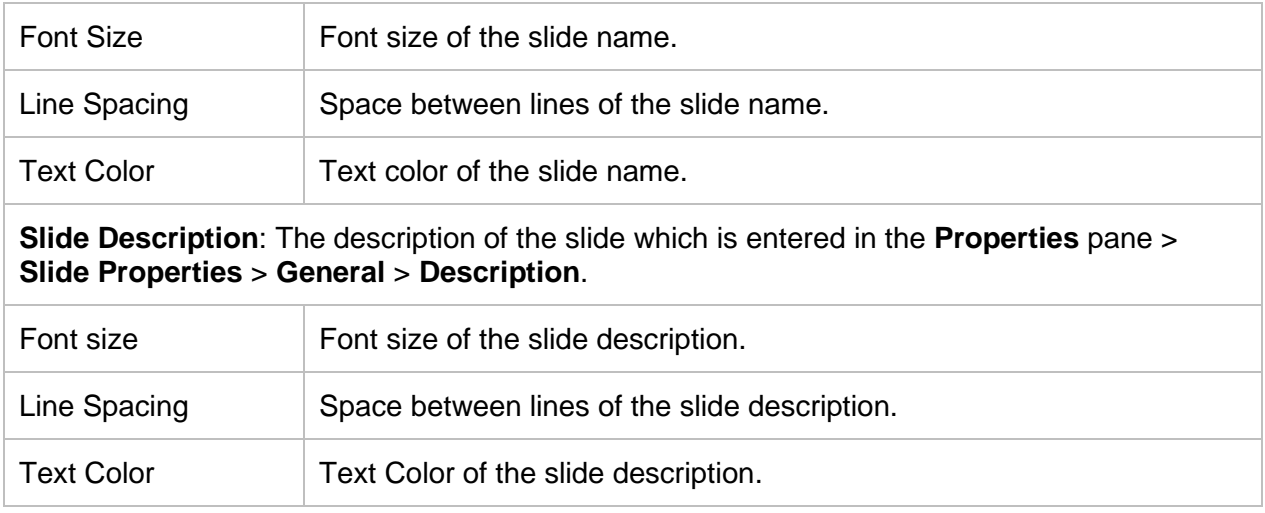

# **Exporting to Microsoft Word Documents**

Exporting projects to Microsoft Word Documents allows you to convert slides into Word pages. Please be noted that only static objects should be converted using this feature as it will remove all the effects, for example, transform a video into an image.

To export the project to Word Document, click the **Export** tab > Microsoft Word Document **WE**.

**Note**: When you export the project to document formats (Microsoft Excel, Microsoft Word, and Microsoft PowerPoint), the slide name and slide description are included in the output with the default text style (font, size, color, etc.). However, if you format the text before exporting, ActivePresenter will export them with the customizations you made.

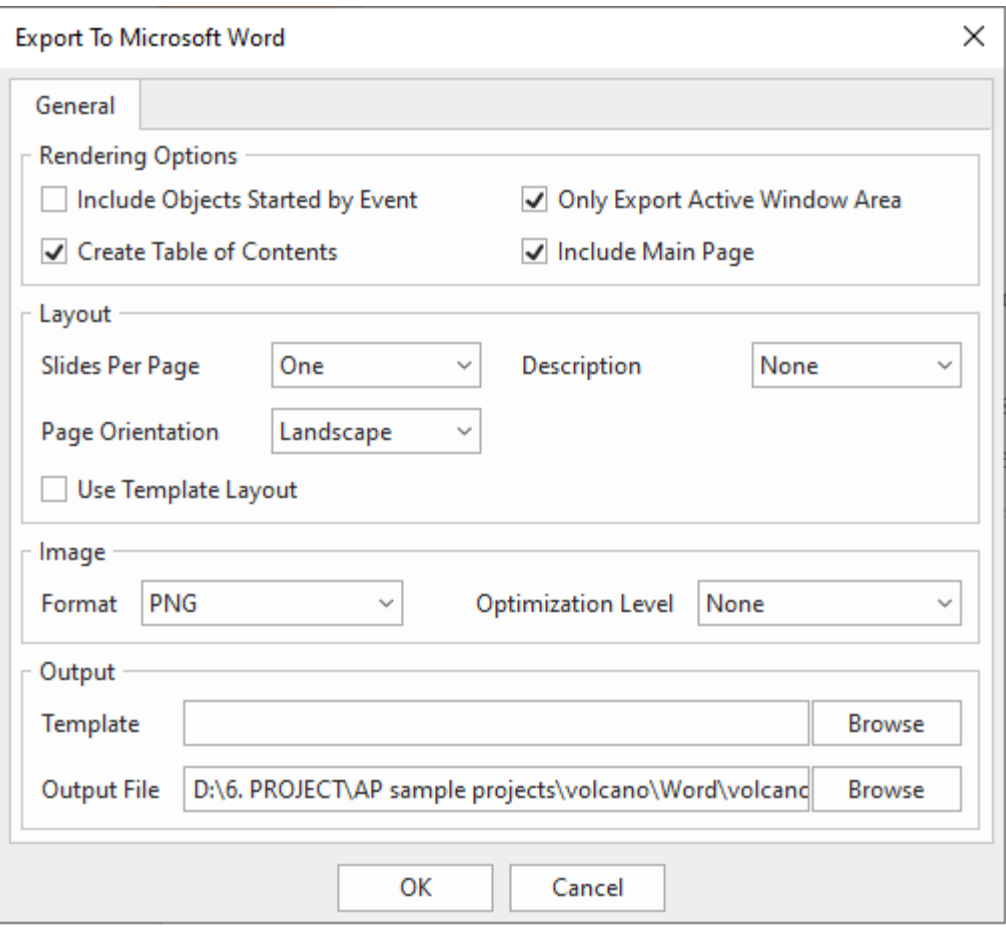

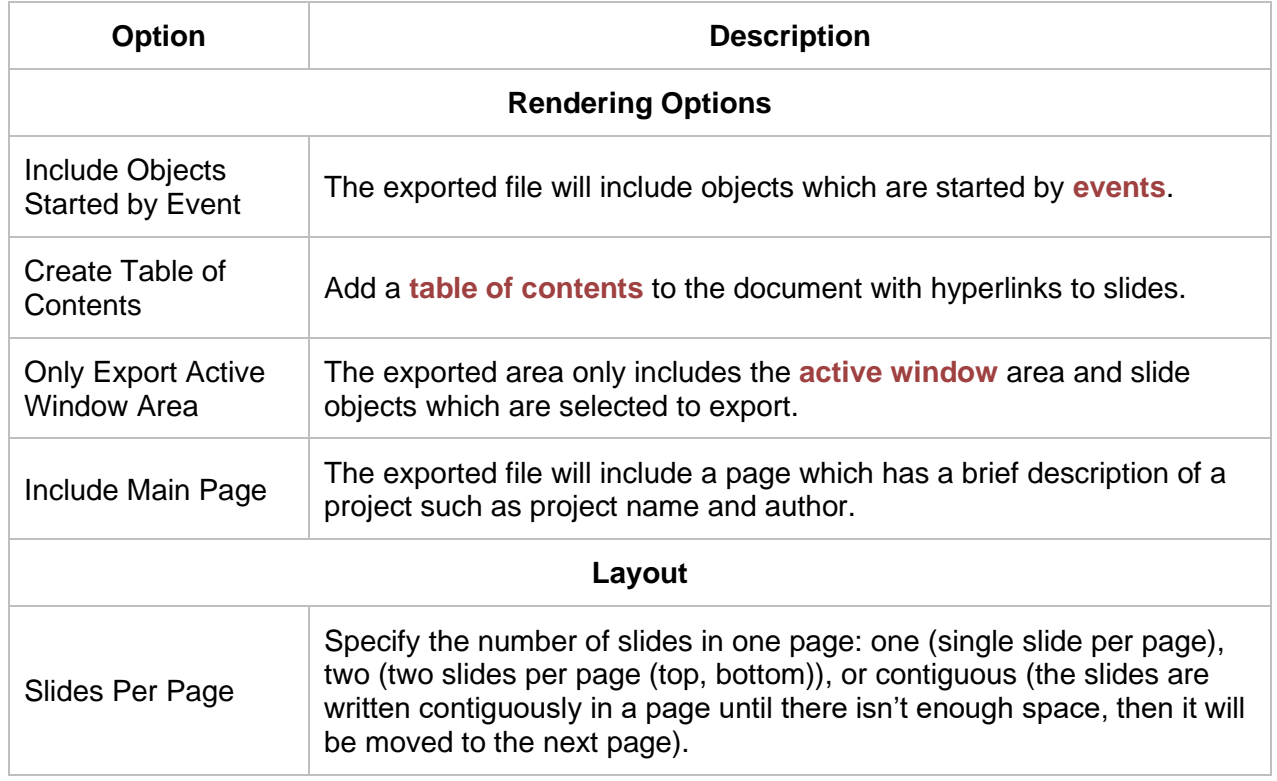

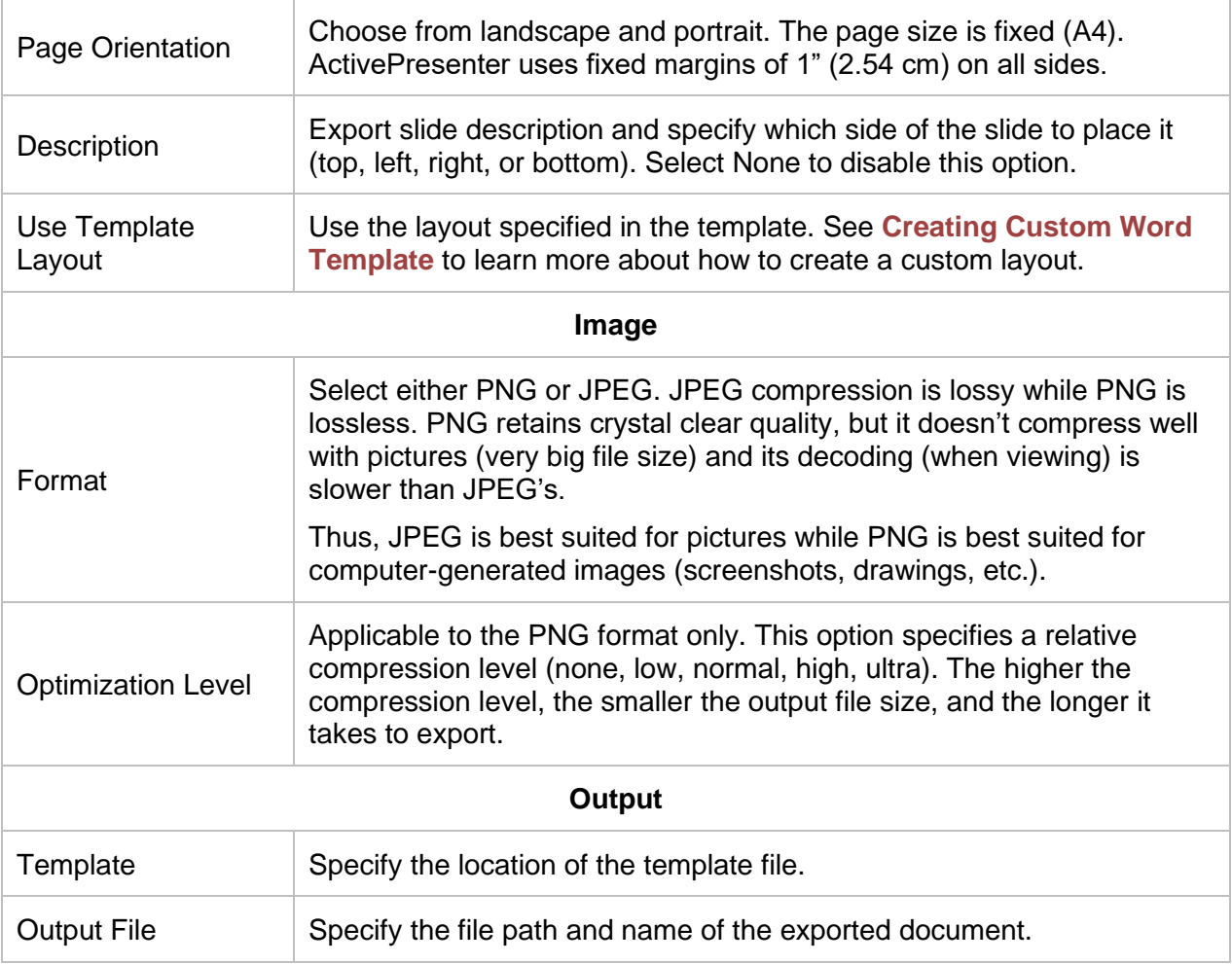

#### <span id="page-279-0"></span>**Creating Custom Word Template**

When exporting to MS Word Document, you can create your own Word template and let ActivePresenter use it to create the output document.

To create a custom layout template, you must have Word 2002 (Word XP) or a higher version installed on your computer. The steps are as follows:

**Step 1**. Create a Word Template.

You will use the 3 following tags to place contents in a Word document including slide name, slide description, and slide image.

- \$SlideName1
- \$SlideDescription1
- \$SlideImage1

For slide name and slide description, you can type \$SlideName1 and \$SlideDescription1 anywhere you want to place them in the template.

For slide image, it's a little different. This is used to specify the location of the slide content (slide background, shapes, captions, text, etc.). You need to insert a Word Drawing Canvas and set its Alternative Text to \$SlideImage1 as follows:

**Insert** > **Shapes** > **New Drawing Canvas** > right-click it and choose **Format Drawing Canvas**.

In the **Layout & Properties** tab > Type \$SlideImage1 into the **Alt Text** section.

**Step 2**. Style contents.

To set styles (font name, font size, color, etc.) for Slide Name, Slide Description, you cannot set text properties directly to the tags. You need to open the Styles pane and add new styles and name to them as: *SlideName* and *SlideDescription.* ActivePresenter will automatically use these styles when writing Slide Name and Slide Description text.

**Step 3**. Save the word template you have created above as a template (.dotx).

**Step 4**. Export your project to Word (**Export** tab > **Microsoft Word**).

**Step 5**. In the dialog appearing, check **Use Template Layout** in the **Layout** section and open the template path in the **Output** section.

**Step 6**. Click **OK** to start exporting your project to Microsoft Word using the template you created.

After exporting, you can also change these styles easily by opening exported document and changing appropriate styles.

### **Exporting to Microsoft Excel Worksheets**

This feature allows you to export slides to shapes, text, and images, and insert them in an \*.xls/xlsx file. After that, this file can be edited further in Microsoft PowerPoint (or LibreOffice Calc).

To export the project to Excel Worksheet, click the **Export** tab > Microsoft Excel ...

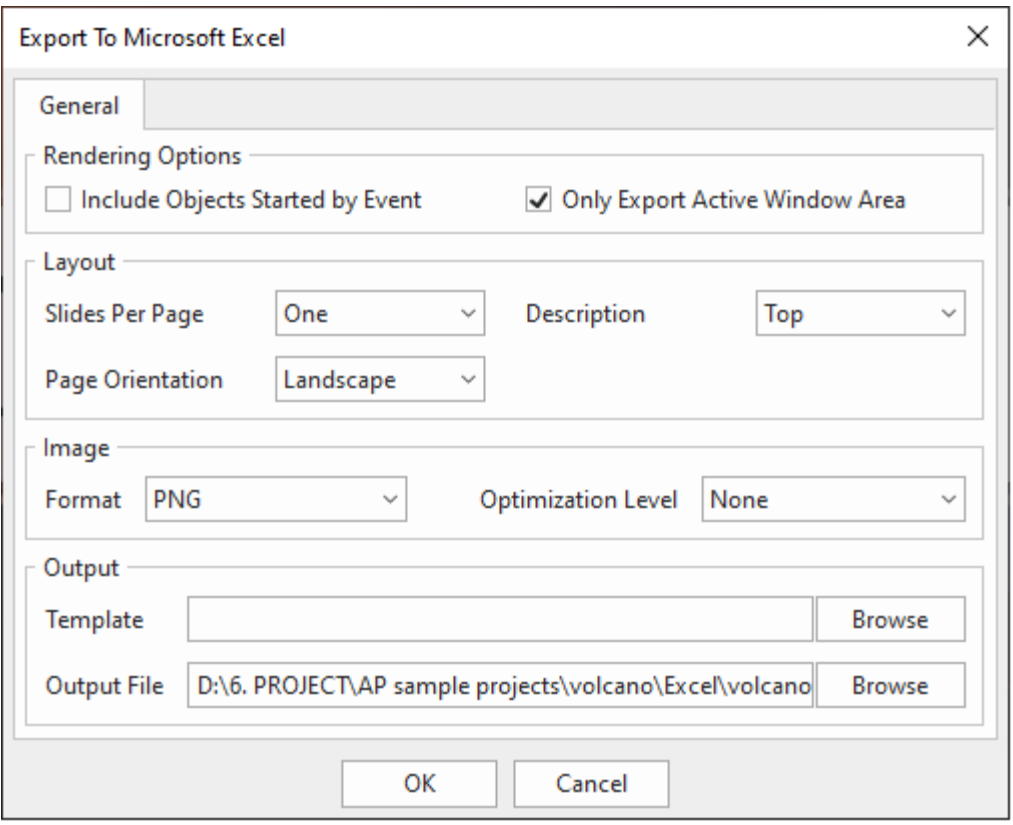

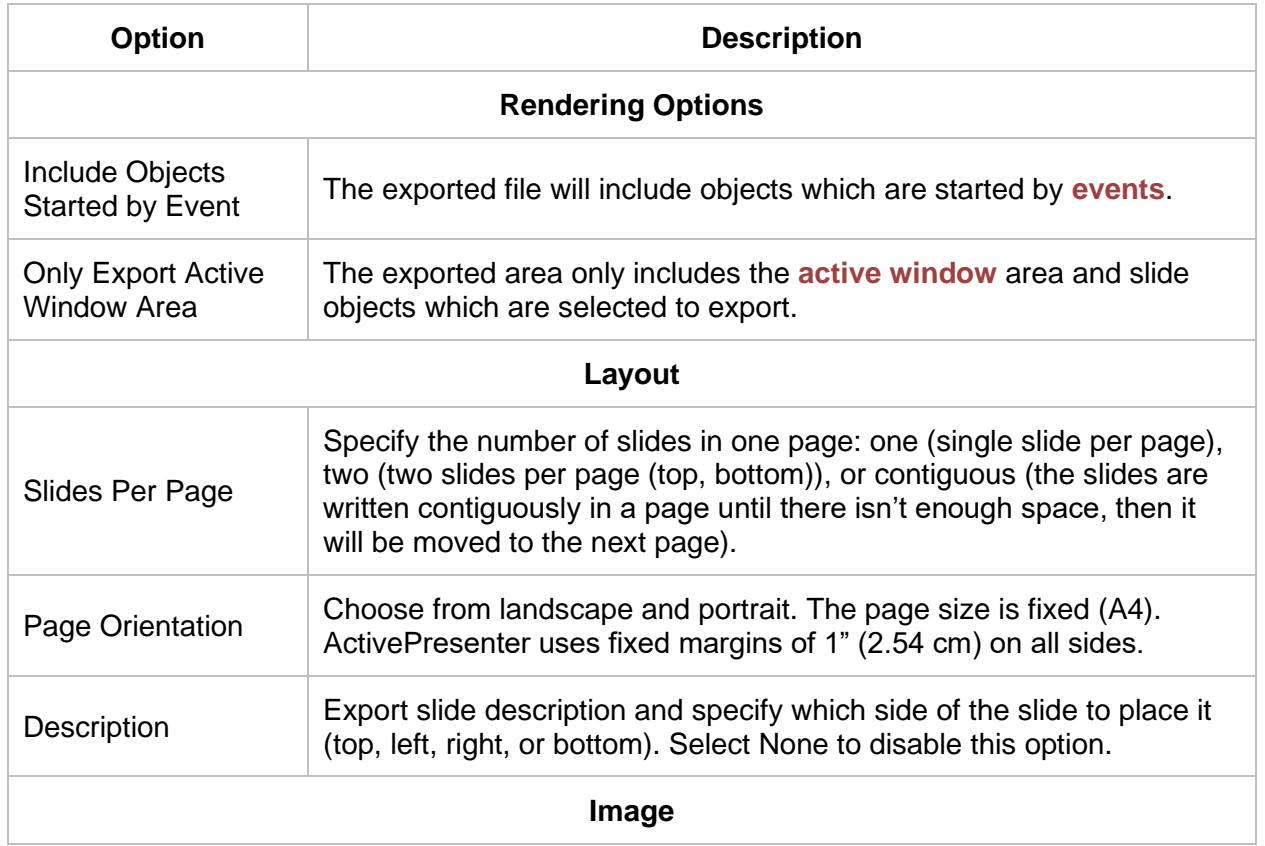

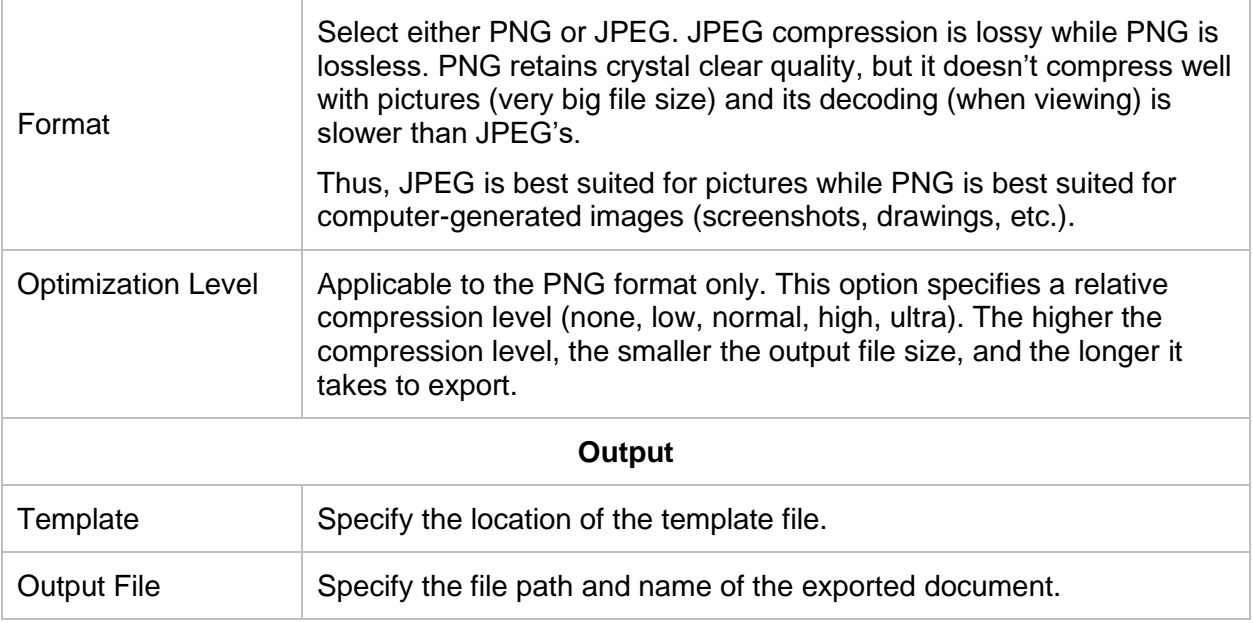

## **Exporting to Microsoft PowerPoint Presentations**

Using this feature, you are allowed to convert ActivePresenter slides into PowerPoint slides. After that, this file can be edited further in Microsoft PowerPoint (or LibreOffice Impress). After converting, all the interactions and effects will be removed.

To export the project to PowerPoint Presentation, click the **Export** tab > **Microsoft PowerPoint P.9** 

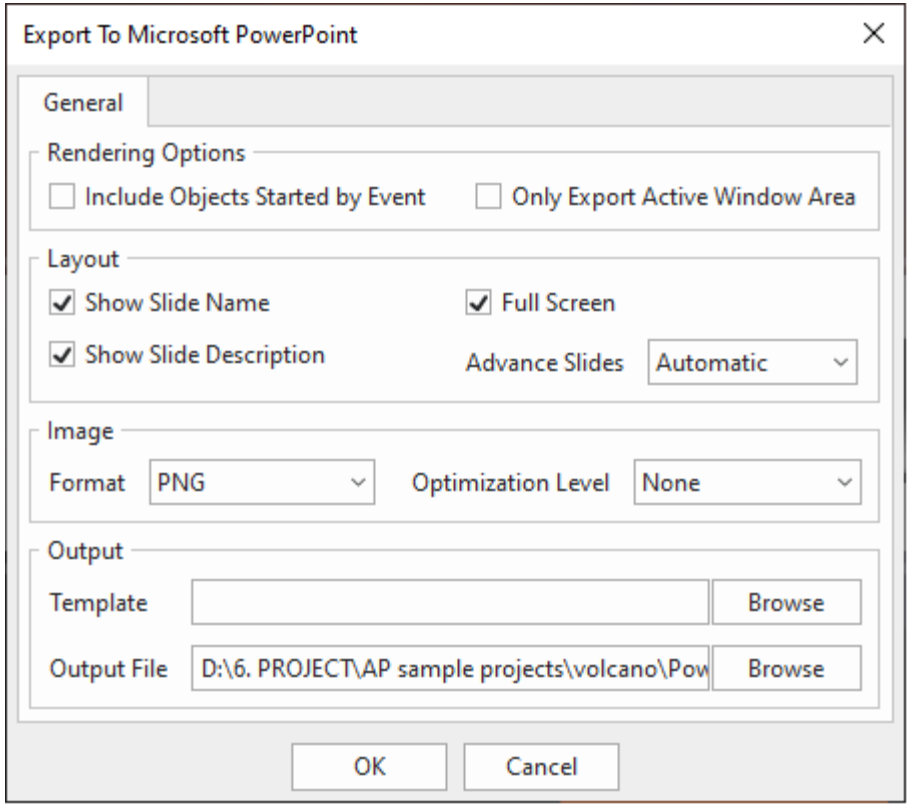

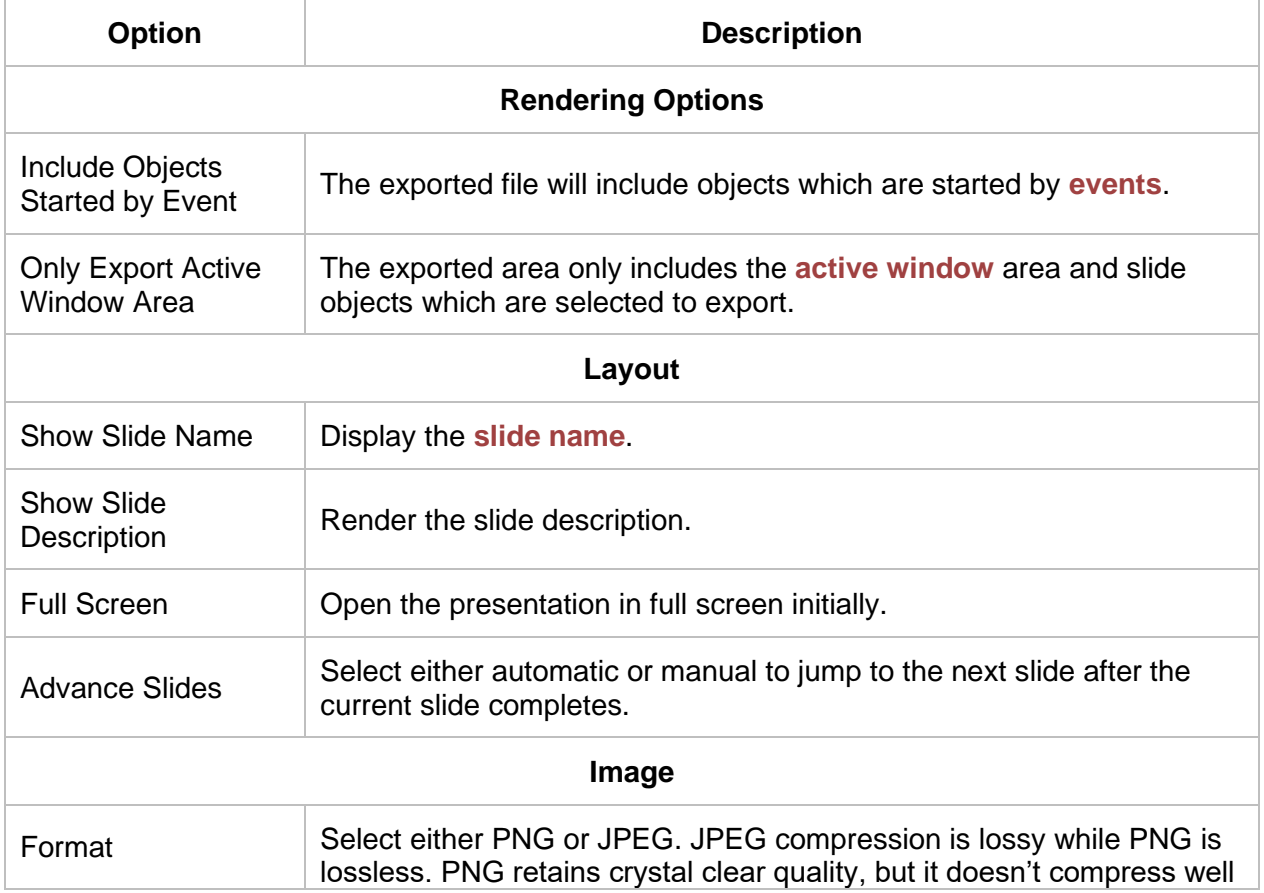

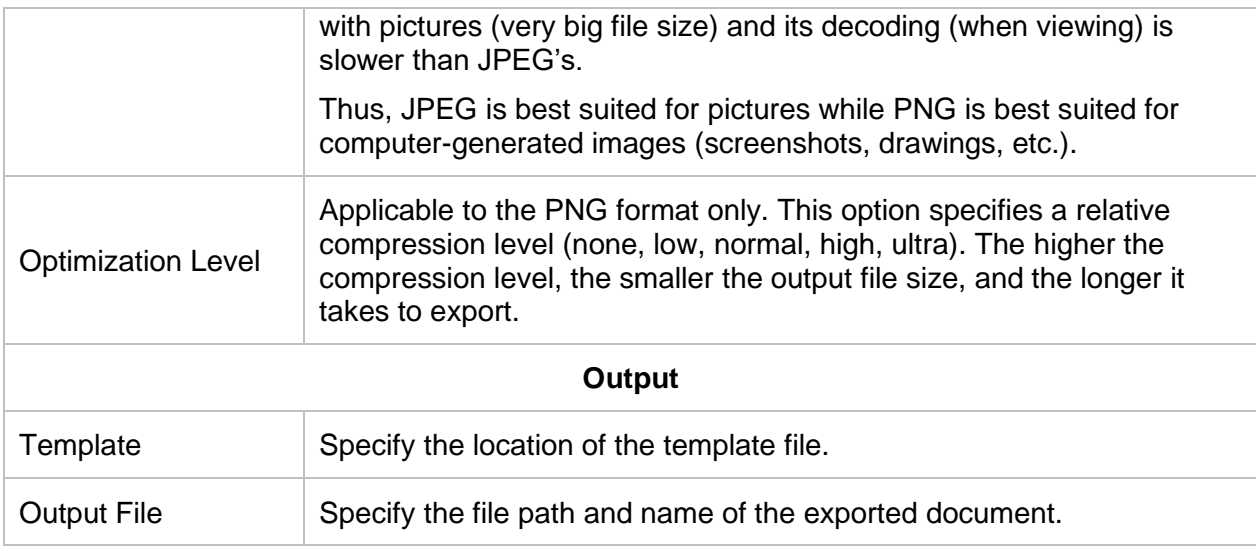

# **Exporting to HTML5**

The HTML5 output uses the HTML5 standards that allow learners to view and interact with the content on the World Wide Web. Export your project to HTML5 once you have done editing it.

To export the project to HTML5, click the **Export** tab > **HTML5** .

### **General Tab**

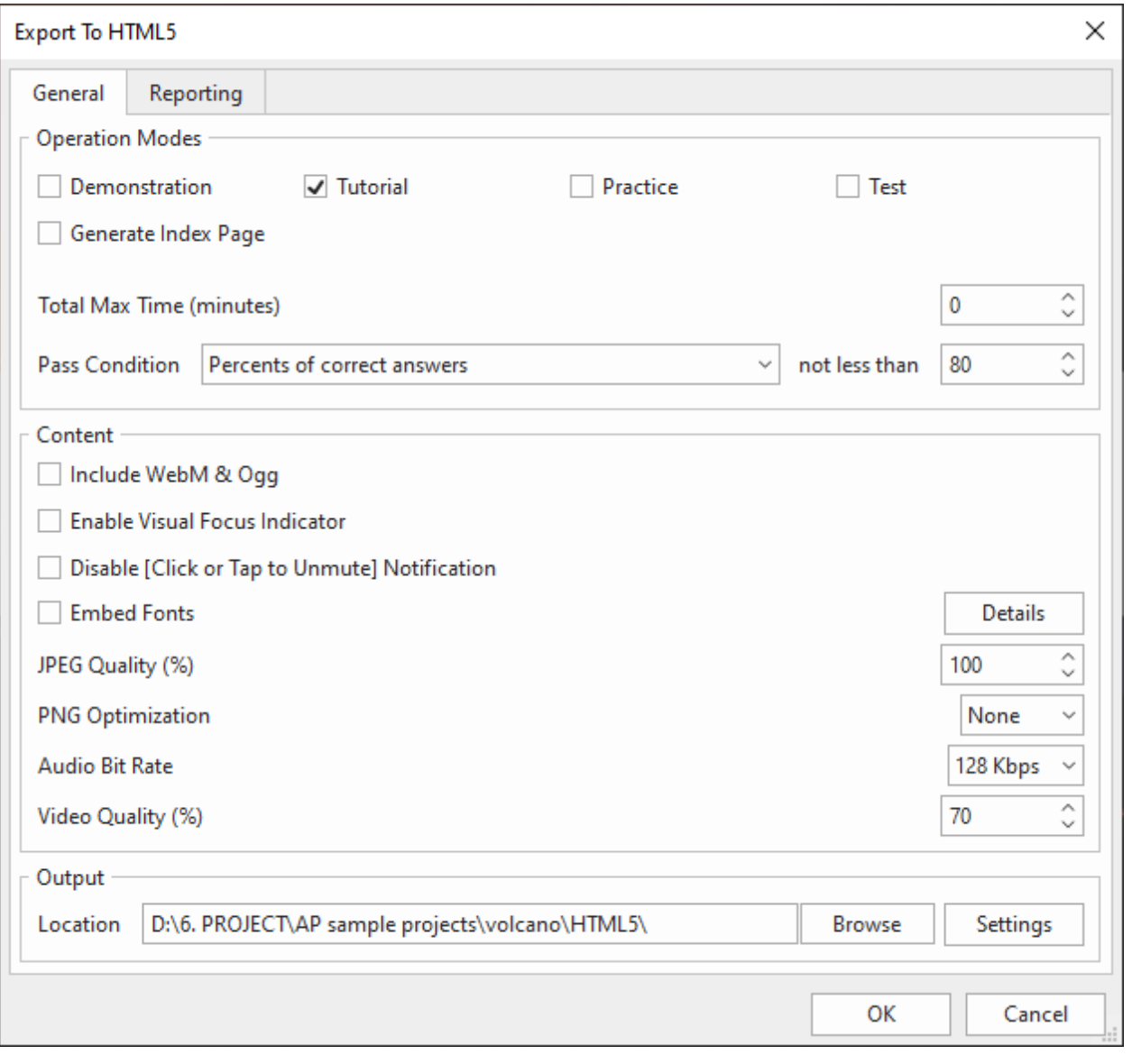

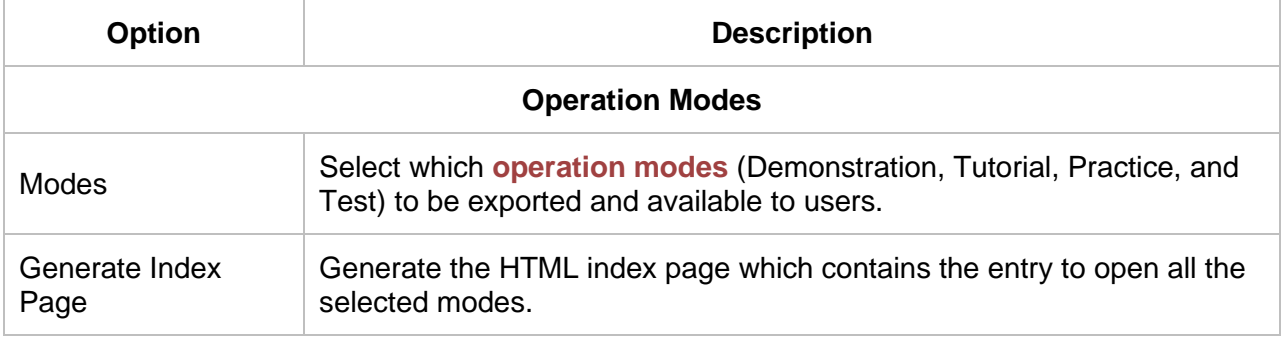

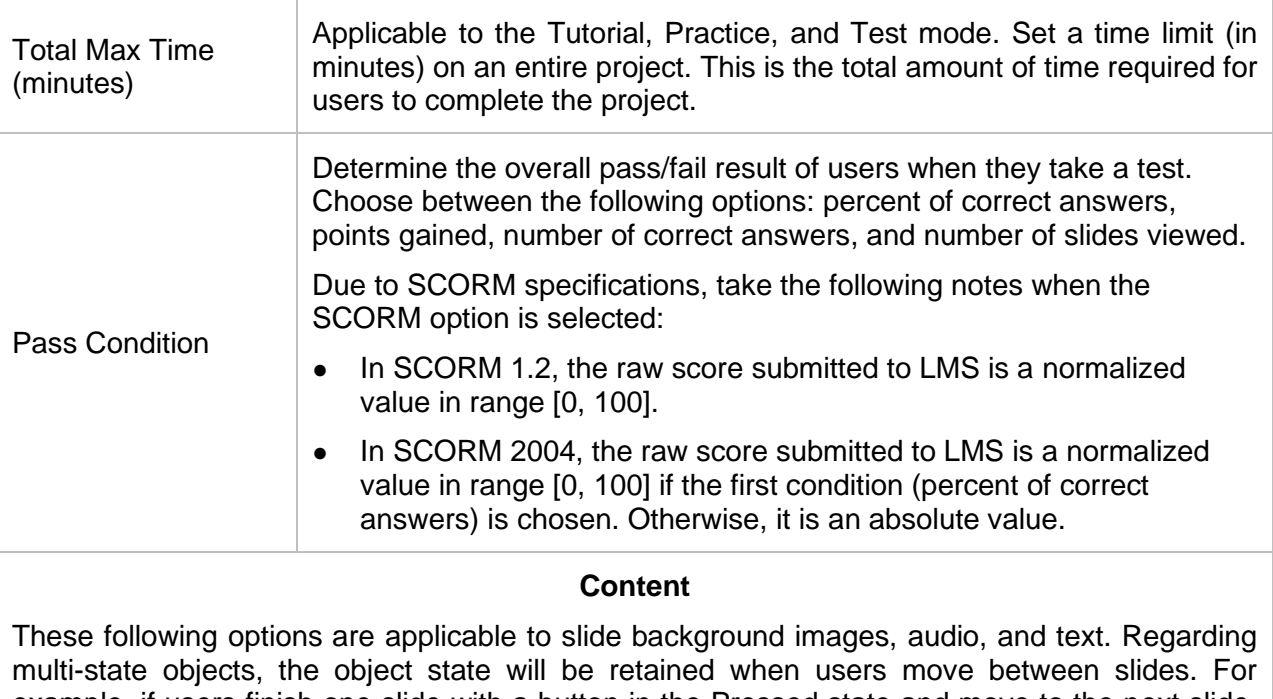

example, if users finish one slide with a button in the Pressed state and move to the next slide, when they go back to this slide, the button is still in the Pressed state.

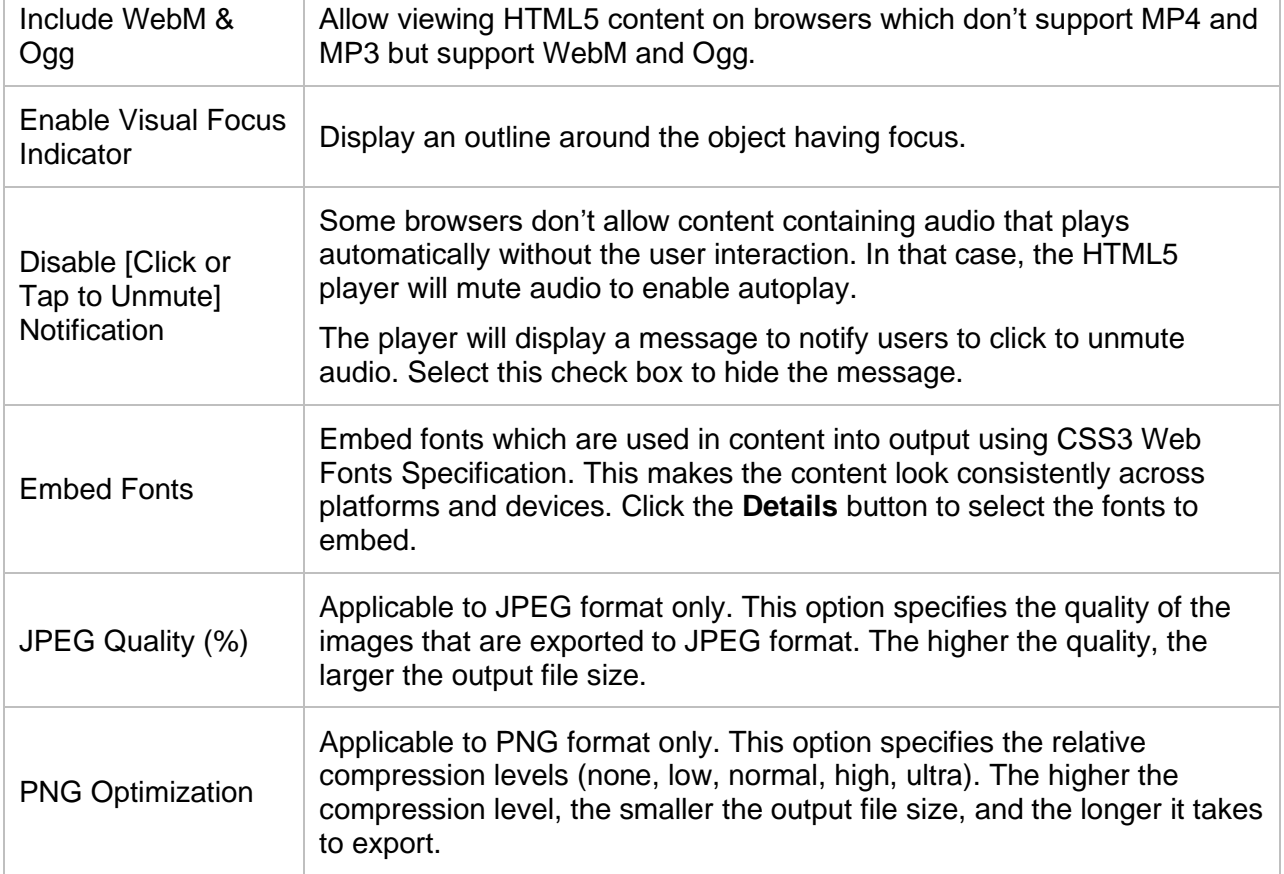

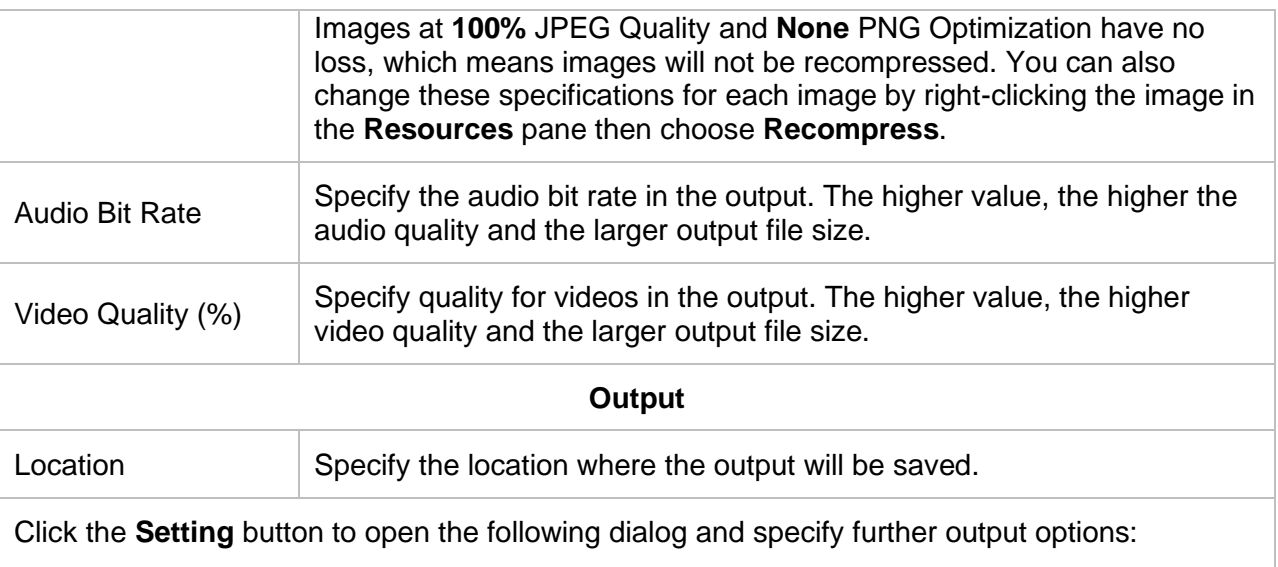

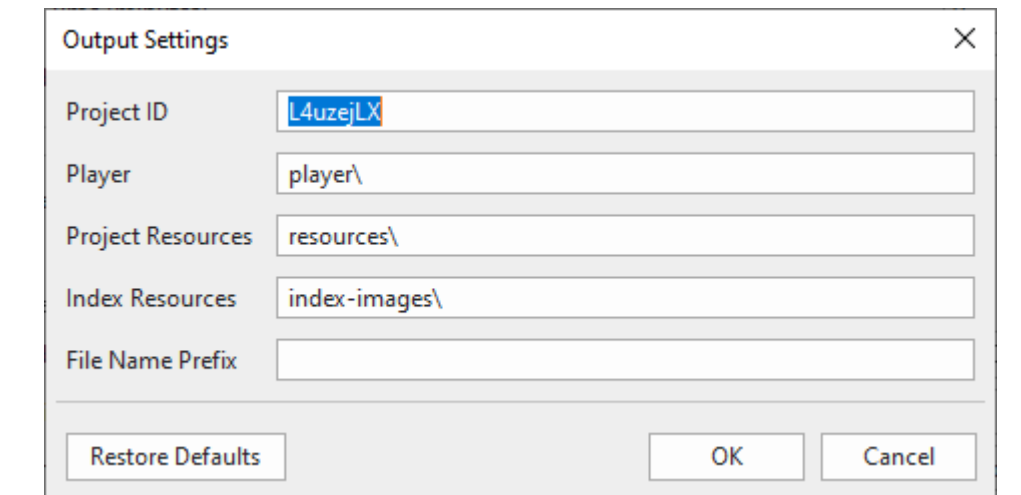

- **Project ID**: An identifier for each project. This will be used to identify different projects if multiple projects are embedded within the same page.
- **Player**: Location for storing HTML5 player script and CSS files.
- **Project Resources**: Location for storing project images, audio, and video
- **Index Resources**: Location for storing index page images.
- **File Name Prefix**: File names of project related files such as resources and project CSS and JavaScript files will begin with this prefix. This option may be used in the scenario that the system needs putting files of multiple projects into one folder.
- **Restore Defaults**: Discard all changes and go back to the default settings.

#### <span id="page-287-0"></span>**Operation Modes**

ActivePresenter allows you to run interactive presentations in four operation modes: Demonstration, Tutorial, Practice, and Test. These modes are useful when you create HTML5 content such as **[interactive software simulations](#page-45-0)** and **[quizzes](#page-200-0)**.
● **Demonstration**: In this mode, the task will be shown as a demonstration for learners. Learners are not supposed to interact with the content but only to view it.

● **Tutorial**: This mode allows learners to try the steps with hint messages and annotations provided to each one.

● **Practice** and **Test**: Learners have a chance to try the task themselves to see how well they understand it. There will be no hint message or annotation in these modes. The only difference between these two modes is that interactions (Mouse Click, Key Stroke, and Drop Area) will only appear in the Practice mode if learners perform the steps incorrectly.

Overall, the Demonstration mode is most different from the others. In this mode, the content will be shown as a demonstration, hence, learners will not be able to interact with it. The content is just paused or resumed if they click it. Meanwhile, in the other modes (Tutorial, Practice, and Test), learners can interact with the content.

In ActivePresenter 8, the **Show In Mode** section is set reasonably in most cases. For example, cursor paths only appear in the Demonstration mode by default. If you want to change these modes, you can change the default **Show in Mode** options of each object in the **Properties** pane. The table below shows the difference between the four operation modes:

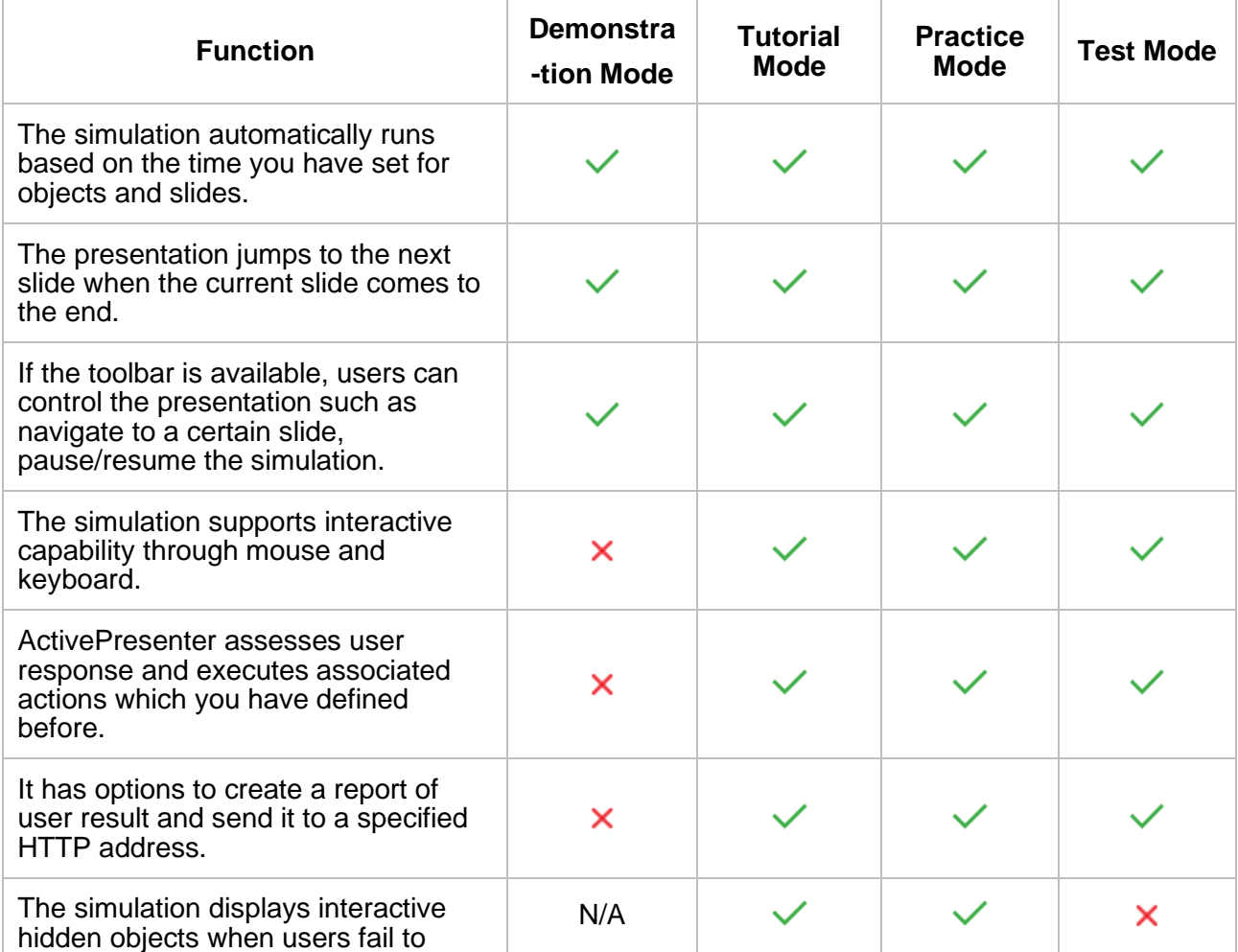

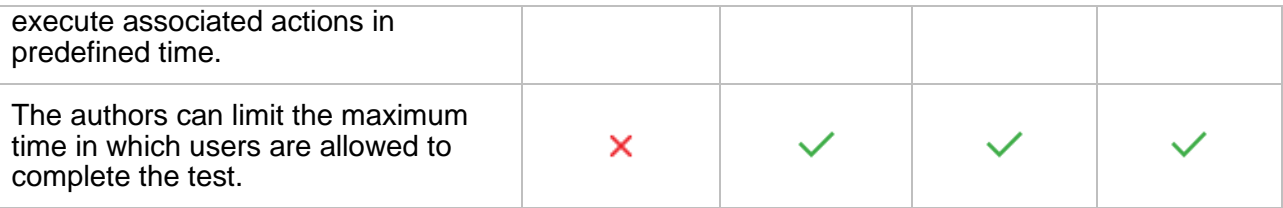

To preview the content in one of four operation modes, click the drop-down arrow on the **[HTML5](#page-322-0)  [Preview](#page-322-0)** button, and then select one mode from the list. After that, the content will be previewed in a browser with **[HTML5 Settings](#page-309-0)**. In every preview mode, learners can interact with the Player including the **Table of Content** (TOC) and the toolbar which holds many navigation buttons.

### <span id="page-289-0"></span>**Reporting Tab**

Navigate to the **Reporting** tab of the **Export To HTML5** dialog. This reporting tab helps you to track user activities. These methods are useful when you use some alternatives to deliver and track your course, such as Google Spreadsheet. The report is in either XML or JSON (JavaScript Object Notation) format.

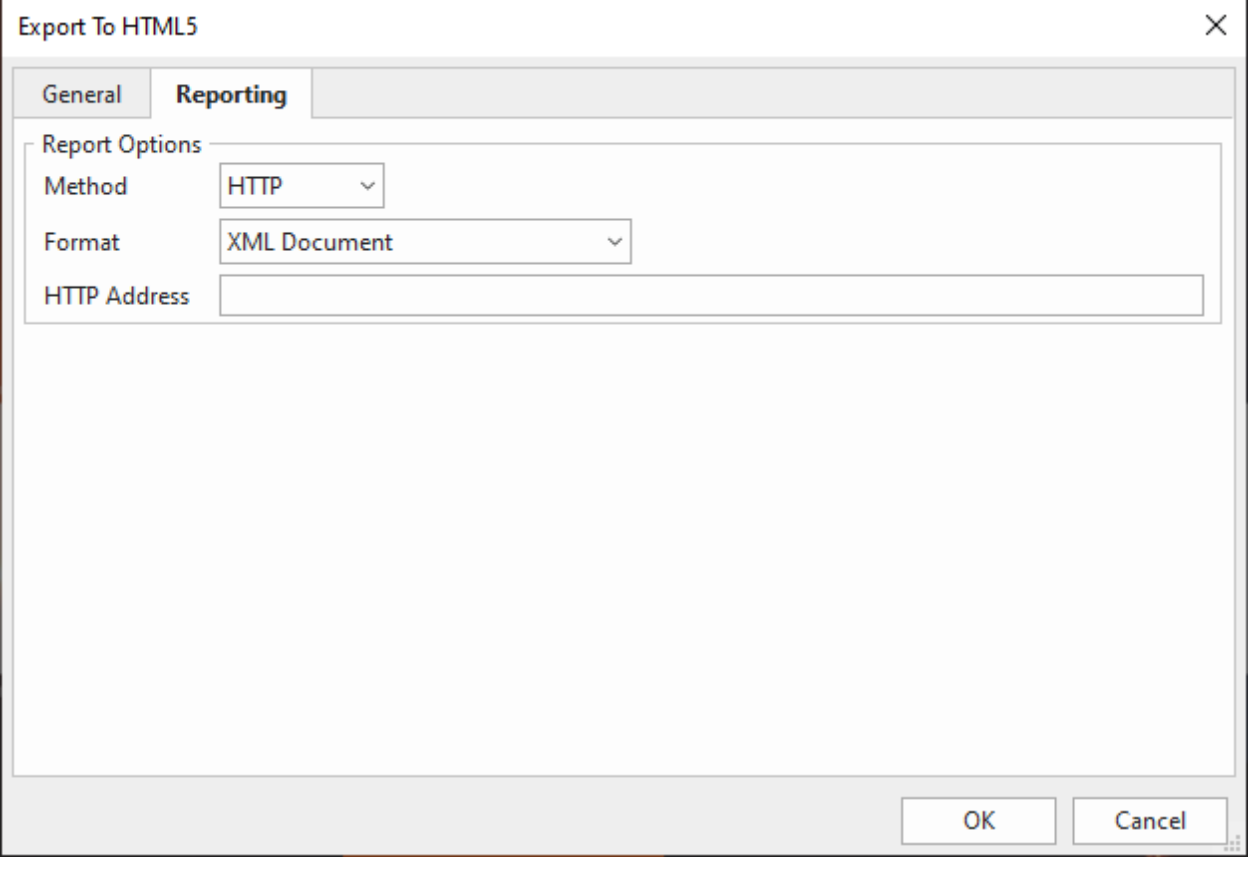

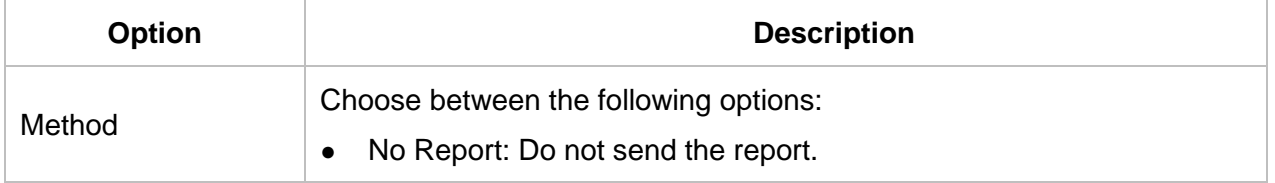

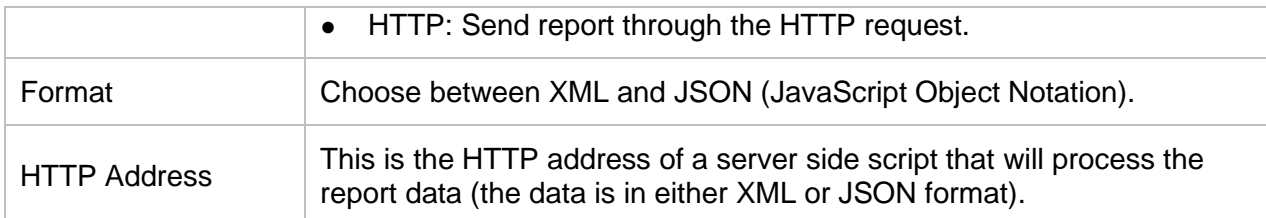

## **Content of Report**

The report can be formatted in various ways but the content generally consists of the following:

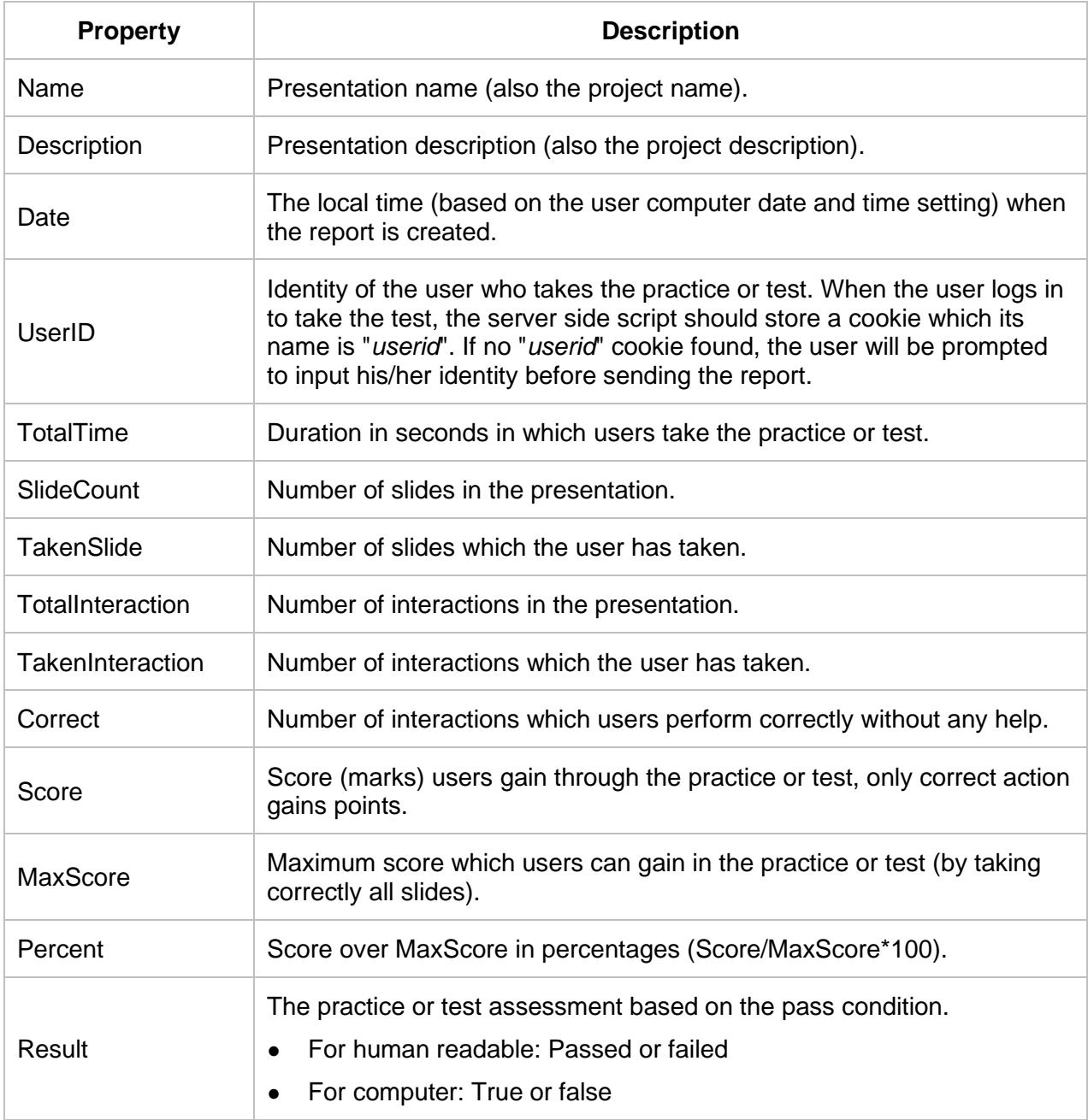

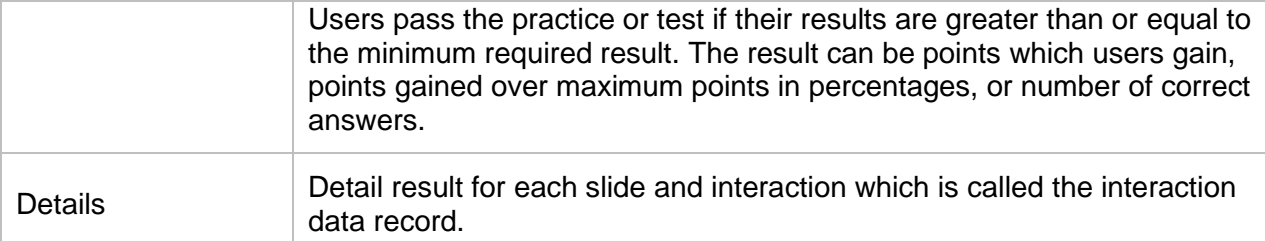

The **Details** section of the report data contains an array of the interaction data record. Each interaction data record contains the following information:

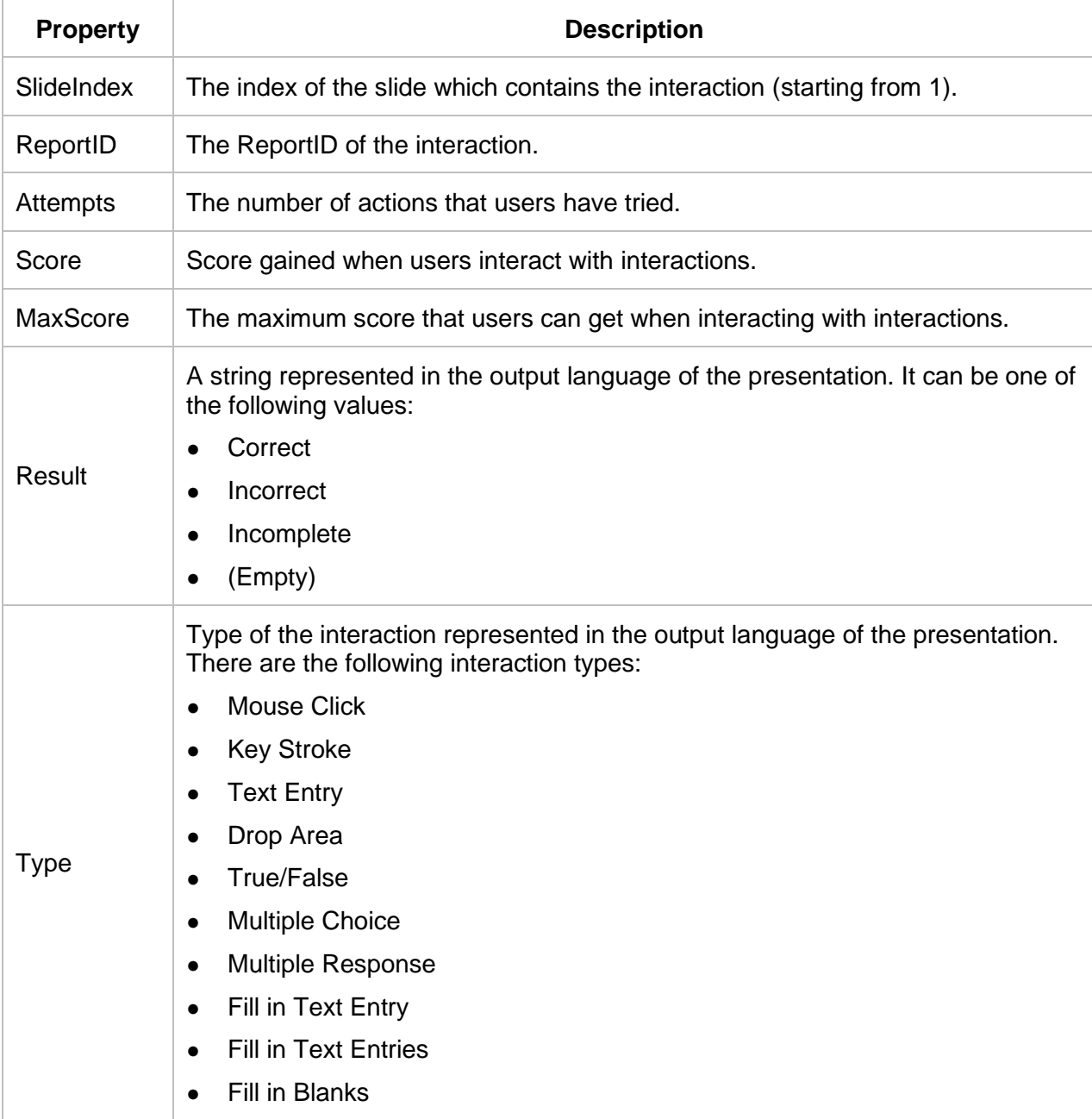

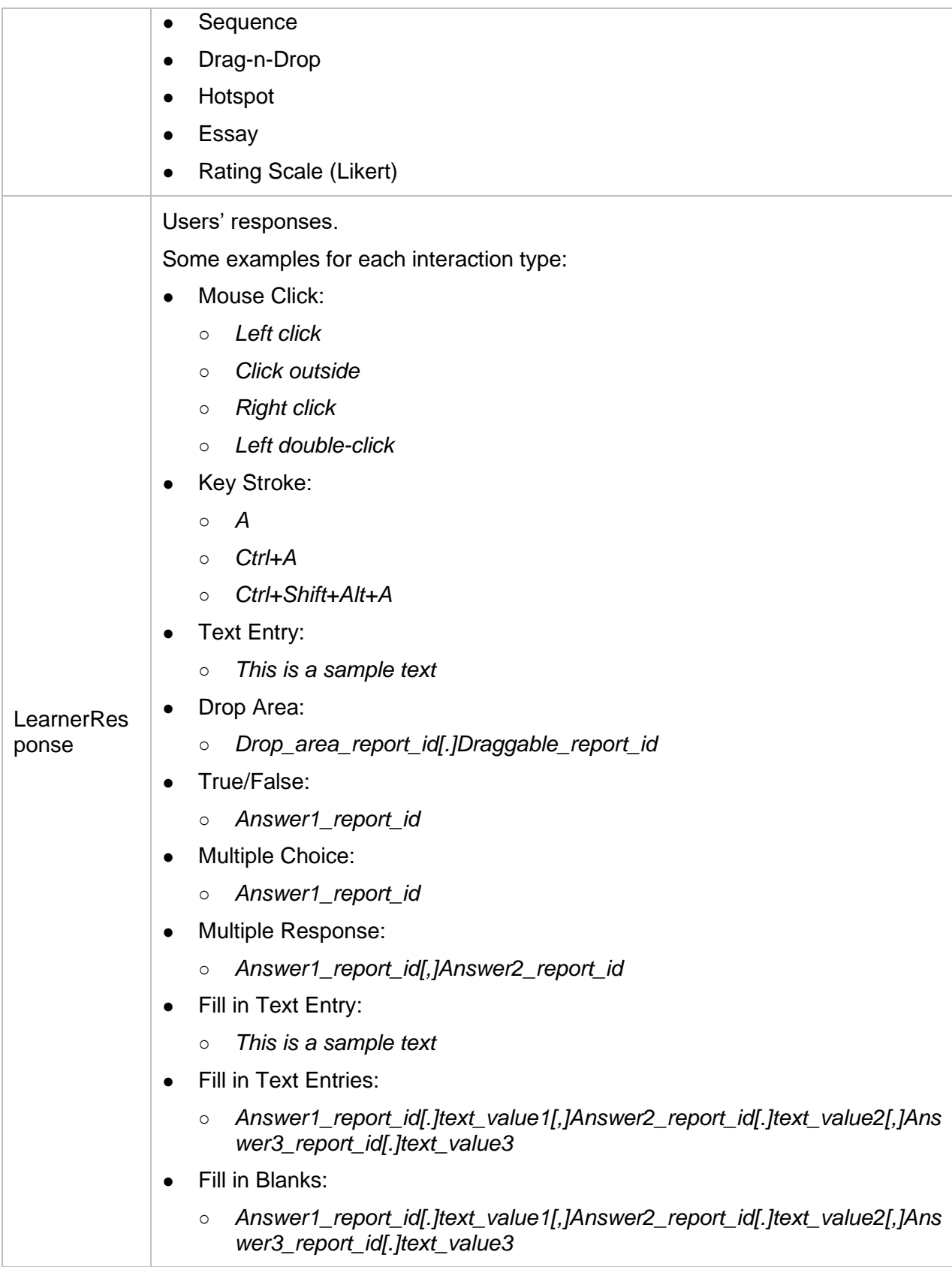

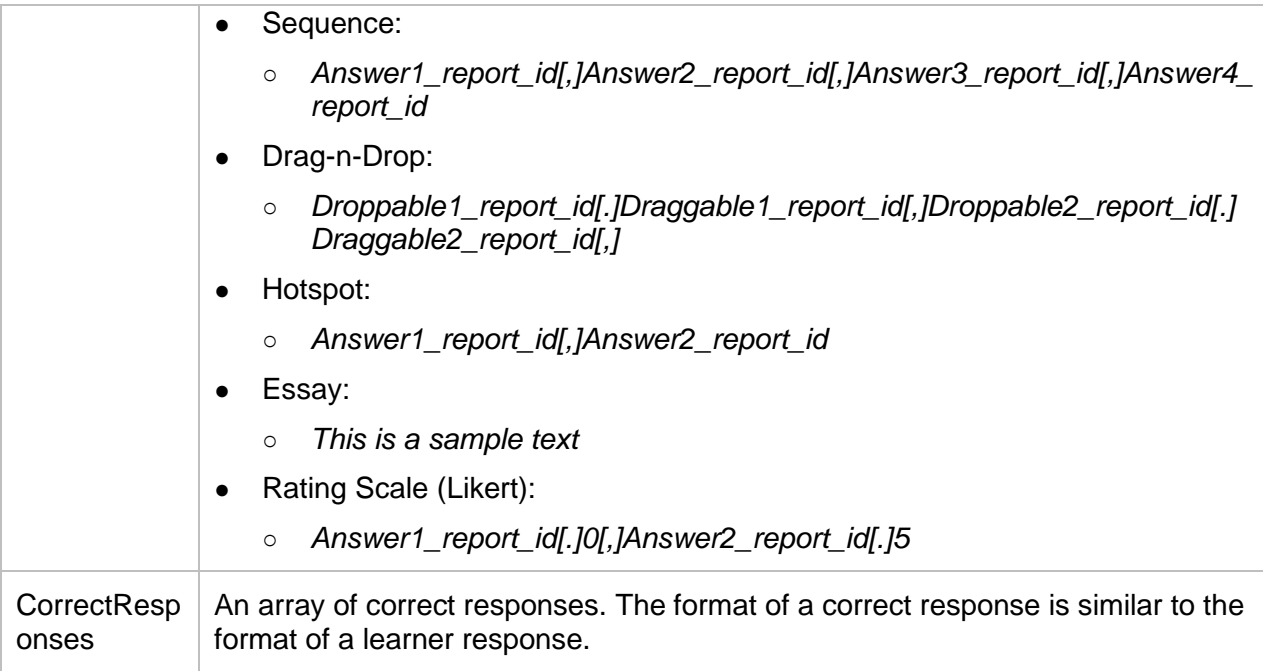

### **Report in XML Format**

The report is formatted in XML (Extensible Markup Language) format. Here is an example:

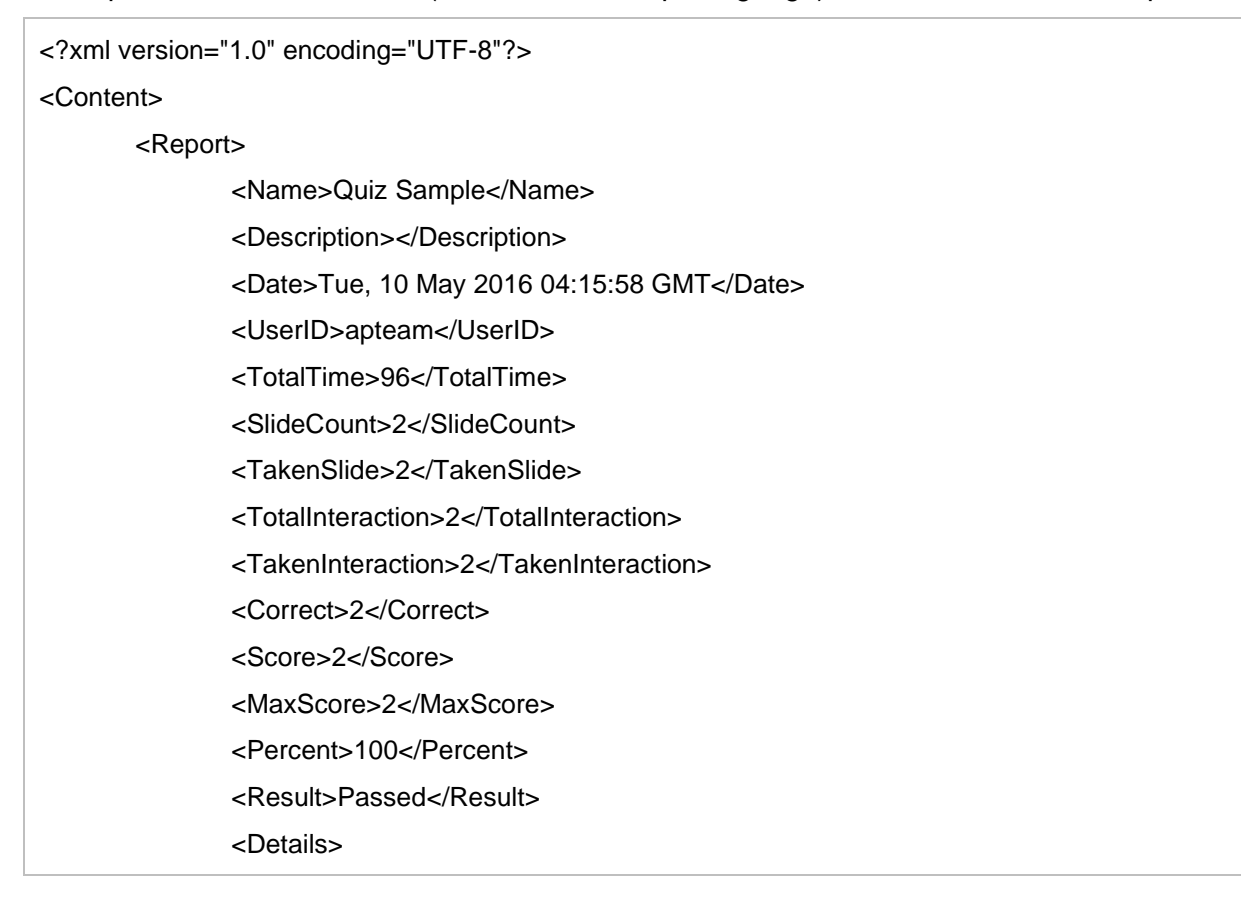

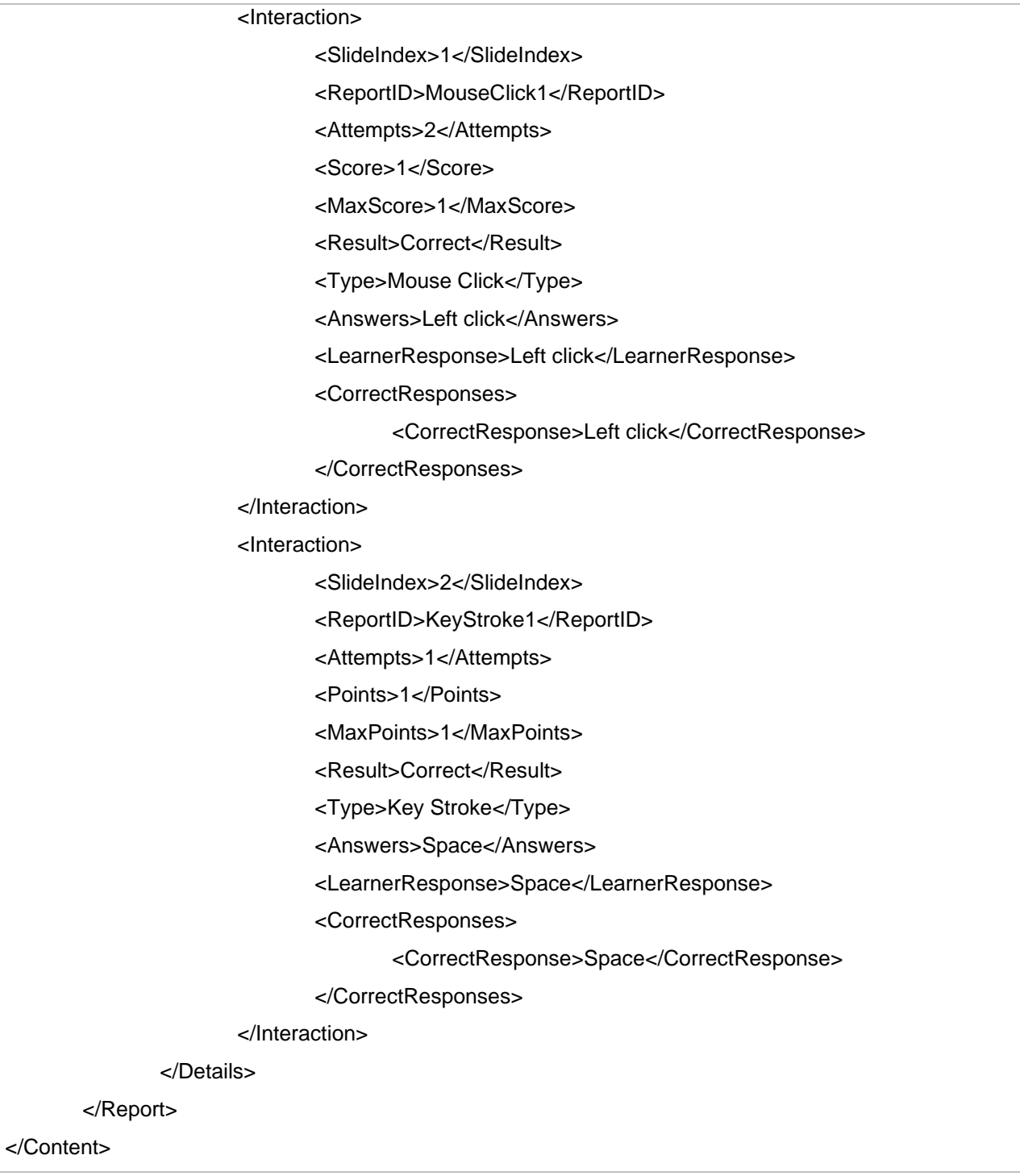

### **Report in JSON Format**

The report is formatted in JSON (JavaScript Object Notation) format. Here is an example:

{

"Name": "Quiz Sample",

```
"Description": "",
"Date": "Tue, 10 May 2016 04:32:36 GMT",
"UserID": "apteam",
"TotalTime": 79,
"SlideCount": 2,
"TakenSlide": 2,
"TotalInteraction": 2,
"TakenInteraction": 2,
"Correct": 2,
"Score": 2,
"MaxScore": 2,
"Percent": 100,
"Result": true,
"Details": [
        {
                 "SlideIndex": 1,
                 "ReportID": "Question_5",
                 "Attempts": 1,
                 "Score": 1,
                 "MaxScore": 1,
                 "Result": "Correct",
                 "Type": "Fill Multiple Blank",
                 "Answers": "1.quick, 2.jumps, 3.dog",
                 "LearnerResponse": "1[.]quick[,]2[.]jumps[,]3[.]dog",
                 "CorrectResponses": [
                         "1[.]quick[,]2[.]jumps[,]3[.]dog"
                 \overline{1}},
        {
                 "SlideIndex": 2,
                 "ReportID": "Question_6",
                 "Attempts": 1,
                 "Points": 1,
                 "MaxPoints": 1,
                 "Result": "Correct",
                 "Type": "Sequence",
```
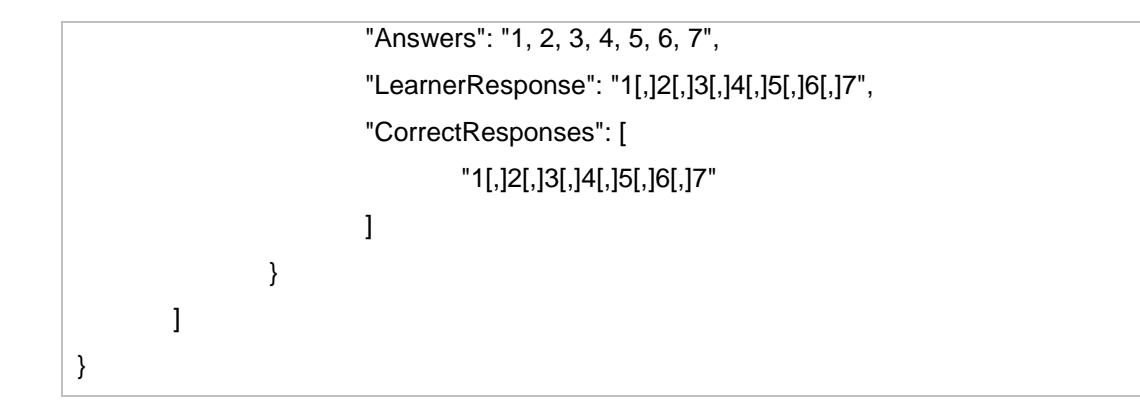

### **Transmission of Report**

When the report is sent via HTTP protocol, the POST method will be used. The key is "report" and the value is the report content with the format specified when exporting to HTML5 presentation.

The server-side script at the HTTP address must handle and process the report. For example, suppose that the HTTP address is

```
"http://atomisystems.com/reportreceiver.php".
```
The following is a trivial sample code in *reportreceiver.php* file to receive and process report:

```
<?php
if (isset($_POST["report"]))
{
        //read report data
        $report = $_POST["report"];
        //process report, e.g. append to a text file here
        $report_file = fopen("report.txt", "a");
        if($report_file)
        {
                fwrite($report_file, $report);
                //separate this report from others
                 fwrite($report_file,"\n\n---------\n\n");
                fclose($report_file);
        }
}
?>
```
In case that you want to send the report data to a Google Sheets document or an email, you can see **[this tutorial](https://atomisystems.com/elearning/send-quiz-report-google-sheets-email/)** to know how to do it.

## **Exporting to SCORM**

Apart from **Export To HTML5**, you can also export your project to SCORM package to publish your course to any LMS that supports this standard.

To export the project to SCORM, click the **Export** tab > **SCORM .**

### **General Tab**

The **[General](#page-285-0)** tab of the **Export To SCORM** dialog is the same as that of the **Export To HTML5** dialog. The only difference is that it does not have the **Generate Index Page** option.

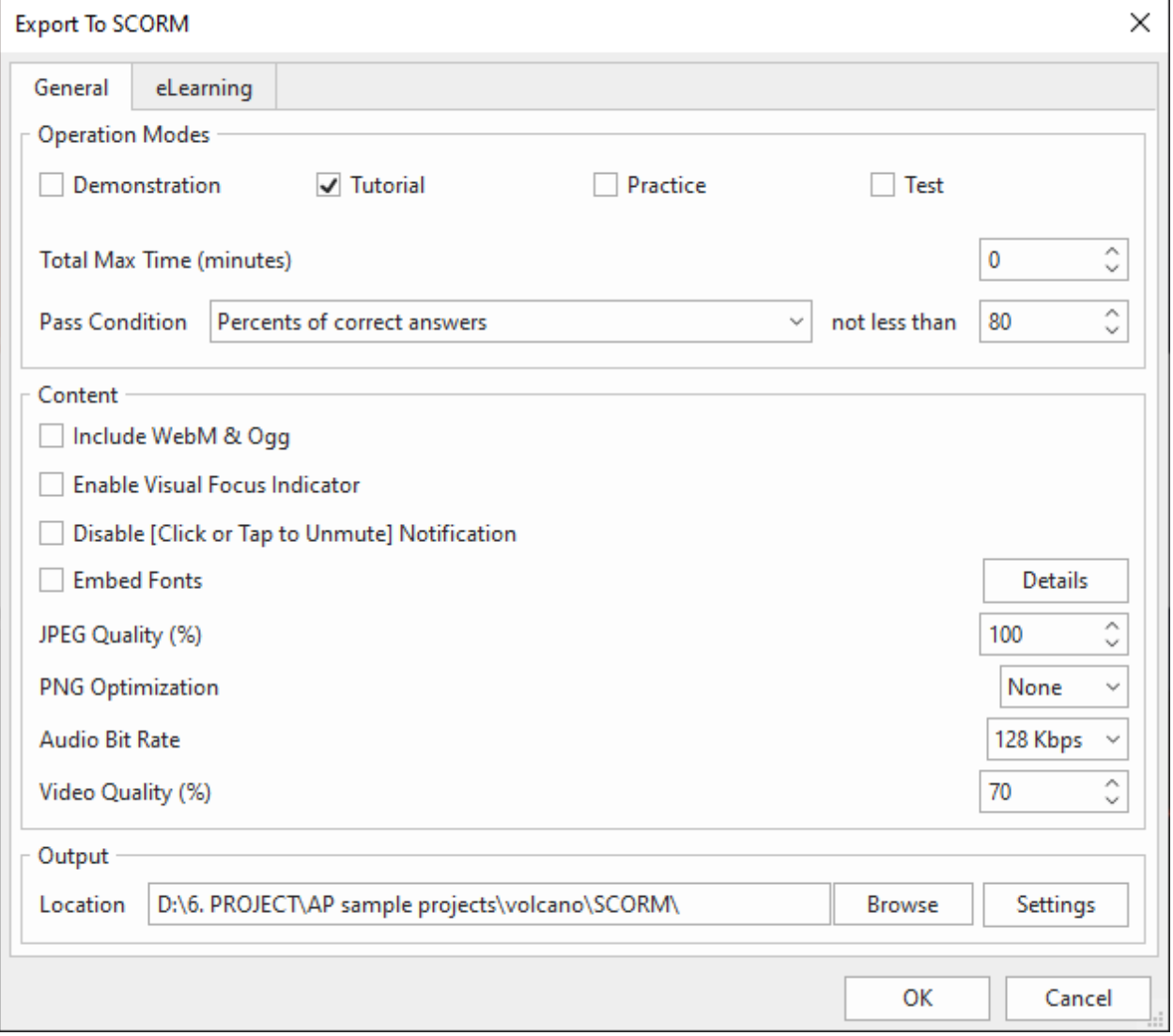

### **eLearning Tab**

Navigate to the **eLearning** tab of the **Export To SCORM** dialog.

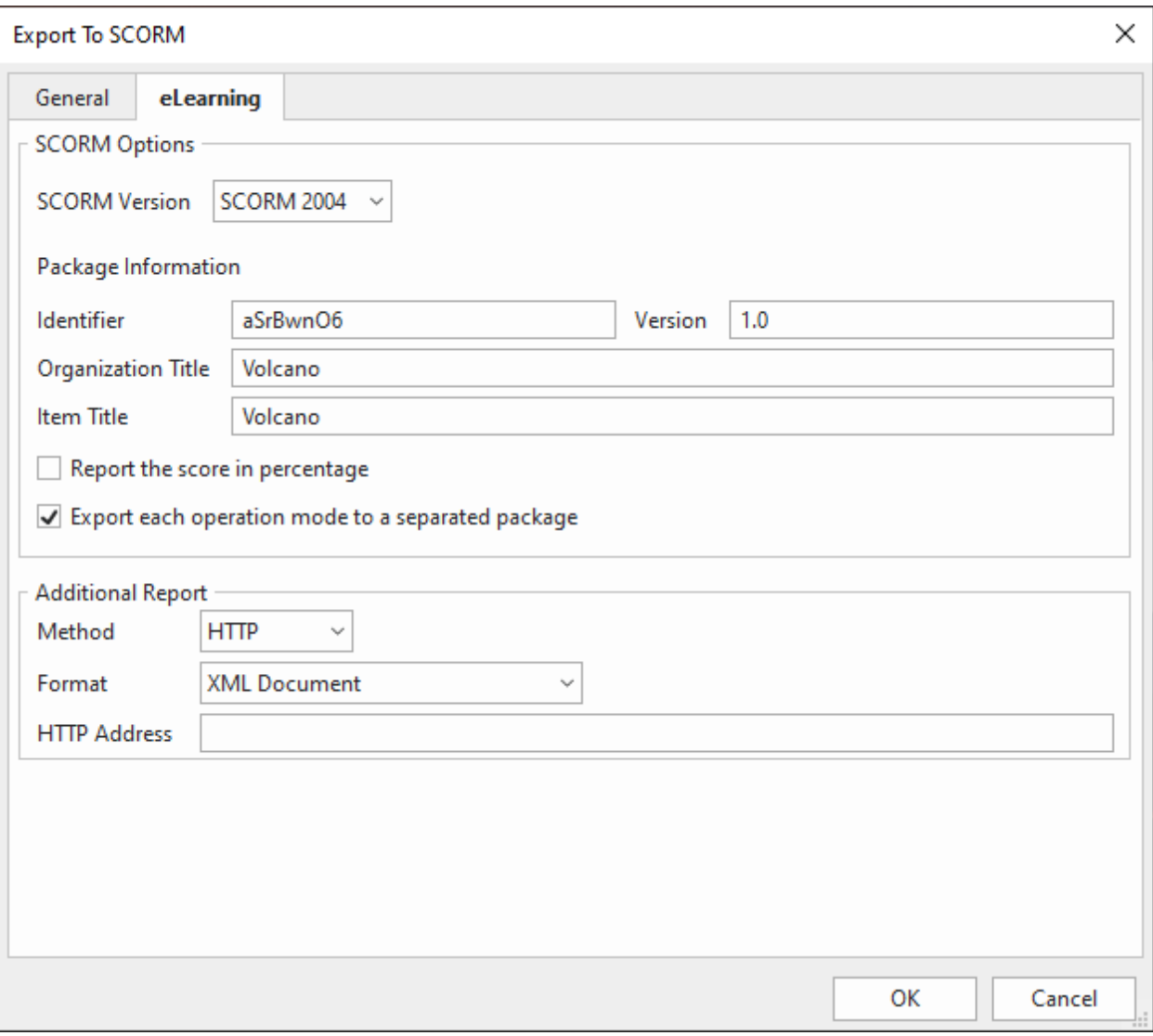

The **SCORM Options** section allows you to package the content to one of the following standards for uploading to LMS: SCORM 1.2 or SCORM 2004.

ActivePresenter stores the value of a variable in suspend data on the LMS. The LMS will resume from the point where users left, allowing you to restore variables when users relaunched the course on the LMS.

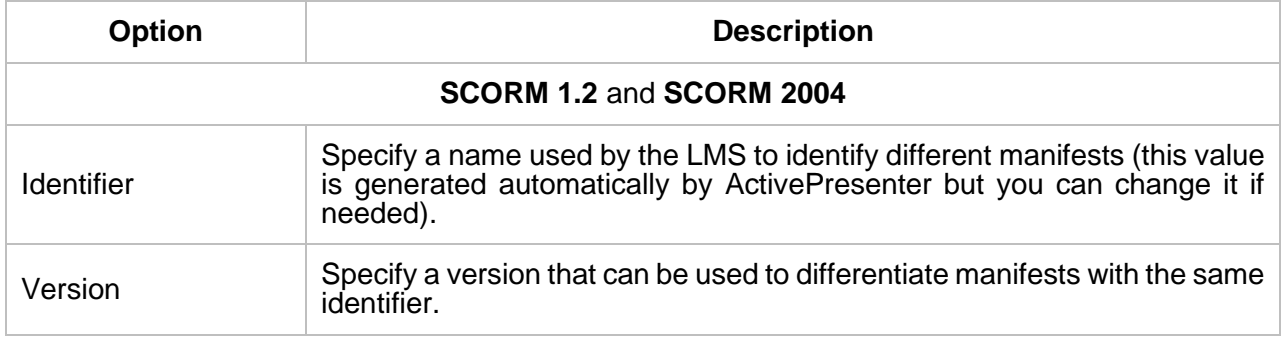

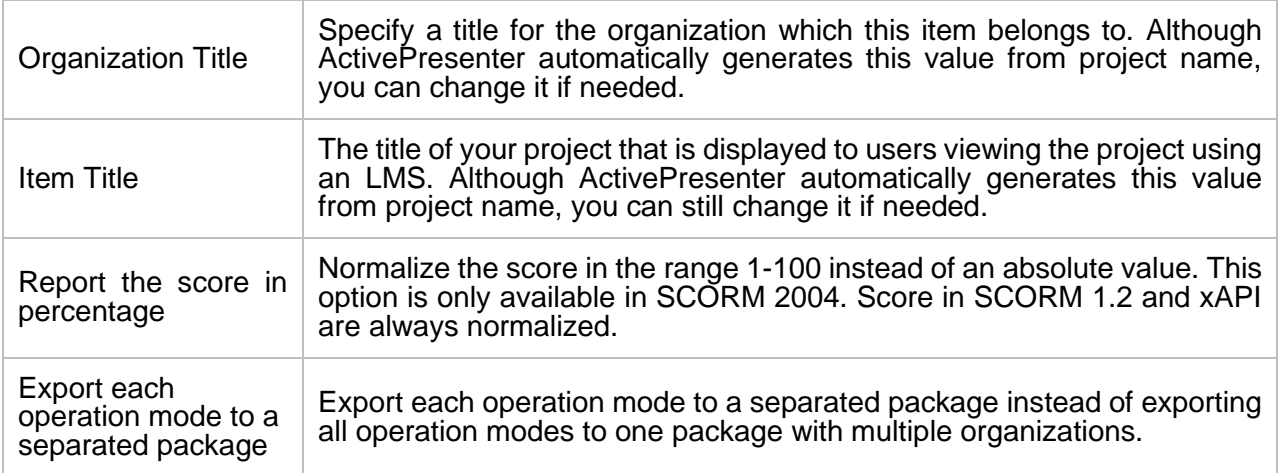

### **Additional Report**

Besides SCORM reporting, you can use additional methods to track user activities. These methods are useful when you use some alternatives to deliver and track your course, such as Google Spreadsheet. The report is in either XML or JSON (JavaScript Object Notation) format. In fact, you can use both SCORM reporting and these additional methods at the same time if you need.

To enable additional reporting, in the **Export To SCORM** dialog, switch to the **eLearning** tab > **Additional Report** > **Method**. For more information, you can refer to the **[Reporting](#page-289-0)** tab of the **Export to HTML5** section.

## **Exporting to Experience API**

Another LMS standard that you can choose to export your project to is Experience API. You can then publish your xAPI package to any LMS that supports this standard.

To export the project to **Experience API**, click the **Export** tab > **Experience API .**

### **General Tab**

The **[General](#page-285-0)** tab of the **Export To Experience API** dialog is the same as that of the **Export To HTML5** dialog. The only difference is that it does not have the **Generate Index Page** option.

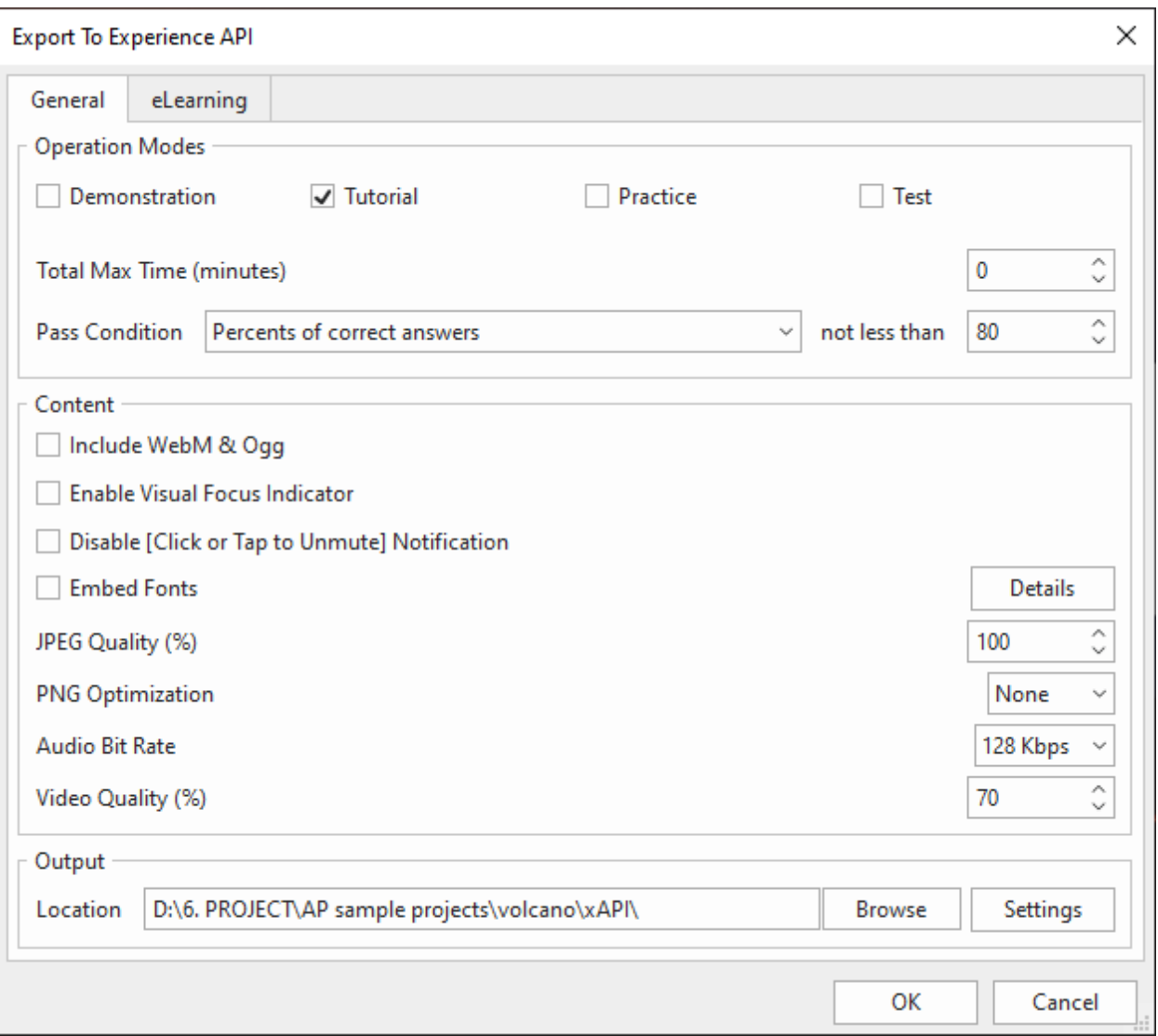

## **eLearning Tab**

Navigate to the **eLearning** tab of the **Export To Experience API** dialog.

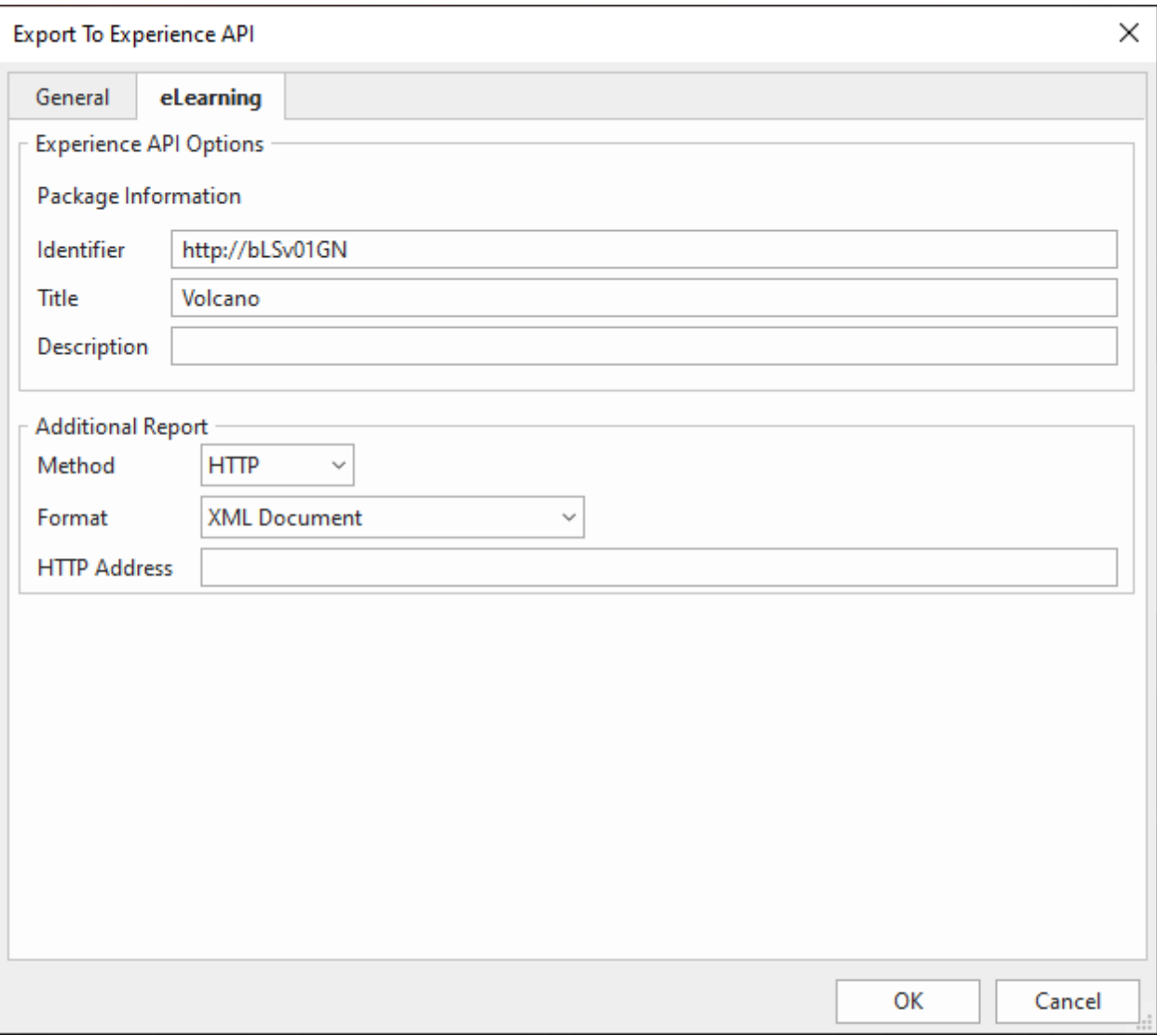

The **Experience API Options** section allows you to package the content to Experience API standard for uploading to LMS.

ActivePresenter stores the value of a variable in suspend data on the LMS. The LMS will resume from the point where users left, allowing you to restore variables when users relaunched the course on the LMS.

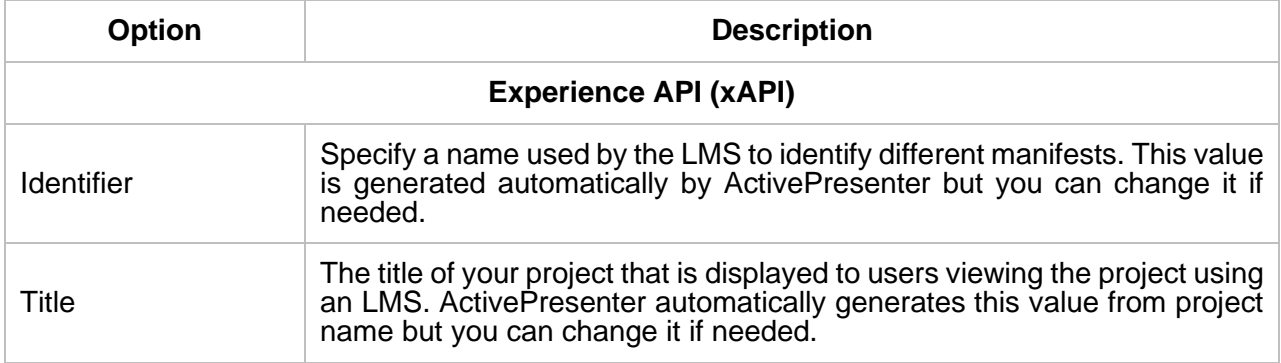

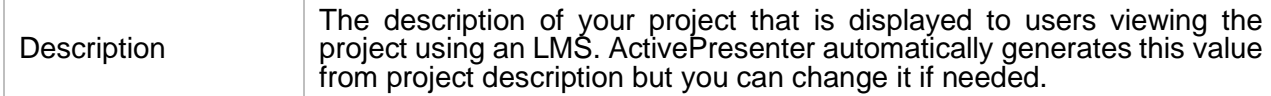

### **Additional Report**

Besides API reporting, you can use additional methods to track user activities. These methods are useful when you use some alternatives to deliver and track your course, such as Google Spreadsheet. The report is in either XML or JSON (JavaScript Object Notation) format. In fact, you can use both API reporting and these additional methods at the same time if you need.

To enable additional reporting, in the **Export To Experience API** dialog, switch to the **eLearning** tab > **Additional Report** > **Method**. For more information, you can refer to the **[Reporting](#page-289-0)** tab of the **Export to HTML5** section.

## **Publish to LMS**

With the **Publish to LMS** option, you can upload your course directly to **ActivePresenter Online**  (**<https://activepresenter.online/>**). This a learning management system that allows educators to publish and share online courses with a focus on interaction and the ability to track the quiz takers' results.

To publish a project to LMS, click the **Export** tab > **Publish LMS** .

### **LMS Tab**

**LMS Tab** allows you to set information and publish the course with SCORM 2004 standard directly to the LMS site where learners can access and interact with the course content. You need to sign up for an account to publish it on this site.

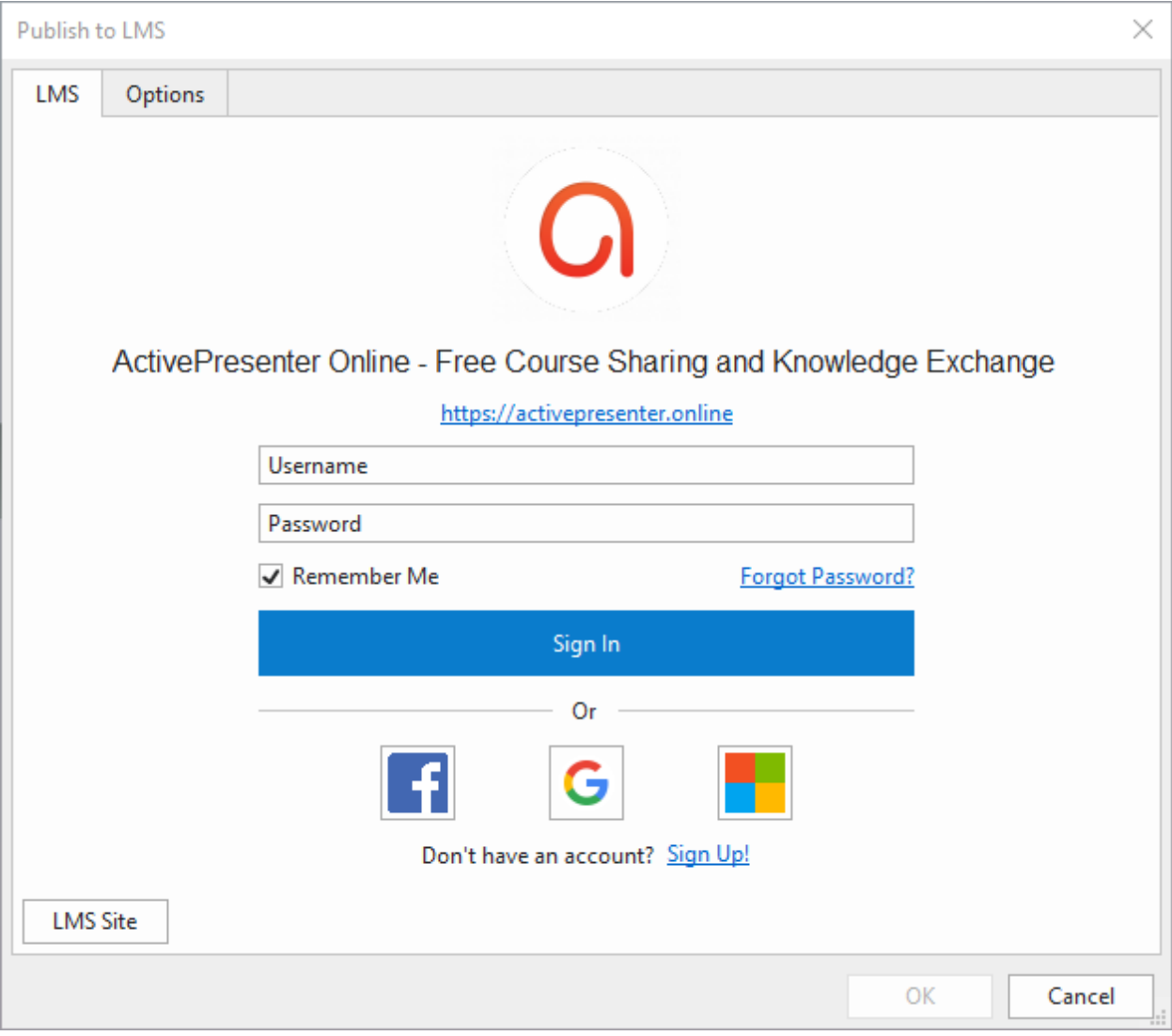

Once you have signed in for the **ActivePresenter Online** site, a dialog with course details will appear like this:

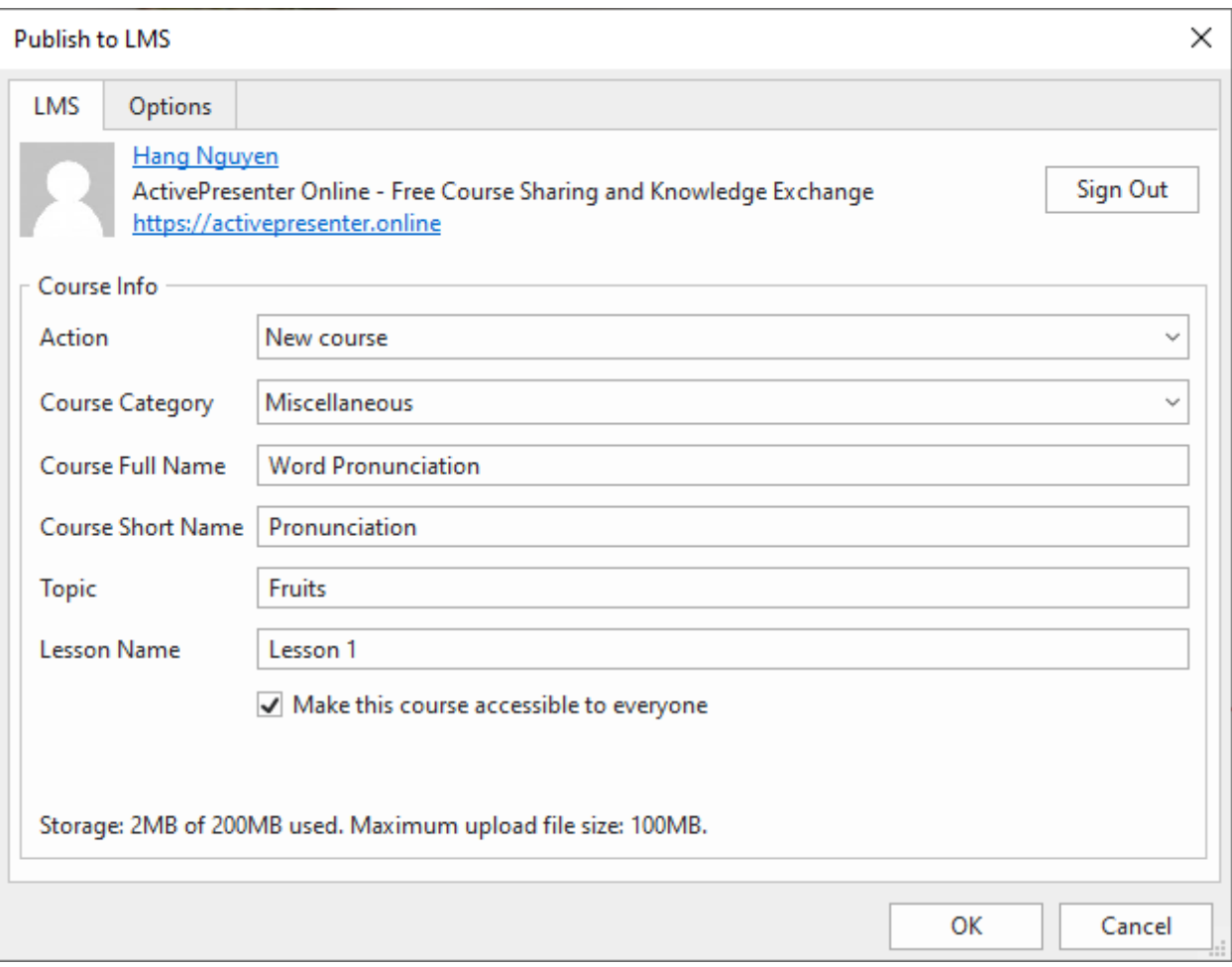

<span id="page-304-0"></span>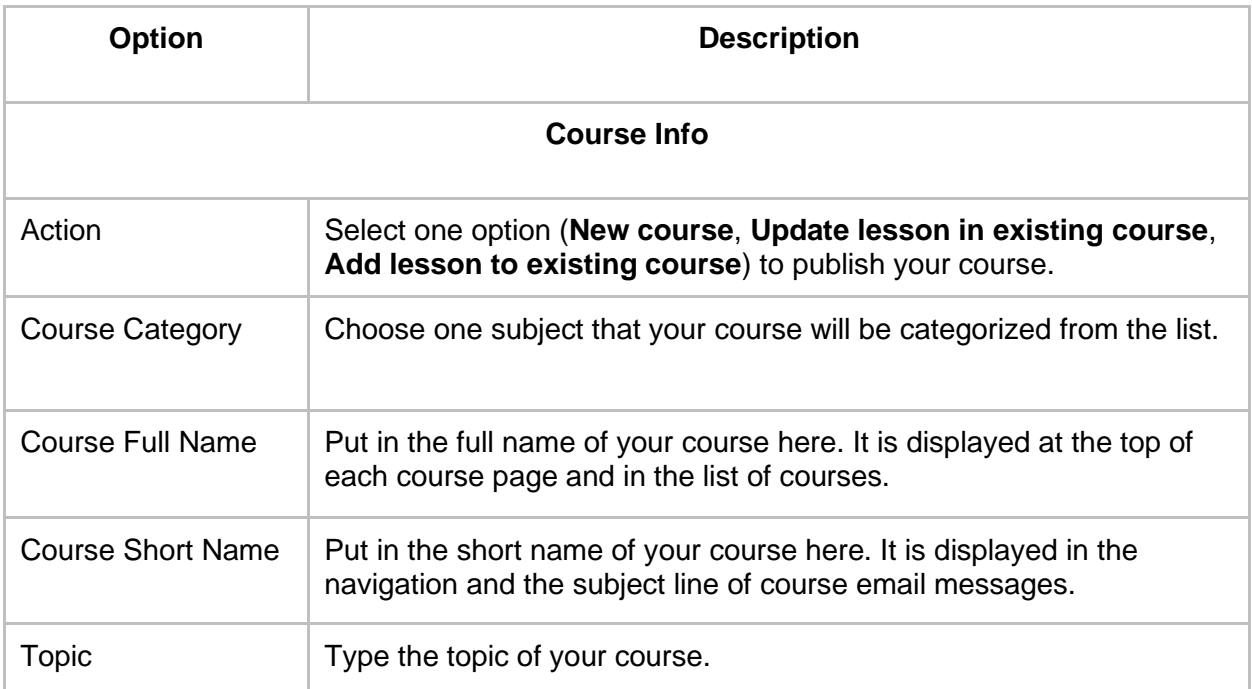

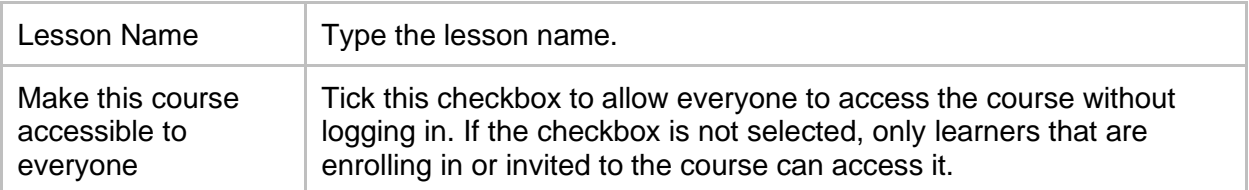

## **Options Tab**

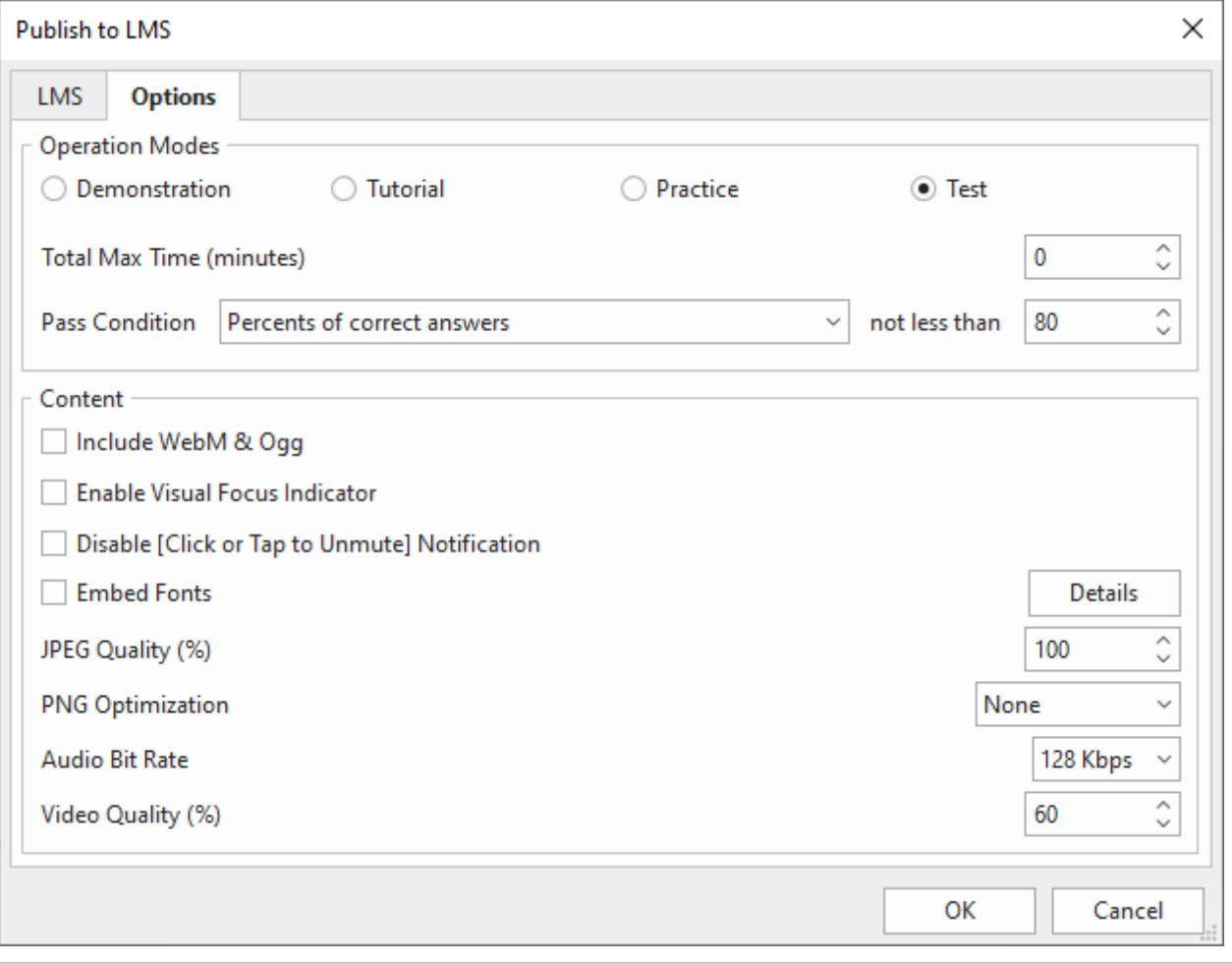

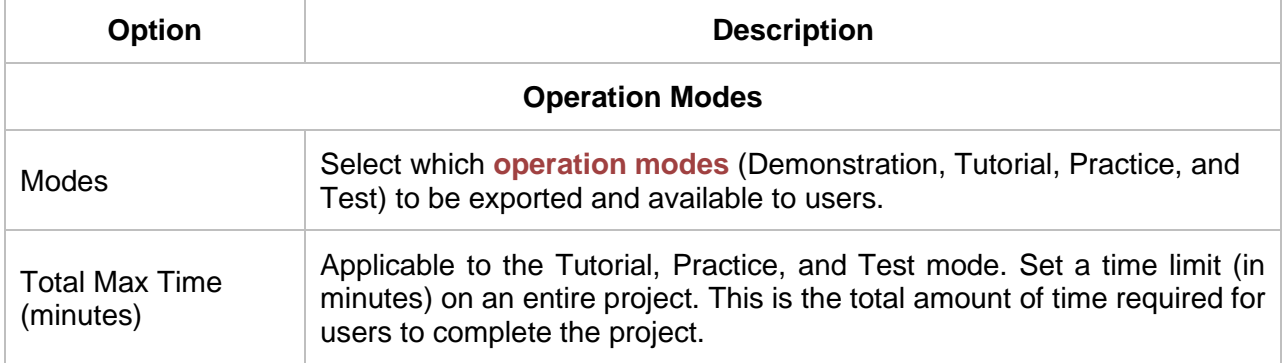

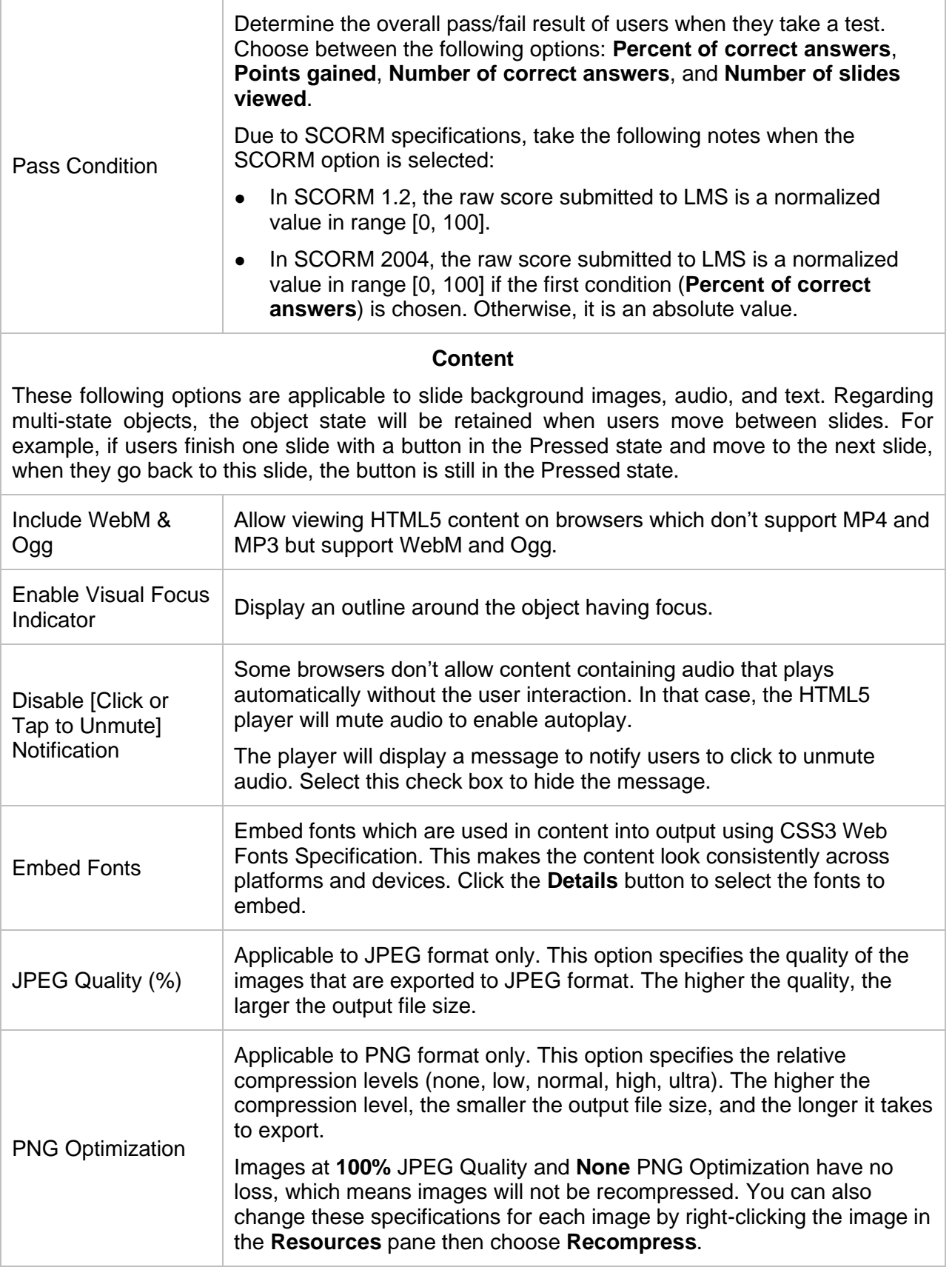

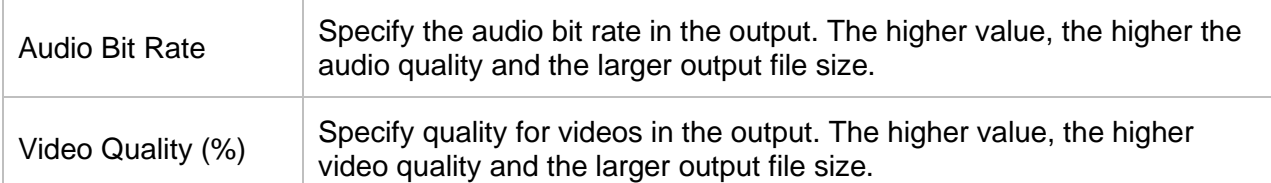

After specifying the course information, click **OK** to finish. Then, the course will be uploaded directly to **ActivePresenter Online** and the following dialog appears letting you **View Course** or **View Lesson**.

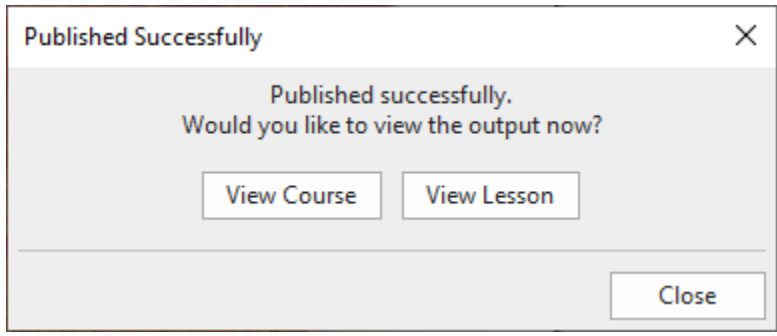

**View Course**: If you click this button, it will take you to the page where the course is located. This page shows general information such as course title, and course content. You can further edit the course if needed.

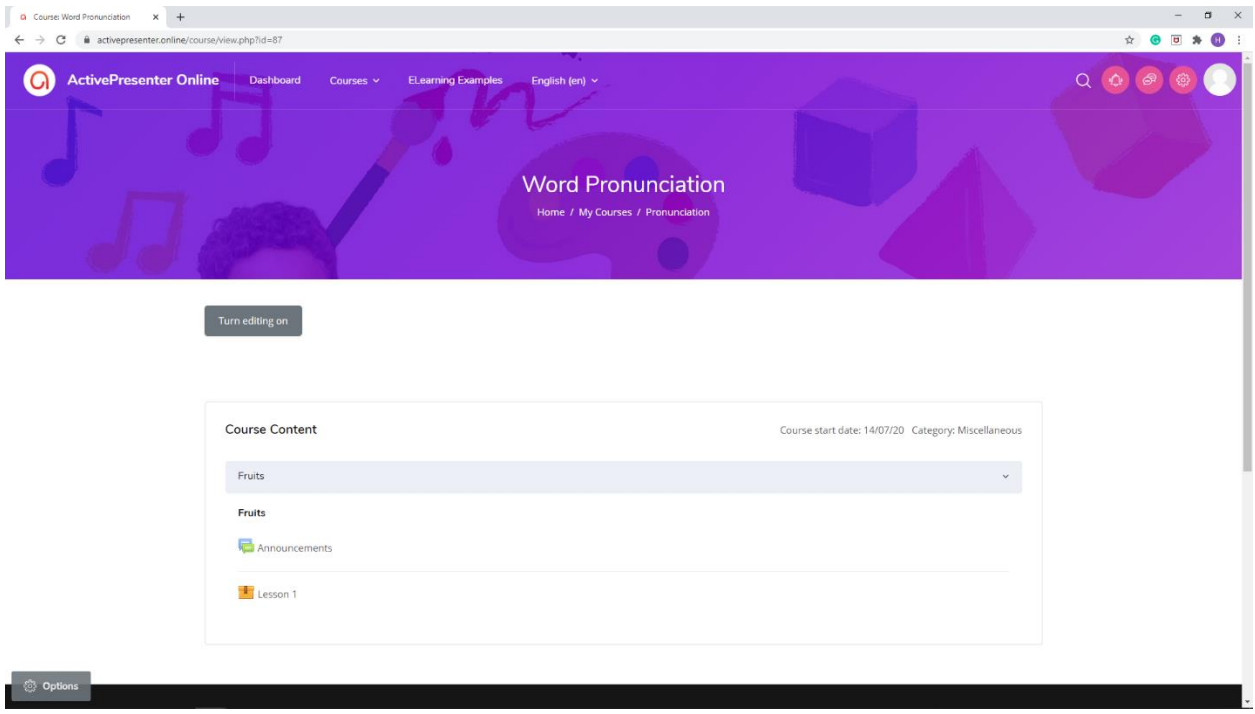

**View Lesson**: When selecting this button, you will see a course lesson with **Info** and **Reports**  tabs. You can also try taking the course or customize it the way you want.

#### ActivePresenter User Manual and ActivePresenter User Manual and ActivePresenter User Manual

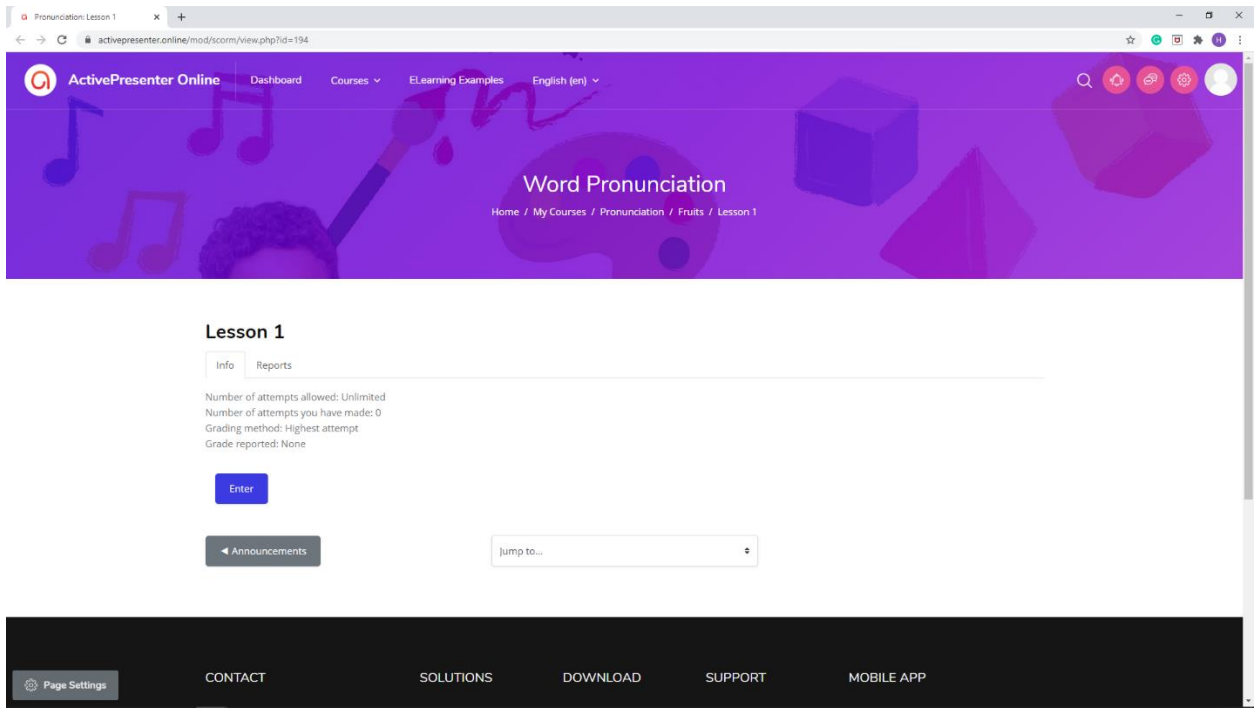

Other than **ActivePresenter Online**, you can also publish your course to another LMS site by clicking the **LMS site** button. Please be noted that ActivePresenter can integrate with LMS using Moodle and you need to contact us for integration.

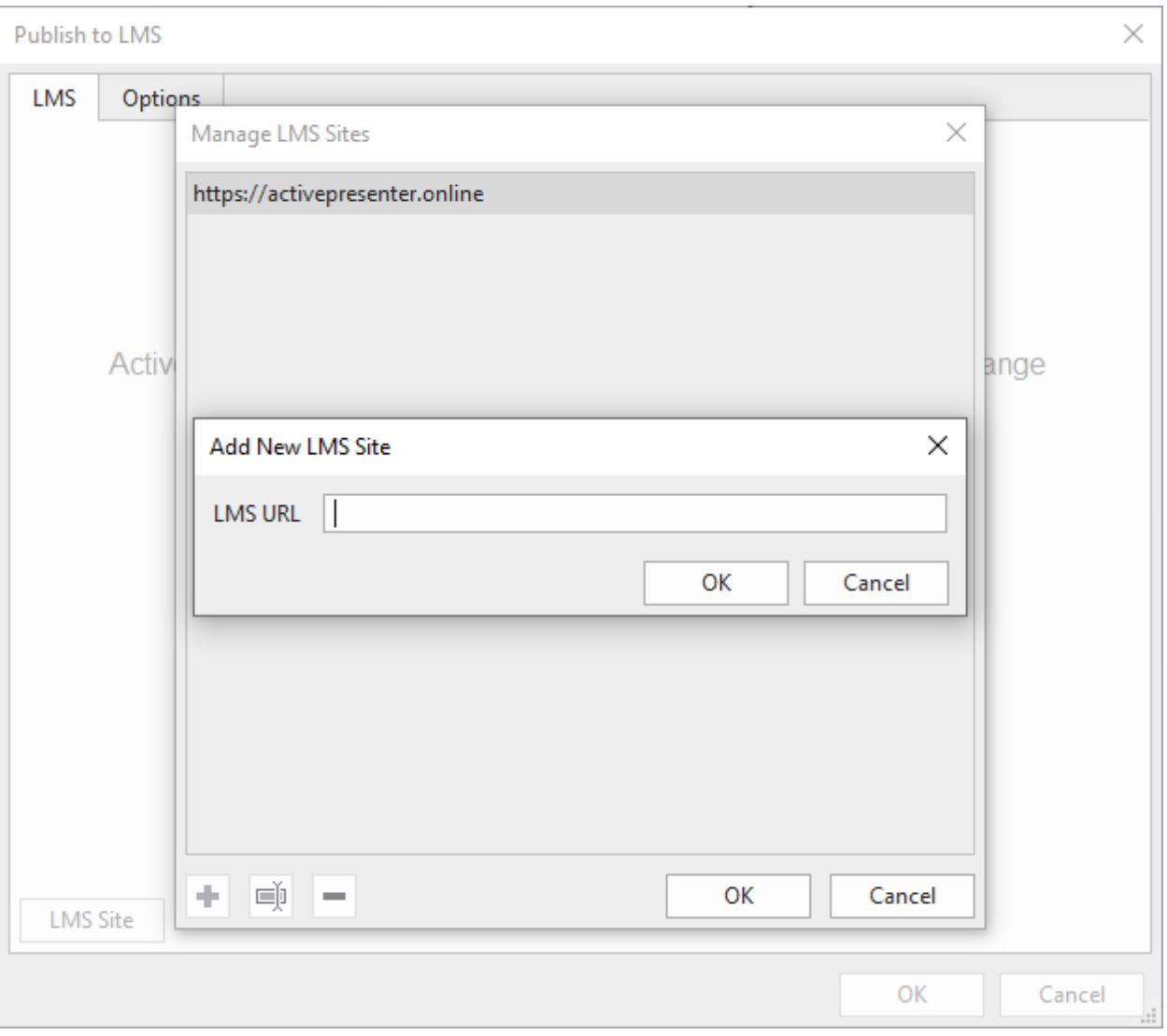

**Note**: As the course is exported to SCORM 2004 course format, you can only upload it to the LMS site that supports this format. In case your LMS site doesn't support SCORM 2004 standard, you can create a package that your LMS supports: SCORM 1.2, and Experience API by using **[Export to HTML5](#page-284-0)** feature, and then publish the course.

## <span id="page-309-0"></span>**Player Settings**

The player settings allow you to set various options for your final project created by ActivePresenter. It includes the settings (1) with a lot of options around the player (2) where you can see how the options are applied. To open it, go to the **Export** tab > **Player Settings** and the player settings window will show up as the image below:

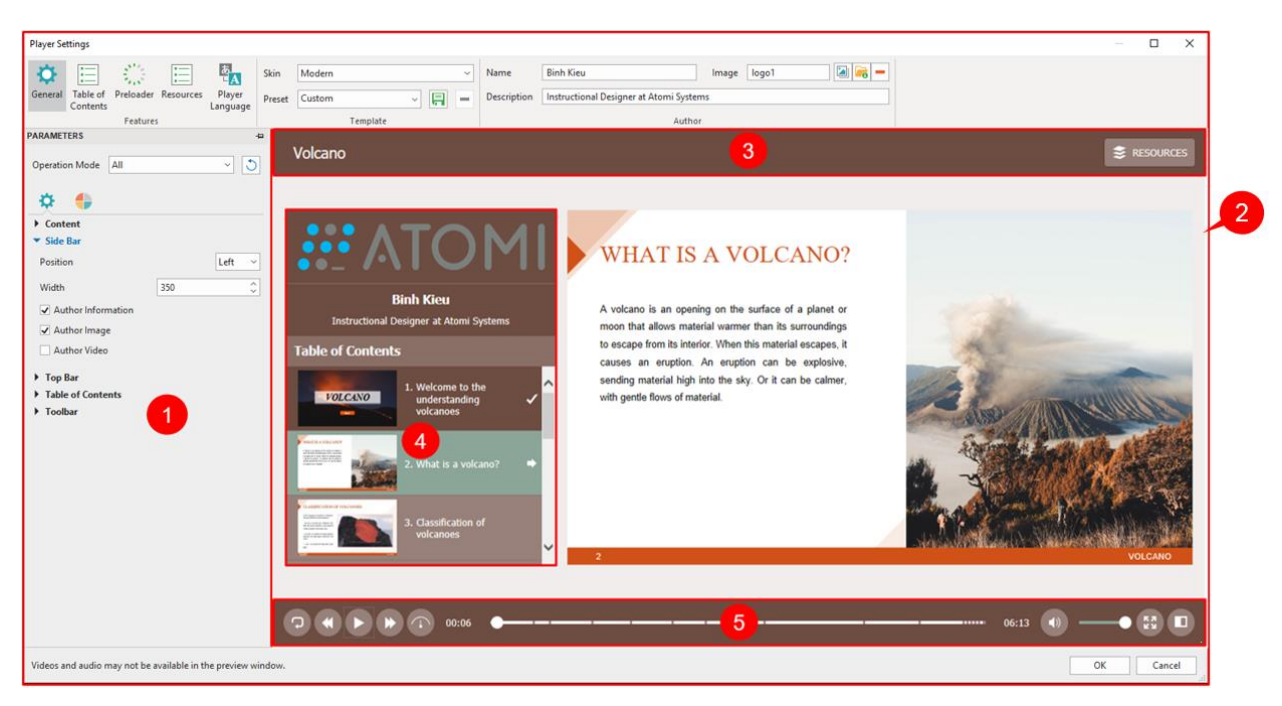

The player is the interface that appears around the slide content. It includes a top bar with a resource menu (3), a side bar (4) and a toolbar which holds many navigation buttons (5).

You can make the player look the way you want by toggling its components, modifying each one, changing colors and fonts, etc. All changes you make will be reflected in the preview pane on the right side of the window.

**Note**: The videos and audio may not be available in this preview window because of the reduction of preparation time. This means ActivePresenter may not get the videos or audio data to preview them, which helps reduce the preparation time remarkably.

### **General Settings**

General  $\bullet$  is the first tab in the Player Settings window. This tab allows you to choose and customize the skin, add information of the author, and change many general and color parameters for the player.

#### **a. Customizing the Skin**

ActivePresenter provides you with several skins to define the layout of the player. Each skin comes with a variety of presets for you to choose and make changes if you want. In addition, you can create your own custom preset and reuse it across projects.

Do the following:

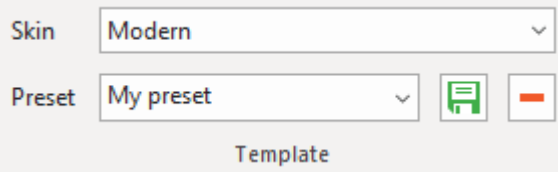

**b. Adding Author Information**

- **Choose skins**: Click the **Skin** combo box and choose the desired skin from the list.
- **Choose presets**: Click the **Preset** combo box and choose the desired preset from the list.
- **Modify presets**: Select a preset, then go to the **Parameters** pane > **Color Parameters** tab  $\bullet$  to modify any color parameter you want.
- Create new presets: After modifying a built-in preset, click the Save button **nume** next to the **Preset** combo box to save your custom preset for later use.
- **Remove custom presets**: Select a custom preset from the **Preset** drop-down list > **Remove** . You cannot remove built-in presets.

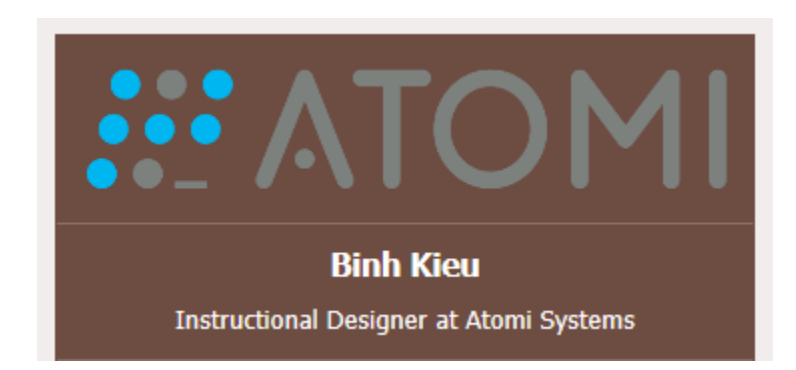

You can display information of the author in the side bar of the player (**General** tab > **Parameters**  $\theta$  **Seneral Parameters**  $\mathbf{Q}$  **> Side Bar**). All the information, including author name, description, and image, will be displayed at the top of the side bar, above the table of contents (if any).

Do the following:

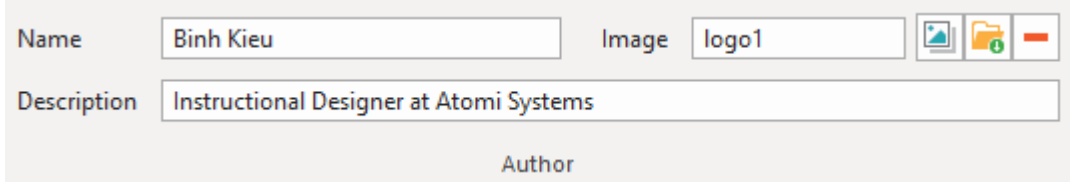

- **Add author names**: Enter the name of the author in the **Name** text box.
- **Add author descriptions**: Enter the description of the author in the **Description** text box.
- **Add author images**: Choose an image from your project **or** or your computer **to** to be the author's image. If you no longer need an author image, remove it by clicking  $\blacksquare$ .

#### **c. Changing General Parameters**

You can customize the parameters for each **[operation mode](#page-287-0)** separately or for all the modes at once. Choose the operation mode you want by clicking the **Operation Mode** combo box.

Later, if you want to go back to the original settings, click the **Restore Defaults** button  $\bigcirc$ .

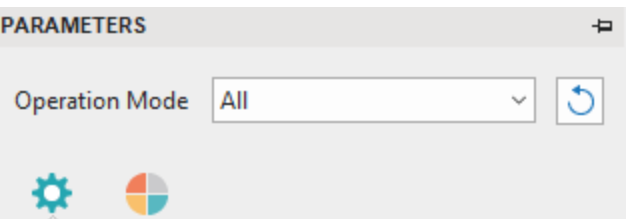

**1. Content** section allows you to customize common properties of the player.

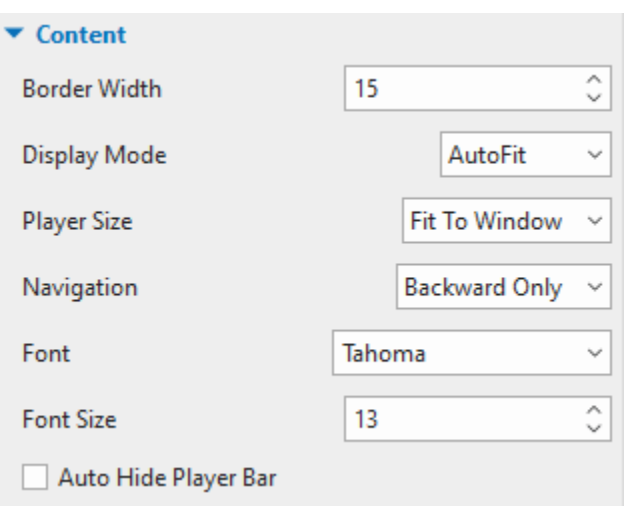

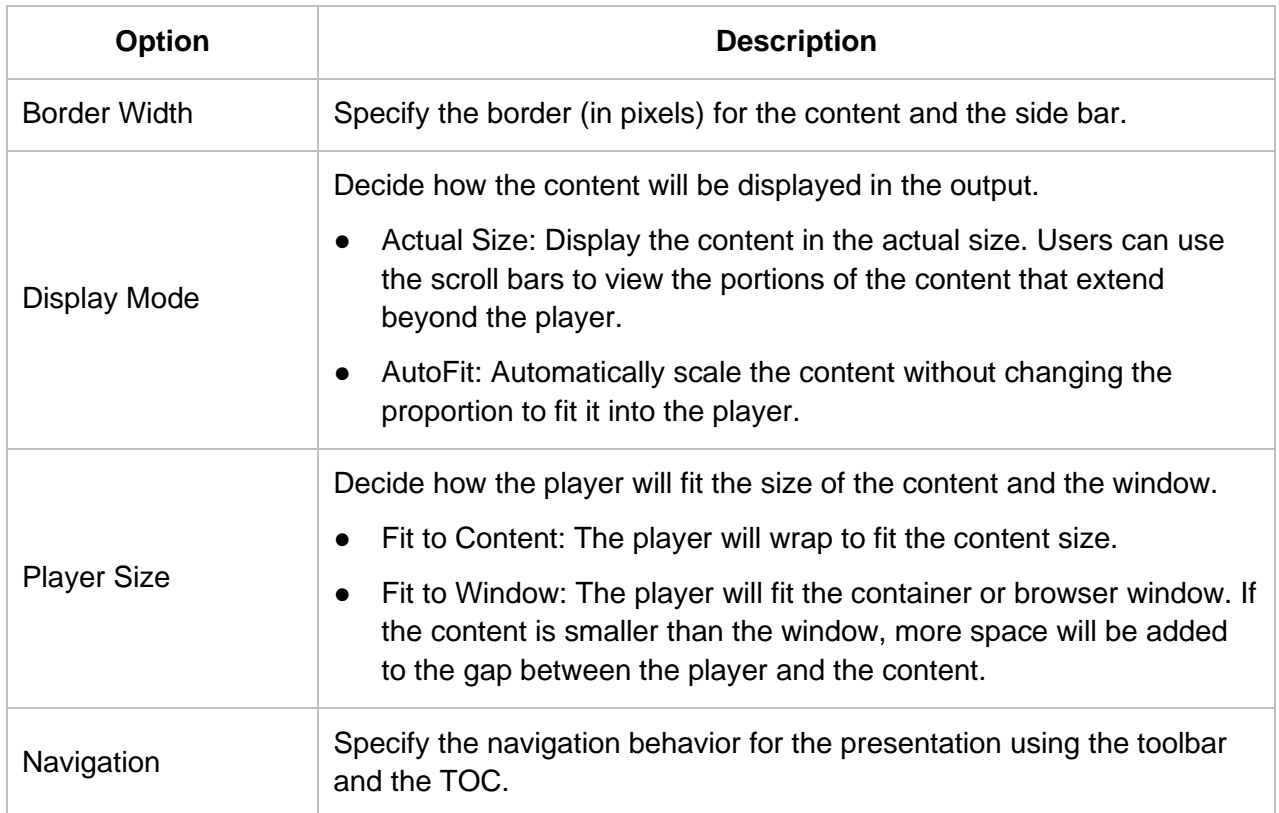

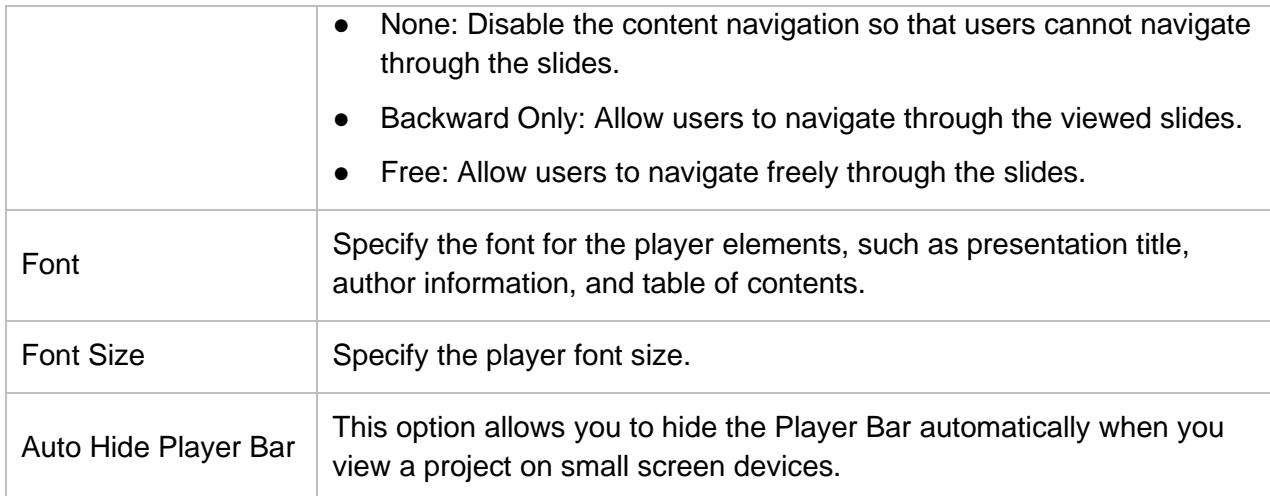

### **2. Side Bar** displays the information of the author and the **[table of contents](#page-317-0)**.

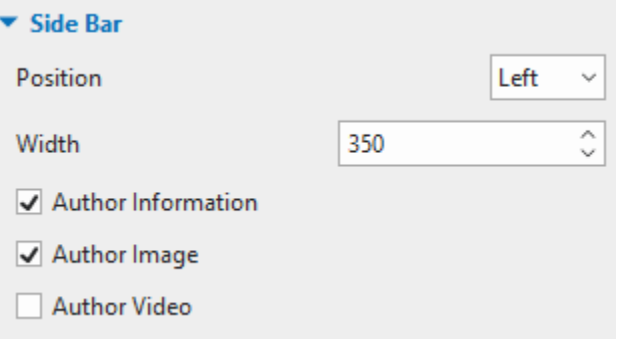

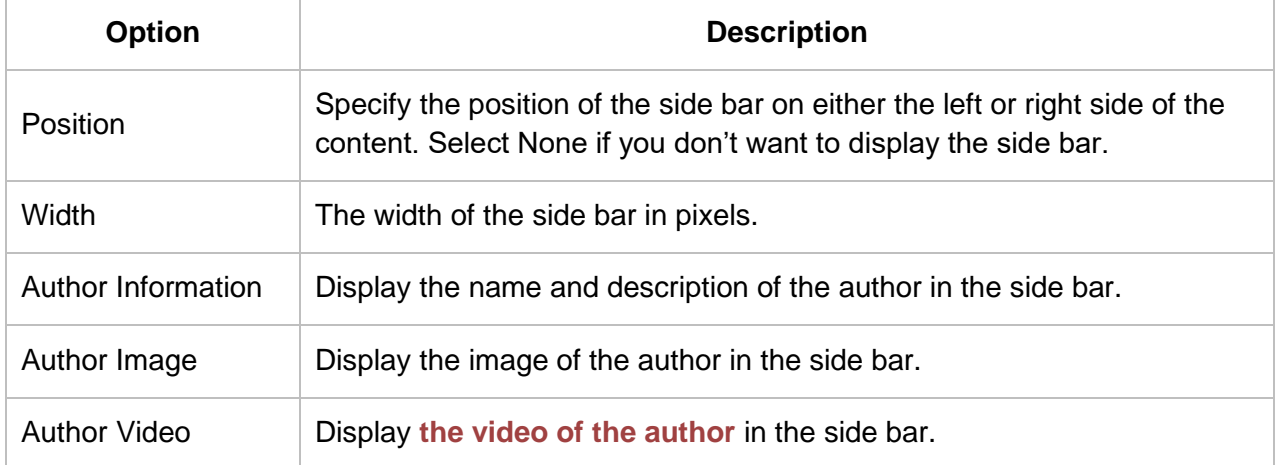

#### **3. Top Bar** at the top of the player displays the presentation title.

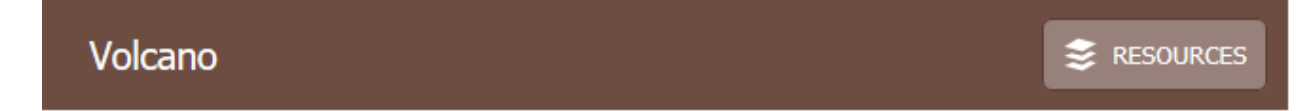

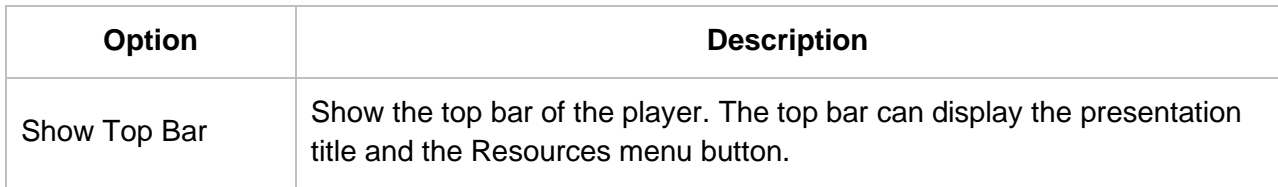

**4. [Table of Contents](#page-317-0)** (TOC) shows the content structure of the presentation and allows users to navigate through the presentation.

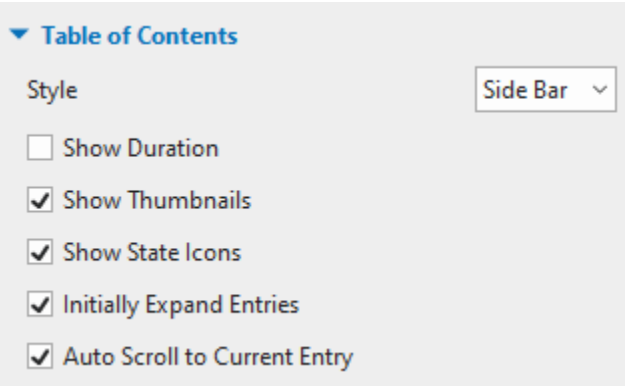

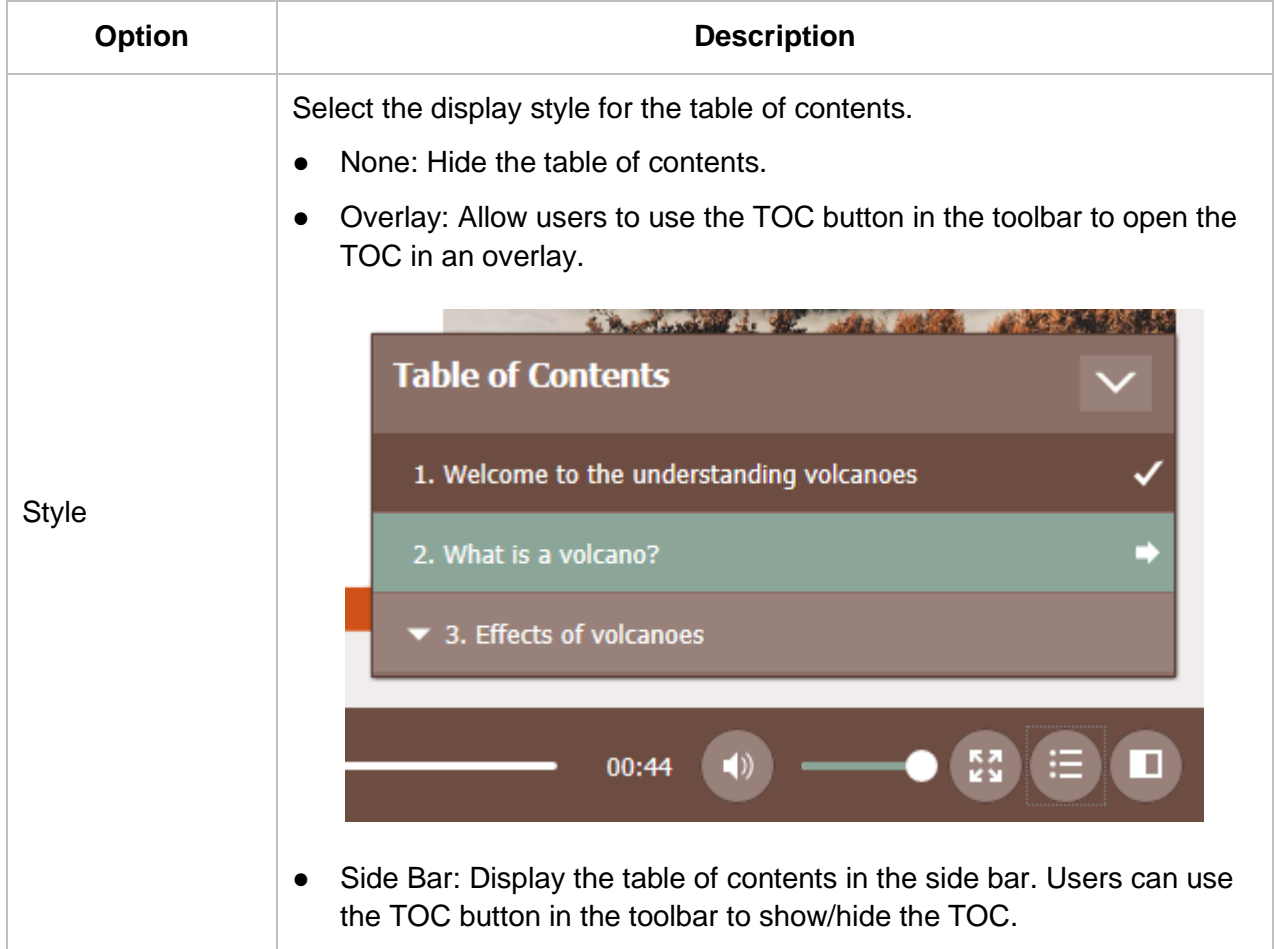

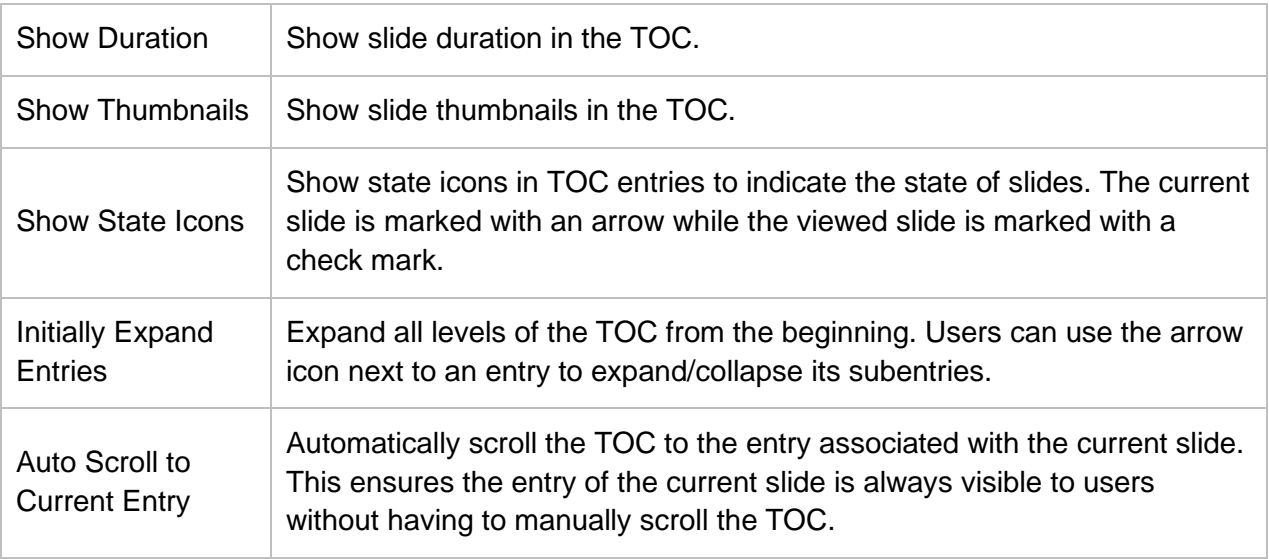

### **5. Toolbar** gives users many tools to control the player.

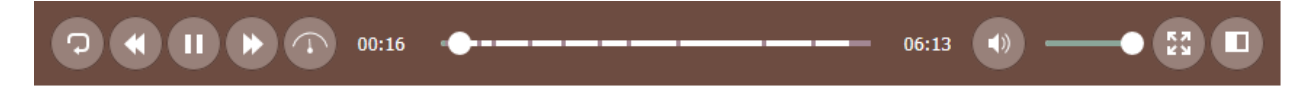

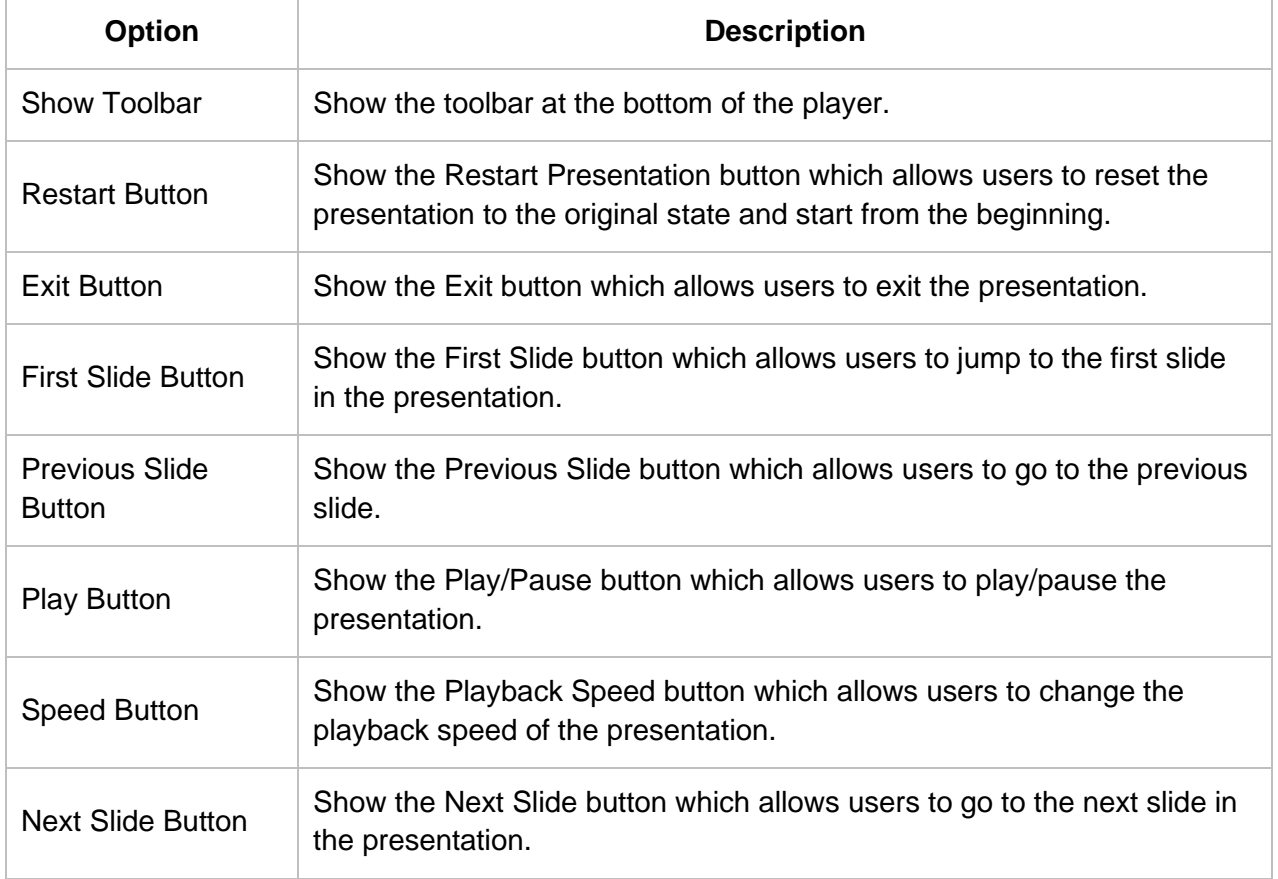

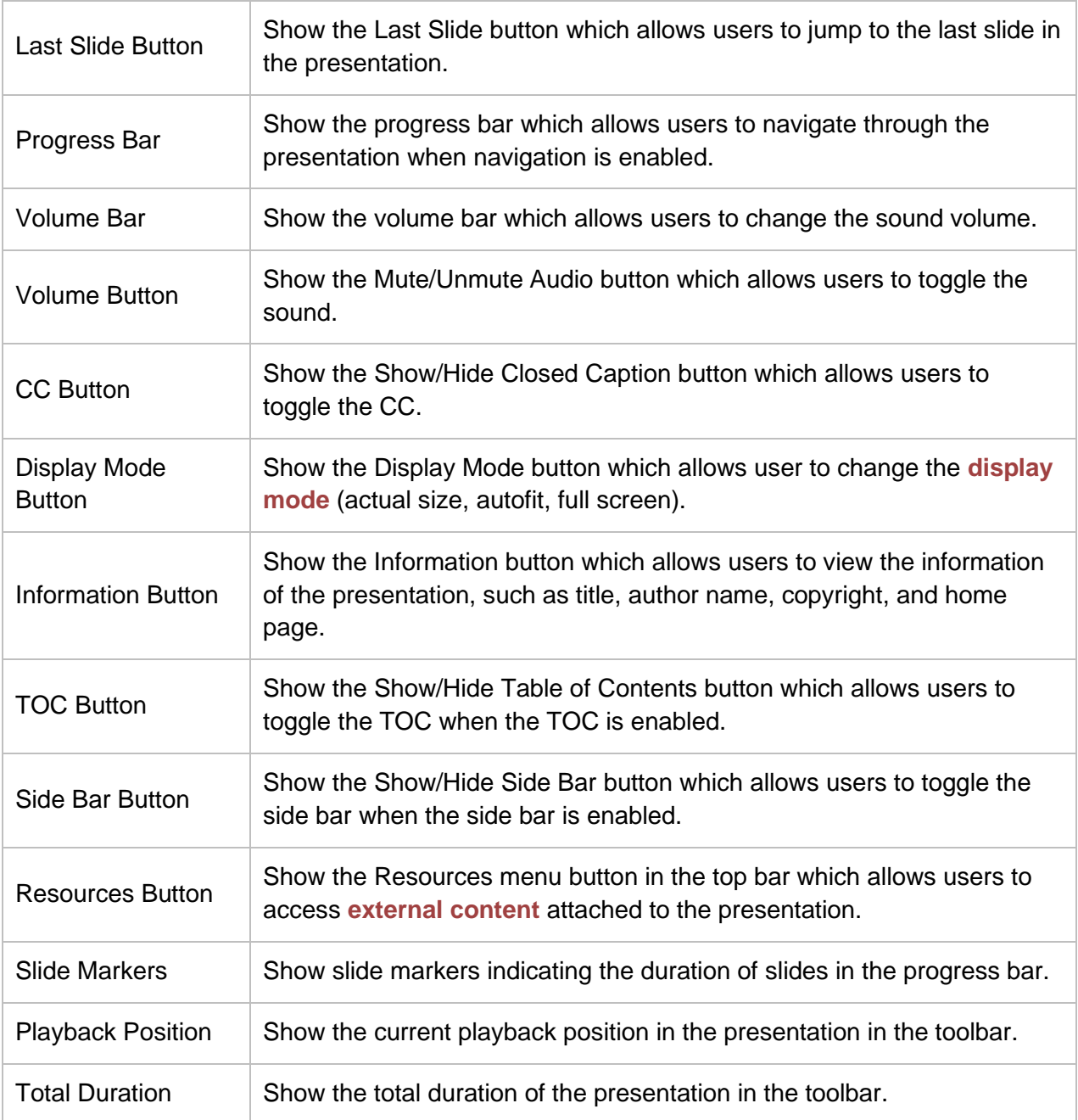

### **d. Changing Color Parameters**

To change the colors of the player, you can customize the color parameters for each **[operation](#page-287-0)  [mode](#page-287-0)** separately or for all the modes at once. Choose the operation mode you want by clicking the **Operation Mode** combo box. Later, if you want to go back to the original settings, click the **Restore Defaults** button  $\overline{O}$ .

You can also customize the color parameters and save the settings as a **[custom preset](#page-304-0)**.

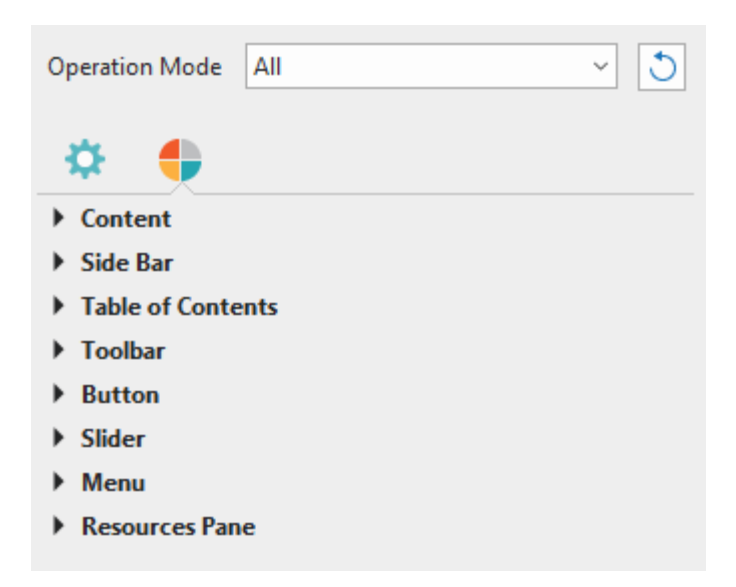

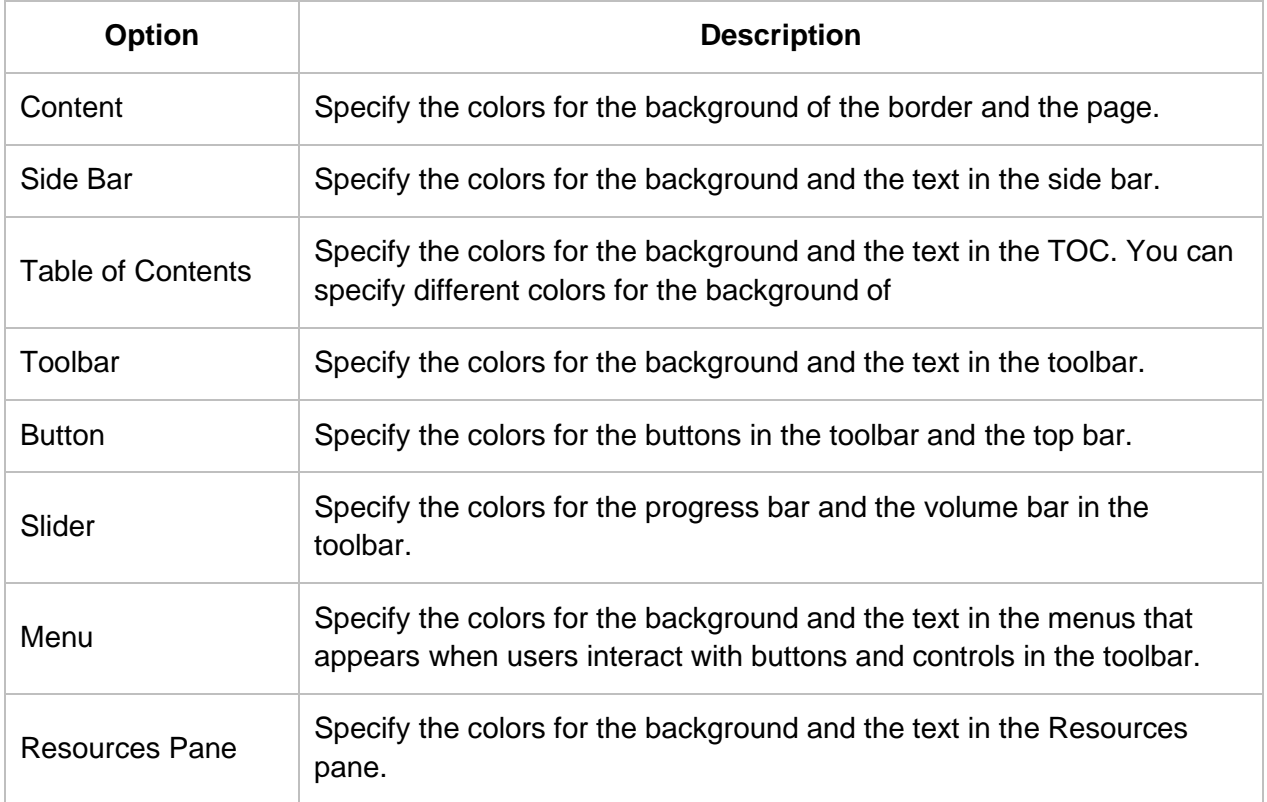

### <span id="page-317-0"></span>**Table of Contents**

An informative table of contents (TOC) is essential for your presentation as it can give a visual overview of the whole presentation and help users easily navigate while viewing. At run time, the TOC entry associated with the current slide will be highlighted. You can also choose to mark it with an arrow to indicate that the corresponding slide is playing. Meanwhile, a check mark can be shown in an entry to indicate that the corresponding slide has been viewed completely. During editing, you can enable **[navigation](#page-304-0)** so that users can click a TOC entry to jump to the corresponding slide.

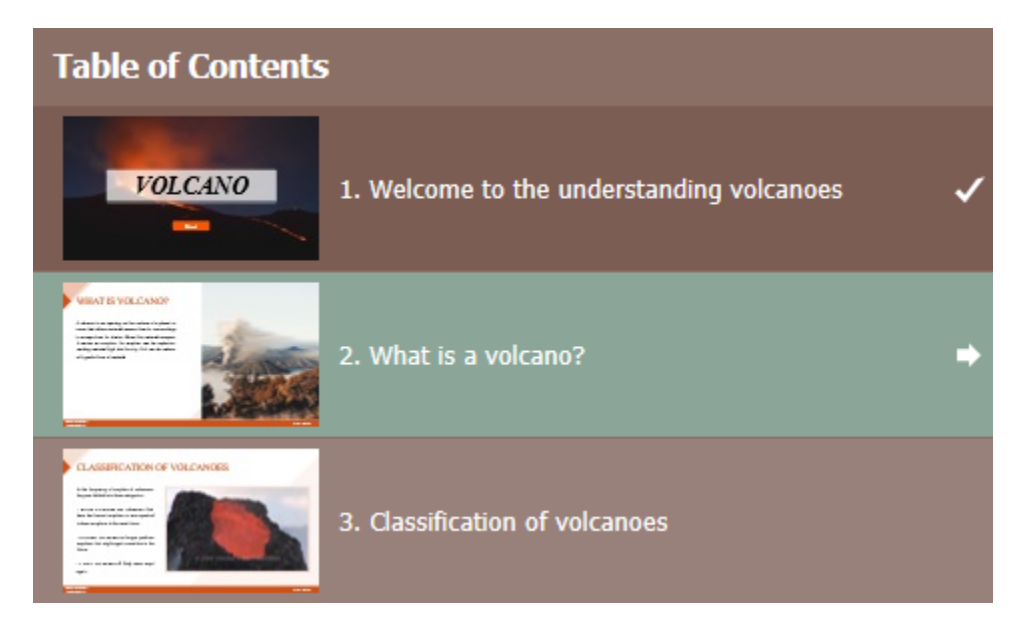

By default, ActivePresenter generates the TOC and shows it in the side bar of the player. When viewing the output, users can show or hide the side bar to toggle the TOC. The **Show/Hide Side Bar** button is enabled by default and appears at the bottom-right corner of the player toolbar.

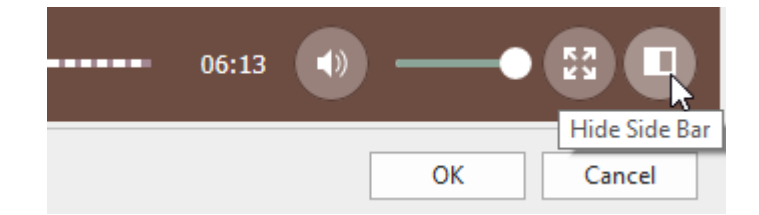

Besides showing the TOC in the side bar, you can enable the **Show/Hide Table of Contents** button in the player toolbar and use it to **open the TOC in an overlay**.

To organize the TOC, you can change the hierarchy of entries, create new entries, delete or hide entries you don't want. Note that the reorganization in the TOC doesn't affect the order of the slides. Do one or more of the following to reorganize the TOC:

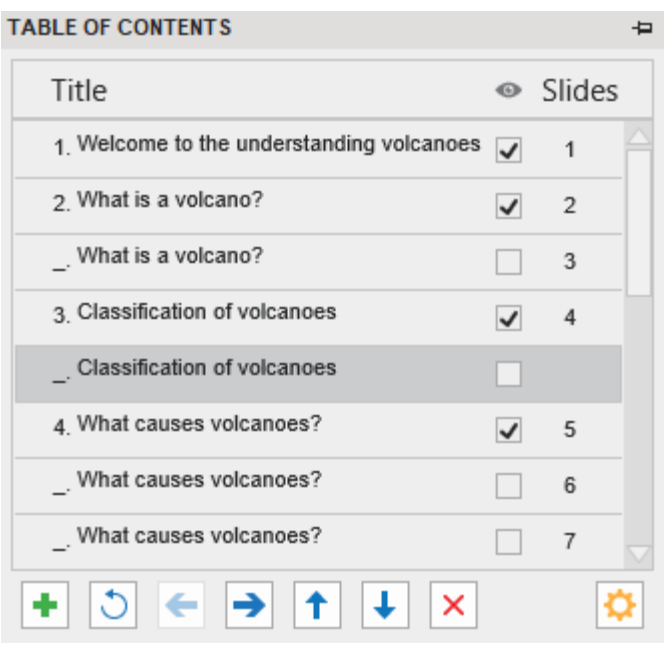

- $\bullet$  **Add entries**: Click the  $\bullet$  button to add a new entry right above the selected entry.
- **Remove entries**: Click the **X** button to remove a custom entry.
- Hide entries: Clear the status box to hide an entry. Click the <sup>®</sup> button to show or hide all entries. Note that hiding a TOC entry doesn't remove a slide from the project.
- Move entries one sublevel up/down: Click the **button to make an entry one sublevel** down or the **button to make an entry one sublevel up.**
- Move entries up/down: Click the  $\uparrow$  button to move an entry before previous or the  $\downarrow$ button to move an entry after the next entry. You can also move an entry by dragging it to a new location.
- Adjust TOC heading style: Click the **O** button and select a style.
- **Reset TOC to default**: Click the **b**utton to go back to the default TOC. In case you reorganize slides after creating the TOC, your changes will not be automatically updated. Just click this button to reflect any changes.

#### **Preloader**

By default, ActivePresenter documents preload necessary resources before showing the first slide. To show the loading progress, a loading indicator that contains a spinner and a percentage sign appears in the center of the screen. The loading indicator also appears afterward if buffering takes longer than usual.

To customize preloader, click the **Export** tab > **Player Settings** > **Preloader**. The loading indicator has six editable properties. To adjust their values, you can drag the handle on the slider, scroll the mouse wheel, or enter a new value. All changes you make are immediately reflected in the preview pane. After customizing, if you want to discard all changes, click **Restore Defaults**  to go back to the default settings.

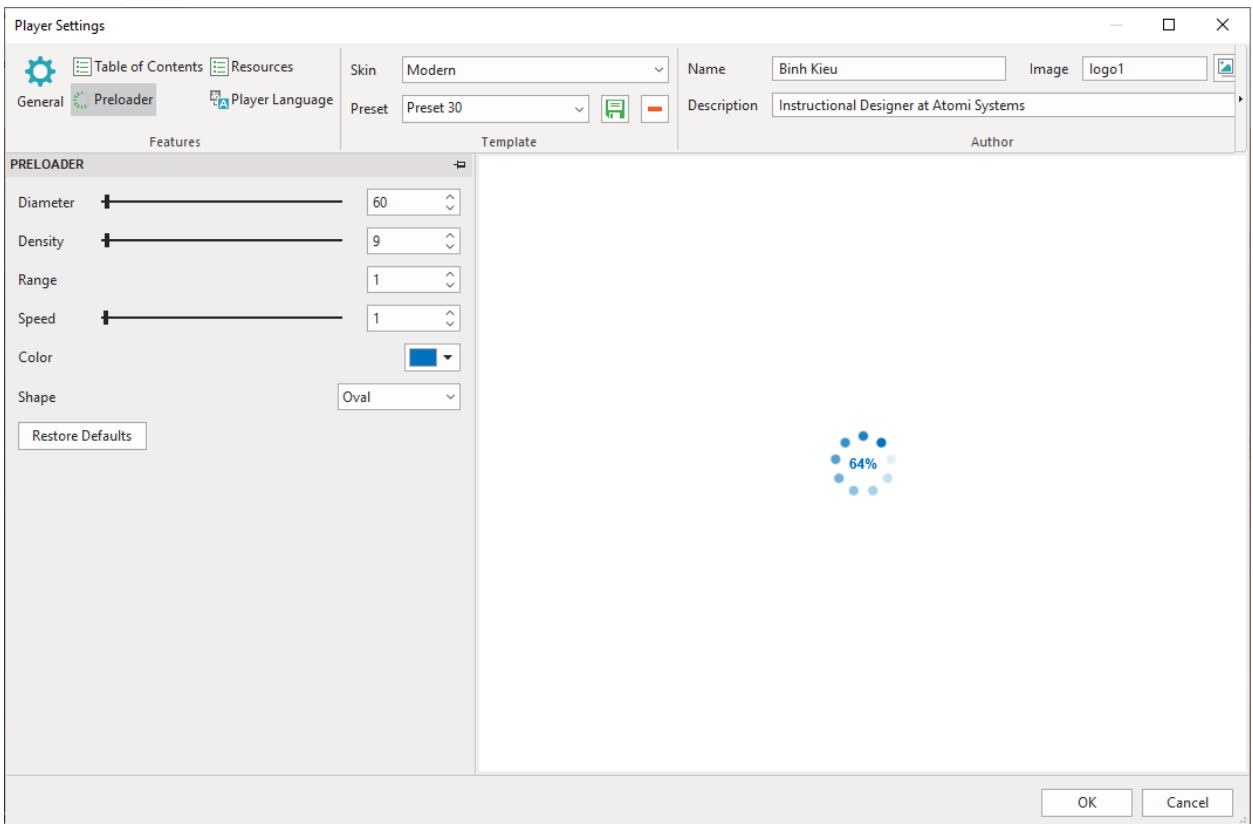

- **Diameter**: Set the diameter of the loading indicator.
- **Density**: Set the number of shapes drawn on the loading indicator.
- **Range**: Set the amount of the modified shapes in percentages. Specifically, it sets what range of the shapes should be scaled and/or faded. The shapes that are out of this range will be scaled and/or faded with a minimum amount only. If the range is 0.1, every shape out of the range will be scaled and/or faded to 10% of the original values. The visually acceptable range value should be between 0.4 and 1.5. The default value is 1.0.
- **Speed**: Set the speed of the loading indicator animation. This value tells the loading indicator how many shapes to skip by each tick.
- **Color**: Set the color of the loading indicator in RGB.
- **Shape**: Set the type of loading indicator shapes, namely oval, spiral, square, rectangle, and rounded rectangle.

#### <span id="page-320-0"></span>**Resources**

● To give learners access to reference materials and other helpful information, you can add external contents to the presentation using this tab. This feature enables users to access the printable transcript or downloadable copy of the course content.

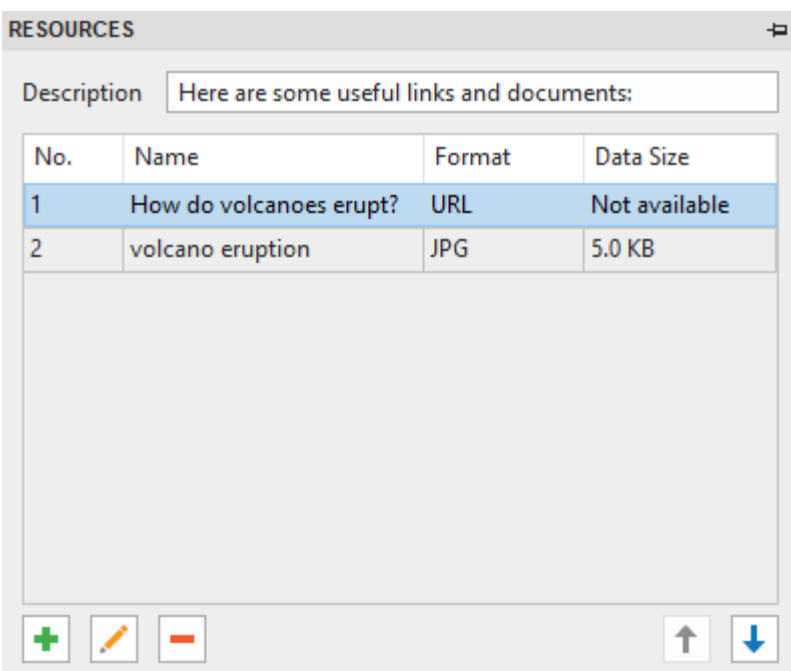

• Click the **+** button to add the resource from URL, from the project, or from the computer. Click the button to replace the content that you added, and click the  $\blacksquare$  button to delete the selected content from the resources. Click the  $\uparrow$  and  $\downarrow$  button to change the order of the content.

#### **Player Language**

ActivePresenter provides the ready translated text for the output (name of elements in the toolbar and messages) for all supported language through the Player Language editor. If you want to modify the translation or add support for your language, open the **Export** tab > **Player Settings**  > **Player Language**.

The editor provides the following properties:

- **Project Language**: Display the language of the open project. You can change the project language in the **Project Properties** dialog.
- **Name**: Display the text in the current user interface language of ActivePresenter so you can know their original meanings.
- **Value**: Display the text in the language which is set in the **Project Language** section (if it is supported). You can modify the text in this column by double-clicking each row and typing in it.
- **Reset**: Restore the original translation of the text.

## <span id="page-322-0"></span>**HTML5 Preview**

To preview the HTML5 output before actually exporting, click the HTML5 Preview button **D** in the **Home, Questions, Design, Transitions, Animations,** or **Export** tab. Click the arrow on the button to select one from **[four operation modes](#page-287-0)** (Demonstration, Tutorial, Practice, and Test).

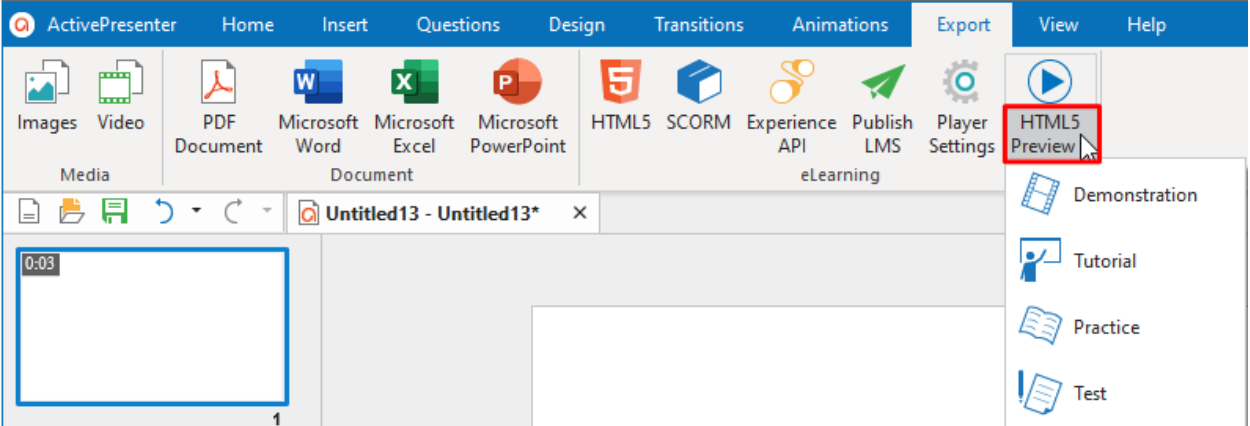

By default, when you click the **HTML5 Preview** button, the content will be previewed in the Tutorial mode. This button then archives the latest previewing mode for future use. For example, if you click the **HTML5 Preview** button after having previewed the content in Demonstration mode, it then will show in Demonstration mode. You can also see which mode the content is previewed through the URL address.

# **Miscellaneous**

## **Editing Project Properties**

Properties of a project fall in three categories:

- Properties that you cannot edit from this **Project Properties** window: Slide size, total number of slides, total run time for the presentation, project file size, and the date on which the project was created and last modified.
- Properties that you can edit from this **Project Properties** window: Author's name and any remarks that you want to attach to the project's file (client name, conference detail, the type of outputs for this project, etc.).
- The JavaScript code: It is executed when loading the project. You can use this property in the case that you want to extend the capability of HTML5 output.

To view the project properties, click the **ActivePresenter** button > **Project** > **Properties**. The following window will appear:
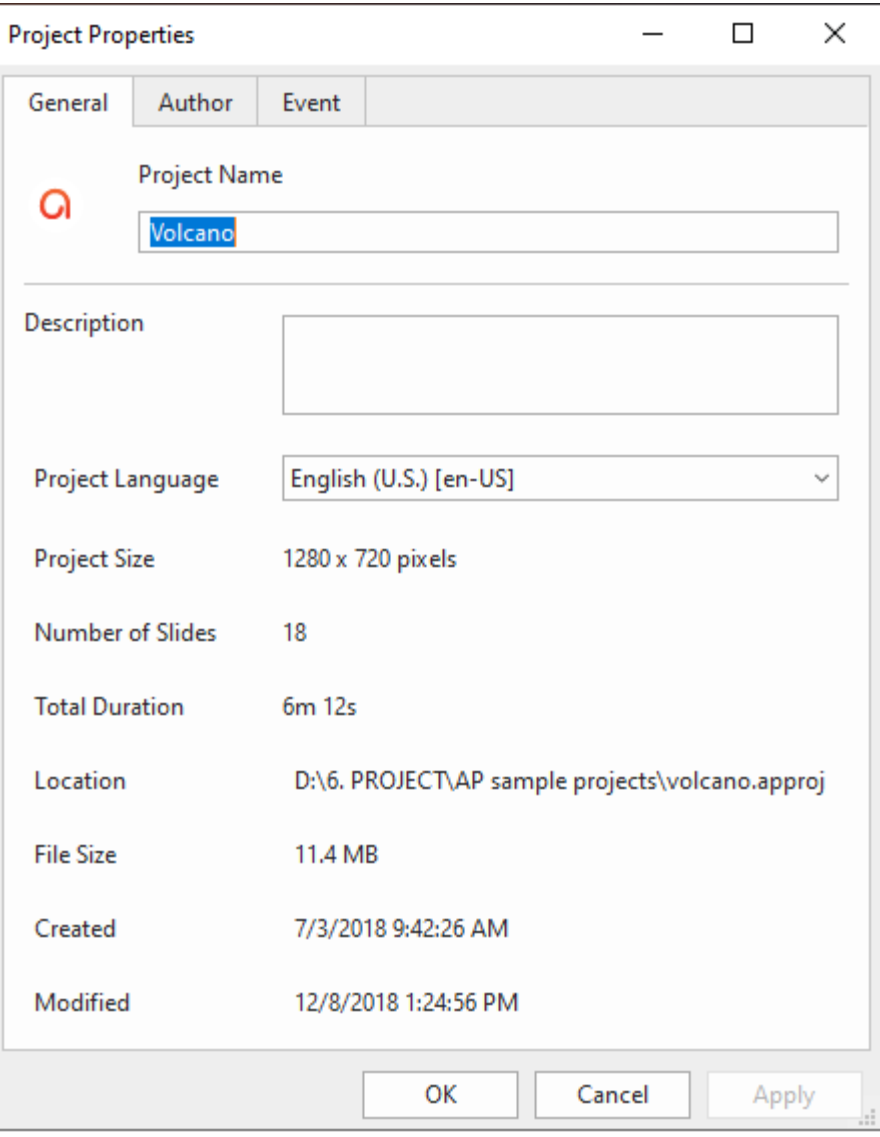

### **General Tab**

This tab gives you generic information and settings of the currently editing project. They are global settings that affect all slides in your project. However, if a slide already has a background image, it won't be affected.

- **Project Name**: Change the name for the project.
- **Description**: Give a description for the project.
- **Project Language**: Specify the language of editing project. ActivePresenter will use the corresponding translation of selected language to display in the output (name of elements of toolbar and messages in HTML5) if the language is supported in ActivePresenter. For other languages, you can still modify the text in output by using **[Player Language Editor](#page-321-0)**.
- **Project Size**: The size of the project slides.
- **Number of Slides**: The total number of slides in your project.

● **Total Duration**: The total duration of all slides in your project.

## **Author Tab**

This tab allows you to enter all details including the author's information and file format version.

## **Event Tab**

On the **Event** tab of this window, you can enter the **[JavaScript code](#page-255-0)** which is executed when loading the project

# **Making Project Accessible**

ActivePresenter allows you to make your project accessible to people with disabilities. This means you can edit your project so that users with disabilities can perceive, understand, navigate, and interact with the project outputs. The **[HTML5 output](#page-284-0)** can be viewed in various ways that don't depend on a single sense or ability. For example, users can navigate with a keyboard, not with a mouse only. Also, audio content should be accompanied with closed captions for hearing impaired users, text description should be provided for visual contents so that screen readers can read out loud for visually impaired users.

## **Tips for Creating Accessible Projects**

To create accessible projects, you should always use more than one means (e.g. text, visuals, and sounds) to convey information.

- For users with visual impairment, add text descriptions or audio equivalents for visual objects. For example, provide accessibility text description for **[video](#page-164-0)** so that you can send the information to users through the screen reader. For objects that contain text such as **[shapes](#page-122-0)**, **[text captions](#page-128-0)**, you should enable the **[Auto Label](#page-348-0)** property, the screen reader will read the text when this object is displayed. If you choose to attach audio to the object, don't forget to remove all accessibility text, otherwise voice from the screen reader will interfere with the attached sound.
- For users with hearing impairment, add text equivalents for audio objects. For example, when delivering a narrative audio, it is important to provide captions at the same time. You can use **[closed captions](#page-149-0)** or any other type of objects that can display text, and remember to synchronize the text with the audio by using the **[Timeline](#page-333-0)** pane.
- For users with either visual or hearing impairment, ensure that users can interact with the output using keyboard. For example, enable **[Focusable](#page-350-0)** property for **[mouse click](#page-187-0)** objects so that users can use the **TAB** key to navigate between objects, and the **ENTER** or **SPACE BAR** key to activate it. You can also provide a **[key stroke](#page-188-0)** object that acts as a hotkey for each mouse click object.
- Enable **[Accessibility](#page-360-0)** features when exporting to output formats that support accessibility.

## **Customizing Accessibility Text for Slides**

In ActivePresenter, you can add accessibility text describing each slide for screen readers to read aloud when the slide is displayed. Screen readers and accessibility text are useful for people with visual impairment.

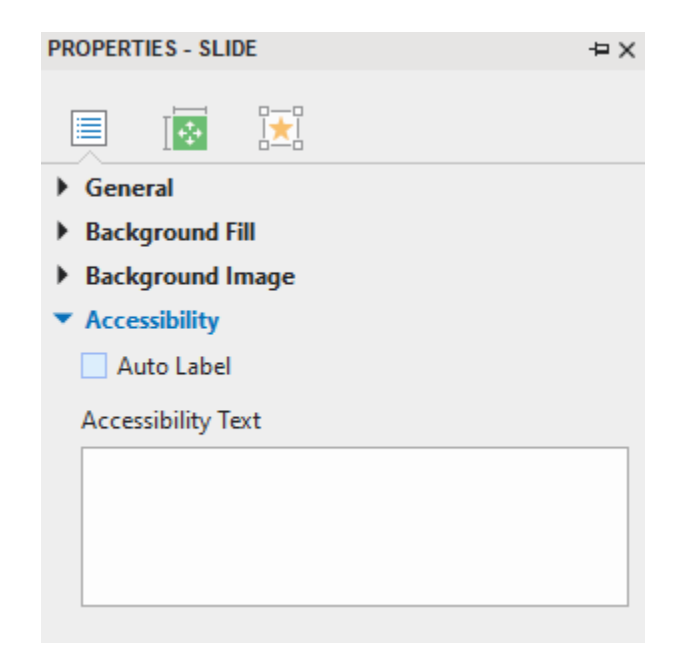

By default, ActivePresenter uses slide name and description as slide accessibility text. To provide different text for screen readers, do the following:

- 1. Select the slide that you want to change accessibility text.
- 2. In the **Properties** pane, expand the **Accessibility** drop-down list.
- 3. Clear the **Auto Label** check box, the **Accessibility Text** box are now enabled. Type text that describes the slide.
- 4. When the slide appears, screen readers will read aloud the accessibility text in the text box. If you don't want screen readers to read anything, leave this text box blank.

## **Customizing Accessibility Text for Objects**

ActivePresenter supports accessibility text for each object in a slide. By default, accessibility text is generated automatically from the text that the object displays, or the object name if it doesn't contain any text. Therefore, the default accessibility text is usually useless for objects that don't contain text, such as video and image.

In that case, you should customize the accessibility text to provide sufficient information about the object by following the steps below:

- 1. Select the object that you want to change accessibility text.
- 2. Click the **Properties** pane > **Size & Properties** > **Accessibility**.
- 3. Clear the **Auto Label** check box, the **Accessibility Text** box are now enabled. Type the description of the object in the text box.

4. When the object appears, screen readers will read aloud this accessibility text. If you don't want screen readers to read anything, leave this text box blank.

# **Localizing Projects**

Localization is the process of adapting a project for use in a specific country, region with a particular language, culture, and desired local look and feel. If you are creating a demonstration or simulation of a certain application that supports multiple languages, you may need to localize your project for each language. With ActivePresenter, you can do it easily thanks to the slide background replacement and the text translation features.

#### **Localizing Process**

Before doing localization, make sure that you have finished editing the original project (usually in English).

To localize your project, do the following:

- 1. Export text in your project to XLIFF format.
- 2. Translate text in the exported XLIFF file using any tool that supports XLIFF 1.2 (e.g. Swordfish Translation Editor).
- 3. Replace the original slide backgrounds with the new ones that are captured in the new language.
- 4. Import the translated XLIFF file into the project of which slide backgrounds have been replaced in step 3.
- 5. Test the localized version of your project, make sure that all screenshot images are replaced, and all texts are properly translated and displayed.

The next sections will describe each step in detail.

### **Exporting to XLIFF**

XLIFF (XML Localization Interchange File Format) is an XML-based format created to standardize the way localizable data are passed between tools during the localization process.

To export text in your project to XLIFF format, do the following:

- 1. Click the **ActivePresenter** button > **Project** > **Localize** > **Export To XLIFF**.
- 2. In the dialog that appears, select the types of text which you want to export for the translation.

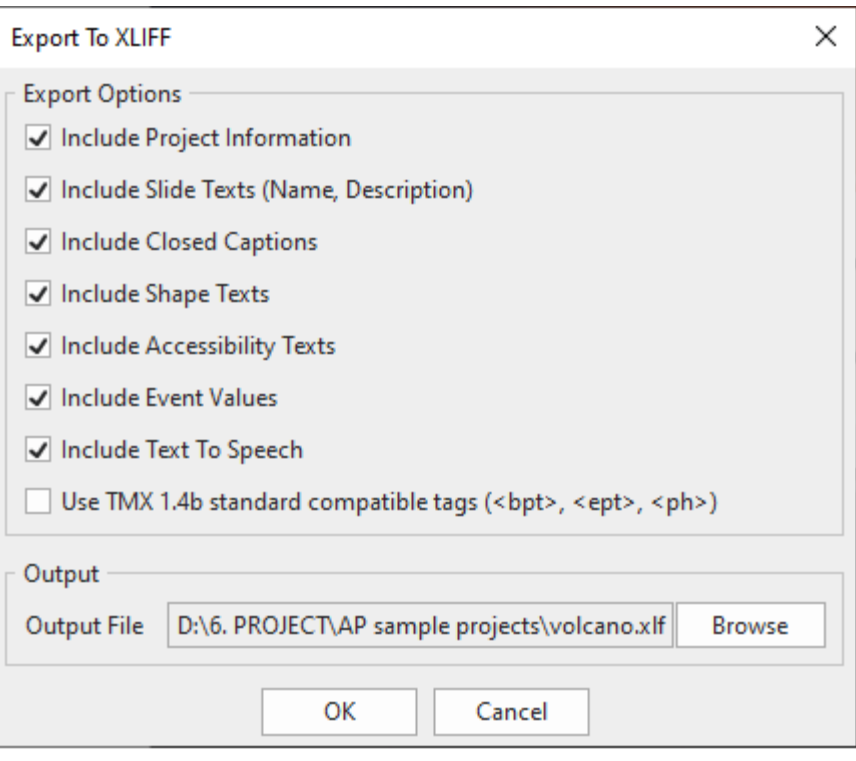

- 3. Select the **Use TMX 1.4b standard compatible tags (<bpt>, <ept>, <ph>)** text box if your translation tool doesn't support <g> and <x/></a> tag.
- 4. Enter the output location and file name in the **Output File** text box.
- 5. Click **OK** to start exporting to XLIFF.

### **Replacing Slide Backgrounds**

You should not localize directly in your original project, but in a copied version of the project. This section will describe the steps of copying projects and replacing slides.

**Step 1**. Create a copy of the original project for the new language.

- 1. Copy the project file in File Explorer, or use **ActivePresenter** button > **Save As…**. If you copy it in File Explorer, make sure it isn't opening in ActivePresenter. The project copied from an open project may be corrupted.
- 2. Give the copied project a meaningful name. It is recommended that the project name has language code suffice, for example, *Skype\_es.approj*. You can also create a folder for the new language and place the copied project there.

**Step 2**. Capture a new project for the new language.

- 1. Change language preferences and settings for the captured application to display the new language, if needed.
- 2. Use the same project size (width x height) as the size of the original project.
- 3. Name the new captured project a meaningful name. For example, you can name it *Skype\_es\_captured.approj.*

**Step 3**. Open the **Slide Background Replacer** window to replace slide backgrounds in the project copied in step 1 by new ones captured in step 2, or by slides of the new captured project.

- 1. Open the project copied in step 1 (*Skype\_es.approj*).
- 2. Click the **ActivePresenter** button > **Project** > **Localize**, and do one of the following:
	- Select **Replace Backgrounds of All Slides** to replace all slides backgrounds with slides of the new captured project. Selecting this option will launch the blue rectangle and the **Replace Slide Backgrounds** dialog so that you can capture the new project.
	- Select **Replace Backgrounds of Selected Slides** to replace some selected slide backgrounds with slides of the new captured project. Selecting this option will launch the blue rectangle and the **Replace Slide Backgrounds** dialog so that you can capture the new project.
	- Select **Replace Backgrounds of All Slides From Project** and browse the new project captured in step 2 (*Skype\_es\_captured.approj*) to replace all slide backgrounds of the current project.
	- Select **Replace Backgrounds of Selected Slides From Project** and browse the new project captured in step 2 (*Skype\_es\_captured.approj*) to replace some selected slide backgrounds of the current project.

**Step 4**. In the **Slide Background Replacer** window, arrange new slides on the right in the same order as current slides on the left.

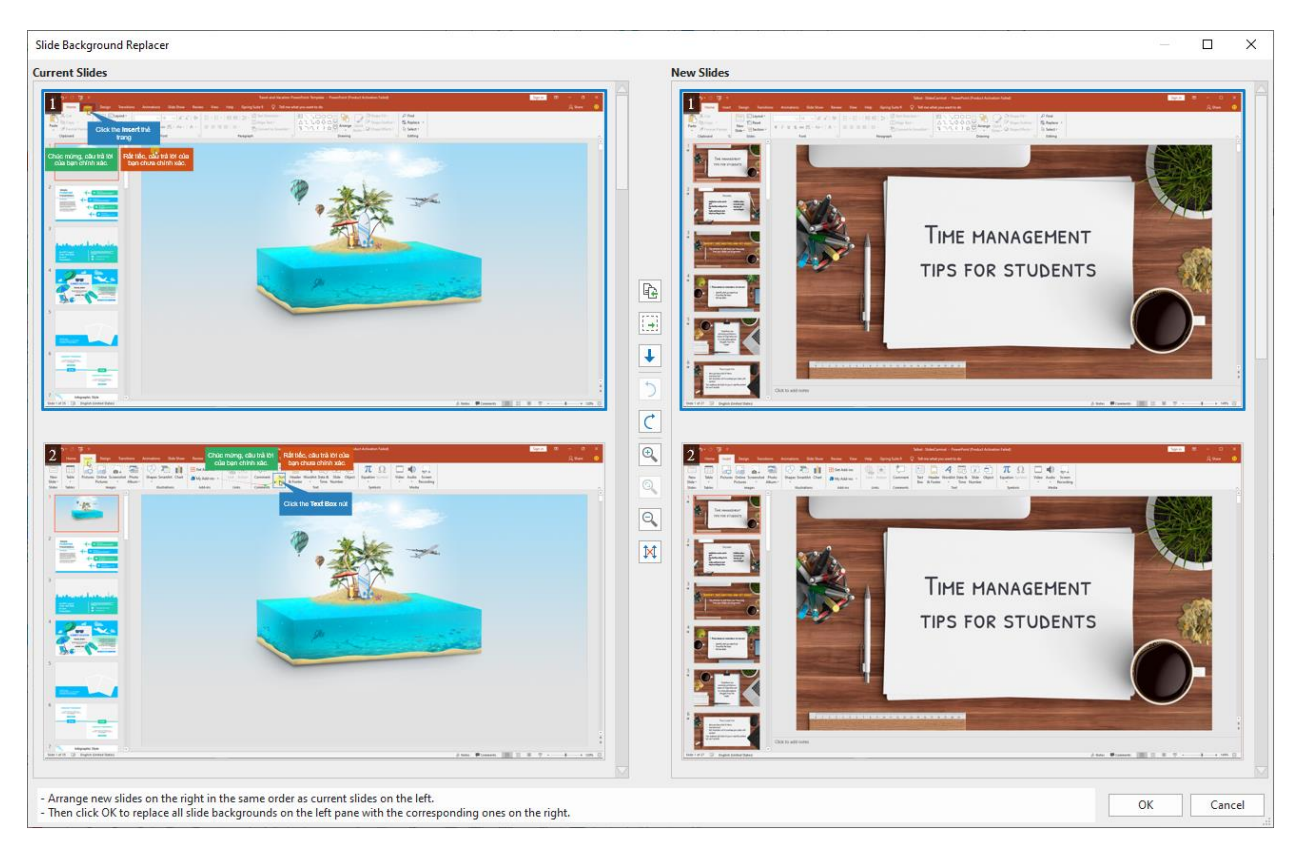

To move a slide, drag and drop it to the new position. You can only drag slides on the same side (left or right) to change their positions.To copy/cut/paste/delete a slide, right-

click it and choose one of the options in the pop up dialog. To delete a slide, you can also click it and press the **DELETE** key on the keyboard.

- If a certain slide is required in the new language but not available in the original language, select it and click the **Copy To Left** button  $\mathbf{R}$ . This moves the selected slide from right to left.
- If you don't want to change a certain slide in the left (e.g. the introduction slide), select it and click the **New Placeholder** button ... This insert a placeholder slide into the right.
- If you aren't sure that a new slide of the new project (on the right) is redundant or not, move it to the bottom instead of deleting it. To do that, select the slide and click the down arrow button  $\big\downarrow$ .
- To reverse your last action, click the **Undo last action** button  $\bigcirc$  or press **CTRL + Z**. To reverse your last Undo, click the **Redo last action**  $\mathbf C$  or press **CTRL + Y**.
- Click the Larger Size button <sup>⊕</sup>, to zoom in, the Smaller Size button <sup>e</sup>, to zoom out or the **AutoFit Size** button to fit the slide to the screen.
- If you want to scroll each slide side separately, click the **Disable Synchronous Scrolling**  button  $\mathbb{\mathbb{R}}$  .

**Step 5**. Click the **OK** button in the **Slide Background Replacer** window to replace slide backgrounds.

## **Importing from XLIFF**

After translating text and replacing slide backgrounds, you need to import the XLIFF file back to the project of which slide backgrounds are replaced. ActivePresenter will replace the current text in your project with the corresponding text in the translated XLIFF file.

- Open the project that has been replaced slide backgrounds.
- Click the **ActivePresenter** button > **Project** > **Localize** > **Import From XLIFF** > browse the translated XLIFF file.
- Verify imported text on each slide, adjust the object position and size if necessary.

# **Active Window**

When creating a video demo or simulation to demonstrate how to work with an application or software (e.g. Microsoft), you want to capture only a specified window sometimes (e.g. a confirmation dialog). ActivePresenter can automatically detect the area that you want to capture and save the information to captured slides through the active window feature.

To view the active window, do one of the following:

- Click the **View** tab > **View Active Window**
- Right-click the slide on the Canvas > **View Active Window**.

The following figure shows an active window area (in the red dashed border) in a captured slide:

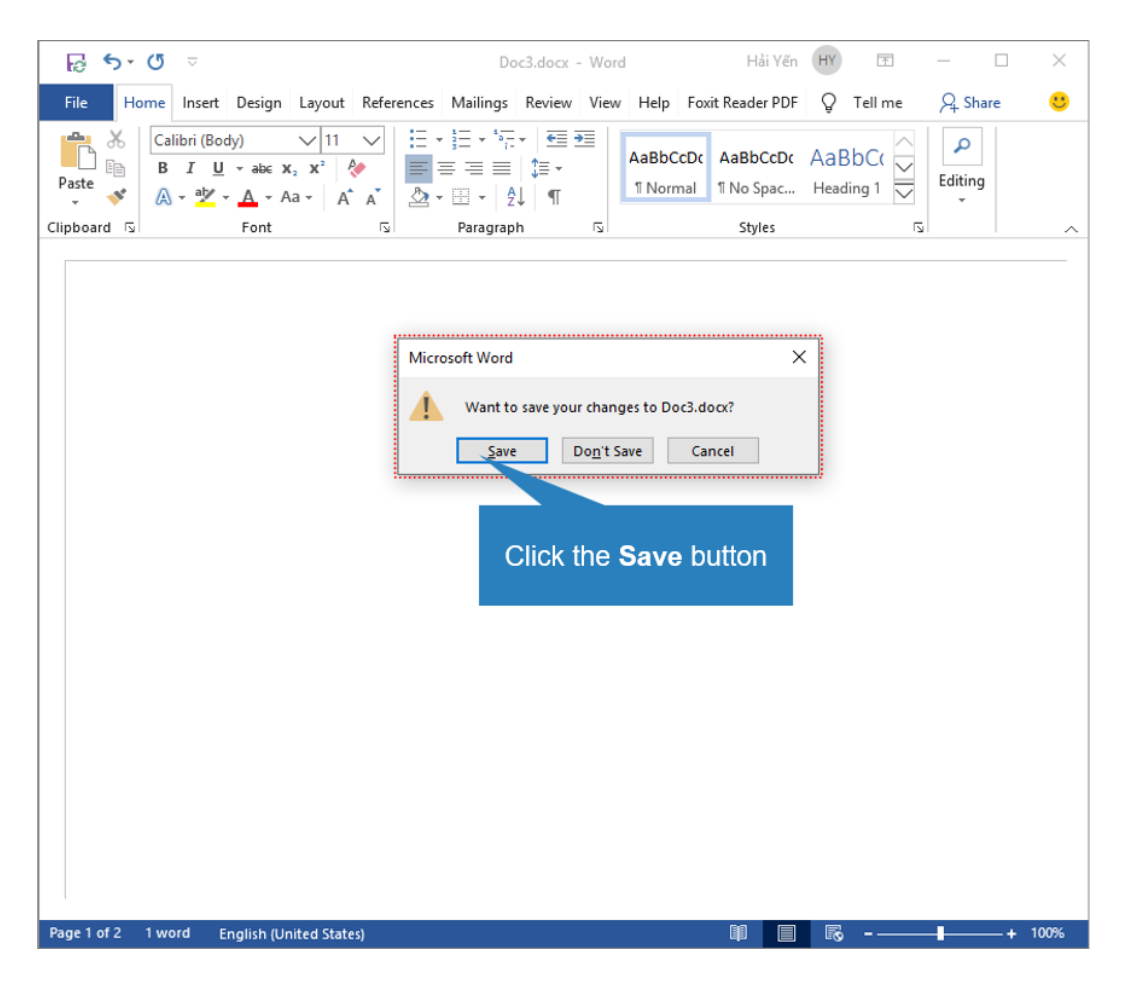

In certain circumstances, the active window area detected while capturing doesn't fit the dialog/window. You can modify this area by opening the **View** tab > **Edit Active Window** , or right-clicking the slide on the Canvas and select **Edit Active Window**.

This enables the Edit Active Window Area tool. Then, you can resize the active window by dragging the red dashed border.

# **ActivePresenter Windows**

# **Canvas**

The Canvas in the center of the workspace displays all slide contents. It can also be called the working window.

When your project has many slides, the Canvas shows contents of the selected slide. All project creating and editing are visually done here. This means that you can view all changes of objects you've made from other panes (**[Properties](#page-341-0)** pane, **[Timeline](#page-333-0)** pane, etc.).

- With a blank project, the Canvas displays the blank slide.
- With a recorded project, the Canvas displays the recorded videos/slides along with all annotations added.
- With a created project, the Canvas shows the slide with all of its contents (quizzes, shapes, images, videos, etc.).

# **Zooming Canvas**

During the project editing, you may need to zoom in and zoom out the Canvas to make editing more easily. Regardless of how much you are zooming in/out the Canvas, when you preview the slide, the content automatically fits the Canvas. This allows you to view the content of the entire slide. When the preview is completed, ActivePresenter goes back to the previous zoom scale.

With this feature, you don't have to click the **Zoom Fit D** button each time you preview the content, which saves you a lot of time in project editing.

To zoom in/out the Canvas, do one of the following:

• Drag the Zoom slider at the bottom-right corner of the application window.

Drag it to the right or left to zoom in or zoom out the Canvas respectively.

- Click the View tab > Zoom<sup>Q</sup> > select a preset zoom level from the Zoom dialog that appears, or enter a value in the **Percent** spin box.
- Place the mouse inside the Canvas area > hold down **CTRL** while scrolling the mouse wheel up or down to zoom in or zoom out the Canvas respectively.

To automatically fit the Canvas zoom level, do one of the following:

- Click the **Zoom Fit** button **D** next to the Zoom slider.
- Click the **View**  $\text{tab} > \text{Zoom Fit}$

This automatically adjusts the zoom level to fit the space of the Canvas.

## **Canvas Snapping**

Canvas snapping lets you align different objects and elements more easily and precisely. To turn the snap mode on, click the **View** tab > **Canvas Snapping** .

When the snap mode is on, as soon as a moving "snappable" element comes in the vicinity of another "snappable" element, it will make a tiny jump to match the edge of each other. Vertical or horizontal orange lines or both will appear to visualize the alignment.

You can temporarily disable the snap mode by pressing **ALT** when dragging the element.

# <span id="page-333-0"></span>**Timeline Pane**

# **Timeline Overview**

A timeline defines how multiple objects in a slide show or hide against time. By default, each slide has a main timeline which is run automatically when entering slide. You can add more timelines into a slide. These added timelines called interactive timelines since they can only be run by an action. If you are working with a video project, you just need to work with main timeline while working with interactive presentation, you may need to use interactive timelines.

If the **Timeline** pane doesn't appear when you open the project, click the **View** tab > **Timeline** 

The **Timeline** pane is used to manage timelines and edit each timeline. You can do the following tasks in the **Timeline** pane:

- Edit audio/video objects (split, join, change volume/speed, insert time, etc.).
- Edit the object timing and animations.
- Play slides and record your commentary in real time.
- Preview slides.

.

● Add, remove, or rename timelines.

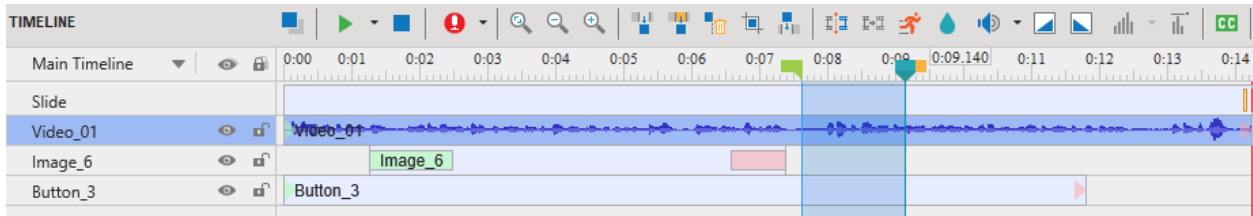

# <span id="page-333-1"></span>**Managing Timelines**

In ActivePresenter 8, you can create and manage multiple timelines simultaneously with the Multiple Timelines feature. You can add or remove timelines when needed.

- **Select a timeline**: Click the Timeline list box and select one of the existing timelines from the drop-down list.
- **Add a timeline**: Click the Timeline list box and select **Add Timeline**. The new timeline will be created with an auto generated name (Timeline N). The newly created timeline will be automatically chosen for editing. You can add more than one timeline.
- **Remove a timeline**: Click the Timeline list box, and select the timeline that you want to remove, then click **Remove Timeline**. You cannot remove the main timeline.

● **Rename a timeline**: Click the Timeline list box, and select the timeline that you want to rename, then click **Rename Timeline**. Enter a new name in the dialog and click **OK**. You cannot rename the main timeline.

# **Using Multiple Timelines**

To use multiple timelines, do the following:

- 1. Add timelines.
- 2. Rename added timelines to a more meaningful name.
- 3. Add animations to objects. To **[add animations](#page-90-0)** to objects in added timelines, select the object from the Canvas or **Selection** pane. Then, click the **Animations** tab and select entrance, exit, emphasis and motion path effect from the effect gallery.
- 4. Use **[events -](#page-229-0) actions** to start/pause/continue the added timelines.

## **Object Time Bars**

The time bar of an object represents its existence along the time axis.

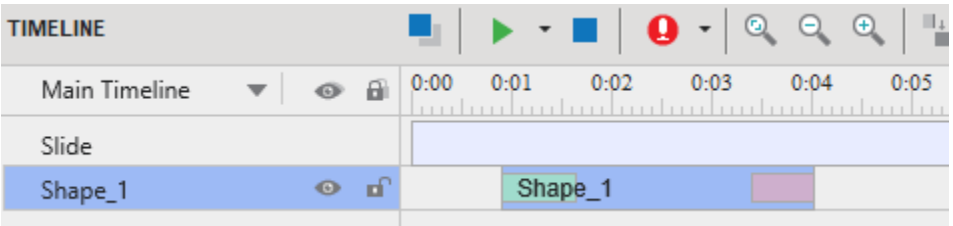

As you can see from the time bar of Shape 1 in the screenshot above, Shape 1 will appear on the Canvas at the first second after the slide starts to play. The shape will disappear at the  $4<sup>*</sup>$  second, which means its duration is 3 seconds. The length of the object time bar represents its duration.

The shape has animation effects which can be realized by the green and red bar placed inside the object time bar. The green-bar's length indicates the duration of the **[entrance effect](#page-90-0)** while the red-bar's length indicates the duration of the **[exit effect](#page-90-0)**.

Though there are many kinds of objects in ActivePresenter, not all of them have time bar:

- Sub-objects of composite objects don't have time bars. They use the timing values from the top-level parent.
- Background images don't have time bars because they remain unchanged. You cannot vary their properties over time.
- The object time bar is only available in main timeline since it takes a role of audio/video editing functions.

# <span id="page-334-0"></span>**Initially Hidden Objects**

We can set the initial state of an object as hidden, so it can only be shown by an action or an interactive timeline. The initially hidden object is represented in the timeline as follows:

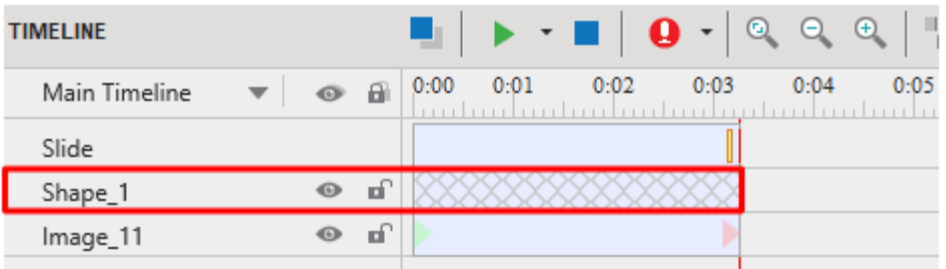

You cannot change the time bar of initially hidden object. To change the initially hidden state, just right-click object and select **Initially Hidden**. You can also change this option in the **Properties**  pane > **[Timing](#page-347-0)** section.

By default, some types of messages such as Correct Message, Incorrect Message are initially hidden objects.

# **Changing Object Name, Timing and Duration**

ActivePresenter hasn't supported changing object's name directly in the **Timeline** pane. To rename objects, you can navigate to the **[Properties](#page-350-1)** pane or the **[Selection](#page-364-0)** pane.

The timing and duration of an object are easy to adjust by using its time bar. The left-side edge of the time bar is the start point, and the right-side edge of the time bar is the end point of the object.

● **Changing the start time of objects**: Hover the mouse over the start point of the object time bar until the mouse turns into a double-headed arrow, drag it horizontally to change its start time.

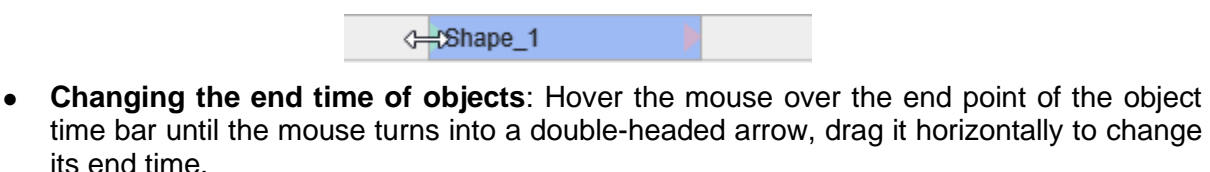

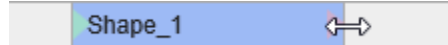

● **Moving objects in the timeline**: Hover the mouse over the object time bar until the mouse turns into a four-way arrow, drag the bar horizontally, and drop it wherever you want.

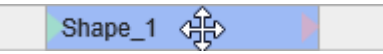

You can move multiple objects as well as change their start/end points simultaneously by selecting multiple of them, then moving them together. To select multiple objects, hold down **CTRL** or **SHIFT** while clicking object time bars or clicking object names in the timeline.

To select contiguous objects, click the first object, then hold down **SHIFT** while clicking the last object, all the objects between these two objects will be selected.

# **Putting Multiple Objects in a Line**

Each line in the timeline can contain multiple objects which are displayed sequentially. Thanks to that, you can easily organize and track their timing and duration.

Objects in a line have the successive z-order. This means the object on the left has a smaller zorder in comparison with the one on the right. You cannot swap the z-order between two objects in a line without changing their start time.

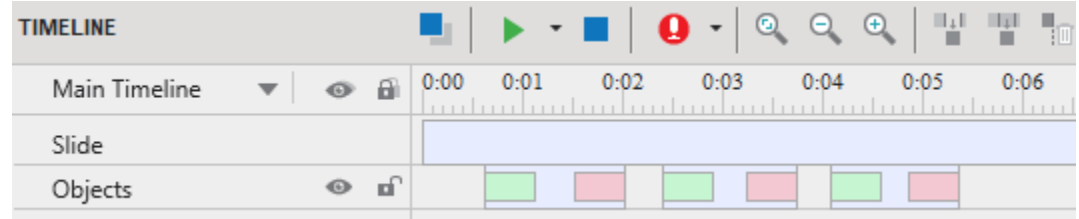

To move an object along its current line, select the object, then drag it sideways and drop it to the desired position.

If the object is between two other objects, you can only move it within the available space between them. If the object is at the end of the line, the slide duration will be extended when you drag the object to the right and reach the end point of the slide duration.

To move an object to a new line, do one of the following:

• Select the object and drag it upward or downward to the new line. You can only drop the object in the line which has enough available space between two objects for it. If the object is placed at the end of the line, and the duration of the object is greater than the available duration, the Slide duration will be automatically extended to contain it.

You can move multiple objects together sideways, but you cannot move them up/down simultaneously to the new line.

● When there are at least two objects in a line: Right-click the object > **Move Up/Down into a New Line**. In this case, ActivePresenter will create a new line containing the object.

# **Inserting Objects Using Playhead**

Note that the following description doesn't apply for cursor path, closed caption, and zoom-n-pan.

When you insert an object with the present of the Playhead in the timeline, the object will be placed at the Playhead position. The start time of the object is the current time of the Playhead.

If there are any existing objects in a line and the duration of the newly inserted object is smaller than the line duration, the new object will be placed before them in the same line.

If there are any existing objects, and the duration of the newly inserted object is larger than the line duration, the new object will be placed in the other line and above them in the timeline, as long as the new line doesn't contain any object that is overlapped in time with it.

When you insert an object without the Playhead presented in the timeline, the start time of the object is set to 0, and its duration is stretched to the end point of the slide. The new object will also be placed above existing objects in the slide.

# **Timeline Snapping**

With the snap mode in ActivePresenter, you can align different objects more easily and precisely in the timeline. When the snap mode is on, as soon as a moving "snappable" element comes in the vicinity of another "snappable" element, it will make a tiny jump to match the timestamp of the other element.

The snap mode applies to the following elements:

- **In ruler area**: Playhead, start marker and end marker of the range.
- **In the time bars of objects**: Starting and ending edge, all markers inside the object time bar.
- **Others**: Start and end point of the slide.

To turn the snap mode on, click the **View** tab > **Timeline Snapping** .

Below are some notes when using the snap mode:

- The "other element" may be anywhere in the timeline: Right from the ruler to the lowest object's time bar. The vertical separation between the elements doesn't matter at all.
- You may not be dragging the "snappable" element itself. For example, when we drag a time bar of an object, all "snappable" elements in the bar are moving simultaneously. Any of these elements can snap to another snappable element.
- You can temporarily disable the snap mode by pressing **ALT** when dragging the element.

When a snapping takes place, ActivePresenter shows an orange vertical line at that point of time in order to draw your attention. This helps you to synchronize the dragged elements precisely with other elements in the timeline. Now it is up to you whether to drop the dragged element there or keep dragging.

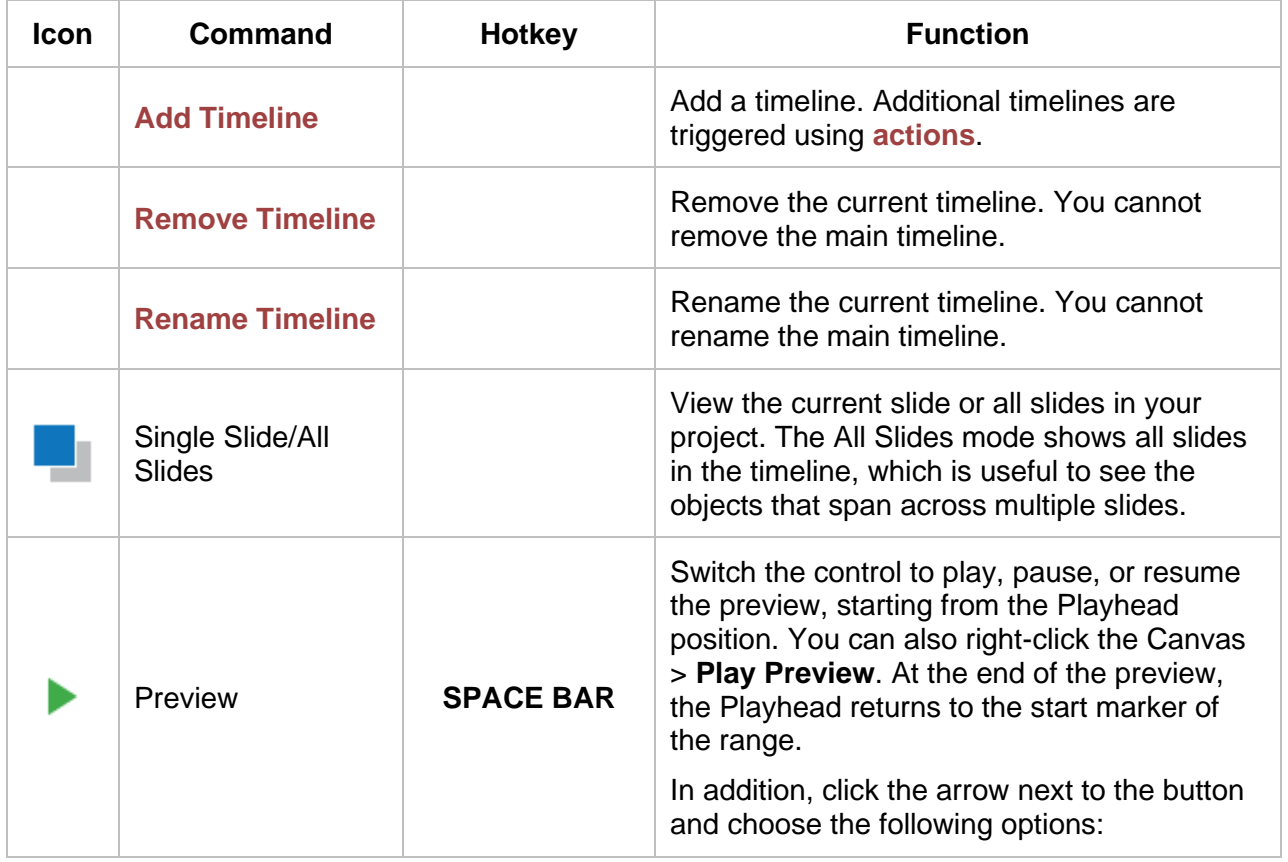

# **Timeline Toolbar and Productivity Tips**

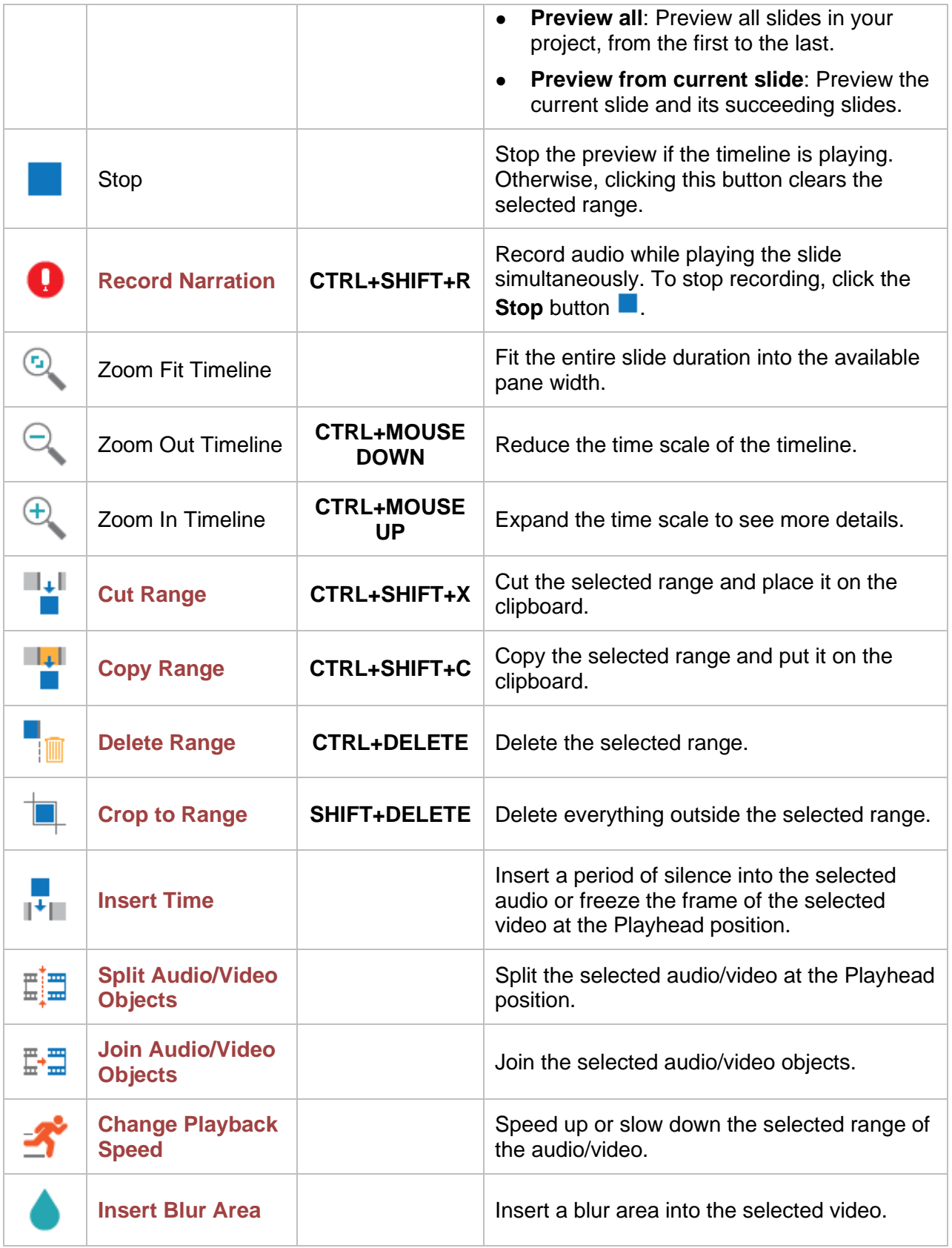

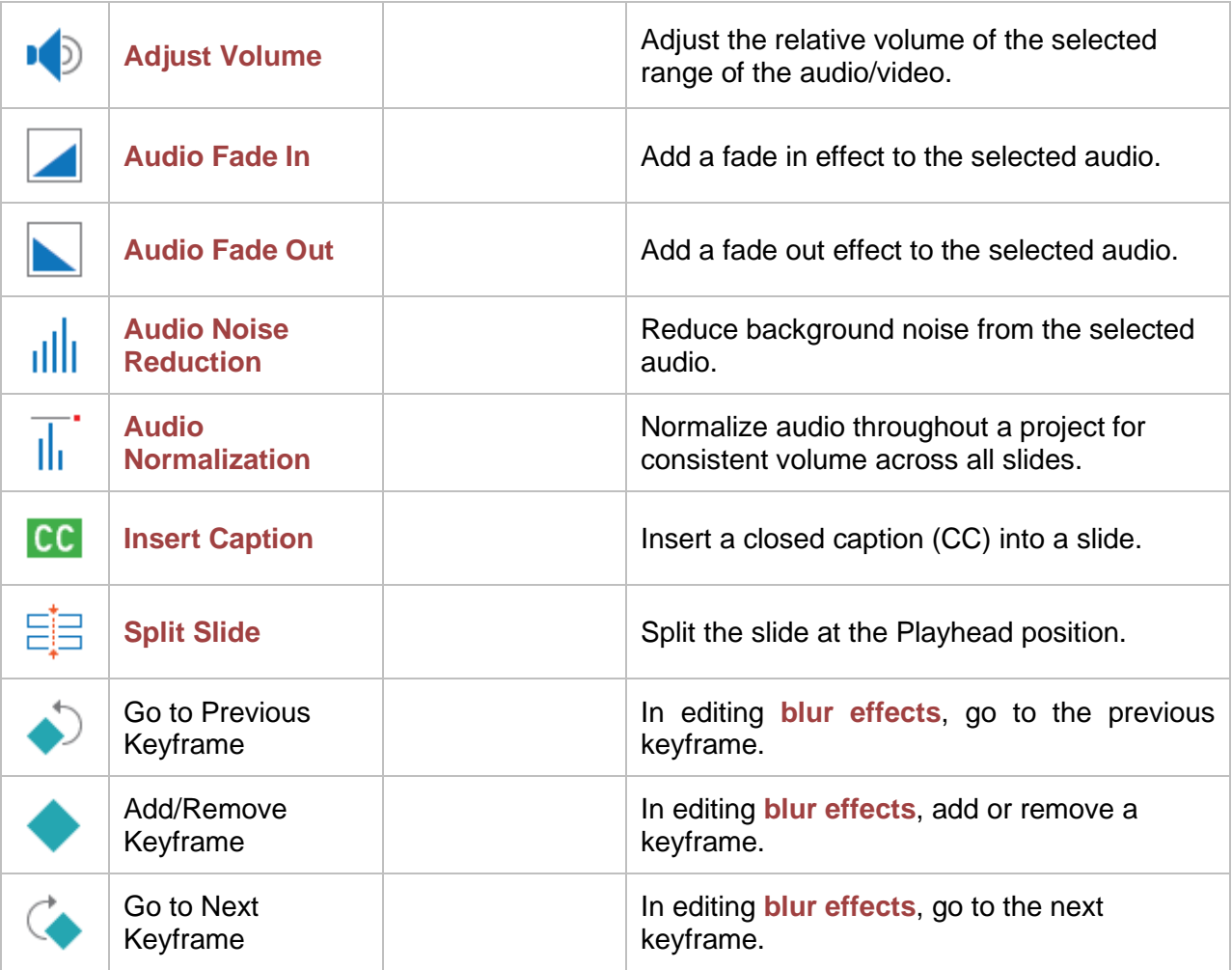

Below are hotkeys you can use to speed up your work in the timeline. Only some of them are customizable using the **Preferences** dialog > **[Hotkeys](#page-401-0)** tab.

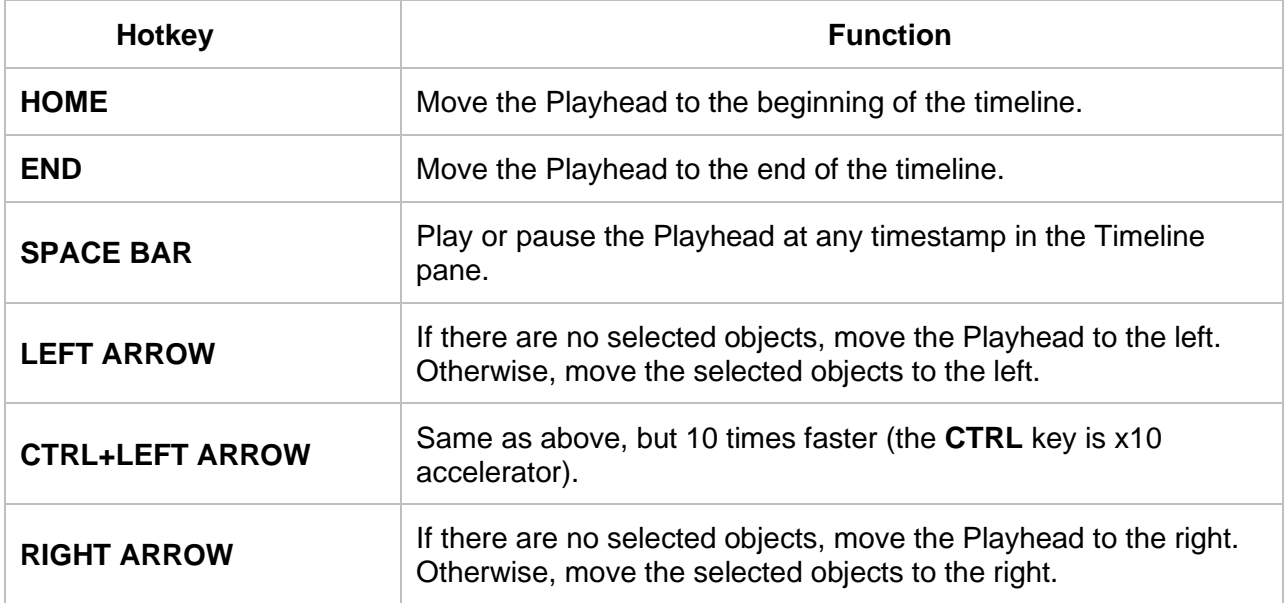

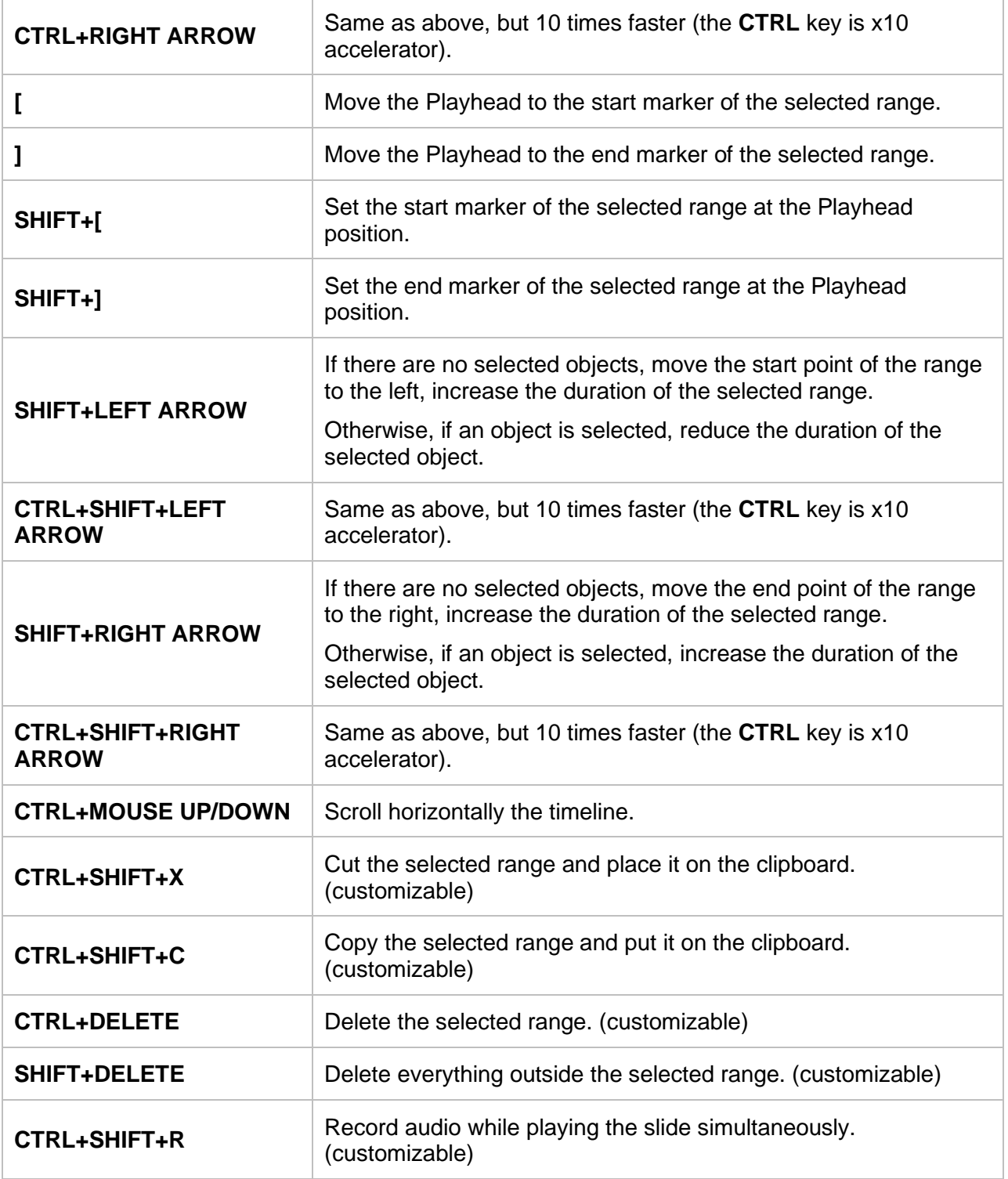

# <span id="page-341-0"></span>**Properties Pane**

The **Properties** pane is where you can view and change all common properties of selected objects or slides. If the **Properties** pane doesn't appear when you open the project, click the **View**  tab > **Properties**  $\frac{0}{0}$ 

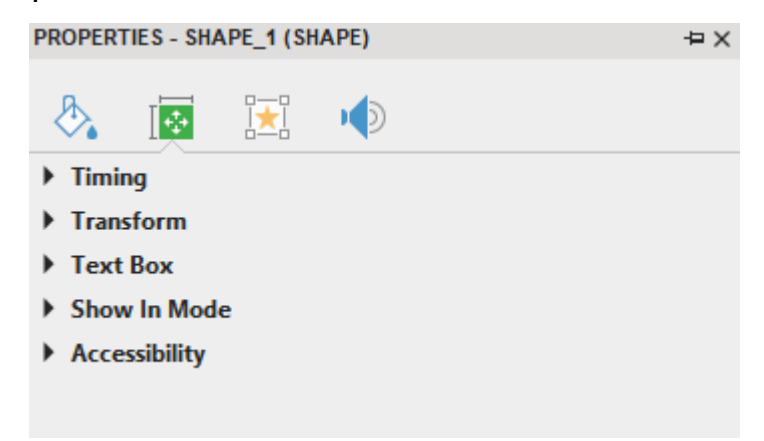

There are many tabs in the **Properties** pane: **Style & Effects**, **Size & Properties**, **Interactivity**, **Audio**, **Media**, and **Slide Properties** tab**.** 

There are many sections in each tab. Each section displays several properties which are related to each other. You can freely expand or collapse any section by clicking the section title. You can select multiple objects or slides to change their properties simultaneously.

# **Style & Effects Tab**

The **Style & Effects** tab contains object's properties in terms of fill, line, and shadow so that you can customize them. Not all of object types have this tab. For example, an audio object doesn't have this tab.

## <span id="page-341-1"></span>**Fill Section**

In this section, you can customize the background of the object and create your own object style.

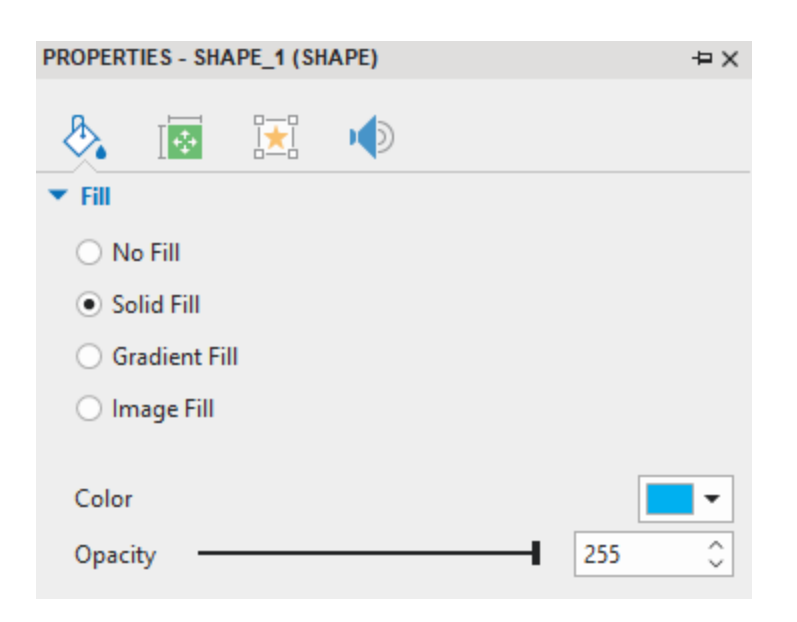

#### **a. No Fill**

The object's background becomes transparent (no solid color or gradient of colors).

#### **b. Solid Fill**

Fill the shape with a single color. To fill a shape with a single color, click the color picker > select a color > change the color Opacity by dragging the slider or entering a number in the **Opacity** spin box.

#### **c. Gradient Fill**

Fill the shape with a gradient of colors.

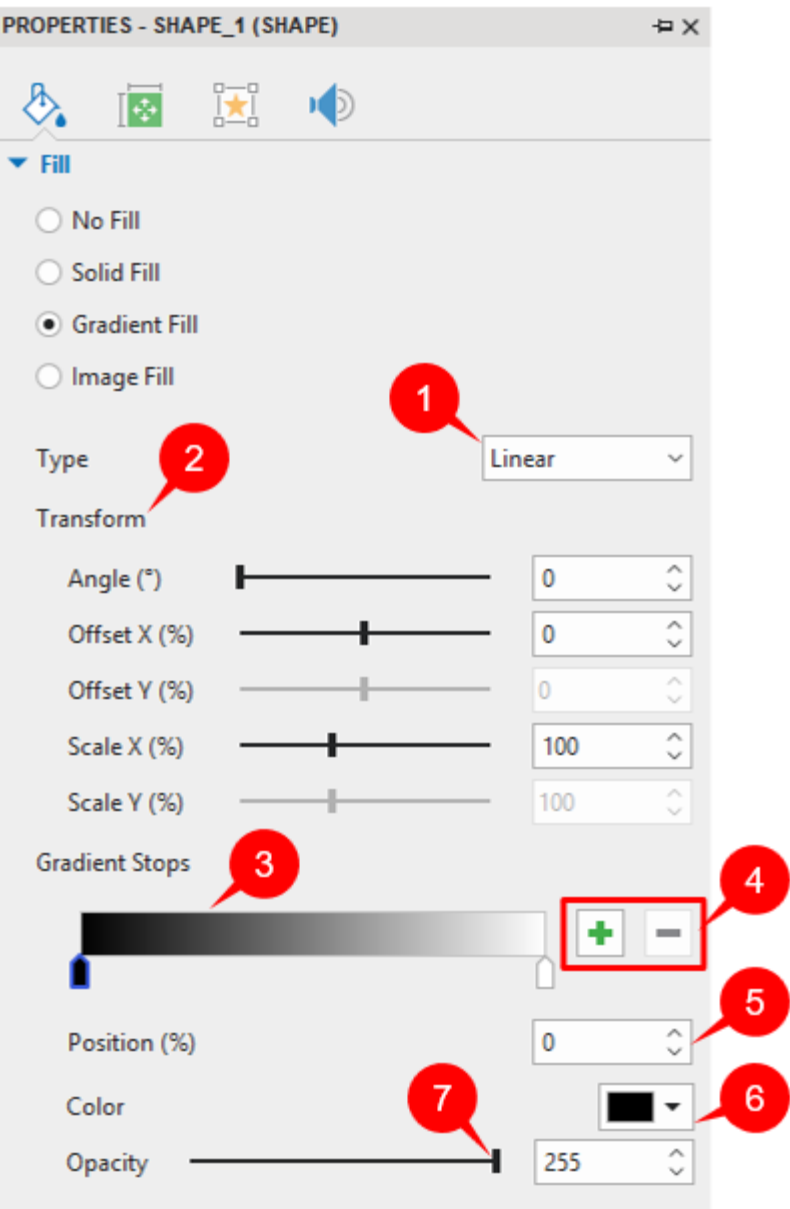

Choose between **Linear** and **Radial** gradients using the **Gradient Type** drop-down list (1).

- **Linear**: Shades vary in a straight direction.
- **Radial**: Shades are in concentric circles.

Define the **Transform** (2) of the gradient using the spin boxes or dragging the sliders, as shown below:

- **Angle**: Define the rotation of the gradients. (range from 0 to 360, default value is 0). This option is available only if you select Linear gradient type. When you drag the bar of the Angle slider to the right or increase the value in the spin box, the gradient stops will rotate to the right, and vice versa.
- **Offset X (%)**: Set gradient horizontal offset (range from -100 to 100, default value is 0). When you drag the bar of the Offset X slider to the right or increase the value in the spin

box, the gradient stops will move to the right of the gradient correspondingly, and vice versa.

- **Offset Y (%)**: Set gradient vertical offset (range from -100 to 100, default value is 0). Note that this slider is only activated when you select the Radial Gradient type. When you drag the bar of the Offset Y slider to the right or increase the value in the spin box, the gradient stops of the radial gradient will move downward, and vice versa.
- **Scale X (%)**: Set gradient horizontal scale (range from 10 to 250, default value is 100). When you drag the bar of the Scale X slider to the right or increase the value in the spin box, the horizontal radius of the radial gradient (Radial Gradient type), or the width of the linear gradient colors (Linear Gradient type) will be increased correspondingly, and vice versa.
- **Scale Y (%)**: Gradient vertical scale (range from 10 to 250, default value is 100). Note that this slider is only activated when you select the Radial Gradient type. When you drag the bar of the Scale Y slider to the right or increase the value in the spin box, the vertical radius of the radial gradient will be increased correspondingly, and vice versa.

The **Gradient Strip** (3) is at the heart of the controls. It shows a live sample of the gradient, and lets you make changes to it in a visual manner.

The triangular "stops" at the bottom of the Strip show how many colors are used to compose the gradient. You can click any stop to make it active and drag it along the Strip. An active stop has a blue border. Then, use control boxes (5), (6), (7) to edit the properties of the active stop.

To add more stops, click anywhere in the Strip (3), the new stop will be added at the point that you click. Alternatively, click the **Add** button  $\blacksquare$  (4) to get the same result. After that, select a new color for the stop by clicking the color picker (6), then change its opacity if needed (7).

To delete any stop, select it and click the **Remove** button (4).

**d. Image Fill**: This option allows you to fill the shape with an image.

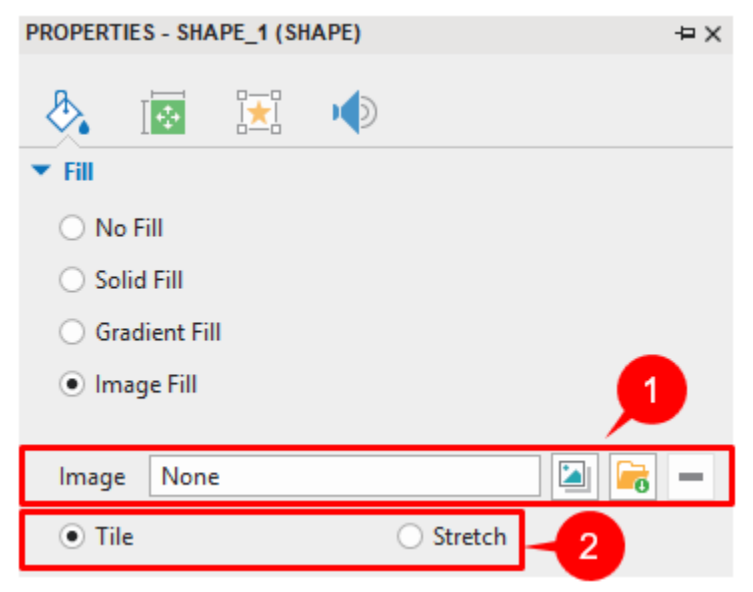

The controls are as follows:

First, select an image either from project or your file system (1).

Next, select how the shape is to be filled (2).

- **Tile**: The image will be replicated in x- and y-axis to fill up the space. If the image is larger than the shape, it will be clipped.
- **Stretch**: The image will be stretched in height and/or width to fill up the available space. If the image is larger than the shape, it will be rescaled to fit the available space.

## **Line Section**

In this section, you can customize the look and feel of a line by changing its width, line style, cap type, and join type.

- **No Line**: There is no outline for objects at all.
- **Solid Line**: This part allows you to customize the line border of the object.

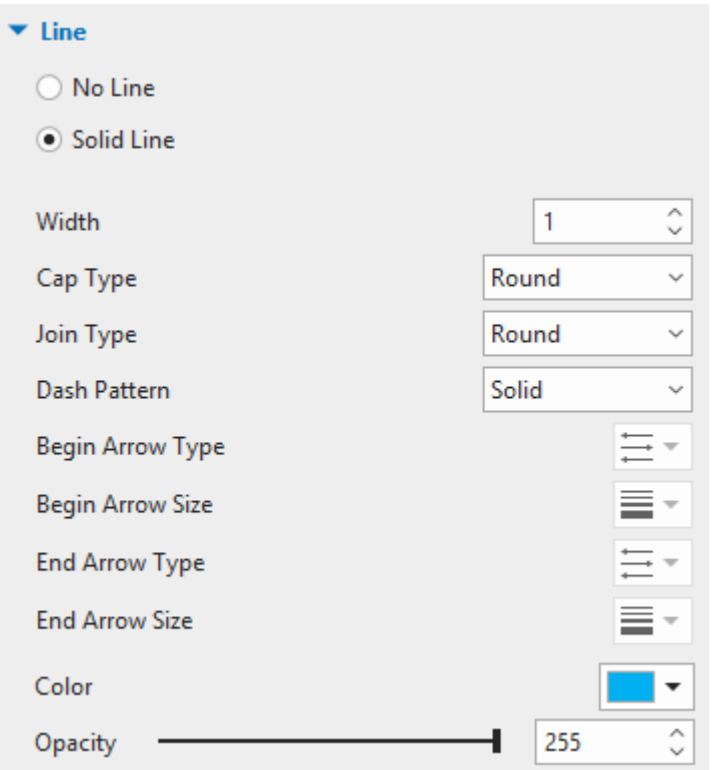

You can set the following properties for a solid line:

- **Line Width**: Change the width of the line (in pixels) by entering a value in the **Width** spin box or clicking the up/down arrow of the spin box.
- **Cap Type**: This property matters only in an open curve, where you can see the end of a line. You can let the end of an open shape have either a round or square cap type.
	- o **Round**: The end of the line is capped with a round shape.
	- o **Square**: The end of the line is capped with a square shape.
- **Join Type**: You can change the type of the join where two lines intersect with each other.
	- o **Round**: The corners where two lines connect are rounded.
	- o **Bevel**: The corners where two lines connect are cut off at a 45-degree angle.
- o **Miter**: The corners where two lines connect are squared off.
- **Dash Pattern**: You can change the type of line border. Select either of four below types:
	- o **Solid**: The lines border are created by solid lines.
	- o **Dot**: The lines border are created by dot lines.
	- o **Dash**: The lines border are created by dash lines.
	- o **Dot-Dash**: The lines border are created by dot and dash lines.
- **Arrow Type** and **Size**: These properties are only available for Line and Arrow shape.
- **Color**: Change the color of the line.
- **Opacity**: Adjust the opacity of the line by moving the slider or entering a number in the **Opacity** spin box (255 = fully opaque).

#### **Shadow Section**

This section lets you customize the shadow of the object.

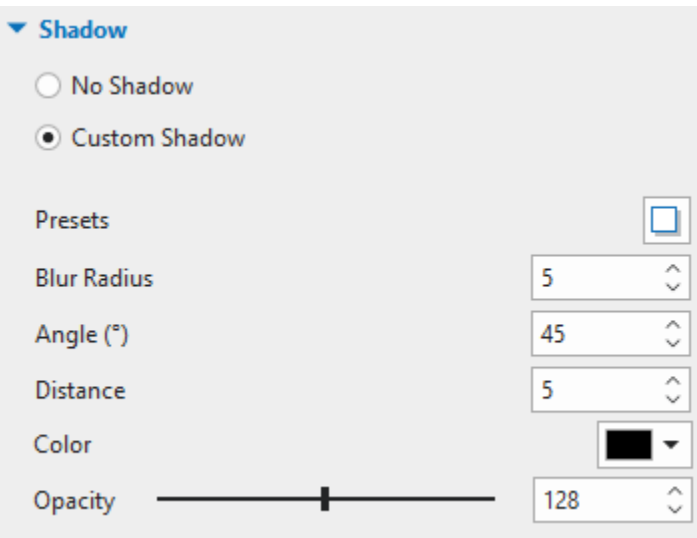

- **No Shadow**: The shape has no shadow.
- **Custom Shadow**: Customize the shadow of the object.
	- o **Presets**: Choose one of the presets.
	- o **Blur Radius**: Set the blur radius for the shadow. The larger the radius, the more diffused the shadow.
	- o **Angle**: Angle is measured clockwise, with x-axis as reference.
	- o **Distance**: Set the shadow length distance from the shape.
	- o **Color**: Select a color for the shadow.
	- o **Opacity**: Adjust the opacity of the shadow by moving the slider or entering a value in the spin box  $(255 =$  fully opaque).

# **Size & Properties Tab**

## <span id="page-347-0"></span>**Timing Section**

This section defines when and how the object start/stop displaying in the presentation.

- **Start Time**: The start time of the object (vis-a-vis start time of the slide).
- **Duration**: The duration in which the object will be displayed in the presentation.
- **Initially Hidden**: Hide the selected objects until they are called by an event. See **[Initially](#page-334-0)  [Hidden Objects](#page-334-0)** for more information.
- **Show to the End of Slide**: The object will be shown until the end of the slide. If you select this check box, then change the object duration either by entering a value in the **Duration**  spin box or dragging the object time bar, the check box will be automatically cleared.

## **Transform Section**

This section defines the size and position of the frame that is used to define the shape.

- **Left**: Left edge of the frame.
- **Top**: Top edge of the frame.
- **Width**: Width of the frame.
- **Height**: Height of the frame.
- **Rotation**: Rotate the object by specified degree in slide coordinates. The rotation center is the center point of the frame that is used to define the shape.
- **Lock Aspect Ratio**: Keep the ratio between the width and the height of frame unchanged when resizing the frame.

## **Container Layout Section**

**[Container layout](#page-110-0)** allows you to define the layout of a slide or an object group.

The **Container Layout** section displays when you work with a slide, the answers of the question, or a group of objects. In case of the question, the answer part is considered as a group of text box objects.

**Note**: You cannot change the layout for an essay or a fill in text entry question.

There are three **Mode** for choosing: None, Flex and Grid.

- **None**: Allow you to freely change the size and position of any object of a group by dragging it.
- **Flex**: Align objects in horizontal or vertical. It allows changing the position/size for each object separately.
	- **Direction**: Select the horizontal or vertical space between object columns.
	- **Wrap**: Select No Wrap or Wrap to define whether objects should be wrapped or not.
	- **Horizontal Align/ Vertical Align**: Select one of the horizontal/vertical alignment types.
- **Align Columns/ Align Rows:** Select one of alignment types to column/ row.
- **Overflow**: Determine how the content that is in a flex container is displayed if it overflows the container.

See **[Using Flex Layout](#page-112-0)** for more information.

- **Grid**: The object position is fixed and you cannot change the position/size for each object separately. You can only change the position/size for the whole grid container.
	- **Number of Column**: Define the number of columns in a grid container.
	- **Horizontal Spacing**: The horizontal space between object columns.
	- **Vertical Spacing**: The vertical space between object rows.
	- **Advanced Settings…**: Click to open the **Group Layout Advanced Settings** dialog, which lets you adjust proportion and alignment of object columns and rows.

See **[Using Grid Layout](#page-112-0)** for more information.

### **Text Box Section**

This section defines the minimum margin between the frame and the text inside it.

- **Left Margin**: Minimum margin on the left side.
- **Right Margin**: Minimum margin on the right side.
- **Top Margin**: Minimum margin on the top side.
- **Bottom Margin**: Minimum margin on the bottom side.

#### **Show in Mode Section**

This section allows you to select the **[modes](#page-287-0)** in which a slide or an object will be visible by selecting the check boxes (**Demonstration**, **Tutorial**, **Practice**, and **Test**).

#### <span id="page-348-0"></span>**Accessibility Section**

This section defines properties that make the object accessible to users with disabilities when viewing the project output.

- **Text Selection**: Allow users to select the text in the object in the HTML5 output.
- **Auto Label**: Generate accessibility text automatically from the text that the object displays, or from the object name if it doesn't contain any text. If you clear this check box, the accessibility text box will appear. Type accessibility text in this box. When the slide is shown, screen readers will read aloud the accessibility text in the text box. If you don't want screen readers to read anything, leave this text box blank.

#### **Cursor Section**

This section only appears if your project has a **[cursor path](#page-142-0)** (e.g. in Software Simulations).

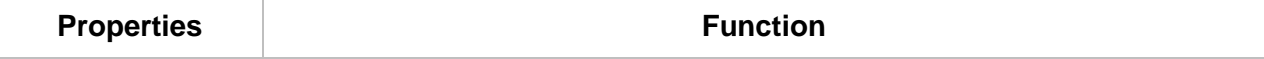

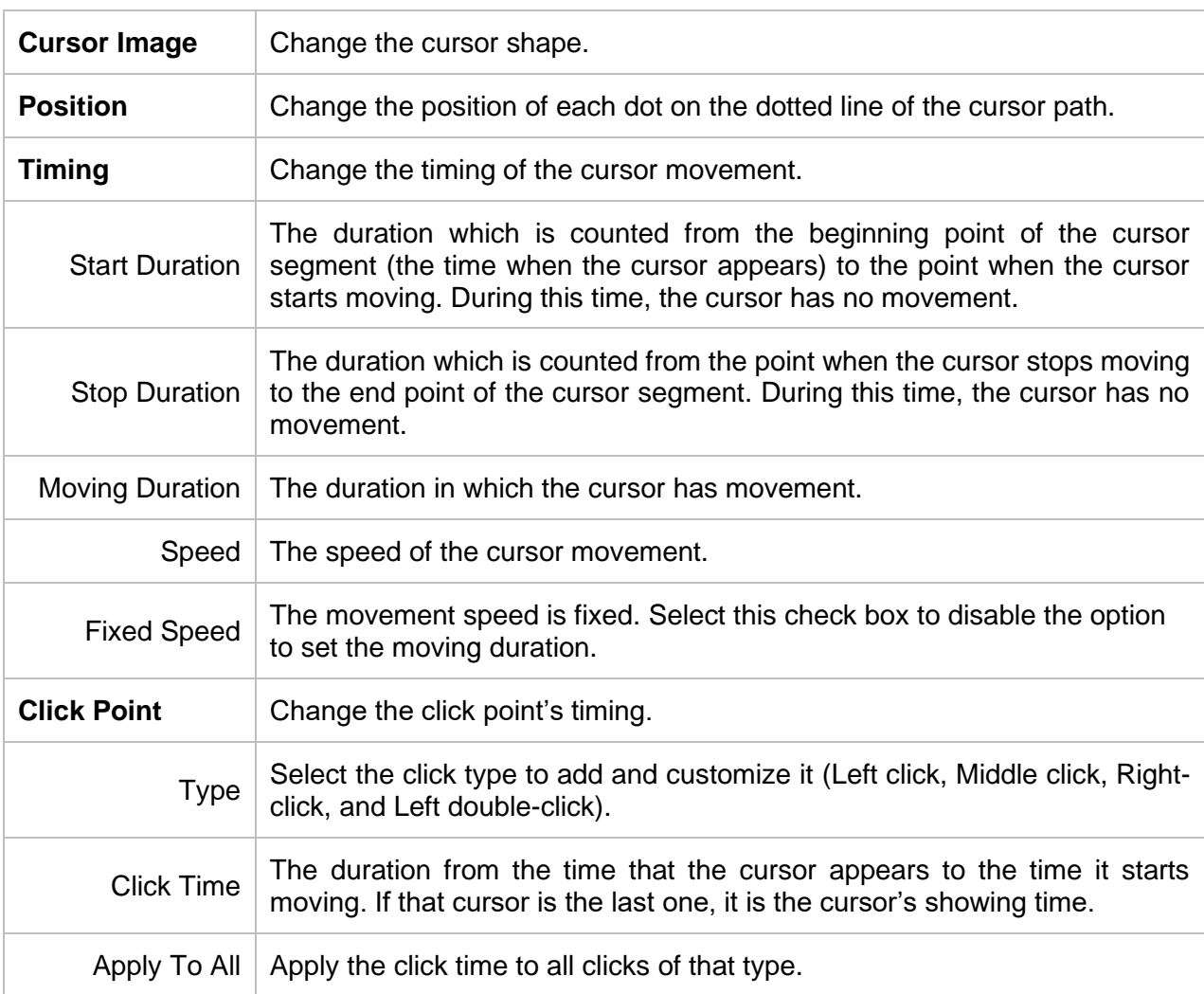

## **Cursor Path Section**

This section only appears if your project has a **[cursor path](#page-142-0)** (e.g. Software Simulations).

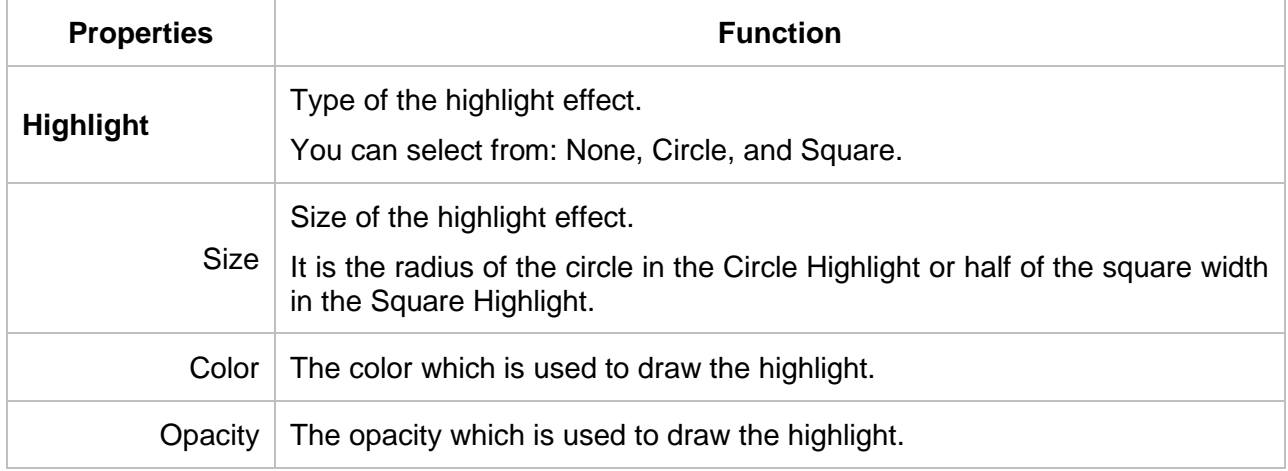

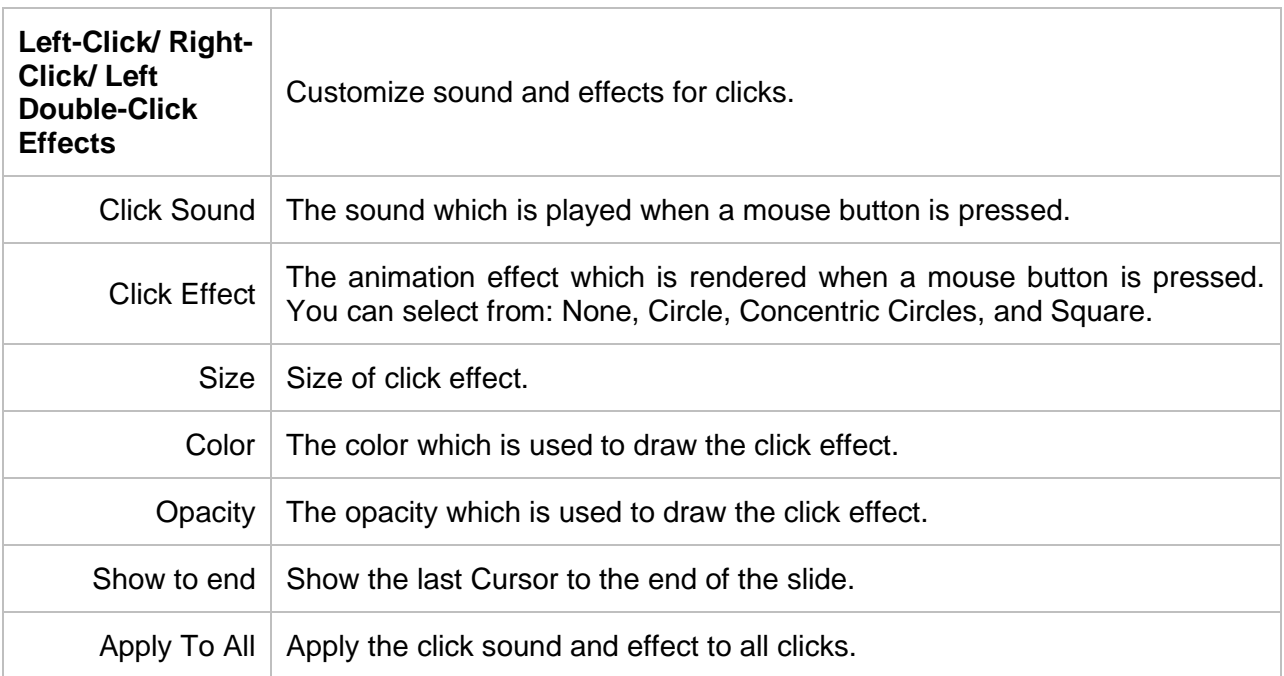

## <span id="page-350-0"></span>**Interactivity Tab**

#### <span id="page-350-1"></span>**General Section**

- **Name**: Show the current name of the selected object. You can type text here to rename object. When an object is renamed, its name will also change in the **Timeline** pane and the **Selection** pane.
- **Cursor**: Change the cursor shape. You can let the cursor display in default shape or change it to other shapes. Select None if you don't want your project to show the cursor.
- **Tab Order**: Allow specifying the tab order for objects. It is the order in which users move from one object to another by using the **TAB** key.
	- **Focusable Only**: Objects are able to receive focus. However, it will not gain the tab focus.
	- **Auto**: Objects will be automatically ordered. When the **TAB** key is pressed, objects will be selected randomly.
	- **Specific Value**: Define a specific order for an object. When the **TAB** key is pressed, objects will be selected in the order you've set.
	- **None**: Select this if you don't want to give objects any tab order.
- **State View**: Click to open the **[Object States](#page-102-0)** pane.
- **Retain State**: If this box is checked, the object will retain its state when you move to another slide. If not, the object will reset to its normal state.
- **Exclude from Container Layout**: Define whether an object can be excluded from the slide container layout or not. If this box is checked, it means that the selected object can move freely into the container layout or vice versa.
- **Show Toggle Button**: For the objects that contain toggle buttons like radio buttons or check boxes, you can choose to show or hide them by clicking this button. Clearing this option will make the toggle buttons invisible to users.
- **List of Correct Values**: Allow setting the correct answer list for a question. It only displays for three question types: essay, fill in text entry, and fill in text entries.

Click **Add Value** and type text in the box to set the correct answer for a question. Keep doing that until you have a desired list of correct answers for the question. When you want to delete any answer in the answer list, click the **Remove** button **next to that answer.** 

- **Pause presentation to wait for user input**: If this check box is selected, all the objects stop playing as seen in the timeline (users can still interact with them), and the presentation resumes when one of the defined actions is executed (Continue Presentation, End Presentation, Go to Slide, Go to Slide at Index, etc.).
- **Just before hiding object**: The presentation will pause when the selected object is hidden. In case this check box is deselected, you can decide to pause the presentation after showing object *n* second.

## **Score & Reporting Section**

This section allows you to select the **[mode](#page-287-0)** of the question and interaction object between graded and survey mode and have further settings for each of them.

When you select the graded mode, the **Score & Reporting** section will show properties as explained below:

- **Mode**: Select between graded and survey mode.
- **Report ID**: Select this check box to enable the reporting of interaction objects. This unique reference number is used for reporting the test result. Only text that contains alphanumeric characters  $(A-Z, a-z, 0-9)$  and underscore () is allowed (maximum length=250 characters).
- **Shuffle Answers**: Allow shuffling answer choices of a question. This property only appears when you are working with some certain types of question: true/false, multiple choice, multiple response, and drag-n-drop question.
- **Points**: Allow learners to get a specified point that you set in the **Points** spin box.

**Partial**: Allow learners to get the points assigned to the particular correct answer that they choose. This option is used when you want to give some answers more or less points than some others. When users choose more correct answers, these partial scores are added up.

● **Attempts**: Set the maximum number of attempts that users could make. If exceeding the predefined number, users could not interact with objects anymore.

**Infinite**: There is no limit for the number of attempts that users could make.

- **Timeout (ms)**: Enable you to specify the time limit. If this check box is selected, when the timeout occurs, objects will be disabled.
- **Password Field**: Entered characters will be displayed as asterisks as when user entering password if this option is selected. This option is only available for **[text entry](#page-190-0)**, **[fill in text](#page-207-0)  [entry questions](#page-207-0)**, and **[fill in text entries questions](#page-207-1)**.
- **Case Sensitive**: Uppercase and lowercase letters are treated differently if this option is selected. This option is only available for **[text entry](#page-190-0)**, **[fill in text entry questions](#page-207-0)**, **[fill in](#page-207-1)  [text entries questions](#page-207-1)**, and **[fill in blanks questions](#page-209-0)**.
- **Submit**: Select the method to submit entered text. This option is only available for **[text](#page-190-0)  [entry](#page-190-0)** and **[fill in text entry questions](#page-207-0)**.
- **Variable**: Select the variable which is associated with the text box. The value of the variable will be updated following the content in the text box.
- **List of Correct Values**: Allow setting the correct answer list for a question. It only displays for the fill in blanks question.

Click **Add Value** and type text in the box to set the correct answer for a question. Keep doing that until you have a desired list of correct answers for the question. When you want to delete any answer in the answer list, click the Remove button **next to that answer**.

When you select the survey mode, the **Score & Reporting** section will only show the Report ID, Validate User Input, and Password Field property.

#### **Drag-n-Drop Section**

This section contains the drag-n-drop properties. See **[Drop Area](#page-191-0)** for more details.

For drop targets, the following properties are available:

**Accepts**: Specify the number of drag sources that can be accepted by a drop target. The default value is infinite, but it's possible to use the finite value from 1 to 10. In this case, you can define what happens when users reach maximum accepts.

- **Reject**: The drop target doesn't accept the new dropped object. The dropped object is sent back to its original position, and the On Reject event is triggered.
- **Replace the Last**: The last dropped object is sent back to its original position, and the new dropped object is accepted. Of course, the On Accept event is triggered in this case.

### **Events - Actions Section**

Events - Actions allows you to define actions for a given event of the question, interaction object, or slide of the project. To open this section, select the question/interaction object/slide > **Questions** tab > **Event** .

Alternatively, you can select the slide containing the question or interaction object > **Properties** pane > **Interactivity** > **Events - Actions**.

The image below shows a sample of the question's Events - Actions.

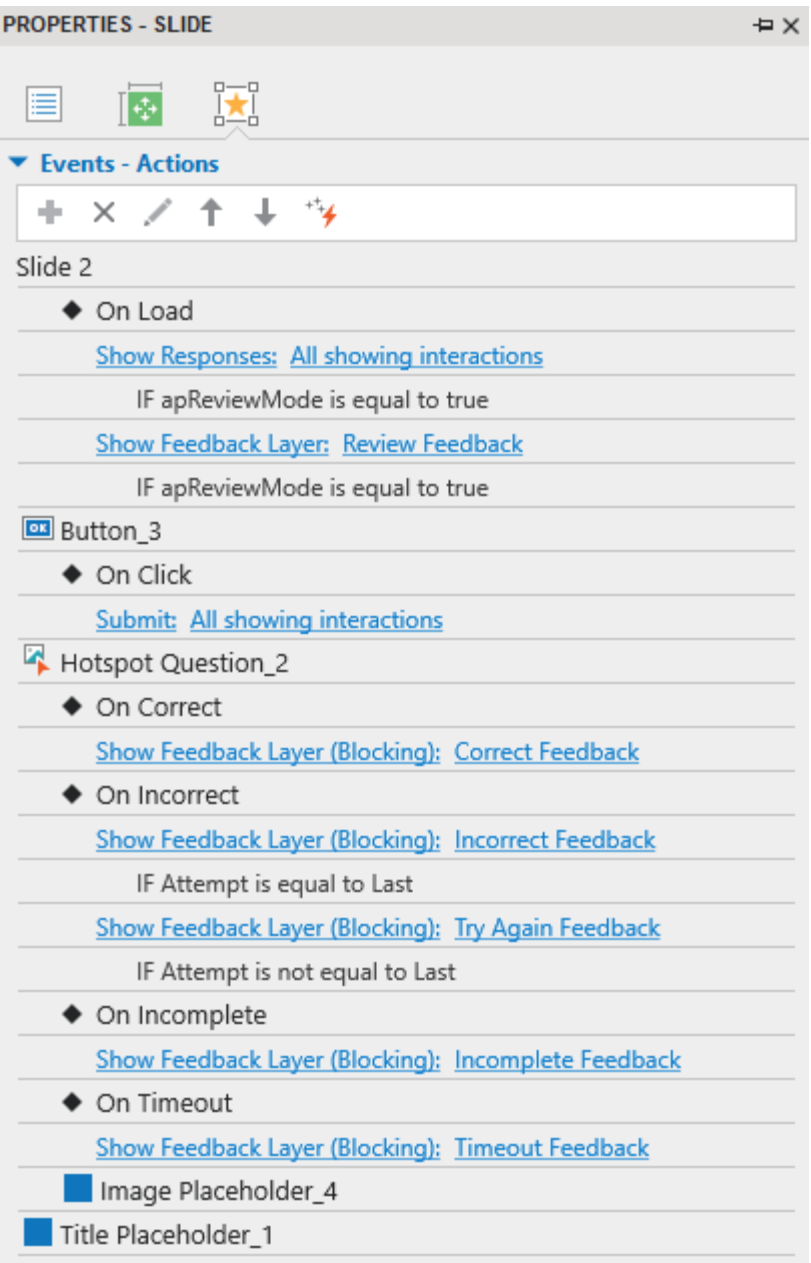

# **Audio Tab**

The **Audio** tab is used to change and edit the sound associated with objects, such as shape, text caption, etc. in your project. The sound plays when the object starts showing. In general, this tab has the same structure and function as those of the **Audio** section in the **Media** tab, except the **Playback Options** section.

To view this contextual tab, select the object > **Properties** pane > **Audio** tab .

#### **General**

This part shows the name and source of the audio file and its duration. It also contains playback buttons to control the audio playing.

- Click  $\mathbb{F}_0$  button to select an audio from project or click  $\mathbb{F}_0$  button to import an audio file from your computer.
- Click the **Remove** button **to delete the audio.**

### **Recording**

This part allows you to record your own audio track. To record the sound, do the following:

- 1. Select a device from the **Input Device** drop-down list.
- 2. Click the **Record** button  $\bullet$  to start recording.
- 3. Click the **Volume** control button **the adjust the recording volume.**
- 4. Click the **Stop** button when finished.

**Note**: You can **[calibrate the input volume of microphone](#page-365-0)** before starting the recording to make sure that the sound level is strong enough. To do this, click **Calibrate Input…** and scale the input volume in the dialog that appears.

### <span id="page-354-0"></span>**Text To Speech**

This part provides you an alternative source of the sound, which is a text-to-speech sound of the text that is entered in the box. By default, ActivePresenter copies the text that is entered in the object into this box. However, you can edit the text by directly entering here.

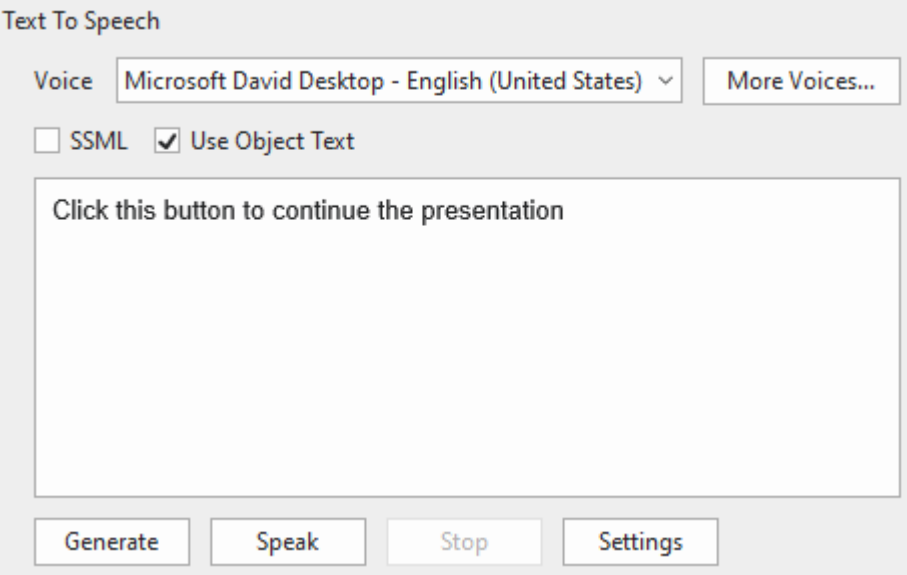

- 1. Select a voice from the **Voice** drop-down list or click **[More Voices…](#page-157-0)**to get another voice. Besides, you can select **SSML** check box to enhance your output speech with SSML tags for SSML-supported voices.
- 2. Click **Speak** to listen to the voice and click **Stop** to stop listening.

3. To adjust the TTS settings, click the **Settings** button. The following dialog will appear:

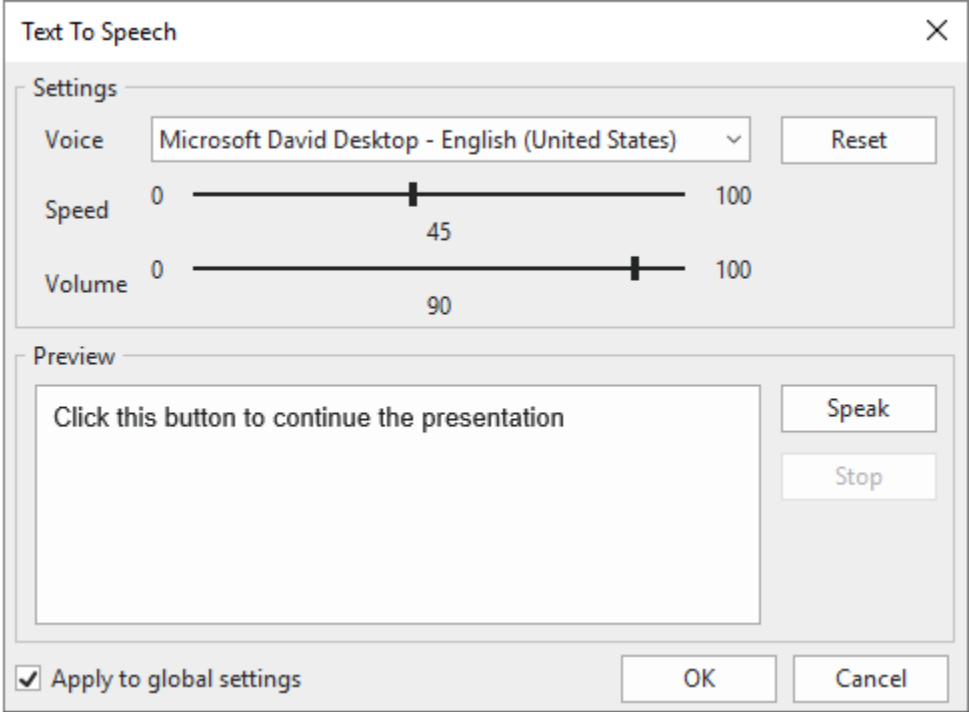

To check the settings, change the voice, speed, and volume, and click **Speak** to listen to the voice.

- If the results are not OK, change the parameters and try again. Repeat the cycle until you are satisfied.
- If your settings are not good enough, click **Reset** and start over.
- When you are satisfied, click **OK** to close the dialog.
- 4. Once you are satisfied all the settings, in the main section, click **Generate** to perform the conversion.

When you generate a TTS audio, the object duration can be shorter than the generated audio duration. In that case, ActivePresenter will open a dialog to ask whether you want to extend the object duration to match the duration of the generated audio.

You can also take further adjustments in the **[Preferences](#page-397-0)** dialog to extend the object duration so that it can match the audio duration. Do the following to get it done: Click the **ActivePresenter** button > **Preferences** > **Miscellaneous** > select **Yes** in the **Extend object duration to match the duration of generated audio** section.

## **Media Tab**

The **Media** tab is only displayed if you select a media file (video/audio) in your project. If you select a video file, the **Media** tab will show the **Video** section. On the other hand, when you select an audio file, the **Audio** section will be shown.

## **Audio Section**

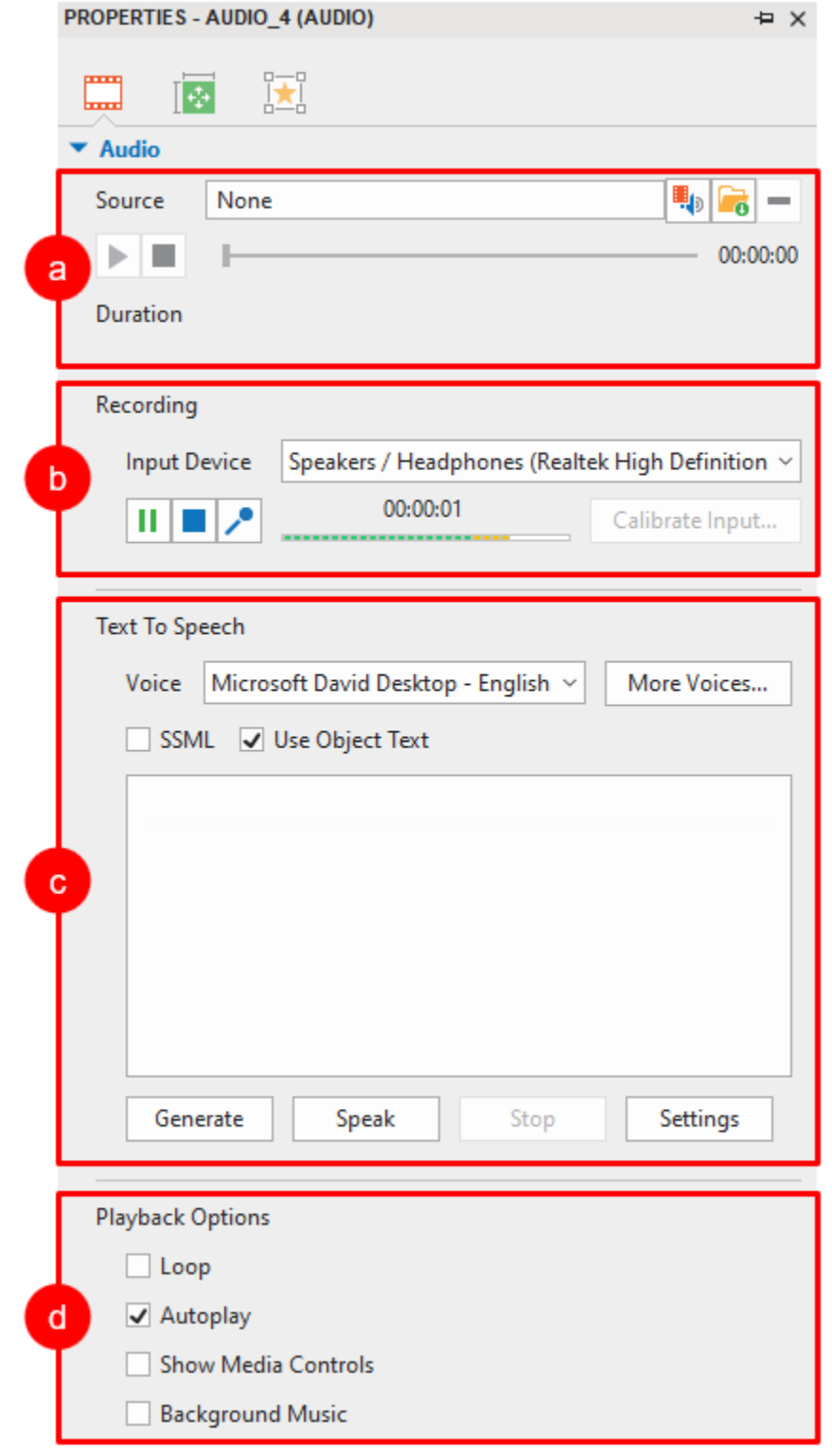

#### **a. General**

This part shows the name and source of the audio file and its duration. It also contains playback buttons to control the audio playing.

- Click the **button to select an audio from project or click the button to import an audio** file from your computer.
- Click the **Remove** button **to delete the audio.**

#### **b. Recording**

This part allows you to record your own audio track. To record the sound, do the following:

- 1. Select a device from the **Input Device** drop-down list.
- 2. Click the **Record** button **th** to start recording.
- 3. Click the **Volume** control button to adjust the recording volume.
- 4. Click the **Stop** button when finished.

**Note**: You can calibrate the sound level before starting the recording to make sure that the sound level is strong enough. To **[calibrate the sound level](#page-365-0)**, click **Calibrate Input…** and scale the input volume in the dialog that appears.

#### **c. Text To Speech**

This part provides you an alternative source of the sound, which is a text-to-speech sound of the text that is entered in the box.

By default, ActivePresenter copies the text that is entered in the shape into this box. However, you can edit the text by directly entering here.

This part has the same settings with the **Text To Speech** section of **Audio** tab. See **[Text To](#page-354-0)  [Speech](#page-354-0)** for more information.

#### **d. Playback Options**

This section provides options to control how the audio is played. These options are available only for audio objects, not for the audio files which are attached to other types of objects.

- **Loop**: Make the video replay continuously. When the Playhead reaches the end of the range, it will return to the start point and continue playing. This feature is helpful especially for adding background music to a project.
- **Autoplay**: Make the video play automatically when the slide loads and the Playhead reaches the start point of the video time bar.
- **Show Media Controls**: Display a separate play bar for the video in HTML5 output, which allows users to control the playback.
- **Background Music**: Make the audio file play as the **[Background Music](#page-184-0)** for the presentation.

#### **Video Section**

#### **a. Video**

- **General**: Show the name and source of the video file and its duration:
	- $\circ$  Click the **button to import a video from the project or click the button to import a** video from your computer.
	- $\circ$  Click the **button to delete a video.**
- **Playback Options**: Allow you to define the playing mode of the video:
	- **Loop**: Make the video replay continuously. When the Playhead reaches the end of the range, it will return to the start point and continue playing.
	- **Autoplay**: Make the video play automatically when the slide loads and the Playhead reaches the start point of the video time bar.
	- **Show Media Controls**: Display a separate play bar for the video in HTML5 output, which allows users to control the playback.

#### **b. Cursor Effects**

This part is used to change the **[cursor effects](#page-184-1)** for the recorded video.

#### **c. Green Screen Effect**

This part allows you to apply the **[green screen effect](#page-182-0)** for the video.

#### **d. Blur Effect**

This section is activated only if your video has a **[blur effect](#page-180-0)**, which is used to blur an area in a video.

# **Slide Properties Tab**

This tab allows you to change the properties of the slide. It has four sections which are **General**, **Background Fill**, **Background Image**, and **Accessibility**.

### **General Section**

This section allows you to view and edit the general information of the slide.

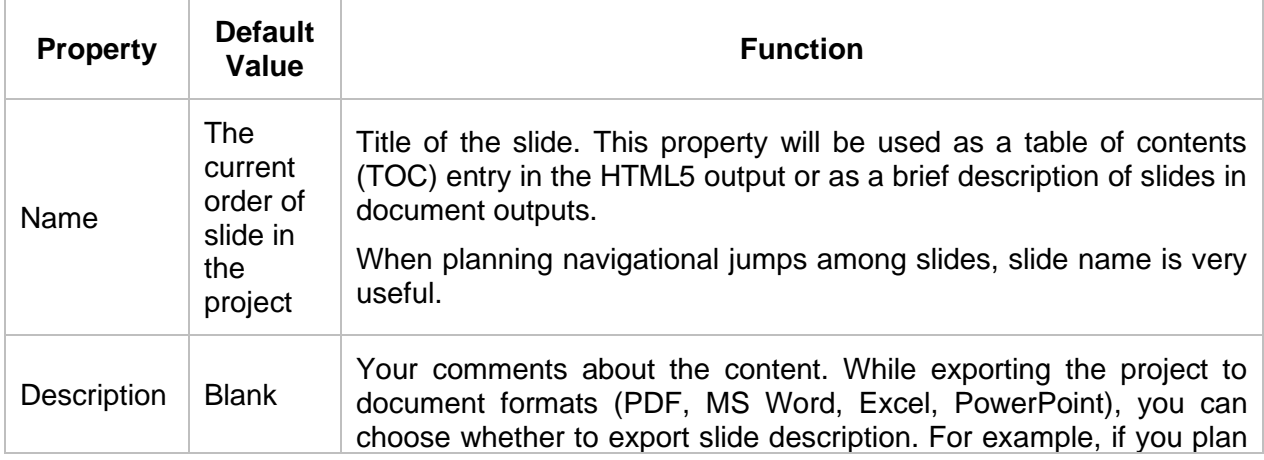

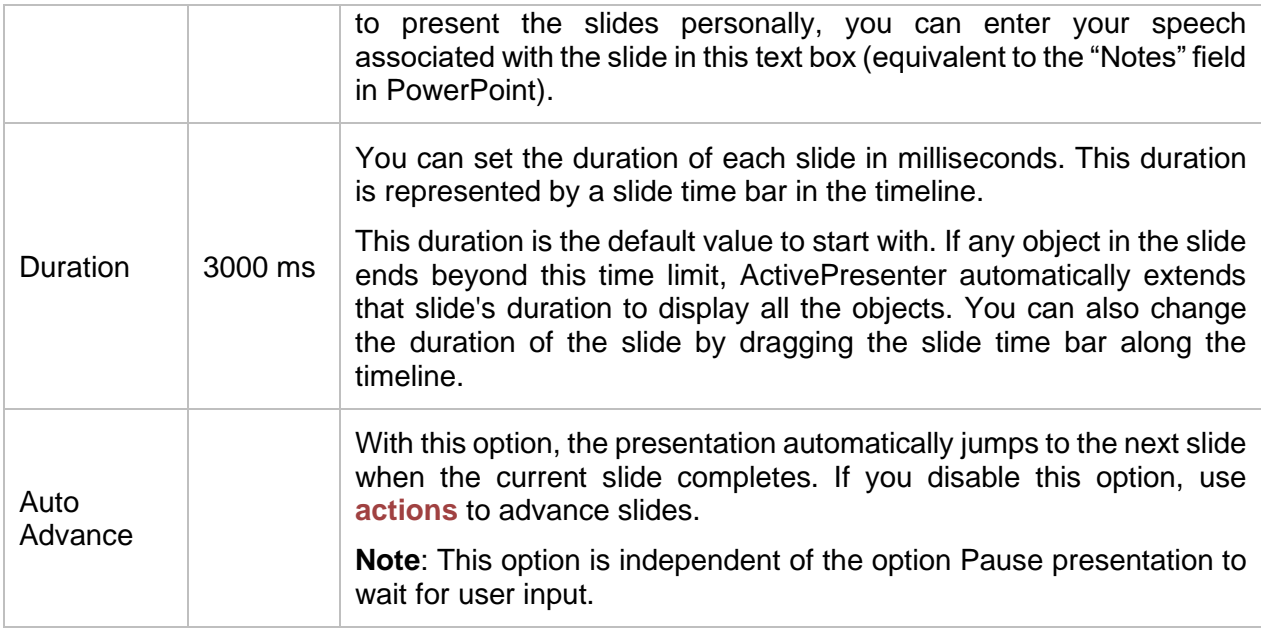

## **Background Fill Section**

This section allows you to set the background fill (color or image) of the slide.

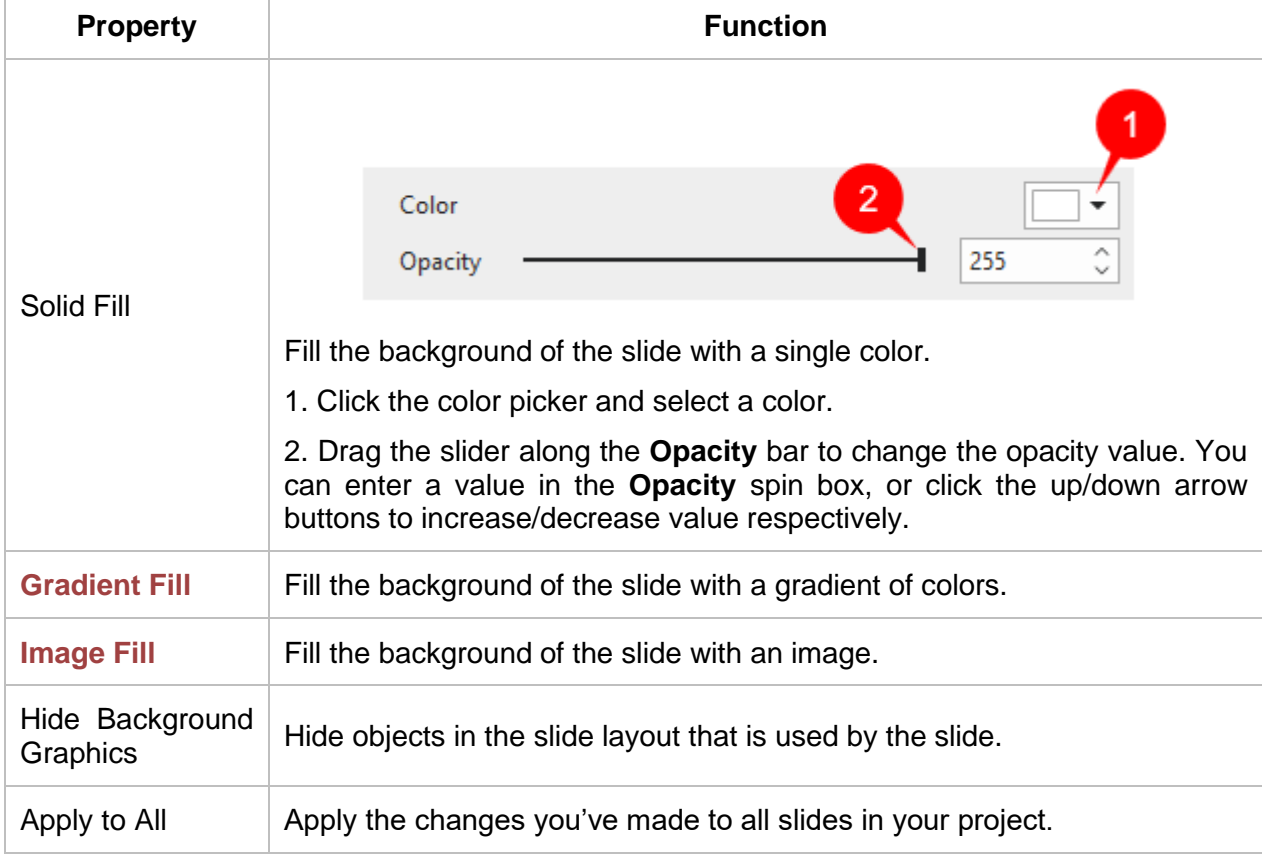
Reset<br>Background

Restore the default value of the slide's background.

#### **Background Image Section**

Background images can be used for many purposes, such as showing a corporate logo throughout the presentation, setting different backgrounds for different segments/subjects of the presentation, and showing a theme.

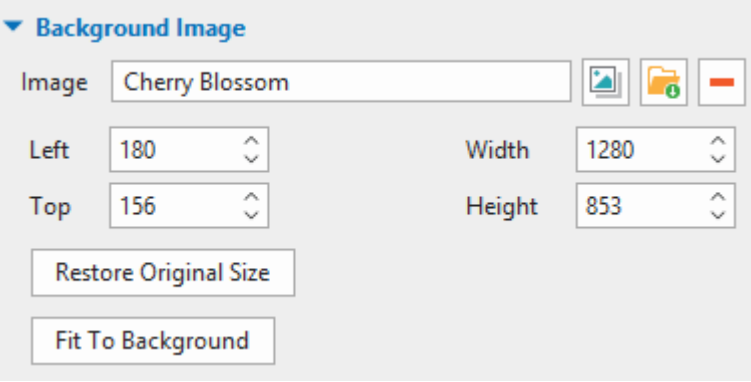

• To import an image to a project as the background image, you can click the button to select a background image from an ActivePresenter project or click the **button to import** a background image from your computer. The new inserted image will be automatically stretched to fit the slide size.

When you choose to import an image from project, ActivePresenter will display the **Select an image…** dialog where you can choose which image to import.

Click the **Remove** button **to delete the background image.** 

- Change the background image position and size (in px or %) by using spin boxes.
	- o **Left**: X position of the background image from the top-left corner.
	- o **Top**: Y position of the background image from the top-left corner.
	- o **Width**: Change the width of the background image.
	- o **Height**: Change the height of the background image.
- **Restore Original Size**: Restore the original size of the inserted image.
- **Fit To Background**: The inserted image will fit the background size.

#### **Accessibility Section**

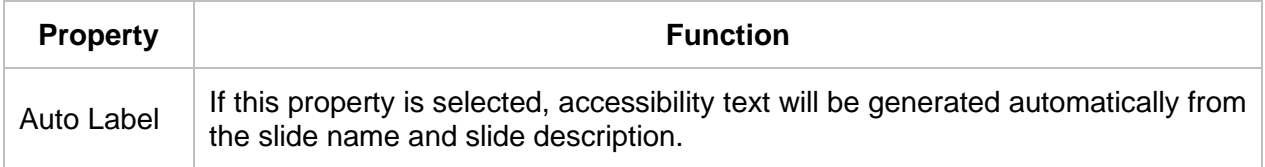

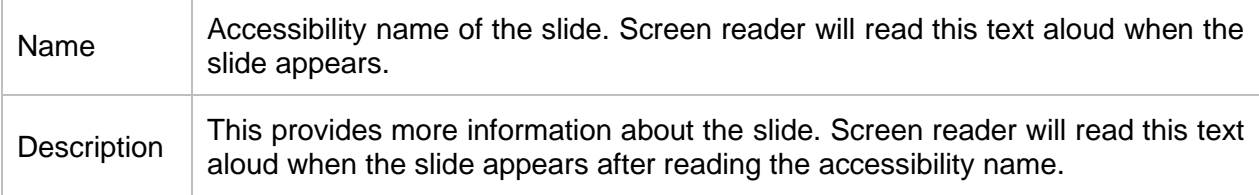

### <span id="page-361-0"></span>**Resources Pane**

The **Resources** pane provides you with all the resources that are available in the current project. If Resources pane doesn't appear when you open your project, click the **View** tab > **Resources .** It has three tabs placed respectively at the bottom of resources pane:

- **Images**: Image resources in the current project.
- **Audio & Video**: Audio and video resources in the current project.
- **Other Resources**: Other resources in the current project.

There are some different ways in which resources get into a project, being shown in the **Resources** pane:

- Resources added by users:
	- Audio files by inserting, recording narration, or using Text To Speech.
	- Video files by inserting or recording.
	- Image files by inserting or capturing.
	- Other resources that are added by using hyperlink or the **[Resources](#page-361-0)** menu in the player.
- Logical resources created by certain operations: Audio/video splitting, audio/video range editing, slide splitting.

### **Images Tab**

As being shown in the screenshot below, the **Images** tab has the **Toolbar** and **Preview** section. The **Toolbar** section contains buttons for managing image resources.

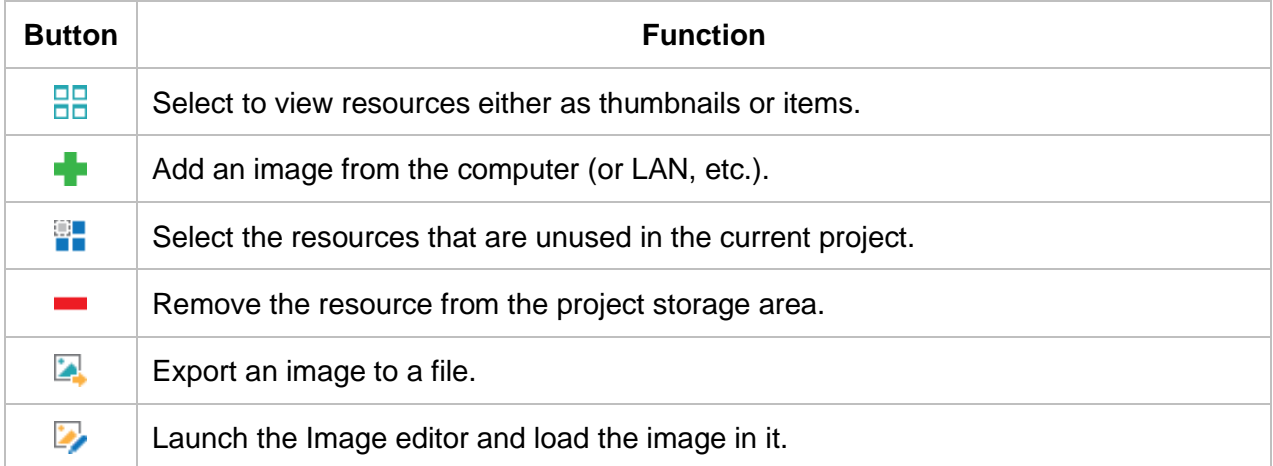

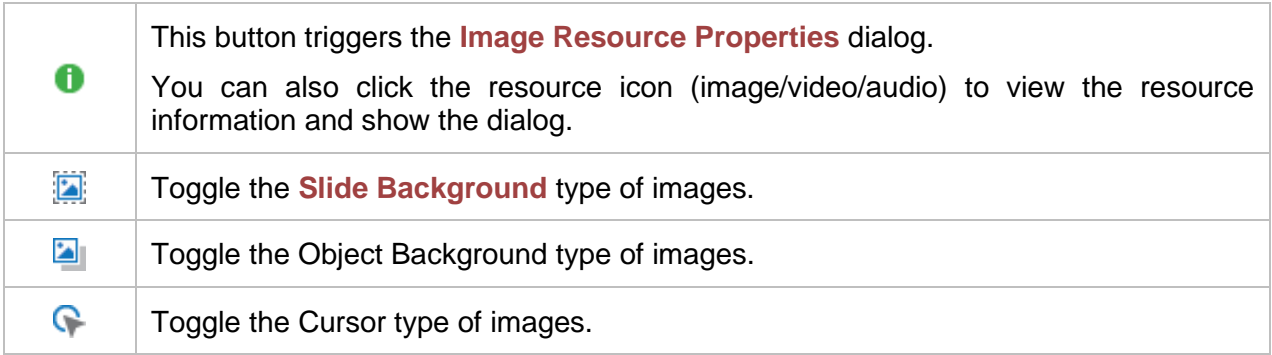

The **Preview** section shows the resources. The currently selected images have dark blue borders. You can drag any resources from here into the slide to use it.

### **Audio & Video Tab**

The **Audio & Video** tab also has the **Toolbar** and **Preview** section. The **Toolbar** section contains icons to manage the audio and video resources. The buttons work as follows:

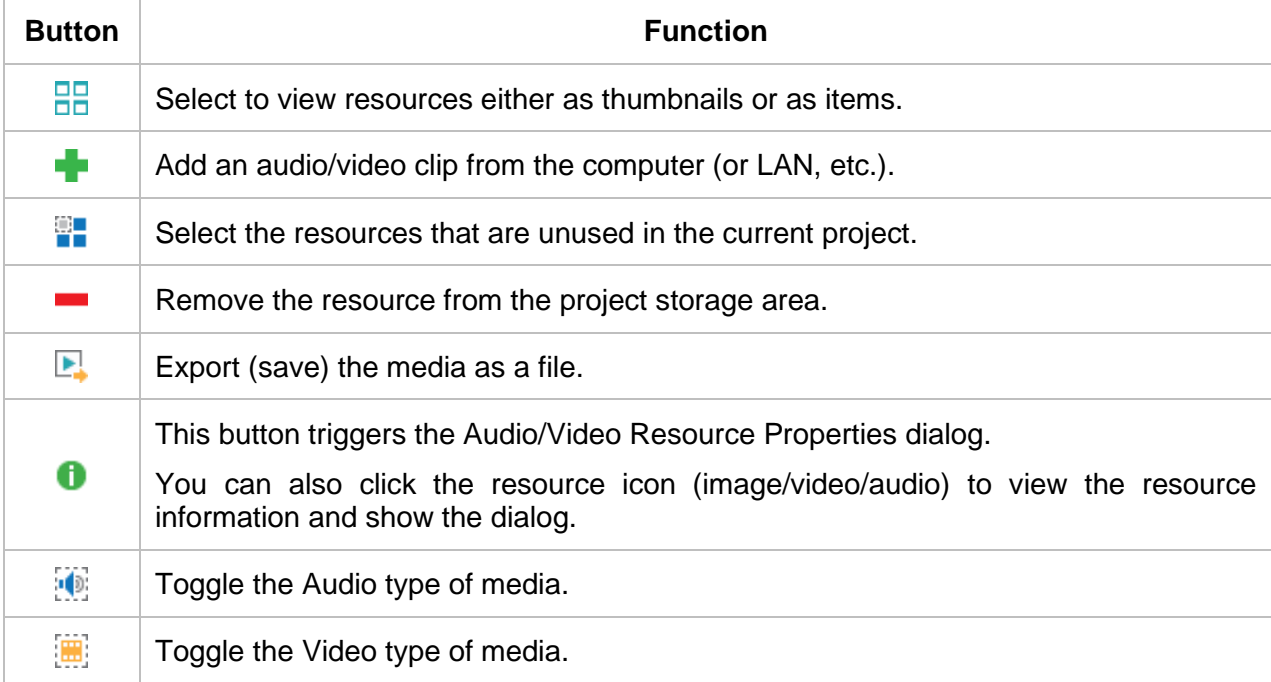

The **Preview** section shows the resources (audio files and video clips). The currently selected resource has a dark blue border. You can drag any resources from here into the slide to use it.

### **Other Resources Tab**

The **Other Resources** tab also has the **Toolbar** and **Preview** section. The **Toolbar** section contains icons to manage the resources. The buttons work as follows:

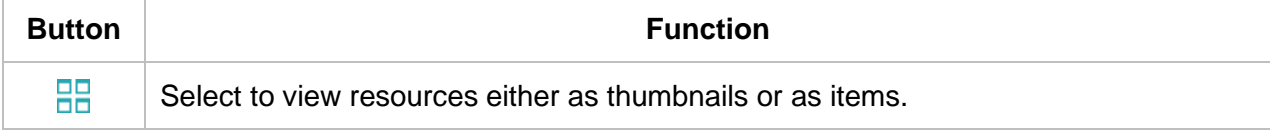

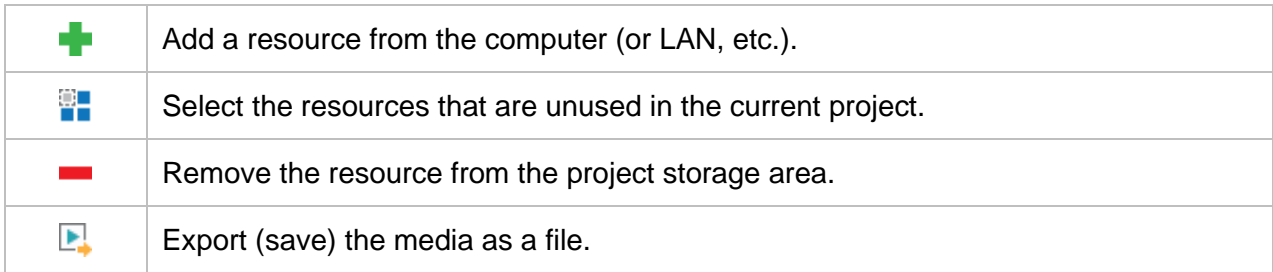

The **Preview** section shows the resources. The currently selected resource has a dark blue border.

### <span id="page-363-0"></span>**Resource Properties Dialog**

#### **Image Resource Properties Dialog**

This dialog of images has only one tab which is **General** tab.

**Name**: Show the name of the resource, you can change it without affecting any functionality.

**Type**: This is the type of the resource. You can tag the image as Slide background, Object background and/or Cursor.

**Cursor Hotspot**: This section is for defining the cursor hotspot for the Cursor resource type.

#### **Audio Resource Properties Dialog**

This window has two tabs which are **General** and **Details** tab.

The **General** tab contains generic information about the audio. It also lets you preview the audio.

Similar to the **Details** tab of the **Video Resource Properties** dialog, this tab of the **Audio Resource Properties** dialog also displays more detailed information about the audio (e.g. sample rate and channels).

#### **Video Resource Properties Dialog**

The dialog also has two tabs which are **General** and **Details** tab.

The **General** tab contains generic information about the video such as video name, duration, format, and data size. You can rename the video if needed. You can use the **Play** button **or** or **Stop Playing** button **to preview or stop previewing the video respectively. Click the Change Volume** button **D** to change the video output volume.

The **Details** tab displays more detailed information about the video, for example, audio sample rate, audio channels, and video frame rate.

### <span id="page-364-0"></span>**Selection Pane**

The **Selection** pane shows all the objects in a given slide by their **[stack order](#page-97-0)** (z-order). The **Selection** pane is hidden by default. To show the **Selection** pane, in the **View** tab, click the **Selection button** 

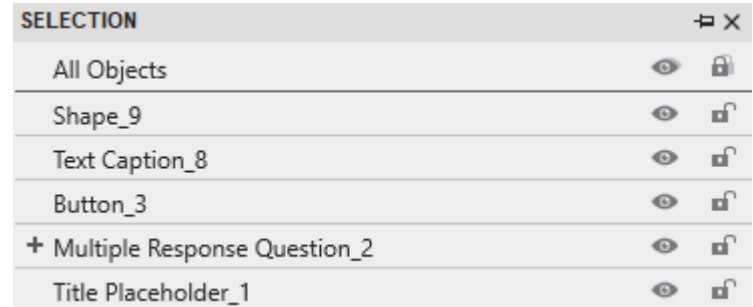

You can do the following tasks in the **Selection** pane:

1. Select slide objects: If a slide has many overlapping objects, it can be tricky to select them for using on the Canvas. With the **Selection** pane, you can simply click a line in the pane to select the corresponding object in the slide.

If you want to select multiple objects, hold down **CTRL** while clicking them. If you want to select a range of objects, click the first object of the range, then hold down **SHIFT** while clicking the last object. All the objects between the two objects will also be selected.

You can also right-click selected objects and select one from the following operations: Cut, Copy, Delete, Bring Forward, Bring to Front, Send Backward, and Send to Back.

- 2. Rename objects in the **Selection** pane: Double-click the name part of an object in the **Selection** pane and type a new name. Giving objects unique names can be helpful when you are adjusting their timing values in the timeline or writing custom script which refers to the object by name.
- 3. Turn visibility state on or off: The Visibility button <sup>ob</sup> controls whether to display the object on the Canvas.

Click it to toggle its state (an eye-slash means the object becomes invisible). The best use of this control is to turn an object off to edit the overlapped object easier. Note that this control is applicable only during editing; not during playback. It also doesn't affect the output when exporting. The objects which are hidden by this command still display normally in the exported materials.

The Master Visibility button  $\bullet$  in the first line toggles the visibility of all the objects at once.

4. Turn lock state on or off: The Lock button <sup>n</sup> controls whether you can edit the object. Click this button to toggle its state. A closed lock  $\Box$  means that the object is "locked": You cannot select its shape by using any pane and you cannot edit it.

The **Master Lock** button  $\mathbf{r}$  in the first line toggles the lock status of all the objects at once.

- 5. The **Expand/Collapse** button **in** is available for object which contains the sub-objects. It controls whether to display those sub-objects. You can press **RIGHT ARROW** or **LEFT ARROW** to get the same result.
- 6. You can press the UP **ARROW** or **DOWN ARROW** to navigate between objects in the **Selection** pane.
- 7. You can drag and drop objects to change their z-order in the **Selection** pane.

### **Calibrate Audio Input Dialog**

The **Calibrate Audio Input** dialog allows you to select appropriate level of input volume for recording audio.

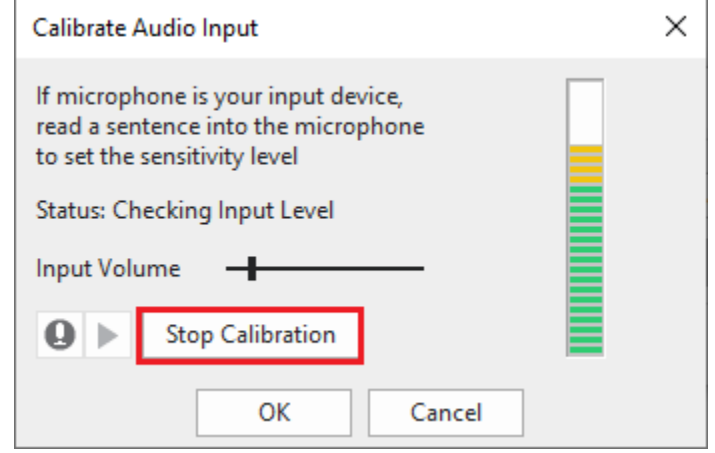

You can calibrate audio in two different modes:

### **Manual Calibration**

- Keep the microphone in its normal position, and speak in your normal volume.
- Click the **button**, and speak something into your microphone.
- At the same time, move the slider to the right and increase the gain till the LED bar on the right shows yellow bars intermittently. If the bar starts showing red LEDs, move the slider a bit to the left (otherwise the voice will be clipped).
- $\bullet$  When you are satisfied with the audio level, click the **button to stop the calibration.**
- $\bullet$  Now click the button to play your recorded voice. If the sound has any defects (e.g. breathing noise), take care of the problem and repeat steps 1-4. Or you can use the **[Audio](#page-178-0)  [Noise Reduction](#page-178-0)** feature in ActivePresenter.

### **Automatic Calibration**

● Click the **Auto Calibrate** button, and use the microphone normally.

The **Auto Calibrate** button turns into **Stop Calibration** button which you can click when you want to stop the calibration.

• Continue speaking so that ActivePresenter can automatically optimize the gain.

After a few seconds, the button reverts to **Auto Calibrate** button. This indicates that the calibration is over.

Regardless of the calibration method, the volume adjustment is accepted only when the **OK** button is clicked. If you click the **Cancel** button, the new value will be discarded and the old value still be applied.

### **Recording Settings Dialog**

When you record screen as video or software simulations, ActivePresenter provides the **[Recording Settings for Video](#page-41-0)** and **[Recording Settings for Software Simulation](#page-45-0)** dialog correspondingly so that you can have settings for the audio/video/webcam quality and storage size.

In the previous versions of ActivePresenter, these settings are included in the **Capture Profile Editor** dialog.

Both dialogs have three tabs: **Audio & Video**, **Cursor**, and **Hotkeys** tab. However, the **Recording Settings for Software Simulation** dialog has one more tab which is the **Annotation** tab.

### **Audio & Video Tab**

This tab contains three main sections: Video Settings, Audio Settings and Advance Screenshot Capture. Webcam settings are mentioned separately.

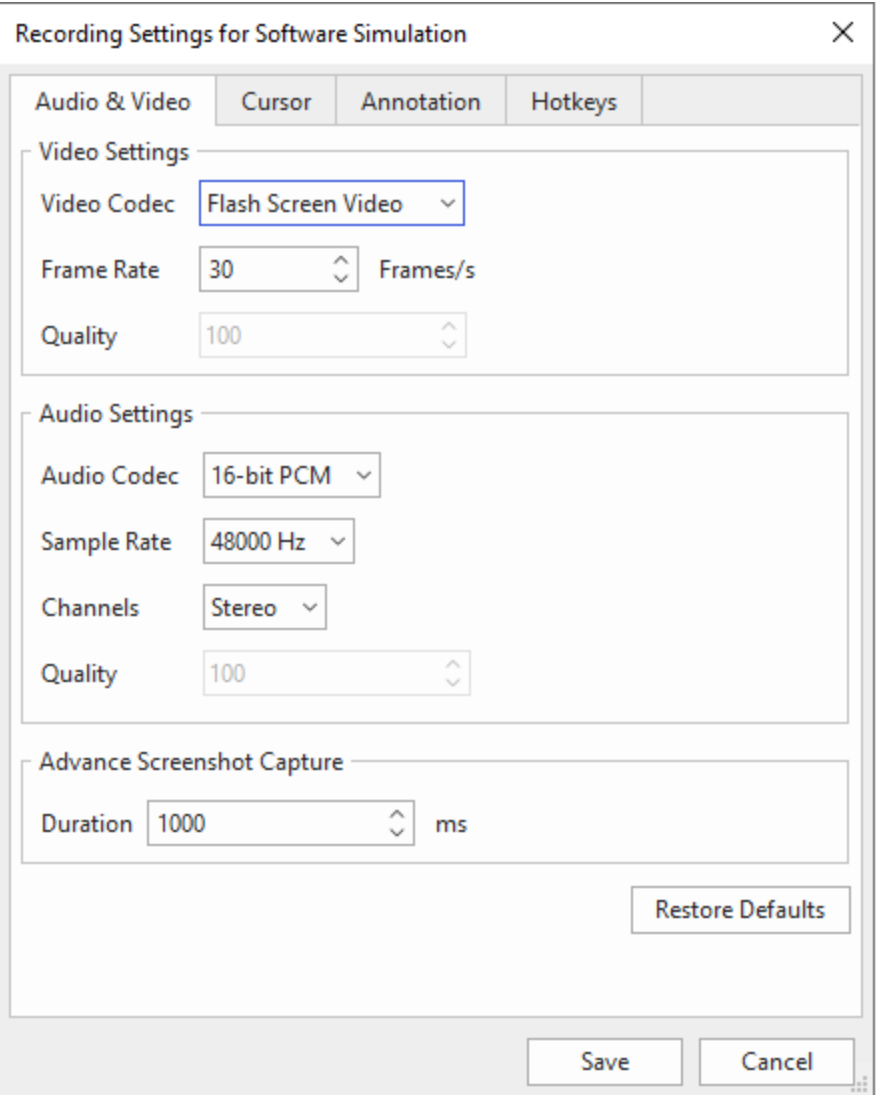

#### **Video Settings Section**

- **Video Codec**: ActivePresenter offers two choices which are Flash Screen Video (lossless) and H.264/MPEG-4 AVC (lossy). When the flash codec is selected, ActivePresenter uses the lossless algorithm in encoding to preserve the quality. But when you select the H.264 codec, ActivePresenter down-samples the video data, resulting in the reduction of file size but at the cost of irreversible loss of video detail.
- **Frame Rate**: A higher frame rate can increase the size of the recorded video. It may also overload simpler computers, because the computer not only has to run all the applications, but also captures those screens in real time. In the worst case, you will see dropped frames in the captured video.

On the other hand, a lower frame record will appear jerky. This particularly happens with the rates which are lower than 15 frames/s. Besides, you may miss capturing some lowduration events (something that just flashes on screen and vanishes).

The most commonly used range is 20-30 frames/s.

- **Quality**: When you select one of the lossy codecs, ActivePresenter allows you to select a quality level between 1 (min) and 100 (max). The higher the number you select, the better the video quality and the larger the file size.
- **Use Direct3D for recording screen**: ActivePresenter may record screen with a very high frame rate without overloading.

#### **Audio Settings Section**

- **Audio Codec**: ActivePresenter offers a choice of three audio codecs which are 16-bit PCM, (lossless), Vorbis (lossy), and MP3 (lossy). When the 16-bit PCM codec is selected, ActivePresenter uses the lossless algorithm in encoding to preserve the quality. But when you select Vorbis or MP3 codec, ActivePresenter uses the lossy algorithm in encoding, resulting in the reduction of the file size and the irreversible loss of audio quality.
- **Sample Rate:** The incoming analog sound is initially converted to digital form and then stored in the disk. This digital sound isn't the exact replica of the original, some fidelity is always lost. The fidelity of the digital sound depends on the Sample Rate and Bit Rate. This means the higher the sampling and bit rate, the better the fidelity. However, higher fidelity also increases the file size, which means more data needs to be stored.
- **Channels**: Choose from Mono and Stereo channel. Unless you are opting for a studiorecorded sound track, Mono channel is sufficient. (During playback, the sound card feeds the same sound in left and right channels). Stereo recording needs to double the storage size as compared to Mono.
- **Quality**: ActivePresenter allows you to select a quality level between 1 (min) and 100 (max). The higher the number you select, the better the audio quality and the larger the file size. This option is only available if the Vorbis audio codec is selected because ActivePresenter encodes the Vorbis audio in constant quality mode.

**Note:** In ActivePresenter 8, **Advance Screenshot Capture** is built in Recording Setting for Software Simulation Dialog. It is placed at the bottom of the dialog. By default, its duration is 500ms. This means, one second before you click a button, ActivePresenter will take a screenshot. Click the up or down arrow in the spin box to change the duration as you want.

### **Cursor Tab**

The options in the **Cursor** tab apply for both the cursor in recorded videos and the cursor of the **cursor path** object.

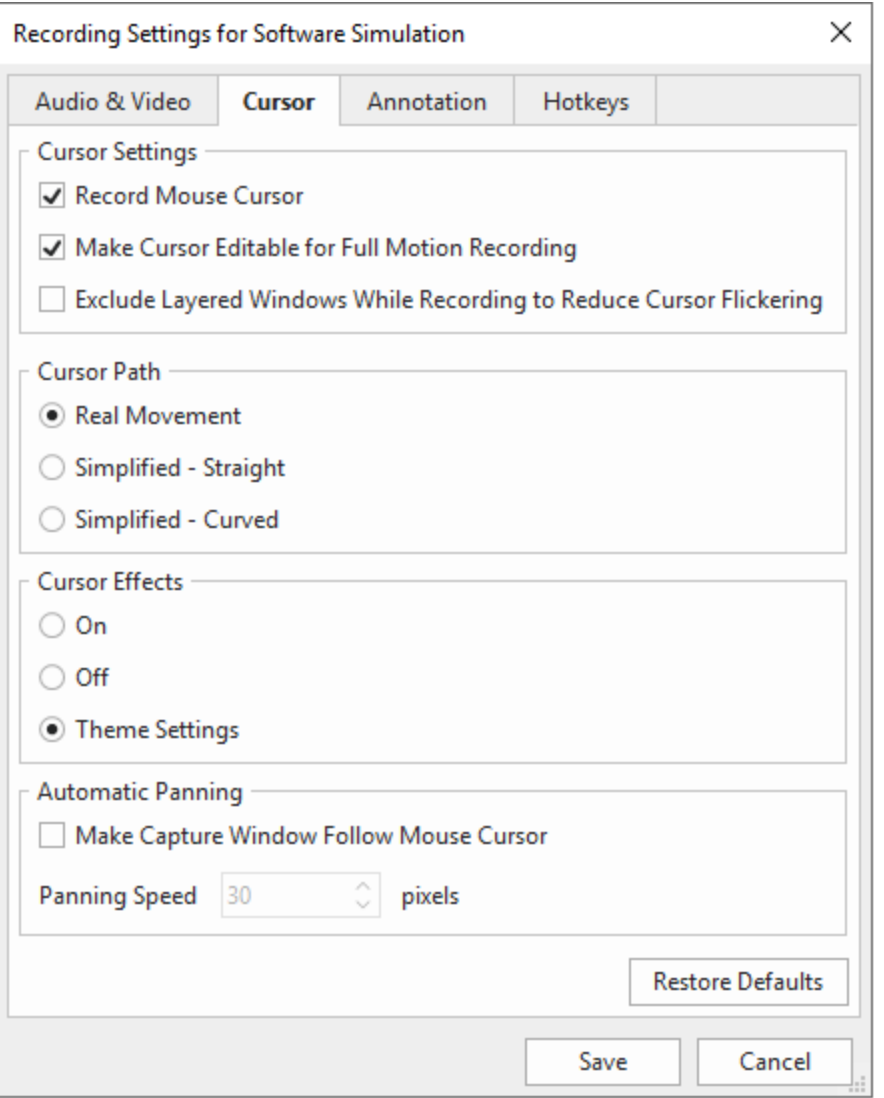

The **Cursor** tab contains the following sections:

#### **Cursor Settings Section**

- **Record Mouse Cursor**: It is common that you want to record the cursors in a software demonstration video, so this option is selected by default. If you don't want cursors to appear in recorded result, clear this check box.
- **Make Cursor Editable for Full Motion Recording**: ActivePresenter allows you to edit the cursor highlight, mouse click sounds and effects in recorded video if this option is selected before recording. Clear this option if you want the cursors to be rendered directly into the recorded video.
- **Exclude Layered Windows While Recording to Reduce Cursor Flickering**: When recording videos or creating software simulations, some layered windows may appear on screen. In that case, ActivePresenter will exclude those windows that you don't want to record.

#### **Cursor Path Section**

- **Real Movement**: The mouse movements on screen will be recorded truthfully.
- **Simplified - Straight**: The mouse movements on screen will be recorded and saved as straight.
- **Simplified – Curved**: The mouse movements on screen will be recorded and saved as curved lines.

Note that this section is only available in recording software simulations.

#### **Cursor Effects Section**

- **On**: The mouse movements on the screen have full effects.
- **Off**: The mouse movements on screen have no effects. This option is selected by default.
- **Theme Settings**: The mouse movements on screen have effects depending on custom theme.

#### **Automatic Panning Section**

- **Make Capture Window Follow Mouse Cursor**: When this option is selected, the blue rectangle follows the mouse pointer around the screen. As long as the pointer is within the blue rectangle, the frame doesn't move. But when the mouse pointer crosses any side of the frame, the frame starts following it.
- **Panning Speed**: Set the speed (in pixels/s) at which the frame will start following the mouse pointer. Note that very high speeds are unsettling for users, because the small blue rectangle presents a blinkered view to begin with, and at high pan speeds, users won't realize which area of the screen you are at.

### **Annotation Tab**

This tab controls the annotations and interactions that are automatically added during the capturing. (These are distinct from the annotations and interactions added during the editing of the captured project.)

Note that the **Annotation** tab is only activated when you record software simulations. When you record video, this tab is deactivated.

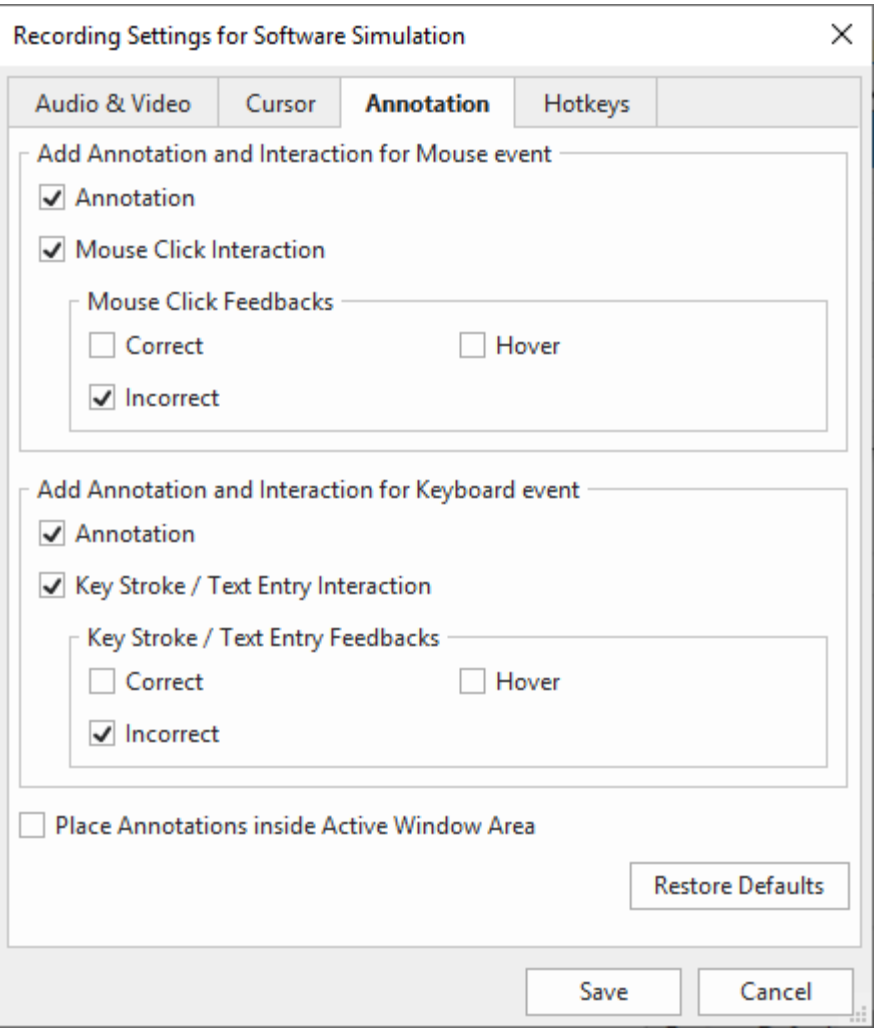

The **Annotation** tab has two main sections, one for the mouse and the other for the keyboard.

Both have identical options as follows:

**Annotation**: Introduce an annotation (mouse/key) that is about to occur or to guide learners how to operate. Annotation is usually used for demonstrating and training.

**Correct Message/Incorrect Message/Hover Message**: Correct, Incorrect, and Hover message are feedback objects. ActivePresenter presentations can provide feedback to user actions when they interact with the HTML5 (in Tutorial, Practice or Test mode; but not in Demonstration mode).

- The Correct message is displayed if the user action is correct.
- The Incorrect message is displayed if the user action is incorrect.
- The Hover message is displayed when the user hovers the mouse over the interaction object (e.g. mouse click, key stroke).

**Place Annotation inside Active Window Area**: Let you place all the annotations that are automatically added during the capture inside the active window area.

### **Hotkeys Tab**

The **Hotkeys** tab lets you set the keyboard hotkeys for various functions.

The image below shows the **Hotkeys** tab when you record Software Simulations. If you record Video, this tab doesn't have four last options: Manual Capture, Capture For Next Slide, Start Full Motion Recording, and Stop Full Motion Recording.

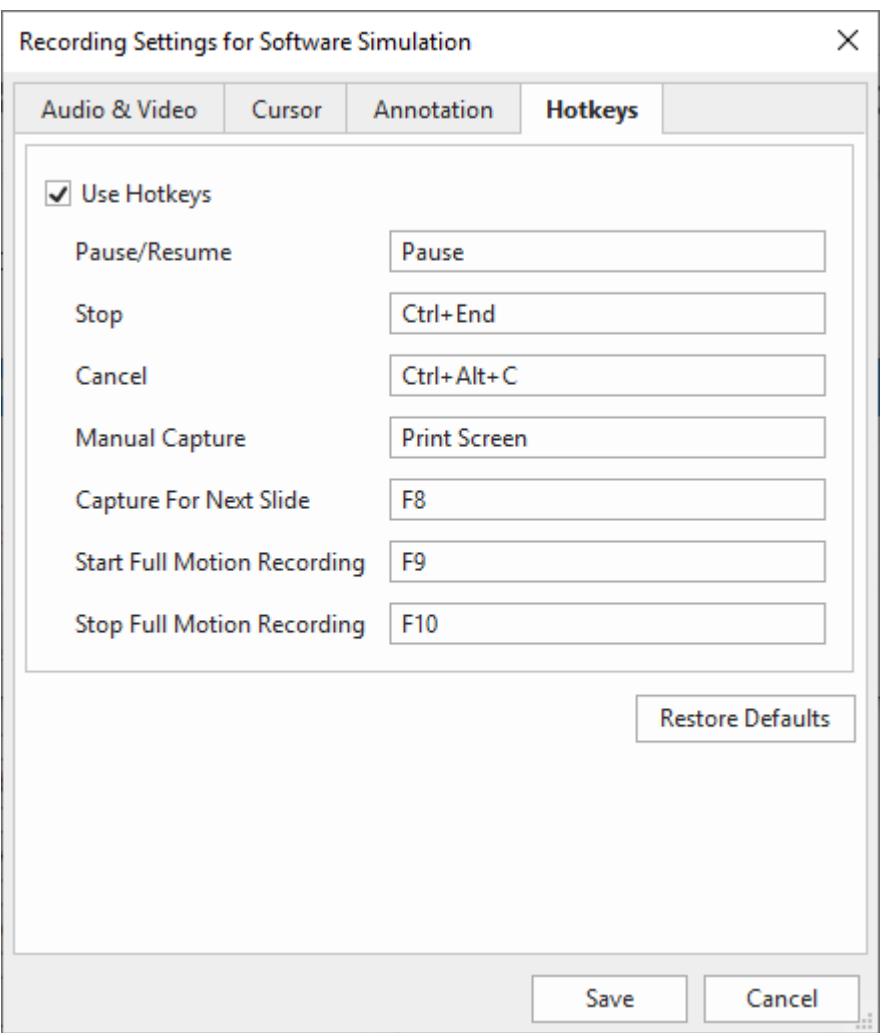

Select **Use Hotkeys** to enable all the options below. Otherwise, clear it if you want to disable all of them.

To change any hotkey, just click inside the box corresponding to it, and press the new combination of keys on your keyboard. The new combination doesn't take effect until you click the **Save** button.

The **Capture For Next Slide** function is similar to the **Manual Capture** function except the captured screenshot will be used as background for next steps. This function may be useful in some circumstances, for example when you want to capture a button in the normal state, not in the hover state.

The **Restore Defaults** button at the bottom brings back all the default values. This is useful if you have experimented with the controls far too much and want to start over.

To know more in detail about hotkeys and how to customize it, see **[Hotkeys Tab](#page-401-0)**.

## **Webcam Settings Dialog**

### **Format Settings**

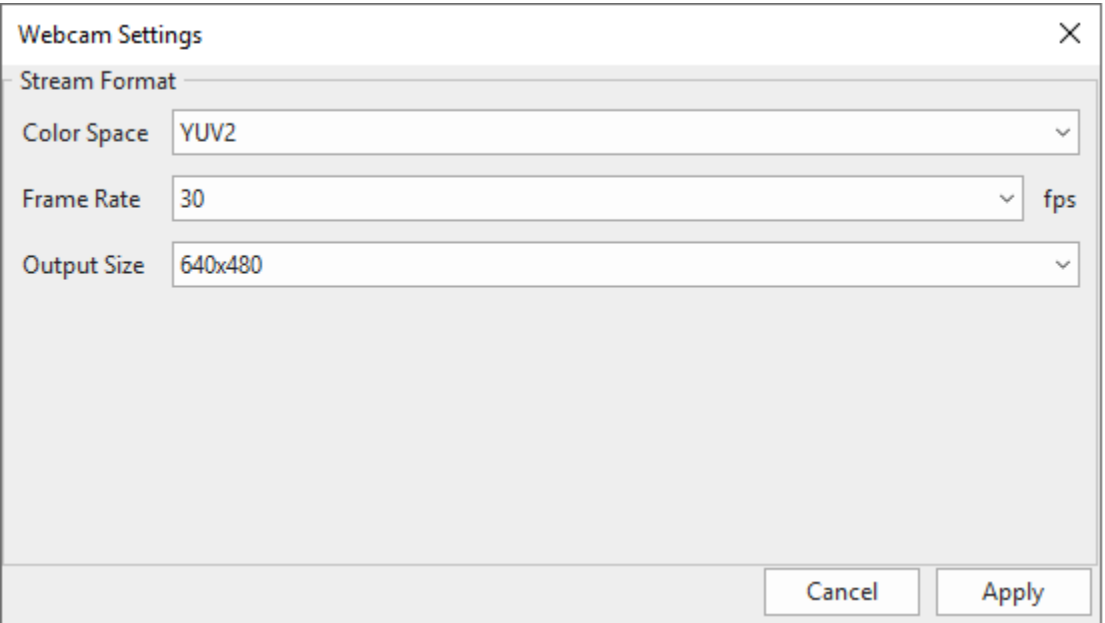

You can change the following settings:

- **Color Space**: Select either of the two default value YUV2 or NV12.
- **Frame Rate**: Change the recording frame rate for webcam. A higher value will make the motion in the video smoother but larger file size.
- **Output Size**: The dimension of recorded video.

# **Menus, Toolbars and Hotkeys**

### **ActivePresenter Main Menu**

ActivePresenter main menu appears when you click the **ActivePresenter** button at the top-left corner of the application window. This menu is similar to the File menu, commonly seen at the top-left corner of Microsoft Office programs.

The main menu provides access to all common file operations, configuration settings, and list of recently opened projects.

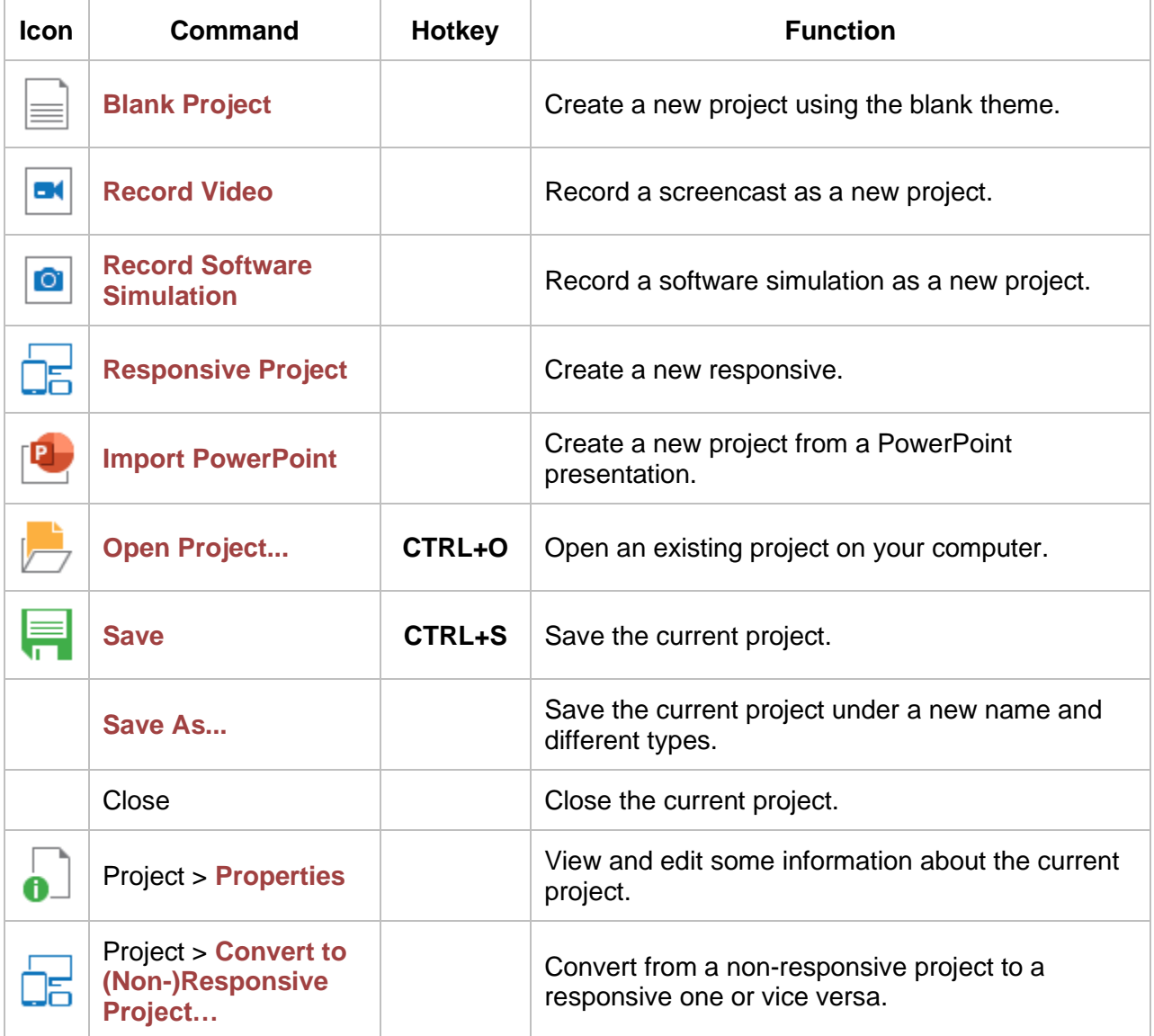

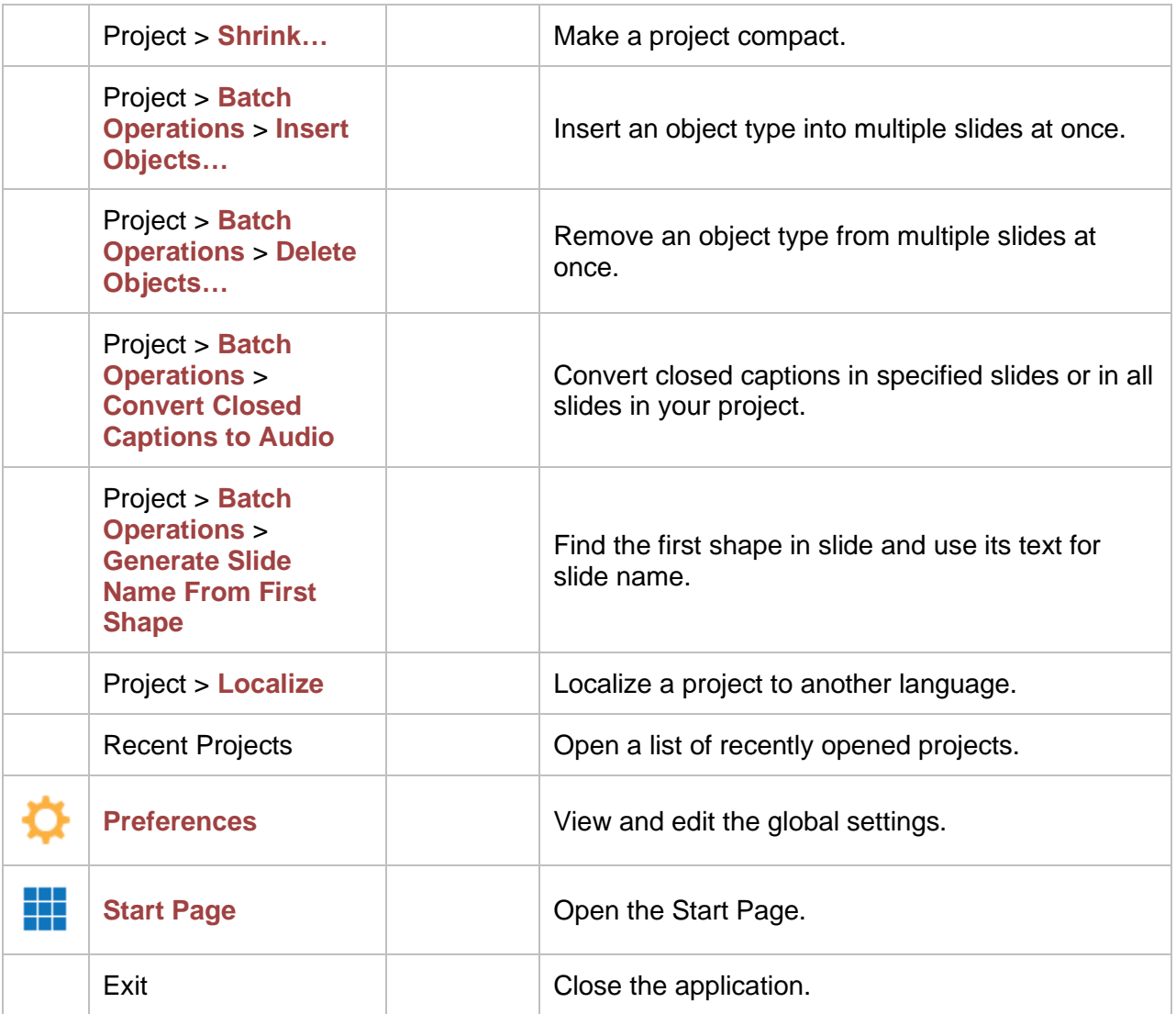

## **Quick Access Toolbar**

The Quick Access Toolbar includes a set of commands which are independent of the tabbed toolbar. This toolbar gives a quick access to commonly used features like saving and opening. Note that you cannot move or add commands to the Quick Access Toolbar.

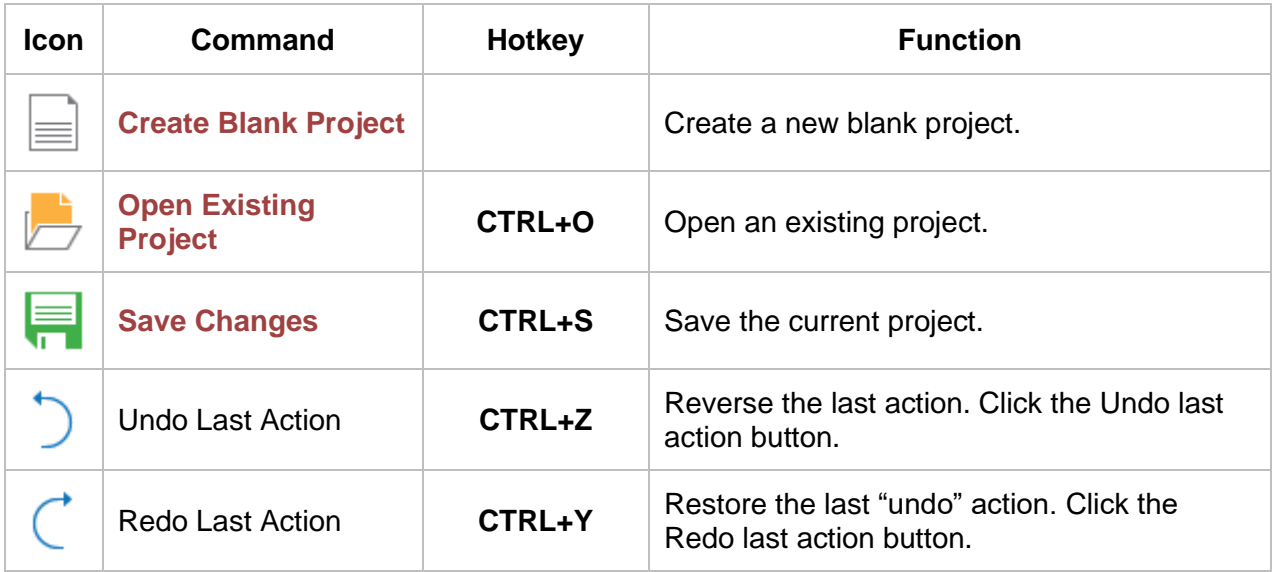

## **Home Tab**

The **Home** tab is the first tab in the tabbed toolbar. It is selected by default whenever you launch the application. This tab contains all common tools for inserting slides, formatting text, organizing objects, etc.

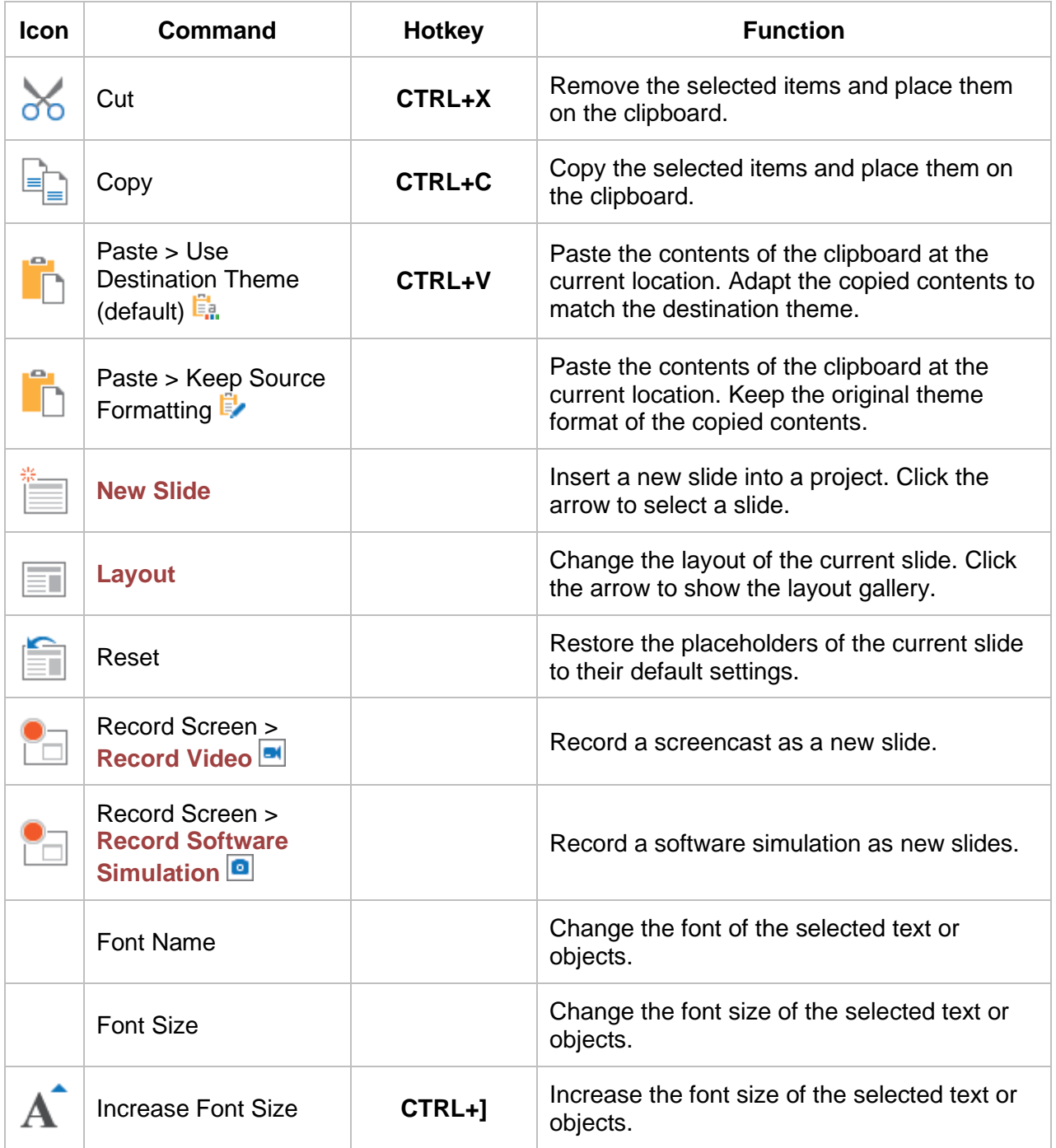

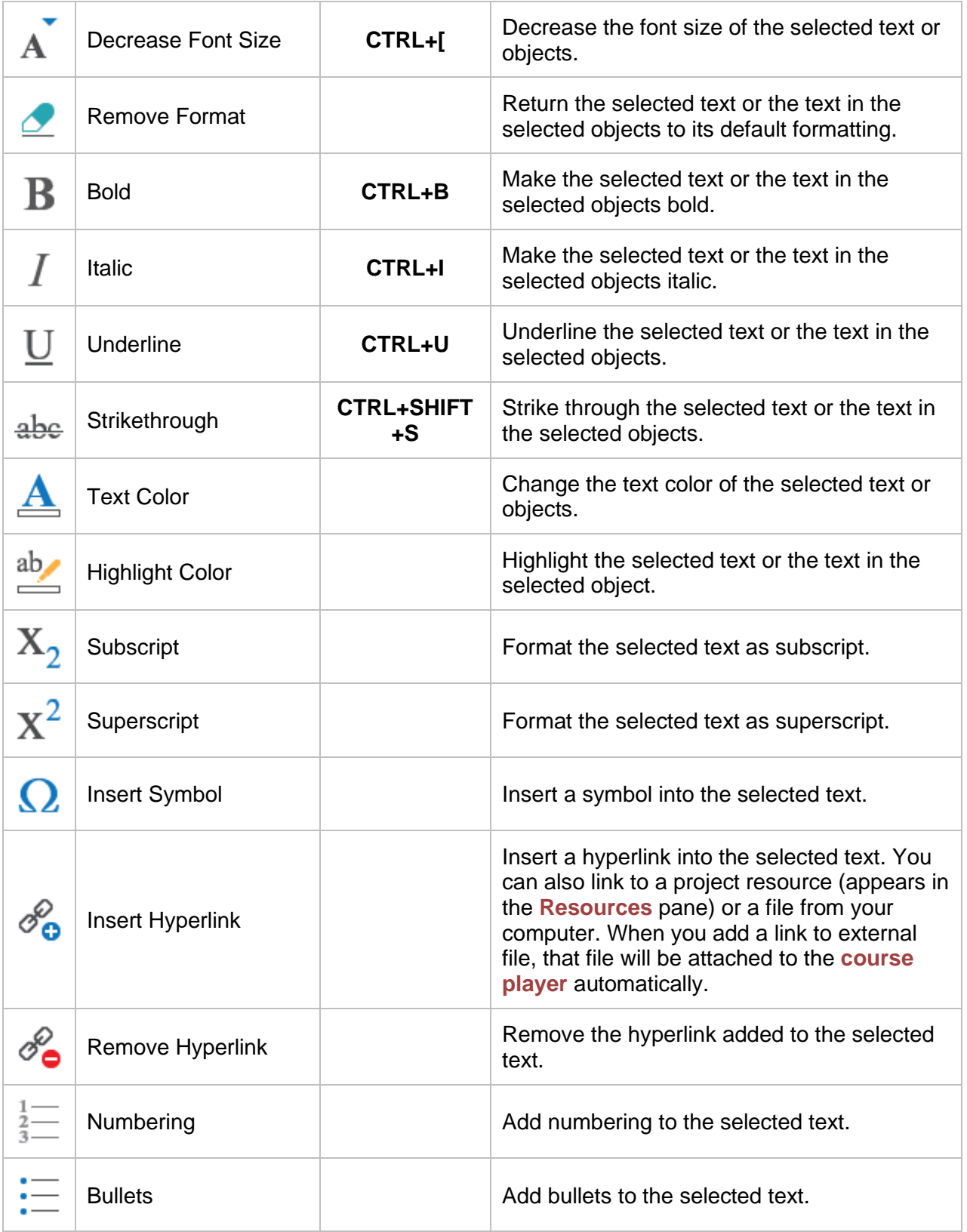

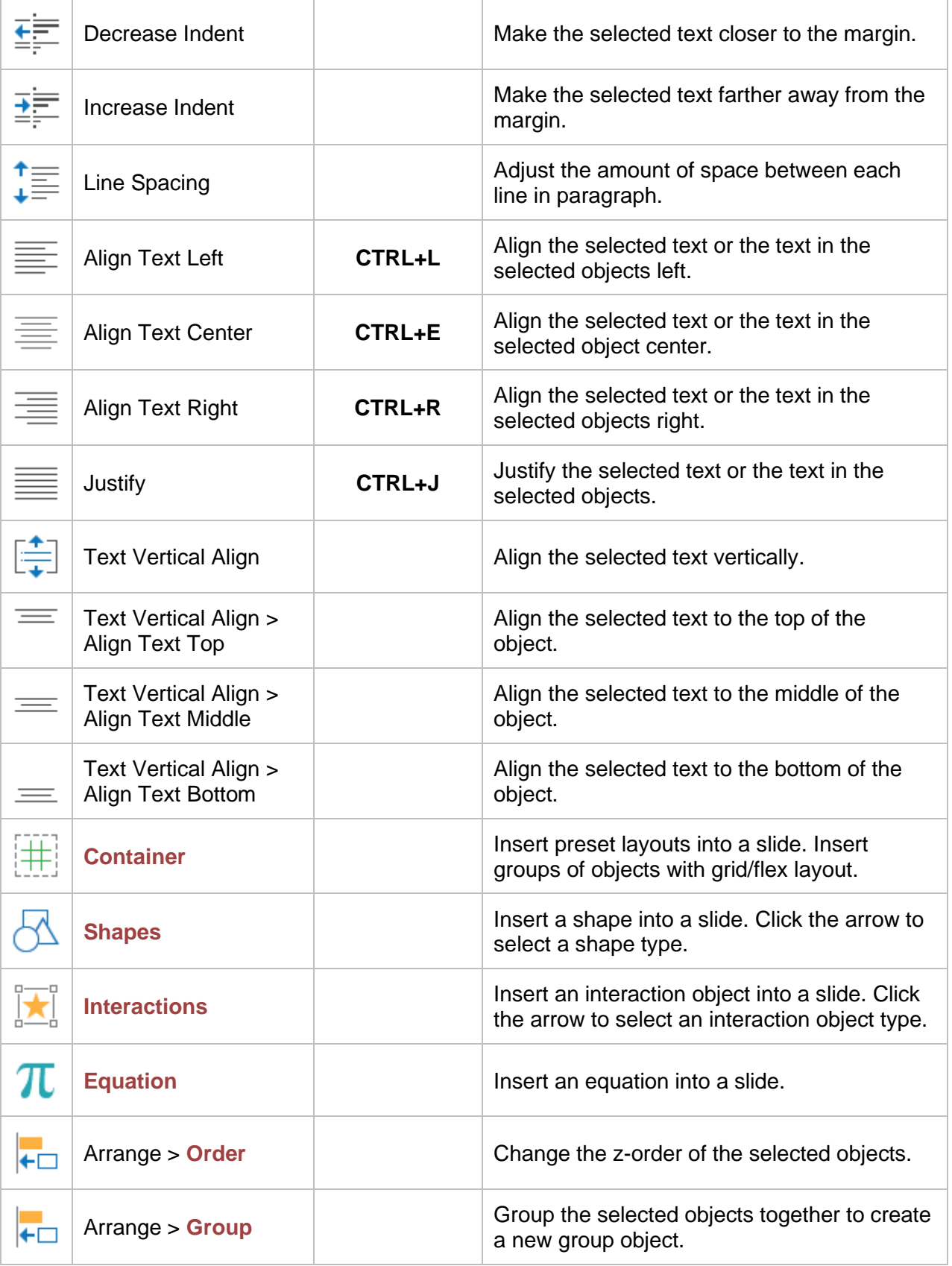

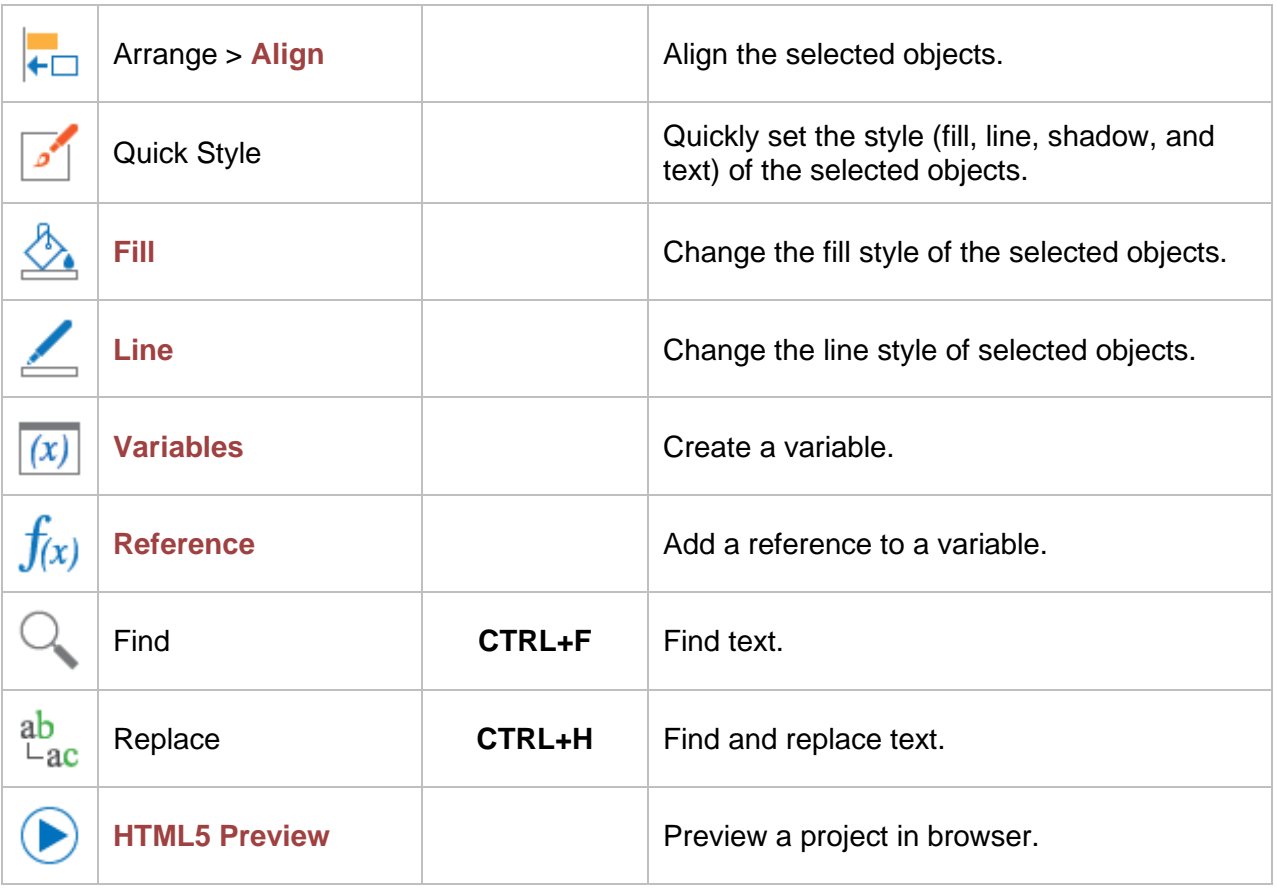

### **Insert Tab**

In ActivePresenter 8, the **Insert** tab is the second tab in the tabbed toolbar. It allows you to insert new slide together with all of annotations, media, interactions and misc objects.

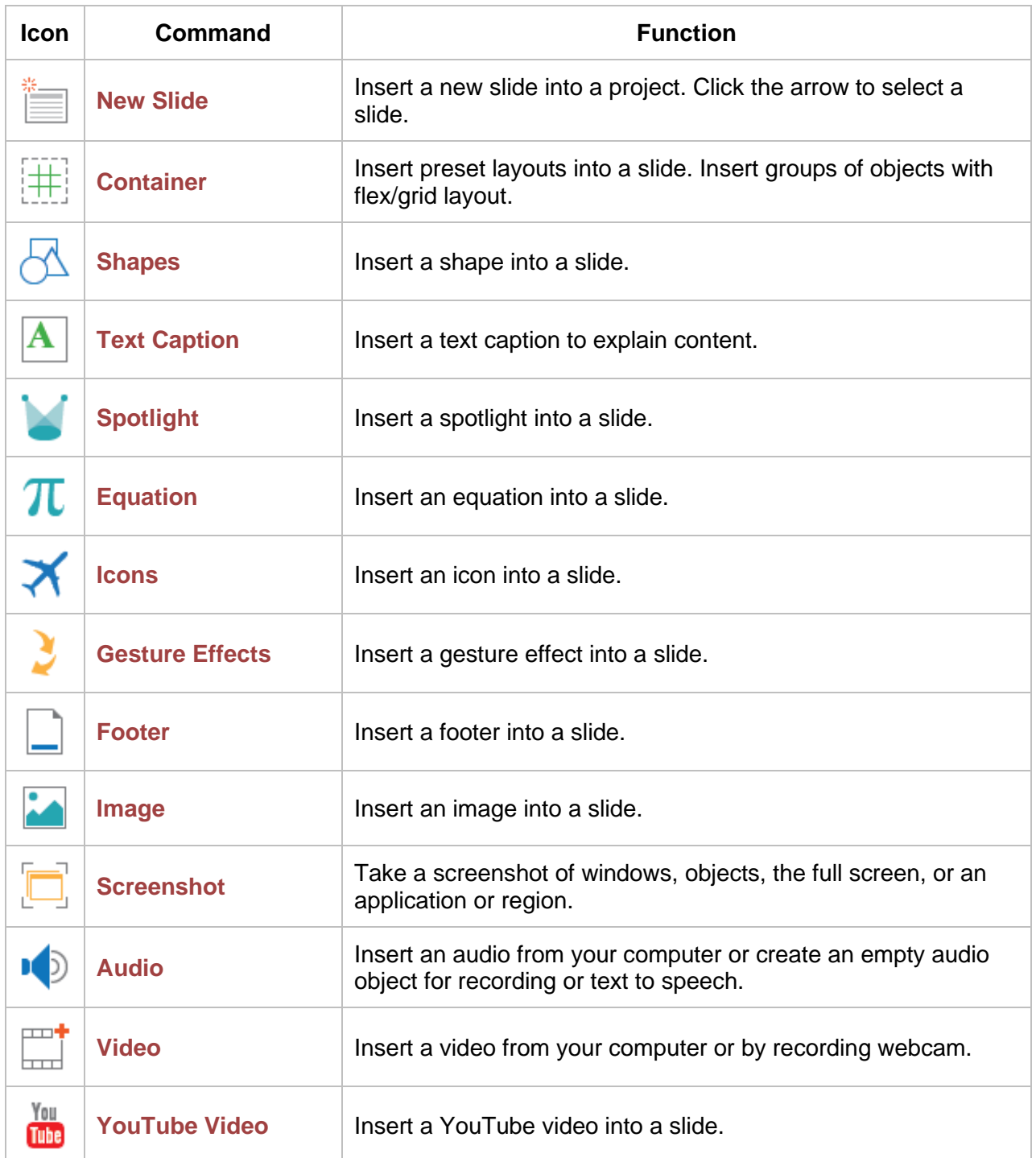

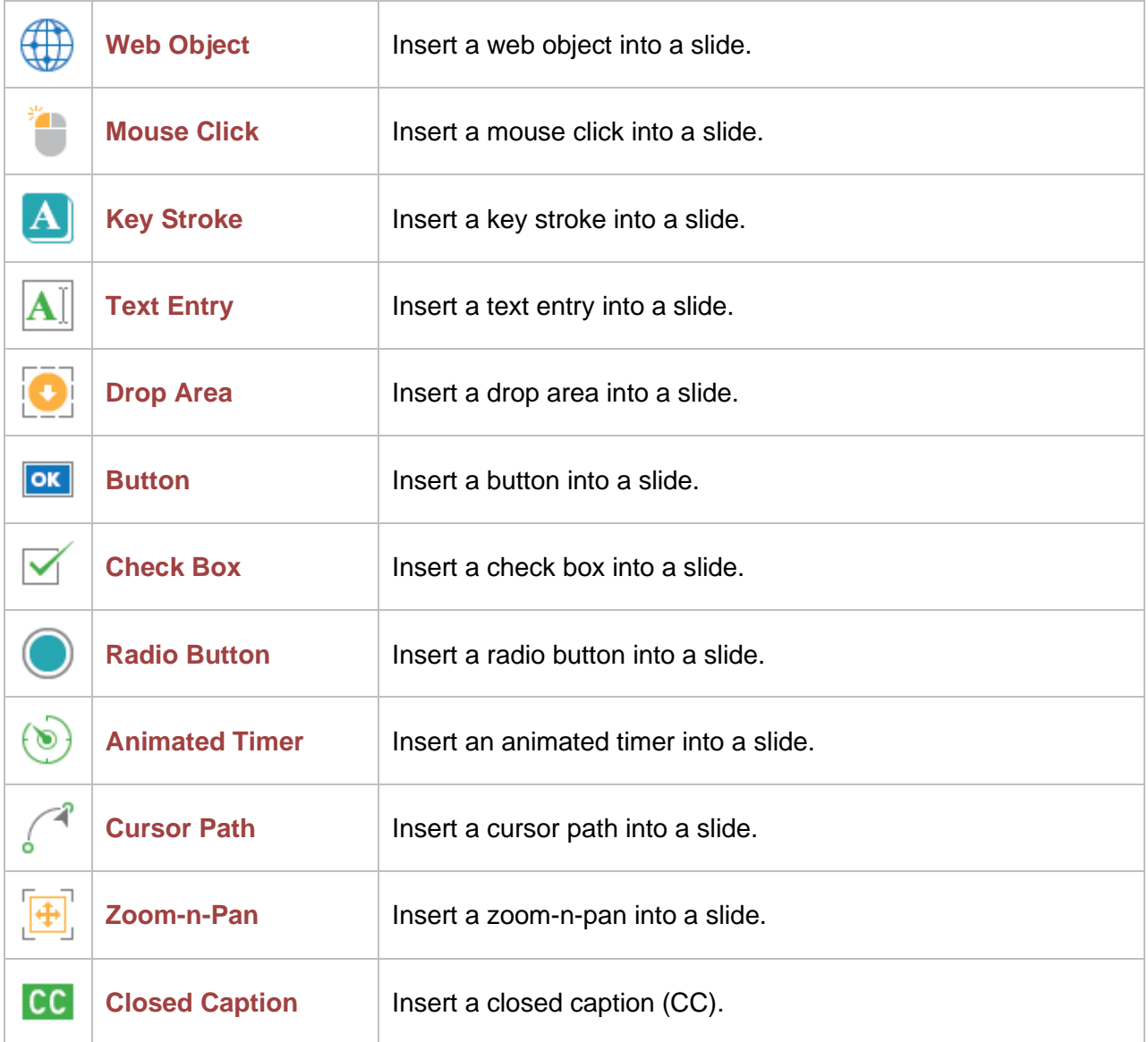

## **Questions Tab**

The **Questions** tab allows you to insert all interaction objects and questions into slides.

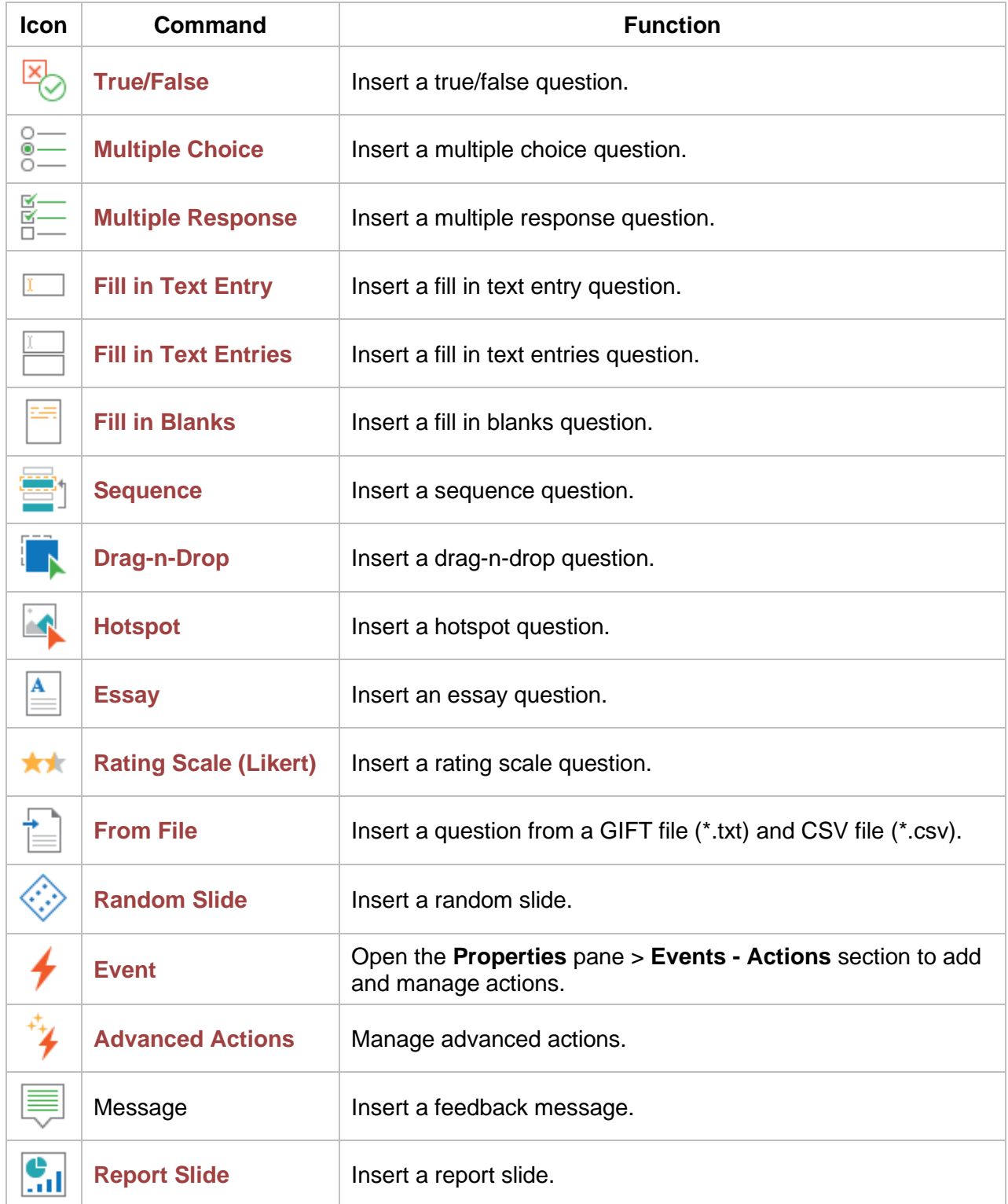

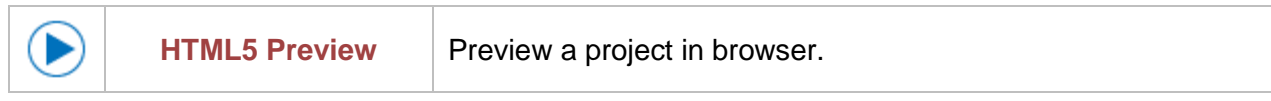

## **Design Tab**

The **Design** tab allows you to apply a theme or color scheme, or format the slide background.

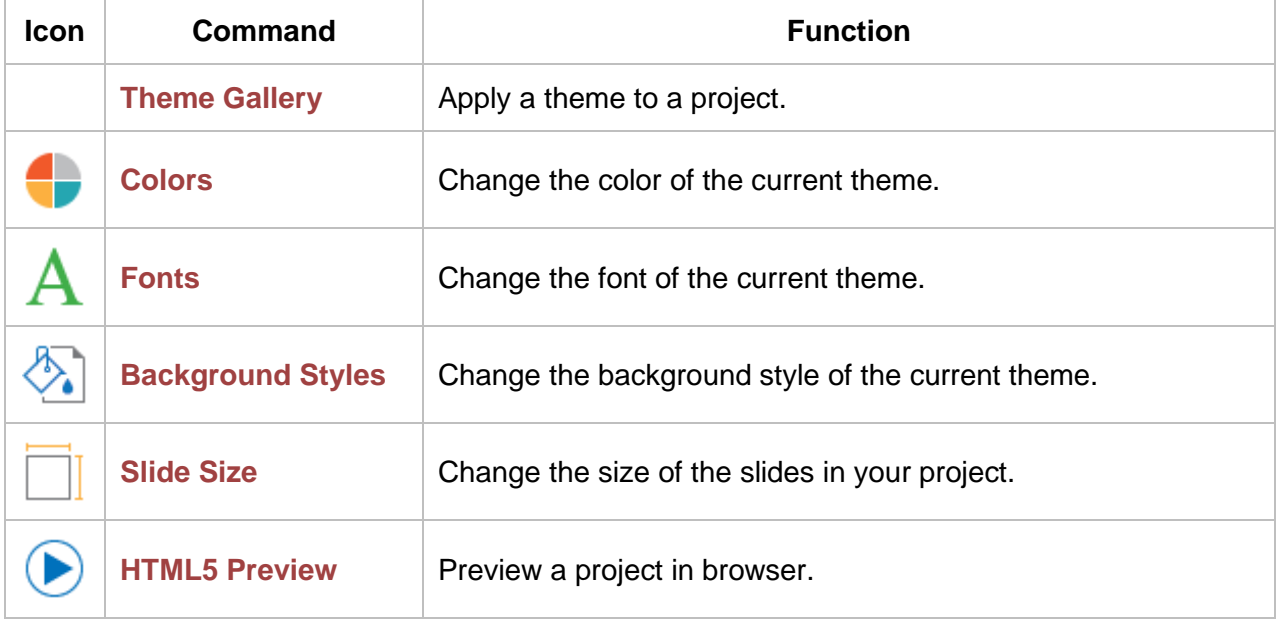

## **Transitions Tab**

The **Transitions** tab contains a gallery of all slide transition effects. Use this tab to set up how a slide appears.

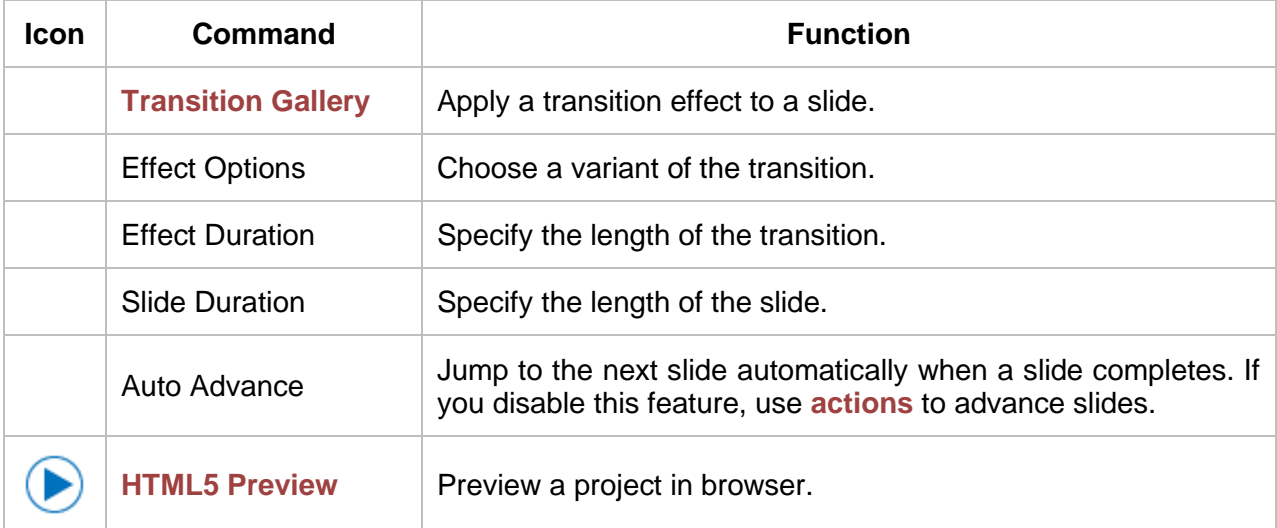

## **Animations Tab**

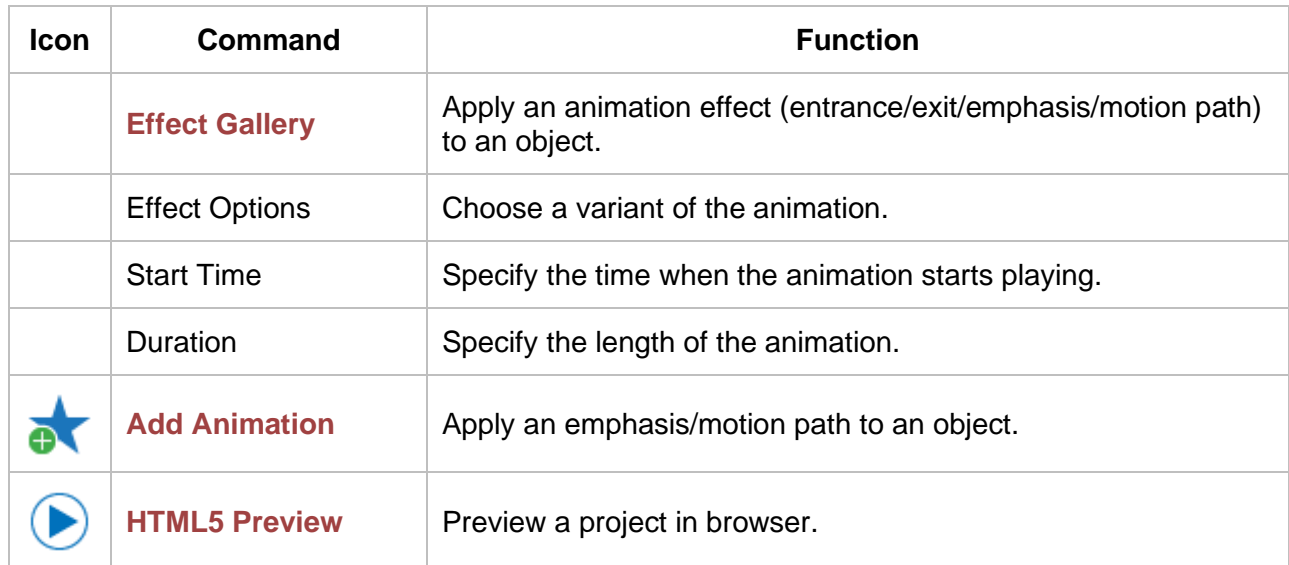

The **Animations** tab contains all animation effects that can be applied to objects.

# **Export Tab**

The **Export** tab lets you export a project to many different output formats.

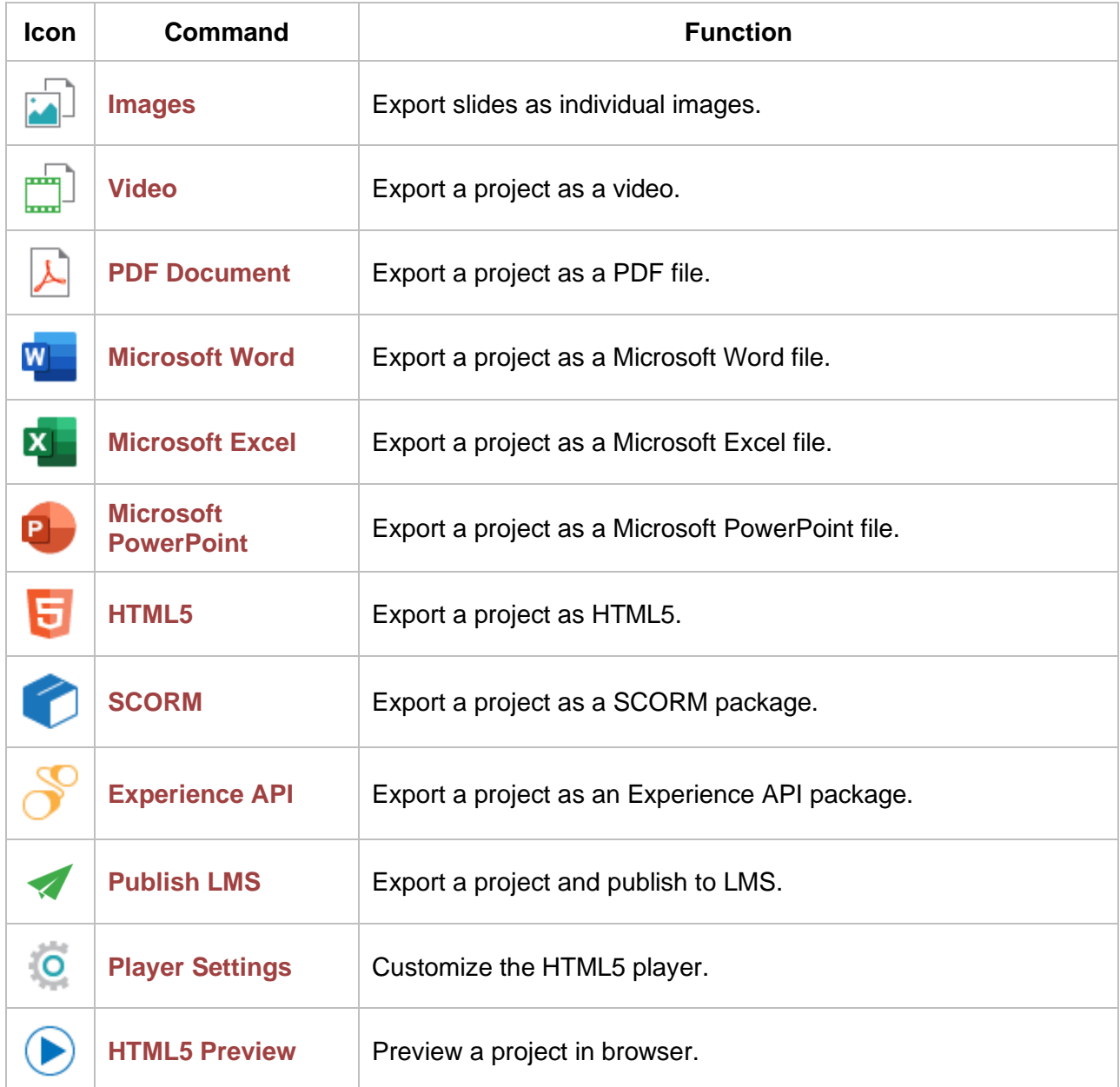

## **View Tab**

The **View** tab allows you to show or hide panes and toggle some useful features when working on a project.

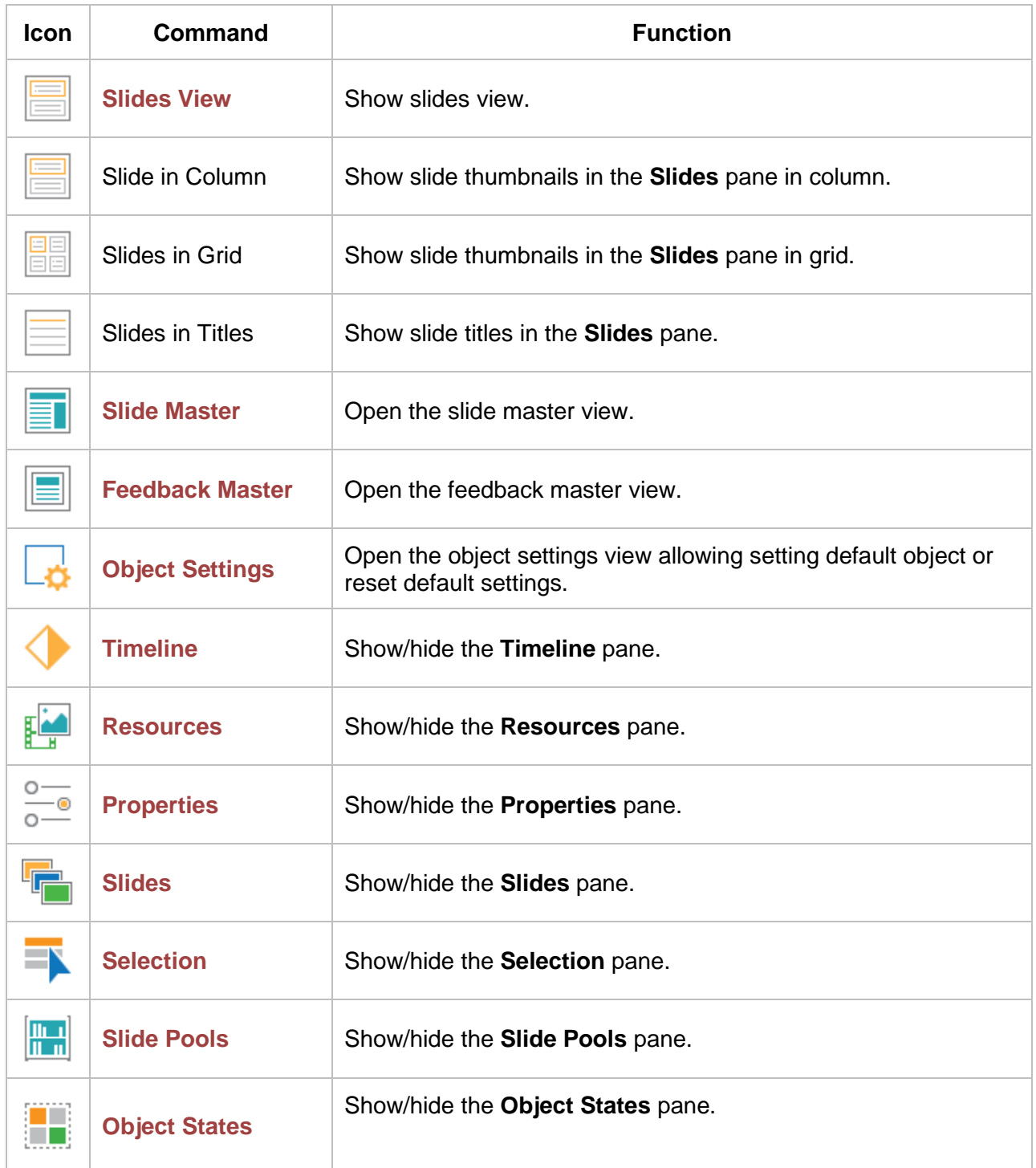

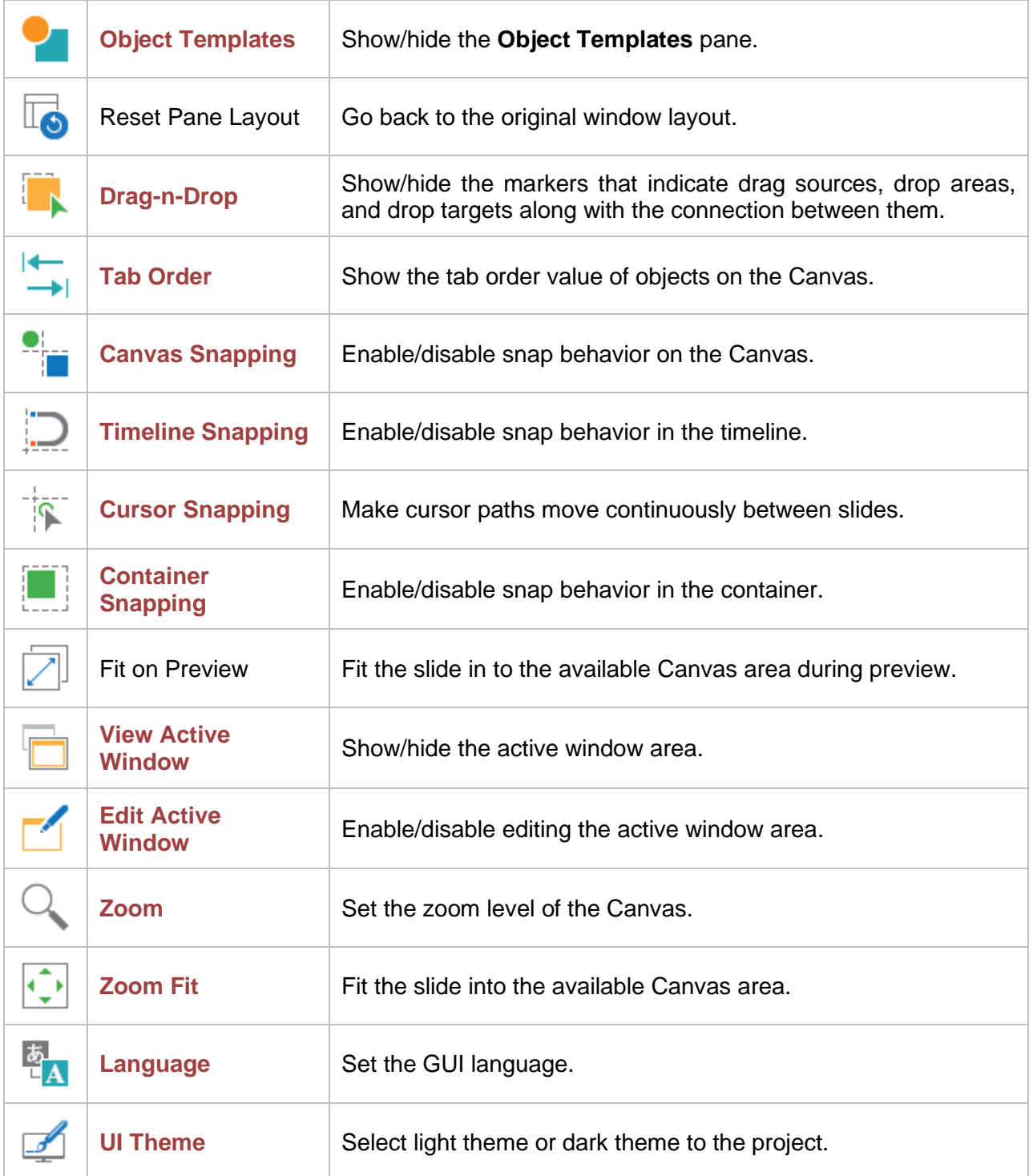

# **Help Tab**

The **Help** tab provides access to the documentation, homepage, user community, the current version. It also helps activate or deactivate ActivePresenter and check for updates. Remember that most of these commands are available on the Start Page.

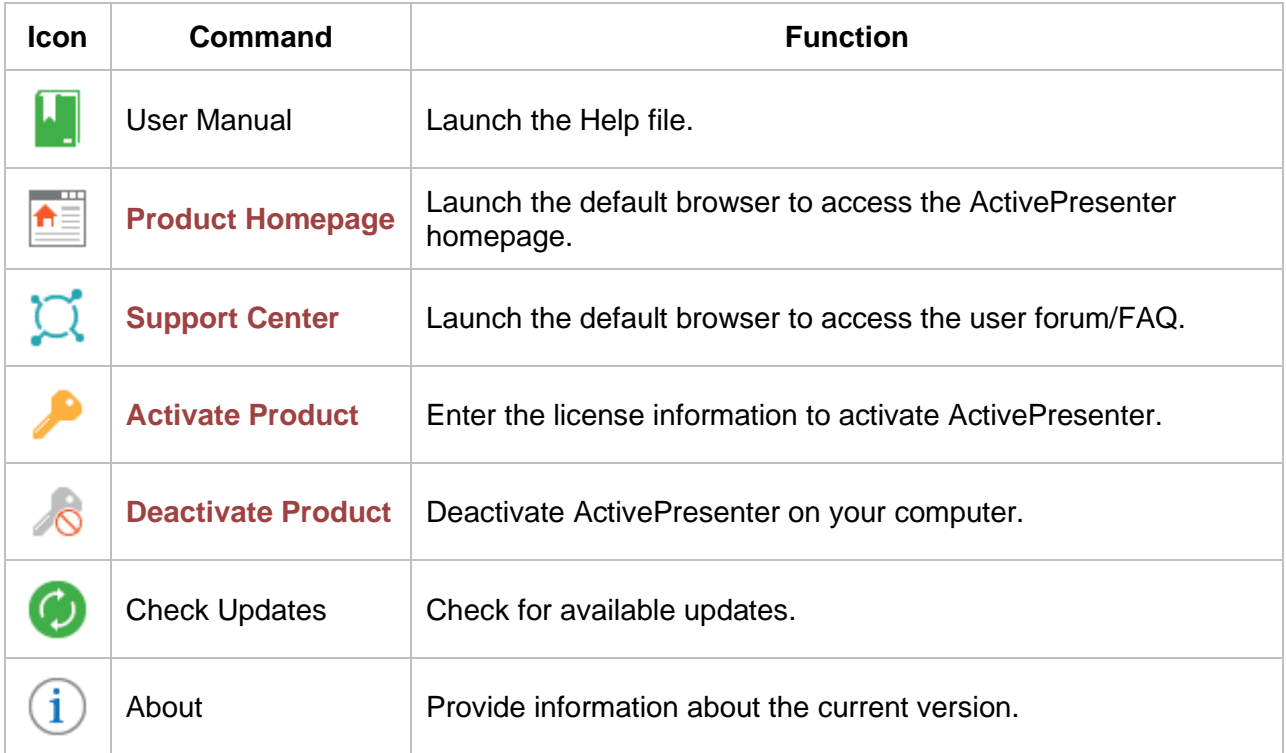

# **Format Tab**

The **Format** tab is a contextual tab that appears when an object is selected. Use this tab to format and organize objects.

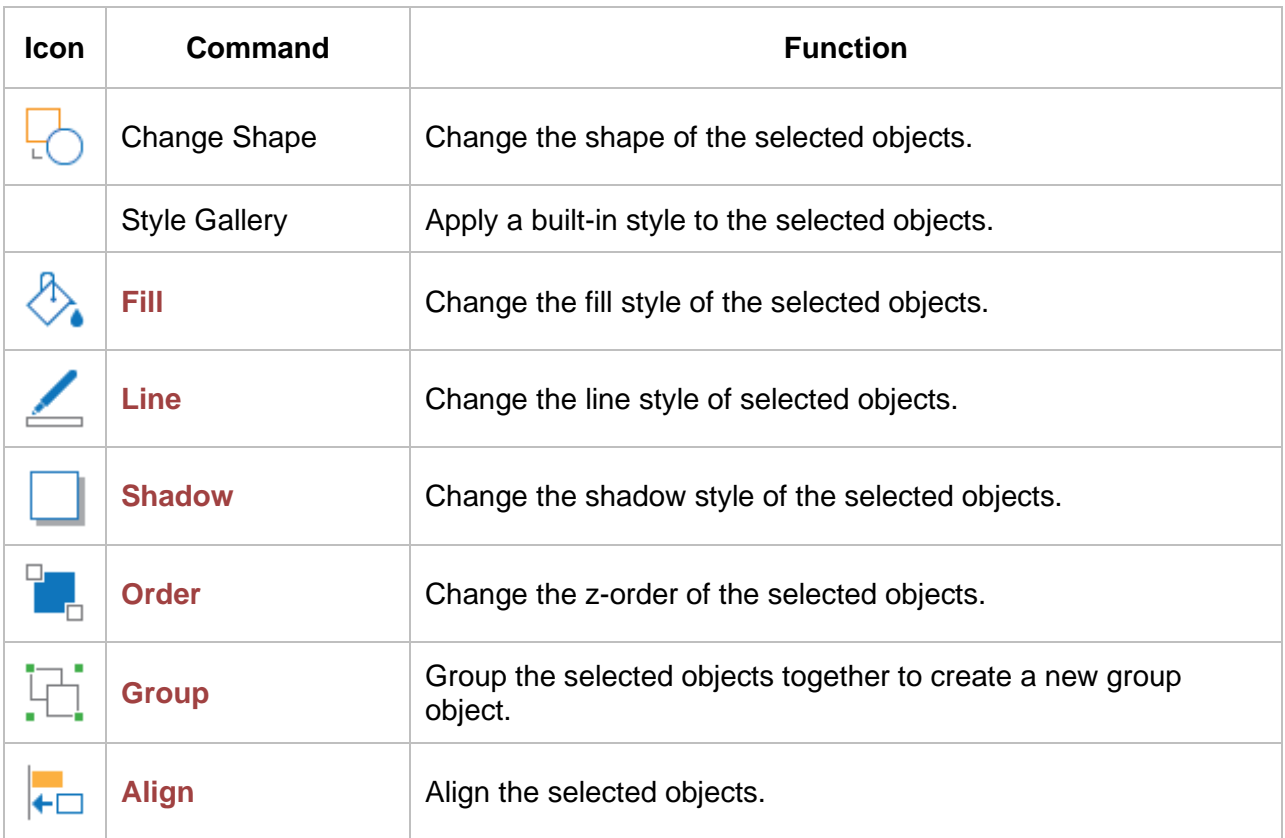

## **Equation Tab**

The **Formula** tab is a contextual tab that appears when you edit an equation. Use this tab to edit and write equations.

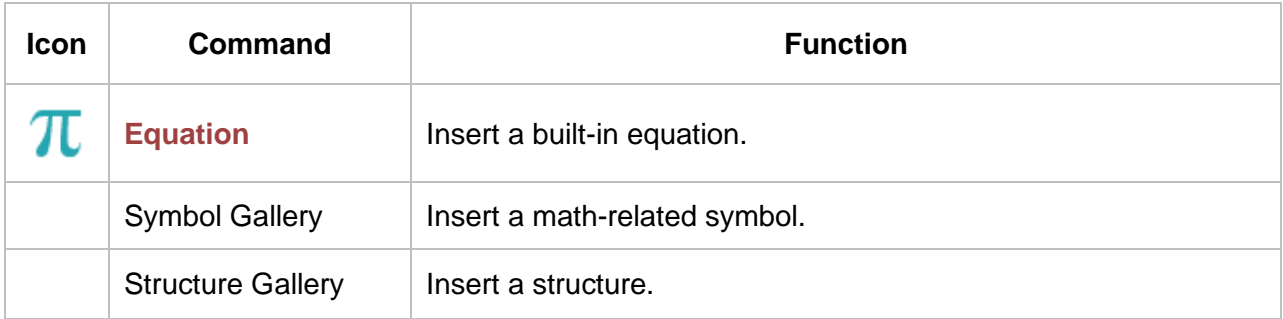

## **Drawing Tab**

The **Drawing** tab is a contextual tab that appears when you edit (background) images (right-click an image > **Edit (Background) Image**). This tab contains many basic photo editing.

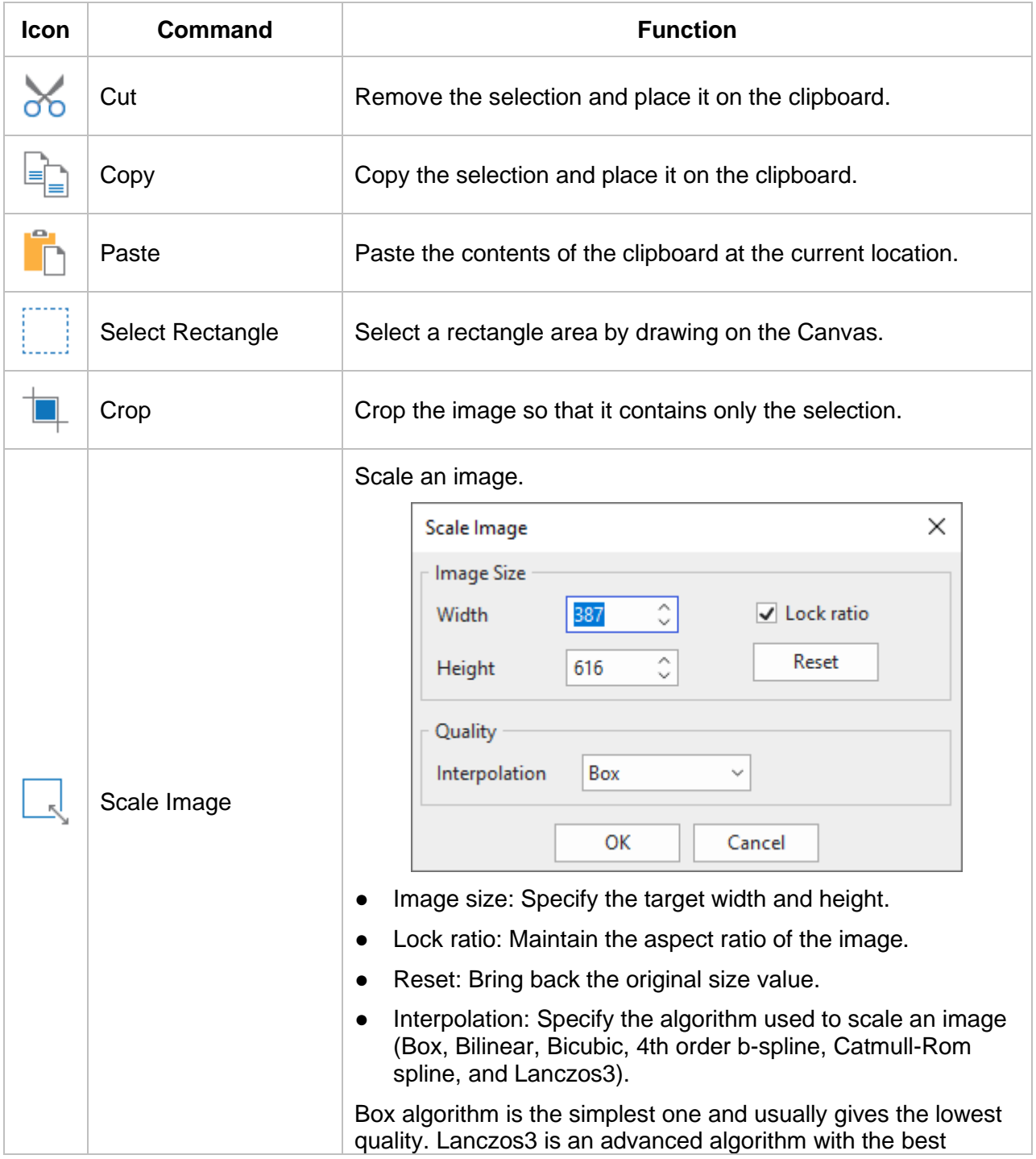

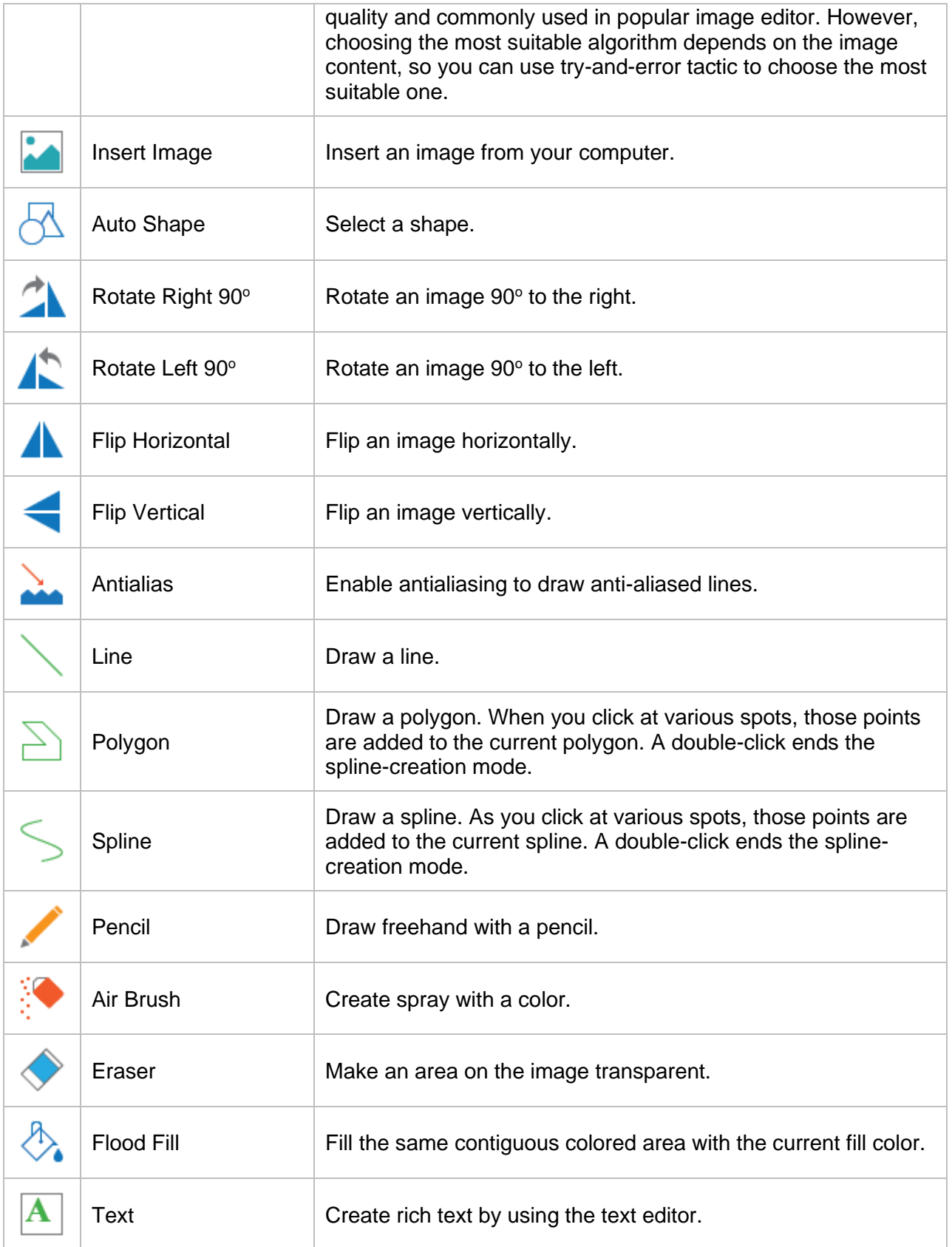

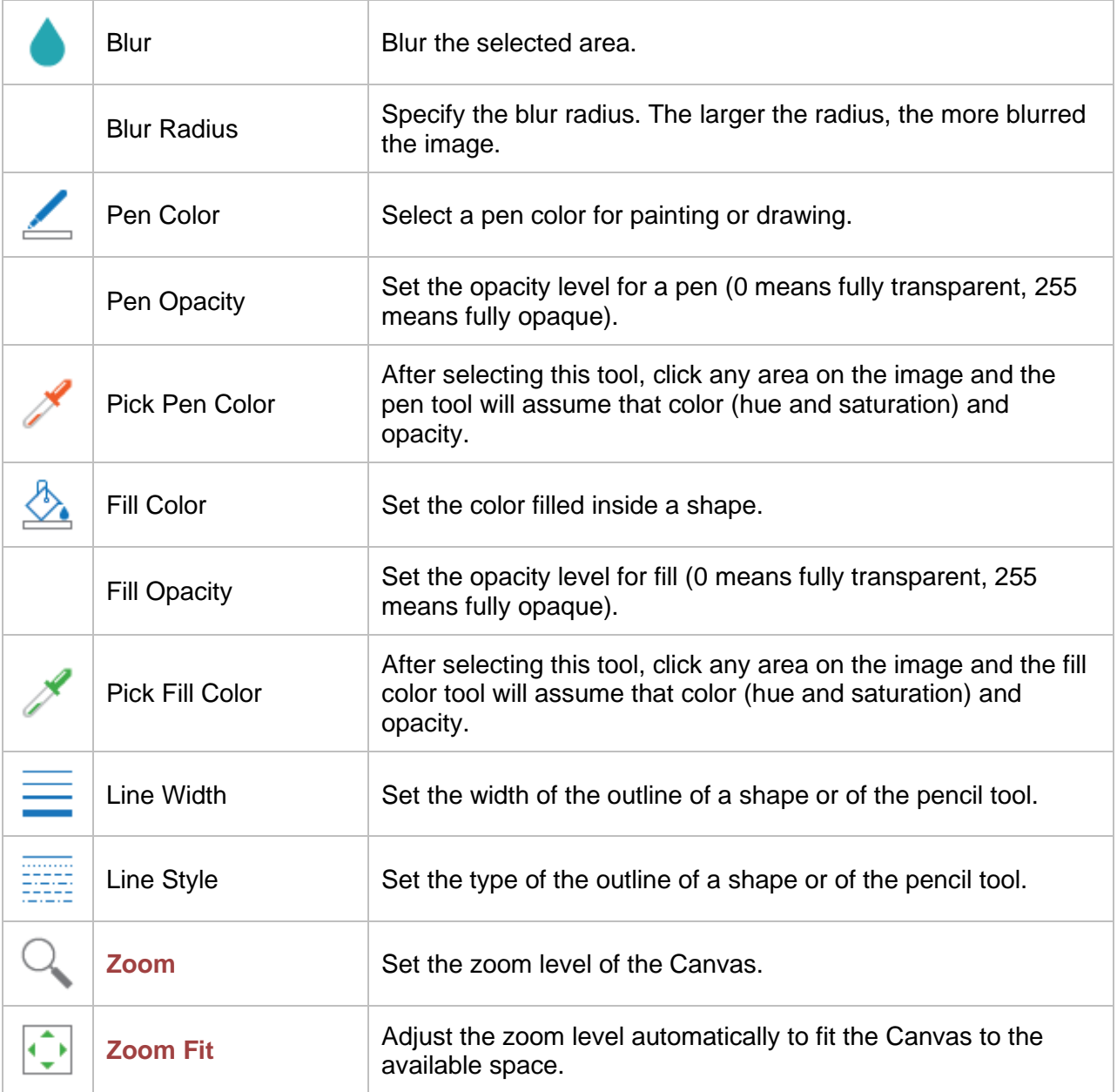

## **Slide Master Tab**

The **Slide Master** tab appears when you open the slide master view (**View** tab > **Slide Master**). It contains commands for editing slide masters.

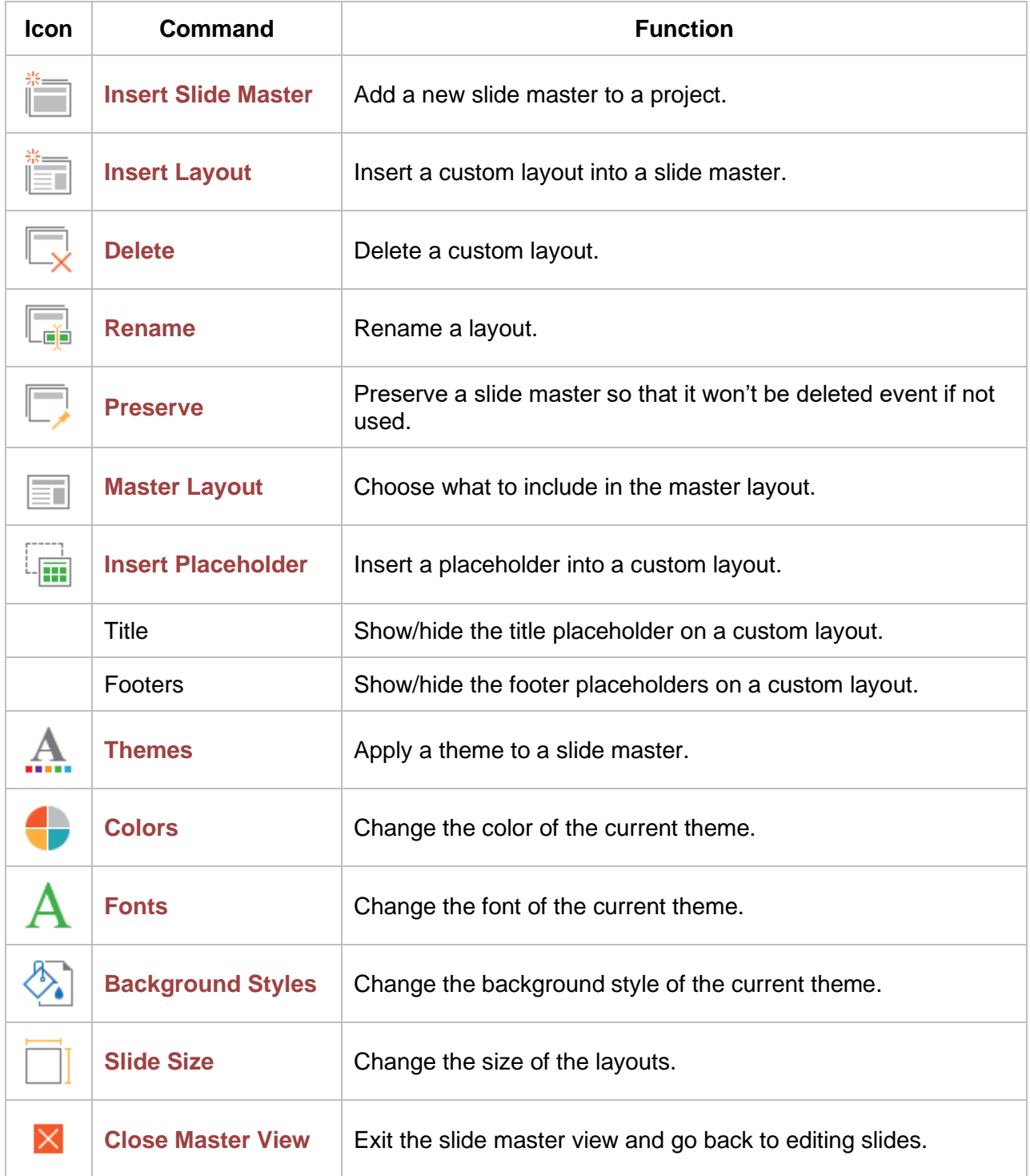

## **Feedback Master Tab**

The **Feedback Master** tab appears when you open the feedback master view (**View** tab > **[Feedback Master](#page-67-0)**). It contains commands for editing feedback masters.

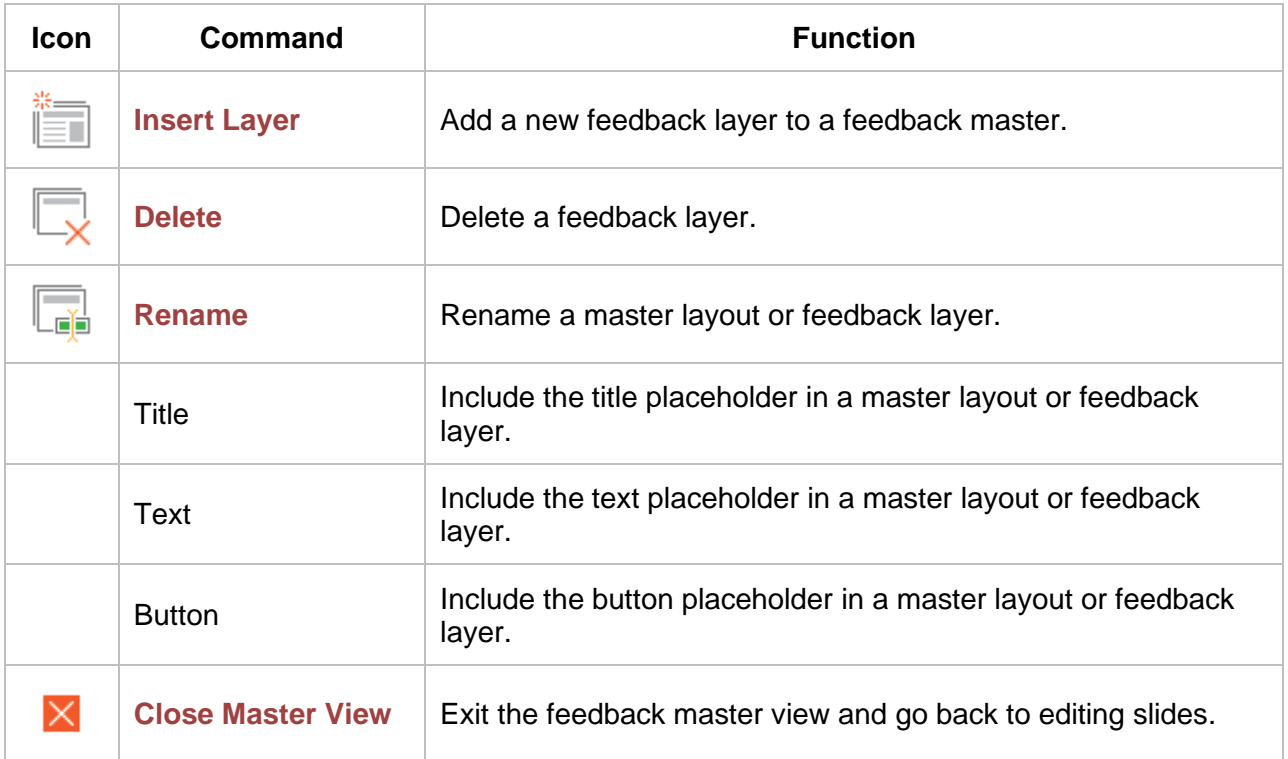

## <span id="page-395-0"></span>**Object Settings Tab**

The **Object Settings** tab appears when you open the object settings view (**View** tab > **[Object](#page-110-1)  [Settings](#page-110-1)**). It contains commands for editing default objects. This tab contains 12 object types, namely Cursor Path, Shapes, Gesture Effect, Mouse Click, Key Stroke, Text Entry, Drop Area, Button, Check Box, Radio Button, Timers, and Questions. You can select object types and customize them the way you want. All changes will apply to default settings of all newly inserted objects of that type in the current project.

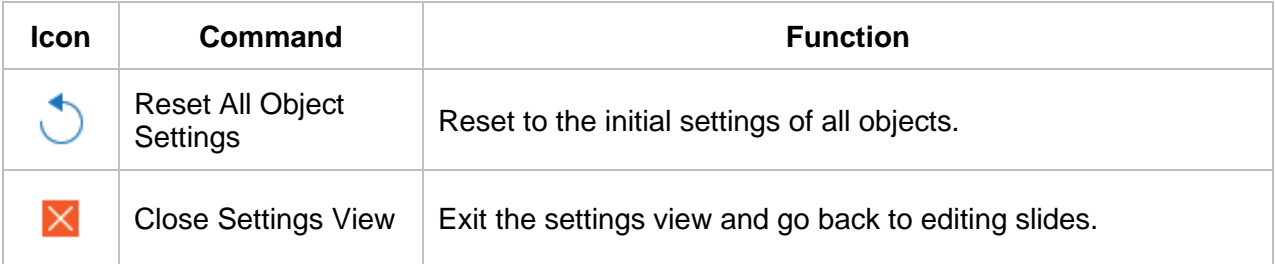
# **Customizing ActivePresenter**

## <span id="page-396-0"></span>**Customizing Language**

By default, the display language in ActivePresenter is set to English (United States). If you prefer another language, click the **View** tab > **Language** > select another language. Your change will be applied the next time you open the application.

Another way to customize the display language is to use the **Preferences** dialog. Do the following:

- 1. Click the **ActivePresenter** button > **Preferences**.
- 2. In the dialog, click the **General** tab > **Program** section > select a language.
- 3. Click **Apply** to submit changes. Your change will be applied the next time you open the application.

## **Customizing User Interface**

ActivePresenter saves the project settings when you close a project. The next time you open the application, the settings of the last saved project will be applied to the new one. After customizing, if you want to go back to the original window layout, just click the **View** tab > **Reset Pane Layout**   $\mathbb{F}_{\bullet}$ . Your change will be applied the next time you open the application.

## **Showing and Hiding Toolbar and Panes**

You can collapse the tabbed toolbar by clicking the **Hide/Show Toolbar** button (double arrow) at the top-right corner of the application window. To show or hide panes, click the **[View](#page-386-0)** tab and select the pane you want. In this tab, you can also:

- Change the slide view mode in the **[Slides](#page-83-0)** pane (column, grid, titles).
- Open the slide master view and feedback master view to work on **[slide masters](#page-60-0)** and **[feedback masters](#page-67-0)**, respectively.
- Change the zoom level of the **[Canvas](#page-332-0)**.

## **Changing Pane Position**

You can drag panes, except the **Timeline** pane, from their current positions by dragging their title bars. Alternatively, click the **Floating** button at the top-right corner of a pane to undock it. After undocking a pane, you have two options:

- Make the pane free-floating by dragging it to an area that isn't a drop zone. The floating pane allows you to position it anywhere on the screen, even outside the application window.
- Dock the pane in the highlighted drop zones that appear on screen. Just drag and bring the pane to the edge of the window and release the mouse button over a drop zone. The pane will be docked into place.

## **Changing Pane Size**

Changing pane size is useful when you want to make your work area larger by reducing the pane size, or when you want to view more of the information that appears in a pane by increasing its size.

- To resize a docked pane, move the pointer over the left or right edge of the pane (for vertical panes) or over the top edge of the pane (for horizontal panes). When the pointer turns into a resize pointer, drag the boundary to resize the pane to the dimensions you want.
- To resize a floating pane, hover over any edge or corner of the pane until the pointer turns into a resize pointer, then drag the boundary until the pane reaches the width/height you want.

## **Customizing Preferences**

Use the **Preferences** dialog to set how you want ActivePresenter to operate. To open the dialog, click the **ActivePresenter** button > **Preferences**. The dialog has six tabs, each serves a different area. Select the relevant tab to change the relevant settings.

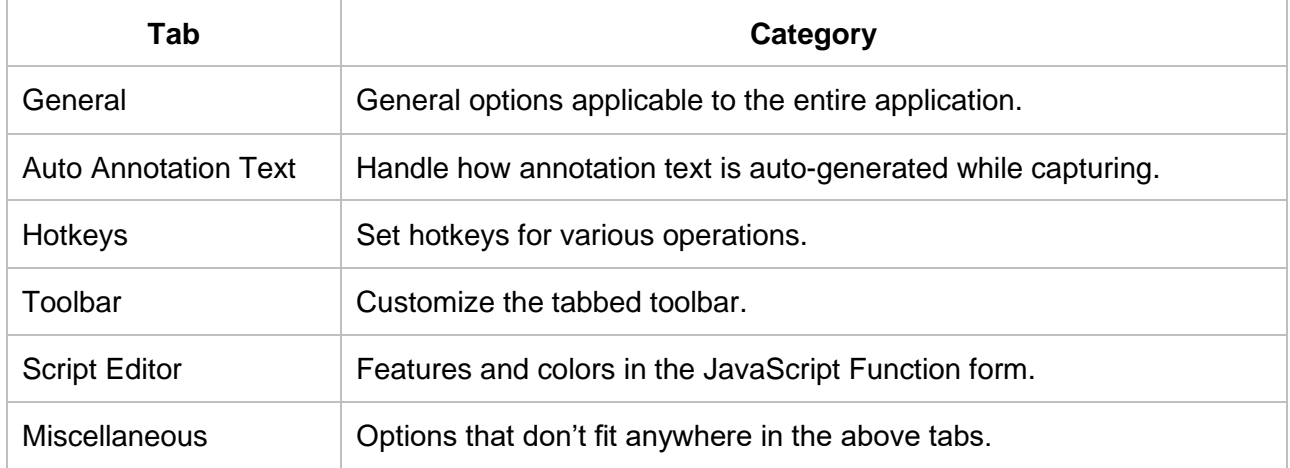

## **General Tab**

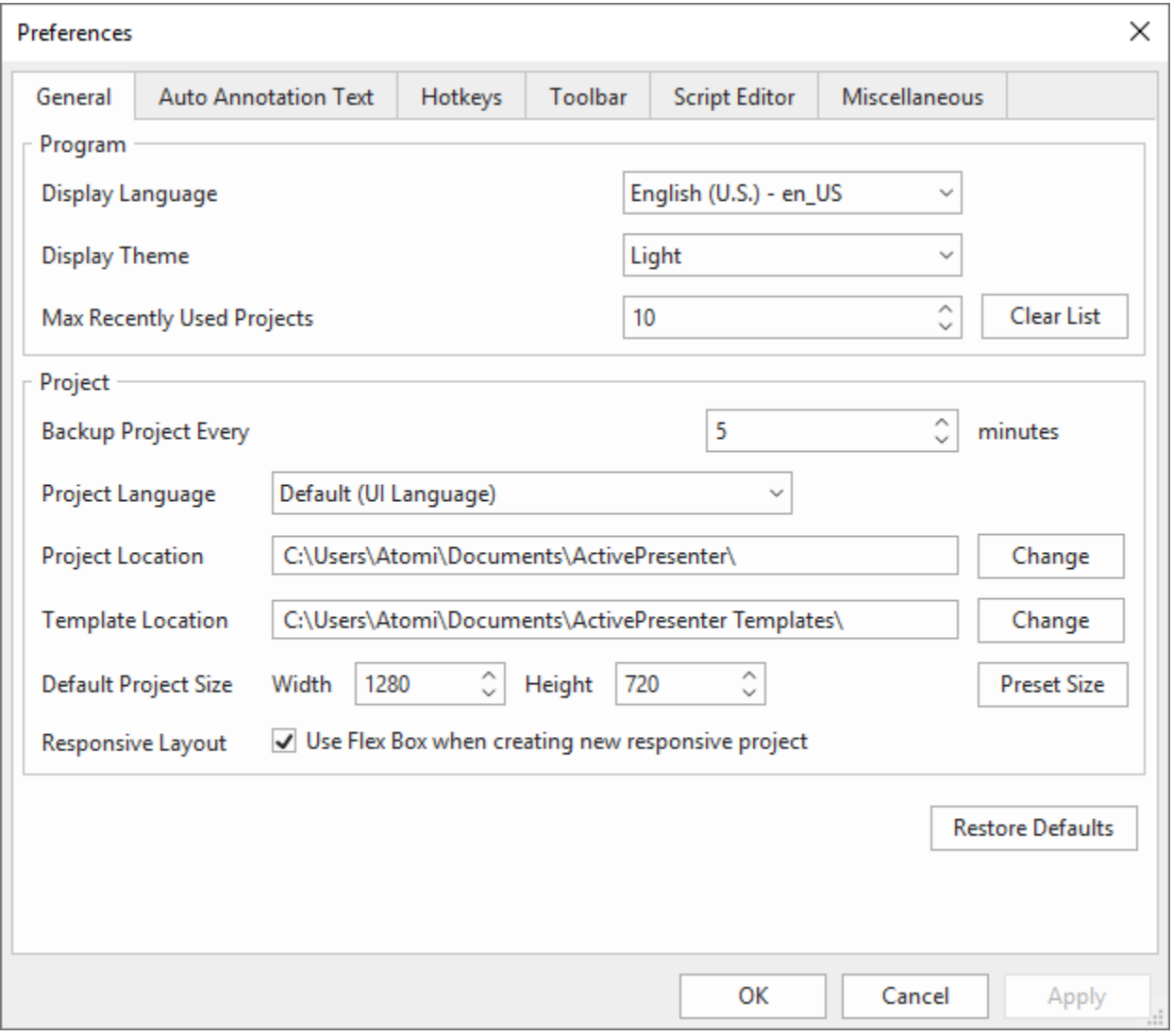

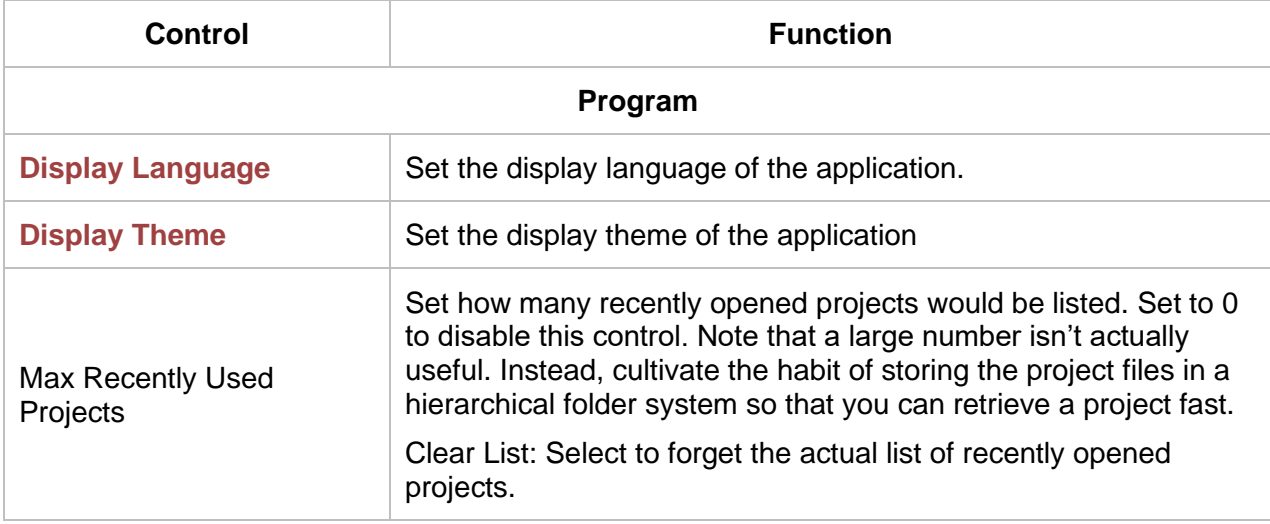

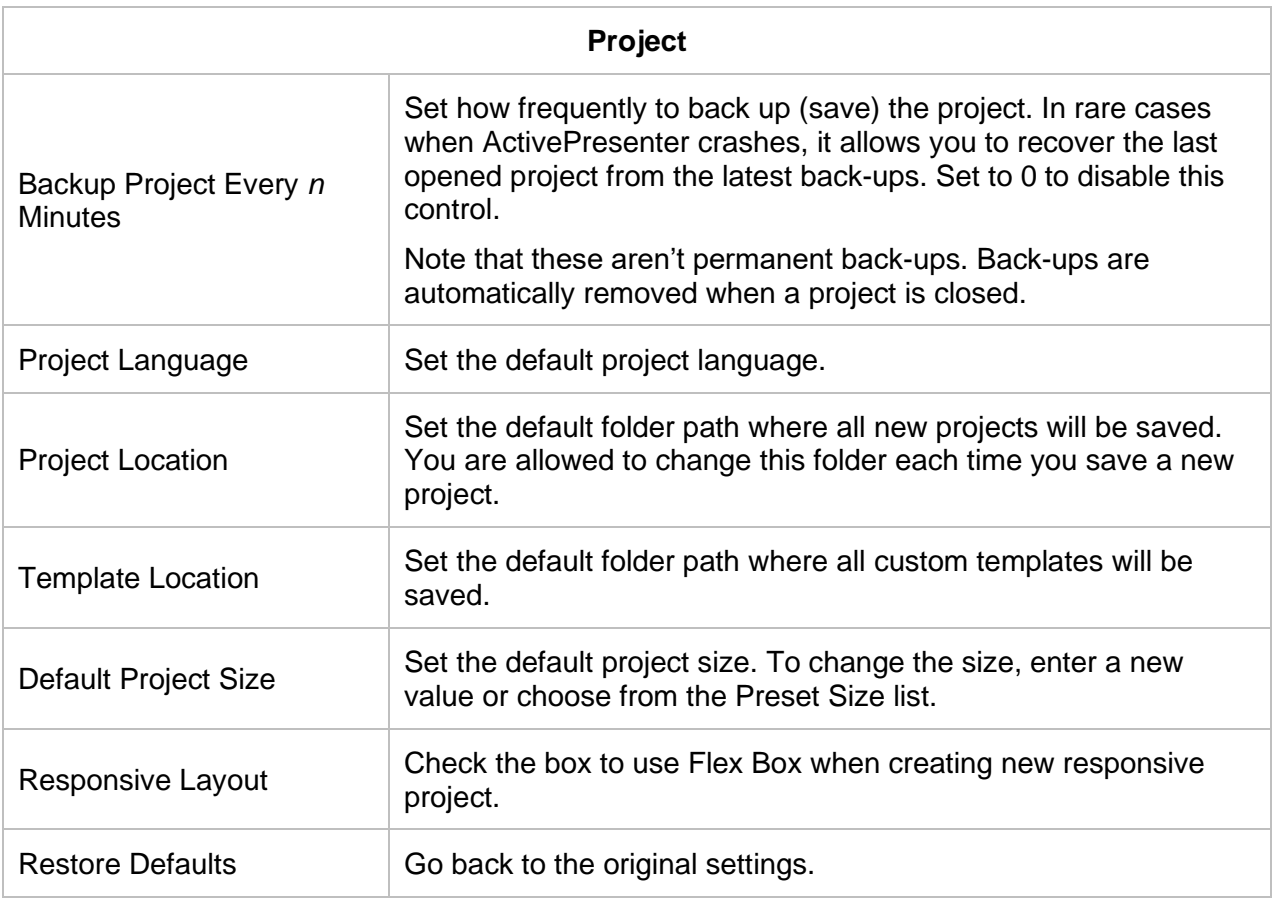

## **Auto Annotation Text Tab**

This tab defines the auto-annotation text that is automatically added when you **[record software](#page-45-0)  [simulations](#page-45-0)**.

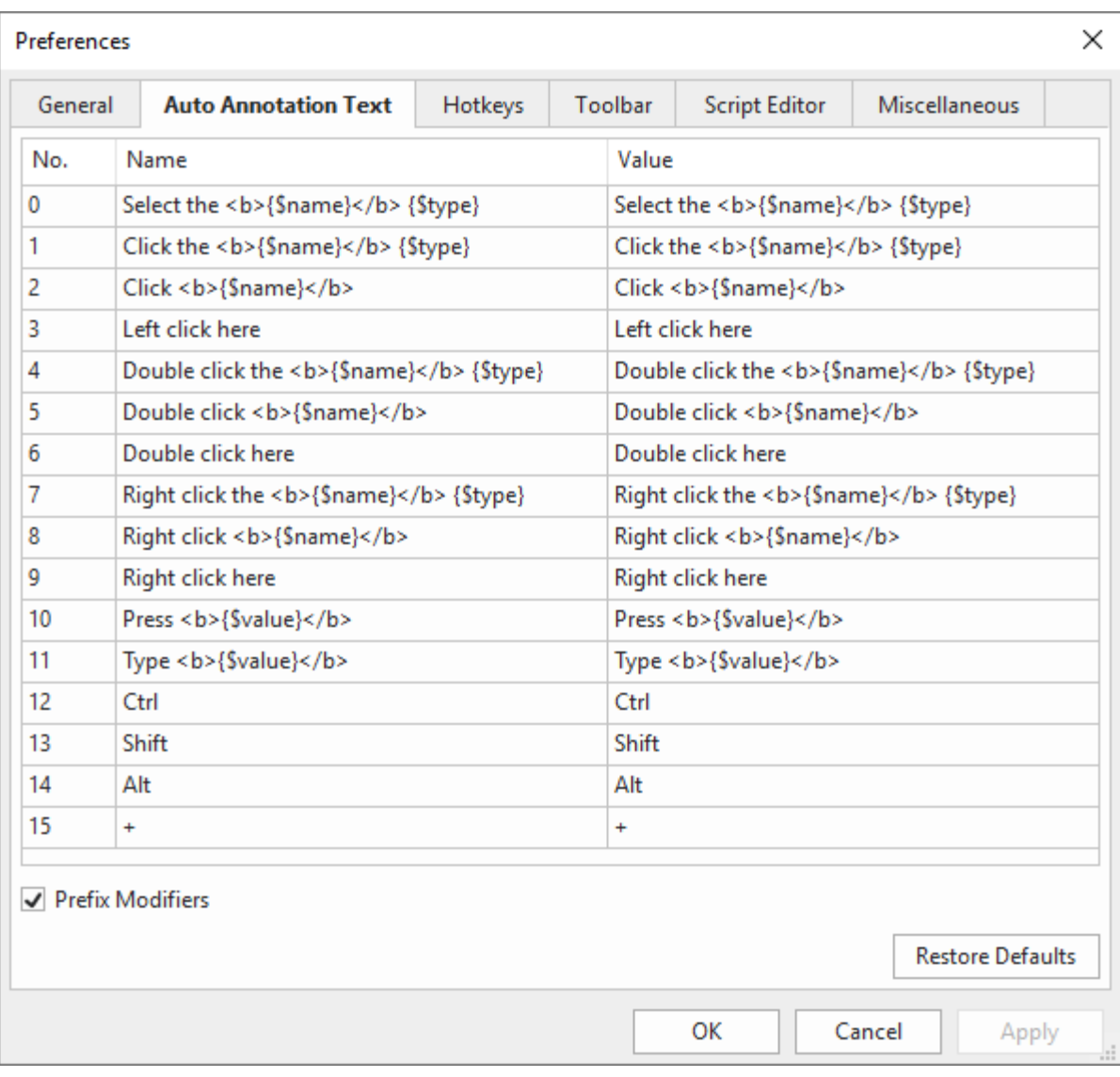

ActivePresenter can automatically generate the text for annotations based on what you are interacting with while capturing. For example, when you type your user name into a log-in screen, ActivePresenter can create a callout which says "*Type [XXX] into User Name text box*".

You can easily customize how annotation text is generated while capturing. There are three parameters available to specify dynamic content. Each parameter has the form {\$XXX}, in which XXX is the parameter name:

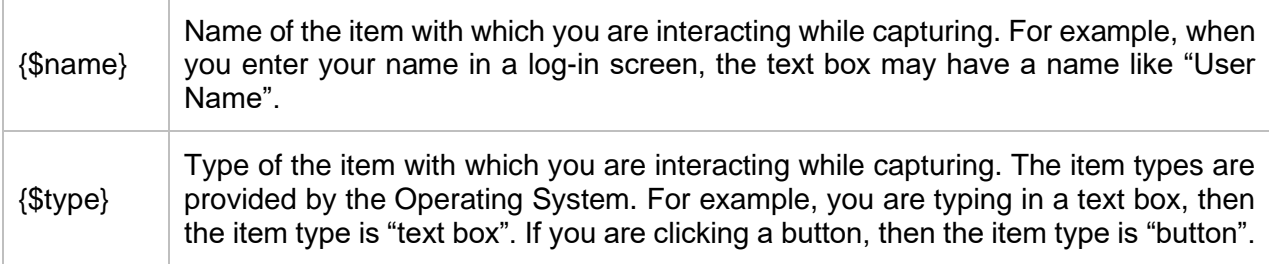

{\$value} What you are entering while capturing. If you are pressing a key, the value is the key that you've pressed. If you are entering text into a text box, then the value is the text you've entered.

Note that the **Prefix Modifiers** check box is selected by default to allow using modifier keys (**SHIFT**, **CTRL**, and **ALT**) in mouse clicks and key strokes.

### **Hotkeys Tab**

The **Hotkeys** tab shows all hotkeys in ActivePresenter. You can assign hotkeys to commands or remove any hotkeys you don't want.

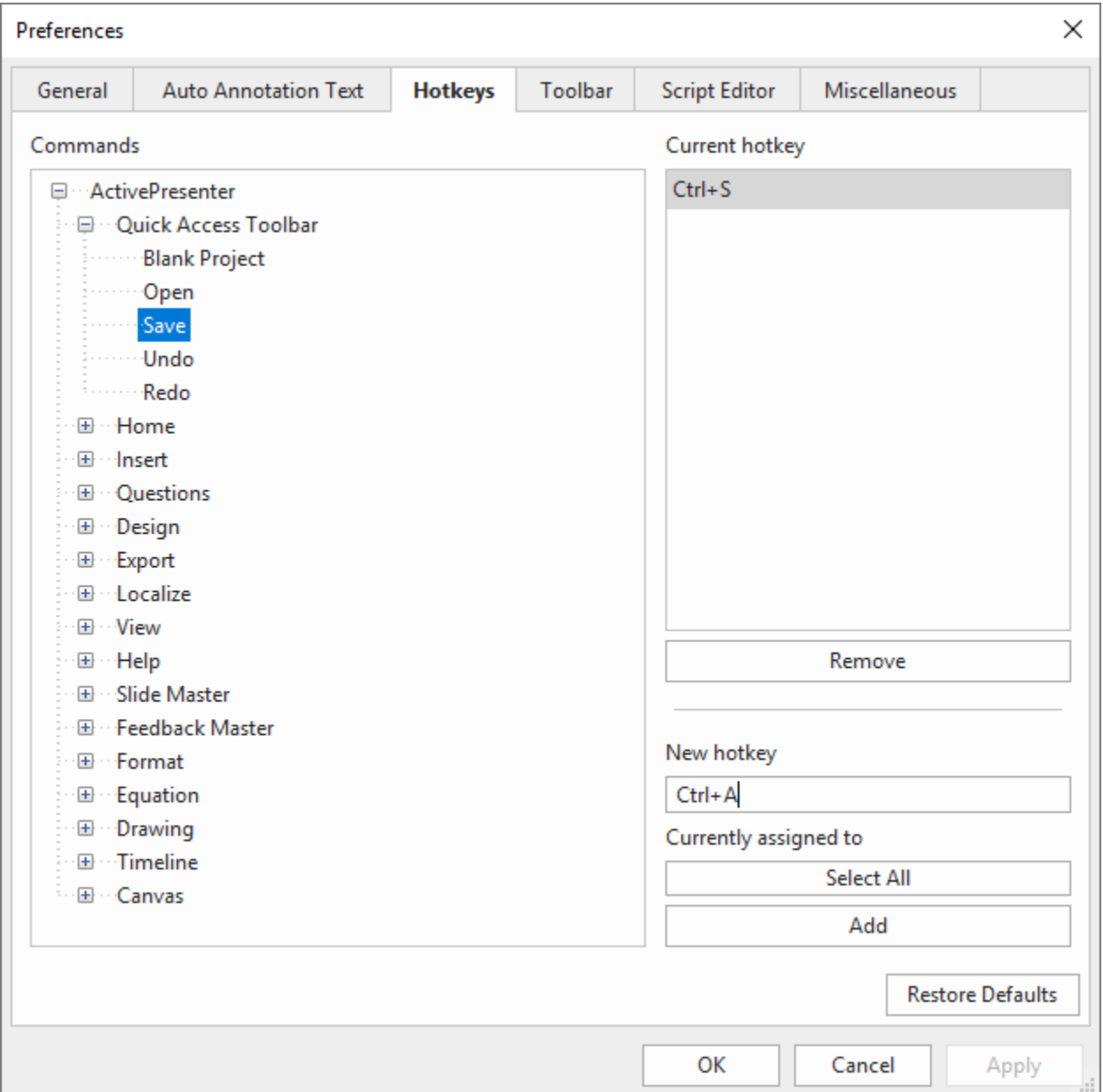

All the major commands are grouped functionally in a hierarchical tree. The tree consists of nodes; each node contains a group of related commands. To expand any node to list the commands or other items that it contains, click the  $\boxplus$  button to its left. Any currently used hotkeys are shown in the **Current hotkey** box on the right side of the dialog.

#### **Assigning Hotkeys**

- 1. Select a command or item that you want to assign a hotkey.
- 2. Click inside the **New hotkey** box, then press the combination of keys you want to assign.
- 3. Look at the **Currently assigned to** box to see if the combination of keys is already assigned to a command or item. If the combination is already in use, press a different combination.
- 4. Click the **Add** button to assign the new hotkey.
- 5. Click **Apply** to submit changes.

For example, select the **Save** command in the tree view, then press **CTRL+A** in the **New hotkey**  box. The combination is automatically captured and displayed. You are informed that the combination is currently used by the **Select All** command.

Now you have two options: Either try another hotkey (and repeat the cycle), or press the **Add**  button to reassign the **CTRL+A** hotkey to the **Save** command. If you choose the second option, this hotkey will no longer be assigned to the **Select All** command.

#### **Removing Hotkeys**

- 1. Select a command or item that you want to remove a hotkey.
- 2. Click the **Remove** button.
- 3. Click **Apply** to submit changes.

To go back to the default settings, click the **Restore Defaults** button.

## **Toolbar Tab**

You can customize the tabbed toolbar to improve the performance in editing. In this tab, the box to the left contains all the commands which are organized in groups. The box to the right is the structure of the current toolbar.

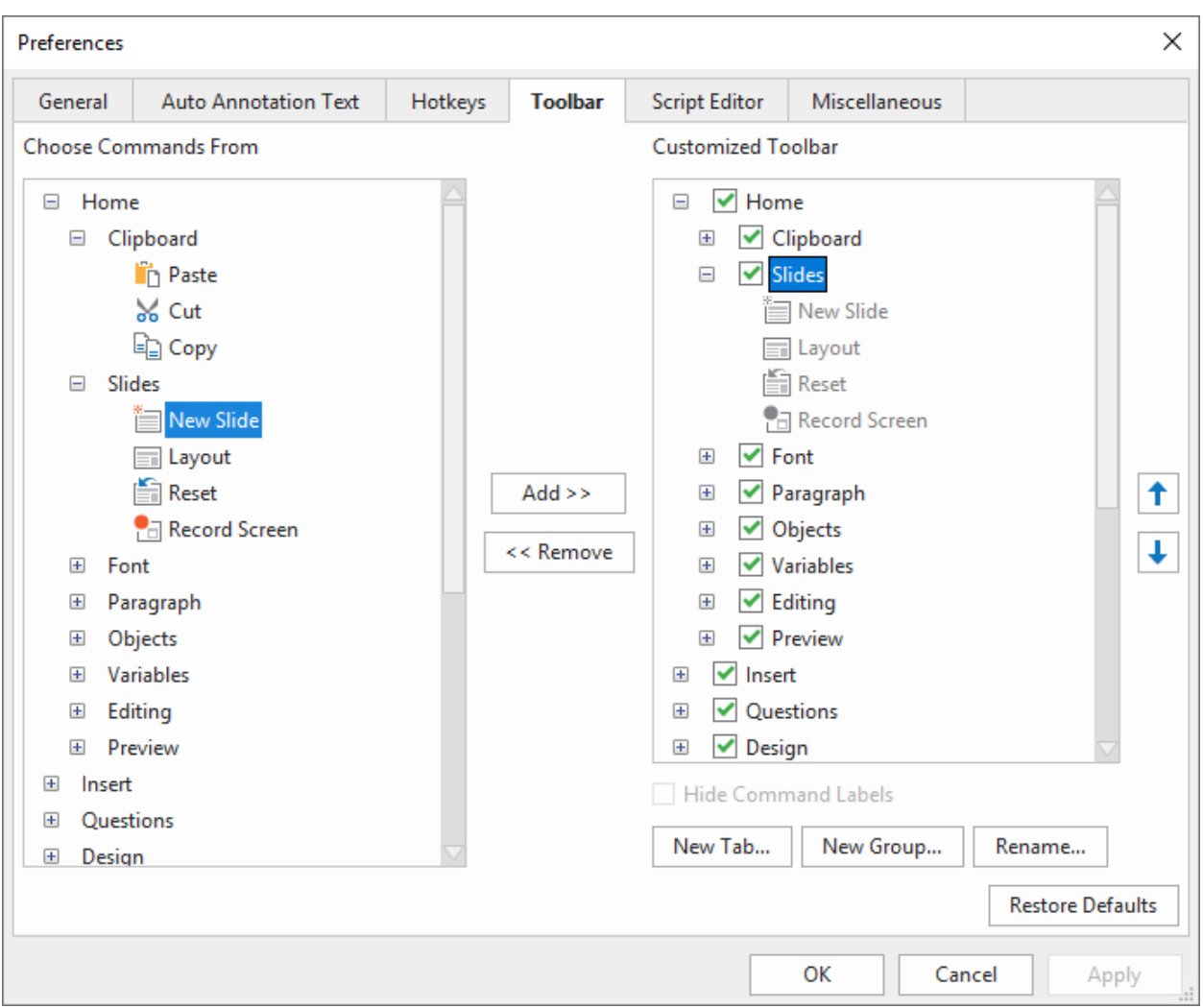

**Note**: You cannot reorder the default commands, hide their names, or rename them. Besides, if your experiments go haywire, you can always go back to the default settings by clicking the **Restore Defaults** button. All your customization will be removed.

#### **Reordering Tabs, Groups and Commands**

You can change the order of all the tabs/groups/commands but not the default commands.

- 1. In the right box, select the tab/group/command that you want to move.
- 2. Click **Move Up f** or **Move Down** until you get the order you want.
- 3. Click **Apply** to save and see your changes.

#### **Removing Tabs, Groups and Commands**

- 1. In the right box, select the group (both default and custom) or tab/command (custom only) that you want to remove.
- 2. Click the **Remove** button to exclude them from view.

3. Click **Apply** to save and see your changes.

To remove the default tabs or groups/commands like the **Home** or **Slide** tab, clear the relevant check box in the right box. Note that you cannot hide contextual tabs such as **Format** and **Drawing**.

#### **Adding Tabs and Groups Back to the Toolbar**

After removing a tab/group from view, you can still add it back to the tabbed toolbar by:

- 1. In the left box, select the tab that you want to bring back. In case you want to recover a group, you must select a tab in the right box to place it.
- 2. Click the **Add** button to retrieve the selected tab/group.
- 3. Change the tab/group order if needed.
- 4. Click **Apply** to save and see your changes.

#### **Creating Custom Tabs and Groups**

You can add new tabs to the tabbed toolbar and add new groups to both default and custom tabs. Regarding commands, you can only add commands to custom groups. The custom tabs and groups have the word (Custom) after their names, but this word doesn't appear in the tabbed toolbar.

To create custom tabs/groups, do the following (skip unnecessary steps, if any):

- 1. In the right box, select the tab to which you want to add a new group. In case you want to create a tab, the new tab with be inserted below all other tabs or the selected one.
- 2. Click **New Tab…** or **New Group…** to create a new tab or group, respectively.
- 3. In the dialog, enter a name for the new tab/group and click **OK**.
- 4. For custom groups, select **Hide Command Labels** to hide the labels while showing the icons in smaller size.
- 5. In the main dialog, click **Apply** to save and see your changes.

After creating a custom group, you need to add commands to it. Use the **Add** button to add commands from the left box.

#### **Renaming Tabs, Groups and Commands**

You can rename both default and custom tabs and groups, but for commands, you can only rename the ones added to custom groups. For those included in default groups, you cannot rename them.

## **Script Editor Tab**

Use this tab to customize coding preferences. The tab has three parts. The **Color** box to the left lets you change syntax highlighting preferences. The **View** box in the center lists some code view options. The **Preview** box to the right allows you to preview the coding content.

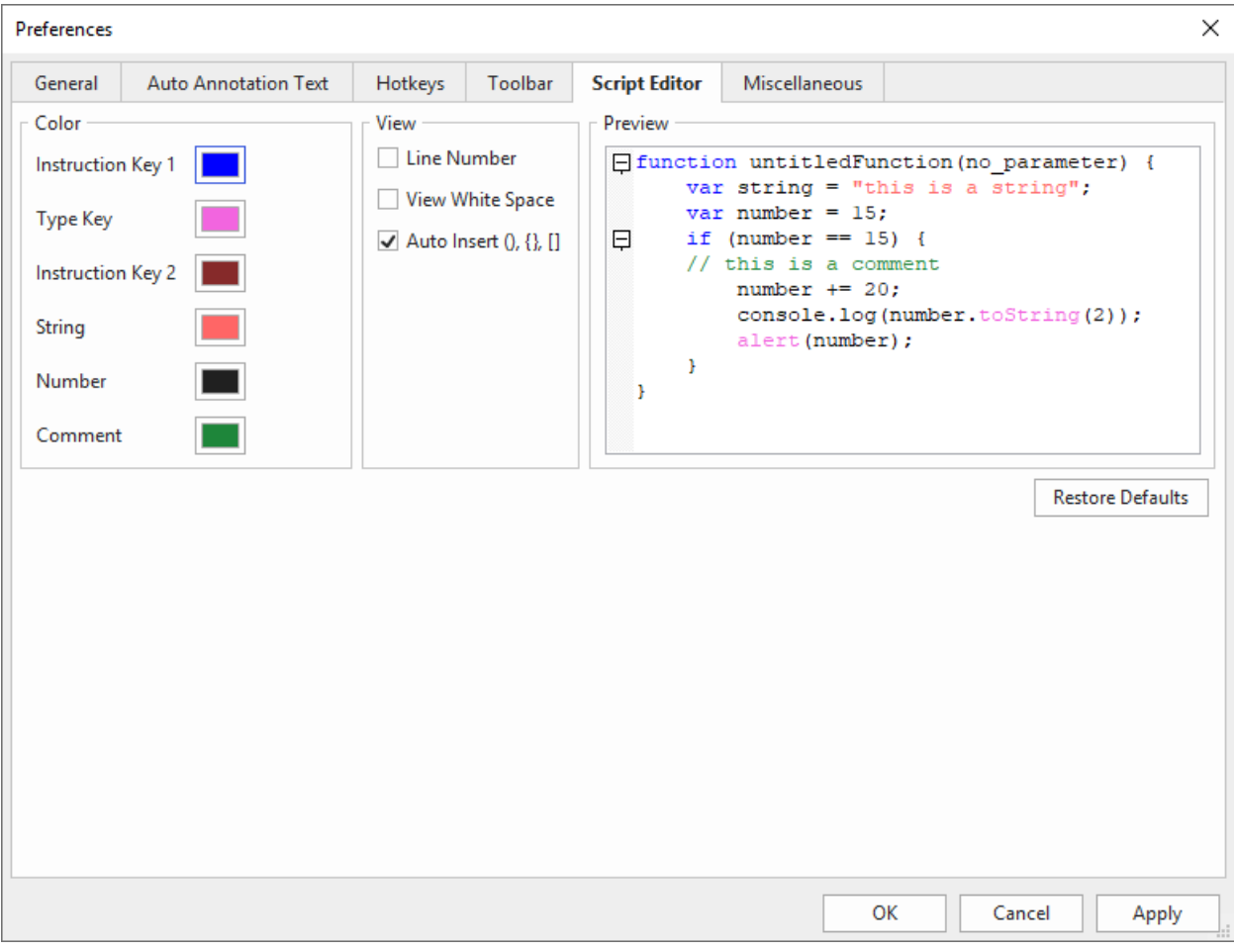

To customize syntax highlighting preferences, click the color rectangle next to each element and change the color. All changes you make are immediately reflected in the preview editor on the right side.

Below are the code view options:

- **Line Number**: Display line numbers along the side of the code.
- **View White Space**: Display dots in place of white space.
- Auto Insert (),  $\{\}$ , []: Selected by default. This option automatically inserts matching closing brackets to the code.

You can always go back to the default settings by clicking the **Restore Defaults** button. All your customization will be removed.

#### **Miscellaneous Tab**

This tab is a "catch-all" tab. It contains application options that could not be placed in other tabs.

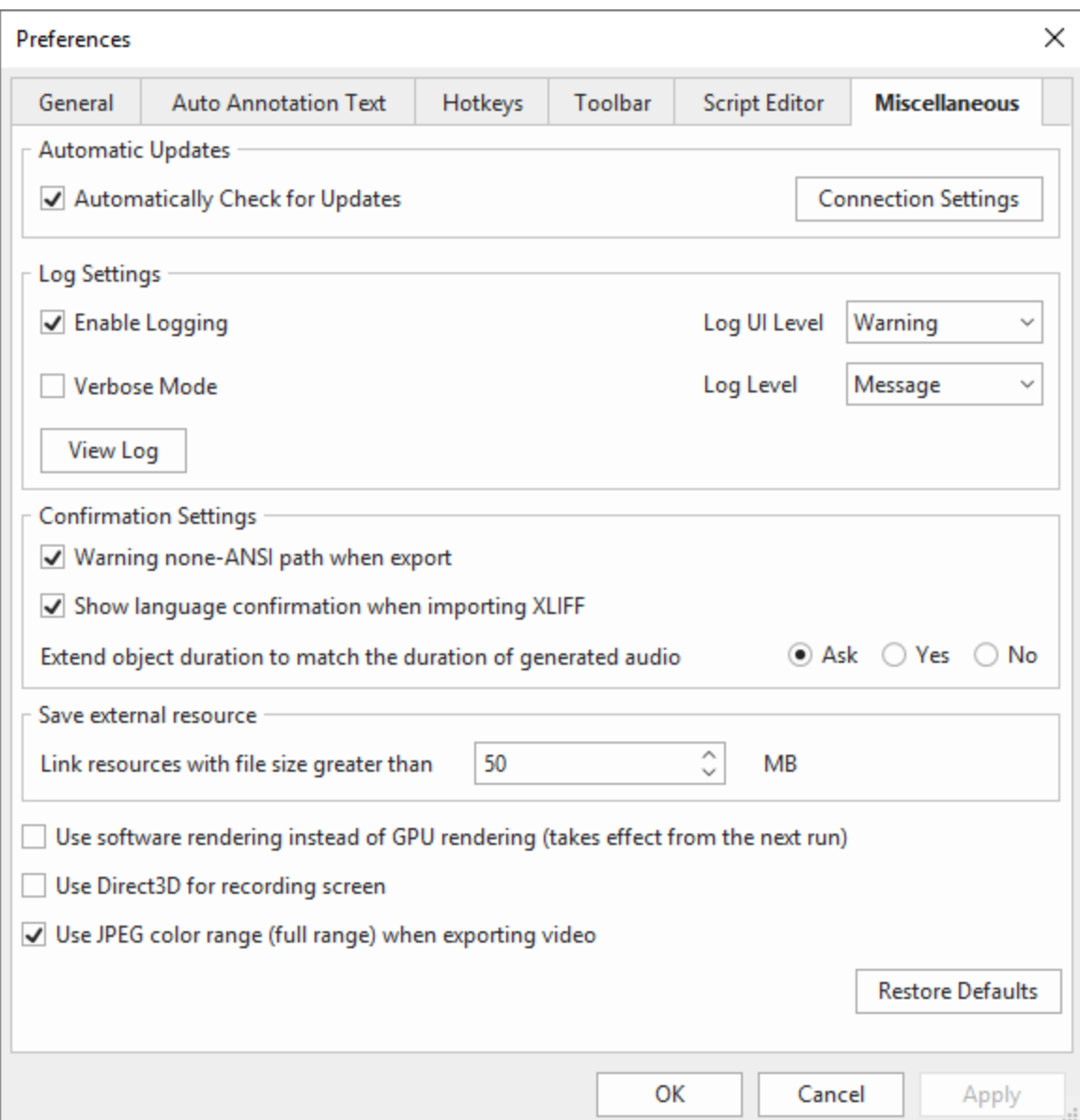

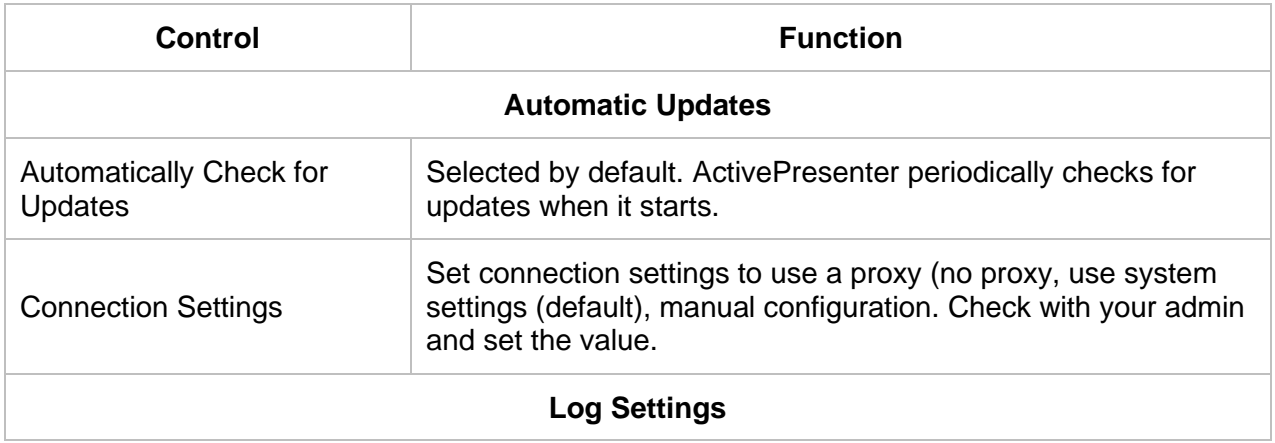

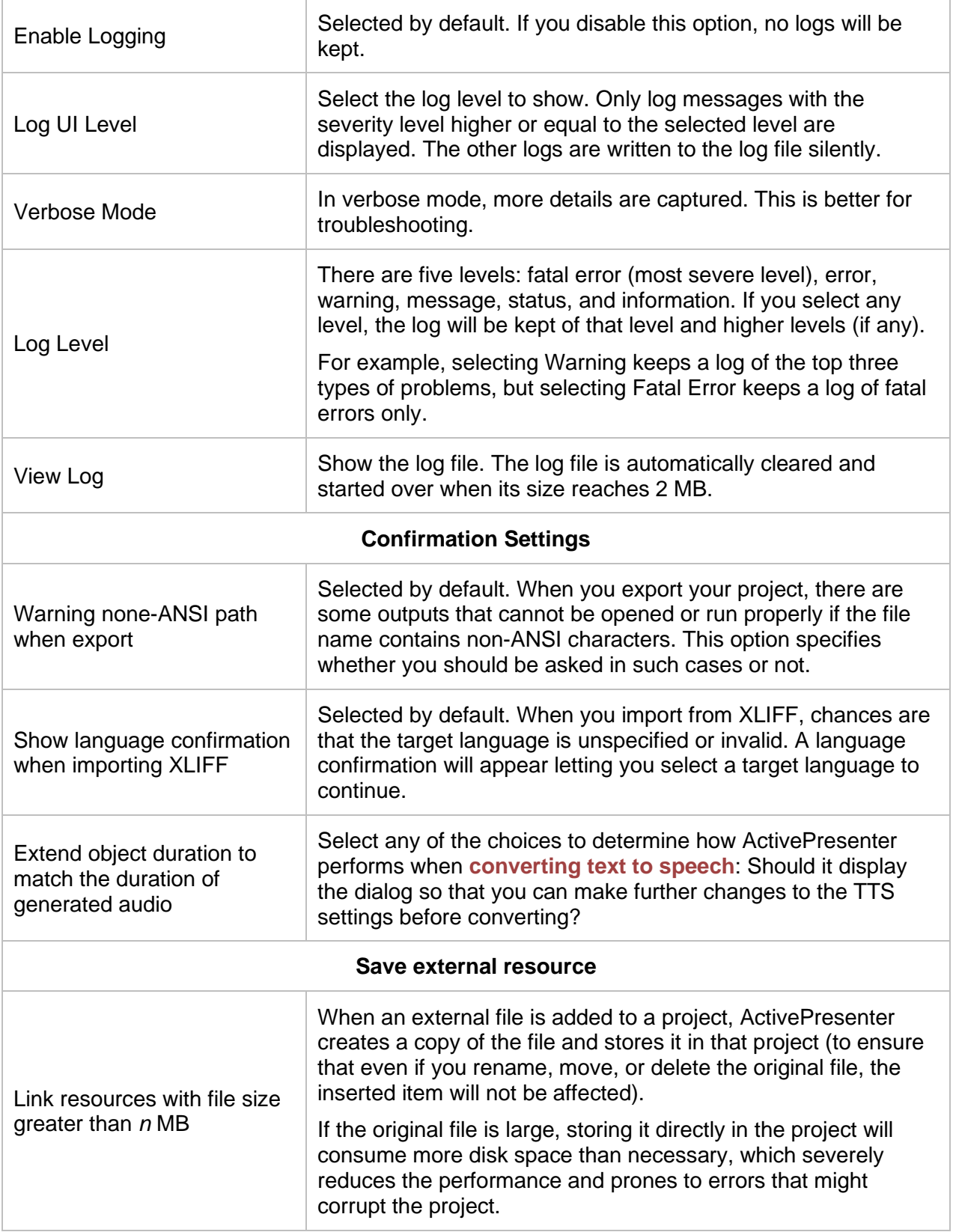

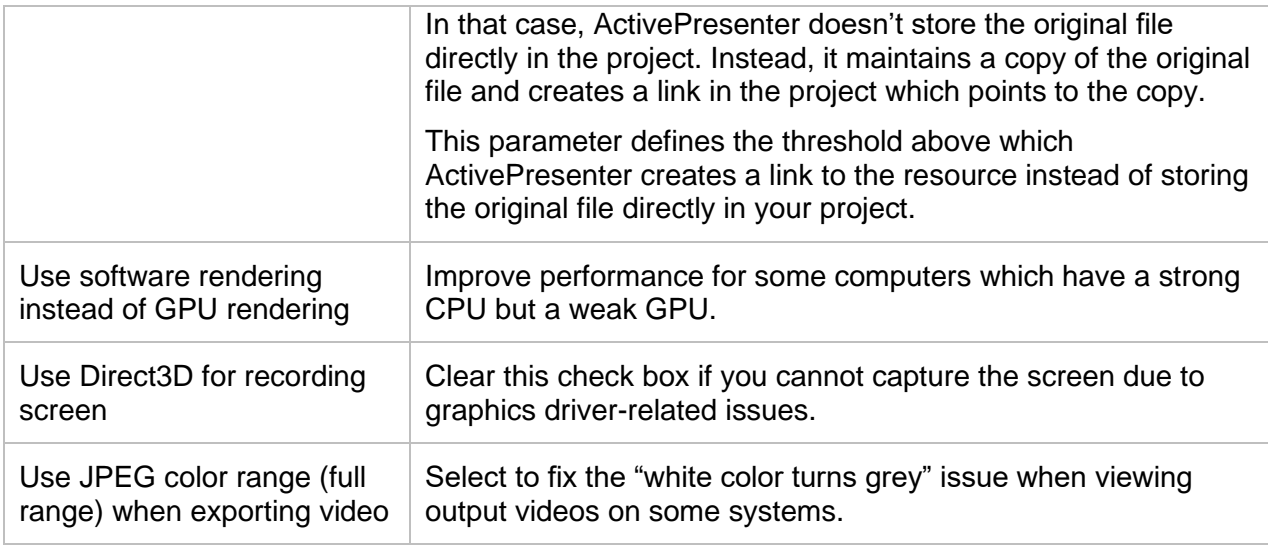

#### **Last updated: 2022/03/02**